**TOP**

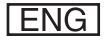

Canon

**1**

**Before Using the** 

**Document and Paper**

**Machine**

**Copying**

**Sending and Receiving**

**Printing and Scanning**

**Network**

**Remote UI**

**Settings**

**Maintenance**

**Appendix**

**System Manager** 

**Troubleshooting**

**2**

**3**

**4**

**5**

**6**

**7**

**8**

**9**

**10**

**11**

# **Reference Guide**<br> **imageCLASS** M F 4 2 7 0

**P** 

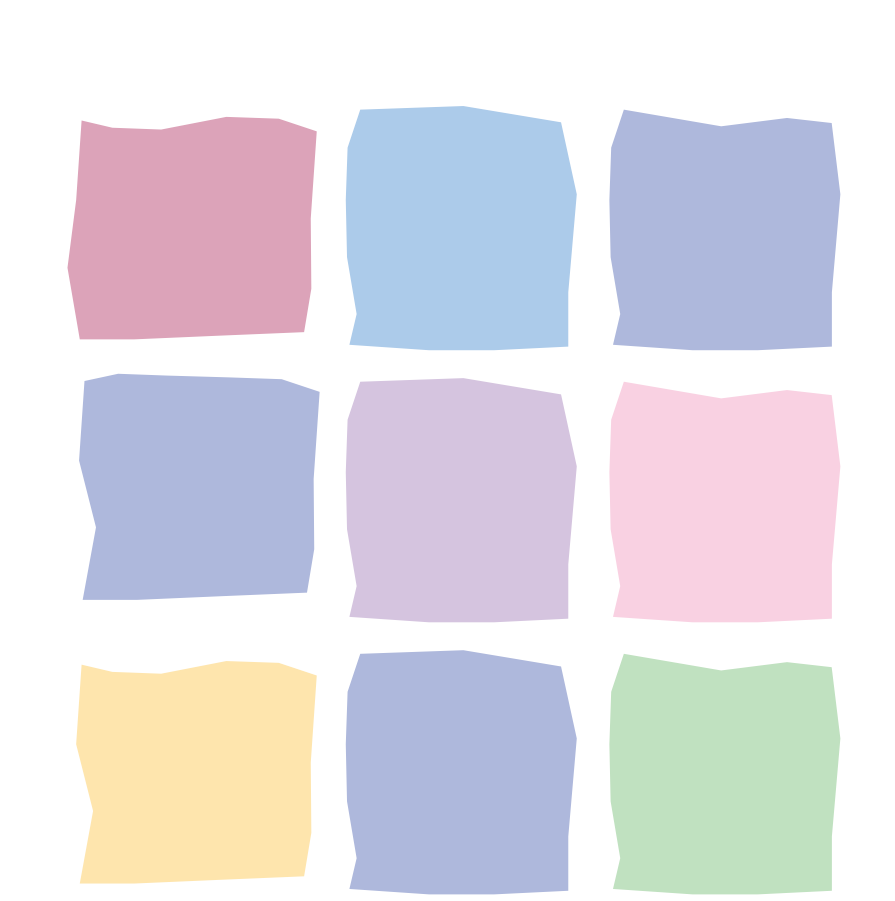

## **Table of Contents**

**Index**

 **Please read this guide before operating this product. After you finish reading this guide, store it in a safe place for future reference.** 

**How to Use This Guide**

<span id="page-1-0"></span>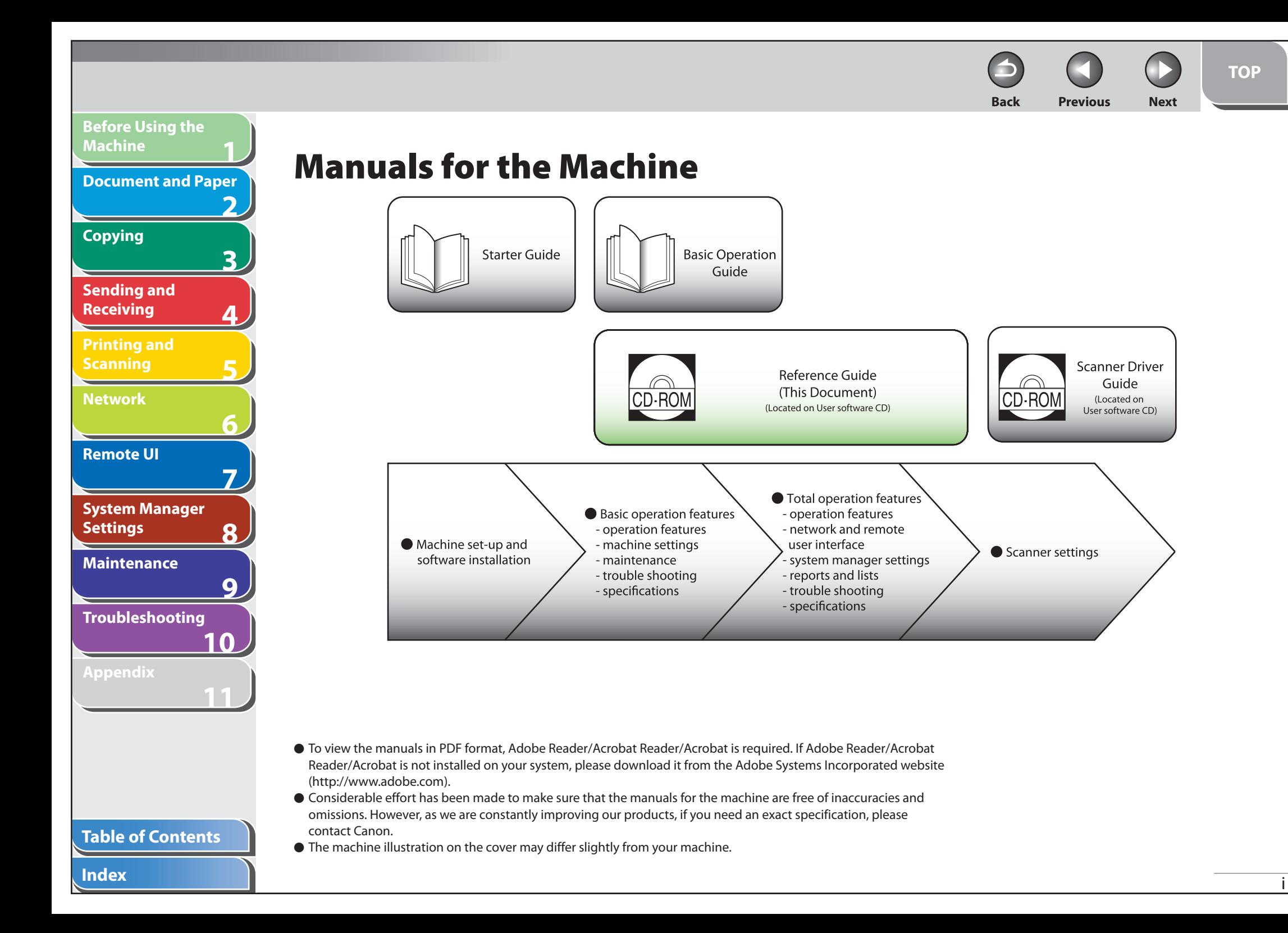

<span id="page-2-0"></span>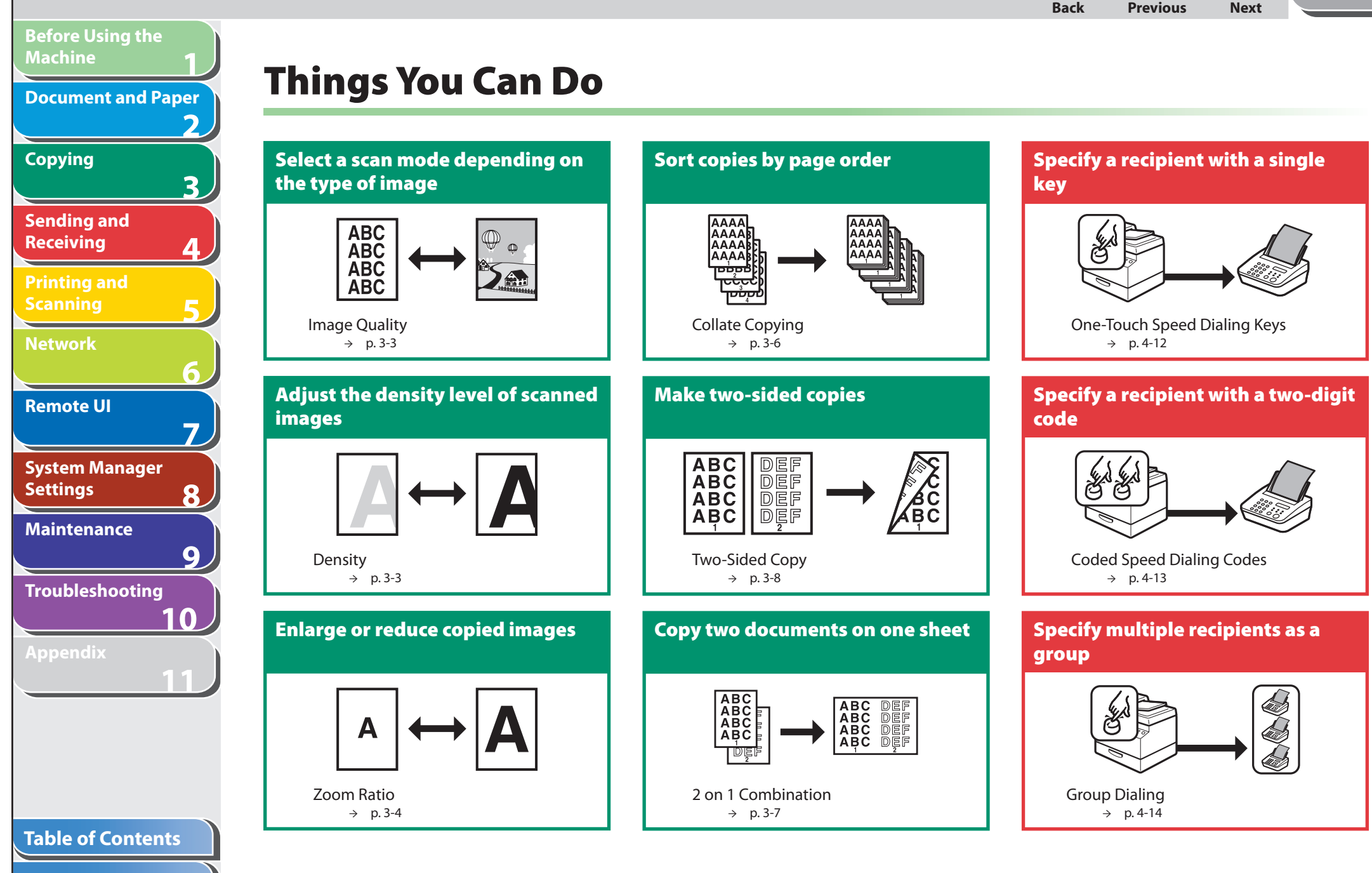

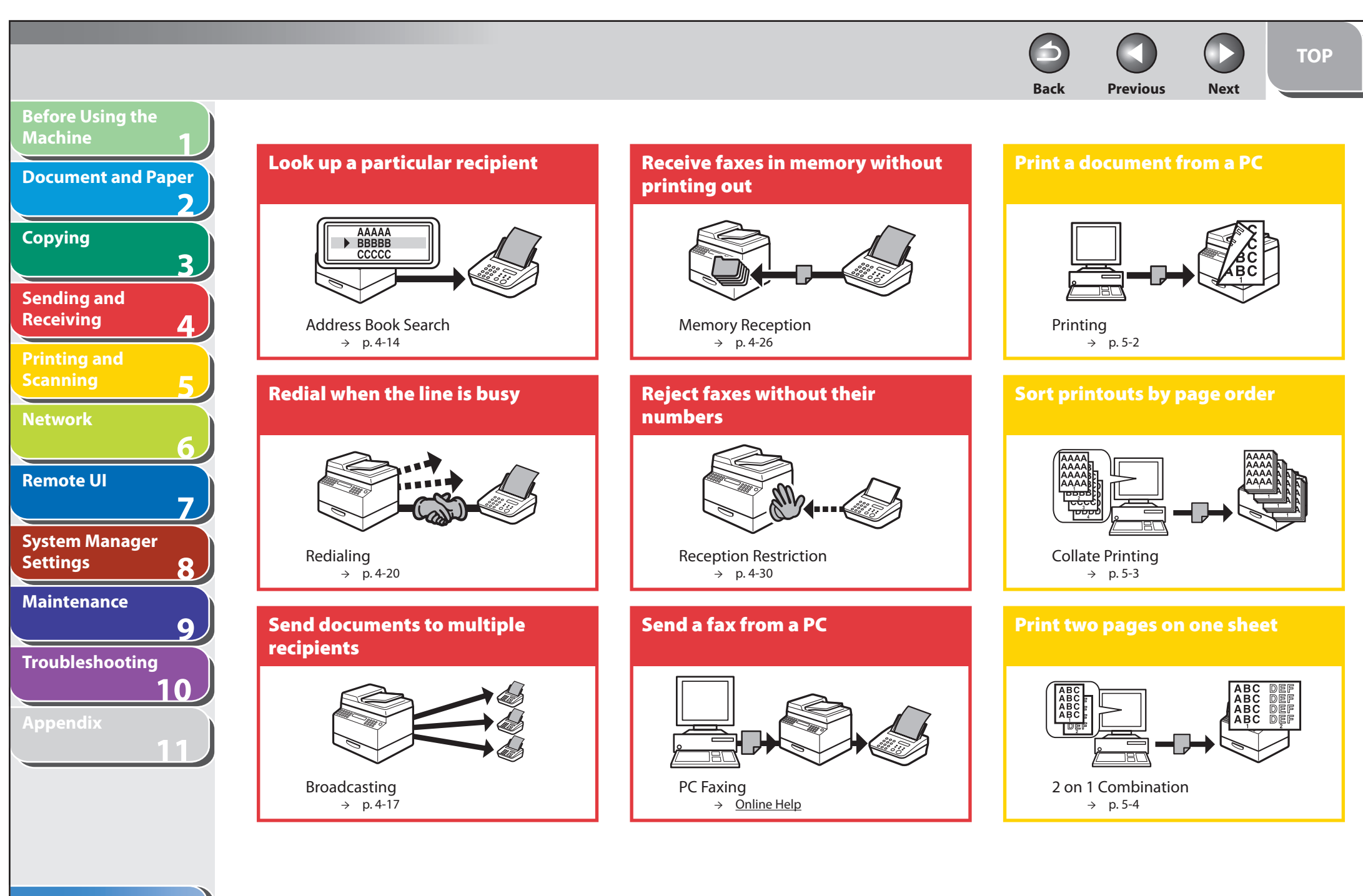

**Table of Contents**

**TOP**

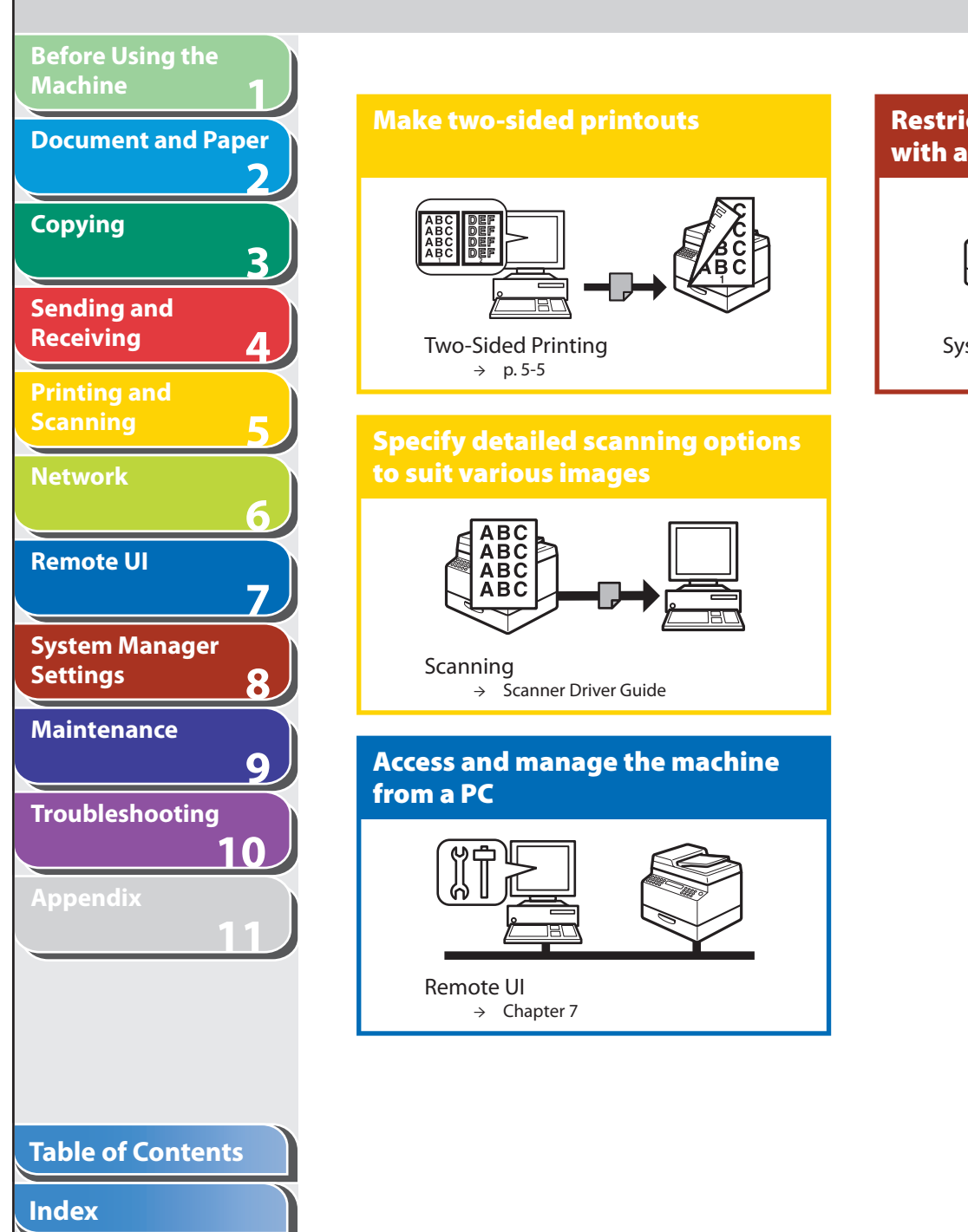

# **Restrict the use of the machine with a password**

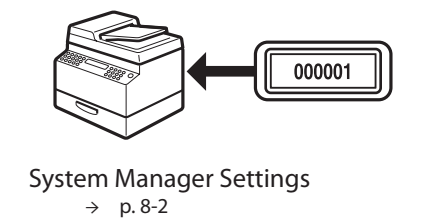

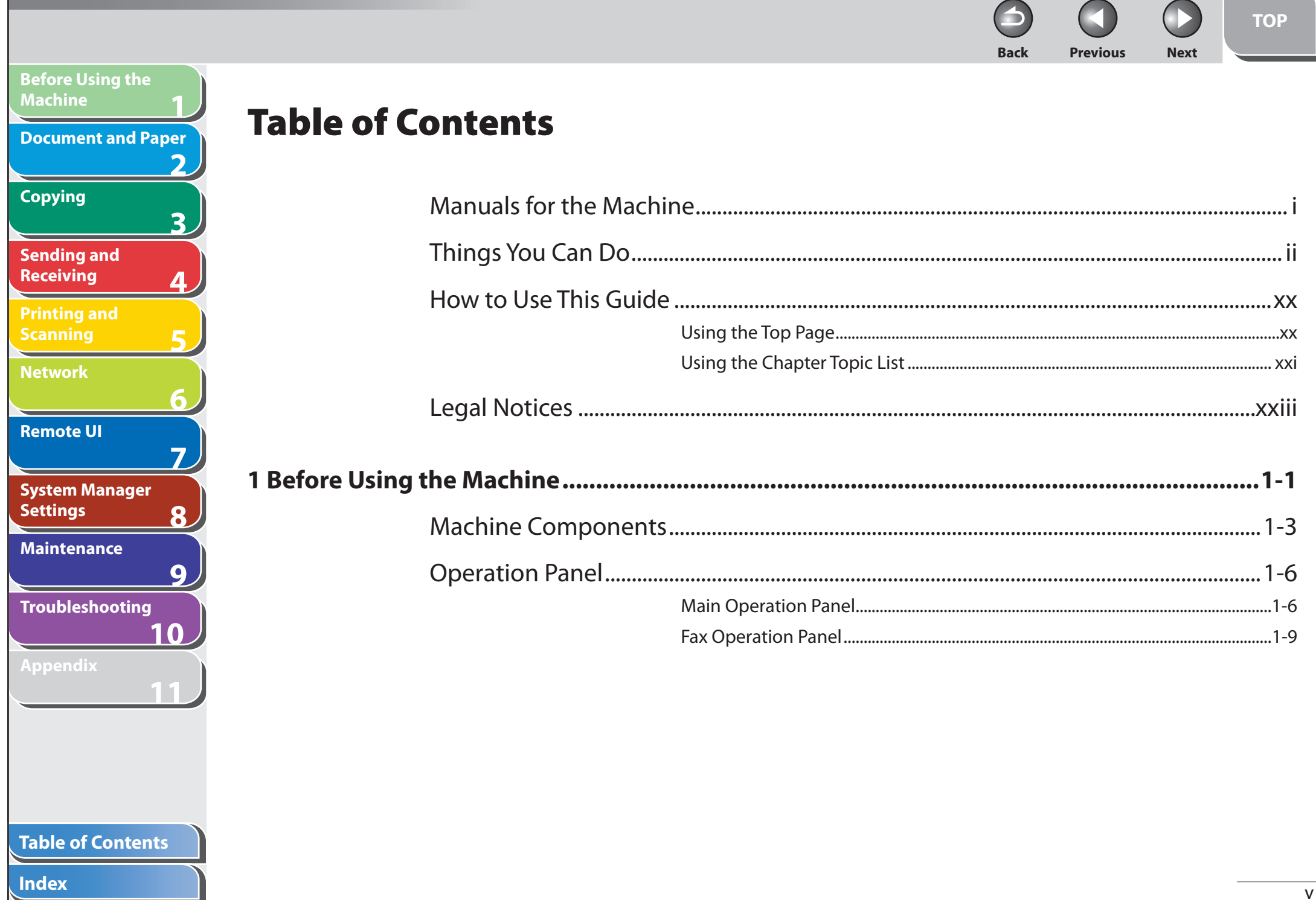

П

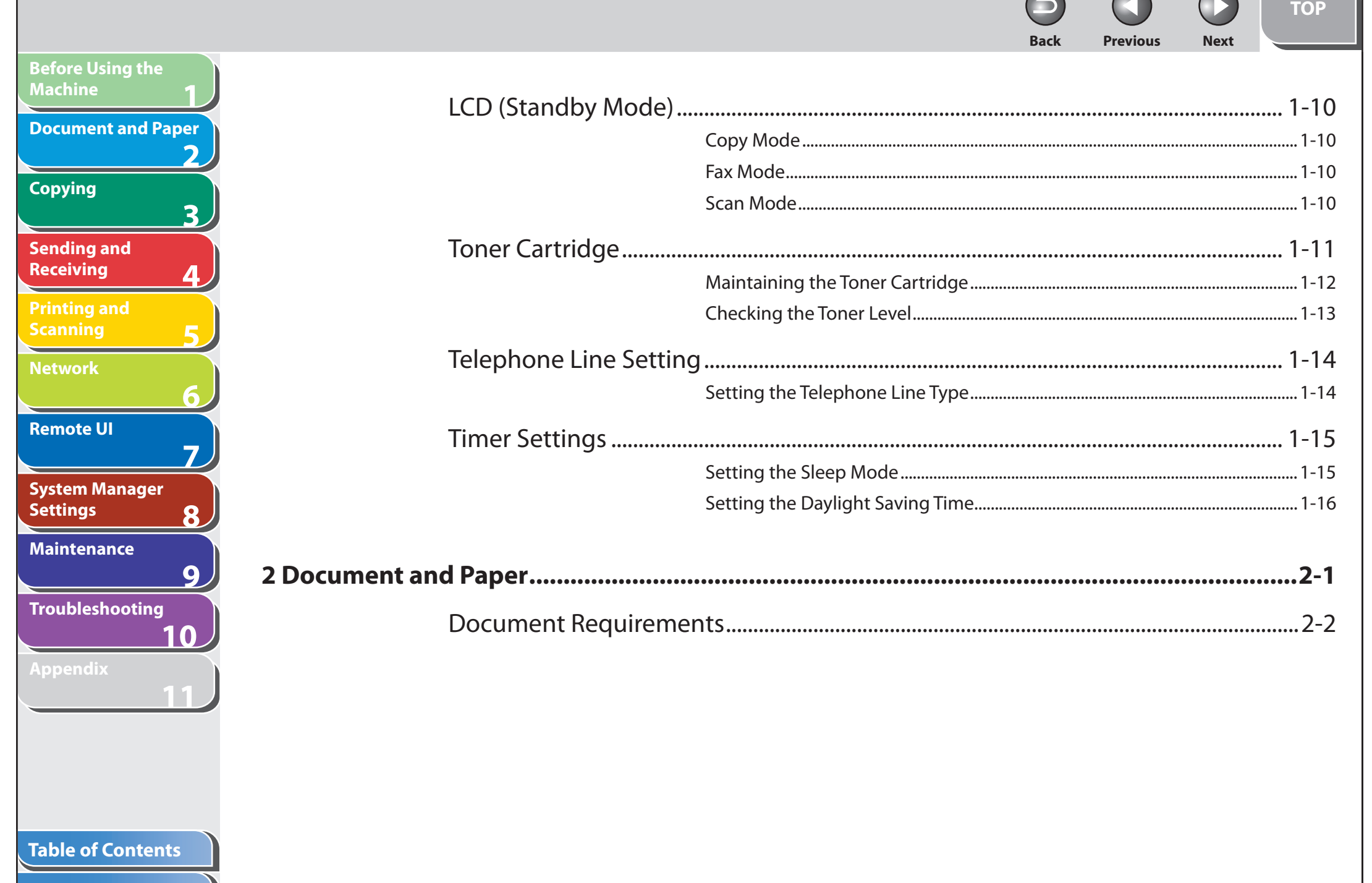

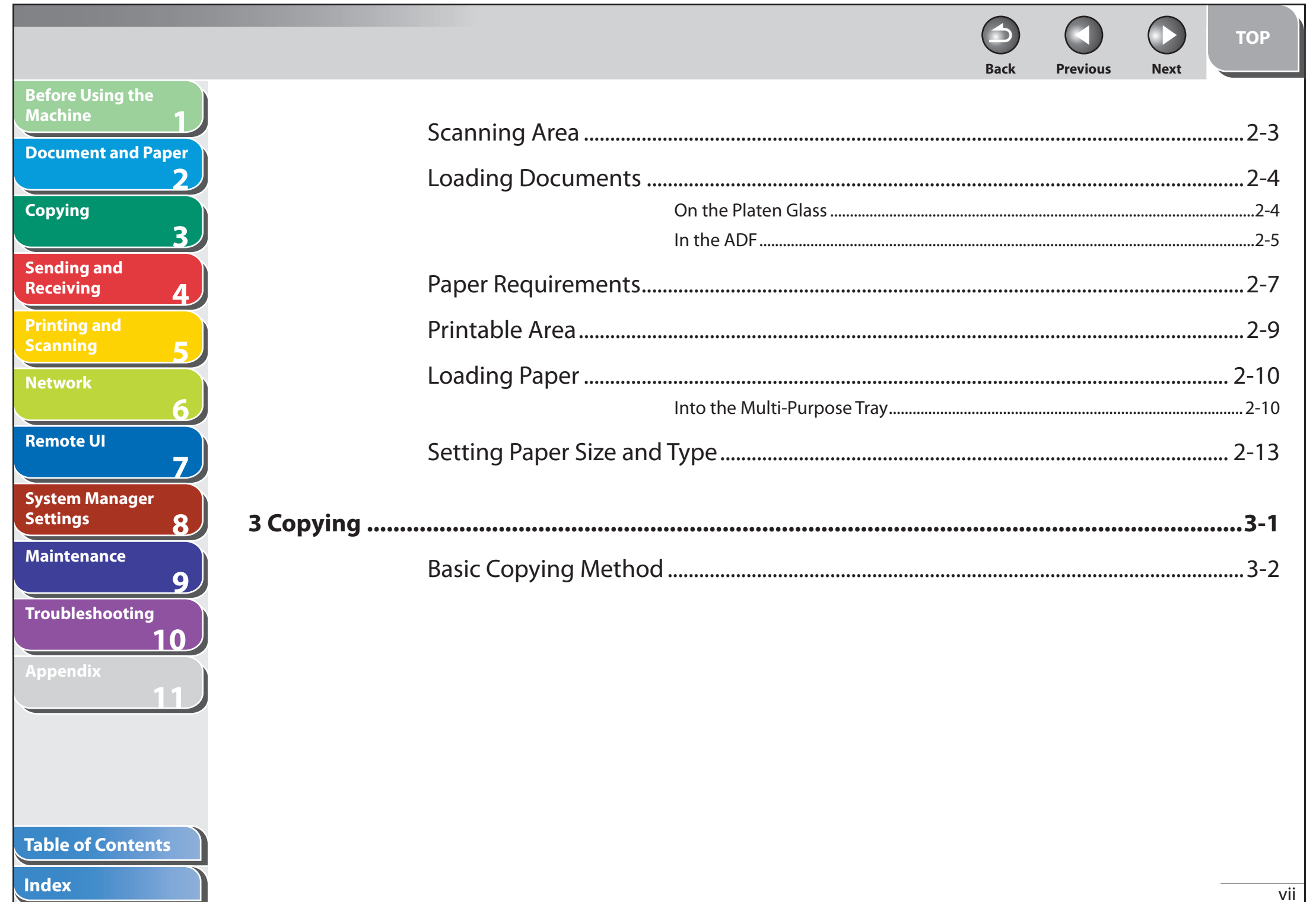

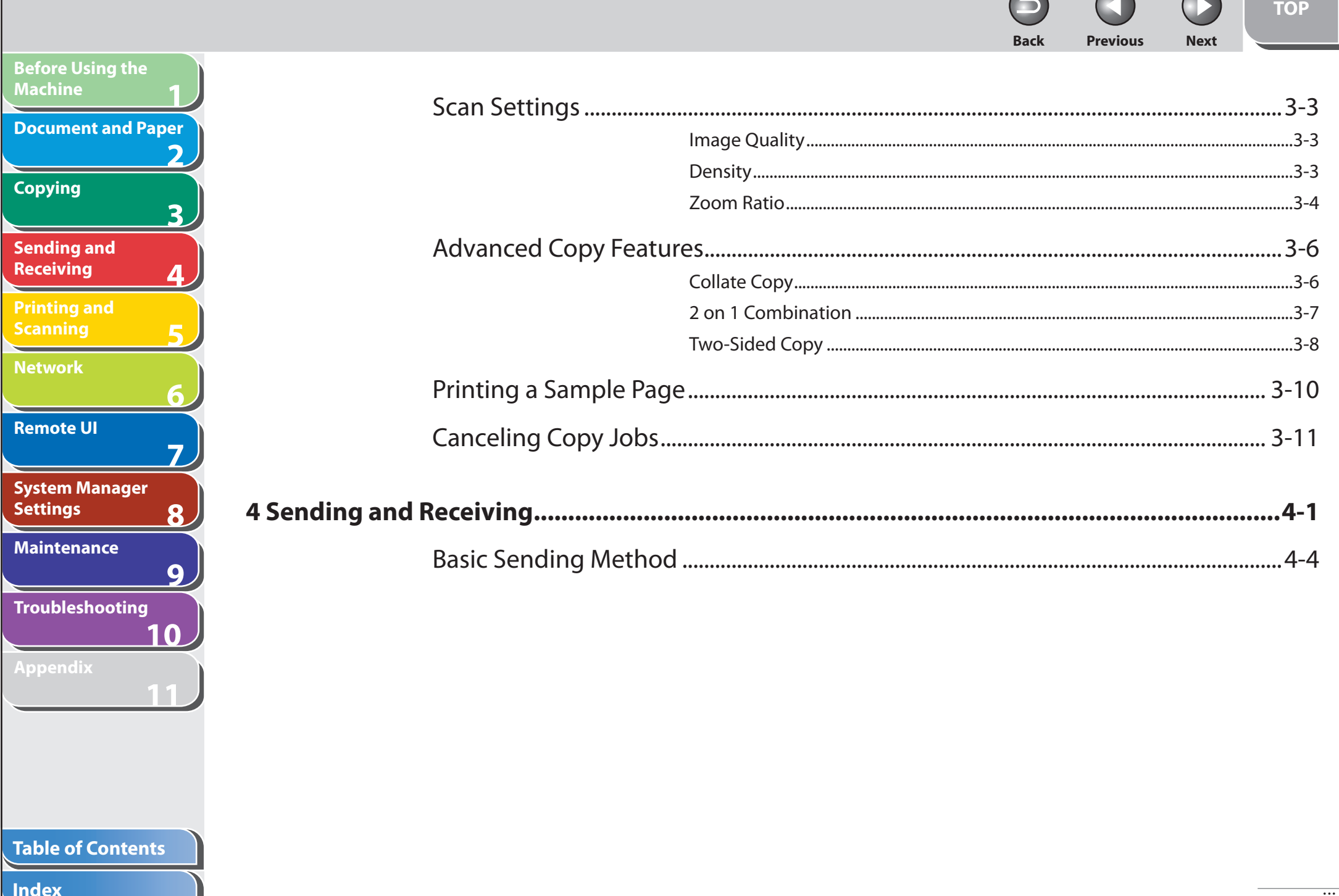

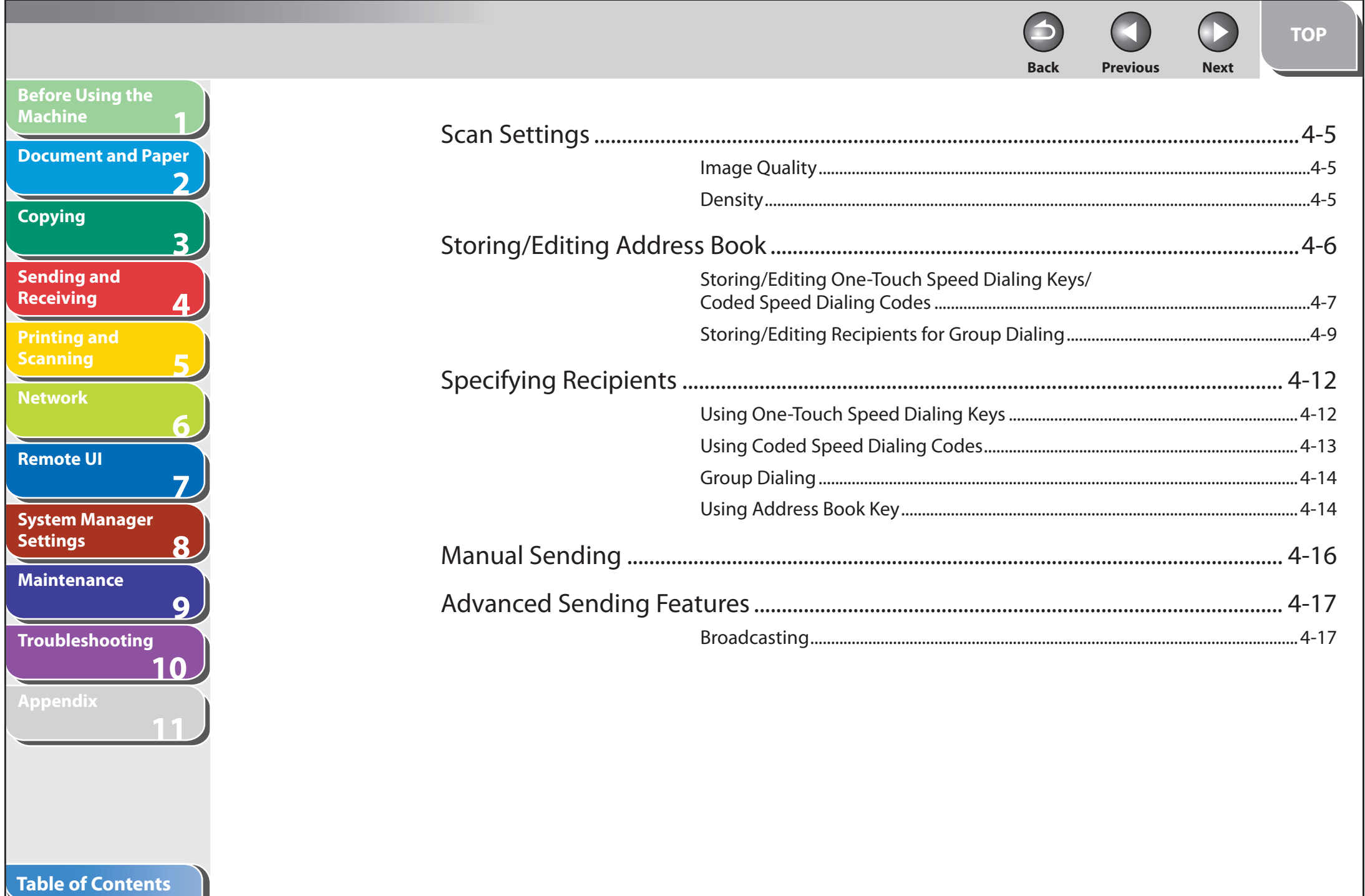

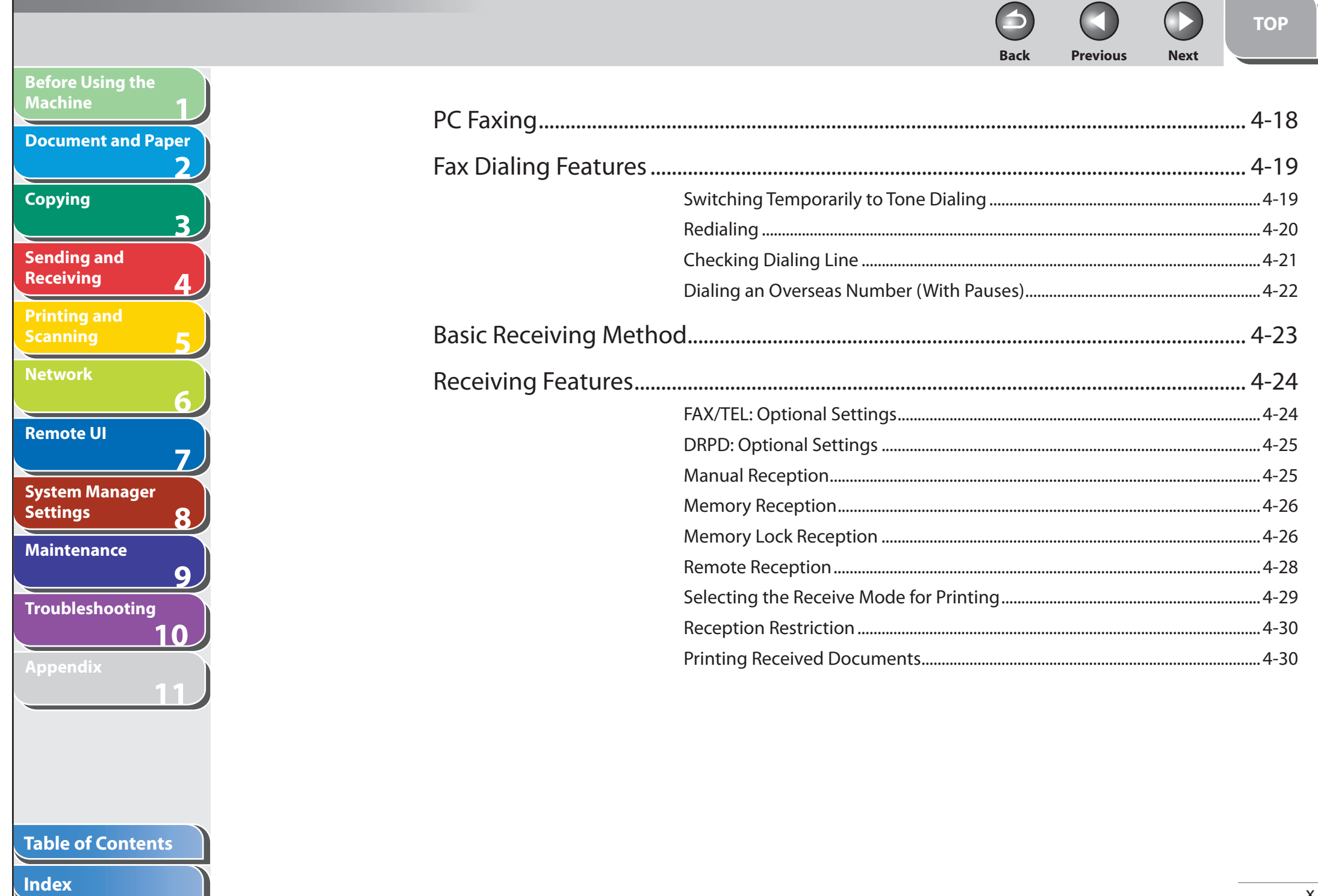

 $\blacktriangleright$ 

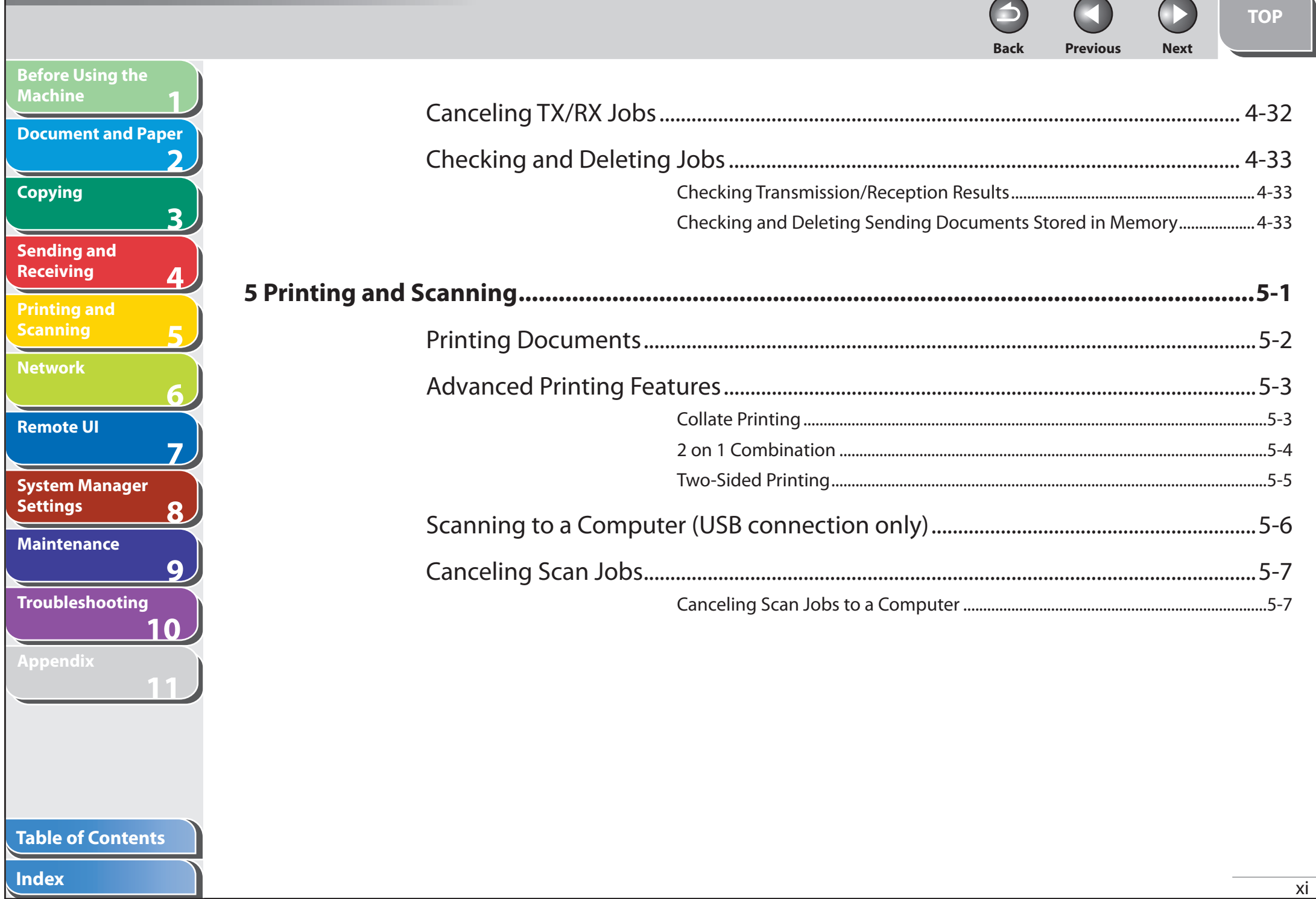

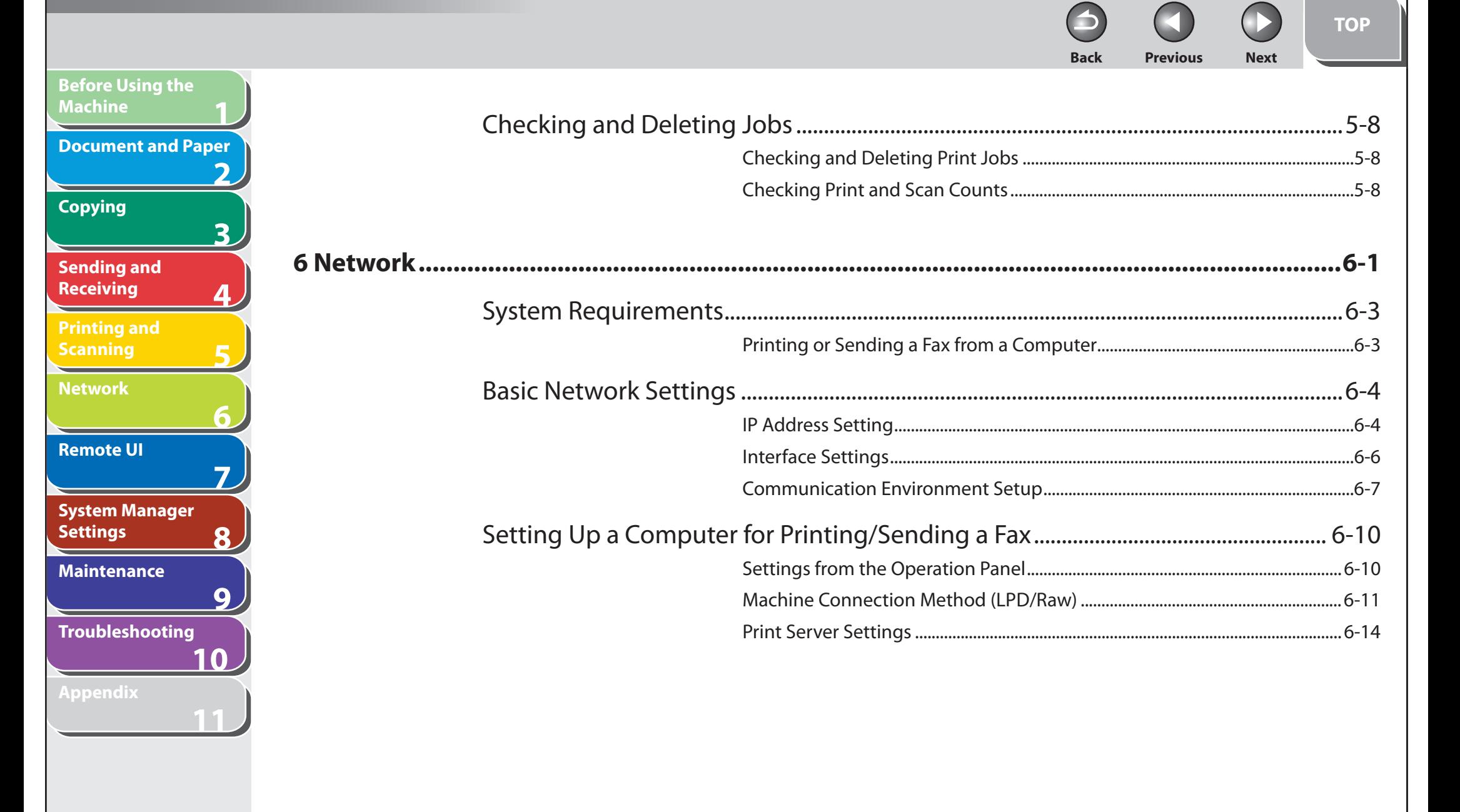

### **Table of Contents**

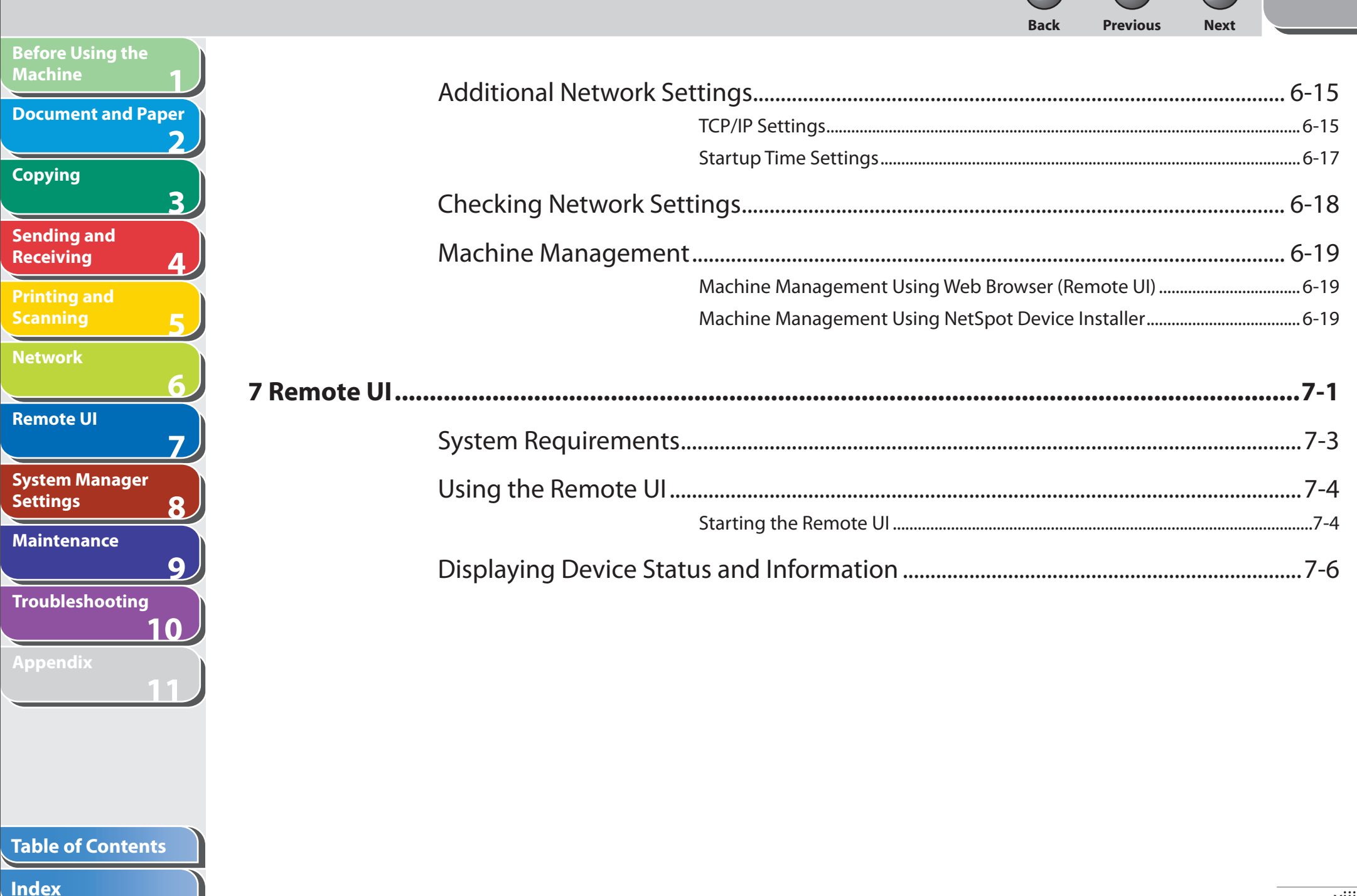

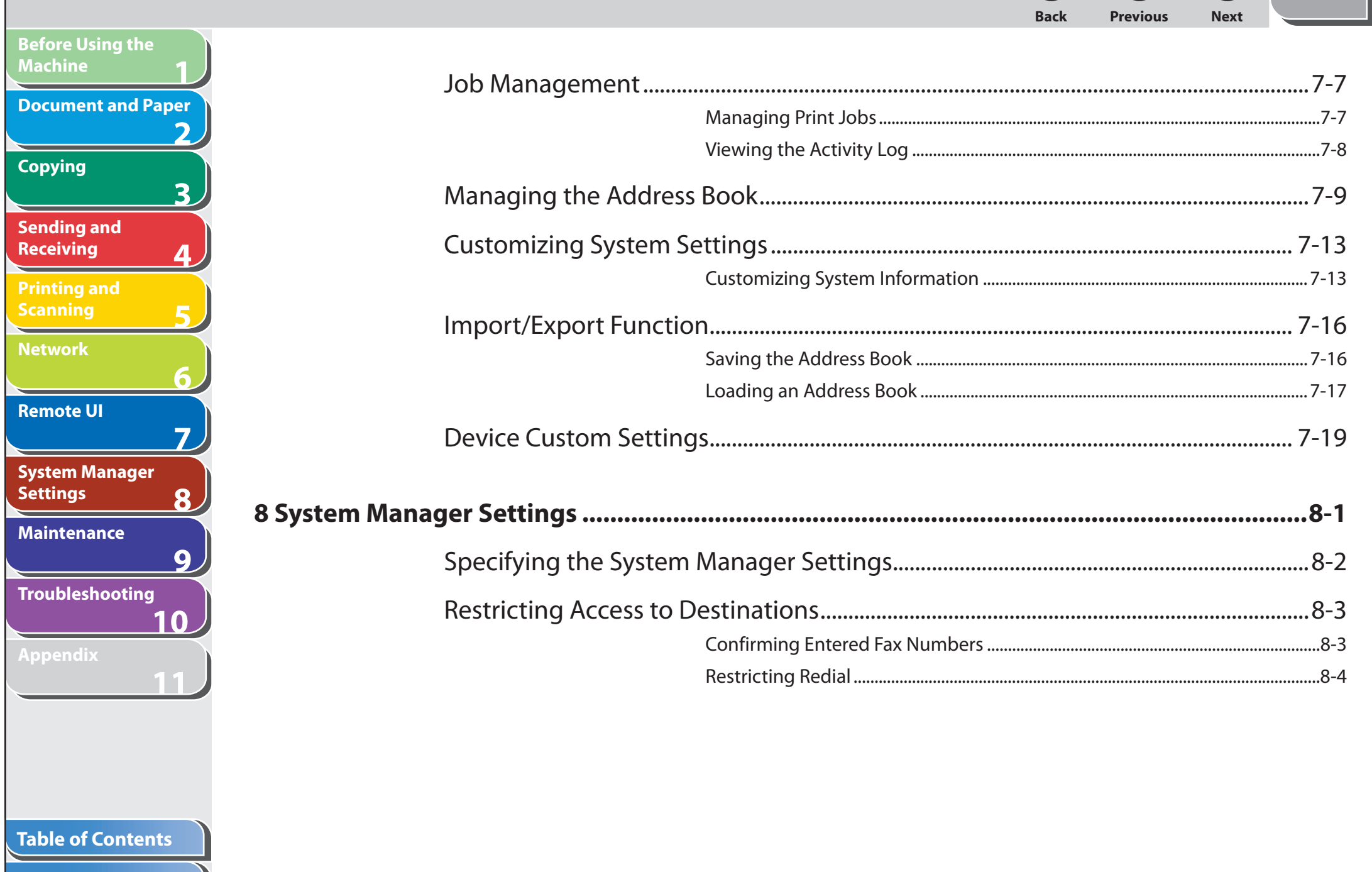

**Index** 

**TOP** 

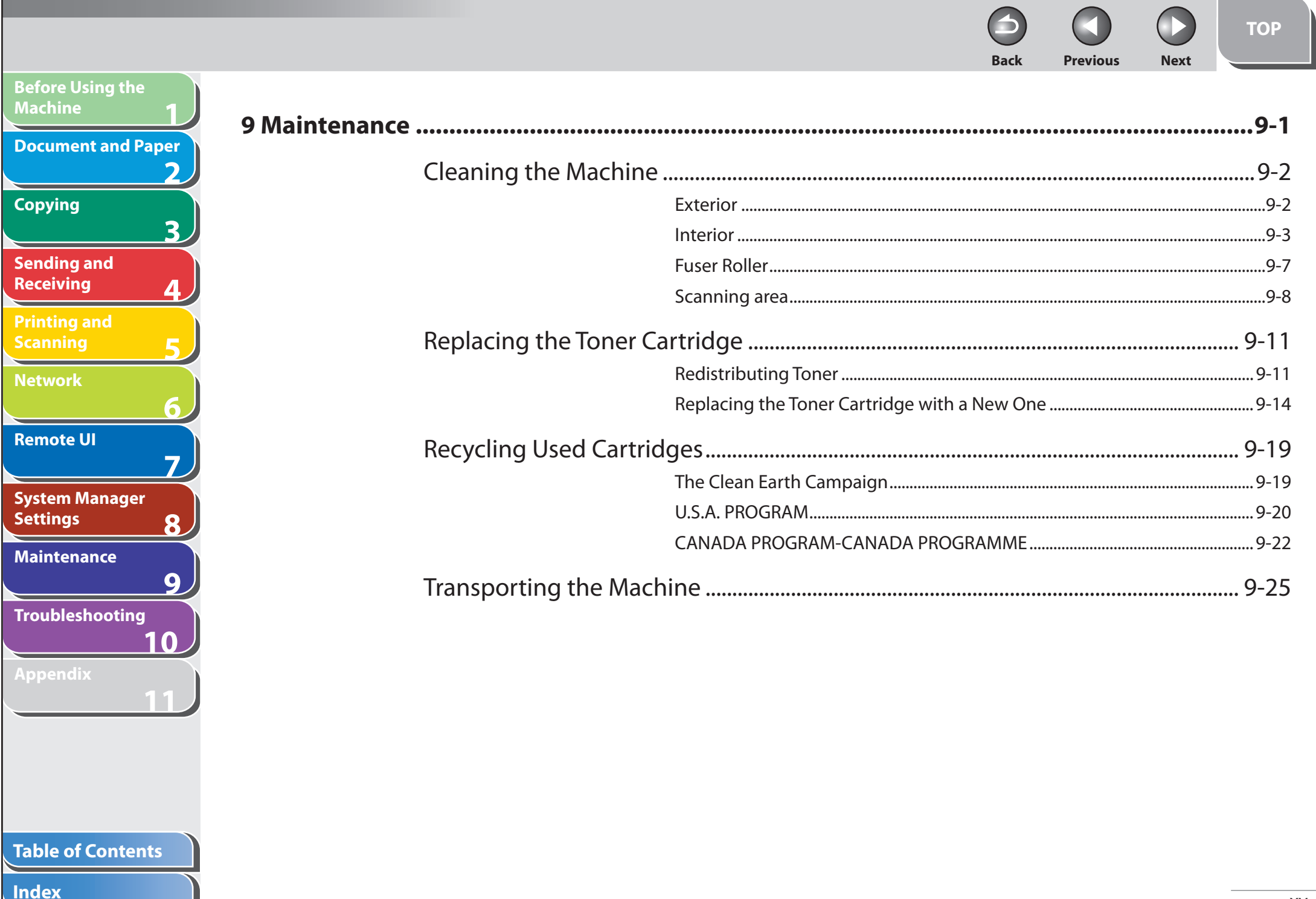

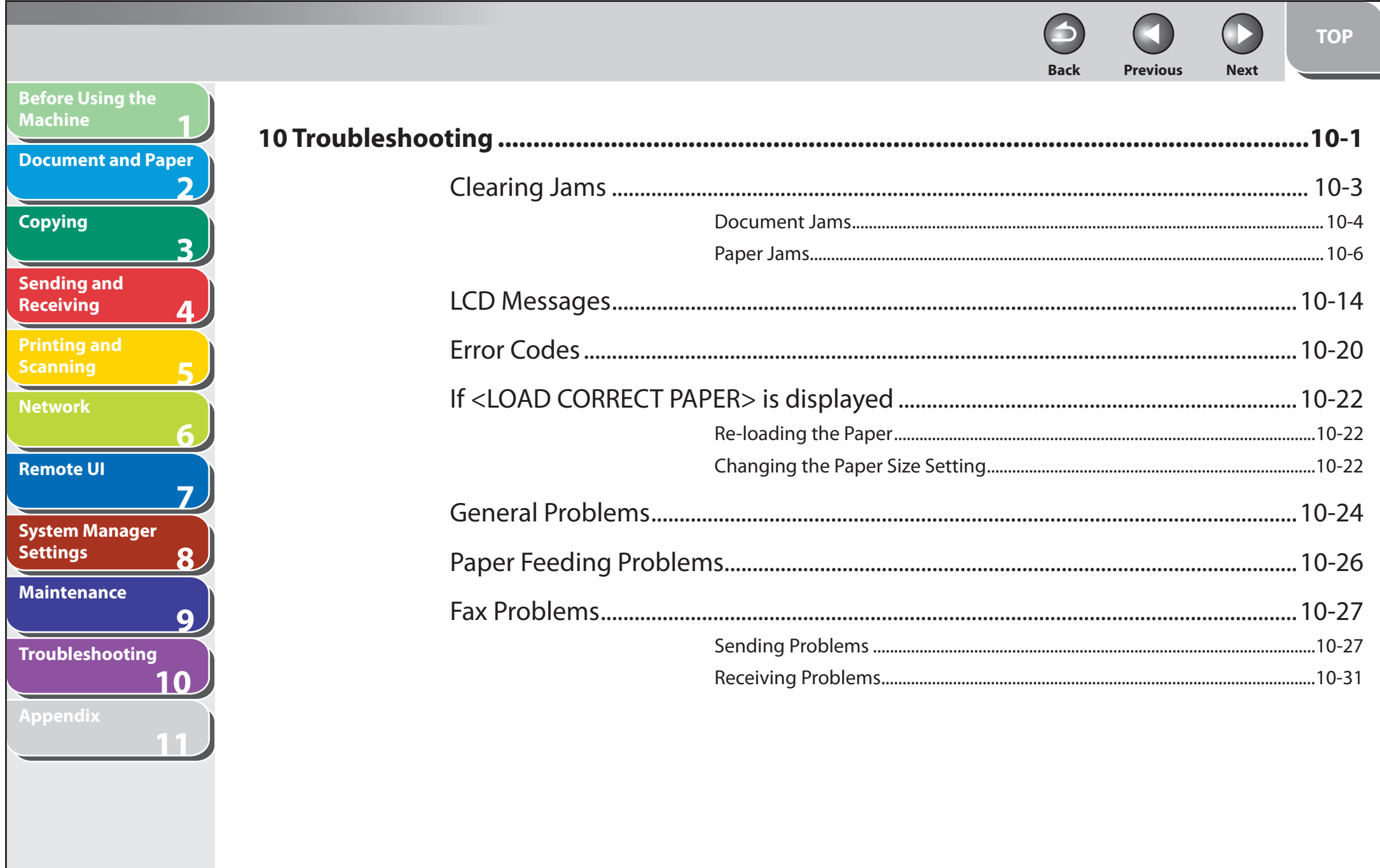

# Table of Contents

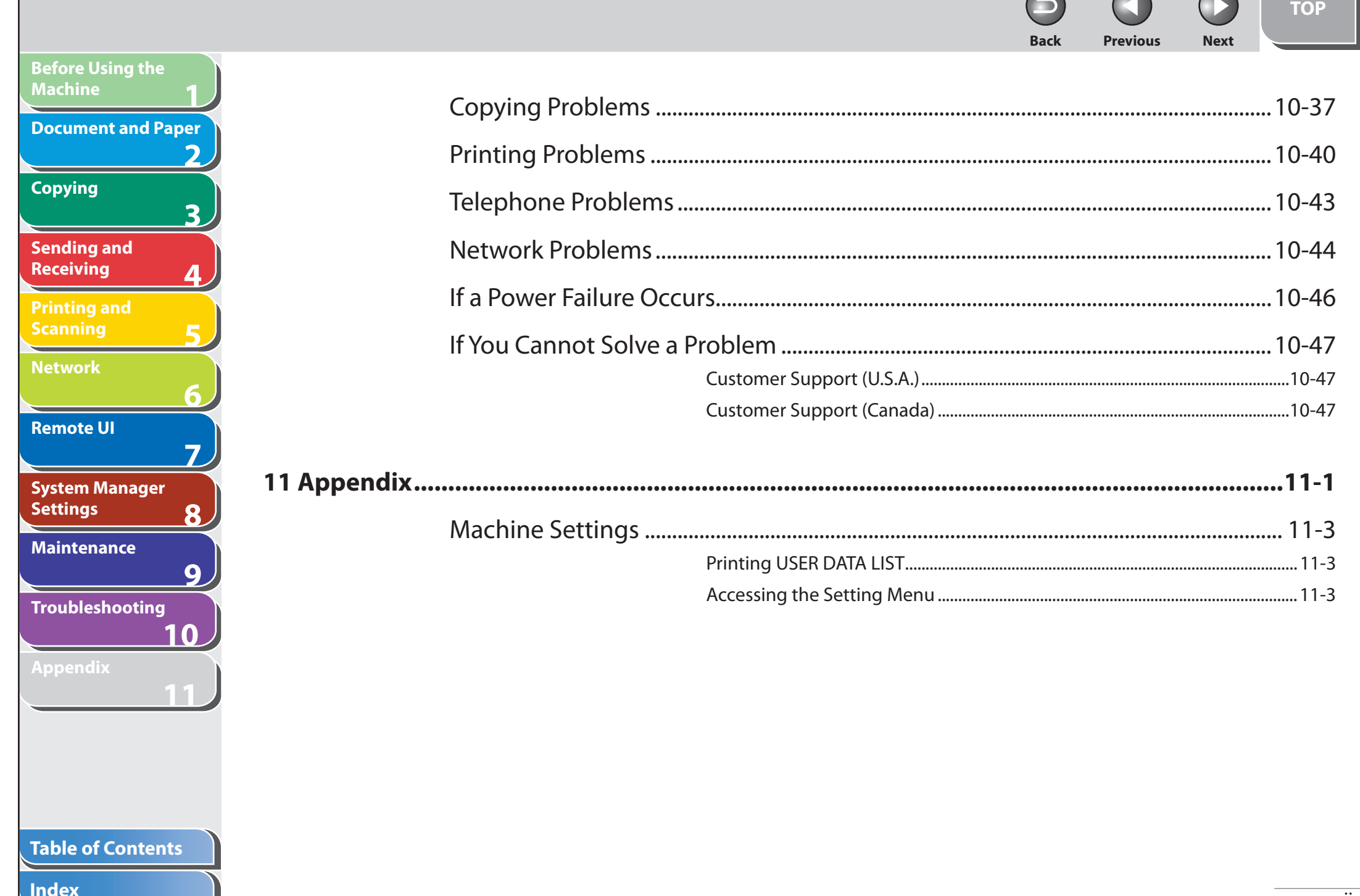

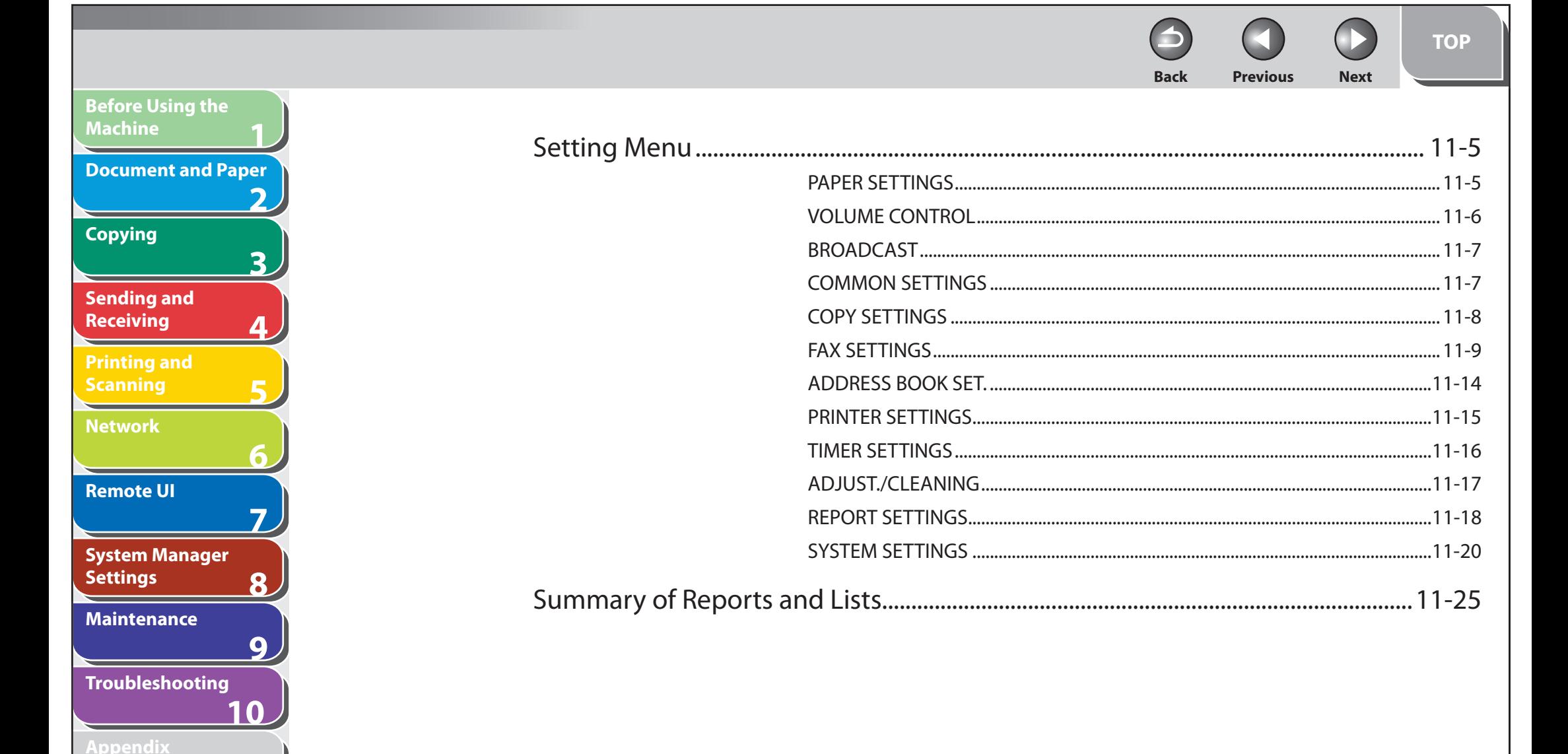

## **Table of Contents**

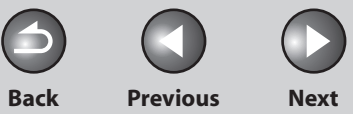

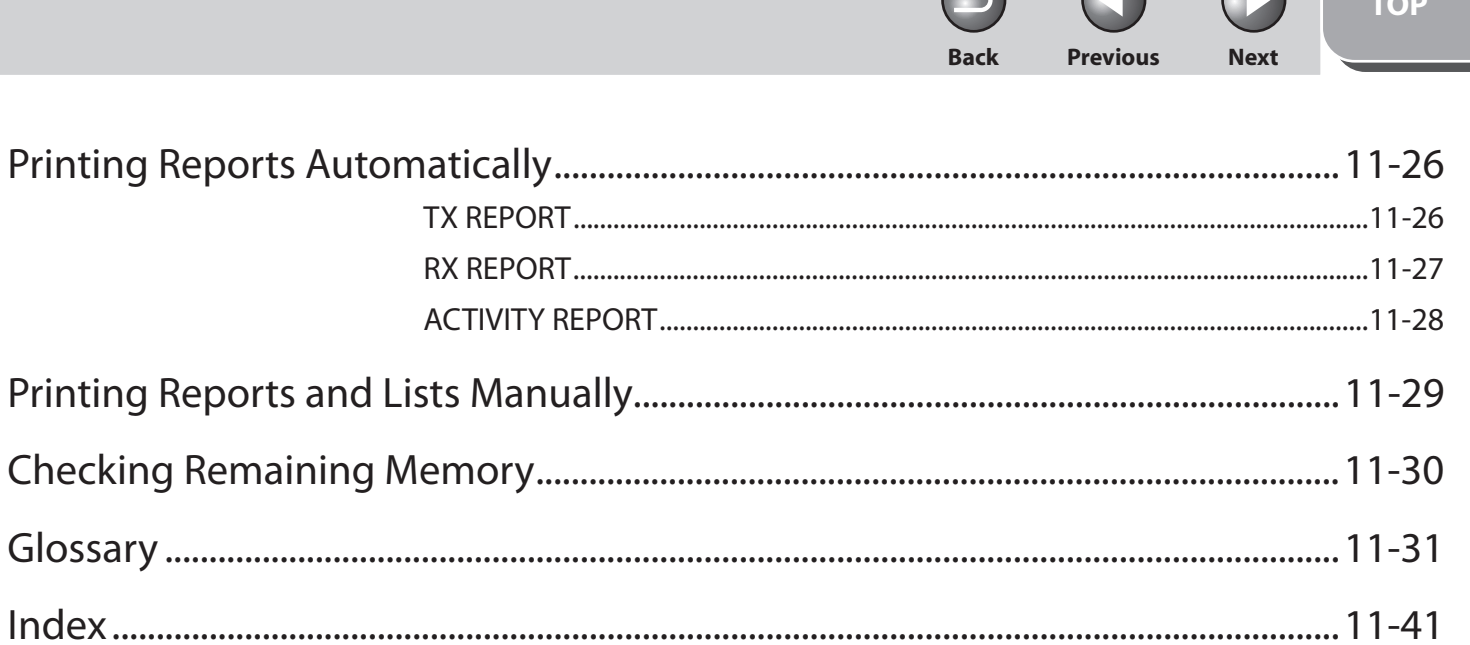

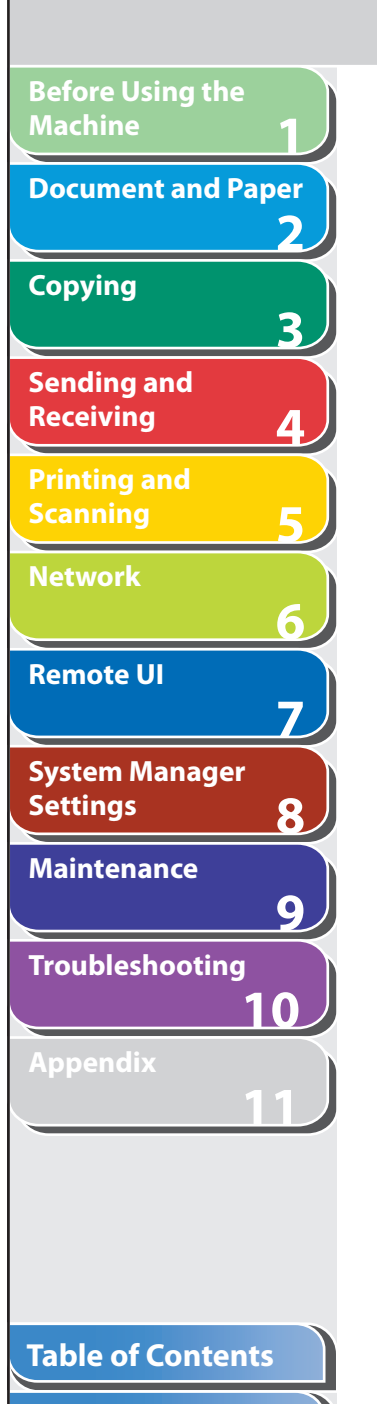

<span id="page-20-0"></span>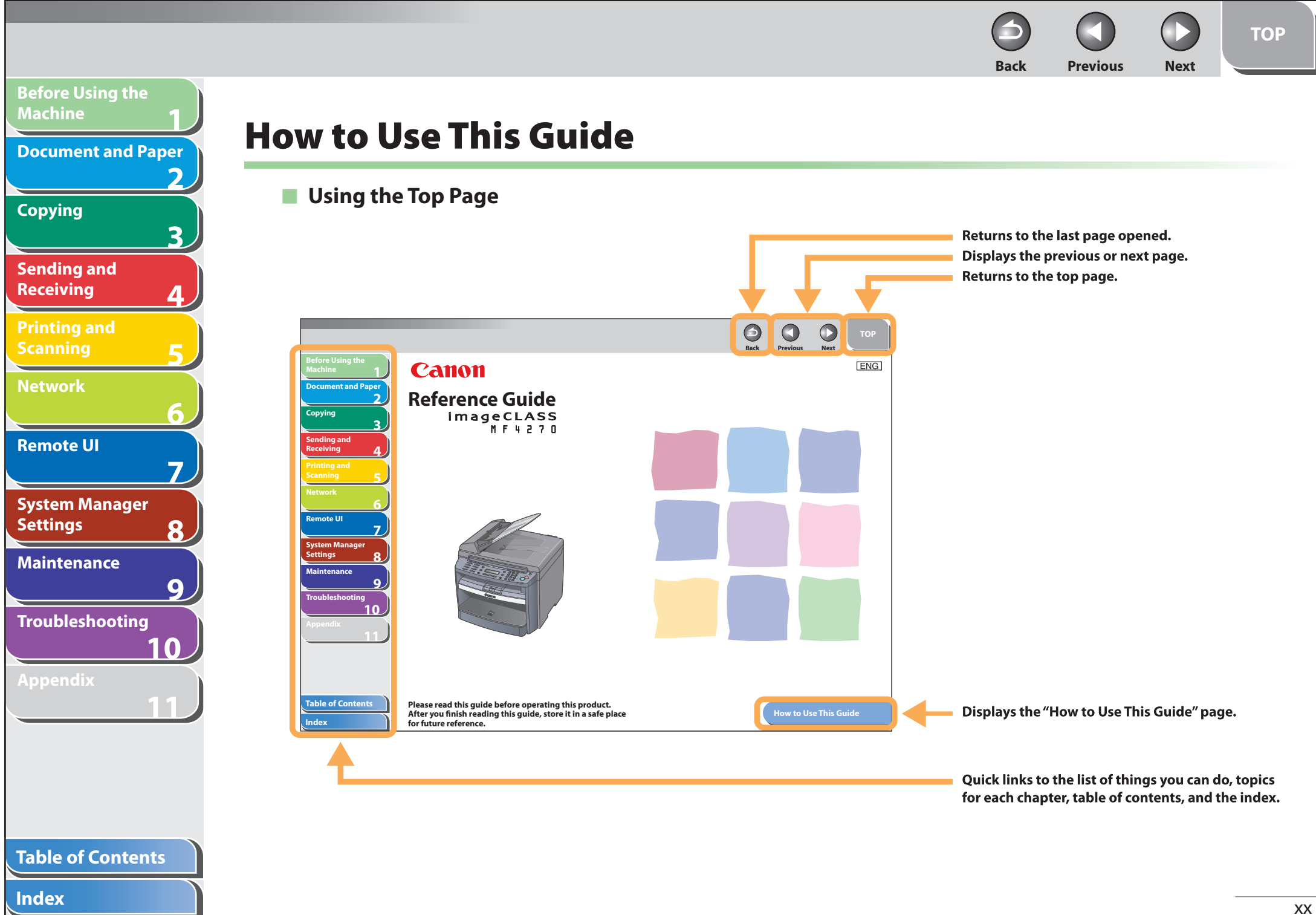

<span id="page-21-0"></span>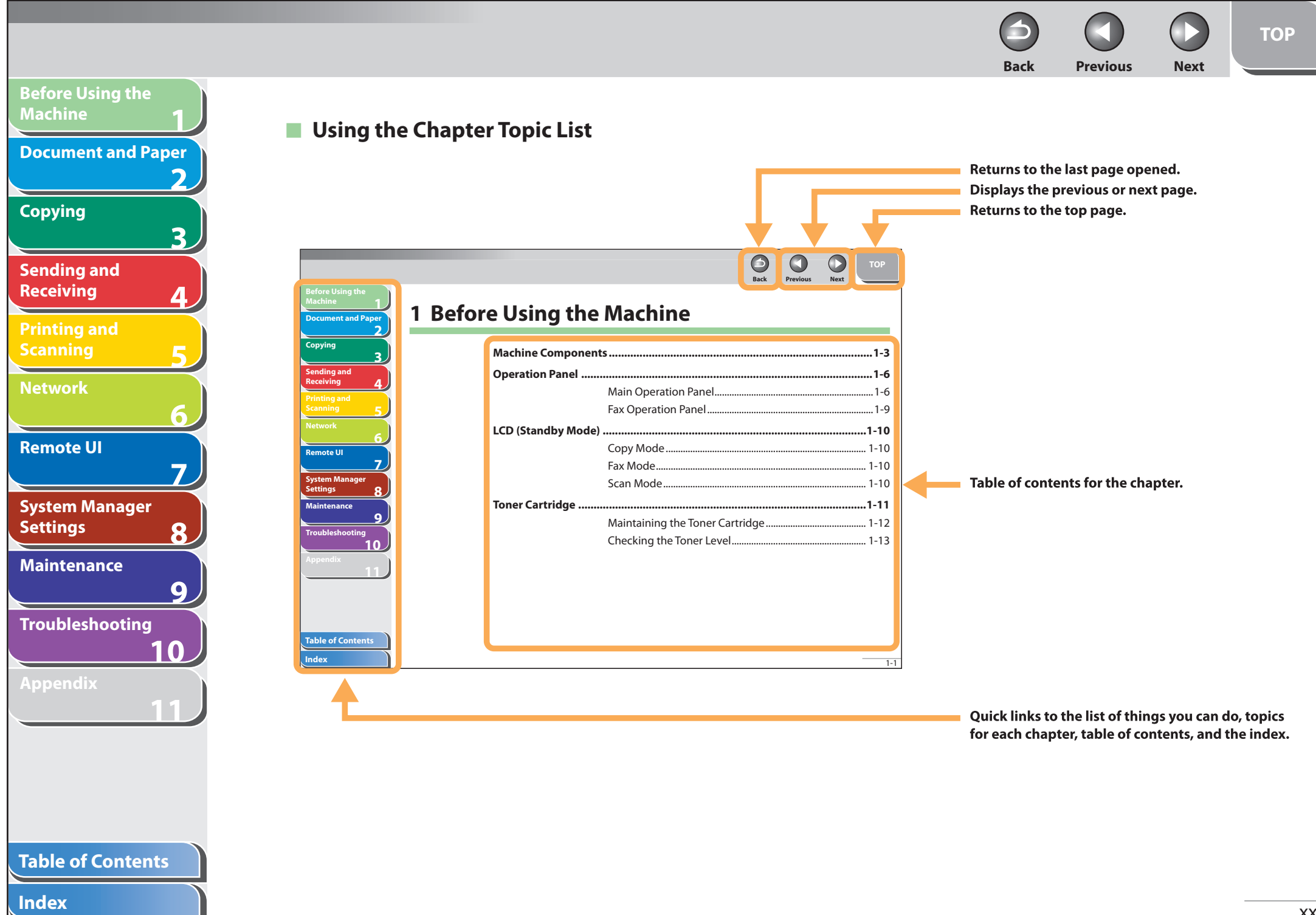

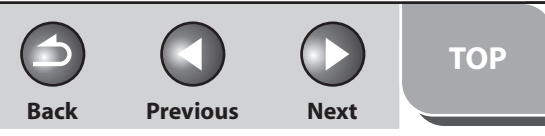

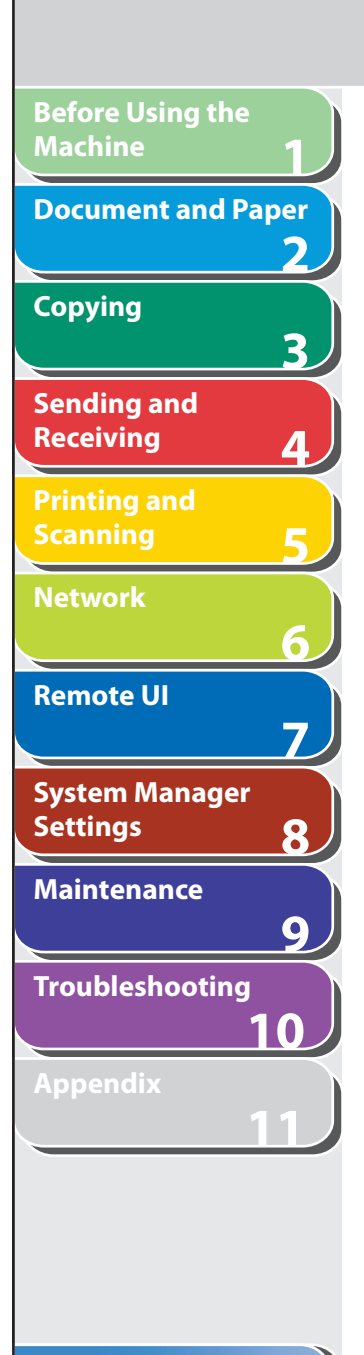

 **The following symbols are used throughout the manuals for the machine and indicate the warnings, cautions and notes you should keep in mind when using the machine.** 

#### $\blacktriangle$ **WARNING**

Indicates a warning that may lead to death or serious injury if not observed.

## **A** CAUTION

Explains how to avoid actions that could injure you or damage your machine.

## **B** NOTE

Explains operating restrictions and how to avoid minor difficulties.

In addition, this guide uses distinctive notations to identify keys and information in the LCD:

- The keys you press appear in square brackets: [Stop/Reset]. –
- Information in the LCD appears in angle brackets: <LOAD PAPER>.
- The items on the PC (Menus, Menu commands, buttons etc.) appear in square brackets: [Save]. –

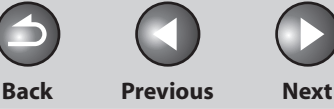

# <span id="page-23-0"></span>**1 2 3 4 5 6 7 8 9 10 11 Before Using the Machine Document and Paper Copying Sending and Receiving Printing and Scanning Network Remote UI System Manager Settings Maintenance Troubleshooting Appendix**

# **Legal Notices**

# **Trademarks**

Canon, the Canon logo, imageCLASS, and NetSpot are trademarks of Canon Inc.

 Microsoft, Windows, Windows Server and Windows Vista are trademarks or registered trademarks of Microsoft Corporation in the U.S. and/or other countries.

All other product and brand names are registered trademarks, trademarks or service marks of their respective owners.

# **Copyright**

Copyright © 2007 by Canon Inc. All rights reserved. No part of this publication may be reproduced, transmitted, transcribed, stored in a retrieval system, or translated into any language or computer language in any form or by any means, electronic, mechanical, magnetic, optical, chemical, manual, or otherwise, without the prior written permission of Canon Inc.

# **Disclaimer**

The information in this document is subject to change without notice.

 CANON INC. MAKES NO WARRANTY OF ANY KIND WITH REGARD TO THIS MATERIAL, EITHER EXPRESS OR IMPLIED, EXCEPT AS PROVIDED HEREIN, INCLUDING WITHOUT LIMITATION, THEREOF, WARRANTIES AS TO MARKETABILITY, MERCHANTABILITY, FITNESS FOR A PARTICULAR PURPOSE OF USE OR NON-INFRINGEMENT. CANON INC. SHALL NOT BE LIABLE FOR ANY DIRECT, INCIDENTAL, OR CONSEQUENTIAL DAMAGES OF ANY NATURE, OR LOSSES OR EXPENSES RESULTING FROM THE USE OF THIS MATERIAL.

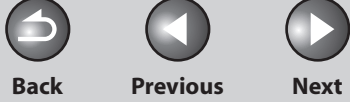

 $\bigcap$ 

<span id="page-24-0"></span>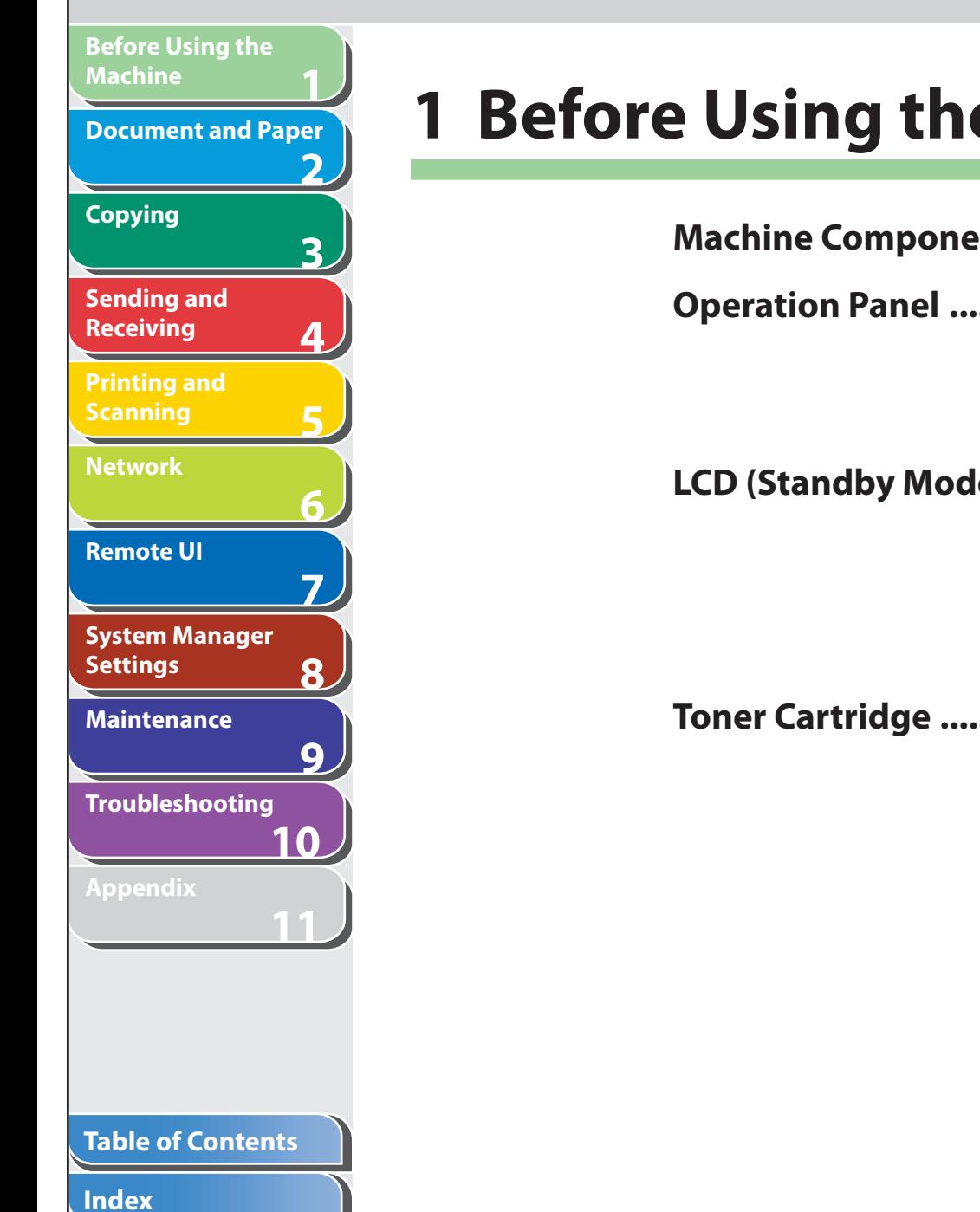

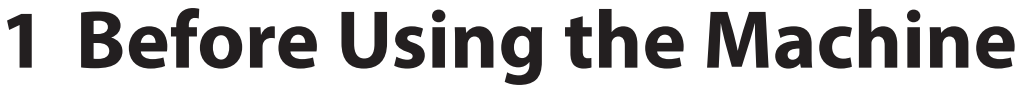

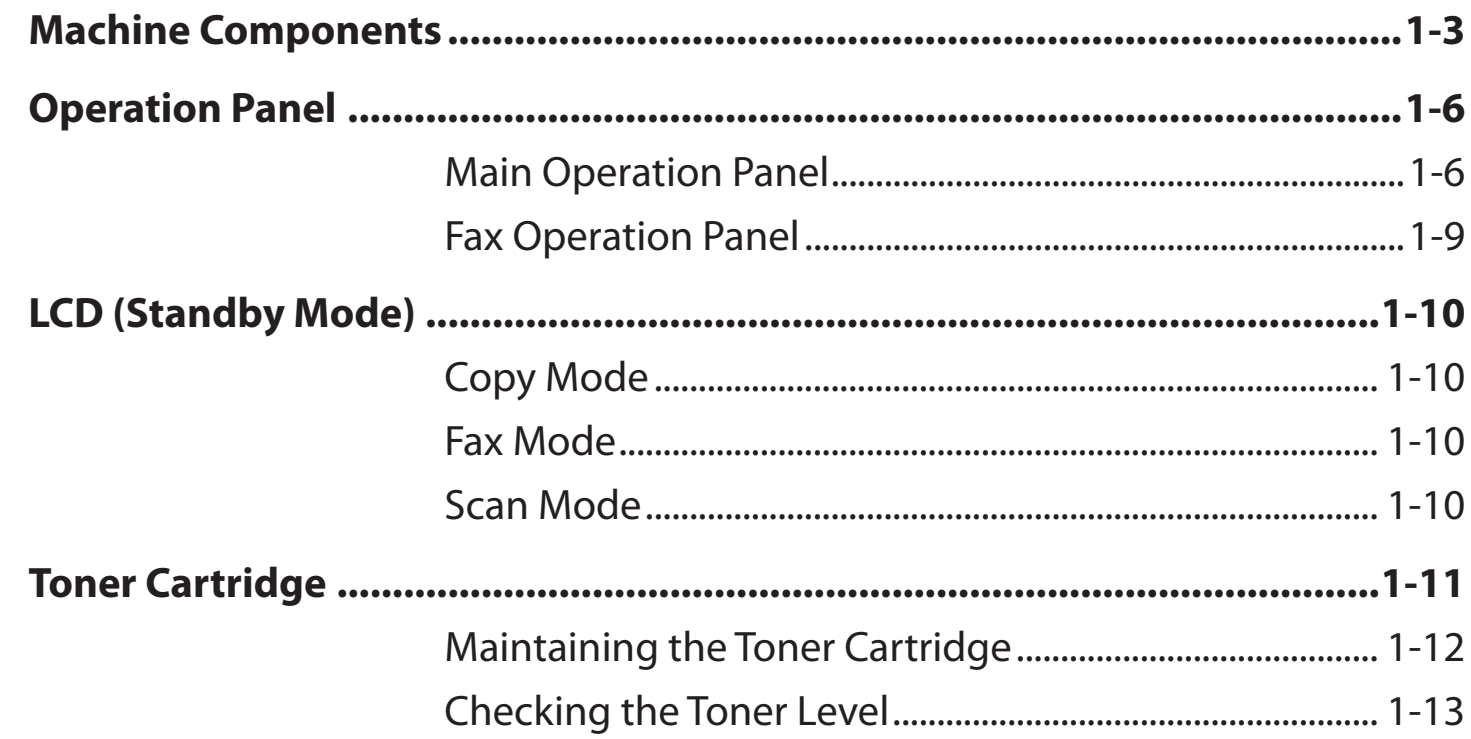

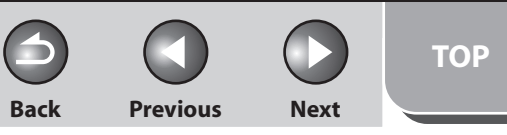

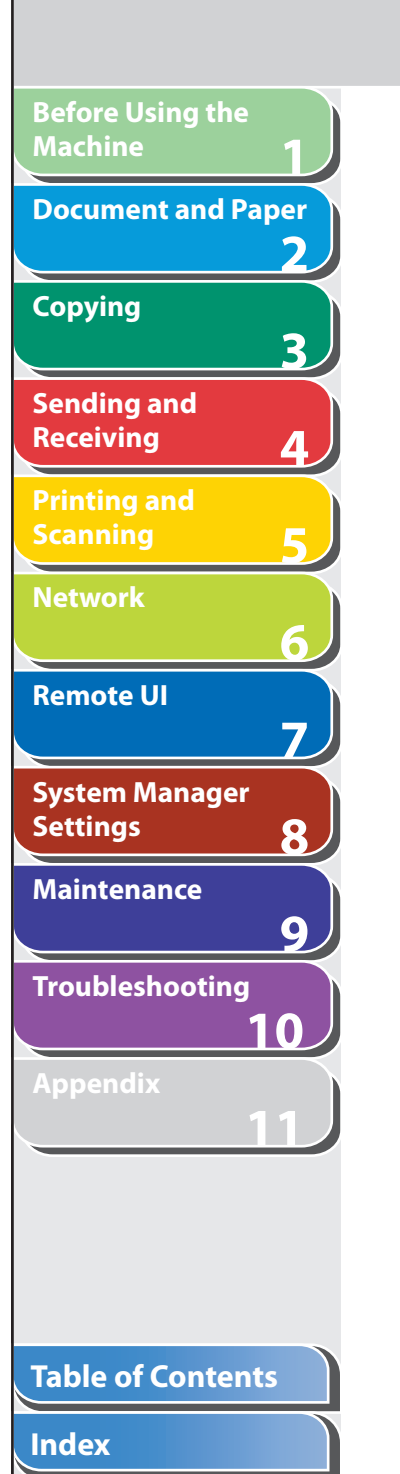

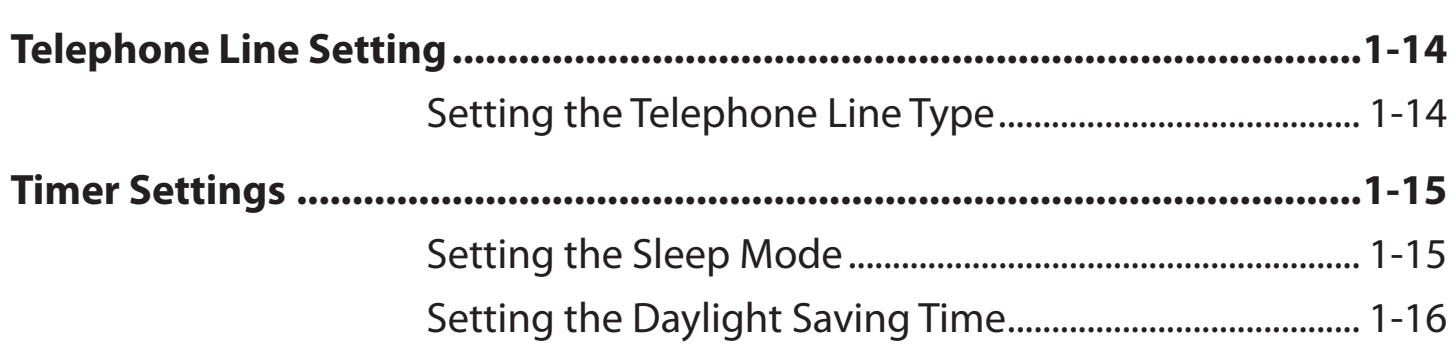

**TOP**

<span id="page-26-0"></span>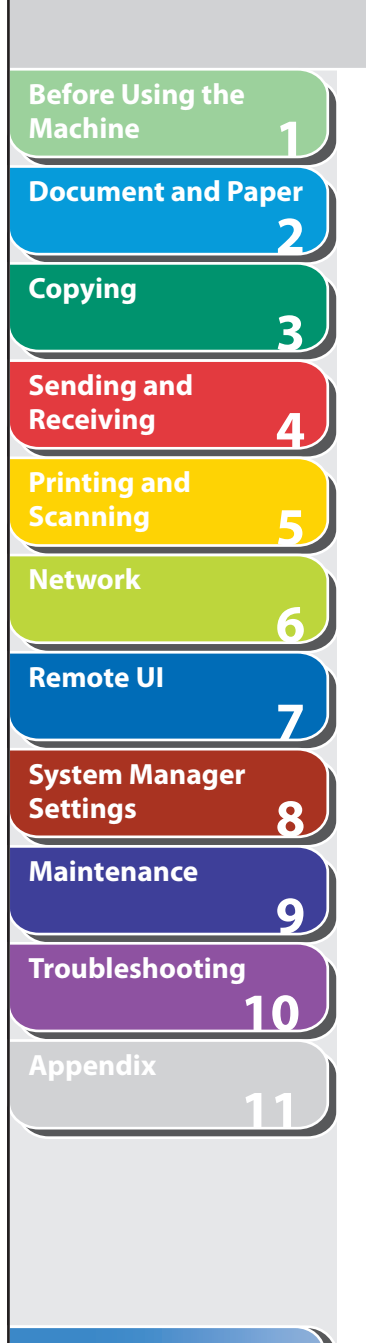

# **Machine Components**

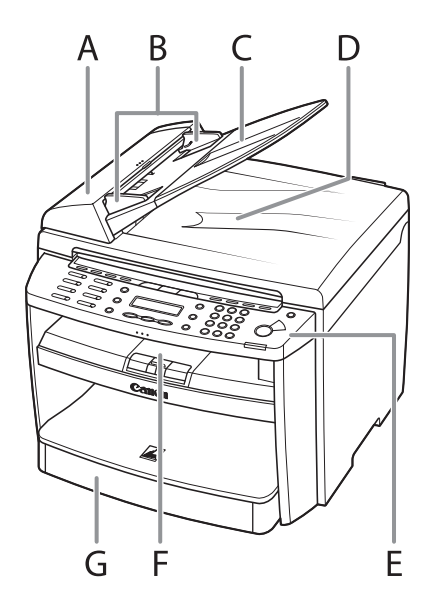

- A ADF ( Automatic Document Feeder) Holds documents and feeds them automatically into the scanning area.
- B Slide guides Adjust to the width of the document.
- C Document feeder tray Holds documents.
- D Document delivery tray Receives documents.
- E Operation panel Controls the machine.
- F Output tray Receives copies, prints and faxes.
- G Paper cassette Loads the paper supply.

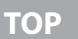

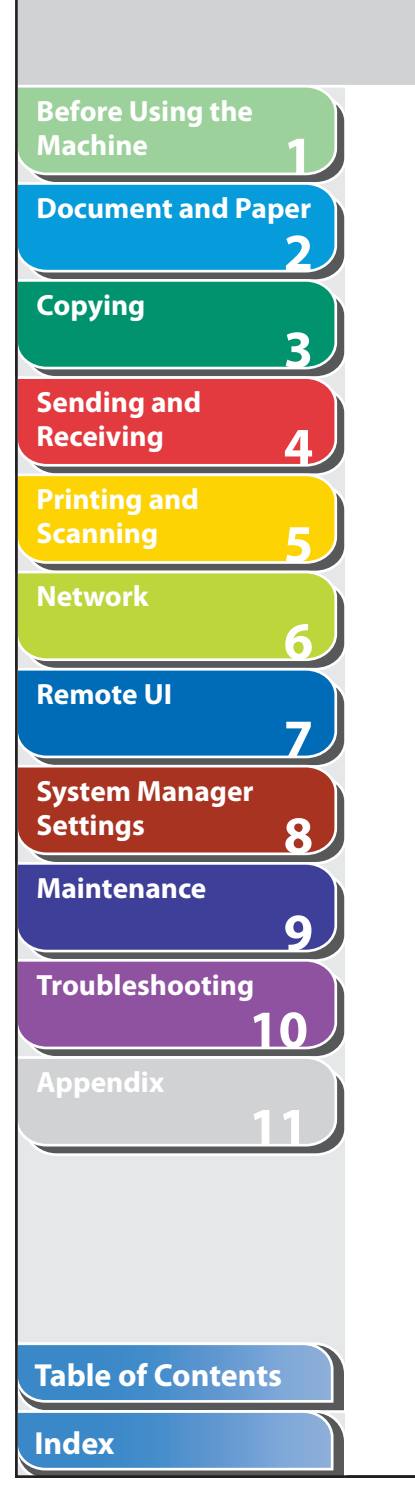

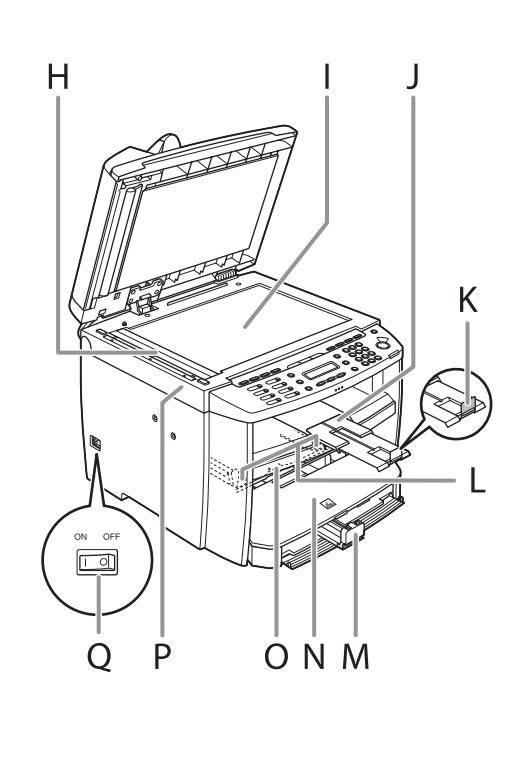

- H Scanning area Scans documents from the ADF.
- I Platen glass Place documents.
- J Output tray extension Extends for the output tray.
- K Paper stopper Prevents the paper from falling off the output tray. Open the paper stopper from its original position for LTR/A4 paper. For LGL paper, pull out the output tray extension first, and then open the paper stopper.
- L Slide guides for multi-purpose tray Adjust to the width of the paper.
- M Paper guide rail Holds the paper supply.
- N Dust cover Protects the paper supply in the paper cassette from the dirt and dust.
- O Multi-purpose tray Feeds paper when you insert one by one manually.
- P Scanning platform
	- Open this platform when replacing the toner cartridge or clearing paper jams.
- Q Main power switch Turns the power on or off.

**TOP**

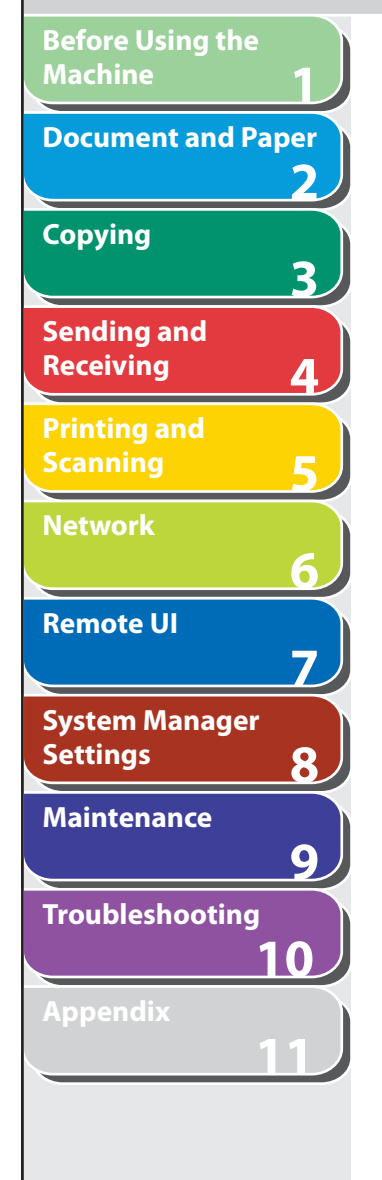

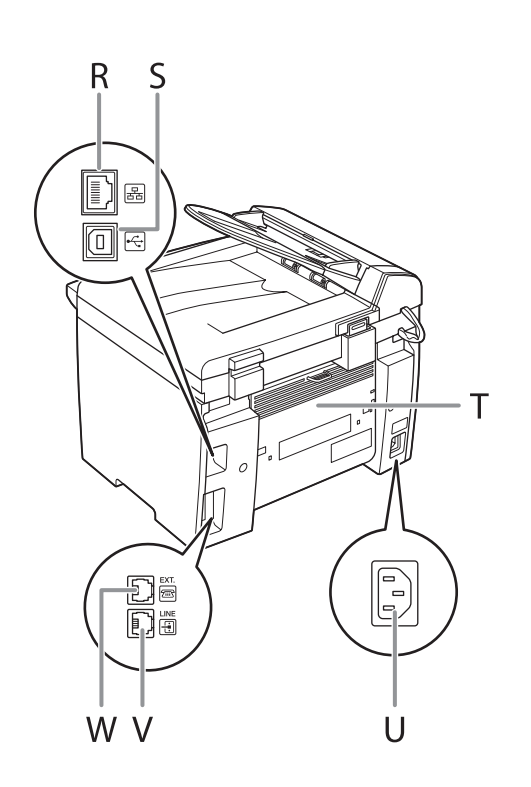

- R Ethernet port Connect the network cable.
- S USB port Connect the USB (Universal Serial Bus) cable.
- T Rear cover Open this cover when clearing paper jams.
- U Power socket Connect the power cord.
- V Telephone line jack Connect the telephone cable.
- W External device jack Connect an external device.

<span id="page-29-0"></span>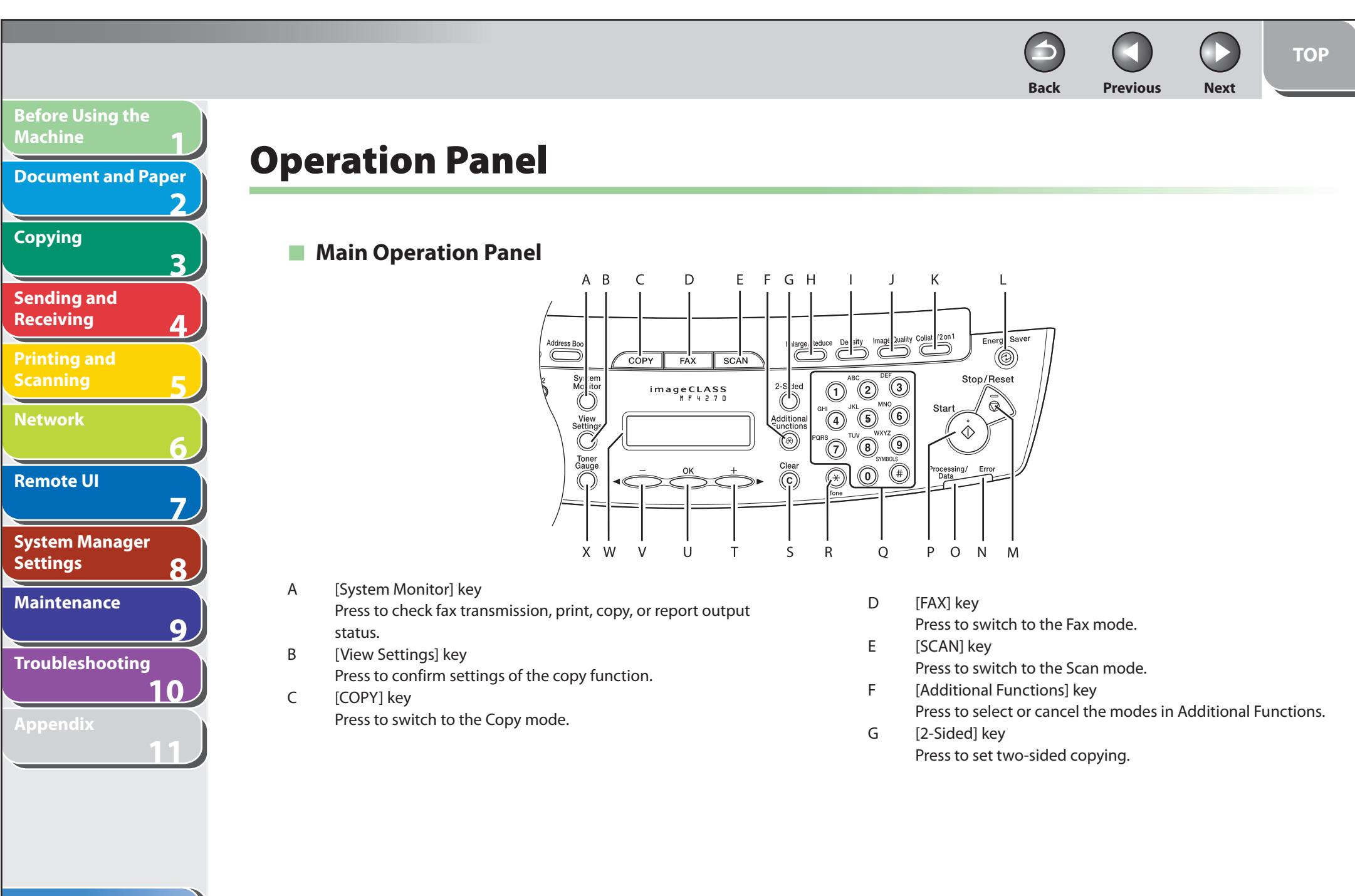

### **Table of Contents**

**Back Previous Next**

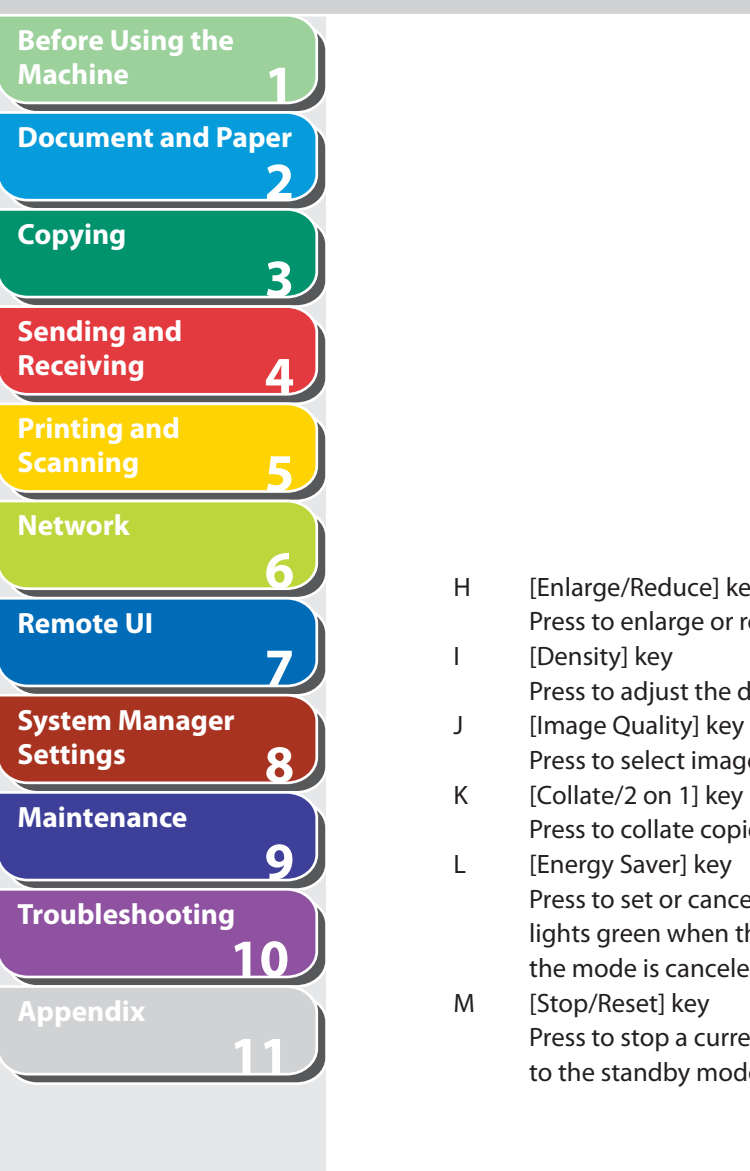

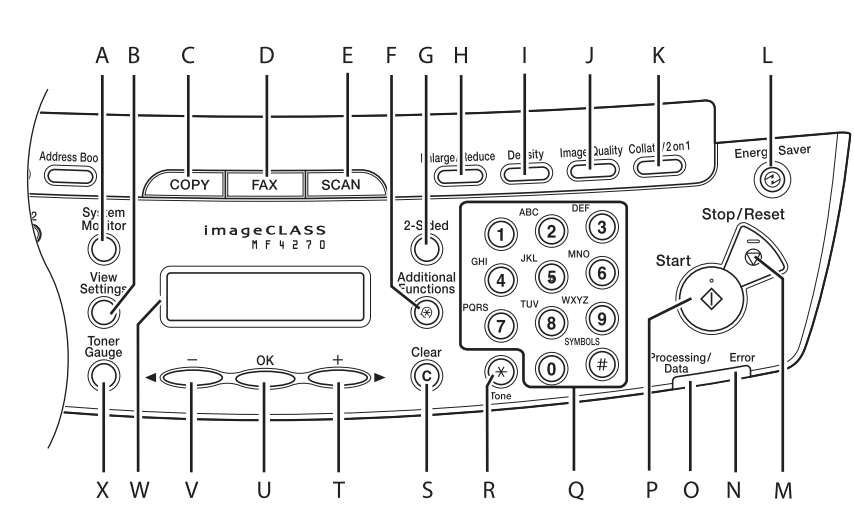

 H [Enlarge/Reduce] key Press to enlarge or reduce copy ratio.

Press to adjust the density for copy or documents you send.

Press to select image quality for copy or fax.

- K [Collate/2 on 1] key Press to collate copies, or press to set 2 on 1 copying.
	- Press to set or cancel the Sleep mode manually. The key lights green when the Sleep mode is set, and goes off when the mode is canceled.
	- Press to stop a current job. Also, press to return the machine to the standby mode.
- N Error indicator Flashes when an error has occurred.
- O Processing/Data indicator

 Flashes while sending or receiving faxes. Lights when the machine has waiting jobs and stores the data in memory.

## **B** NOTE

 Any fax documents that have been received and are stored in the memory will be deleted if you turn off the main power switch when the Processing/Data indicator is lit.

P [Start] key

Press to start copying, scanning and sending faxes.

 Q Numeric keys Enter letters and numbers.

**Back Previous Next**

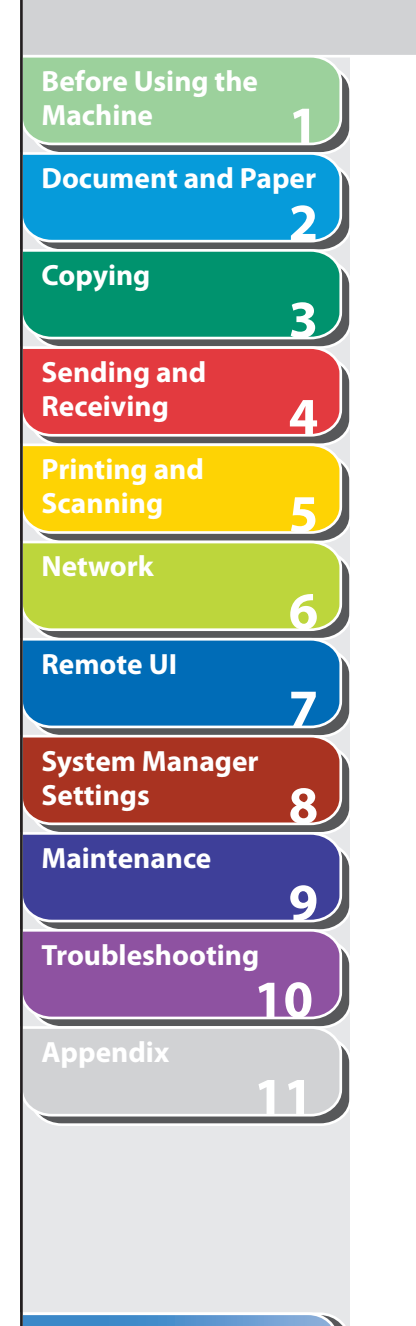

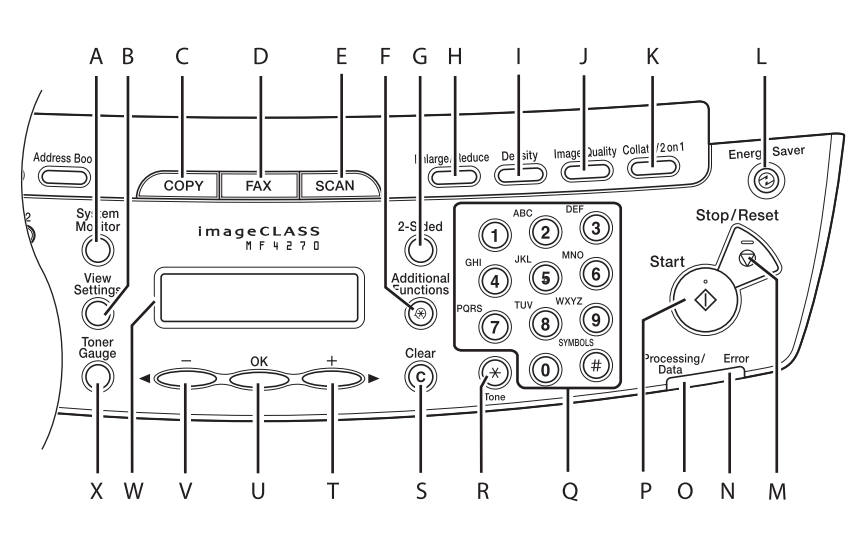

 R [Tone] key Press to switch from rotary pulse to tone dialing. S **[Clear]** key

Press to clear entered alphanumeric characters.

 $T$   $[+-]$  key

 Press to increase the value for various settings. Also press to see the next item in the menu.

U [OK] key

Press to accept a set function or mode.

 Also press and hold to print a sample page when you are in the copy mode. For details, see ["Printing a Sample Page](#page-64-1)," on p. [3-10.](#page-64-1)

 $V = \left[ -1 \right]$  key

 Press to decrease the value for various settings. Also press to see the previous item in the menu.

W LCD display

 Displays messages and prompts during operation. Displays selection, text, and numbers when adjusting the settings.

 X [Toner Gauge] key Press to check the toner remaining in the toner cartridge.

## **Table of Contents**

**Back Previous Next**

<span id="page-32-0"></span>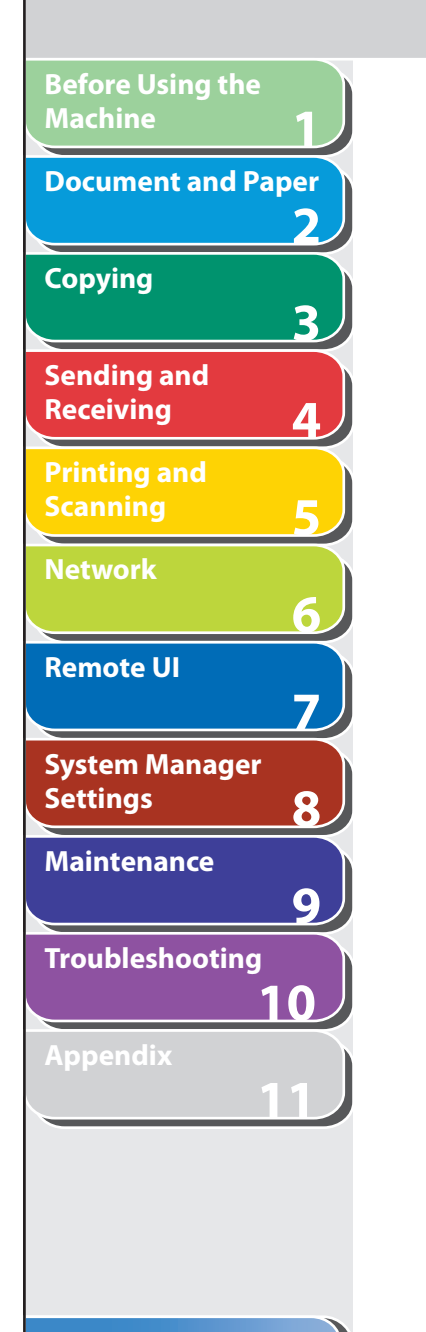

# ■ Fax Operation Panel

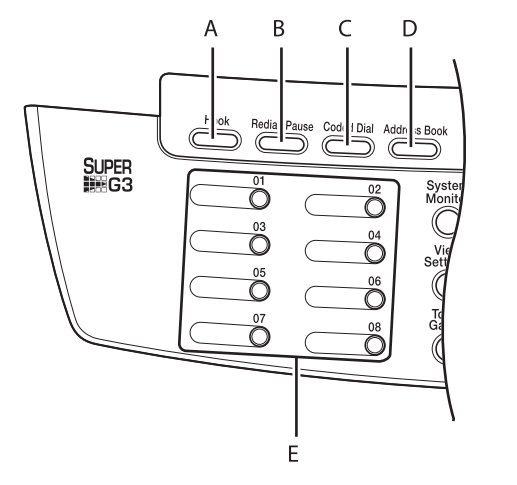

- A [Hook] key Press when you want to dial without lifting up the handset of the external telephone.
- B [Redial/Pause] key Press to redial the last dialed number when fax is standing by, or press to insert a pause when entering a fax number.
- C [Coded Dial] key Press to specify recipients registered under coded speed dialing codes.

D [Address Book] key

 Press to search pre-registered recipients under one-touch speed dialing keys, coded speed dialing codes by name.

 E One-Touch Speed Dialing keys Press to specify recipients registered under one-touch speed dialing keys.

**TOP**

<span id="page-33-0"></span>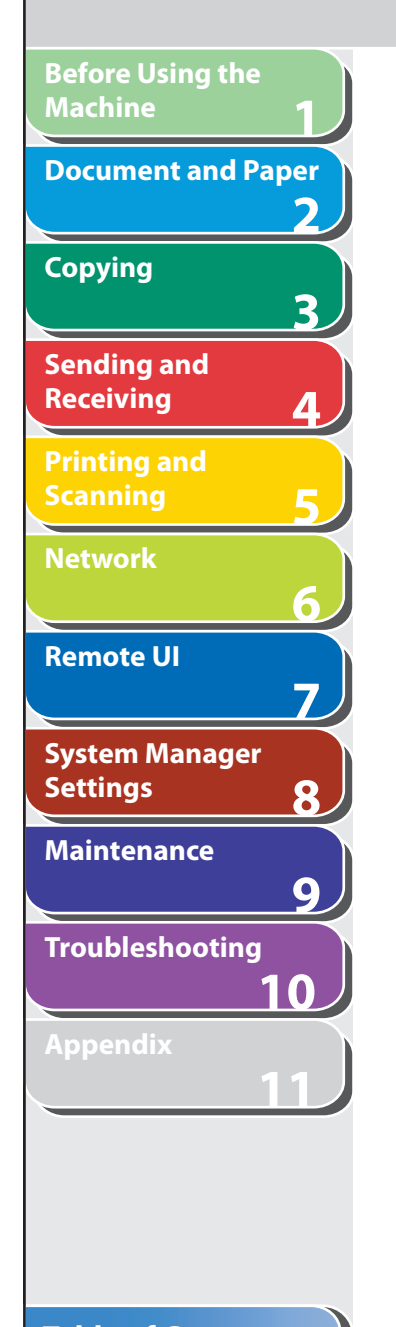

# **LCD (Standby Mode)**

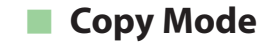

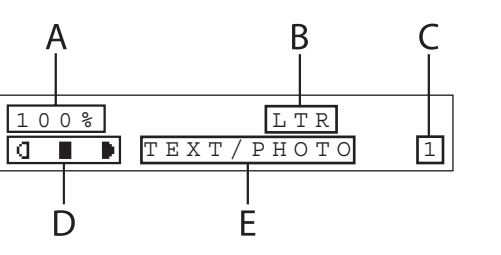

- A Zoom ratio
- B Paper size
- C Quantity
- D Density
- E Image quality

■ Fax Mode

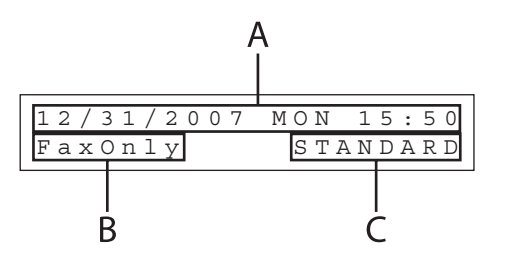

- A Date & Time
- B Receive mode
- C Image quality

### **Scan Mode**  ■

SCANNING MODE

## **B** NOTE

- Depending on your needs, you can change the standby display which appears when the main power switch is turned on. For details, see ["Setting Menu,](#page-228-1)" on p. [11-5](#page-228-1).
- When the main power switch is turned on, the LCD displays <PLEASE WAIT> until the standby display appears.
- If the machine remains idle for one minute, the display returns to the standby mode (Auto Clear Function).

#### **Back Previous Next**

# **Toner Cartridge**

**1**

<span id="page-34-0"></span>**Before Using the** 

**Document and Paper**

**Machine**

**Copying**

**Sending and Receiving**

**Printing and Scanning**

**Network**

**Remote UI**

**Settings**

**System Manager** 

**Troubleshooting**

**Maintenance**

**Appendix**

**2**

**3**

**4**

**5**

**6**

**7**

**8**

**9**

**10**

**11**

 **The lifetime of the Canon genuine starter toner cartridge which comes with the machine is approximately 1,000 pages, the Canon genuine replacement toner cartridge is approximately 2,000 pages. The page counts are on the basis of "ISO/ IEC 19752"\* when printing A4 size paper with the default print density setting. The level of toner consumption varies depending on the type of documents printed. If your average document contains a lot of graphics, tables, or charts, the life of the toner cartridge will be shorter as they consume more toner. When you are replacing a toner cartridge, be sure to use a toner cartridge designed for this product. To purchase the Canon genuine replacement toner cartridge, contact your local Canon dealer or Canon Customer Care Center (U.S.A.:1-800-828-4040, Canada:1-800-652-2666).** 

\* "ISO/IEC 19752" is the global standard related to "Method for the determination of toner cartridge yield for monochromatic electrophotographic printers and multi-function devices that may contain printer components" issued by ISO (International Organization for Standardization).

**Toner Cartridge name: Canon Cartridge 104**

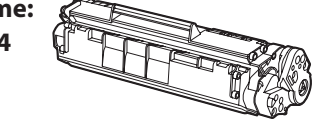

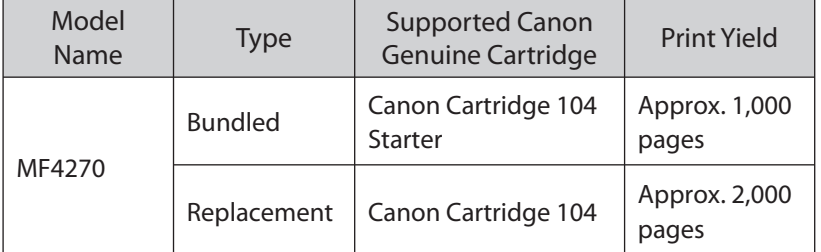

## **Table of Contents**

<span id="page-35-0"></span>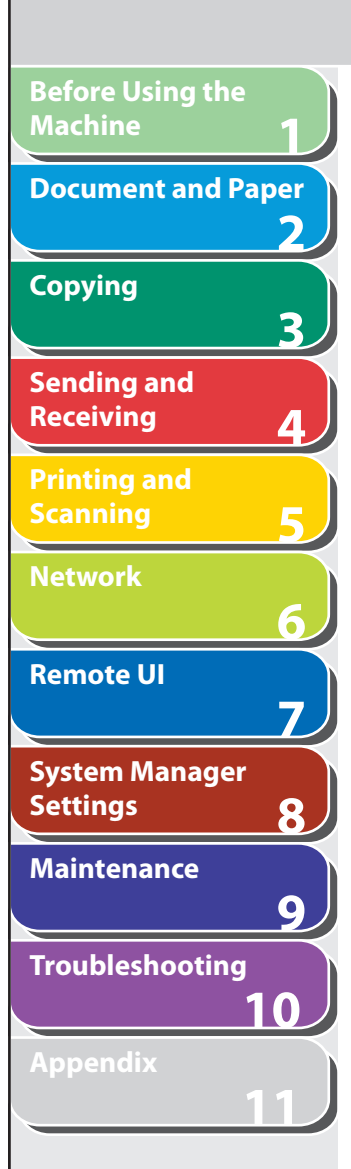

# ■ Maintaining the Toner Cartridge

- **Keep the toner cartridge away from computer screens, disk drives, and floppy disks. The magnet inside the toner cartridge may harm these items.**
- **Avoid locations subject to high temperature, high humidity, or rapid changes in temperature.**
- **Do not expose the toner cartridge to direct sunlight or bright light for more than five minutes.**
- **Store the toner cartridge in its protective bag. Do not open the bag until you are ready to install the toner cartridge in the machine.**
- **Save the toner cartridge's protective bag in case you need to repack and transport the toner cartridge at a later date.**
- **Do not store the toner cartridge in a salty atmosphere or where there are corrosive gases such as from aerosol sprays.**
- **Do not remove the toner cartridge from the machine unnecessarily.**
- **Do not open the drum protective shutter on the toner cartridge. Print quality may deteriorate if the drum surface is exposed to light or is damaged.**
- **Always hold the toner cartridge by its handle to avoid touching the drum protective shutter.**
- **Do not stand the toner cartridge on end, and do not turn it upside down. If toner becomes caked in the toner cartridge, it may become impossible to free it even by shaking the toner cartridge.**

**Back Previous Next**

**TOP**

- **If there is a toner powder leakage, make sure not to inhale or touch the toner powder. If it comes in contact with your skin, rinse with cold water using soap. If you feel an irritation on your skin or inhale the powder, consult a doctor immediately.**
- **When removing the toner cartridge from the machine, make sure to remove it carefully. If not removed with care, the toner powder may scatter and come in contact with your eyes and mouth. If this happens, rinse with water and consult a doctor immediately.**
- **Keep the toner cartridge away from small children. If they ingest the toner powder, consult a doctor immediately.**
- Do not disassemble the toner cartridge. The toner powder **may scatter and come in contact with your eyes and mouth. If this happens, rinse with water and consult a doctor immediately.**

# **CAUTION**

Do not place the toner cartridge in fire. Toner powder is flammable.

## **Table of Contents**
## **1 2 3 4 5 6 7 8 9 10 11 Document and Paper Copying Sending and Receiving Printing and Scanning Network Remote UI System Manager Settings Maintenance Troubleshooting Appendix**

**Before Using the** 

**Machine**

## ■ Checking the Toner Level **■** Toner low

 You can check the amount of toner remaining in the toner cartridge by pressing the [Toner Gauge] key. The toner level is displayed in the LCD at four levels.

 If the toner gauge indicates that the toner is empty, it is recommended that the toner cartridge be replaced. (See "[Replacing](#page-159-0)  [the Toner Cartridge,](#page-159-0)" on p. [9-11.](#page-159-0))

#### **Toner full**

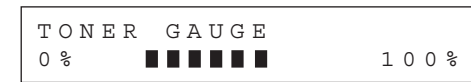

#### **Toner high**

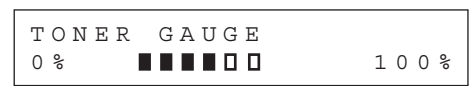

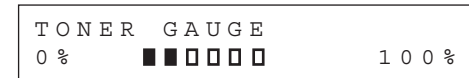

#### **Toner empty**

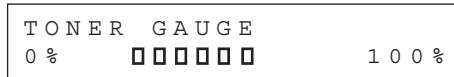

### **B** NOTE

To return to the standby mode, press [Stop/Reset].

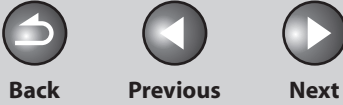

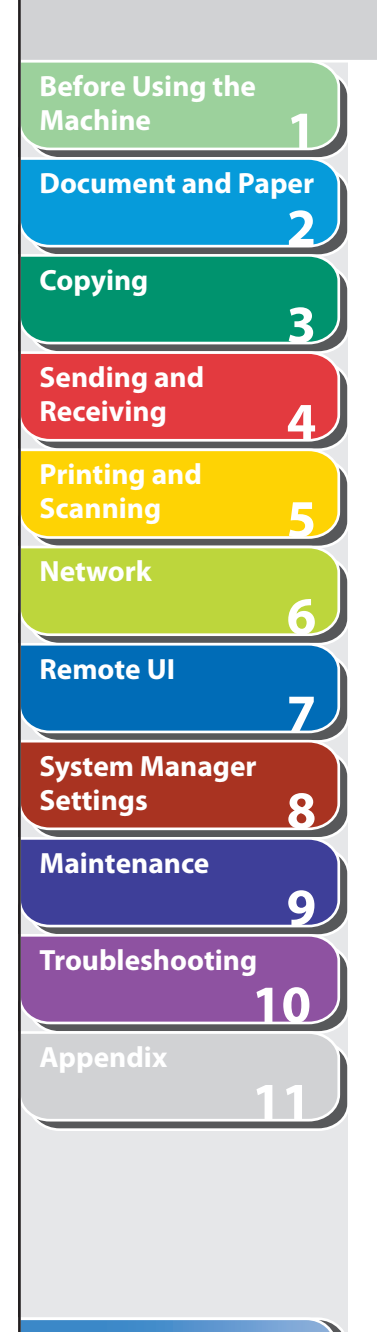

## **Telephone Line Setting**

### ■ Setting the Telephone Line Type

The default setting is <TOUCH TONE>.

- **1. Press [Additional Functions].**
- **2.** Press  $\left[ \triangleleft \right]$  or  $\left[ + \triangleright \right]$  to select <FAX SETTINGS>, **then press [OK].**
- **3.** Press [◀–] or [+►] to select <USER SETTINGS>, **then press [OK].**
- **4.** Press [◀–] or [+►] to select <TEL LINE TYPE>, **then press [OK].**

**5.** Press [◀–] or [+►] to select the telephone line **type, then press [OK].** 

 <TOUCH TONE>: Tone dialing <ROTARY PULSE>: Pulse dialing

**B** NOTE

 If you do not know the type of telephone line you use, contact your local telephone company.

 **6. Press [Stop/Reset] to return to the standby mode.** 

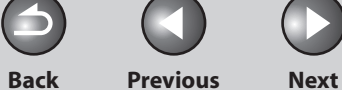

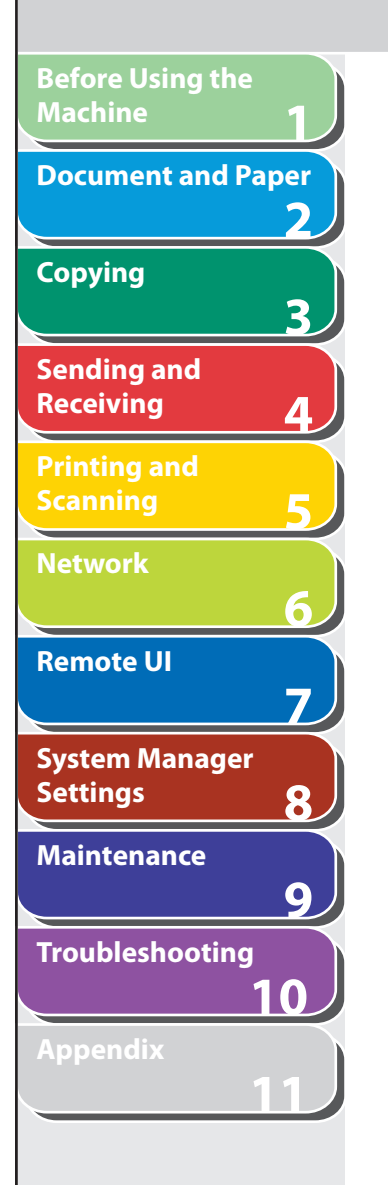

## **Timer Settings**

### **E** Setting the Sleep Mode

 When the machine remains idle for a certain period of time, it automatically enters the Sleep mode. The default settings are <ON> and <5MIN.>.

- **1. Press [Additional Functions].**
- **2.** Press [◀–] or [+►] to select <TIMER SETTINGS>, **then press [OK].**
- **3.** Press  $\left[ \triangleleft \right]$  or  $\left[ + \triangleright \right]$  to select <AUTO SLEEP>, **then press [OK].**
- **4.** Press  $\left[ \triangleleft \right]$  or  $\left[ + \triangleright \right]$  to select <ON>, then press **[OK].**
- **5.** Press  $\left[ \left. \leftarrow \right]$  or  $\left[ \left. \left. \left. \left. \left. \right. \right. \right| \right. \right)$  to select the desired interval, **then press [OK].**

 You can set the interval from 3 to 30 minutes (in one-minute increments). You can also enter values using numeric keys.

### **O NOTE**

The default setting is 5 minutes.

**6.** Press [Stop/Reset] to return to the standby **mode.** 

### **O** NOTE

- [Energy Saver] lights green when the machine enters the Sleep mode.
- To enter the Sleep mode manually, press [Energy Saver] on the operation panel.
- The machine will not enter the Sleep mode when: –
- the machine is in operation
- the Processing/Data indicator lights or flashes
- a message appears on the display and the Error indicator flashes
- paper is loaded in the multi-purpose tray
- a paper jam occurs in the machine
- the optional handset or the handset of the external telephone is off the hook
- The machine will leave the Sleep mode when: –
- you press [Energy Saver] on the operation panel
- a fax is received
- the optional handset or the handset of the external telephone is off the hook
- a print job is sent from a computer, and the print is started

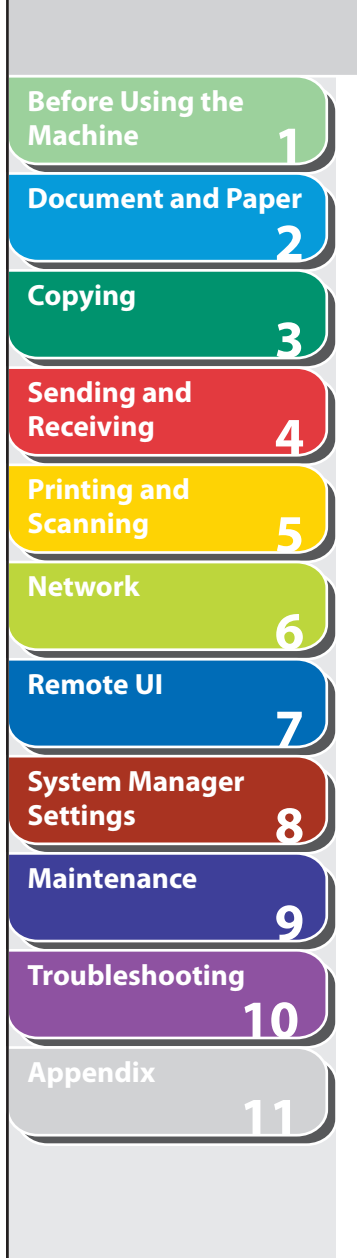

### **E** Setting the Daylight Saving Time

 In some countries or areas, time is advanced throughout the summer season. This is called "Daylight Saving Time." The default setting is <OFF>.

- **1. Press [Additional Functions].**
- **2.** Press [◀–] or [+►] to select <TIMER SETTINGS>, **then press [OK].**
- **3.** Press [◀-] or [+►] to select <DAYLIGHT **SV.TIME>, then press [OK].**
- **4.** Press [◄ -] or [+►] to select <ON>, then press **[OK].**
- **5.** Press [◄ -] or [+►] to select <START DATE/ **TIME>, then press [OK].**

**6.** Press  $\left[ \rightarrow - \right]$  or  $\left[ + \rightarrow \right]$  to select <MONTH>, then **press [OK].** 

**Back Previous Next**

**TOP**

- **7.** Press  $\left[ \left. \left( \left. \bullet \right. \right] \right. \right)$  or  $\left[ \left. \left. \bullet \right. \right]$  to select the month, then **press [OK].**
- **8.** Press [◀ –] or [+ ►] to select <WEEK>, then press **[OK].**
- **9.** Press  $\left[ \left. \bullet \right. \right]$  or  $\left[ \left. \bullet \right. \right.$   $\left. \bullet \right]$  to select the week, then press **[OK].**
- **10.** Press  $\left[ -\right]$  or  $\left[ +\right)$  to select <DAY>, then press **[OK].**
- **11.** Press  $\left[ \rightarrow \right]$  or  $\left[ + \rightarrow \right]$  to select the day, then press **[OK].**
- **12. Press [Additional Functions].**
- **13.** Press  $\left[ \leftarrow \right]$  or  $\left[ + \right\}$  to select <END DATE/TIME>, **then press [OK].**

**Before Using the Machine 123456789 Document and Paper** フ **Copying** 3 **Sending and Receiving Printing and Scanning Network** 6 **Remote UI**  $\overline{7}$ **System Manager Settings** 8 **Maintenance**  $\overline{9}$ **Troubleshooting 10 Appendix 11**

- **14.** Press [◄-] or [+►] to select <MONTH>, then **press [OK].**
- **15.** Press  $\left[ \triangleleft \right]$  or  $\left[ + \triangleright \right]$  to select the month, then **press [OK].**
- **16.** Press [◀–] or [+►] to select <WEEK>, then press **[OK].**
- **17.** Press  $\left[ \triangleleft \right]$  or  $\left[ + \triangleright \right]$  to select the week, then press **[OK].**
- **18.** Press  $\left[ \leftarrow \right]$  or  $\left[ + \right\}$  to select <DAY>, then press **[OK].**
- **19.** Press  $\left[ \triangleleft \right]$  or  $\left[ + \triangleright \right]$  to select the day, then press **[OK].**
- **20. Press [Stop/Reset] to return to the standby mode.**

**Index**

1-17

**Back Previous Next**

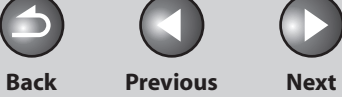

 $\begin{array}{c} \begin{array}{c} \end{array} \end{array}$ 

# **2 Document and Paper**

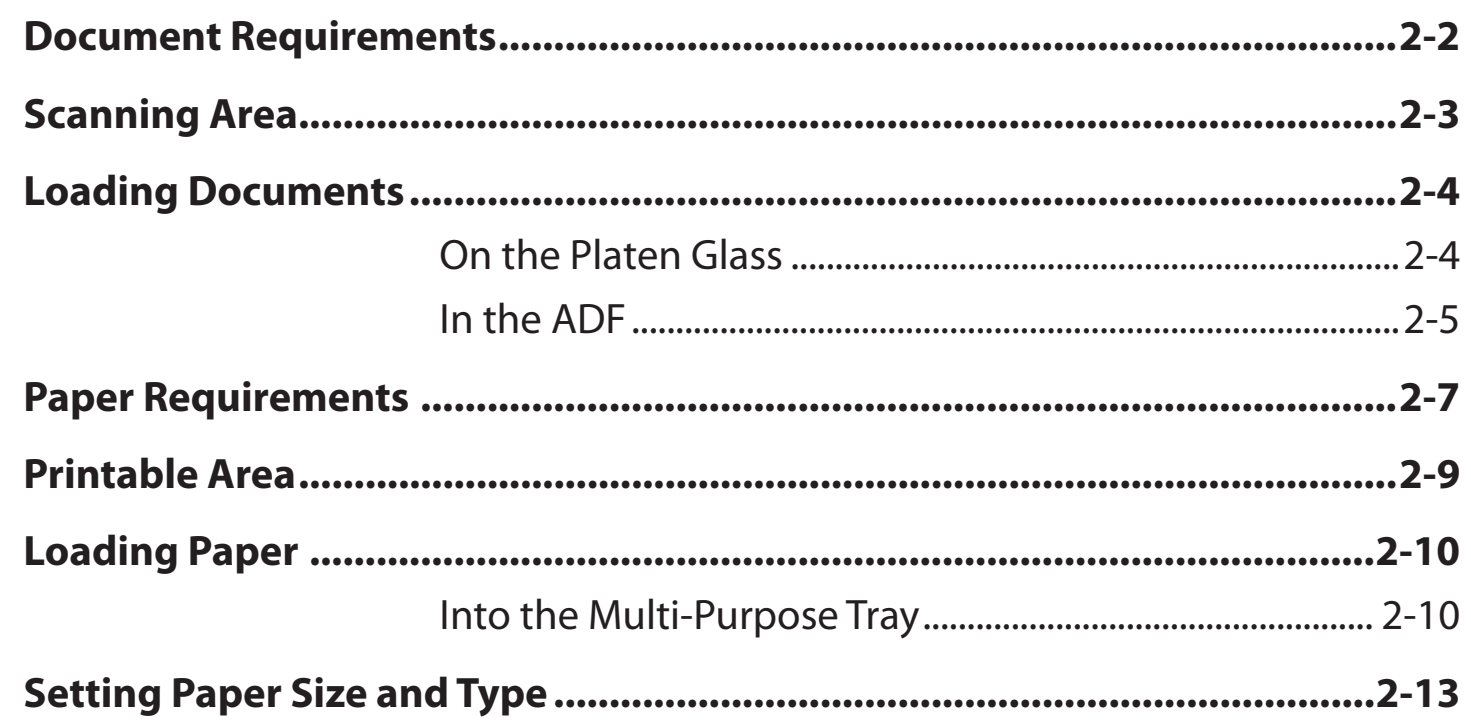

#### **Table of Contents**

**1**

**Before Using the** 

**Document and Paper**

**Machine**

**Copying**

**Sending and Receiving**

**Printing and Scanning**

**Network**

**Remote UI**

**Settings**

**Maintenance**

**Appendix**

**System Manager** 

**Troubleshooting**

**2**

**3**

**4**

**5**

**6**

**7**

**8**

**9**

**10**

**11**

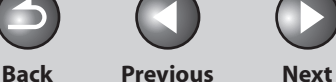

## <span id="page-42-1"></span> **Document Requirements**

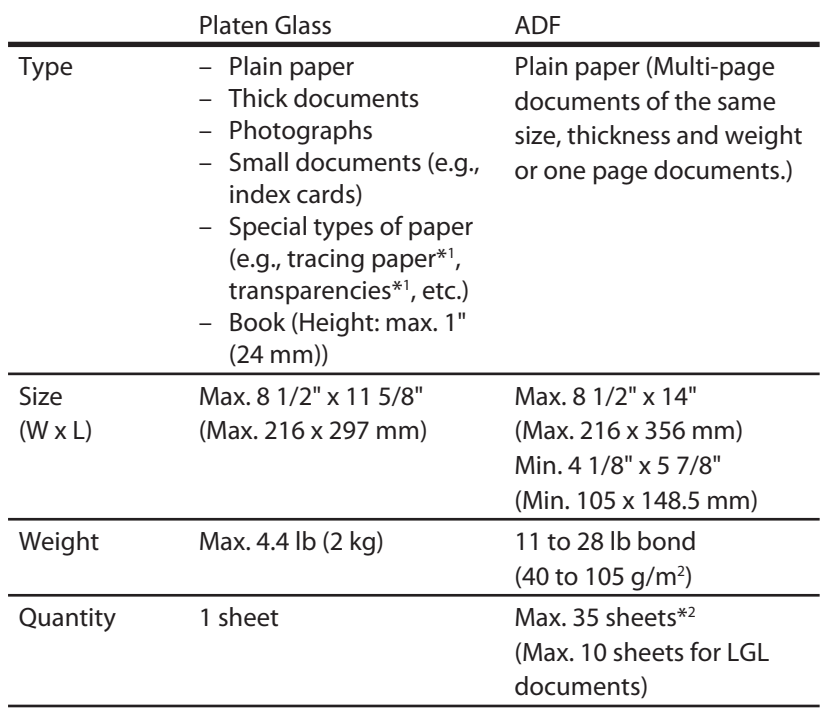

\*1 When copying a transparent document such as tracing paper or transparencies, use a piece of plain white paper to cover the document after placing it face-down on the platen glass.

 $*2$  21 lb bond (80 g/m<sup>2</sup>) paper

- **Do not place the document on the platen glass or in the ADF until the glue, ink or correction fluid on the document is completely dry.**
- **To prevent document jams in the ADF, do not use any of the following:**
- Wrinkled or creased paper –
- Carbon paper or carbon-backed paper –
- Curled or rolled paper
- Coated paper
- Torn paper –
- Onion skin or thin paper
- Documents with staples or paper clips attached –
- Paper printed with a thermal transfer printer
- Transparencies –

**Table of Contents**

**1**

<span id="page-42-0"></span>**Before Using the** 

**Document and Paper**

**Machine**

**Copying**

**Sending and Receiving**

**Printing and Scanning**

**Network**

**Remote UI**

**Settings**

**System Manager** 

**Troubleshooting**

**Maintenance**

**Appendix**

**2**

**3**

**4**

**5**

**6**

**7**

**8**

**9**

**10**

**11**

<span id="page-43-0"></span>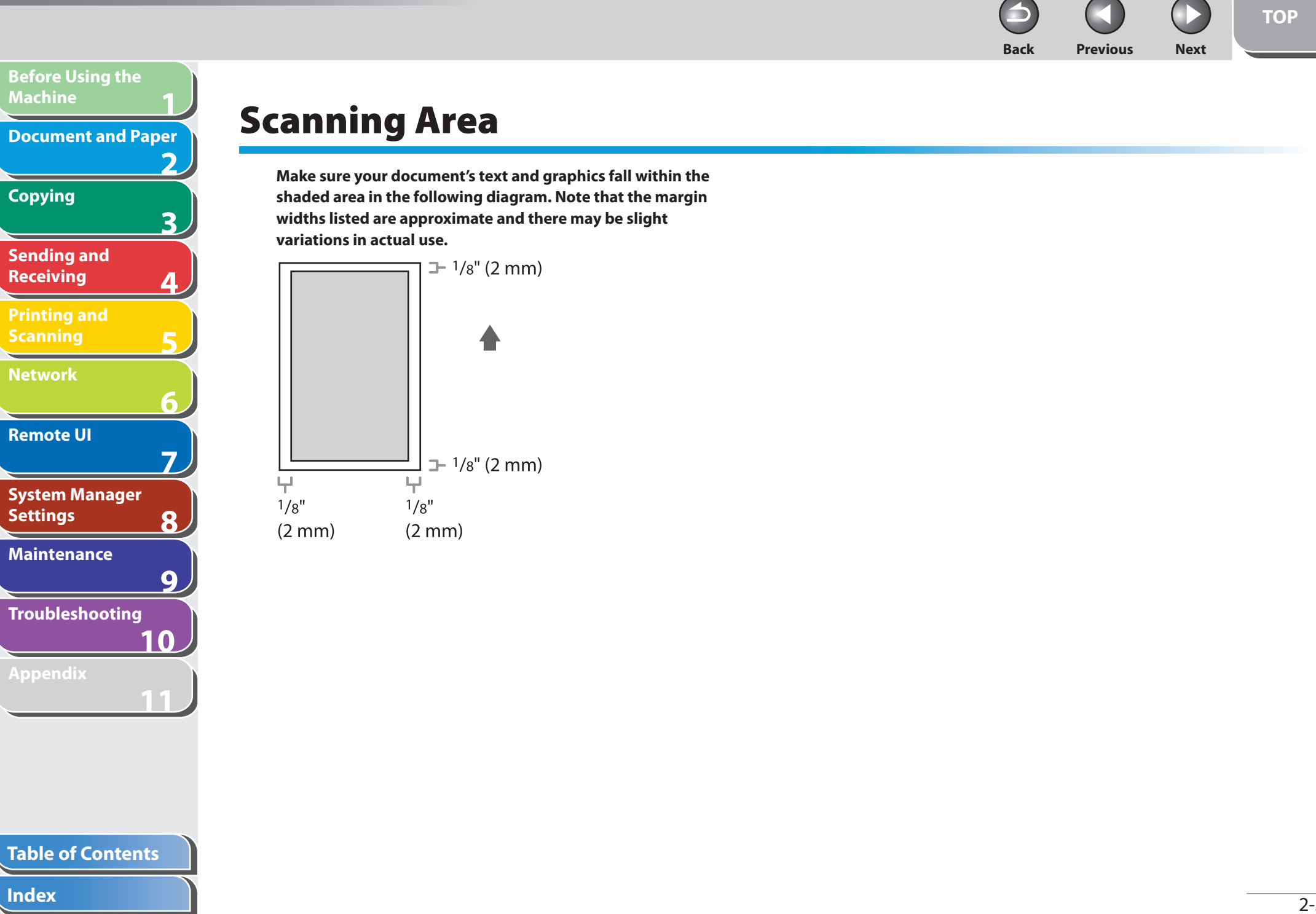

<span id="page-44-0"></span>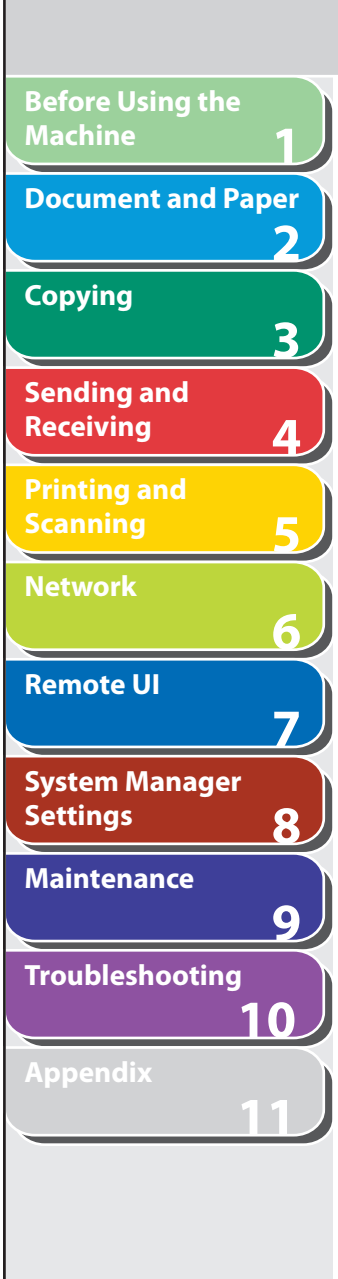

## **Loading Documents**

- **n** On the Platen Glass
- **1. Lift up the ADF.**

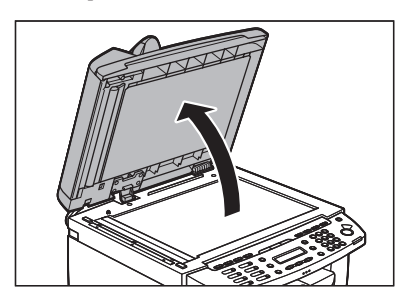

 **2. Place your document face down.** 

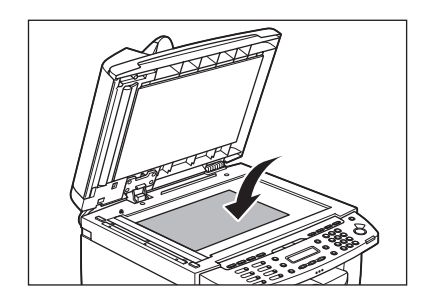

**3.** Align the document with the appropriate paper **size marks.** 

**Back Previous Next**

**TOP**

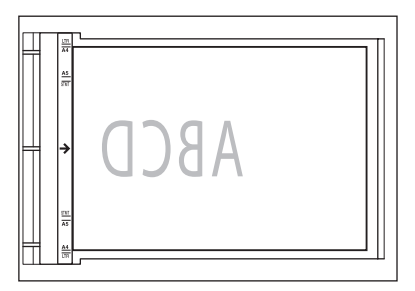

 If your document does not match any of the paper size marks, align the center of your document with the arrow mark.

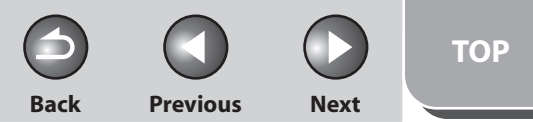

<span id="page-45-0"></span>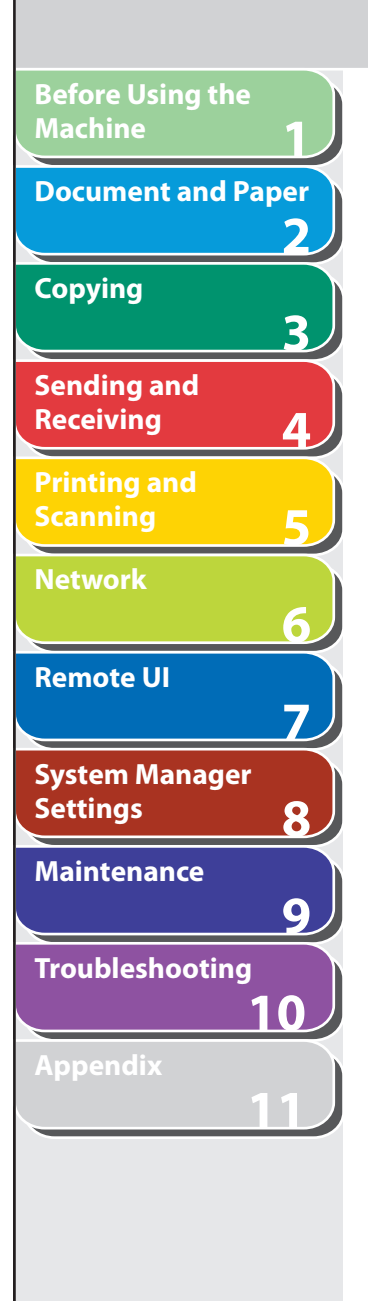

 **4. Gently close the ADF.** 

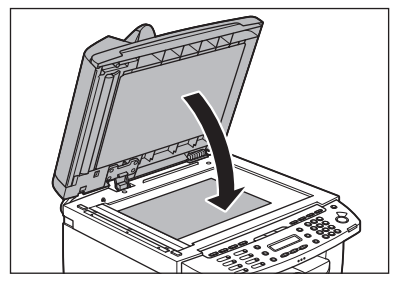

The document is ready for scanning.

#### CAUTION AN

- When closing the ADF, be careful not to get your fingers caught, as this may result in personal injury.
- Do not press down the ADF forcefully, as this may damage the platen glass and cause personal injury.

### **O** NOTE

 Remove the document from the platen glass when scanning is complete.

## ■ In the ADF

 **1. Fan the document stack and even the edges.** 

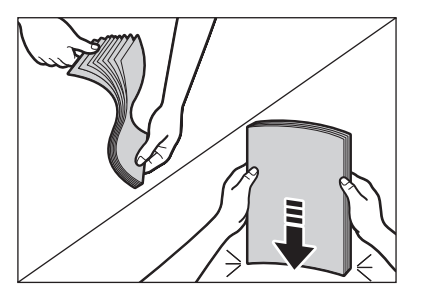

 **2. Adjust the slide guides to the width of the documents.** 

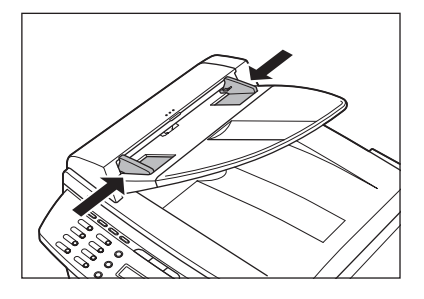

**TOP**

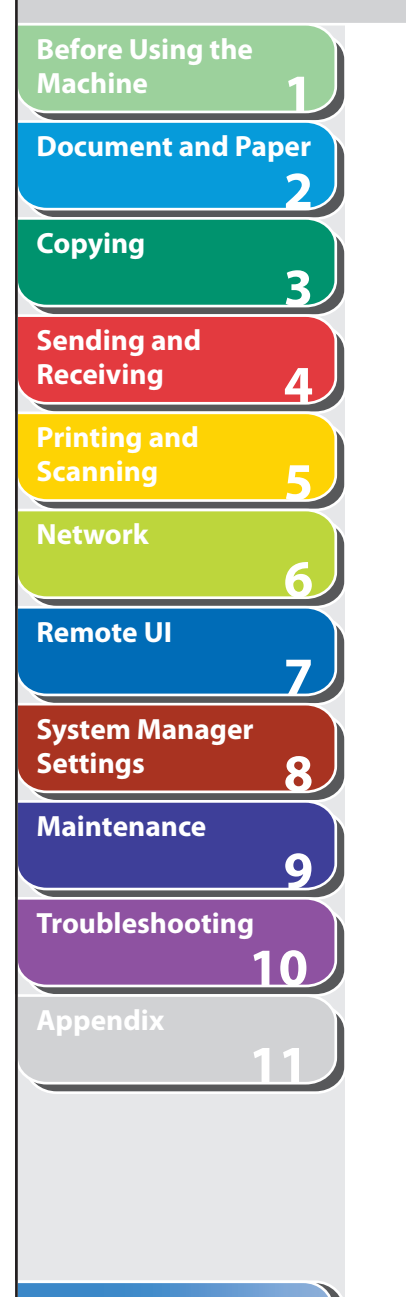

### **3. Neatly place the documents face up in the document feeder tray.**

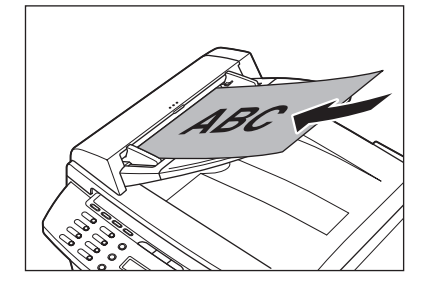

The document is ready for scanning.

### **B** NOTE

- Do not add or remove documents while they are being scanned. –
- When scanning is complete, remove the documents from the document delivery tray to avoid paper jams.
- Avoid using ADF to scan the same document more than 30 times. When scanned repeatedly, documents can become folded or torn, which may cause paper jams.
- If the feeder rollers are soiled from scanning a document written in pencil, clean them. (See ["Cleaning the Machine,](#page-150-0)" on p. [9-2](#page-150-0).)

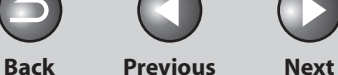

# **Paper Requirements**

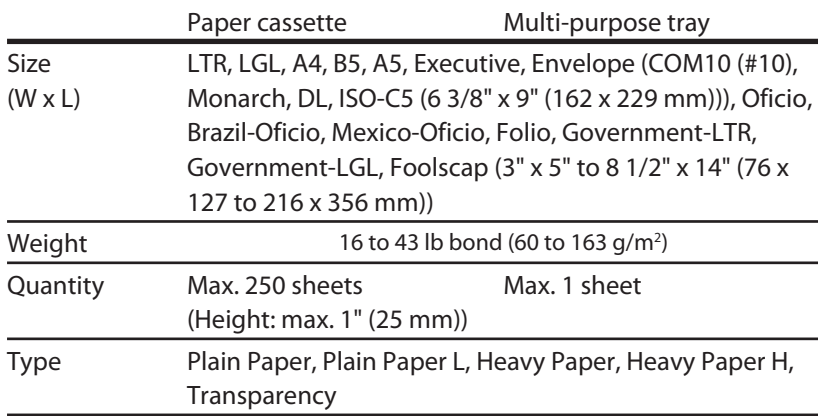

### **B** NOTE

**1**

<span id="page-47-0"></span>**Before Using the** 

**Document and Paper**

**Machine**

**Copying**

**Sending and Receiving**

**Printing and Scanning**

**Network**

**Remote UI**

**Settings**

**System Manager** 

**Troubleshooting**

**Maintenance**

**Appendix**

**2**

**3**

**4**

**5**

**6**

**7**

**8**

**9**

**10**

**11**

 The default paper size is LTR. If you use a different paper size, you must change the paper size settings. (See ["Setting Paper Size and Type](#page-53-1)," on p. [2-13.](#page-53-1))

#### **To prevent paper jams, do not use any of the following:**  ●

- Wrinkled or creased paper –
- Curled or rolled paper
- Coated paper
- Torn paper –
- Damp paper
- Very thin paper
- Paper which has been printed on using a thermal transfer printer (Do not copy on the reverse side.)

#### ● The following types of paper do not print well:

- Highly textured paper
- Very smooth paper –
- Shiny paper

#### **Table of Contents**

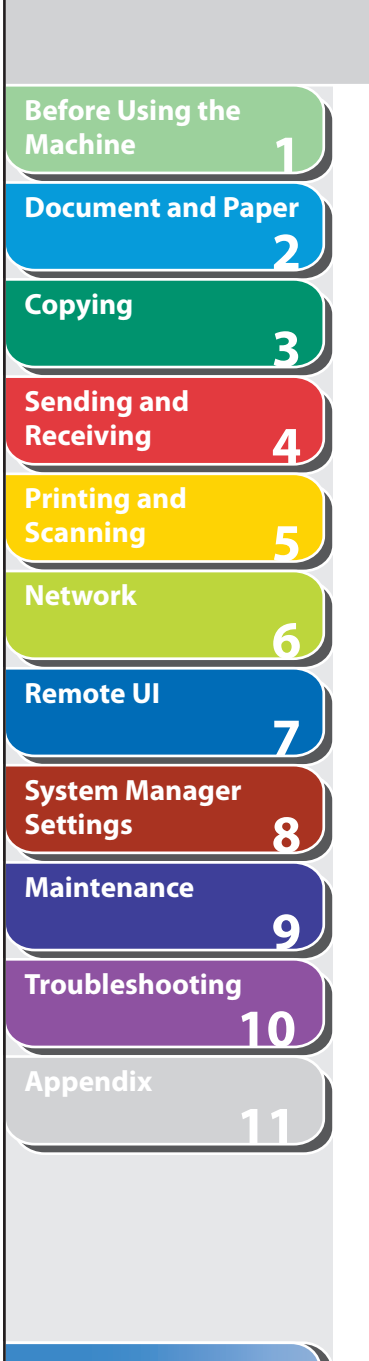

**Table of Contents**

- **Make sure the paper is free from dust, lint, and oil stains.**  ●
- **Be sure to test paper before purchasing large quantities.**  ●
- **Store all paper wrapped and on a flat surface until ready for use. Keep opened packs in their original packaging in a cool, dry location.**
- **Store paper at 64.4°F–75.2°F (18°C–24°C), 40%–60% relative humidity.**
- **Use only the transparencies designed for laser printers.**  ●**Canon recommends you to use Canon type transparencies with this machine.**

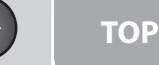

<span id="page-49-0"></span>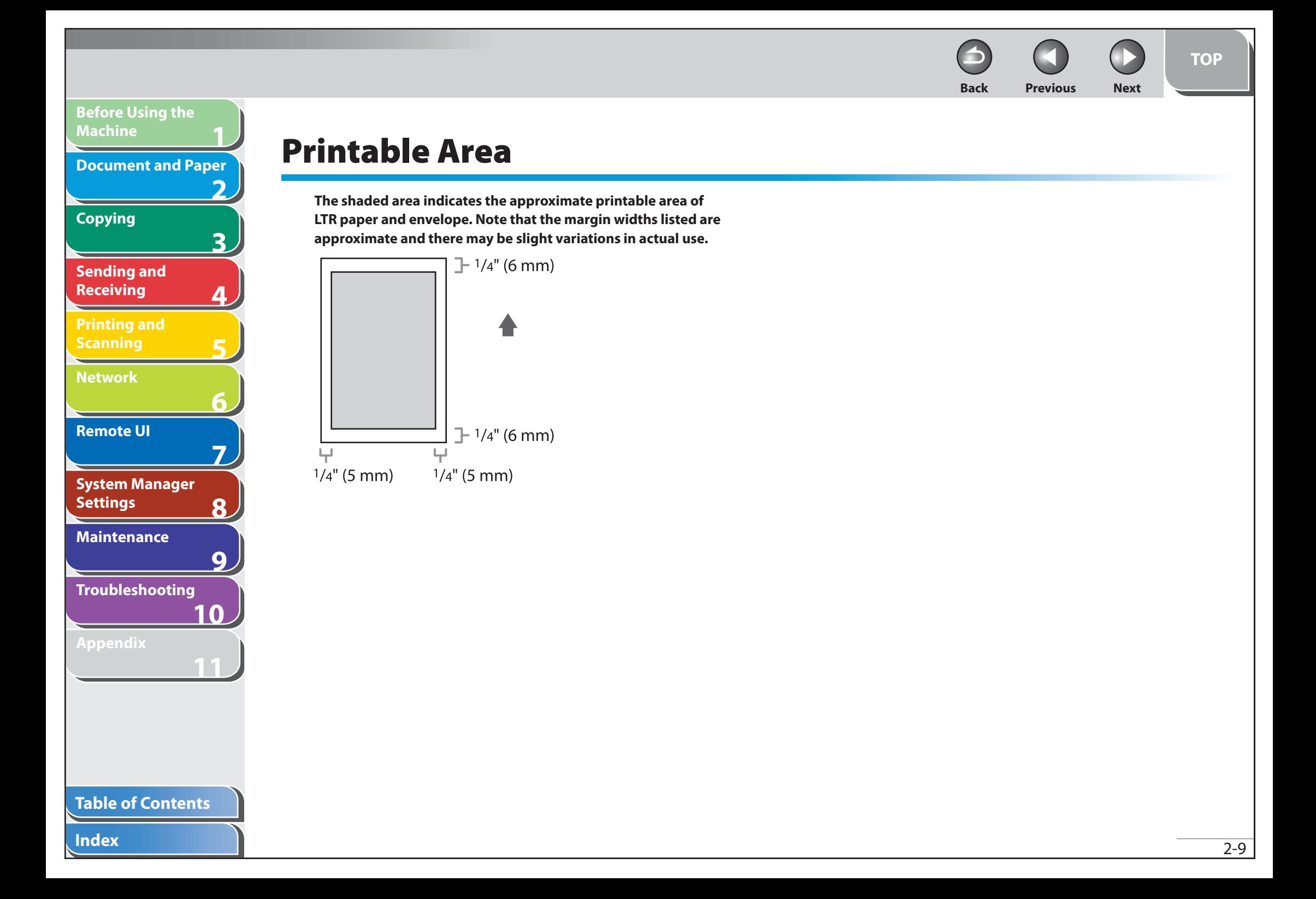

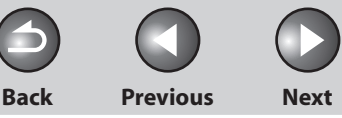

## **Loading Paper**

 **To load paper in the paper cassette, see "Set Up the Machine," in the Starter Guide.** 

### ■ Into the Multi-Purpose Tray

 Use the multi-purpose tray when you want to copy or print on the different paper which is in the paper cassette. Load paper one by one in the multi-purpose tray.

### **B** NOTE

**1**

<span id="page-50-0"></span>**Before Using the** 

**Document and Paper**

**Machine**

**Copying**

**Sending and Receiving**

**Printing and Scanning**

**Network**

**Remote UI**

**Settings**

**System Manager** 

**Troubleshooting**

**Maintenance**

**Appendix**

**2**

**3**

**4**

**5**

**6**

**7**

**8**

**9**

**10**

**11**

- The paper in the multi-purpose tray is fed prior to the paper in the paper cassette.
- The recommended envelopes are COM10 (#10), MONARCH, DL, and ISO-– C5. Using other envelopes may affect the quality of the printout.
- Make sure to set the correct paper size in the printer driver. (See <u>Online </u> Help.)
- When printing received documents or reports, paper can be fed only from the paper cassette. If paper is loaded into the multi-purpose tray, <REMOVE MP PAPER> appears.

 **1. Spread the paper guides a little wider than the actual paper width.** 

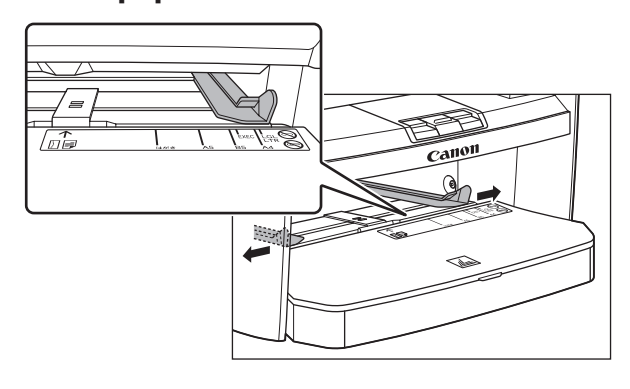

#### **Table of Contents**

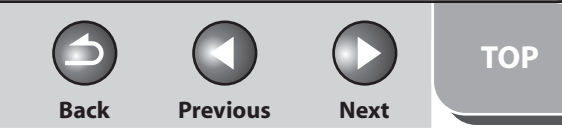

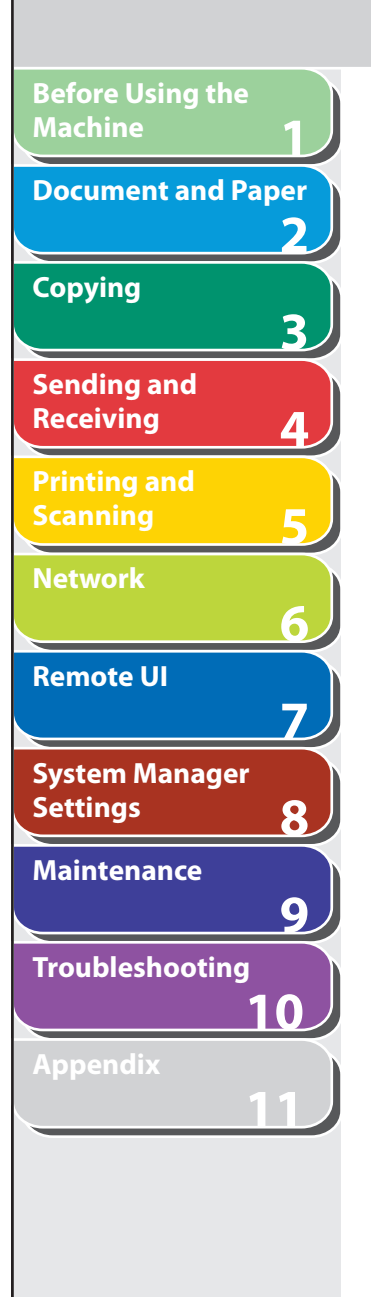

- **Table of Contents**
- **Index**

 **2. When setting paper, gently insert the paper into the multi-purpose tray with the print side up.** 

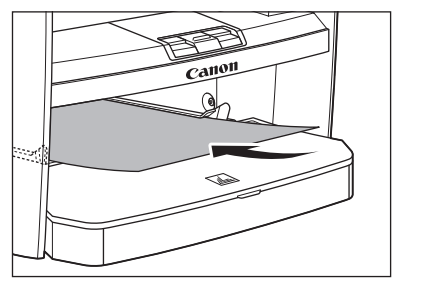

#### **B** NOTE

 When you load paper with a logo on, position the paper with the print side up (logo side) and insert it so that the top of the paper feeds first in the multi-purpose tray.

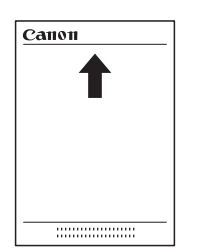

 **When setting an envelope, gently insert the envelope into the multi-purpose tray with the print side up and the right edge (i.e., closer to the stamp) first.** 

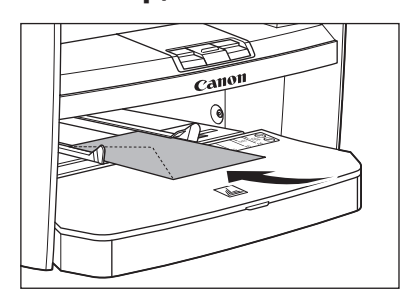

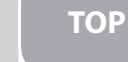

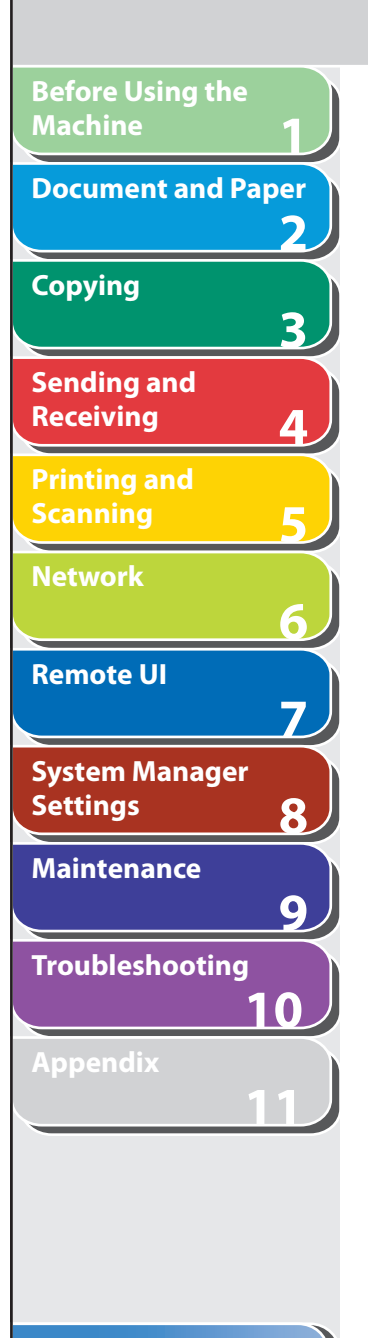

 **3. Slide the paper guides so that they fit to both sides of the paper.** 

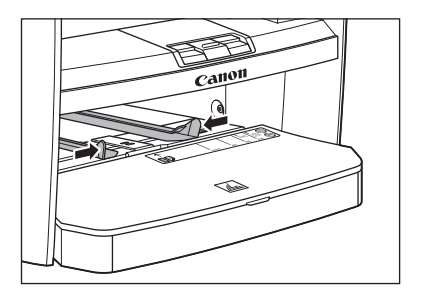

### **O NOTE**

 If the paper guides do not fit the size of the paper, the print quality may be deteriorated.

#### **4. Specify the size and the type of the paper you load.**

 For details on how to specify the paper size and type, see ["Setting](#page-53-1)  [Paper Size and Type](#page-53-1)," on p. [2-13.](#page-53-1)

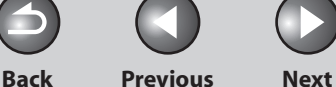

### <span id="page-53-0"></span>**1 2 3 4 5 6 7 8 9 10 11 Before Using the Machine Document and Paper Copying Sending and Receiving Printing and Scanning Network Remote UI System Manager Settings Maintenance Troubleshooting Appendix**

# <span id="page-53-1"></span> **Setting Paper Size and Type**

 **The default setting is <LTR> and <PLAIN PAPER>. When you place other sizes and/or types of paper, follow this procedure to change the settings.** 

 **The procedure is same for the paper cassette and multipurpose tray except for selecting the paper cassette or multipurpose tray in step 3 and 6.** 

- **1. Press [Additional Functions].**
- **2.** Press [◄ -] or [+►] to select <PAPER SETTINGS>, **then press [OK].**
- **3.** Press  $\left[\triangleleft -\right]$  or  $\left[\triangleleft \triangleright\right]$  to select <CASSETTE> or <MP **TRAY>, then press [OK].**
- **4.** Press [◄ -] or [+►] to select <PAPER SIZE>, then **press [OK].**

#### **5.** Press [◄ -] or [+►] to select the paper size, then **press [OK].**

 You can select from the following paper sizes: <LTR>, <LGL>, <A4>, <B5>, <A5>, <EXECUTIVE>, <COM10>, <MONARCH>, <DL>, <ISO-C5>, <OFICIO>, <BRAZIL-OFICIO>, <MEXICO-OFICIO>, <FOLIO>, <GOVERNMENT-LETTER>, <GOVERNMENT-LEGAL>, <FOOLSCAP>

### **B** NOTE

 The available paper sizes will vary depending on the country where the unit was purchased.

- **6.** Press  $\left[\rightarrow -\right]$  or  $\left[\rightarrow -\right]$  to select <CASSETTE> or <MP **TRAY>, then press [OK].**
- **7.** Press [◄ -] or [+►] to select <PAPER TYPE>, then **press [OK].**

### **O** NOTE

 If you have selected <B5>, <A5>, <EXECUTIVE>, <COM10>, <MONARCH>, <DL> or <ISO-C5> for the paper size in step 5, <PAPER TYPE> is not displayed. Skip to step 8.

**TOP**

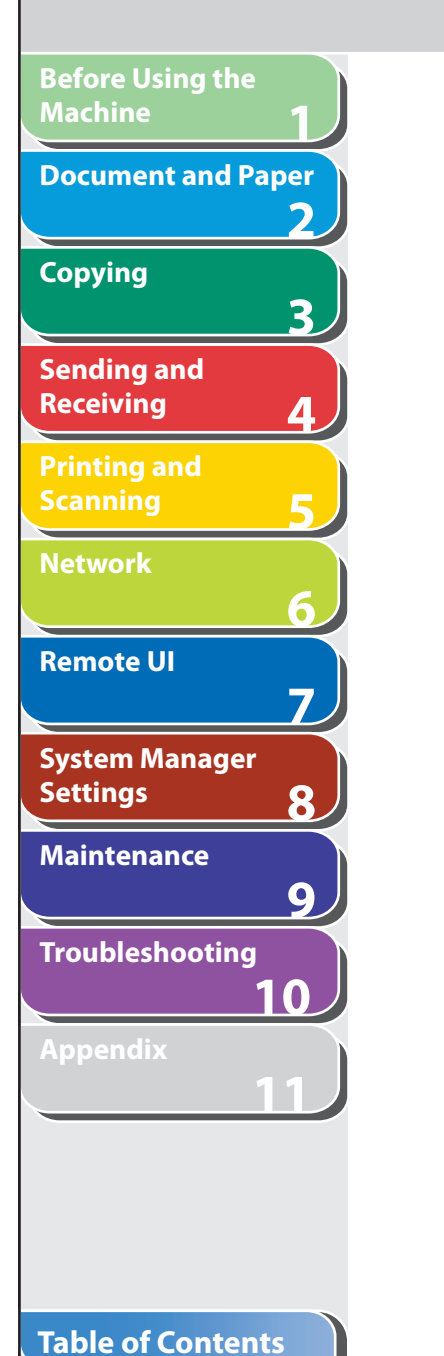

### **8.** Press  $\left[ \begin{array}{c} 4 \\ - \end{array} \right]$  or  $\left[ + \begin{array}{c} 4 \\ - \end{array} \right]$  to select the paper type, then **press [OK].**

 You can select from the following paper types: <PLAIN PAPER> or <PLAIN PAPER L>\* 1 for Plain paper (17 lb to 24 lb (64 g/m<sup>2</sup> to 90 g/m<sup>2</sup>)) <HEAVY PAPER> or <HEAVY PAPER H>\* 2 for Heavy paper (Paper cassette: 28 lb to 34 lb (105 g/m<sup>2</sup> to 128 g/m<sup>2</sup>), Multi-purpose tray: 28 lb to 43 lb (105 g/m<sup>2</sup> to 163 g/m<sup>2</sup>)) or Envelope

- <TRANSPARENCY> for Transparency \*1 If paper curls excessively when printed with <PLAIN PAPER> selected, select <PLAIN PAPER L>.
- \* <sup>2</sup> If print fixing is not sufficient when printed with <HEAVY PAPER> selected, select <HEAVY PAPER H>.

#### **9. Press [Stop/Reset] to return to the standby mode.**

**Back Previous**  **TOP** 

**Next** 

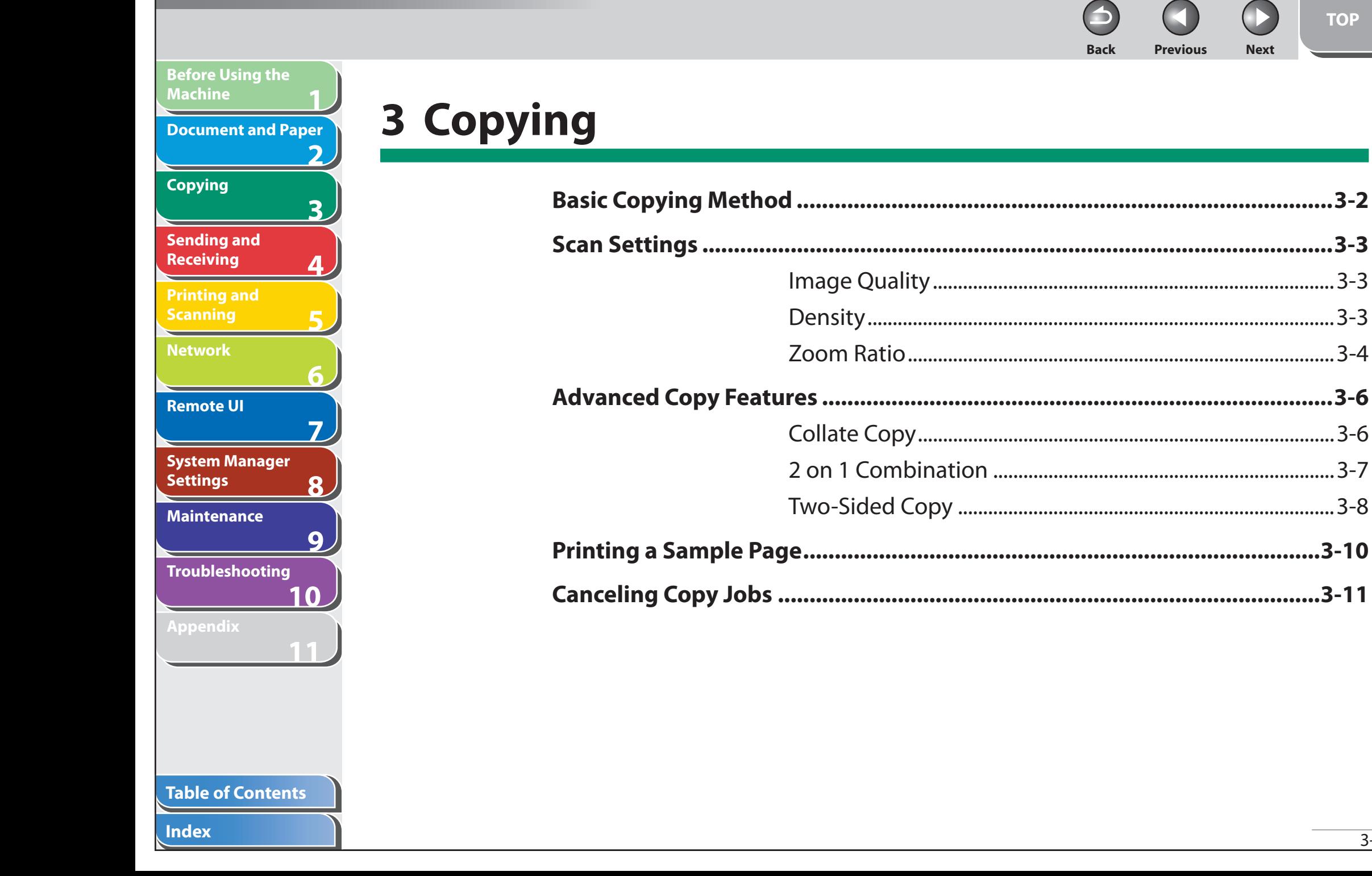

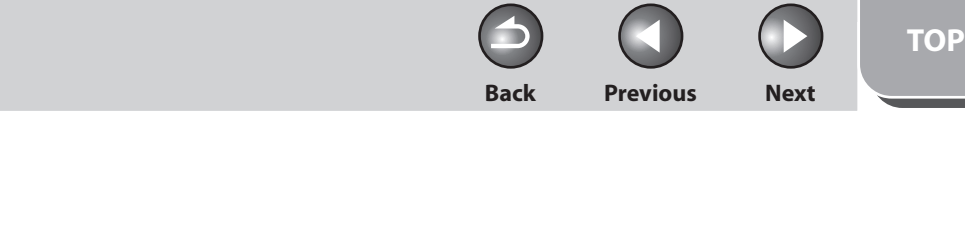

## **Basic Copying Method**

 **Follow this procedure to make a copy.** 

### **1. Set documents.**

 Place the document on the platen glass or load it in the ADF. For documents you can copy, see ["Document Requirements,](#page-42-1)" on p. [2-2](#page-42-1).

### **2. Press [COPY].**

### **O** NOTE

1<br>
and 3<br>
4<br>
5<br>
6<br>
7<br>
8<br>
9<br>
8

6

7

8

 $\overline{9}$ 

フ

3

<span id="page-56-0"></span>**Before Using the** 

**Document and Paper**

**Machine**

**Copying**

**Sending and Receiving**

**Printing and Scanning**

**Network**

**Remote UI**

**Settings**

**System Manager** 

**Troubleshooting**

**Maintenance**

**Appendix**

**10**

**11**

 When you are in the copy mode and press and hold [OK], a sample page will be printed. For details, see ["Printing a Sample Page](#page-64-1)," on p. [3-10.](#page-64-1)

- **3. Use the numeric keys to enter the desired copy quantity (1 to 99).**
- **4. Press [Start].**

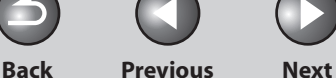

## <span id="page-57-0"></span>**1 2 3 4 5 6 7 8 9 10 11 Before Using the Machine Document and Paper Copying Sending and Receiving Printing and Scanning Network Remote UI System Manager Settings Maintenance Troubleshooting Appendix**

## **Scan Settings**

 **Before pressing [Start] to begin copying, you can adjust the settings to better suit the document to be scanned. These settings return to the default values if the machine remains idle for a certain period of time or if you press [Stop/Reset].** 

### ■ Image Quality

The default setting is <TEXT/PHOTO>.

- **1. Press [COPY].**
- **2. Press [Image Quality] repeatedly to select the document type.**

 <TEXT/PHOTO>: For documents that contain text and photos. <TEXT>: For text documents. <PHOTO>: For documents that contain fine text or photos.

<TEXT/PHOTO+>: For documents that contain fine text and photos.

### **B** NOTE

 Copy density automatically changes to the manual mode when <TEXT/PHOTO>, <PHOTO> or <TEXT/PHOTO+> is set.

### ■ Density

 You can adjust the density to the most appropriate level for the document either automatically or manually. The default setting is <MANUAL> (5).

### **Adjusting Automatically**

- **1. Press [COPY].**
- **2. Press [Density] repeatedly to select <AUTO>, then press [OK].**

**O NOTE** 

The image quality is automatically set to <TEXT>.

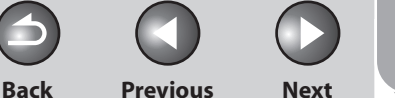

### <span id="page-58-0"></span>**1 2 3 4 5 6 7 8 9 10 11 Before Using the Machine Document and Paper Copying Sending and Receiving Printing and Scanning Network Remote UI System Manager Settings Maintenance Troubleshooting Appendix**

### **Adjusting Manually**

- **1. Press [COPY].**
- **2. Press [Density] repeatedly to select the manual mode.**
- **3.** Press  $\left[ \triangleleft \right]$  or  $\left[ + \triangleright \right]$  to adjust the copy density, **then press [OK].**

#### Ex.

DENSITY  $-LT$  00000000000 DK+

- $\left[ \blacktriangleleft \right]$ : to make dark documents lighter
- $[+$   $\rightarrow$  ]: to make light documents darker

### **B** NOTE

- To cancel all settings, press [Stop/Reset]. –
- When you switch the mode by pressing the mode keys such as [FAX], all settings will be also canceled. If you want to keep the settings, set the density as follows: [Additional Functions] → <COPY SETTINGS> → <STANDARD SETTINGS> → <DENSITY> → <MANUAL> (See "[STANDARD SETTINGS](#page-231-0)," on p. [11-8.](#page-231-0))

### ■ Zoom Ratio

The default setting is <100%>.

### **Preset Zoom**

 You can enlarge or reduce documents from one standard paper size to another.

- **1. Press [COPY].**
- **2. Press [Enlarge/Reduce].**
- **3.** Press [◀–] or [+►] to select the copy ratio, then **press [OK].** 
	- 200% MAX. –
	- 129% STMT → LTR
	- 100% –
	- 78% LGL → LTR –
	- 64% –
	- 50% MIN. –

### **B** NOTE

 When <PAPER SIZE GROUP> in the <COPY SETTINGS> menu is set to <A> or <AB>, the preset copy ratios change as follows: A: 50%, 70%, 100%, 141%, 200% AB: 50%, 70%, 81%, 86%, 100%, 115%, 122%, 141%, 200%

**TOP**

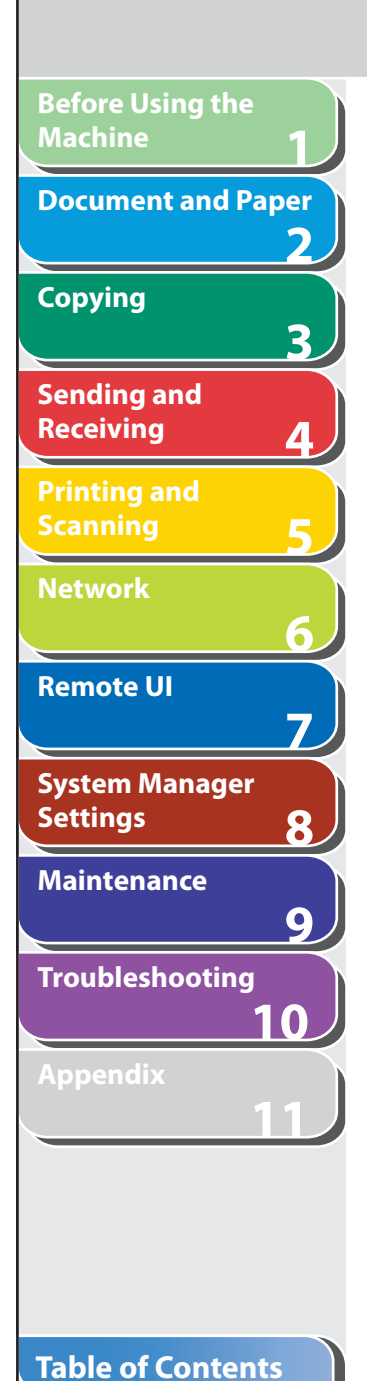

#### **Zoom Designation**

 You can reduce or enlarge images by any copy ratio, in 1% increments. The available copy ratios are from 50% to 200%.

- **1. Press [COPY].**
- **2. Press [Enlarge/Reduce] twice.**

#### **3. Enter the copy ratio with the numeric keys, then press [OK].**

You can also use  $\left[ \leftarrow \right]$  or  $\left[ \leftarrow \right]$  to adjust the zoom ratio. To increase the zoom ratio, press  $[+ \rightarrow ]$ . To decrease the zoom ratio, press  $[+ \rightarrow ]$ .

### **B** NOTE

 To return the copy ratio to 100%, press [Enlarge/Reduce] repeatedly to display <100%>, then press [OK].

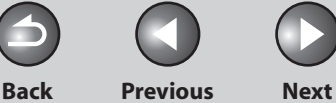

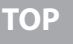

## **Advanced Copy Features**

### <span id="page-60-1"></span>**E** Collate Copy

**1**

<span id="page-60-0"></span>**Before Using the** 

**Document and Paper**

**Machine**

**Copying**

**Sending and Receiving**

**Printing and Scanning**

**Network**

**Remote UI**

**Settings**

**System Manager** 

**Troubleshooting**

**Maintenance**

**Appendix**

**2**

**3**

**4**

**5**

**6**

**7**

**8**

**9**

**10**

**11**

 You can copy documents collated into sets arranged in page order. This feature can be used together with both ["Two-Sided Copy](#page-62-1)" (see p. [3-8](#page-62-1)) and ["2 on 1 Combination"](#page-61-1) (see p. [3-7\)](#page-61-1).

#### **1. Set documents.**

Place the first page on the platen glass if you are not using the ADF.

 **2. Press [COPY].** 

### **O** NOTE

 If <AUTO COLLATE> is set to <ON> in <STANDARD SETTINGS> in <COPY SETTINGS>, skip to step 4.

### **3. Press [Collate/2 on 1] repeatedly to select <COLLATE>, then press [OK].**

 If you want to use <COLLATE> with "[2 on 1 Combination](#page-61-1)" (see p. [3-7](#page-61-1)) at the same time, select <COLLATE+2 ON 1>, then press [OK]. If you want to use with "[Two-Sided Copy](#page-62-1)" at the same time, go to step 3 on p. [3-8](#page-62-1).

#### **4. Use the numeric keys to enter the desired copy quantity (1 to 99).**

### ■ **5. Press [Start].**

 When the documents are loaded in the ADF, collate copying starts and no further operation is required.

### **6. Place the next page of the document on the platen glass, then press [Start].**

Repeat this step to scan all pages.

### **7. Press [OK].**

The machine prints the remaining sets of copies.

### **B** NOTE

- To cancel all settings, press [Stop/Reset].
- When you switch the mode by pressing the mode keys such as [FAX], all settings will be also canceled. If you want to keep the settings, store the settings in <STANDARD SETTINGS> in <COPY SETTINGS>, see ["STANDARD SETTINGS](#page-231-0)," on p. [11-8.](#page-231-0)
- When scanning multiple page documents, <MEMORY FULL> may –appear in the LCD and scanning may be canceled. If this happens, press [OK] to return to standby mode, and print, send, or delete any documents stored in memory.

#### **Table of Contents**

**Back Previous Next**

<span id="page-61-0"></span>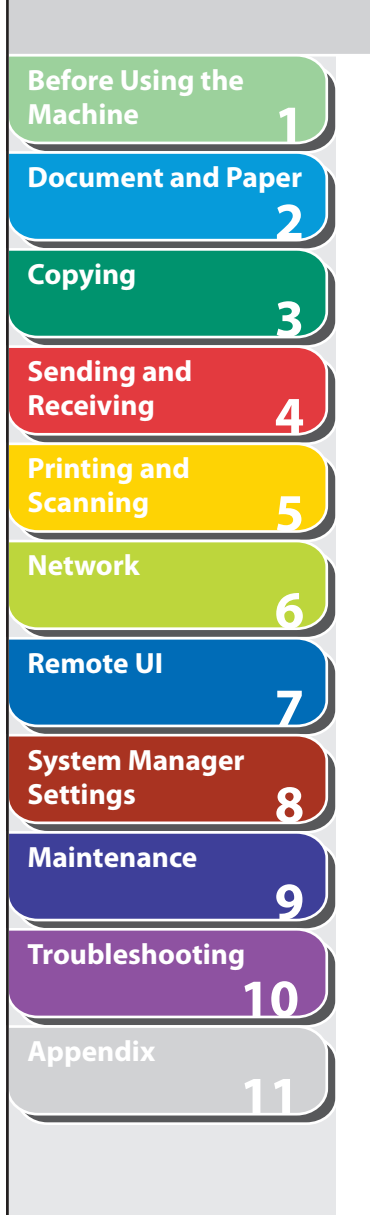

### <span id="page-61-1"></span> $\blacksquare$  2 on 1 Combination

 2 on 1 combination automatically reduces two-page document to fit on the selected paper size. This feature can be used together with both ["Collate Copy"](#page-60-1) (see p. [3-6\)](#page-60-1) and "[Two-Sided Copy"](#page-62-1) (see p. [3-8](#page-62-1)).

#### **Originals**

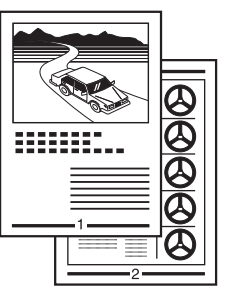

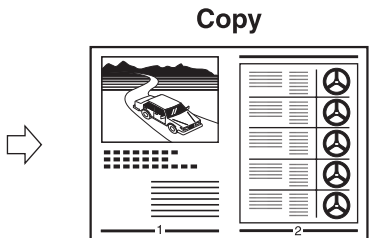

### **1. Set documents.**

Place the first page on the platen glass if you are not using the ADF.

### **2. Press [COPY].**

#### **3. Press [Collate/2 on 1] repeatedly to select <2 ON 1>, then press [OK].**

 If you want to use <2 ON 1> with ["Collate Copy"](#page-60-1) (see p. [3-6\)](#page-60-1) at the same time, select <COLLATE+2 ON 1>, then press [OK]. If you want to use with "[Two-Sided Copy](#page-62-1)" at the same time, go to step 3 on p. [3-8](#page-62-1).

■ **4. Use the numeric keys to enter the desired copy quantity (1 to 99).** 

### **5. Press [Start].**

 When you set the document on the platen glass, press [Start] for each page. When scanning is complete, press [OK].

### **B** NOTE

- If you press [OK] without scanning the second page, only the first page will be printed on the left side of the paper.
- A maximum of 1/8" (4 mm) margin will be produced between the two reduced documents in 2 on 1 combination copying.
- To cancel all settings, press [Stop/Reset].
- When you switch the mode by pressing the mode keys such as –[FAX], all settings will be also canceled. If you want to keep the settings, store the settings in <STANDARD SETTINGS> in <COPY SETTINGS>, see ["STANDARD SETTINGS](#page-231-0)," on p. [11-8.](#page-231-0)

#### **Table of Contents**

<span id="page-62-1"></span><span id="page-62-0"></span>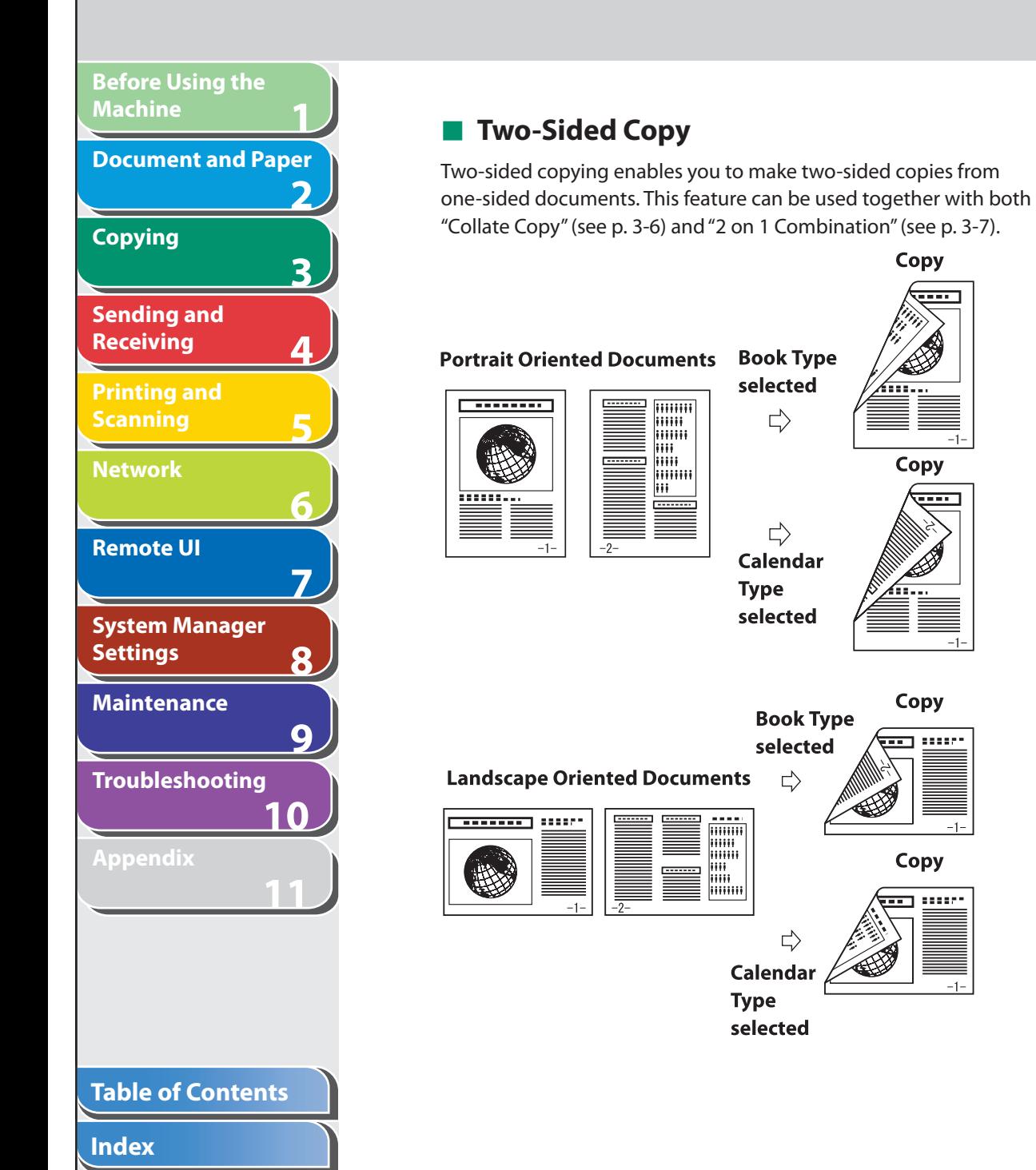

### **B** NOTE

 Paper used to make two-sided copies must conform to the following specifications:

- Paper size: LTR and A4
- Paper weight: 17 to 21 lb (64 to 80 g/m<sup>2</sup>)

### **1. Set documents.**

Place the first page on the platen glass if you are not using the ADF.

- **2. Press [COPY].**
- **3. Press [2-Sided] repeatedly to select <ON>, then press [OK].**
- **4.** Press [◄ -] or [+►] to select <BOOK TYPE> or **<CALENDAR TYPE>, then press [OK].**

 <BOOK TYPE>: The front and back sides of the copy will have the same top-bottom orientation.

 <CALENDAR TYPE>: The front and back sides of the copy will have opposite top-bottom orientations.

### **O** NOTE

 For the landscape oriented documents, the front and back sides of the copy will have the opposite top-bottom orientation when <BOOK TYPE> is selected.

 When <CALENDAR TYPE> is selected, the front and back sides of the copy will have the same top-bottom orientation.

**Back Previous Next**

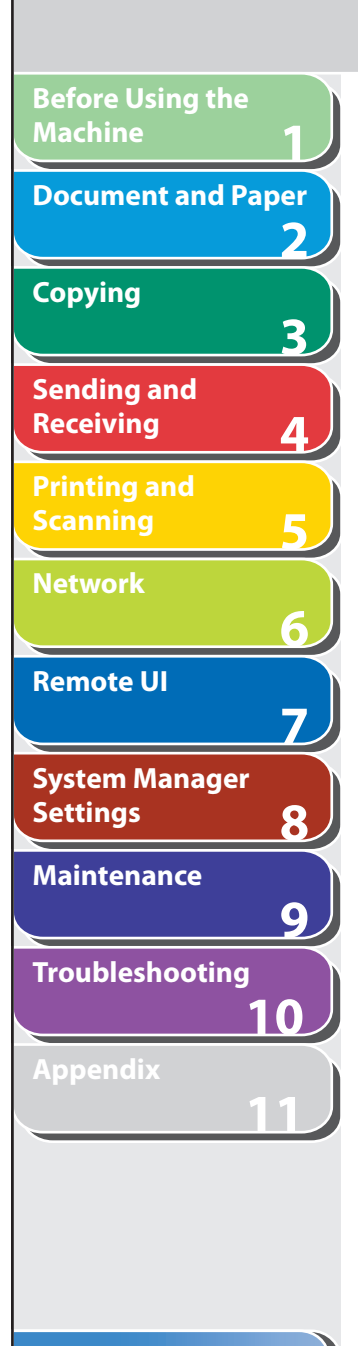

 **5. Use the numeric keys to enter the desired copy quantity (1 to 99).** 

### **6. Press [Start].**

 When you set the document on the platen glass, press [Start] for each page. When scanning is complete, press [OK].

### **B** NOTE

- To cancel all settings, press [Stop/Reset].
- When you switch the mode by pressing the mode keys such as [FAX], all settings will be also canceled. If you want to keep the settings, store the settings in <STANDARD SETTINGS> in <COPY SETTINGS>, see ["STANDARD SETTINGS,](#page-231-0)" on p. [11-8.](#page-231-0) –––
- Instead of performing step 4, you can just press [OK]. In this case, the machine makes <BOOK TYPE> copies.

#### **Back Previous Next**

## <span id="page-64-0"></span>**1 2 3 4 5 6 7 8 9 10 11 Before Using the Machine Document and Paper Copying Sending and Receiving Printing and Scanning Network Remote UI System Manager Settings Maintenance Troubleshooting Appendix**

## <span id="page-64-1"></span> **Printing a Sample Page**

 **This machine provides you to print a sample page. You can use this function to test how the printouts will look with current settings.** 

#### **B** NOTE

- The paper size must be LTR.
- The paper type must be Plain Paper (17 to 21 lb (64 to 80 g/m<sup>2</sup>)).
- If the paper setting is not appropriate or the paper is not loaded correctly, printing does not start without any error massages.
- You cannot cancel printing a sample page once printing has started. –
- You cannot use this function while making copies, scanning documents, –or printing reports or lists.

### **1. Press [COPY].**

### **2. Press and hold [OK].**

The sample page will be printed on the both sides of the paper.

<span id="page-65-0"></span>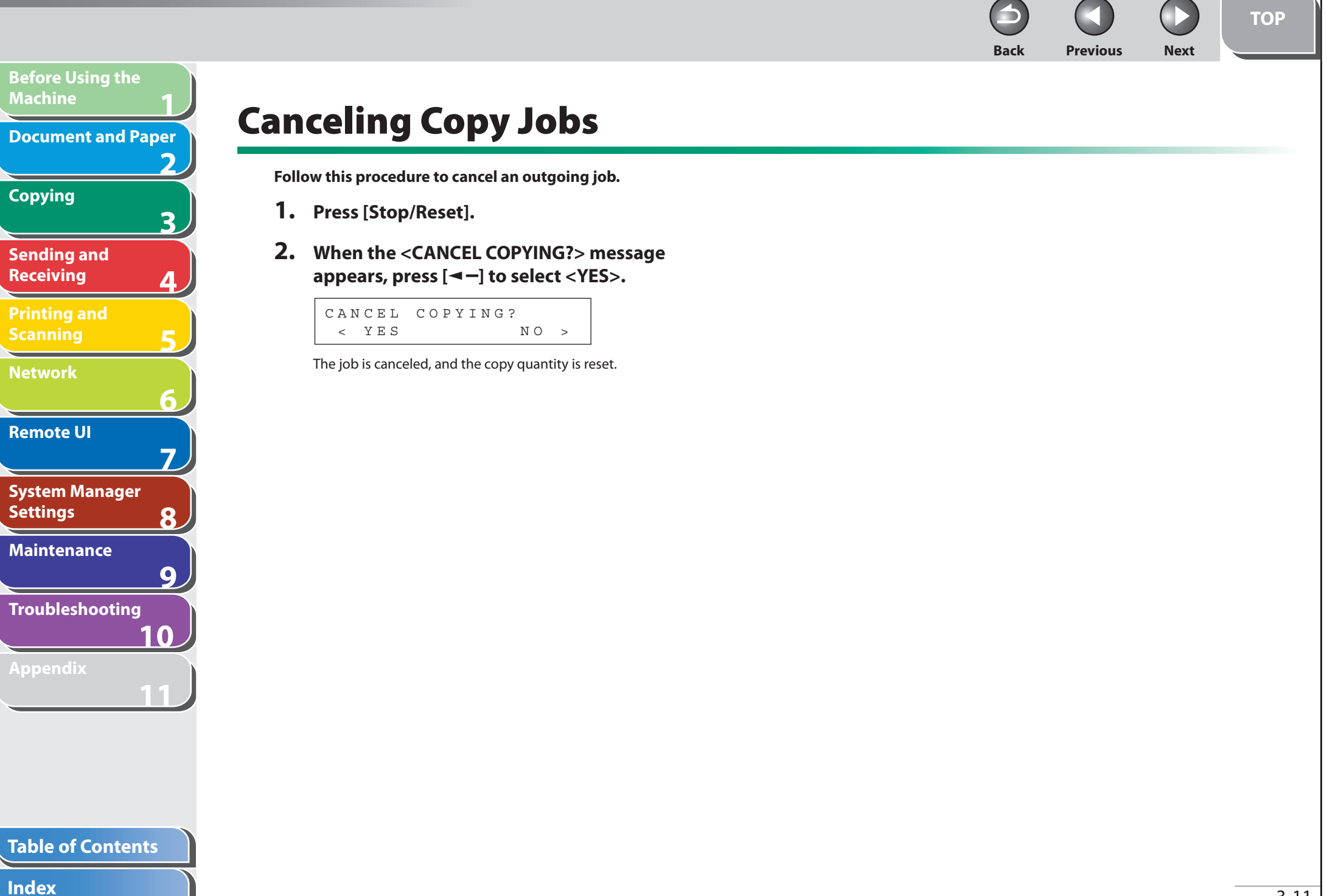

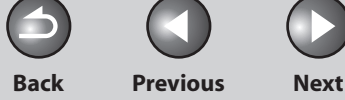

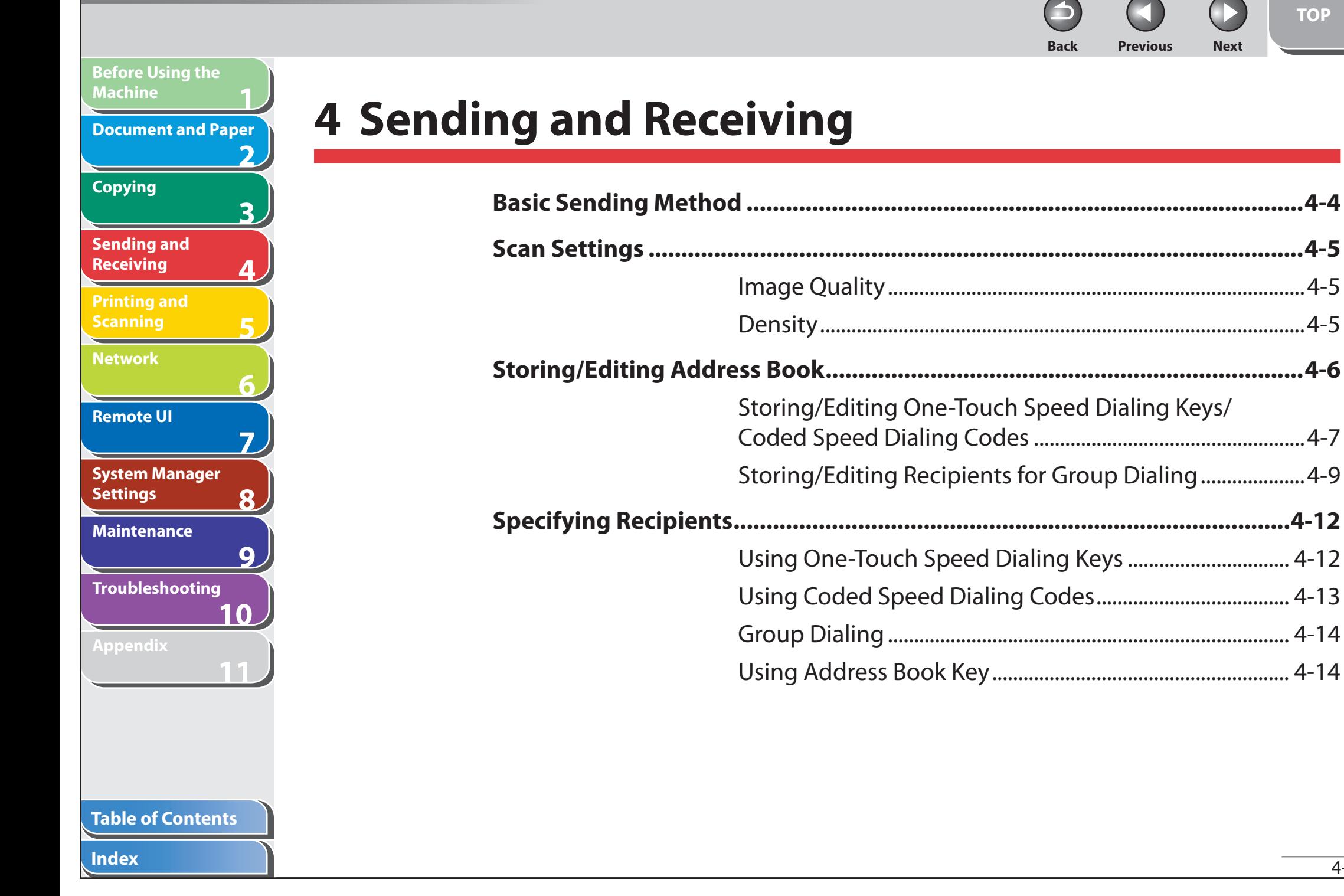

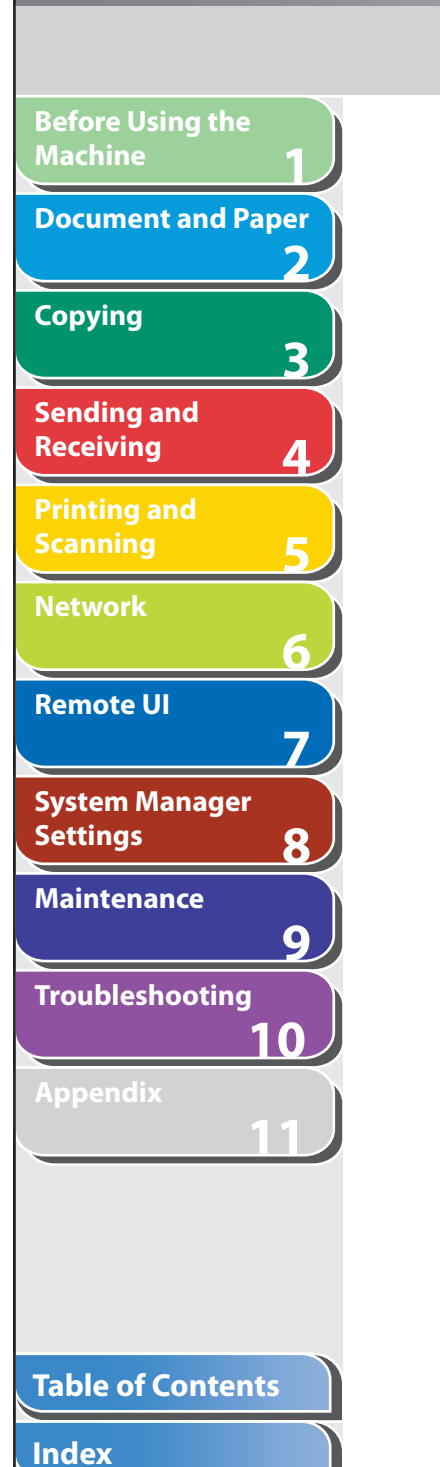

N

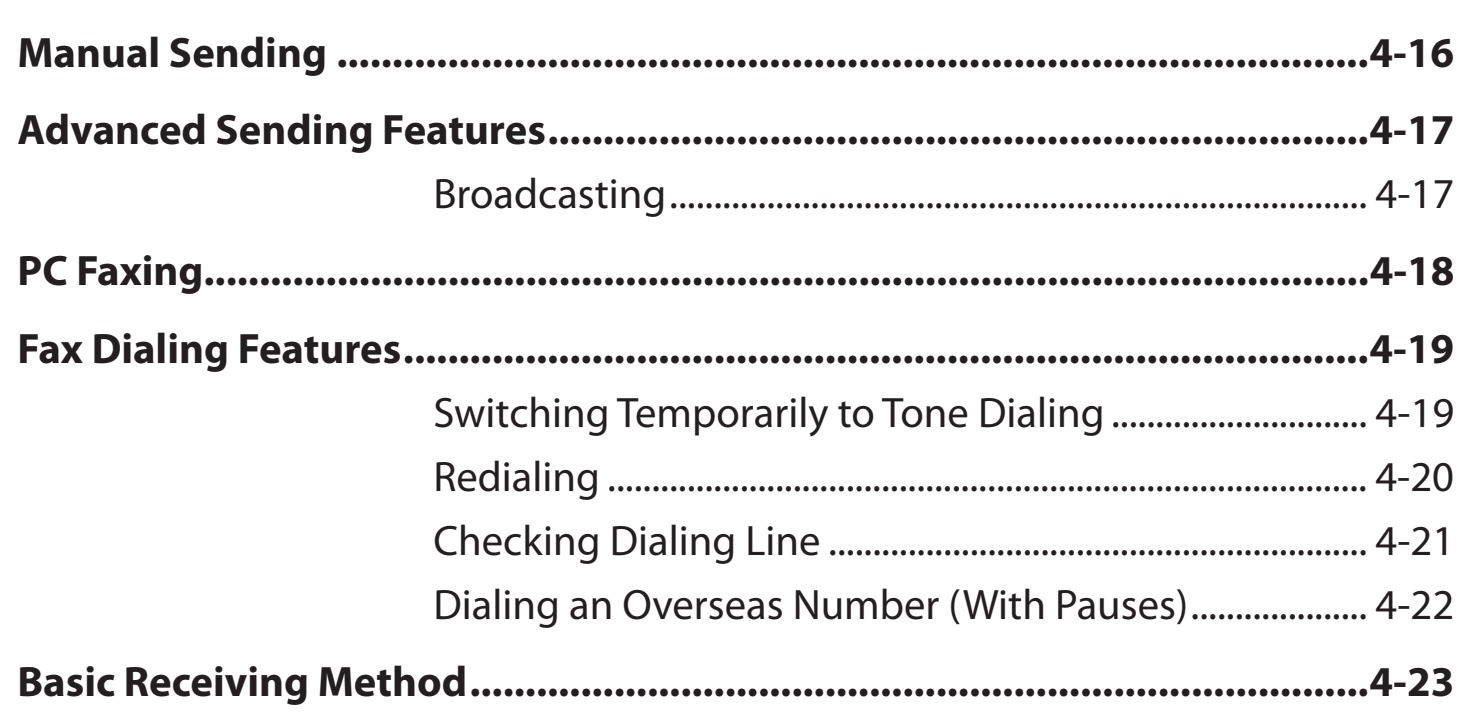

**Back Previous Next**

M

 $\bigcirc$ 

A

**TOP**

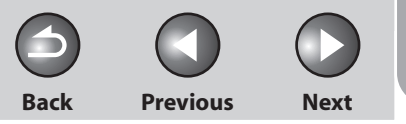

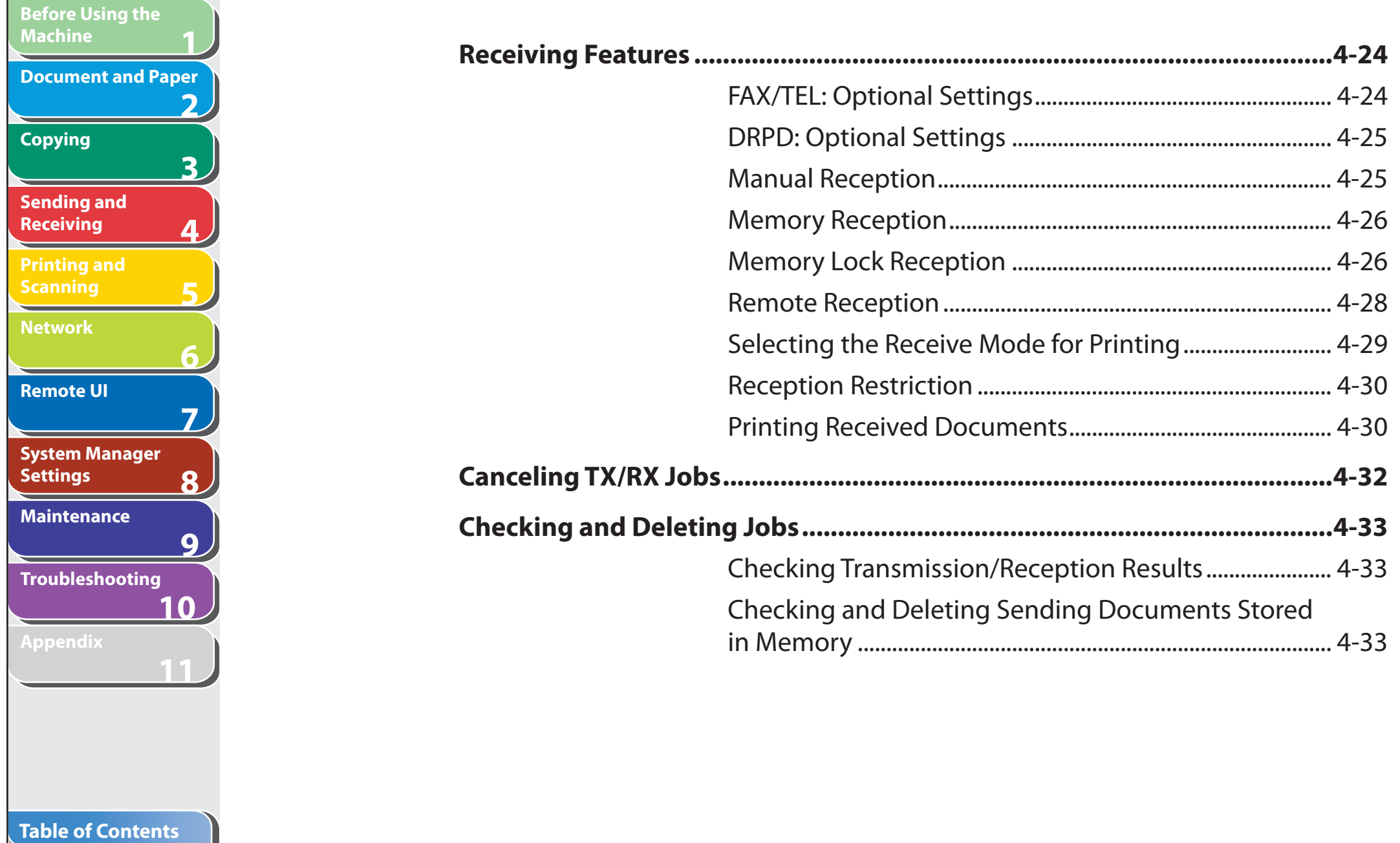

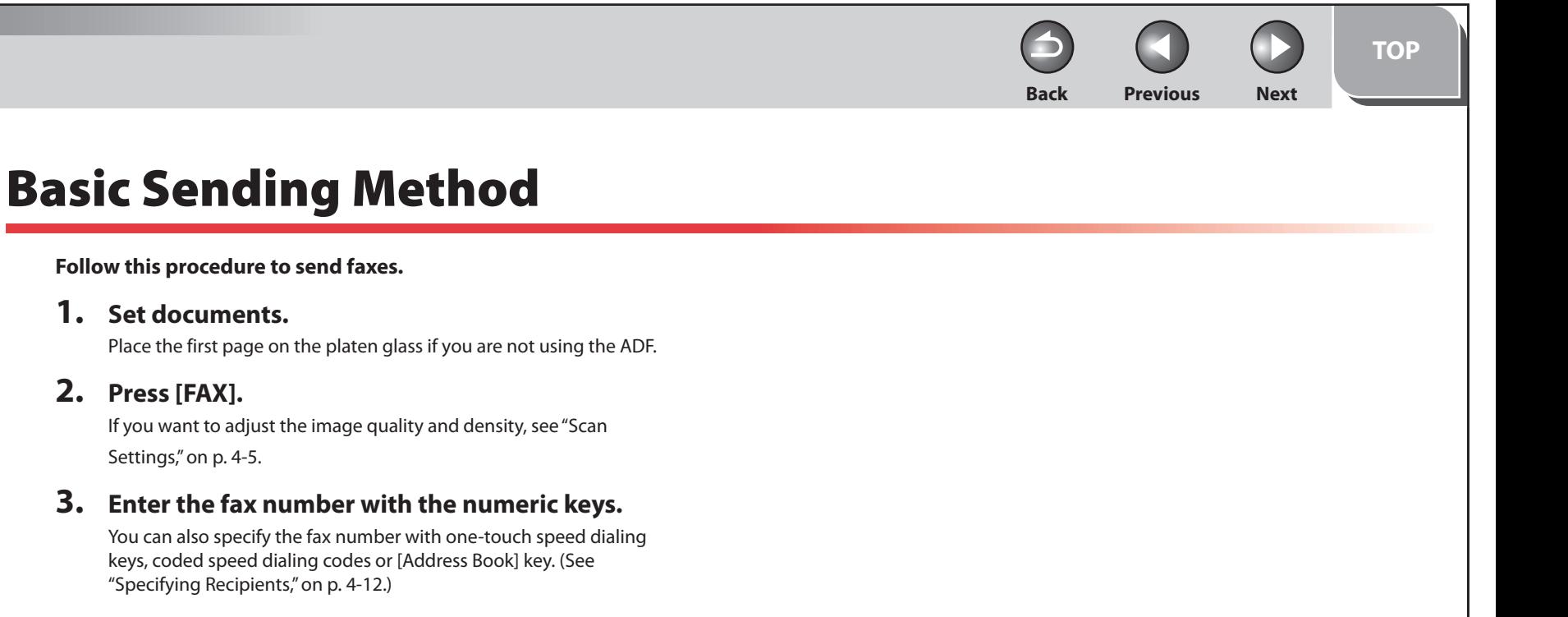

### **4. Press [Start].**

 When you set the documents on the platen glass, press [Start] for each document. When scanning is complete, press [OK] to start dialing.

**123456789**

6

7

8

 $9$ 

フ

3

<span id="page-69-0"></span>**Before Using the** 

**Document and Paper**

**Machine**

**Copying**

**Sending and Receiving**

**Printing and Scanning**

**Network**

**Remote UI**

**Settings**

**System Manager** 

**Troubleshooting**

**Maintenance**

**Appendix**

**Index**

**10**

**11**

**TOP**

# <span id="page-70-1"></span> **Scan Settings**

**1**

<span id="page-70-0"></span>**Before Using the** 

**Document and Paper**

**Machine**

**Copying**

**Sending and Receiving**

**Printing and Scanning**

**Network**

**Remote UI**

**Settings**

**System Manager** 

**Troubleshooting**

**Maintenance**

**Appendix**

**2**

**3**

**4**

**5**

**6**

**7**

**8**

**9**

**10**

**11**

 **You can adjust the image quality and density of the document you send. The higher image quality you set, the better the output will be, but the longer the transmission will take.** 

### ■ Image Quality

The default setting is <STANDARD>.

 **1. Press [FAX].** 

### **2. Press [Image Quality] repeatedly to select the resolution, then press [OK].**

 <STANDARD>: for most text-only documents. (200 x 100 dpi) <FINE>: for fine-print documents (the resolution is twice that of <STANDARD>). (200 x 200 dpi)

 <PHOTO>: for documents that contain photographs (the resolution is twice that of <STANDARD>). (200 x 200 dpi) <SUPER FINE>: for documents that contain fine print and images

(the resolution is four times that of <STANDARD>). (200 x 400 dpi)

### ■ Density

The default setting is (5).

- **1. Press [FAX].**
- **2. Press [Density].**
- **3.** Press [◀–] or [+►] to adjust the density, then **press [OK].**

Ex. DENSITY  $-LT$  00000000000 DK+

 $\left[ \blacktriangleleft \right]$ : to make dark documents lighter.

 $[+$   $\rightarrow$  ]: to make light documents darker.

### **B** NOTE

 These settings return to the default values after all documents are scanned. If you want to keep the settings, set the image quality and/or density as follows:

 [Additional Functions] → <FAX SETTINGS> → <USER SETTINGS> → <STANDARD SETTINGS> → <Image Quality> or <DENSITY> (See "[STANDARD SETTINGS](#page-232-0)," on p. [11-9](#page-232-0).)

#### **Table of Contents**

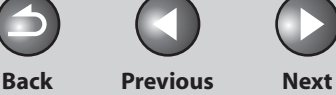

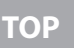

### <span id="page-71-0"></span>**1 2 3 4 5 6 7 8 9 Before Using the Machine Document and Paper Copying Sending and Receiving Printing and Scanning Network Remote UI System Manager Settings Maintenance**

## **Storing/Editing Address Book**

 **This machine provides you with various ways to specify the fax/ telephone numbers besides using the numeric keys. You can register fax/telephone numbers to the Address Book. Once you have registered fax/telephone numbers using these functions, you can specify the fax/telephone numbers by simply pressing one or a combination of keys:** 

#### **Using One-Touch Speed Dialing Key (p. [4-12\)](#page-77-2)**  ●

 You can specify fax/telephone numbers by pressing one-touch speed dialing keys. You can register up to 8 one-touch speed dialing keys, including group dialing.

#### **Using Coded Speed Dialing (p. [4-13\)](#page-78-1)**  ●

 You can specify fax/telephone numbers by pressing [Coded Dial] followed by two-digit code. You can register up to 100 coded speed dialing codes.

#### **Using Group Dialing (p. [4-14](#page-79-1))**  ●

You can specify groups of fax/telephone numbers registered in onetouch speed dialing keys. You can register up to 50 fax/telephone numbers in a group dialing.

#### **Using Address Book Key (p. [4-14\)](#page-79-2)**  ●

 You can specify fax/telephone numbers by pressing [Address Book] and searching a fax/telephone number from Address Book.

### **B** NOTE

- Recipients stored in the Address Book can be exported to your computer as a file, which can be imported into the machine. For information on exporting the Address Book, see Chapter [7](#page-126-0), ["Remote UI.](#page-126-0)"
- For easy reference, print out the list of recipients registered in onetouch speed dialing keys or coded speed dialing codes. (See ["REPORT](#page-241-0)  [SETTINGS,](#page-241-0)" on p. [11-18.](#page-241-0))

#### **Table of Contents**

**Troubleshooting**

**Appendix**

**10**

**11**
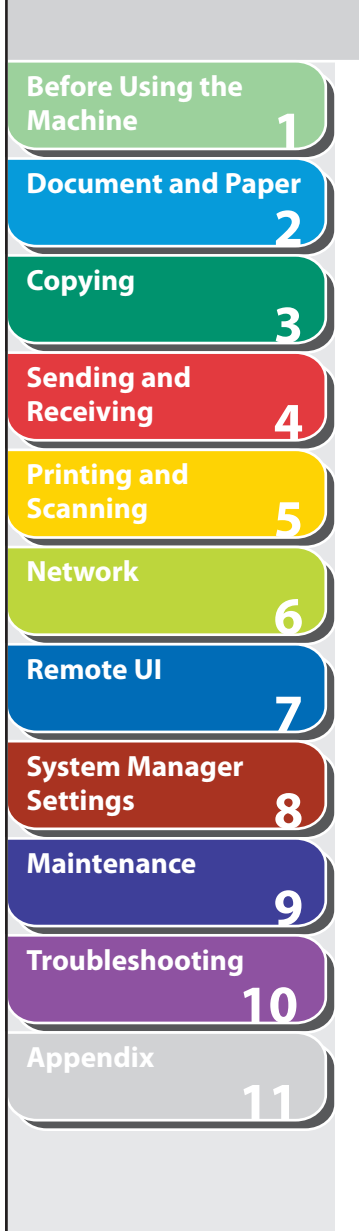

## ■ Storing/Editing One-Touch Speed Dialing **5.** Enter the recipient name (max. 20 letters, **Keys/Coded Speed Dialing Codes**

 **Registering One-Touch Speed Dialing Keys/Coded Speed Dialing Codes** 

- **1. Press [Additional Functions].**
- **2.** Press [◄ -] or [+►] to select <ADDRESS BOOK **SET.>, then press [OK].**
- **3.** Press  $\left[ -\right]$  or  $\left[ +\right)$  to select <1-TOUCH SPD **DIAL> or <CODED DIAL>, then press [OK].**
- **4.** Press  $\left[ \rightarrow \right]$  or  $\left[ \rightarrow \right]$  to select a one-touch speed **dialing key (01 to 08) or coded speed dialing code (00 to 99) for which you want to register the fax/telephone number, then press [OK].**

 You can also select a one-touch speed dialing key or coded speed dialing code by pressing the corresponding one-touch speed dialing key, or [Coded Dial] followed by the desired two-digit code.

**including spaces) with the numeric keys, then press [OK].** 

**Back Previous Next**

**TOP**

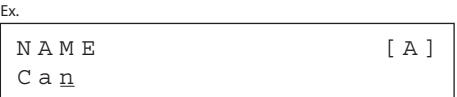

 **6. Enter the fax/telephone number you register (max. 50 digits, including spaces and pauses) with the numeric keys, then press [OK].** 

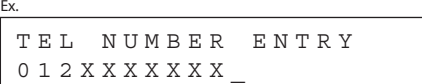

 To register another one-touch speed dialing key or coded speed dialing code, repeat the procedure from step 4.

 **7. Press [Stop/Reset] to return to the standby mode.** 

 **Editing One-Touch Speed Dialing Keys/Coded Speed Dialing Codes** 

- **1. Press [Additional Functions].**
- **2.** Press  $\left[ \rightarrow \right]$  or  $\left[ + \rightarrow \right]$  to select <ADDRESS BOOK **SET.>, then press [OK].**

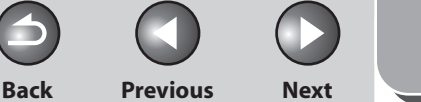

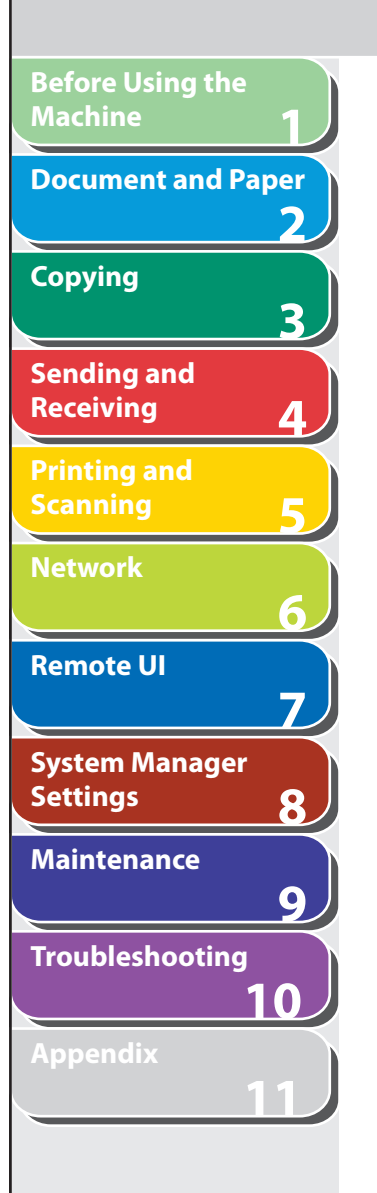

- **3.** Press [◀-] or [+►] to select <1-TOUCH SPD **DIAL> or <CODED DIAL>, then press [OK].**
- **4.** Press  $\left[ \rightarrow \right]$  or  $\left[ \rightarrow \right]$  to select the one-touch **speed dialing key (01 to 08) or coded speed dialing code (00 to 99) you want to edit, then press [OK].**

 You can also select a one-touch speed dialing key or coded speed dialing code by pressing the corresponding one-touch speed dialing key, or [Coded Dial] followed by the two-digit code.

**5.** Press [+►] repeatedly to go to the character you **want to change, then press [Clear].** 

To delete the entire entry, press and hold [Clear].

- **6. Enter a new character with the numeric keys, then press [OK].**
- **7.** Press [+►] repeatedly to go to the wrong digit, **then press [Clear] to delete it.**  To delete the entire entry, press and hold [Clear].
- **8. Enter a new number with the numeric keys, then press [OK].**
- **9. Press [Stop/Reset] to return to the standby mode.**

**Deleting One-Touch Speed Dialing Keys/Coded Speed Dialing Codes** 

- **1. Press [Additional Functions].**
- **2.** Press  $\left[$  **→**  $\right]$  or  $\left[$  **+**  $\right)$  to select <ADDRESS BOOK **SET.>, then press [OK].**
- **3.** Press  $\left[ \rightarrow \right]$  or  $\left[ + \rightarrow \right]$  to select <1-TOUCH SPD **DIAL> or <CODED DIAL>, then press [OK].**
- **4.** Press  $\left[ \rightarrow \right]$  or  $\left[ \rightarrow \right]$  to select the one-touch **speed dialing key (01 to 08) or coded speed dialing code (00 to 99) you want to delete, then press [OK].**

 You can also select a one-touch speed dialing key or coded speed dialing code by pressing the corresponding one-touch speed dialing key, or [Coded Dial] followed by the two-digit code.

 **5. Press [OK].** 

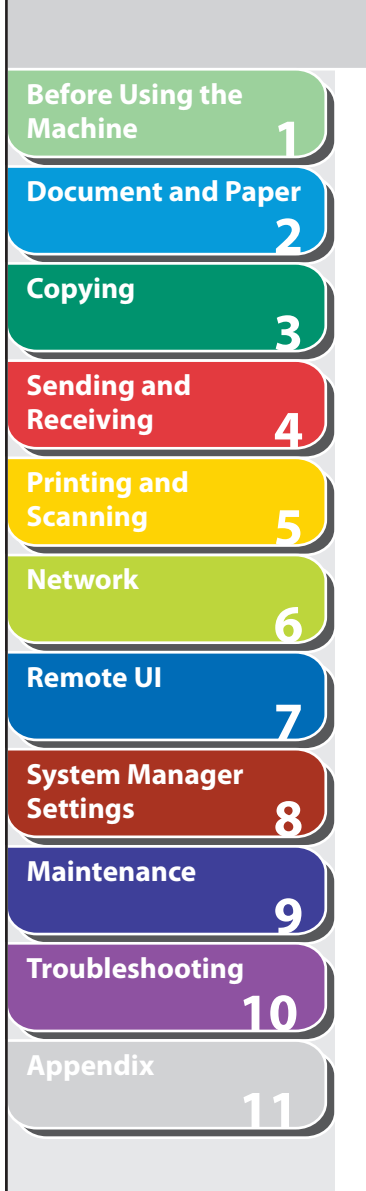

 **6. Press and hold [Clear] to delete the entire entry, then press [OK].** 

#### **O NOTE**

 If you delete the fax/telephone number, the registered name is cleared automatically.

- **7. Press [Stop/Reset] to return to the standby mode.**
- Storing/Editing Recipients for Group **Dialing**

#### **O NOTE**

 The recipients must be registered in one-touch speed dialing keys or coded speed dialing codes beforehand.

#### <span id="page-74-0"></span> **Registering Recipients for Group Dialing**

- **1. Press [Additional Functions].**
- **2.** Press  $\left[ \rightarrow \right]$  or  $\left[ + \rightarrow \right]$  to select <ADDRESS BOOK **SET.>, then press [OK].**
- **3.** Press  $\left[ \rightarrow \right]$  or  $\left[ + \rightarrow \right]$  to select <GROUP DIAL>, **then press [OK].**

**4.** Press [◄ -] or [+ ►] to select an empty one-touch **speed dialing key that you want to set as the group dialing, then press [OK].** 

**Back Previous Next**

**TOP**

 You can also select a one-touch speed dialing key by pressing the corresponding one-touch speed dialing key.

 **5. Enter the group name (max. 20 letters, including spaces) with the numeric keys, then press [OK].** 

To register another group, repeat the procedure from step 4.

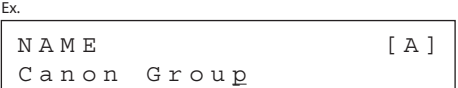

 **6. Select the recipients you want to register in the group (max. 50 recipients) until all recipients are registered, then press [OK].** 

 To enter a recipient stored under a one-touch speed dialing key, press the desired one-touch speed dialing key. To enter a recipient stored under a coded speed dialing code, press [Coded Dial], then enter the two-digit code with the numeric keys. For multiple entries, press [Coded Dial] between each entry.

**B** NOTE

 You can review the recipients which have been already entered with  $\left[ \triangleleft - \right]$  or  $\left[ + \triangleright \right]$ .

#### **Table of Contents**

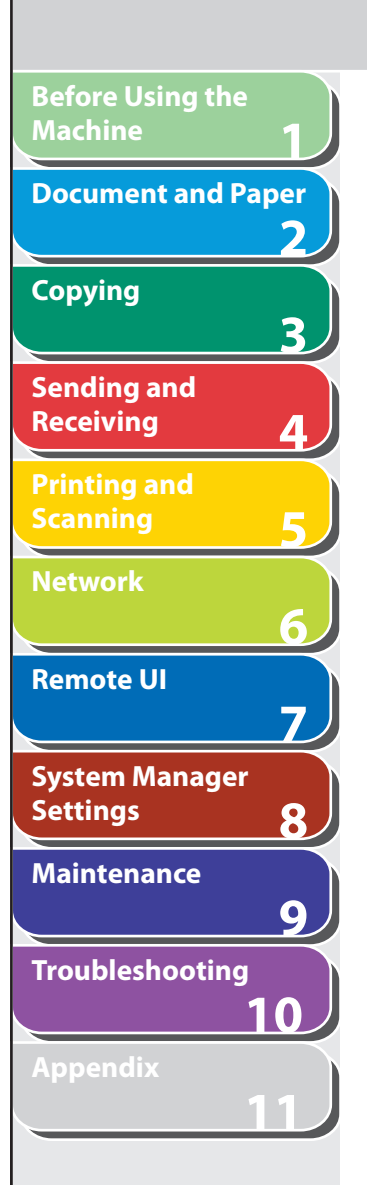

 **7. Press [Stop/Reset] to return to the standby mode.** 

 **Adding New Recipients to Group** 

- **1. Press [Additional Functions].**
- **2.** Press  $\left[ \rightarrow \right]$  or  $\left[ \rightarrow \right]$  to select <ADDRESS BOOK **SET.>, then press [OK].**
- **3.** Press  $\left[ \rightarrow \right]$  or  $\left[ + \rightarrow \right]$  to select <GROUP DIAL>, **then press [OK].**
- **4.** Press  $\left[ \leftarrow \right]$  or  $\left[ \leftarrow \right]$  to select a group to edit, then **press [OK].**

 You can specify a group to edit by pressing the corresponding onetouch speed dialing key.

 **5. Press [OK].** 

#### **6. Select the recipient you want to add to the group, then press [OK].**

 For details on specifying a recipient from Address Book, see "[Registering Recipients for Group Dialing](#page-74-0)," on p. [4-9.](#page-74-0)

 **7. Press [Stop/Reset] to return to the standby mode.** 

#### **Deleting Recipients from Group**

- **1. Press [Additional Functions].**
- **2.** Press  $\left[ \rightarrow \right]$  or  $\left[ + \rightarrow \right]$  to select <ADDRESS BOOK **SET.>, then press [OK].**

**Back Previous Next**

**TOP**

- **3.** Press  $[ \triangleleft ]$  or  $[ + \triangleright ]$  to select <GROUP DIAL>, **then press [OK].**
- **4.** Press  $\left[ \triangleleft \right]$  or  $\left[ + \triangleright \right]$  to select a group to edit, then **press [OK].**

 You can specify a group to edit by pressing the corresponding onetouch speed dialing key.

- **5. Press [OK].**
- **6.** Press  $\left[ \left. \bullet \right]$  or  $\left[ + \bullet \right]$  to display the recipient **you want to delete from the group, then press [Clear].**

Repeat this step if you want to delete another recipient.

- **7. Press [OK].**
- **8. Press [Stop/Reset] to return to the standby mode.**

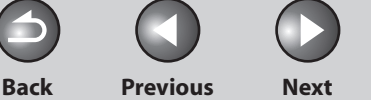

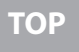

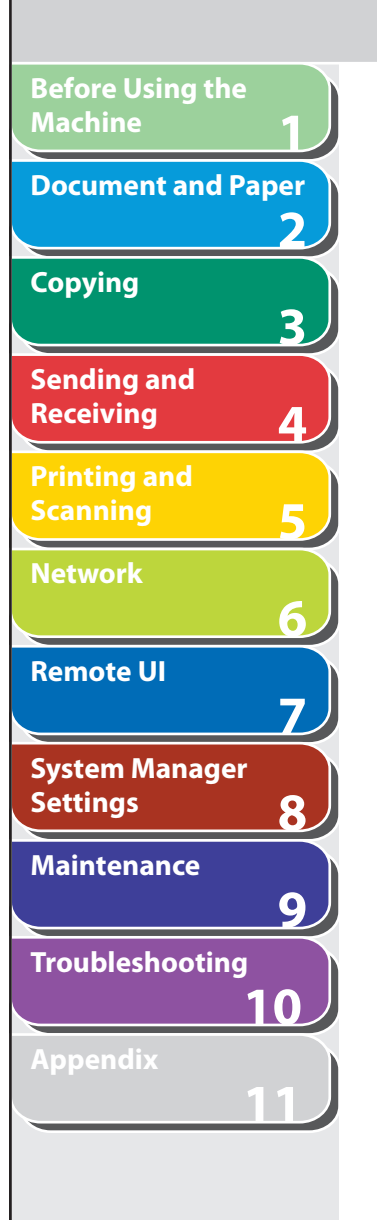

#### **Changing Group Name**

- **1. Press [Additional Functions].**
- **2.** Press  $\left[ \rightarrow \right]$  or  $\left[ + \rightarrow \right]$  to select <ADDRESS BOOK **SET.>, then press [OK].**
- **3.** Press  $\left[ \triangleleft \right]$  or  $\left[ + \triangleright \right]$  to select <GROUP DIAL>, **then press [OK].**
- **4.** Press  $\left[ \left. \bullet \right]$  or  $\left[ \left. \bullet \right] \bullet \right]$  to select a group to edit, then **press [OK].**  You can specify a group to edit by pressing the corresponding onetouch speed dialing key.
- **5.** Press [+►] repeatedly to go to the character you **want to change, then press [Clear].**  To delete the entire name, press and hold [Clear].
- **6. Enter a new character with the numeric keys, then press [OK].**
- **7. Press [OK].**
- **8. Press [Stop/Reset] to return to the standby mode.**

#### **Deleting Group Dialing**

- **1. Press [Additional Functions].**
- **2.** Press  $\left[ \rightarrow \right]$  or  $\left[ + \rightarrow \right]$  to select <ADDRESS BOOK **SET.>, then press [OK].**
- **3.** Press  $\left[ \left. \left( \left. \bullet \right. \right] \right. \right)$  or  $\left[ \left. \left. \bullet \right. \right]$  to select <GROUP DIAL>, **then press [OK].**
- **4.** Press [◄ -] or [+ ►] to select a group to delete, **then press [OK].**

 You can specify a group to delete by pressing the corresponding one-touch speed dialing key.

- **5. Press [OK].**
- **6. Press [Clear] repeatedly until all recipients are deleted, then press [OK].**

#### **O** NOTE

 When you delete all recipients, the registered name is cleared automatically.

 **7. Press [Stop/Reset] to return to the standby mode.** 

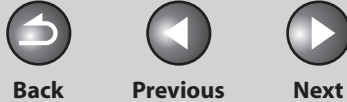

# **Specifying Recipients**

 **Follow the procedure below to send documents to registered recipients.** 

## ■ Using One-Touch Speed Dialing Keys

#### **B** NOTE

**1**

**Before Using the** 

**Document and Paper**

**Machine**

**Copying**

**Sending and Receiving**

**Printing and Scanning**

**Network**

**Remote UI**

**Settings**

**System Manager** 

**Troubleshooting**

**Maintenance**

**Appendix**

**2**

**3**

**4**

**5**

**6**

**7**

**8**

**9**

**10**

**11**

 To use this feature, you must register recipients in one touch speed dialing keys beforehand. (See "[Storing/Editing Address Book,](#page-71-0)" on p. [4-6](#page-71-0).)

#### **1. Set documents.**

Place the first page on the platen glass if you are not using the ADF.

## **2. Press [FAX].**

 If you want to adjust the image quality and density, see ["Scan](#page-70-0)  [Settings,](#page-70-0)" on p. [4-5.](#page-70-0)

 **3. Press the desired one-touch speed dialing keys (01 to 08).** 

If you pressed a wrong key, press [Stop/Reset] and try again.

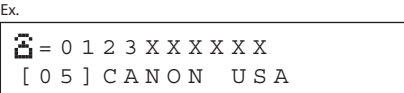

## **4. Press [Start].**

 When you set the documents on the platen glass, press [Start] for each document. When scanning is complete, press [OK] to start sending.

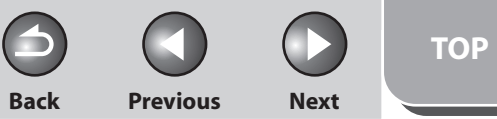

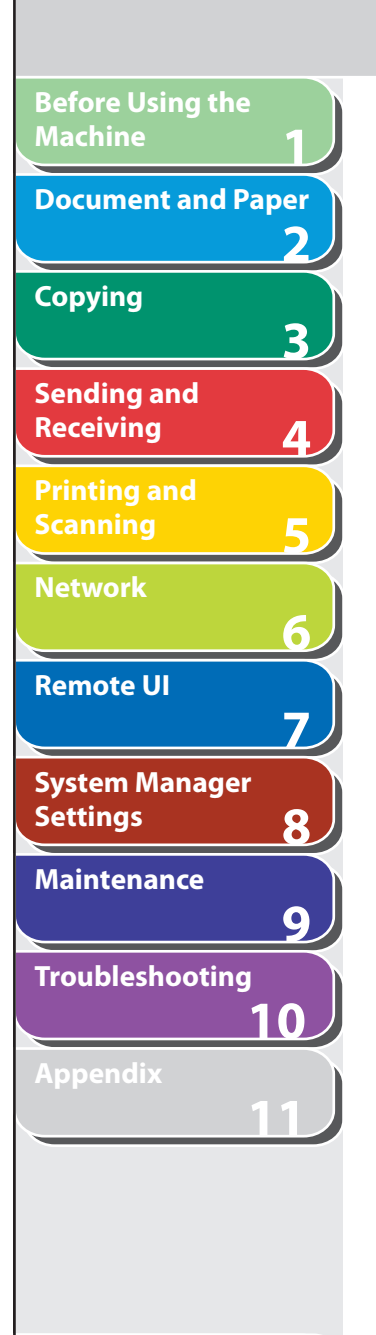

#### **Table of Contents**

**Index**

## **Using Coded Speed Dialing Codes**

 You can specify up to 100 recipients using coded speed dialing codes.

#### **B** NOTE

 To use this feature, you must register recipients in coded speed dialing codes beforehand. (See ["Storing/Editing Address Book](#page-71-0)," on p. [4-6](#page-71-0).)

#### **1. Set documents.**

Place the first page on the platen glass if you are not using the ADF.

#### **2. Press [FAX].**

 If you want to adjust the image quality and density, see ["Scan](#page-70-0)  [Settings,](#page-70-0)" on p. [4-5.](#page-70-0)

#### **3. Press [ Coded Dial].**

#### ■ **4. Enter the desired two-digit code (00 to 99) with the numeric keys.**

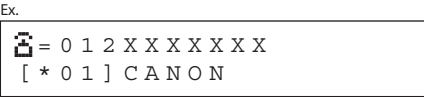

 If you entered a wrong code, press [Stop/Reset], then try again from step 3.

## **5. Press [Start].**

When you set the documents on the platen glass, press [Start] for each document. When scanning is complete, press [OK] to start sending.

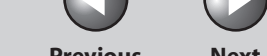

#### **Back Previous Next**

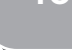

## **1 2 3 4 5 6 7 8 9 10 11 Before Using the Machine Document and Paper Copying Sending and Receiving Printing and Scanning Network Remote UI System Manager Settings Maintenance Troubleshooting Appendix**

## $\blacksquare$  Group Dialing

### **B** NOTE

 To use this feature, you must register recipients in a group dialing beforehand. (See ["Storing/Editing Address Book](#page-71-0)," on p. [4-6](#page-71-0).)

#### **1. Set documents.**

Place the first page on the platen glass if you are not using the ADF.

### **2. Press [FAX].**

 If you want to adjust the image quality and density, see ["Scan](#page-70-0)  [Settings,](#page-70-0)" on p. [4-5.](#page-70-0)

### **3. Press the one-touch speed dialing key under which the desired group dialing is registered.**

 If you pressed a wrong key, press [Stop/Reset], and perform step 3 again.

## **4. Press [Start].**

 When you set the documents on the platen glass, press [Start] for each document. When scanning is complete, press [OK] to start sending.

## ■ Group Dialing **■ Wallet Community Community Community Community Community Community Community Community Community Community Community Community Community Community Community Community Community Community Community Commu**

 Address book dialing enables you to search for a particular recipient registered in the machine. This is useful when you forget which onetouch speed dialing key or coded speed dialing code the recipient you want is registered under.

 You can either go through all the recipients registered in the machine (LIST), or look up a particular one by their name (SEARCH).

## **Listing All Recipients**

### **1. Set documents.**

Place the first page on the platen glass if you are not using the ADF.

## **2. Press [FAX].**

 If you want to adjust the image quality and density, see "[Scan](#page-70-0)  [Settings](#page-70-0)," on p. [4-5.](#page-70-0)

## **3. Press [Address Book].**

 If no recipient is registered for speed dialing, <NOT REGISTERED> is displayed.

**4.** Press [◀–] or [+►] to select <LIST>, then press **[OK].** 

**Back Previous Next**

**TOP**

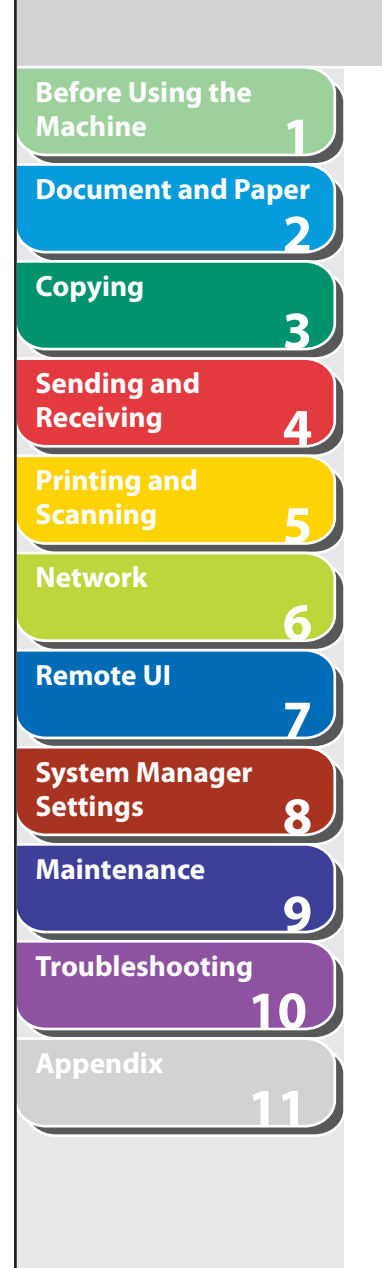

#### **5.** Press  $\left[ \left. \bullet \right. - \right]$  or  $\left[ \left. \bullet \right. \bullet \right]$  to find the required **recipient.**

- The recipients are listed in the order of one-touch speed dialing keys (01 to 08), and coded speed dialing codes (00 to 99).
- For a one-touch speed dialing key or coded speed dialing code with no recipient name registered, their fax number is displayed.

## **6. Press [Start].**

 When you set the documents on the platen glass, press [Start] for each document. When scanning is complete, press [OK] to start dialing.

## **Looking Up a Recipient**

## **1. Set documents.**

Place the first page on the platen glass if you are not using the ADF.

## **2. Press [FAX].**

 If you want to adjust the image quality and density, see ["Scan](#page-70-0)  [Settings,](#page-70-0)" on p. [4-5.](#page-70-0)

## **3. Press [Address Book].**

 If no recipient is registered for speed dialing, <NOT REGISTERED> is displayed.

- **4.** Press  $\left[ \rightarrow \right]$  or  $\left[ \rightarrow \right]$  to select <SEARCH>, then **press [OK].**
- **5. Use the numeric keys to enter up to 10 first characters of the recipient's name, then press [OK].**

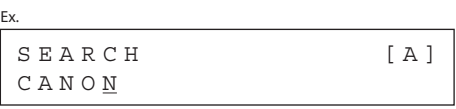

- Enter uppercase letters for a recipient registered in uppercase letters and enter lowercase letters for a recipient registered in lowercase letters.
- When the search is complete, the number of recipients that match the characters you entered is displayed in parentheses.
- Press [Clear] to run a new search.
- **6.** Press  $\left[ \left( \left. \bullet \right) \right]$  or  $\left[ \left. \bullet \right) \right]$  to find the required **recipient.**

## **7. Press [Start].**

When you set the documents on the platen glass, press [Start] for each document. When scanning is complete, press [OK] to start dialing.

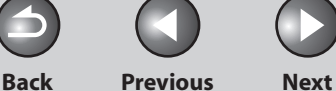

# **Manual Sending**

 **Use manual sending when you want to talk to the recipient before sending a document, or if the recipient does not have a fax machine that can receive automatically.** 

#### **ON NOTE**

**1**

**Before Using the** 

**Document and Paper**

**Machine**

**Copying**

**Sending and Receiving**

**Printing and Scanning**

**Network**

**Remote UI**

**Settings**

**System Manager** 

**Troubleshooting**

**Maintenance**

**Appendix**

**2**

**3**

**4**

**5**

**6**

**7**

**8**

**9**

**10**

**11**

- You cannot use the platen glass for manual sending. –
- You cannot use group dialing for manual sending. –
- **1. Connect an external telephone to the machine if you want to talk to the recipient before sending a document.**

 For details on how to connect an external telephone to the machine, see "Before FAX Setting," in the Starter Guide.

### **2. Load the document in the ADF.**

#### **3. Press [FAX].**

 If you want to adjust the image quality and density, see ["Scan](#page-70-0)  [Settings,](#page-70-0)" on p. [4-5.](#page-70-0)

#### **4. Press [ Hook] or pick up the handset of your external telephone.**

 If you press [Hook], you can temporarily adjust the monitor tone volume with  $\left[ \blacktriangleleft - \right]$  and  $\left[ + \blacktriangleright \right]$ .

 **5. Dial the recipient's fax/telephone number.** 

## **B** NOTE

 Make sure to confirm the dial tone before entering a fax/telephone number. If you enter the number before the dial tone can be heard, the call may not connect, or the wrong number may be dialed.

### **6. Talk through the handset to the recipient.**

 If you press [Hook] in step 4, you can pick up the handset when you hear the recipient's voice.

 If you hear a high-pitched signal instead of the recipient's voice, go to step 8.

- **7. Ask the recipient to set their fax machine to receive faxes.**
- **8. When you hear a high-pitched signal, press [Start], then hang up the handset.**

#### **Table of Contents**

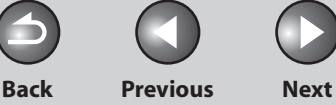

# **Advanced Sending Features**

 **The machine provides the broadcasting feature as an additional fax mode.** 

### ■ Broadcasting

 Broadcasting enables you to send the same document to multiple recipients.

#### **B** NOTE

**1**

**Before Using the** 

**Document and Paper**

**Machine**

**Copying**

**Sending and Receiving**

**Printing and Scanning**

**Network**

**Remote UI**

**Settings**

**System Manager** 

**Troubleshooting**

**Maintenance**

**Appendix**

**2**

**3**

**4**

**5**

**6**

**7**

**8**

**9**

**10**

**11**

- A maximum of 124 recipients can be specified at the same time. (Out of the 124 recipients, 16 numbers can be specified with the numeric keys.) If you specify a group, which is made up of several recipients, each recipient in the group is counted as a separate recipient.
- If you frequently send documents to multiple recipients, it is recommended that you store those recipients as a group.

#### **1. Set documents.**

Place the first page on the platen glass if you are not using the ADF.

## **2. Press [Additional Functions].**

**3.** Press [◀ -] or [+►] to select <BROADCAST>, **then press [OK].** 

## **4. Specify the recipient(s), then press [OK].**

 Use the numeric keys, one touch speed dialing keys, coded speed dialing codes or [Address Book] key to specify recipients. Be sure to press [OK] after entering the recipient's number if you use the numeric keys. You can enter up to 16 different fax numbers using the numeric keys.

## **5. Repeat step 4 to enter all required recipients.**

To check all the specified recipients, press  $\left[ \leftarrow \right]$  or  $\left[ \leftarrow \right]$  to scroll the display.

## **6. Press [Start].**

 When you set the documents on the platen glass, press [Start] for each document. When scanning is complete, press [OK] to start dialing.

**Back Previous Next**

**TOP**

## **PC Faxing**

 **Follow this procedure to send a fax from your computer. Make sure that the fax driver is installed. To check if the driver is installed, see "Software Settings with Computer," in the Starter Guide.** 

 **For details on the fax driver settings, see Online Help.** 

#### **B** NOTE

**123456789**

7

8

 $\overline{9}$ 

フ

3

**Before Using the** 

**Document and Paper**

**Machine**

**Copying**

**Sending and Receiving**

**Printing and Scanning**

**Network**

**Remote UI**

**Settings**

**System Manager** 

**Troubleshooting**

**Maintenance**

**Appendix**

**10**

**11**

 How to display the print screen or items on the screen may vary depending on your application and/or OS.

- **1. From an open document on an application, click [File] > [Print].**
- **2. Select the fax icon ([Canon MF4200 Series (FAX)]), then click [Print] or [OK].**
- **3. Specify the name and fax number in [Sending Settings], then click [Add to Recipient List].**
- **4. Click [OK] in the Fax Sending Settings.**

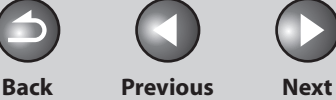

## **Fax Dialing Features**

 If your machine is set for pulse dialing, use the procedure below to switch to tone dialing to use information services (e.g., banks, airline reservations, and hotel reservations).

#### **B** NOTE

**1**

**Before Using the** 

**Document and Paper**

**Machine**

**Copying**

**Sending and Receiving**

**Printing and Scanning**

**Network**

**Remote UI**

**Settings**

**System Manager** 

**Troubleshooting**

**Maintenance**

**Appendix**

**2**

**3**

**4**

**5**

**6**

**7**

**8**

**9**

**10**

**11**

 To talk to the other party, you will need to connect an external telephone to the machine.

- **1. Press [FAX].**
- **2. Press [Hook].**

### **B** NOTE

 Make sure to confirm the dial tone before entering a fax number. If you enter the number before the dial tone can be heard, the call may not be connected, or the wrong number may be dialed.

- Switching Temporarily to Tone Dialing **2.** Use the numeric keys to dial the required **information service.** 
	- **4. When the recorded message of the information service answers, press [ Tone] to switch to tone dialing.**
	- **5. Use the numeric keys to enter the numbers requested by the information service.**
	- **6. If you want to receive faxes, press [Start].**  If you are using the external telephone, hang up the handset after pressing [Start].

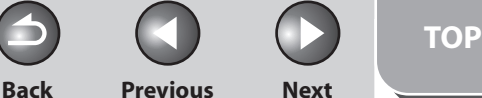

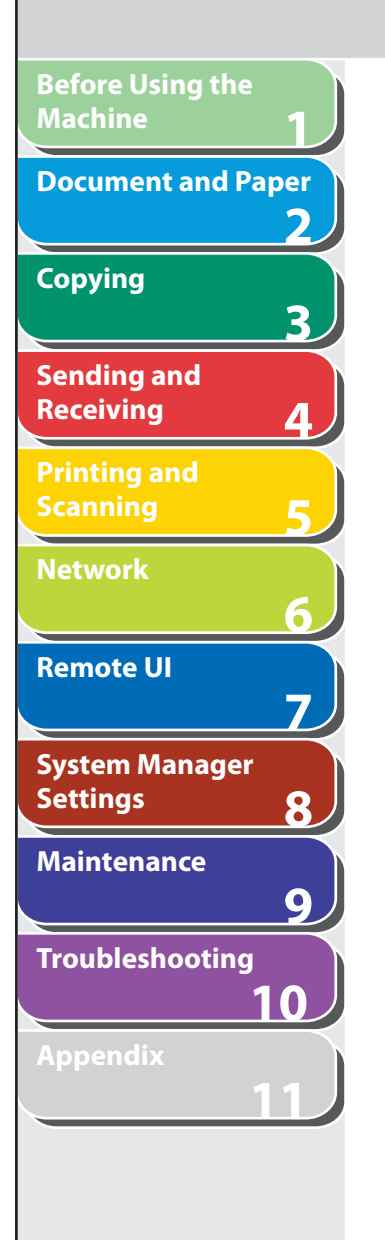

## **Redialing**

 Redialing can be done manually or automatically. For automatic redialing, you can set how many times the machine redials and the time between redials.

#### **Redialing Manually**

 **1. Set documents.** 

Place the first page on the platen glass if you are not using the ADF.

- **2. Press [FAX].**
- **3. Press [Redial/Pause].**

### **4. Press [Start].**

 When you set the documents on the platen glass, press [Start] for each document. When scanning is complete, press [OK] to start dialing.

#### NOTE

When <RESTRICT REDIAL> is set to <ON> in the <ACCESS TO DEST.> of the <SYSTEM SETTINGS> menu, redialing is not available.

### ■ **Redialing Automatically**

The default settings are as follows:

- AUTO REDIAL: <ON> –
- REDIAL TIMES: <2TIMES> –
- REDIAL INTERVAL: <2MIN.> –
- **1. Press [Additional Functions].**
- **2.** Press [◀–] or [+►] to select <FAX SETTINGS>, **then press [OK].**
- **3.** Press  $\left[ \left. \left( \left. \bullet \right. \right] \right. \right)$  or  $\left[ \left. \left. \bullet \right. \right]$  to select <TX SETTINGS>, **then press [OK].**
- **4.** Press [◄ -] or [+►] to select <AUTO REDIAL>, **then press [OK].**
- **5.** Press  $\left[ \rightarrow \right]$  or  $\left[ + \rightarrow \right]$  to select <ON>, then press **[OK].**

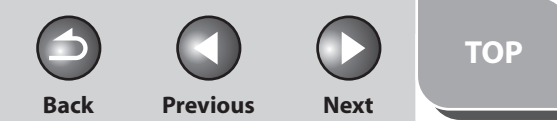

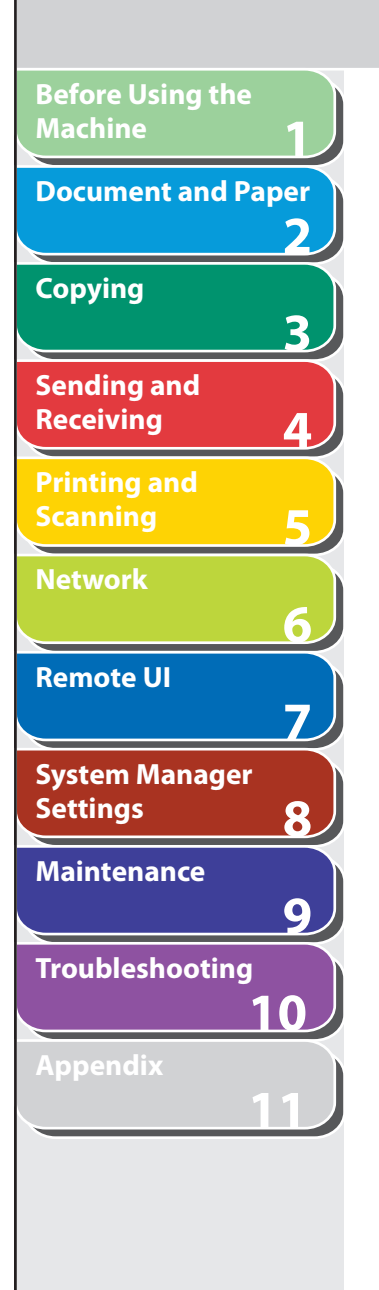

**Table of Contents**

**Index**

**6.** Press  $\left[ -\right]$  or  $\left[ +\right)$  to select the number of **redials the machine will make, then press [OK].** 

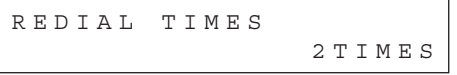

You can also enter values with the numeric keys.

### **B** NOTE

Ex.

Ex.

 Regardless of the number you entered, the machine makes only one redialing attempt if it does not detect a busy signal.

**7.** Press  $\left[ \left. \left( \left. \bullet \right) \right) \right]$  to select the time (in **minutes) between redials, then press [OK].** 

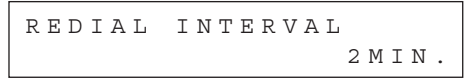

You can also enter values with the numeric keys.

 **8. Press [Stop/Reset] to return to the standby mode.** 

## ■ Checking Dialing Line

 Checking dialing line function enables you to configure the setting on whether to check for a dial tone. The default setting is <OFF>.

- **1. Press [Additional Functions].**
- **2.** Press  $\left[ \triangleleft \right]$  or  $\left[ + \triangleright \right]$  to select <FAX SETTINGS>, **then press [OK].**
- **3.** Press  $\left[\triangleleft \right]$  or  $\left[\triangleleft \triangleright \right]$  to select <TX SETTINGS>, **then press [OK].**
- **4.** Press [◀-] or [+►] to select <DIALING LINE **CHCK>, then press [OK].**
- **5.** Press  $\left[ \triangleleft \begin{array}{c} \end{array} \right]$  or  $\left[ + \triangleright \right]$  to select <ON>, then press **[OK].**
- **6. Press [Stop/Reset] to return to the standby mode.**

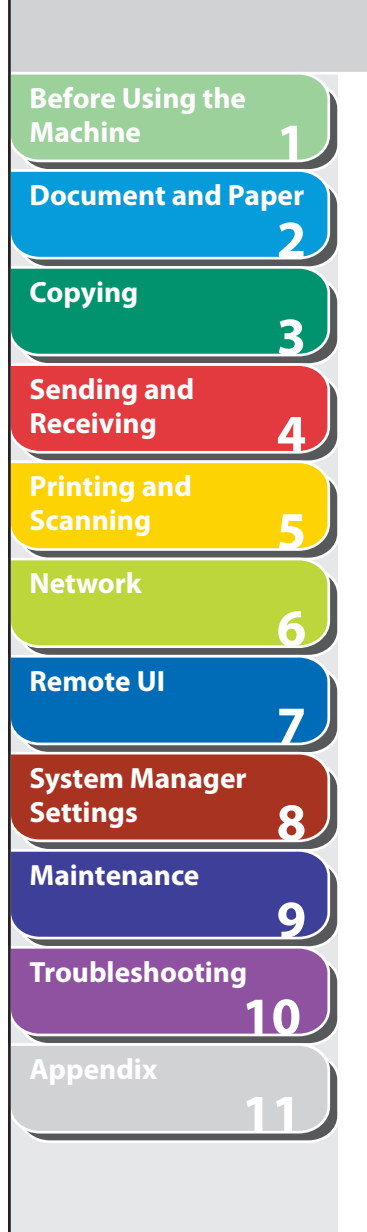

## ■ Dialing an Overseas Number (With Pauses)

When you dial or register an overseas number, you may need to insert a pause within the number.

- **1. Set documents.**  Place the first page on the platen glass if you are not using the ADF.
- **2. Press [FAX].**
- **3. Use the numeric keys to dial the international access code.**

 For details on international access codes, contact your local telephone company.

#### **4. If necessary, press [Redial/Pause] to insert a pause.**

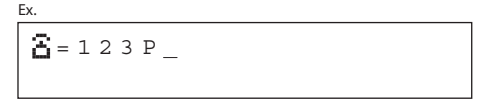

- The letter <P> is displayed between the numbers. –
- <P> in the fax/telephone number represents 2.5-second pause. –
- For a longer pause, press [Redial/Pause] again.

 **5. Use the numeric keys to dial the country code, the area code, and the fax/telephone number of the recipient.** 

**Back Previous Next**

**TOP**

 **6. If necessary, press [Redial/Pause] to enter a pause at the end of the number.** 

The letter <P> appears at the end of the fax number.

### **7. Press [Start].**

 When you set the documents on the platen glass, press [Start] for each document. When scanning is complete, press [OK] to start sending.

**Table of Contents**

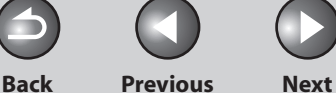

## **Basic Receiving Method**

 **Follow this procedure to set the machine for receiving faxes. The default setting is <FaxOnly>.** 

#### **O NOTE**

**1**

**Before Using the** 

**Document and Paper**

**Machine**

**Copying**

**Sending and Receiving**

**Printing and Scanning**

**Network**

**Remote UI**

**Settings**

**System Manager** 

**Troubleshooting**

**Maintenance**

**Appendix**

**2**

**3**

**4**

**5**

**6**

**7**

**8**

**9**

**10**

**11**

 Any data stored in the memory, including received fax documents, will be deleted if you turn off the main power switch of the machine.

- **1. Press [Additional Functions].**
- **2.** Press  $\left[ \left. \left( \left. \bullet \right. \right] \right. \right)$  or  $\left[ \left. \left. \bullet \right. \right]$  to select <FAX SETTINGS>, **then press [OK].**
- **3.** Press [◄ -] or [+►] to select <RX MODE>, then **press [OK].**

#### **4.** Press  $\left[ \triangleleft \begin{array}{c} - \\ - \end{array} \right]$  or  $\left[ \begin{array}{c} + \\ - \end{array} \right]$  to select the receive mode, **then press [OK].**

< FaxOnly>: Answers all calls as faxes.

 < AnsMode>: Receives faxes automatically and records voice messages.

 <DRPD> (Distinctive Ring Pattern Detection): Distinguishes between fax and voice calls using distinctive ring patterns. Select the ring pattern assigned by your telephone company. For optional settings, see "[DRPD: Optional Settings](#page-90-0)," on p. [4-25](#page-90-0).

 <FAX/TEL>: Switches between fax and voice calls automatically if an external telephone is connected to the machine. For optional settings, see "[FAX/TEL: Optional Settings](#page-89-0)," on p. [4-24.](#page-89-0) <MANUAL>: Does not answer any calls. You have to manually receive faxes. See ["Manual Reception](#page-90-1)," on p. [4-25](#page-90-1).

### **B** NOTE

- For <FAX/TEL> or <MANUAL>, make sure an external telephone is connected to the machine.
- For <AnsMode>, make sure an external telephone with built in answering machine is connected to the machine.
- For <DRPD>, subscription to a DRPD service is required. Contact your telephone company for availability.
- **5. Press [Stop/Reset] to return to the standby mode.**

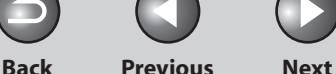

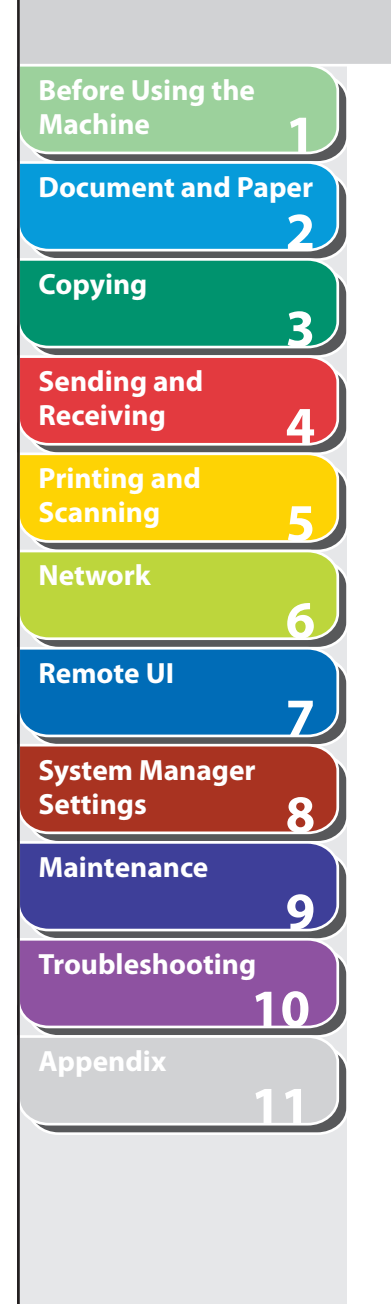

## **Receiving Features**

 **You can set the fax receive mode to suit your needs, set the machine to receive fax documents into memory (memory lock), and use the external telephone connected to the machine to receive faxes manually (remote reception). You can also set how the received documents are printed.** 

## <span id="page-89-0"></span>■ FAX/TEL: Optional Settings

 When you select <FAX/TEL> in <RX MODE>, you can specify optional settings as follows:

- **1. Press [Additional Functions].**
- **2.** Press  $\left[ \rightarrow \right]$  or  $\left[ + \rightarrow \right]$  to select <FAX SETTINGS>. **then press [OK].**
- **3.** Press  $\left[ \triangleleft \right]$  or  $\left[ + \triangleright \right]$  to select <RX SETTINGS>, **then press [OK].**
- **4.** Press  $[$  **→**  $-$  ] or  $[$  **+**  $\triangleright$  ] to select <FAX/TEL OPT. **SET>, then press [OK].**

**5.** For <RING START TIME>, use  $[ \triangleleft - ]$ ,  $[ \pm \blacktriangleright ]$ , or the **numeric keys to specify the duration (4 to 30 seconds) for which the machine attempts to detect the fax tone before it starts ringing, then press [OK].** 

 If the machine receives a fax, the machine does not ring and switches to the receive mode automatically. The default setting is <6SEC>.

**6.** For  $\leq$  F/T RING TIME>, use  $\leq$   $\leq$   $\leq$   $\leq$   $\leq$   $\leq$   $\leq$   $\leq$   $\leq$   $\leq$   $\leq$   $\leq$   $\leq$   $\leq$   $\leq$   $\leq$   $\leq$   $\leq$   $\leq$   $\leq$   $\leq$   $\leq$   $\leq$   $\leq$   $\leq$   $\leq$   $\leq$   $\leq$   $\leq$   $\leq$   $\leq$  **numeric keys to specify the duration (10 to 45 seconds) of ringing, then press [OK].** 

The default setting is <22SEC>.

**7.** For  $\leq$  F/T SWITCH ACTION>, press  $\leq$   $\leq$   $\leq$   $\leq$   $\leq$   $\leq$   $\leq$   $\leq$   $\leq$   $\leq$ **to select the action the machine will take after the ringing ends, then press [OK].** 

 The default setting is <RECEIVE>. <RECEIVE>: Receives a fax. <DISCONNECT>: Disconnects the call.

 **8. Press [Stop/Reset] to return to the standby mode.** 

**Table of Contents**

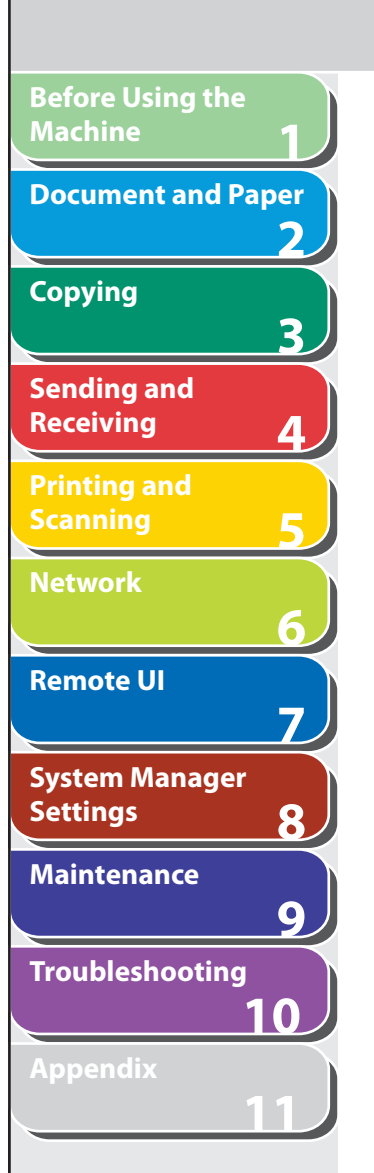

## <span id="page-90-0"></span>■ DRPD: Optional Settings **■ DRPD: Optional Settings**

When you select <DRPD> in <RX MODE>, select the ring pattern assigned by your telephone company. The default setting is <NORMAL RING>.

- **1. Press [Additional Functions].**
- **2.** Press  $\left[ \left. \left( \left. \bullet \right) \right] \right. \right)$  or  $\left[ \left. \bullet \right) \right]$  to select <FAX SETTINGS>, **then press [OK].**
- **3.** Press  $\left[ \left. \begin{array}{cc} \\ \end{array} \right]$  or  $\left[ + \right. \left. \begin{array}{cc} \\ \end{array} \right]$  to select <RX SETTINGS>, **then press [OK].**
- **4.** Press [◀-] or [+►] to select <DRPD:SELECT **FAX>, then press [OK].**
- **5.** Press  $\left[ \leftarrow \right]$  or  $\left[ +\right\}$  to select a ring pattern, then **press [OK].**  <NORMAL RING> <DOUBLE RING> <SHORT-SHORT-LONG> <SHORT-LONG-SHORT>
	- <OTHER RING TYPE>
- **6. Press [Stop/Reset] to return to the standby mode.**

#### **B** NOTE

 For <DRPD>, subscription to a DRPD (Distinctive Ring Pattern Detection) service is required. Contact your telephone company for availability.

## ■ Manual Reception

 When you select <MANUAL> in <RX MODE>, follow the procedure below to receive a fax.

<span id="page-90-1"></span>**Back Previous Next**

**TOP**

- **1. When the telephone rings, pick up the external telephone.**
- **2. Press [FAX].**
- **3. Confirm that the modem's connecting sound is heard, then press [Start].**
- **4. Hang up the external telephone.**

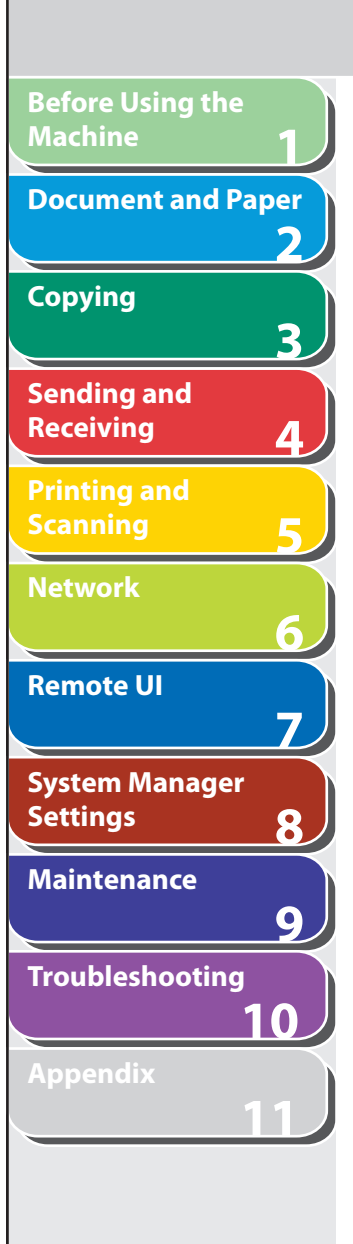

## ■ Memory Reception

 The machine automatically receives faxes in memory when printing is disabled under certain conditions (e.g., toner or paper has run out).

 Load paper and press [OK] to start printing faxes stored in memory. For toner empty, the machine automatically starts printing when the error is cleared.

#### **O** NOTE

- The machine memory can store up to 256 fax jobs or approximately 256 pages.\*
- \* Based on the condition that the other party sends the fax by the imageCLASS MF4270 with ITU-T Standard Chart No. 1, standard mode. The maximum number of pages that the machine's memory can store differs depending on the other party's machine.
- Once the pages are printed, they are deleted from the memory. –
- If the memory becomes full, you will not be able to receive the remaining pages. Contact the other party and ask them to resend the remaining pages of the fax.

## ■ Memory Lock Reception

 You can set the machine to store all documents in memory without automatically printing them. The default setting is <OFF>.

<span id="page-91-0"></span>**Back Previous Next**

**TOP**

- **1. Press [Additional Functions].**
- **2.** Press  $\left[ -1 \right]$  or  $\left[ +\right]$  to select <SYSTEM **SETTINGS>, then press [OK].**

 If the System Password has been set, enter the System Password using the numeric keys, then press [OK].

- **3.** Press  $\left[ \triangleleft \right]$  or  $\left[ + \triangleright \right]$  to select **<COMMUNICATIONS>, then press [OK].**
- **4. Confirm that <MEMORY LOCK> is displayed, then press [OK].**

 If the memory lock password has already been set, enter the password, then press [OK].

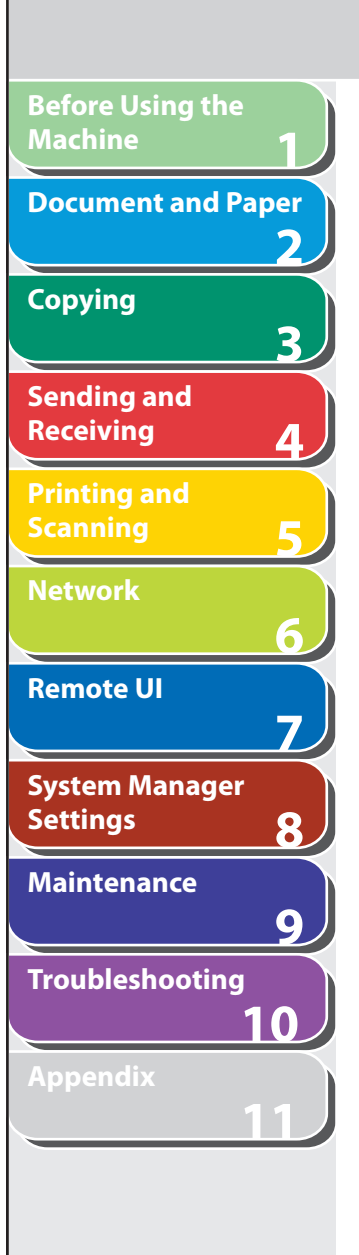

**5.** Press  $\left[ \rightarrow - \right]$  or  $\left[ + \rightarrow \right]$  to select <ON>, then press **[OK].** 

**B** NOTE

Ex.

 When you select <OFF>, the machine starts to print the received documents in memory.

**6.** If you want to set a password, press  $\left[ \leftarrow \right]$  or **[ ] to select <PASSWORD>, then press [OK].** 

If you need not set a password, skip to step 8.

 **7. Use the numeric keys to enter the memory lock reception password (up to seven digits), then press [OK].** 

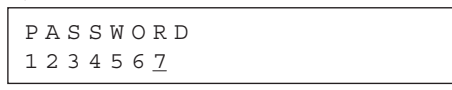

 **8. If you want to specify <MEMORY RX TIME>, press [**  $\blacktriangleleft$  **- ] or [**  $\blacktriangle$  $\blacktriangleright$  **] to select <MEMORY RX TIME>, then press [OK].** 

If you need not set the timer for memory lock, skip to step 12.

**9.** Press  $\left[ \rightarrow - \right]$  or  $\left[ + \rightarrow \right]$  to select <ON>, then press **[OK].** 

**Back Previous Next**

**TOP**

 **10. For <MEM. RX START TIME>, use the numeric keys to enter the start time (in 24-hour format), then press [OK].** 

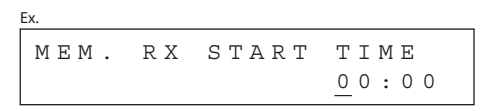

- **11. For <MEM. RX END TIME>, use the numeric keys to enter the end time, then press [OK].**
- **12. Press [Stop/Reset] to return to the standby mode.**

 **Printing All Documents Stored in Memory** 

 **1. Perform step 1 to 3 in ["Memory Lock Reception,](#page-91-0)" on p. [4-26](#page-91-0).** 

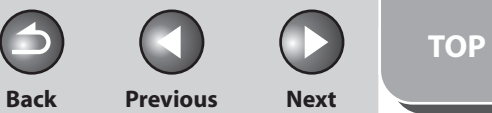

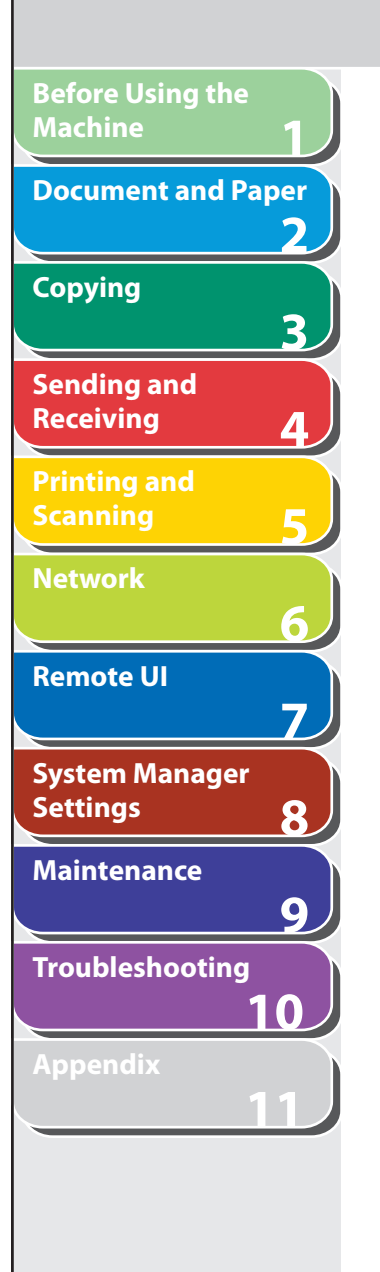

- **2. Confirm that <MEMORY LOCK> is displayed, then press [OK].**
- **3. Use the numeric keys to enter the memory lock reception password, then press [OK].**
- **4.** Press [◄ -] or [+►] to select <OFF>, then press **[OK].**

The received documents are printed.

 **5. Press [Stop/Reset] to return to the standby mode.** 

## ■ Remote Reception

 Remote reception enables you to use an external telephone connected to the machine to receive faxes manually. This can be useful when the machine is not nearby or is being used by someone else.

The default settings are as follows:

- REMOTE RX: <ON> –
- REMOTE RX ID: <25> –

## **Registering Remote Reception ID**

 Follow this procedure if you want to change the default remote reception ID of 25.

- **1. Press [Additional Functions].**
- **2.** Press [◄ -] or [+►] to select <FAX SETTINGS>, **then press [OK].**
- **3.** Press [◀-] or [+►] to select <RX SETTINGS>, **then press [OK].**
- **4.** Press [◄ -] or [+►] to select <REMOTE RX>, then **press [OK].**
- **5.** Press [◀ –] or [+ ►] to select <ON>, then press **[OK].**
- **6. Use the numeric keys to enter a new remote reception ID (a combination of two characters using 0 to 9), then press [OK].**
- **7. Press [Stop/Reset] to return to the standby mode.**

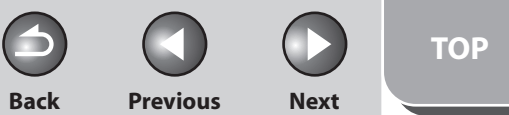

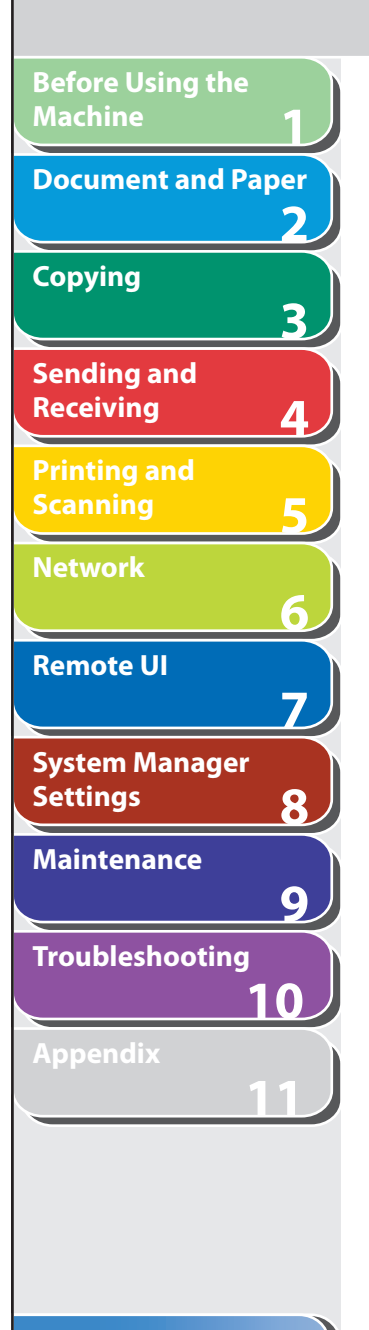

### **Receiving a Fax Remotely**

- **1. When you receive a call, pick up the external telephone.**
- **2. Use the numeric keys to enter the two-digit remote reception ID to start reception.**

#### **B** NOTE

 If the machine is set for pulse dialing, press [Tone] to switch to tone dialing before pressing the remote reception ID.

 **3. When the reception is complete, hang up the telephone.** 

## ■ Selecting the Receive Mode for Printing

 You can select whether the machine stores all received pages in the memory before printing them out or prints each page as it is received.

- **1. Press [Additional Functions].**
- **2.** Press  $\left[\triangleleft -\right]$  or  $\left[\triangleleft \triangleright \right]$  to select <FAX SETTINGS>, **then press [OK].**
- **3.** Press [◀-] or [+►] to select <RX SETTINGS>, **then press [OK].**
- **4.** Press [◄ -] or [+►] to select <RX PRINT>, then **press [OK].**
- **5.** Press  $\left[ \leftarrow \right]$  or  $\left[ +\right\}$  to select desired printing **method, then press [OK].**

 <MEMORY RX>: Prints after all the pages of the document are received.

<PRINT RX>: Prints each page as it is received.

 **6. Press [Stop/Reset] to return to the standby mode.** 

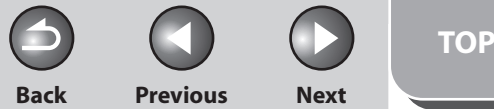

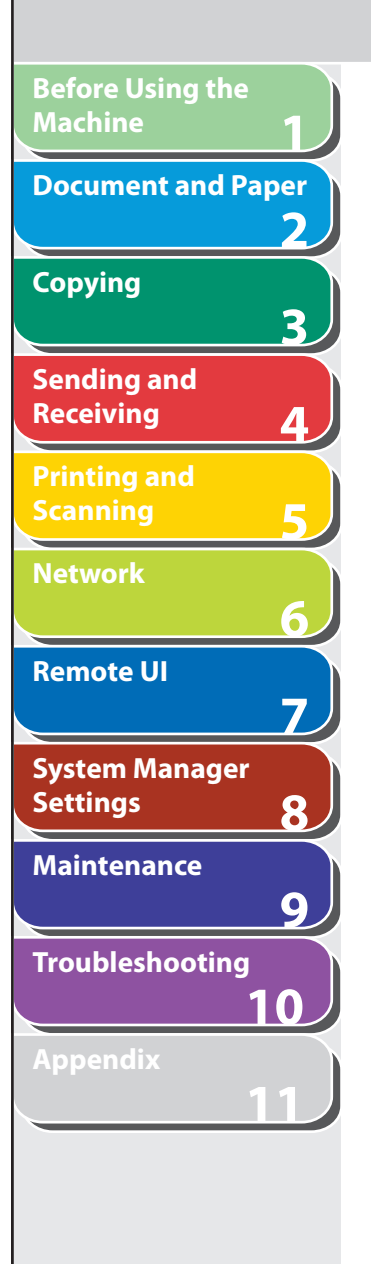

## **Reception Restriction**

 You can reject incoming faxes from the senders who do not transmit their fax numbers to your machine. The default setting is <OFF>.

- **1. Press [Additional Functions].**
- **2.** Press  $\left[ \triangleleft \right]$  or  $\left[ + \triangleright \right]$  to select <FAX SETTINGS>, **then press [OK].**
- **3.** Press  $\left[\triangleleft \right]$  or  $\left[\triangleleft \triangleright \right]$  to select <RX SETTINGS>, **then press [OK].**
- **4.** Press [◄ -] or [+►] to select <RX RESTRICTION>, **then press [OK].**
- **5.** Press  $\left[ \triangleleft \right]$  or  $\left[ + \triangleright \right]$  to select <ON>, then press **[OK].**
- **6. Press [Stop/Reset] to return to the standby mode.**

## ■ Reception Restriction **■ Printing Received Documents**

 The machine provides the following printing features: two-sided printing and received image reduction.

#### **Two-Sided Printing**

 You can print received documents on both sides of the paper. The default setting is <OFF>.

#### **B** NOTE

 You can print the received documents on both sides of the paper only when <PAPER SIZE> is set to <LTR> or <A4>. The received documents are printed on one side of the paper when <PAPER SIZE> is not set to <LTR> or <A4>. (See "[Setting Paper Size and Type](#page-53-0)," on p. [2-13.](#page-53-0))

- **1. Press [Additional Functions].**
- **2.** Press [◄ -] or [+►] to select <FAX SETTINGS>, **then press [OK].**
- **3.** Press  $[$   $\leftarrow$   $]$  or  $[$   $\leftarrow$   $\leftarrow$   $]$  to select <PRINTER **SETTINGS>, then press [OK].**
- **4.** Press  $\left[ \left. \left( \left. \bullet \right. \right] \right. \right)$  or  $\left[ \left. \left. \bullet \right. \right]$  to select <2-SIDED PRINT>, **then press [OK].**
- **5.** Press [◄ -] or [+►] to select <ON>, then press **[OK].**
- **6. Press [Stop/Reset] to return to the standby mode.**

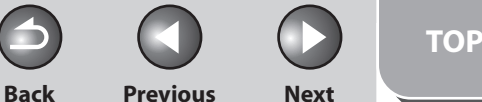

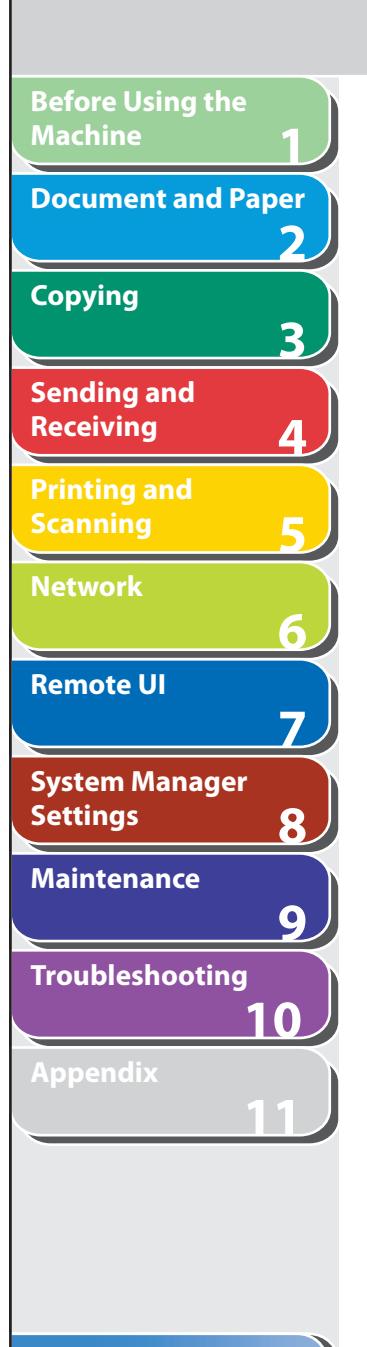

#### **Received Image Reduction**

 You can print received documents in a reduced size. The default setting is <ON>.

- **1. Press [Additional Functions].**
- **2.** Press  $\left[ \left. \left( \left. \bullet \right. \right] \right. \right)$  or  $\left[ \left. \left. \bullet \right. \right]$  to select <FAX SETTINGS>, **then press [OK].**
- **3.** Press  $\left[ \left. \leftarrow \right]$  or  $\left[ \left. \left. \left. \left. \right. \right| \right. \right. \right)$  to select <PRINTER **SETTINGS>, then press [OK].**
- **4.** Press [◄ -] or [+►] to select <RX REDUCTION>, **then press [OK].**

#### **5.** Press  $[$  **→**  $-$  ] or  $[$  **+**  $\triangleright$  ] to select desired setting, **then press [OK].**

 <ON>: Reduces the documents automatically depending on the length of the documents.

 <OFF>: Prints documents on a paper without reducing the size. <CUT>: Cuts off the end of a document that does not fit on one page up to 24 mm. When the height of the area to be cut off is more than 24 mm, the document will be printed on the following page without being cut off.

 **6. Press [Stop/Reset] to return to the standby mode.** 

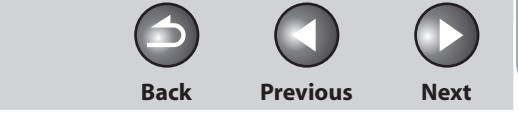

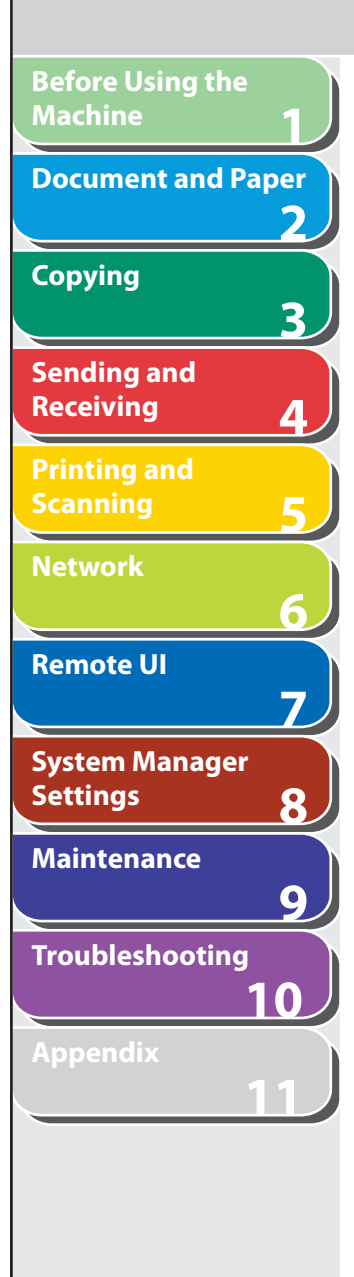

## **Canceling TX/RX Jobs**

 **Follow the procedure below to cancel an ongoing job (sending or receiving).** 

- **1. Press [Stop/Reset].**
- **2. When the <CANCEL DURING TX/RX?> message**  appears, press  $\left[ \triangleleft \right]$  to select <YES>.

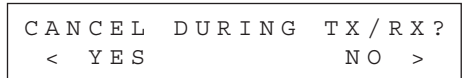

### **B** NOTE

- For sending jobs, remove any unscanned documents from the ADF.
- If you are in the copy or scan standby mode and want to cancel a fax job, press [FAX] to return to the fax mode first.

**Index**

**TOP**

**Back Previous Next**

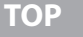

## **1 2 3 4 5 6 7 8 9 10 11 Before Using the Machine Document and Paper Copying Sending and Receiving Printing and Scanning Network Remote UI System Manager Settings Maintenance Troubleshooting Appendix**

## **Checking and Deleting Jobs**

 **System monitor enables you to view the transmission and reception results, monitor the status of the send jobs currently being processed.** 

## ■ Checking Transmission/Reception Results

- **1. Press [System Monitor].**
- **2.** Press  $\left[ \left. \left( \left. \bullet \right. \right] \right. \right)$  or  $\left[ \left. \left. \bullet \right. \right]$  to select <TX/RX LOG>, then **press [OK].**
- **3.** Press  $\left[ \left. \left( \left. \bullet \right. \right] \right. \right)$  or  $\left[ \left. \left. \bullet \right. \right]$  to view the required **transmission/reception result.**
- **4. Press [Stop/Reset] to return to the standby mode.**

## ■ Checking and Deleting Sending **Documents Stored in Memory**

- **1. Press [System Monitor].**
- **2.** Press [◀ –] or [+ ►] to select <TX STATUS>, then **press [OK].**
- **3.** Press  $\left[ \left. \bullet \right]$  or  $\left[ \left. \bullet \right] \right]$  to scroll through the job list. If you want to delete the job, go to step 4. Otherwise, press [Stop/ Reset] to return to the standby mode.
- **4.** Press  $\left[ \left. \bullet \right]$  or  $\left[ \left. \bullet \bullet \right] \right]$  to select the desired job, **then press [OK].**

### **B** NOTE

 For <BROADCAST>, all recipients entered for a broadcasting job will be canceled.

**5.** Press [◀–] to select <YES>.

If you do not want to cancel the job, press  $[+ \rightarrow ]$  to select <NO>.

 **6. Press [Stop/Reset] to return to the standby mode.** 

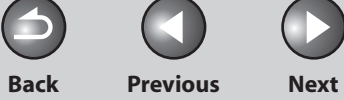

Œ

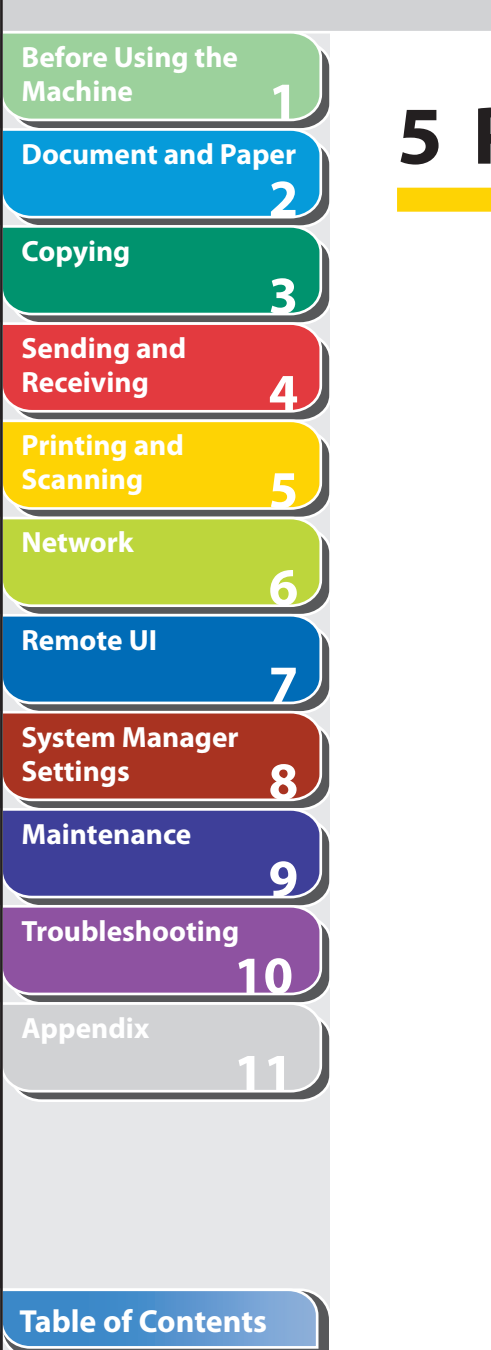

**Index**

# **5 Printing and Scanning**

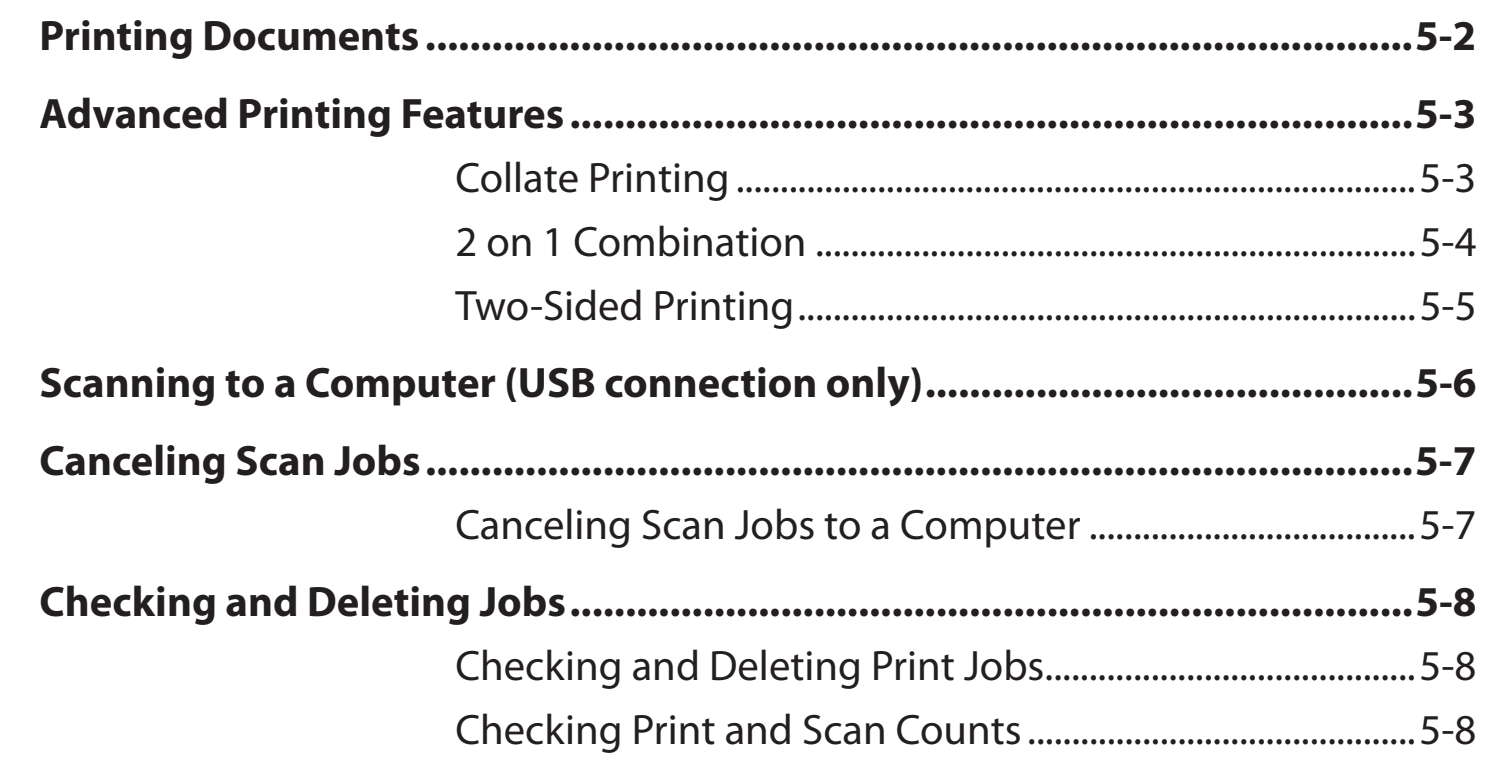

**Back Previous Next**

**TOP**

## <span id="page-100-0"></span>**Before Using the Machine 123456789 Document and Paper Copying** 3 **Sending and Receiving Printing and Scanning Network Remote UI** 7 **System Manager Settings** 8 **Maintenance**  $9$ **Troubleshooting 10 Appendix 11**

## **Printing Documents**

 **Follow this procedure to print a document from your computer. Make sure that the printer driver is installed. To check if the driver is installed, see "Software Settings with Computer," in the Starter Guide.** 

 **For details on the printer driver settings, see Online Help.** 

#### **B** NOTE

 How to display the print screen or items on the screen may vary depending on your application and/or OS.

- **1. From an open document on an application, click**   $[File] \rightarrow [Print].$
- **2. Select the printer icon for the machine ([Canon MF4200 Series UFRII LT]), then click [Preferences] or [Properties] to open the dialog box.**
- **3. After finished setting, click [OK].**
- **4. Click [Print] or [OK].**

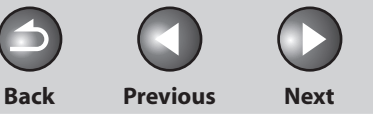

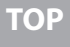

## **Advanced Printing Features**

### **Collate Printing**

**1**

<span id="page-101-0"></span>**Before Using the** 

**Document and Paper**

**Machine**

**Copying**

**Sending and Receiving**

**Printing and Scanning**

**Network**

**Remote UI**

**Settings**

**System Manager** 

**Troubleshooting**

**Maintenance**

**Appendix**

**Index**

**2**

**3**

**4**

**5**

**6**

**7**

**8**

**9**

**10**

**11**

 You can print documents collated into sets arranged in page order. For example, when printing multiple copies of a 3-page document, the print order is 1, 2, 3, 1, 2, 3, and so on.

- **1. From an open document on an application, click [File] > [Print].**
- **2. Select the printer icon for the machine ([Canon MF4200 Series UFRII LT]), then click [Preferences] or [Properties] to open the dialog box.**
- Collate Printing **■** 2. Click the [Finishing] tab.
	- **4. For [Finishing], select [Collate], then click [OK].**
	- **5. On the [Print] dialog box, click [Print] or [OK].**

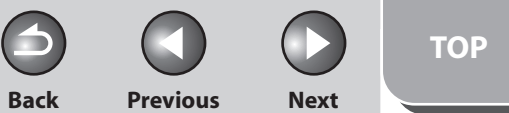

<span id="page-102-0"></span>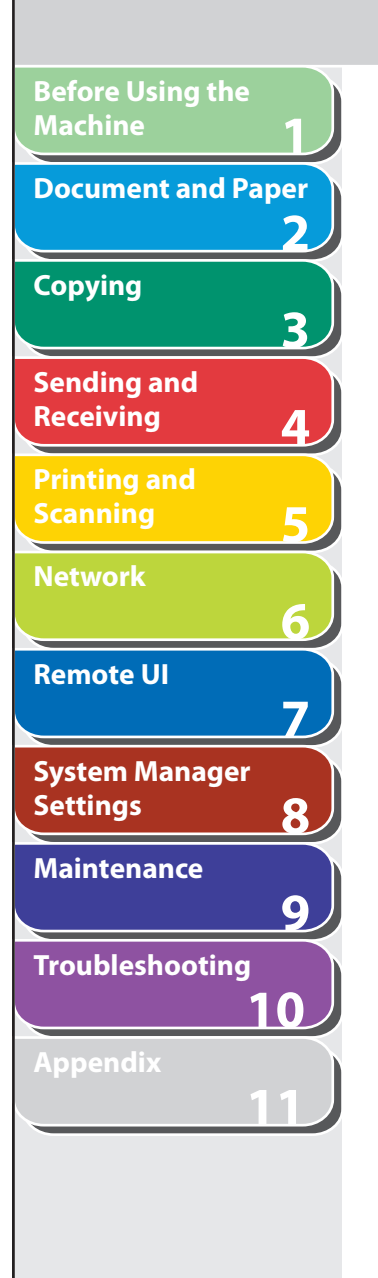

## **2 on 1 Combination**

 2 on 1 combination automatically reduces two-page document to fit on the selected paper size.

#### **Documents**

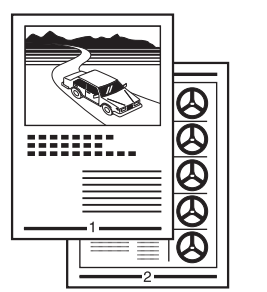

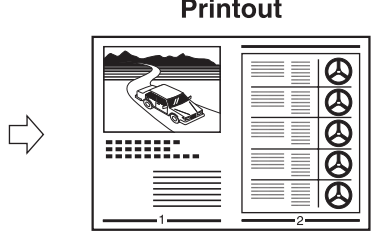

- **1. From an open document on an application, click [File] > [Print].**
- **2. Select the printer icon for the machine ([Canon MF4200 Series UFRII LT]), then click [Preferences] or [Properties] to open the dialog box.**
- ■ **3. Click the [Page Setup] tab.**
- **4. For [Page Layout], select [2 Pages per Sheet], then click [OK].**
- **5. On the [Print] dialog box, click [Print] or [OK].**

#### **B** NOTE

- Other than [2 Pages per Sheet], you can also select [4 Pages per Sheet], [6 Pages per Sheet], [8 Pages per Sheet], [9 Pages per Sheet], or [16 Pages per Sheet]. If you select [Poster [2 x 2]], [Poster [3 x 3]], or [Poster [4 x 4]], you can print out a poster that consists of multiple sheets of paper.
- When reducing multiple pages to fit on a sheet, you can also –select the page order from the [Page Order] pull-down menu.

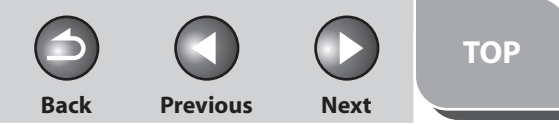

<span id="page-103-0"></span>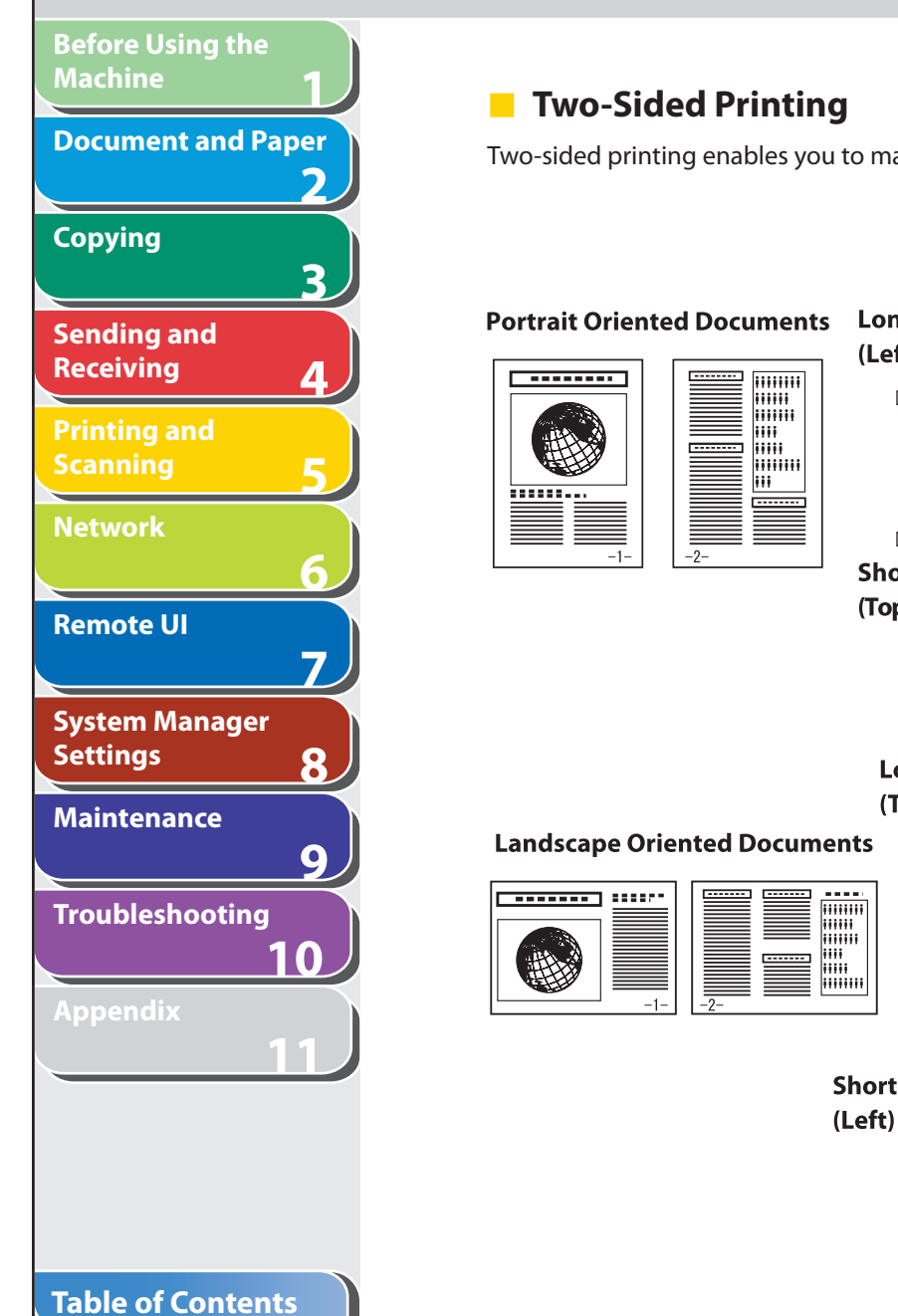

**Index**

Two-sided printing enables you to make two-sided printouts.

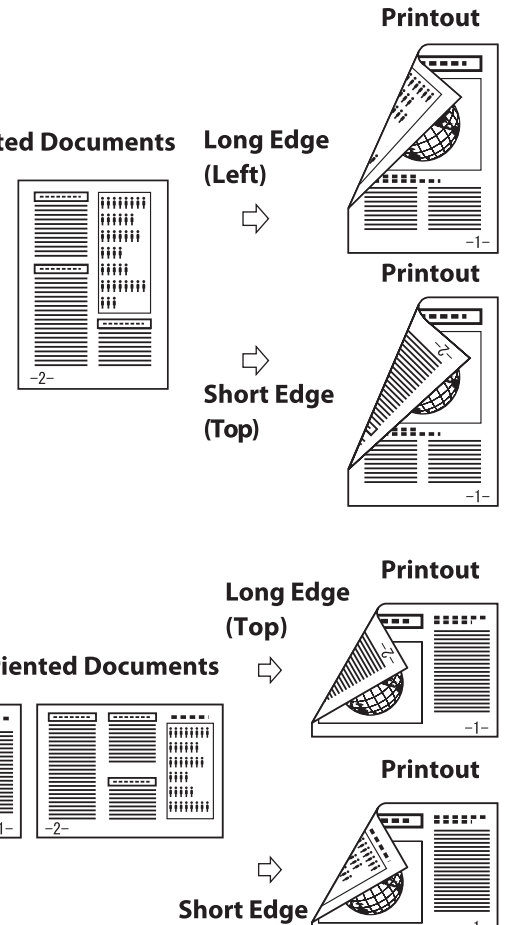

- ■ **1. From an open document on an application, click [File] > [Print].**
- **2. Select the printer icon for the machine ([Canon MF4200 Series UFRII LT]), then click [Preferences] or [Properties] to open the dialog box.**
- **3. Click the [Finishing] tab.**
- **4. For [Print Style], select [2-sided Printing], then click [OK].**
- **5. On the [Print] dialog box, click [Print] or [OK].**

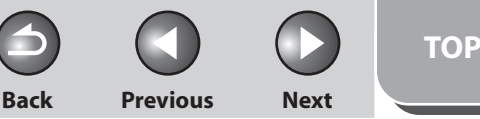

<span id="page-104-0"></span>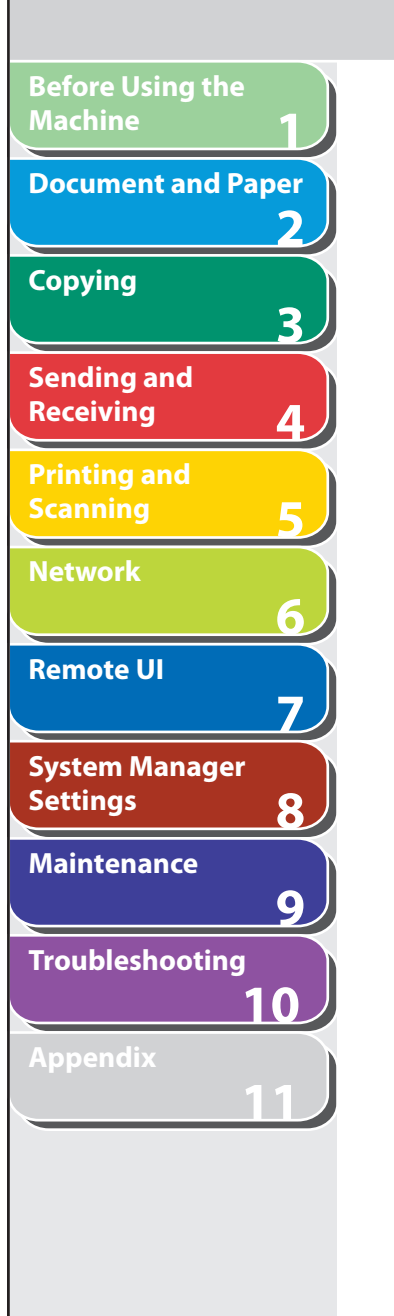

## **Scanning to a Computer (USB connection only)**

 **Follow this procedure to scan a document to your computer. Make sure that the scanner driver is installed. To check if the driver is installed, see "Software Settings with Computer," in the Starter Guide.** 

 **For details on the scanner driver settings, see the Scanner Driver Guide (in the User Software CD).** 

- **1. Set documents.**
- **2. Press [SCAN].**
- **3.** Start MF Toolbox, then drag  $\Diamond$  mark over the **button you want to select.**

The mark will be displayed above the button you select.

 **4. Press [Start].** 

<span id="page-105-0"></span>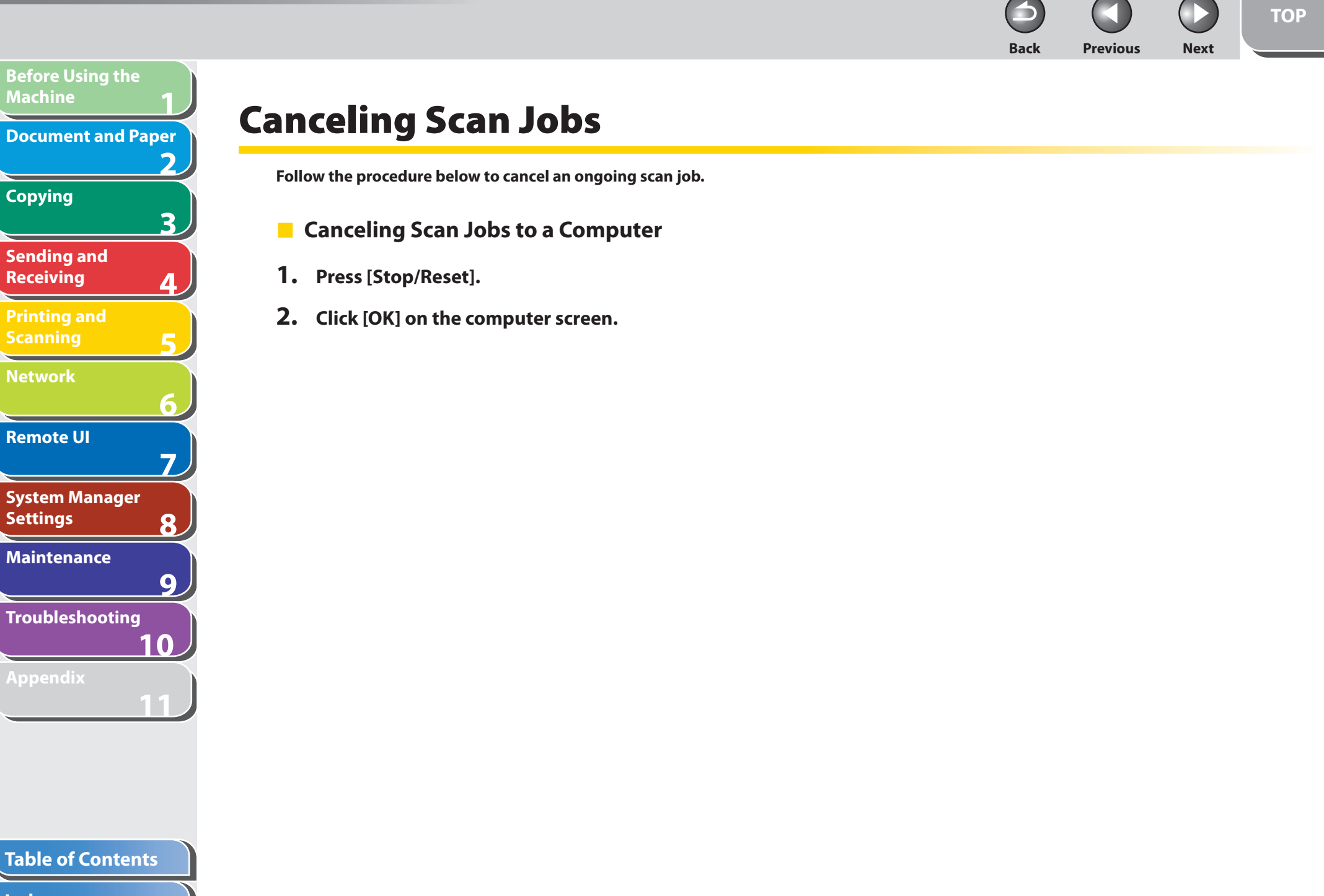

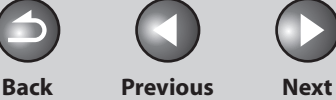

**TOP**

<span id="page-106-0"></span>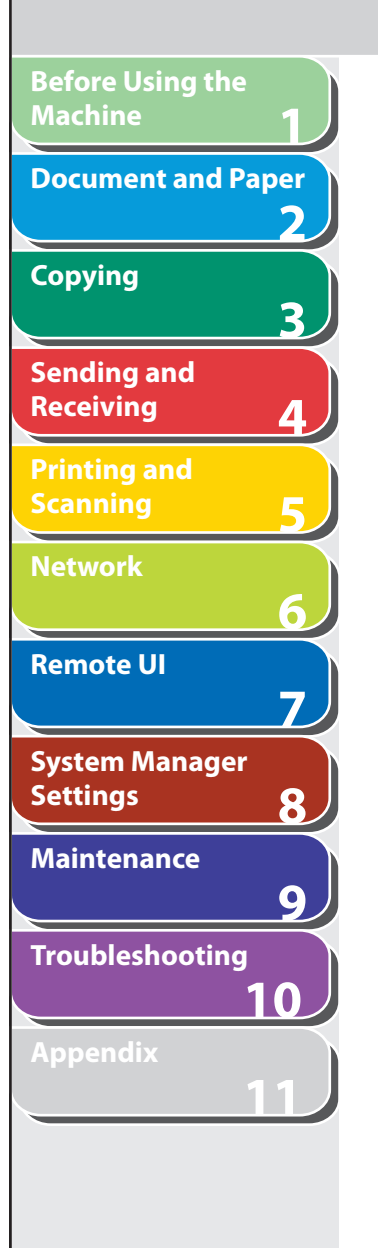

## **Checking and Deleting Jobs**

 **System monitor enables you to monitor the status of the print jobs currently being processed.** 

#### **O NOTE**

 Make sure that the Processing/Data indicator is turned on. When the Processing/Data indicator is turned off, all print jobs are erased from the memory.

## **Checking and Deleting Print Jobs**  ■

- **1. Press [System Monitor].**
- **2.** Press [◀-] or [+►] to select <PRINT STATUS>, **then press [OK].**
- **3.** Press  $\left[ \begin{array}{c} 4 \\ -1 \end{array} \right]$  or  $\left[ \begin{array}{c} + \\ \end{array} \right]$  to scroll through the job list, **and check the status of the print jobs.**

 If you want to delete the job, go to step 4. Otherwise, press [Stop/ Reset] to return to the standby mode.

**4.** Press  $\left[ \left. \bullet \right]$  or  $\left[ + \right]$  to select the desired job, **then press [OK].** 

- **5.** Press  $\left[ -1 \right]$  to select <YES>. If you do not want to cancel the job, press  $[+1]$  to select <NO>.
- **6. Press [Stop/Reset] to return to the standby mode.**
- **Checking Print and Scan Counts**  ■
- **1. Press [System Monitor].**
- **2.** Press [◀–] or [+►] to select <VIEW PAGE **TOTALS>, then press [OK].**
- **3.** Press  $\left[ \triangleleft \right]$  or  $\left[ + \triangleright \right]$  to view the print or scan **counts.**
- **4. Press [Stop/Reset] to return to the standby mode.**

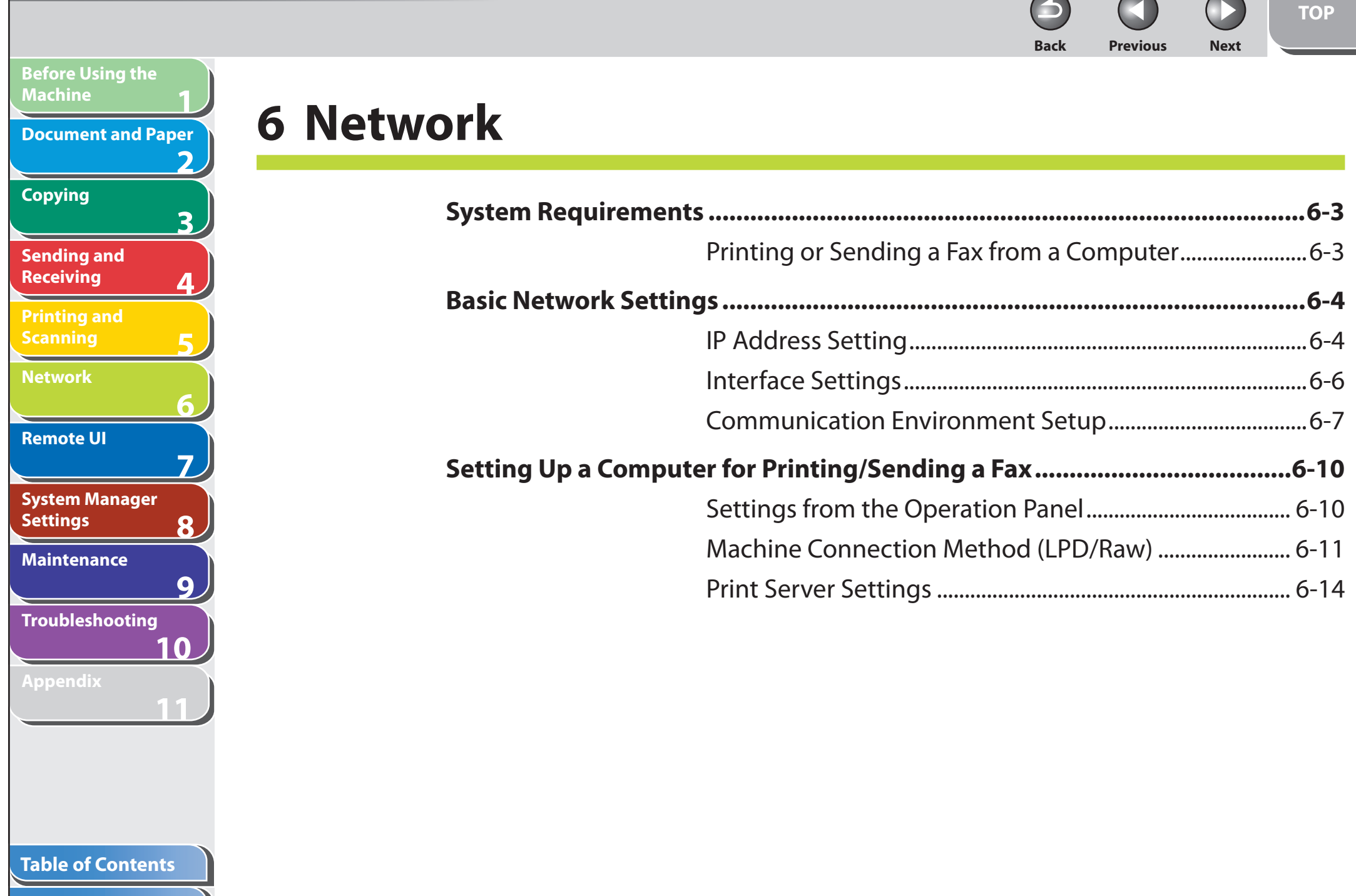
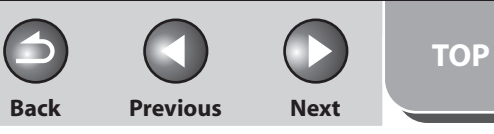

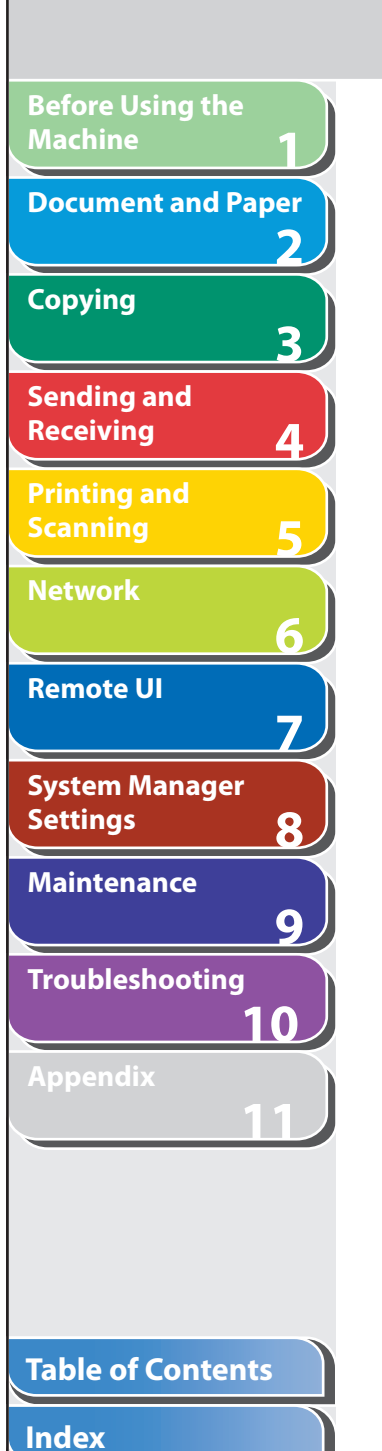

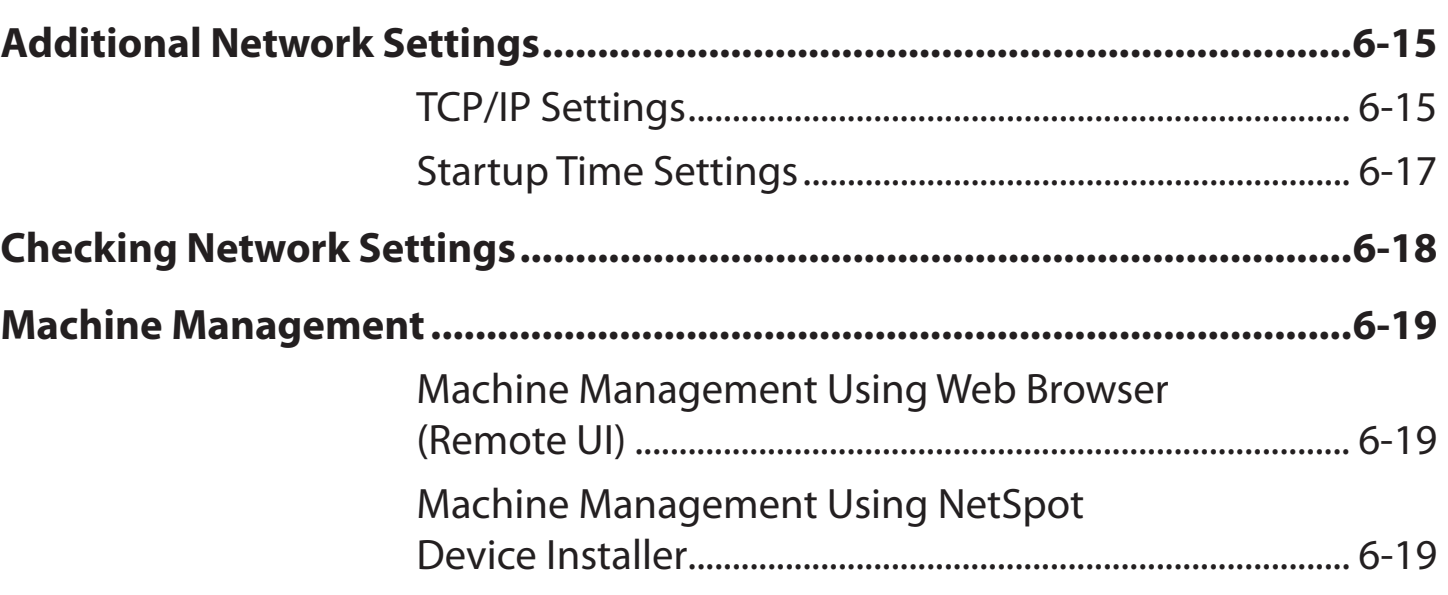

**Back Previous Next**

**TOP**

# **1 2 3 4 5 6 7 8 9 10 11 Before Using the Machine Document and Paper Copying Sending and Receiving Printing and Scanning Network Remote UI System Manager Settings Maintenance Troubleshooting Appendix**

### **Table of Contents**

# **System Requirements**

 **This section describes the system environments with which the machine is compatible.** 

# ■ Printing or Sending a Fax from a Computer

 The following system environments are compatible when printing or sending a fax from a computer:

#### ● OS

- Microsoft Windows 2000 Server –
- Microsoft Windows 2000 Professional –
- Microsoft Windows XP Professional –
- Microsoft Windows XP Home Edition –
- Microsoft Windows Server 2003 –
- Microsoft Windows Vista –

### ● Computers

- Windows; IBM PC/compatibles –
- Protocol
- TCP/IP

### **B** NOTE

If you are using Windows 2000, you need to install Service Pack 4 or later.

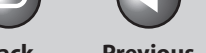

**Back Previous Next**

# **Basic Network Settings**

 **Basic Network Settings are required in order to use the following functions of the machine.** 

 **Printing or sending a fax from a computer**  ●

 **Before making basic network settings, confirm that the following procedures are performed.** 

### **O NOTE**

**1**

**Before Using the** 

**Document and Paper**

**Machine**

**Copying**

**Sending and Receiving**

**Printing and Scanning**

**Network**

**Remote UI**

**Settings**

**System Manager** 

**Troubleshooting**

**Maintenance**

**Appendix**

**2**

**3**

**4**

**5**

**6**

**7**

**8**

**9**

**10**

**11**

 It is recommended that the network administrator perform the following procedures.

 **1. Network Cable Connection (See "Software Settings with Computer," in the Starter Guide.)** 

Connect the machine to your network using the network cables.

### **2. Preparation for Protocol Settings (See "Software Settings with Computer," in the Starter Guide.)**

 Specify the machine's IP address so that the machine and the network computer can communicate before making protocol settings. Any of the following can be used to specify the settings.

- Machine's operation panel (Additional Functions menu) –
- NetSpot Device Installer (Canon utility software included in the User Software CD)

#### **IP Address Setting**  ■

 By default, the IP address is assigned to the machine automatically by the DHCP server.

 To confirm the assigned IP address, "Software Settings with Computer," in the Starter Guide.

 If the IP address is not assigned automatically, or you want to specify the IP address manually, follow the procedure below to specify the IP address.

# **B** NOTE

 This machine also supports automatic IP addresses using BOOTP and RARP protocols. If you use these protocols, select <ON> in step 6 of the following procedures, then specify the <BOOTP> or <RARP> settings.

- **1. Press [Additional Functions].**
- **2.** Press [◀–] or [+►] to select <SYSTEM **SETTINGS>, then press [OK].**
- **3.** Press  $\left[ \triangleleft \right]$  or  $\left[ + \triangleright \right]$  to select <NETWORK **SETTINGS>, then press [OK].**

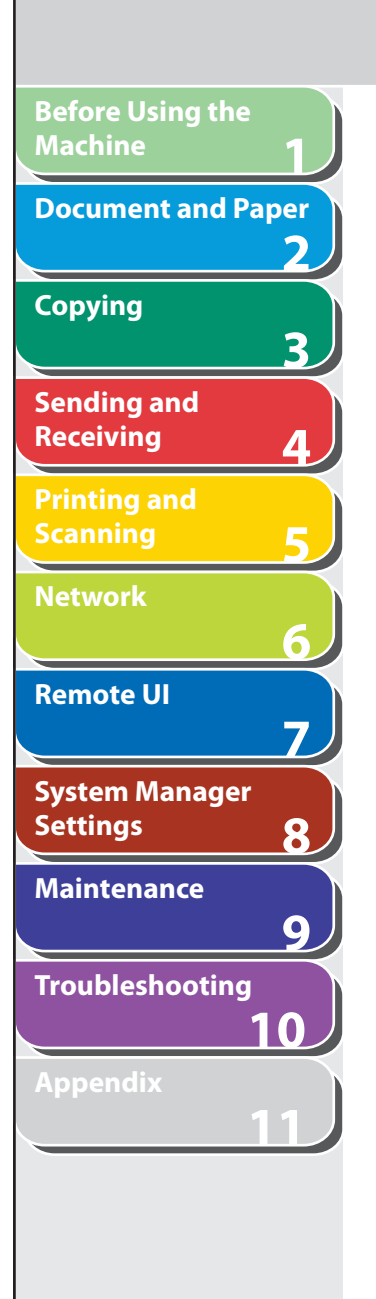

**Table of Contents**

**Index**

- **4.** Press [◀-] or [+►] to select <TCP/IP SETTINGS>, **then press [OK].**
- **5.** Press [◀–] or [+►] to select <IP ADDRESS **AUTO.>, then press [OK].**
- **6.** Press  $\left[ \left. \bullet \right]$  or  $\left[ \left. \bullet \right] \bullet$  to select <OFF>, then press **[OK].**
- **7.** Press [◄ -] or [+ ►] to select <IP ADDRESS>, then **press [OK].**
- **8. Use the numeric keys to enter the IP address, then press [OK].**

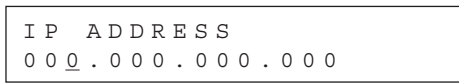

Ex.

**9.** Press  $\left[ \left. \left( \left. \bullet \right. - \right] \right. \right)$  or  $\left[ \left. \left. \bullet \right. \right]$  to select <SUBNET MASK>, **then press [OK].** 

 **10. Use the numeric keys to enter the subnet mask, then press [OK].** 

**Back Previous Next**

**TOP**

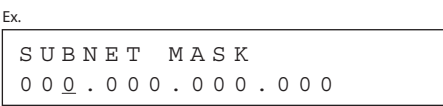

- **11.** Press [  $\blacktriangleleft$  ] or [  $\blacktriangleleft$   $\blacktriangleright$  ] to select <GATEWAY **ADDRESS>, then press [OK].**
- **12. Use the numeric keys to enter the gateway address number, then press [OK].**

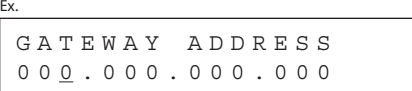

 **13. Turn off the main power on the left side of the machine, then turn on the power to restart the machine.** 

**Back Previous Next**

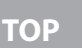

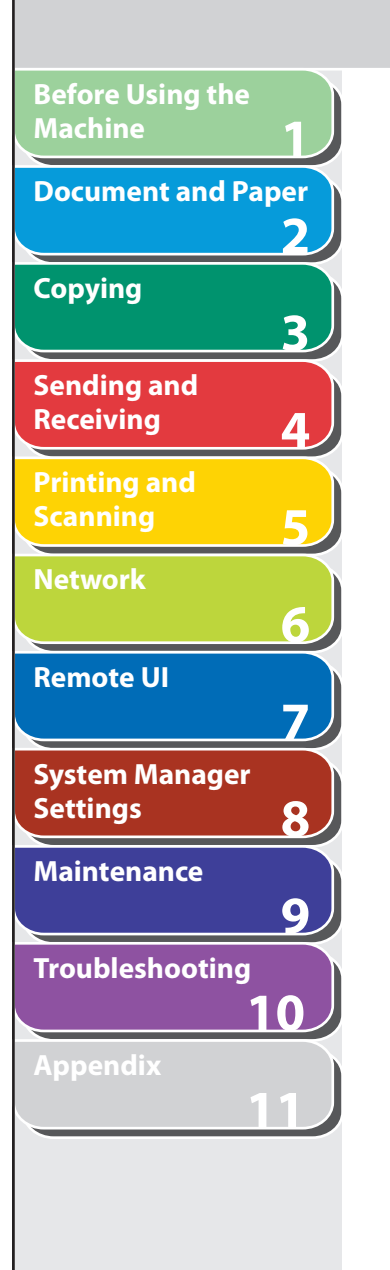

# $\blacksquare$  Interface Settings

### **Ethernet Driver**

 You can specify the communication method and Ethernet connection type. The default setting is <AUTO>.

- **1. Press [Additional Functions].**
- **2.** Press  $\left[ \left. \left( \left. \bullet \right. \right] \right. \right)$  or  $\left[ \left. \left. \bullet \right. \right]$  to select <SYSTEM **SETTINGS>, then press [OK].**

 If the System Password has been set, enter the System Password using the numeric keys, then press [OK].

- **3.** Press  $\left[ \triangleleft \right]$  or  $\left[ + \triangleright \right]$  to select <NETWORK **SETTINGS>, then press [OK].**
- **4.** Press [◀-] or [+►] to select <ETHERNET **DRIVER>, then press [OK].**
- **5.** Press [◄ -] or [+►] to select <AUTO DETECT>, **then press [OK].**

### **6.** Press  $\left[ \rightarrow - \right]$  or  $\left[ + \rightarrow \right]$  to select the desired **detection method, then press [OK].**

 <AUTO>: Automatically determines the communication mode (Half duplex/Full duplex) and Ethernet type (10Base-T/100BaseTX). Skip to step 11.

 <MANUAL>: You have to manually specify the communication mode and Ethernet type.

# **O** NOTE

 If you reconnect the network cable (for example, reconnect the cable to a different Ethernet hub) with the power on, the Auto Detect function will not work even if you set <AUTO DETECT> to <AUTO>. (Connect the cable with the power off.)

- **7. If you have selected <MANUAL> in step 6, press [ ] or [ ] to select <COMMUNICATION MODE>, then press [OK].**
- **8.** Press  $\left[$  **→**  $\right]$  or  $\left[$  **+**  $\right)$  to select the desired **communication method, then press [OK].**

 <FULL DUPLEX>: Sends and receives simultaneously. <HALF DUPLEX>: Sends and receives alternately.

9. Press  $\left[\rightarrow -\right]$  or  $\left[\rightarrow \right]$  to select <ETHERNET TYPE>, **then press [OK].** 

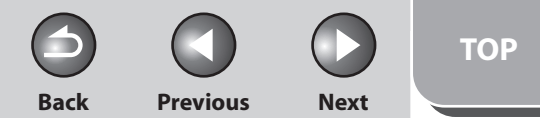

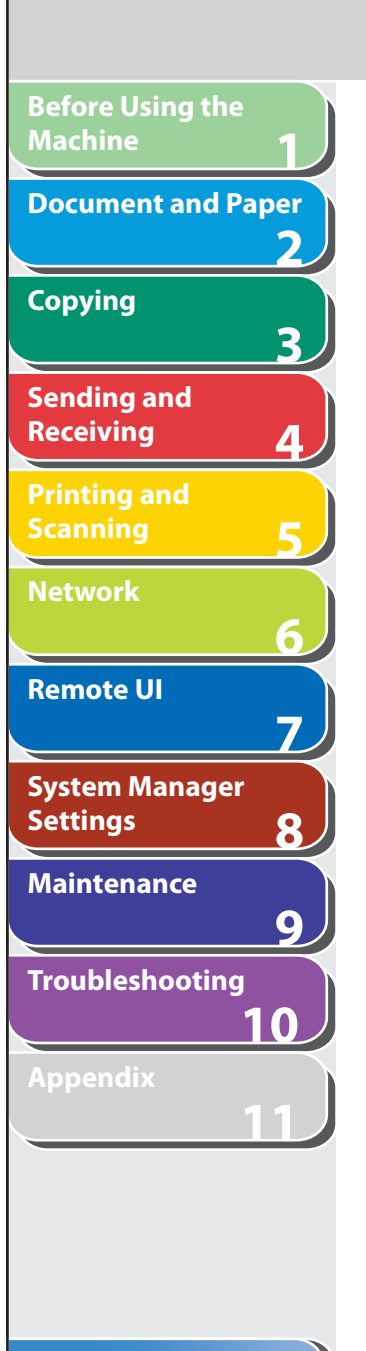

## **10.** Press [◀ –] or [+ ►] to select the desired Ethernet **connection type, then press [OK].**

 <100 BASE-TX>: Establishes a 100Base-TX network connection. <10 BASE-T>: Establishes a 10Base-T network connection.

 **11. Press [Stop/Reset] to return to the standby mode.** 

### **12. Restart the machine.**

#### **Communication Environment Setup**  ■

 To set up a configuration for communication between the machine and computers on your network, use the following procedure.

### **SNMP**

 SNMP helps monitor the state of the machine and collects information on it. The default setting is <ON>.

The following two items can be set:

<COMMUNITY NAME>:

 Sets the SNMP community name. You can specify up to two community names.

The default setting is <public> for COMMUNITY NAME 1. <SNMP WRITABLE>:

 Enables the computers on the network to access the machine and modify its settings if this item is activated. You can specify this setting for each community separately.

 The default setting is <ON> for SNMP WRITABLE 1 and <OFF> for SNMP WRITABLE 2.

 **1. Press [Additional Functions].** 

### **2.** Press  $\left[ \left. \left( \left. \bullet \right. - \right] \right. \right)$  or  $\left[ \left. \left. \bullet \right. \right]$  to select <SYSTEM **SETTINGS>, then press [OK].**

 If the System Password has been set, enter the System Password using the numeric keys, then press [OK].

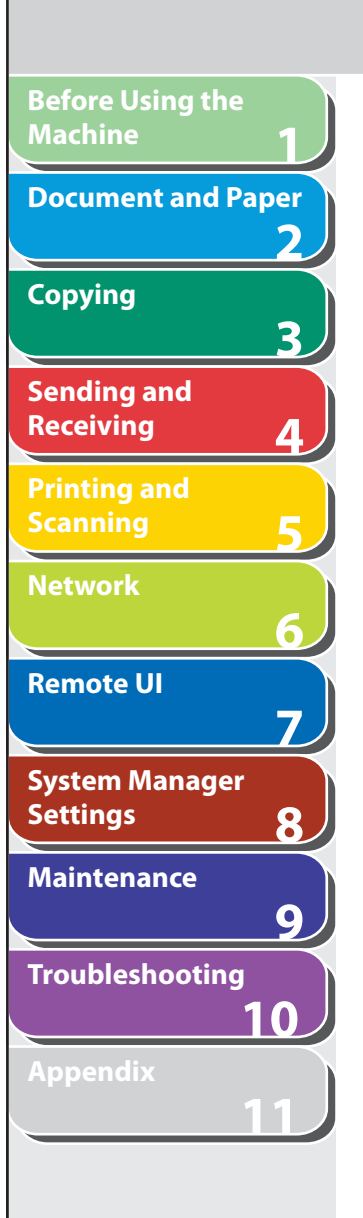

- **3.** Press [◀–] or [+►] to select <NETWORK **SETTINGS>, then press [OK].**
- **4.** Press [◄ -] or [+►] to select <SNMP SETTINGS>, **then press [OK].**
- **5.** Press  $\left[ \rightarrow \right]$  or  $\left[ \rightarrow \right]$  to select <USE SNMP>, then **press [OK].**
- **6.** Press  $\left[ \left. \bullet \right]$  or  $\left[ + \bullet \right]$  to select <ON> or <OFF>, **then press [OK].**

 <ON>: When you set or browse each item of the machine with utility that uses SNMP to obtain information. <OFF>: When you do not use an SNMP utility.

### **O NOTE**

 If you want to use a Canon printer driver or utility, select <ON> for <USE SNMP>.

- **7.** Press [◄ -] or [+►] to select <SNMP SETTINGS>, **then press [OK].**
- **8.** Press [◀-] or [+►] to select <COMMUNITY **NAME 1>, then press [OK].**

 **9. Use the numeric keys to enter the desired community name other than "public," then press [OK].** 

**Back Previous Next**

**TOP**

- **10.** Press [◄ -] or [+ ►] to select <SNMP SETTINGS>, **then press [OK].**
- **11. If you need to specify <COMMUNITY NAME**  2>, press [◀–] or [+►] to select <COMMUNITY **NAME 2>, then press [OK].**

If you need not specify <COMMUNITY NAME 2>, skip to step 14.

- **12. Use the numeric keys to enter the desired community name, then press [OK].**
- **13.** Press [◄ -] or [+ ►] to select <SNMP SETTINGS>, **then press [OK].**
- **14.** Press [  $\blacktriangleleft$   $\blacktriangleright$  or [  $\blacktriangleright$   $\blacktriangleright$  ] to select <SNMP WRITABLE **1>, then press [OK].**

**Table of Contents**

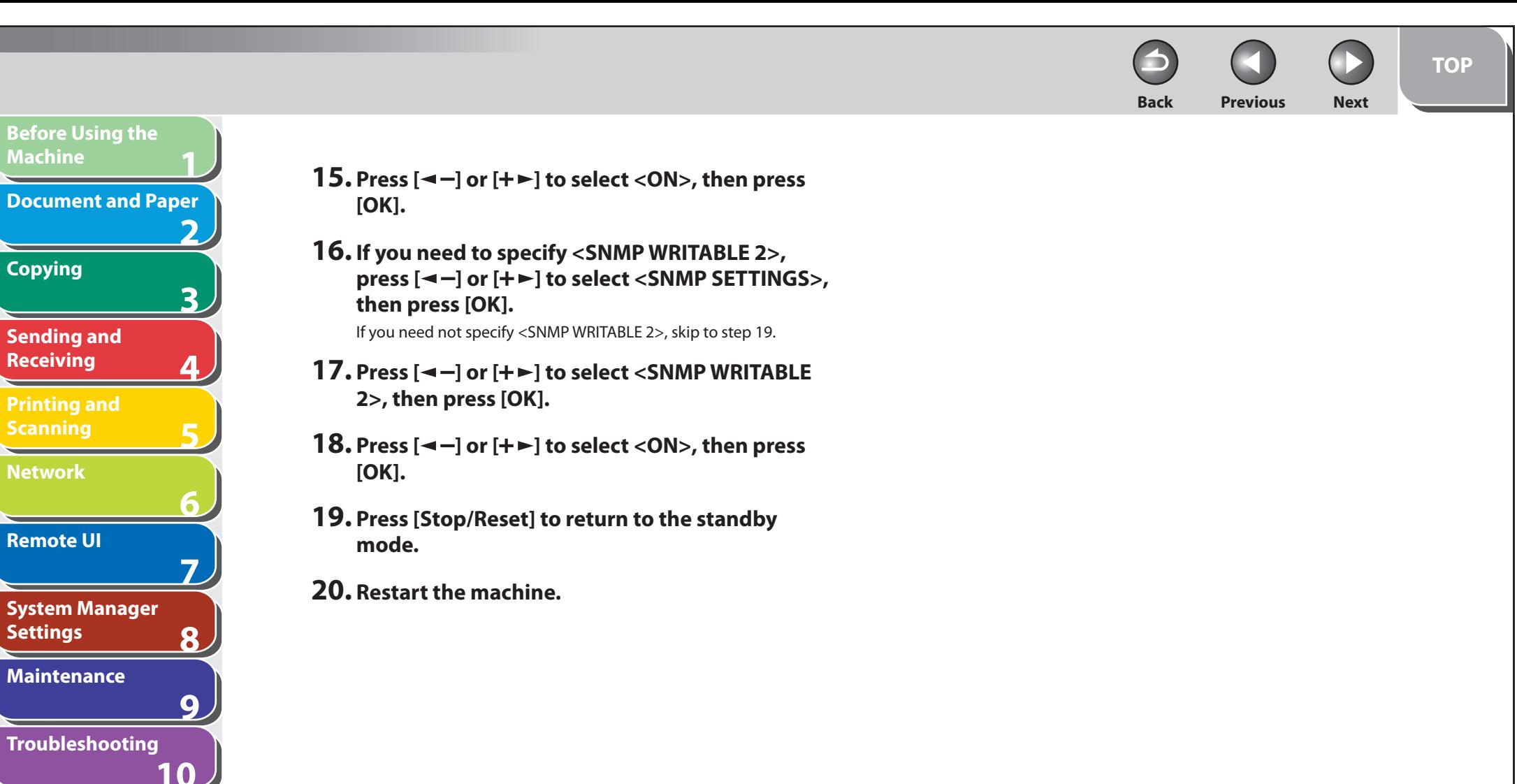

**Index**

**Appendix**

**11**

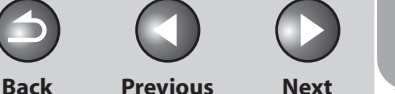

# **TOP**

### **1 2 3 4 5 6 Before Using the Machine Document and Paper Copying Sending and Receiving Printing and Scanning Network**

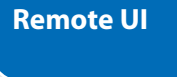

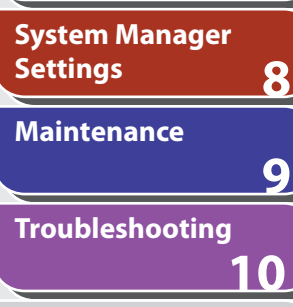

**7**

**11**

### **Appendix**

**Index**

# **Setting Up a Computer for Printing/Sending a Fax**

 **This section describes procedures for Setting Up a computer for printing/sending a fax.** 

 **Before setting up a computer for printing/sending a fax, it is necessary to perform the following setup procedures.** 

### **B** NOTE

 It is recommended that the network administrator perform the following procedures.

 **1. Network Cable Connection (See "Software Settings with Computer," in the Starter Guide.)** 

Connect the machine to your network using the network cables.

### **2. Preparation for Protocol Settings (See "Software Settings with Computer," in the Starter Guide.)**

 Specify the machine's IP address so that the machine and the network computer can communicate before making protocol settings. Any of the following can be used to specify the settings.

- Machine's operation panel (Additional Functions menu) –
- NetSpot Device Installer (Canon utility software included in the User Software CD)

### **3. Basic Network Settings**

 Set up the basic network settings between the machine and computers on your network. To specify the settings, use:

- Machine's operation panel –
- Web browser (Remote UI) –

#### **Settings from the Operation Panel**  ■

 You can select the printing method over a TCP/IP network. The default setting is <ON> for both LPD PRINT and RAW PRINT.

 **1. Press [Additional Functions].** 

### **2.** Press [◀-] or [+►] to select <SYSTEM **SETTINGS>, then press [OK].**

 If the System Password has been set, enter the System Password using the numeric keys, then press [OK].

- **3.** Press  $[$  →  $-$ ] or  $[$  +  $>$  to select <NETWORK **SETTINGS>, then press [OK].**
- **4.** Press [◄ -] or [+►] to select <TCP/IP SETTINGS>, **then press [OK].**

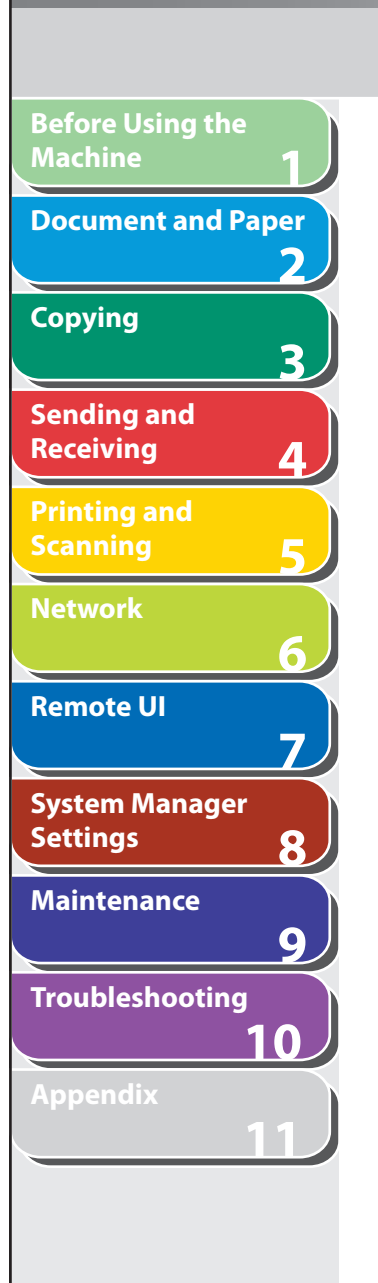

- **Table of Contents**
- **Index**
- **5.** Press [◀ –] or [+►] to select <LPD PRINT>, then **press [OK].**
- **6.** Press  $\left[ \left. \left( \left. \bullet \right. \right] \right. \right)$  or  $\left[ \left. \left. \left. \bullet \right] \right. \right)$  to select <ON> or <OFF>, **then press [OK].**

 <ON>: Uses LPD as the print application. <OFF>: Does not use LPD.

- **7.** Press [◄ -] or [+►] to select <TCP/IP SETTINGS>, **then press [OK].**
- **8.** Press [◀–] or [+►] to select <RAW PRINT>, then **press [OK].**
- **9.** Press  $[$   $\triangleleft$   $]$  or  $[$   $\triangleleft$   $\triangleright$   $]$  to select <ON> or <OFF>, **then press [OK].**

 <ON>: Uses Raw as the print application. <OFF>: Does not use Raw.

 **10. Press [Stop/Reset] to return to the standby mode, then restart the machine.** 

#### **Machine Connection Method (LPD/Raw)**  ■

**Back Previous Next**

**TOP**

### ● Connecting to a TCP/IP Network:

 All computers that use the machine must have TCP/IP client software installed and must be enabled for TCP/IP network use. For details, see the manuals provided with the operating system.

### **Installing the Printer Driver and Specifying the Machine**  ● **Destination Setting:**

 To print from a computer, you must install a printer driver and specify a setting for the machine destination. The machine destination setting differs depending on the print application used for printing. Use the following information as a guide to determine the print application you are using, and then perform the necessary operations.

- LPD: This is the print application generally used with TCP/IP. –
- Raw: This is a print application used with Windows 2000/XP/ Server 2003/Vista. It can print at higher speeds than LPD.

### **O** NOTE

 In the following procedures, items displayed on the screen for Windows XP are used; items might differ depending on your operating system.

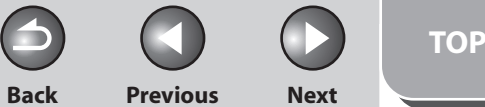

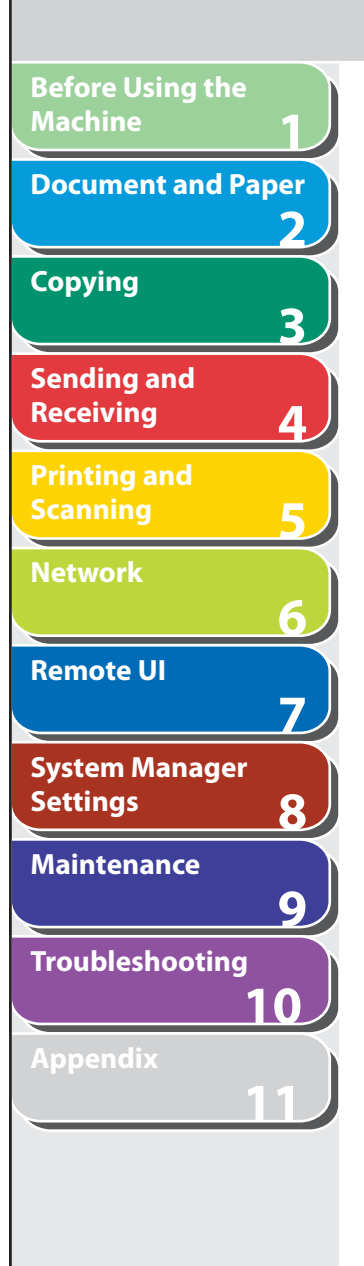

### **1. Open the printer properties dialog box.**

- $\,$  For Windows Vista, click [Start] on the Windows task bar  $\rightarrow$ [Control Panel] → [Printer] under [Hardware and Sound].
- For Windows 2000, click [Start] on the Windows task bar  $\rightarrow$ [Settings] → [Printers].
- For Windows XP Professional/Server 2003, click [start] on the Windows task bar → [Printers and Faxes].
- For Windows XP Home Edition, click [start] on the Windows task bar → [Control Panel] → [Printers and Other Hardware] → [Printers and Faxes].
- **2. Right-click the icon of the printer you installed**  → **select [Properties].**
- **3. Display the [Ports] sheet by clicking the [Ports] tab.**

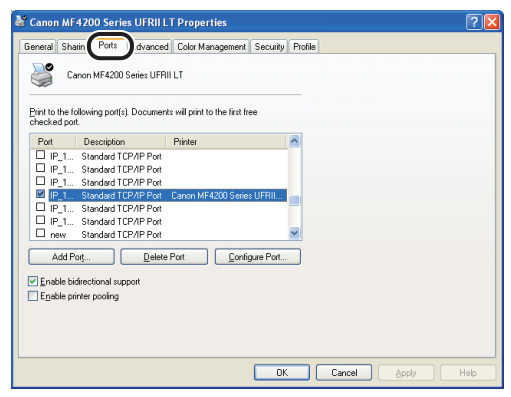

- **4. Open the [Printer Ports] dialog box by clicking [Add Port].**
- **5. From [Available ports types], select [Standard TCP/IP Port]** → **click [New Port].**  The Add Standard TCP/IP Printer Port Wizard starts.

- **6. Click [Next].**
- **7. In [Printer Name or IP Address], enter the machine IP address or machine host name** → **click [Next].**

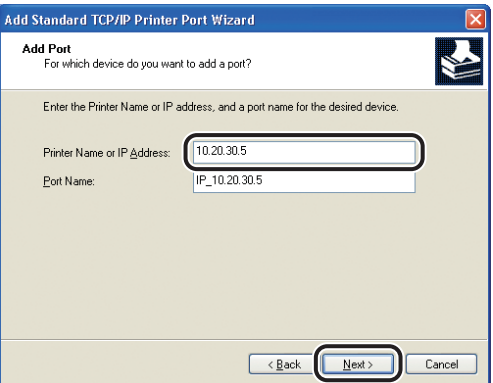

 After the computer has confirmed that there is a machine in which the entered IP address is assigned, the [Completing the Add Standard TCP/IP Printer Port Wizard] window appears.

**Back Previous Next**

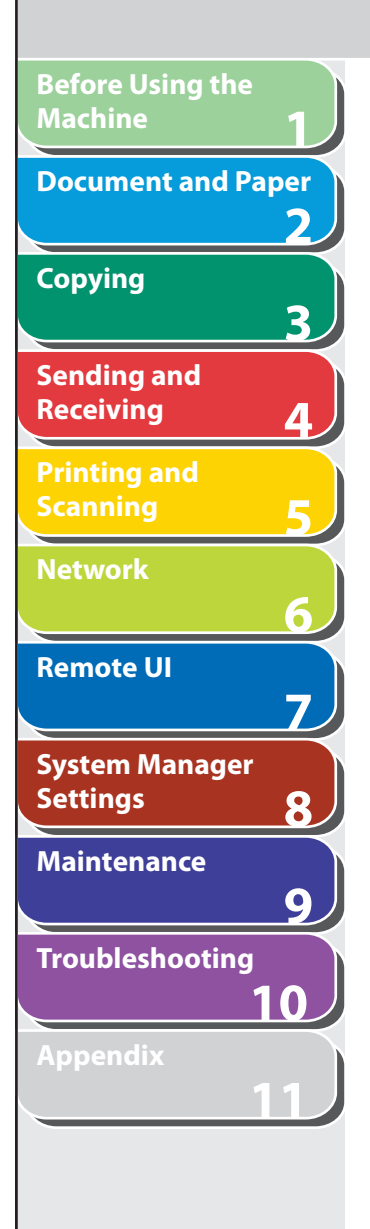

### **8. Click [Finish].**

 If the dialog box displays [Additional Port Information Required], follow the instructions on the screen to search again, or click [Standard] → click [Canon Network Printing Device with P9100] from the pull-down list  $\rightarrow$  click [Next].

- **9. Click [Close] to close the [Printer Ports] dialog box.**
- **10. In the printer properties dialog box, click [Configure Port]** → **Click [LPR] under [Protocol]**  → **enter a print queue in [Queue Name] under [LPR Settings].**

 If you want to use Raw, confirm [Raw] under [Protocol] is selected, and proceed to step 11.

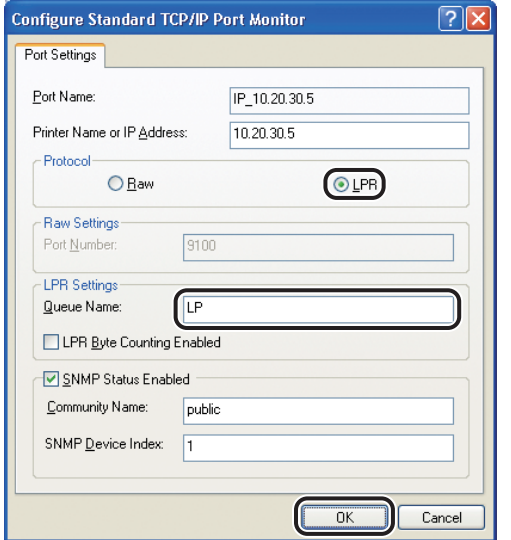

# **B** NOTE

 You can specify a print queue in [Queue Name]. The following three print queues are available:

 LP: The machine prints according to its spool settings. Normally select this option.

 SPOOL: The machine prints only after spooling a print job on the hard disk, regardless of its spool settings.

 DIRECT: The machine prints without spooling a print job on the hard disk, regardless of its spool settings.

- **11. Click [OK].**
- **12. Click [Close].**

**Back Previous Next**

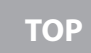

# **1 2 3 4 5 6 7 8 9 10 11 Before Using the Machine Document and Paper Copying Sending and Receiving Printing and Scanning Network Remote UI System Manager Settings Maintenance Troubleshooting Appendix**

# ■ Print Server Settings

 If Windows 2000/XP/Server 2003/Vista is on your network, the following procedure enables you to set up a print server for more efficient management of network printers. Once a print server is set up, print jobs can be managed by the print server. Also, by setting up an alternate driver for the print server, printer drivers can be installed in each computer via the network.

### **1. Open the printer properties dialog box.**

- $\,$  For Windows Vista, click [Start] on the Windows task bar  $\rightarrow$ [Control Panel] → [Hardware and Sound] → [Printers]
- For Windows 2000, click [Start] on the Windows task bar  $\rightarrow$  $[Settings] \rightarrow [Printers].$
- For Windows XP Professional/Server 2003, click [start] on the Windows task bar  $\rightarrow$  [Printers and Faxes].
- For Windows XP Home Edition, click [start] on the Windows task bar → [Control Panel] → [Printers and Other Hardware] → Printers and Faxes].
- **2. Right-click the icon of the printer you installed**  → **select [Sharing].**

# **3. For Windows Vista, click [Change sharing options]**

For other operating systems, skip to step 4.

# **O** NOTE

 Click [Continue] to proceed if the [User Account Control] dialog box appears.

- **4. Select [Share this printer] (Windows 2000: [Shared as]) and enter a share name.**
- **5. If this machine is shared with users running different versions of Windows, click [Additional drivers].**

 When the alternate driver is installed, additional windows will open for entering the location of the file containing the printer driver. Follow the instructions in these windows.

# **B** NOTE

 To install the printer driver on another computer, use the [Printer Wizard] window for selecting the printer destination  $\rightarrow$  select [Network printer]  $\rightarrow$  select the shared printer for the computer selected in the print server.

# **6. Click [OK].**

The shared printer settings are complete.

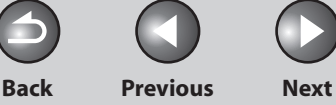

**TOP**

# <span id="page-121-0"></span>**1 2 3 4 5 6 7 8 9 10 11 Before Using the Machine Document and Paper Copying Sending and Receiving Printing and Scanning Network Remote UI System Manager Settings Maintenance Troubleshooting Appendix**

# **Additional Network Settings**

 **Depending on your network environment, additional network settings may be required.** 

## **B** NOTE

 It is recommended that the network administrator perform the following procedures.

# ■ TCP/IP Settings

# **HTTP Settings**

 You can select whether or not to use HTTP for Remote UI. The default setting is <ON>.

- **1. Press [Additional Functions].**
- **2.** Press [◀-] or [+►] to select <SYSTEM **SETTINGS>, then press [OK].**

 If the System Password has been set, enter the System Password using the numeric keys, then press [OK].

- **3.** Press [◀–] or [+►] to select <NETWORK **SETTINGS>, then press [OK].**
- **4.** Press [◄ -] or [+►] to select <TCP/IP SETTINGS>, **then press [OK].**
- **5.** Press [◄ -] or [+►] to select <USE HTTP>, then **press [OK].**
- **6.** Press  $\left[ \left. \bullet \right]$  or  $\left[ + \bullet \right]$  to select <ON> or <OFF>, **then press [OK].**

 <ON>: Uses the Remote UI. <OFF>: Does not use the Remote UI.

- **7. Press [Stop/Reset] to return to the standby mode.**
- **8. Restart the machine.**

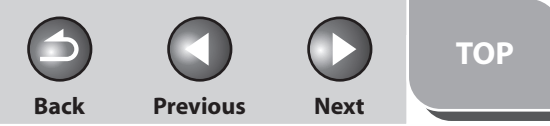

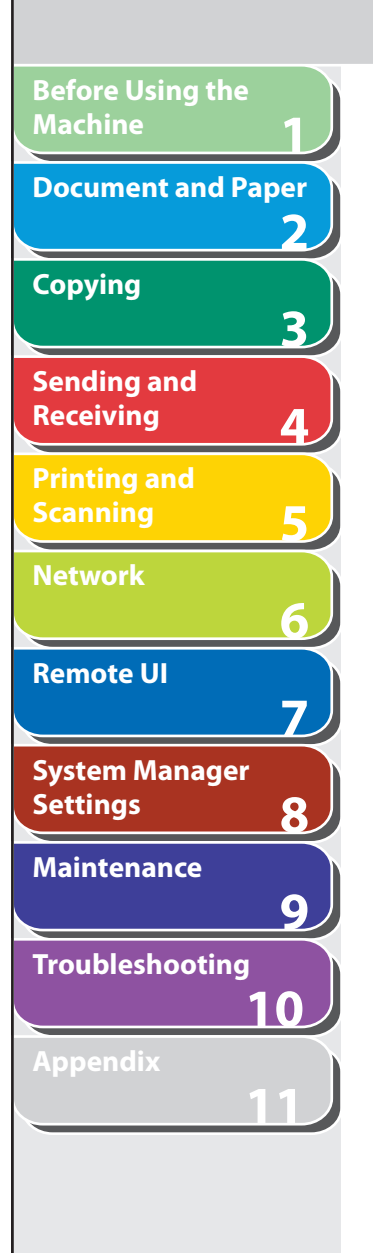

### **Port Number Settings**

 Depending on your network environment, you can change the port number for each protocol.

- **1. Press [Additional Functions].**
- **2.** Press  $\left[ \left. \left( \left. \bullet \right. \right] \right. \right)$  or  $\left[ \left. \left. \bullet \right. \right]$  to select <SYSTEM **SETTINGS>, then press [OK].**

 If the System Password has been set, enter the System Password using the numeric keys, then press [OK].

- **3.** Press [◀–] or [+►] to select <NETWORK **SETTINGS>, then press [OK].**
- **4.** Press [◄ -] or [+►] to select <TCP/IP SETTINGS>, **then press [OK].**
- **5.** Press  $[$   $\triangleleft$   $-$  ] or  $[$   $\triangle$   $\triangleright$  ] to select <PORT NO. SET. $>$ , **then press [OK].**
- **6.** Press  $\left[ \left. \bullet \right]$  or  $\left[ \left. \bullet \bullet \right] \right]$  to select the protocol of **which you want to change the port number (LPD, RAW, HTTP, or SNMP), then press [OK].**
- **7. Use the numeric keys to enter the port number, then press [OK].**
- **8. Press [Stop/Reset] to return to the standby mode.**
- **9. Restart the machine.**

**Back Previous Next**

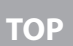

<span id="page-123-0"></span>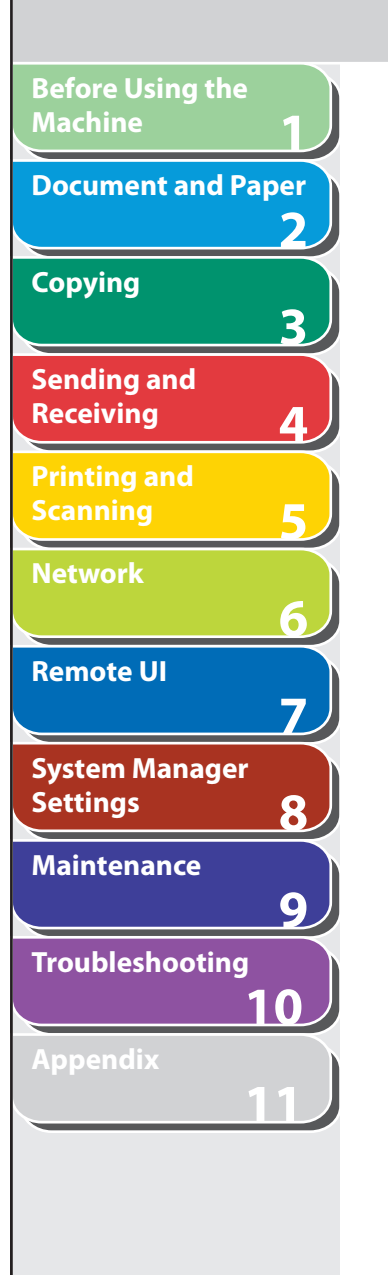

# **R** Startup Time Settings

 If you connect the machine to a switching hub, it may not be able to connect to a network even though your network settings are set correctly.

 This occurs because the spanning tree process performed between switching hubs prevents them from communicating with each other immediately after the machine connects to a switching hub. In this case, use the following procedure to delay the startup of network communication. The default setting is <60SEC>.

 **1. Press [Additional Functions].** 

### **2.** Press  $\left[ \left. \left( \left. \bullet \right. - \right] \right. \right)$  or  $\left[ \left. \left. \bullet \right. \right]$  to select <SYSTEM **SETTINGS>, then press [OK].**

 If the System Password has been set, enter the System Password using the numeric keys, then press [OK].

- **3.** Press  $\left[ \triangleleft \right]$  or  $\left[ + \triangleright \right]$  to select <NETWORK **SETTINGS>, then press [OK].**
- **4.** Press [◄-] or [+►] to select <STARTUP TIME **SET.>, then press [OK].**

**5.** Use  $[$   $\leftarrow$   $\leftarrow$   $]$ ,  $[$   $\leftarrow$   $\leftarrow$   $]$ , or numeric keys to set the time **period required to delay the startup of network communications for the machine, then press [OK].** 

You can enter the value from 0 to 300 (seconds).

- **6. Press [Stop/Reset] to return to the standby mode.**
- **7. Restart the machine.**

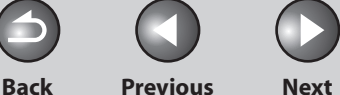

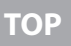

# <span id="page-124-1"></span> **Checking Network Settings**

 **You can check the current network settings as follows.** 

- **1. Press [Additional Functions].**
- **2.** Press  $\left[ \left. \left( \left. \bullet \right. \right] \right. \right)$  or  $\left[ \left. \left. \bullet \right. \right]$  to select <SYSTEM **SETTINGS>, then press [OK].**

 If the System Password has been set, enter the System Password using the numeric keys, then press [OK]. Press  $\left[\blacksquare -\right]$  or  $\left[\blacklozenge -\right]$  to select <NETWORK SETTINGS>, then press [OK].

- **3.** Press  $\left[ \left. \left( \left. \bullet \right. \right. \right]$  or  $\left[ \left. \left. \bullet \right. \right. \right)$  to select <NETWORK **SETTINGS>, then press [OK].**
- **4.** Press  $\left[ \left. \left( \left. \bullet \right. \right] \right. \right)$  or  $\left[ \left. \bullet \right. \right)$  to select <VIEW IP **ADDRESS>, then press [OK].**
- **5.** Press  $\left[ \left. \left( \left. \bullet \right. \right] \right. \right)$  or  $\left[ \left. \left. \bullet \right. \right]$  to select  $\left. \left\langle \left. \right. \right. \right|$  ADDRESS $\left. \right\rangle$ , **<SUBNET MASK>, or <GATEWAY ADDRESS> for displaying the setting you want to check, then press [OK].**
- **6. Press [Stop/Reset] to return to the standby mode.**

### **Table of Contents**

**1**

<span id="page-124-0"></span>**Before Using the** 

**Document and Paper**

**Machine**

**Copying**

**Sending and Receiving**

**Printing and Scanning**

**Network**

**Remote UI**

**Settings**

**System Manager** 

**Troubleshooting**

**Maintenance**

**Appendix**

**2**

**3**

**4**

**5**

**6**

**7**

**8**

**9**

**10**

**11**

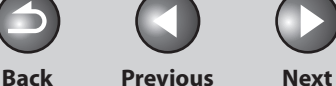

**TOP**

# **Machine Management**

 **The machine enables you to use any of the following software to check the status and to specify the settings on your computer.** 

- **Web browser (Remote UI) –**
- **NetSpot Device Installer (Canon utility software included in – the User Software CD)**

# **Machine Management Using Web Browser**  ■ **(Remote UI)**

 You can use Remote UI installed in the machine to manage it on a web browser.

For using Remote UI, see ["Using the Remote UI,](#page-129-0)" on p. [7-4.](#page-129-0)

#### **Machine Management Using NetSpot Device Installer**  ■

 NetSpot Device Installer is utility software for specifying the initial settings of Canon devices connected to a network. Available on the CD-ROM, NetSpot Device Installer can be accessed directly without installation, enabling network users to quickly and easily specify the initial settings of network devices.

 For instructions on how to use NetSpot Device Installer, see the online help for NetSpot Device Installer.

**Index**

**1**

<span id="page-125-0"></span>**Before Using the** 

**Document and Paper**

**Machine**

**Copying**

**Sending and Receiving**

**Printing and Scanning**

**Network**

**Remote UI**

**Settings**

**System Manager** 

**Troubleshooting**

**Maintenance**

**Appendix**

**2**

**3**

**4**

**5**

**6**

**7**

**8**

**9**

**10**

**11**

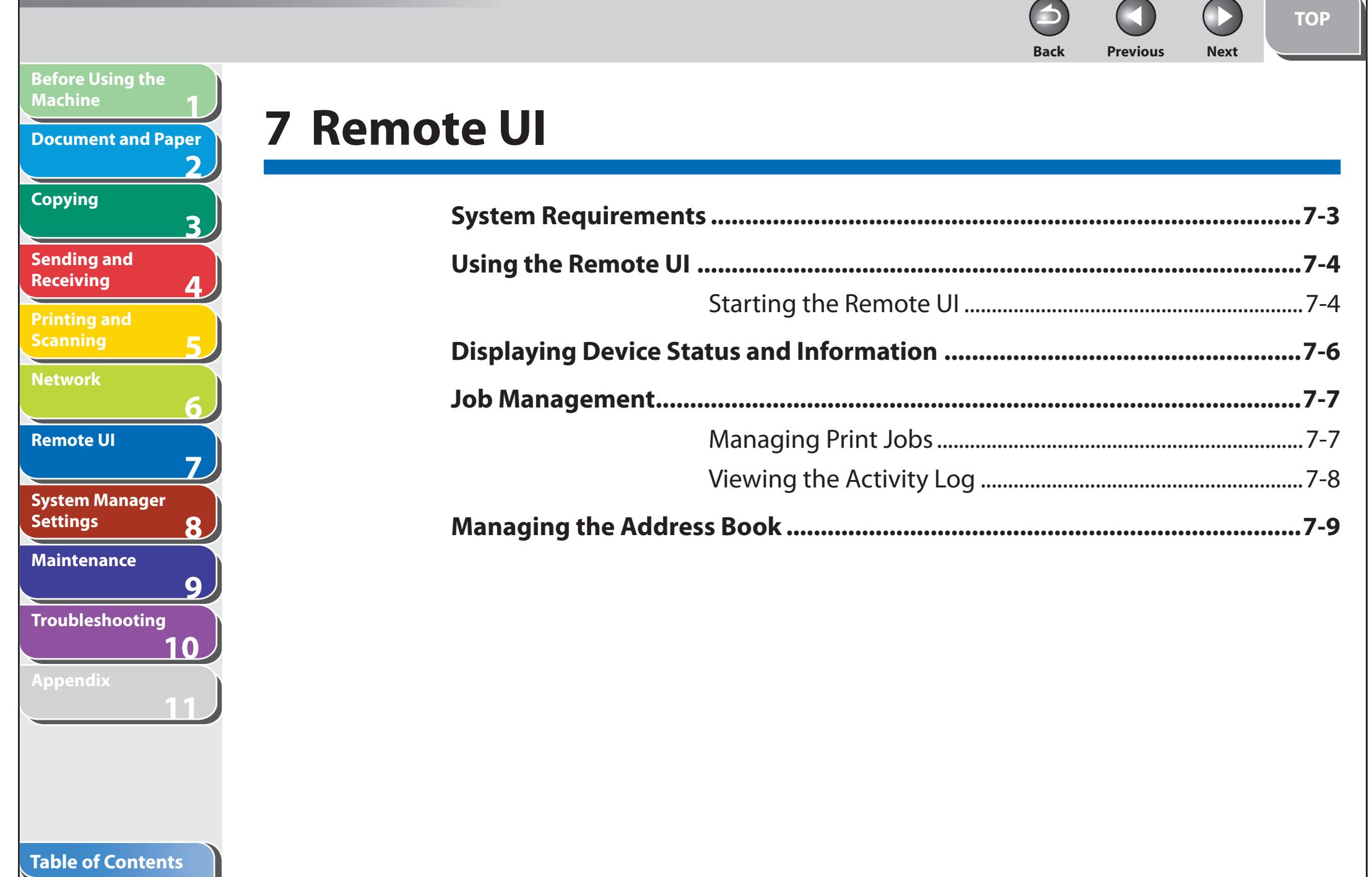

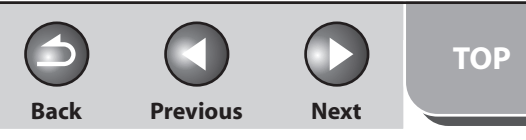

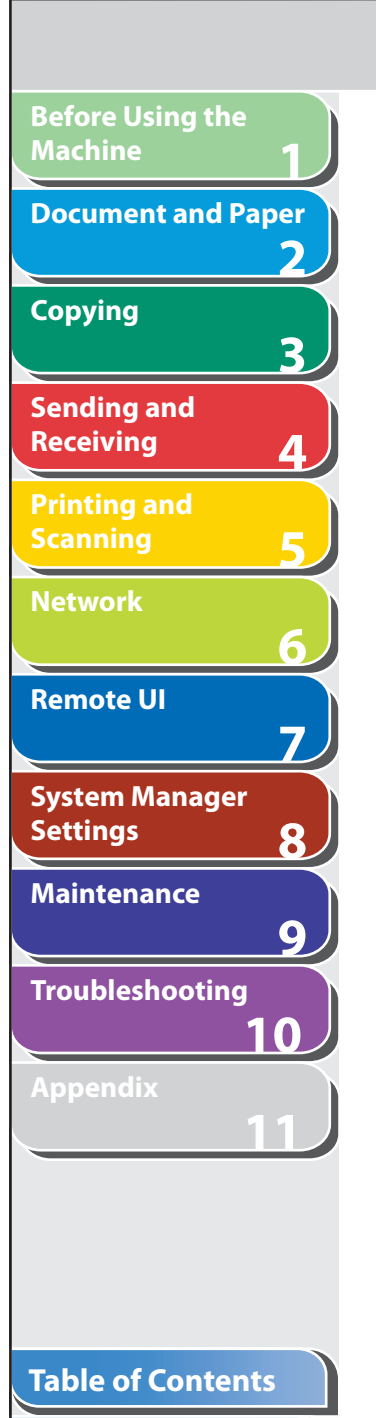

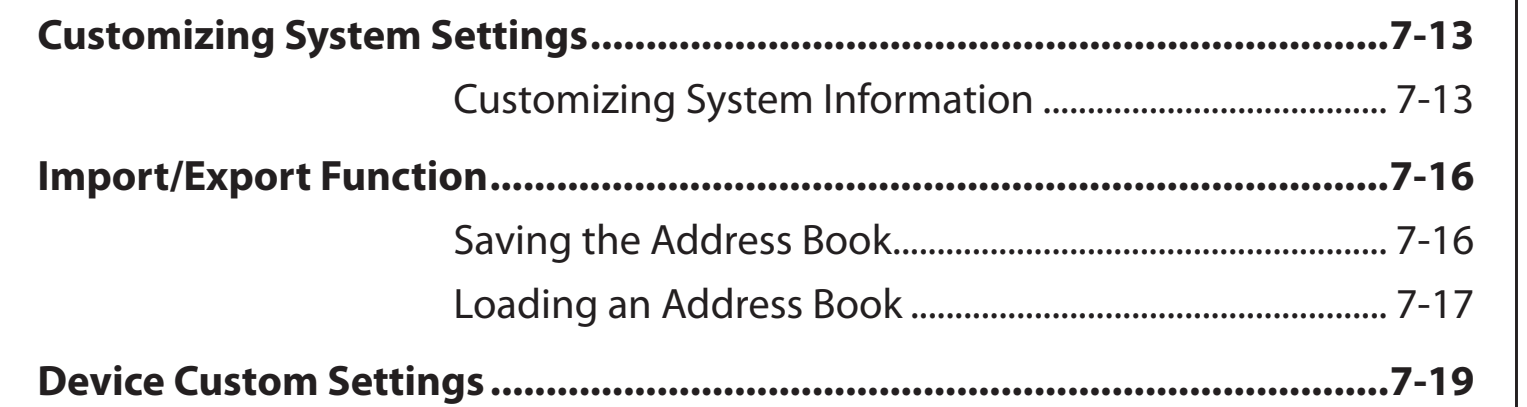

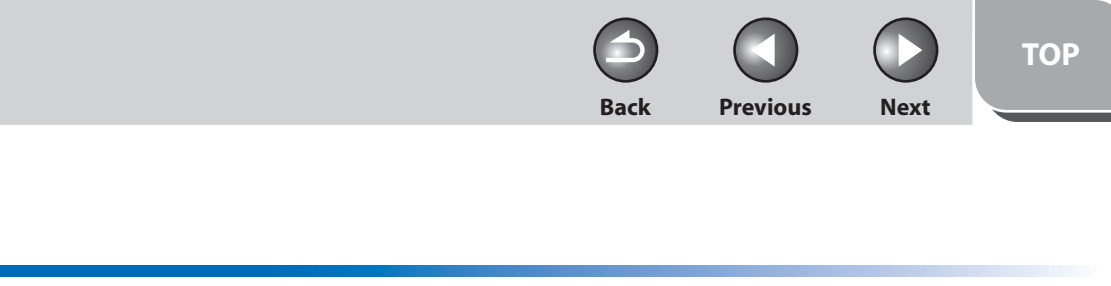

# <span id="page-128-0"></span>**1 2 3 4 5 6 7 8 9 10 11 Before Using the Machine Document and Paper Copying Sending and Receiving Printing and Scanning Network Remote UI System Manager Settings Maintenance Troubleshooting Appendix**

# **System Requirements**

 **The Remote UI has been confirmed to work in the following system environments.** 

● OS

- Microsoft Windows 2000 Professional –
- Microsoft Windows XP
- Microsoft Windows Vista –

### ● Web Browser

 Microsoft Internet Explorer 5.01 SP4 or later (Internet Explorer 6 –or later is recommended.)

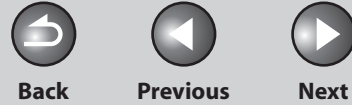

# <span id="page-129-1"></span>**1 2 3 4 5 6 7 8 9 10 11 Before Using the Machine Document and Paper Copying Sending and Receiving Printing and Scanning Network Remote UI System Manager Settings Maintenance Troubleshooting Appendix**

# <span id="page-129-0"></span> **Using the Remote UI**

 **The Remote UI software enables you to access and manage the machine connected to a network using a web browser.** 

- **Check the machine status from a network computer**  ●
- Set and control the machine from a computer

# ■ Starting the Remote UI

### **O NOTE**

 Before you start the Remote UI, select <VIEW IP ADDRESS> in <NETWORK SETTINGS> located in the <SYSTEM SETTINGS>, and verify the IP address of the machine. If you do not know the IP address, consult with your network administrator. (See ["Checking Network Settings](#page-124-1)," on p. [6-18.](#page-124-1))

 **1. Start the web browser.** 

### **2. Enter the IP address of the machine in [Address] or [Location]** → **press [Enter] on the keyboard.**

The Remote UI screen appears.

### **3. Enter the required information.**

- For [Administrator Mode], enter the System Manager password if required.
- For [End-User Mode], enter your user name.

# **O NOTE**

 For details on the System Manager password, see ["Specifying the](#page-146-0)  [System Manager Settings](#page-146-0)," on p. [8-2](#page-146-0).

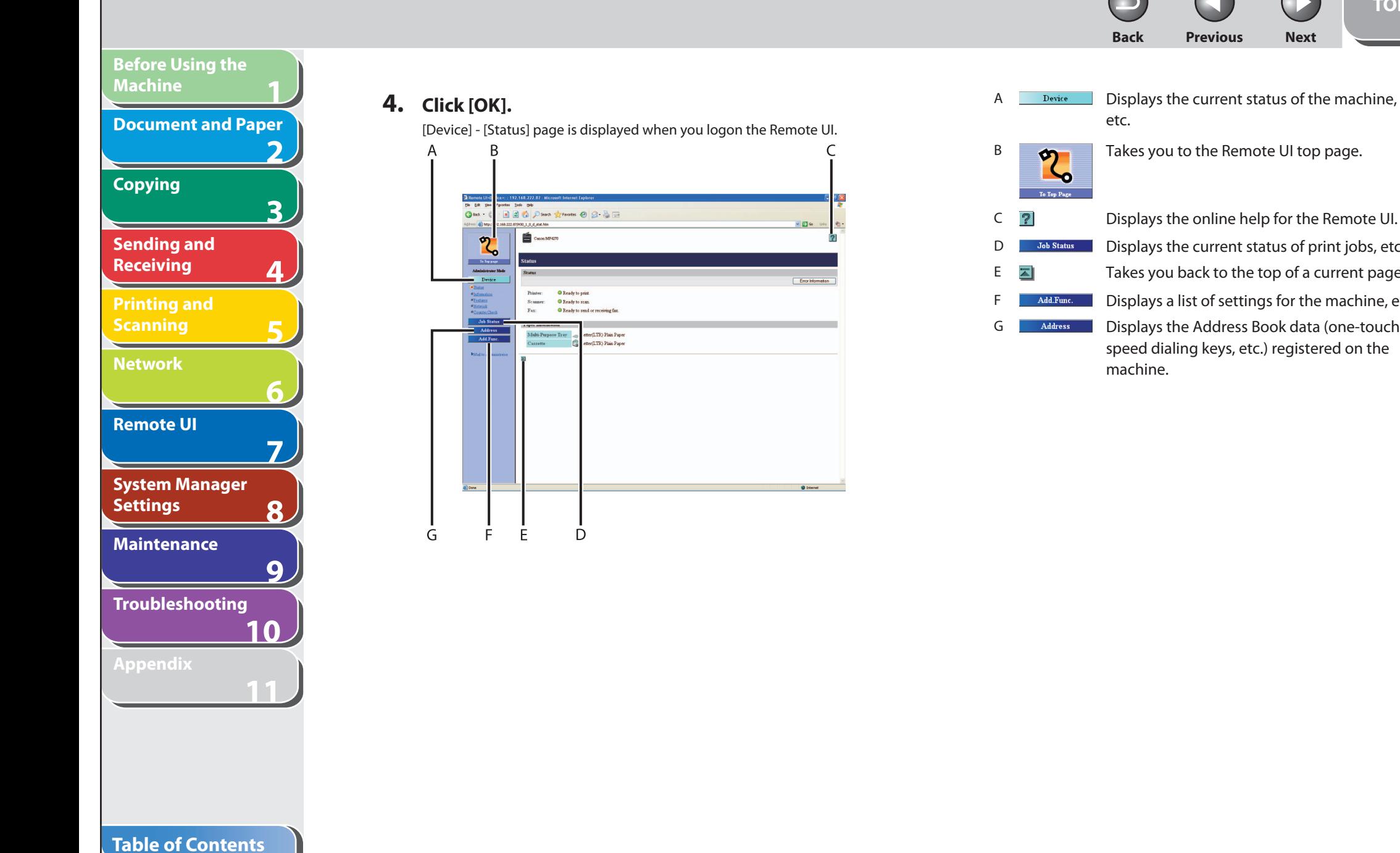

**Index**

 $\overline{B}$  Takes you to the Remote UI top page. C Displays the online help for the Remote UI. D **D** Job Status Displays the current status of print jobs, etc.  $E = \Box$  Takes you back to the top of a current page. F **Add.Func.** Displays a list of settings for the machine, etc. G **Address** Displays the Address Book data (one-touch speed dialing keys, etc.) registered on the

**TOP**

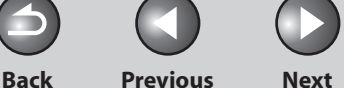

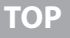

<span id="page-131-0"></span>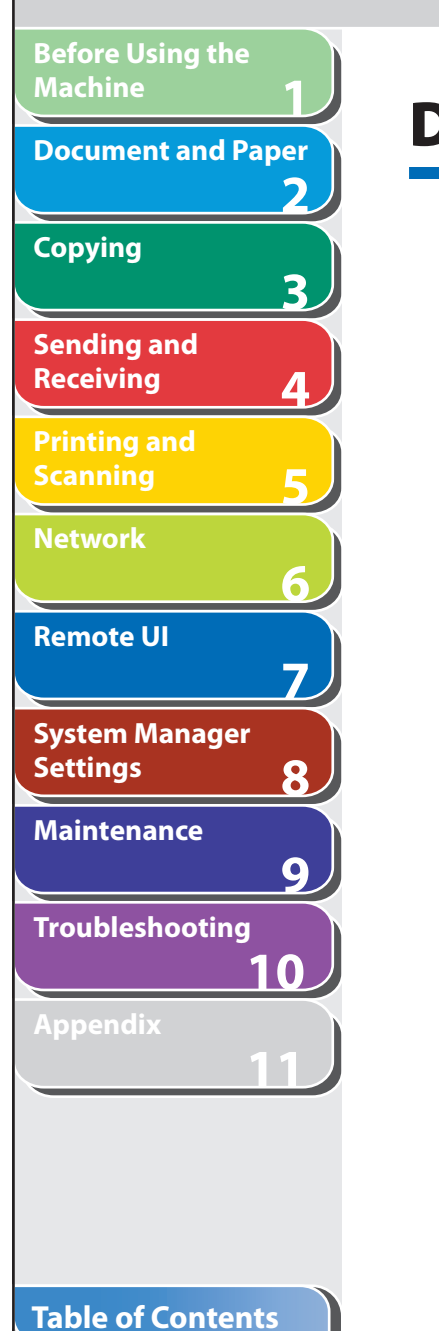

**Index**

# **Displaying Device Status and Information**

 **You can view the current status of the machine and also information about the administrator in charge of the machine, the installation location and various machine settings.** 

 **1. Click [Device]** → **select the item you want to display from the menu that appears under [Device].** 

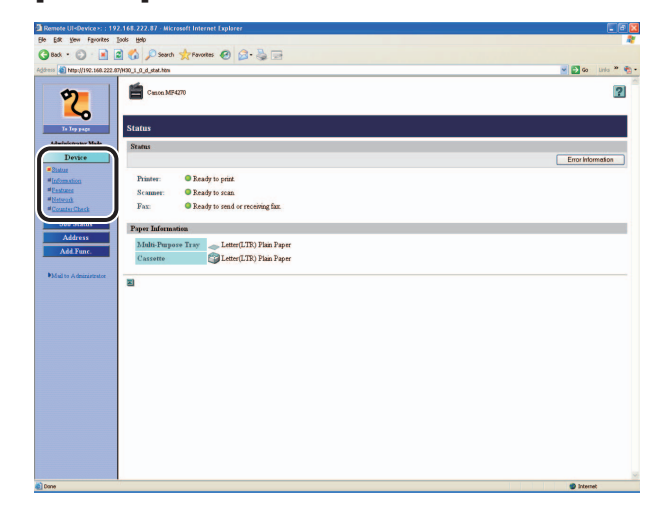

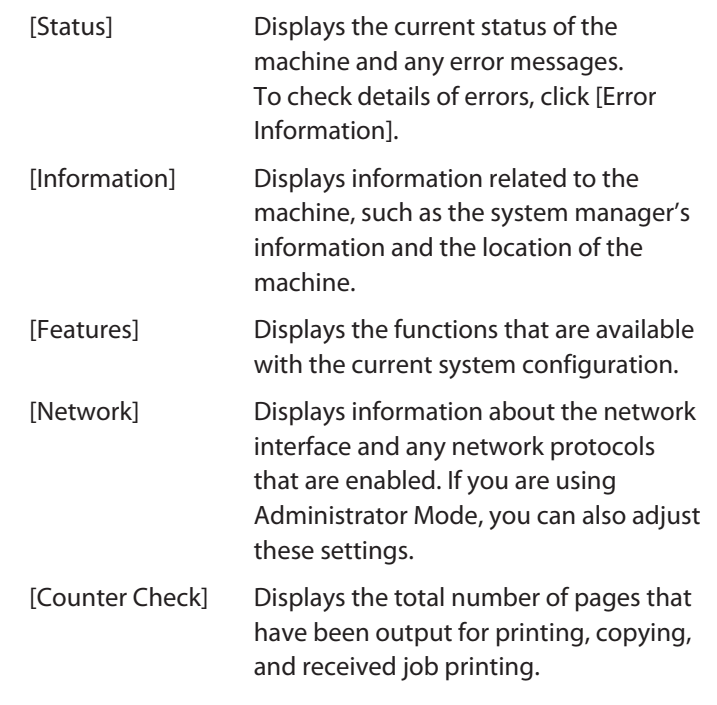

### **B** NOTE

 If you are changing the Network Settings, the machine must be restarted to enable the settings. Turn off the main power switch of the machine, wait at least 10 seconds, and turn the power back on.

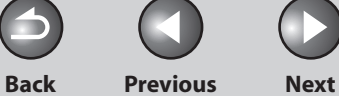

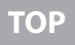

# **Job Management**

 **The Remote UI enables you to manage print jobs. It also enables you to view the sending and receiving results of fax jobs.** 

# ■ Managing Print Jobs

 You can use the Remote UI to manage print jobs that are being processed by the machine, or are held in the print queue.

### **B** NOTE

**1**

<span id="page-132-0"></span>**Before Using the** 

**Document and Paper**

**Machine**

**Copying**

**Sending and Receiving**

**Printing and Scanning**

**Network**

**Remote UI**

**Settings**

**System Manager** 

**Troubleshooting**

**Maintenance**

**Appendix**

**2**

**3**

**4**

**5**

**6**

**7**

**8**

**9**

**10**

**11**

 If [Permit End-User's Job Operation] is not selected in [Register Password] in [Edit] in [System Settings] under [Add.Func.], you cannot delete any print jobs when the machine is in the End-User Mode. If [Permit End-User's Job Operation] is selected, you can delete print jobs for which you have owner privileges. (See "[Customizing System Settings](#page-138-1)," on p. [7-13](#page-138-1).)

### **1. Click [Job Status]** → **select [Print Job] from the menu that appears under [Job Status].**

 A list of print jobs being waiting or processed by the machine appears.

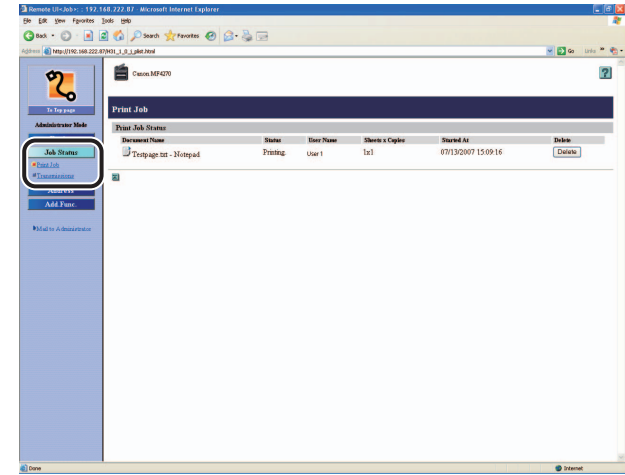

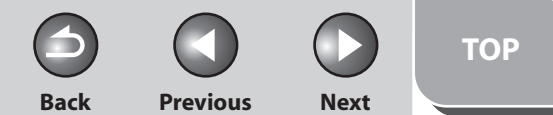

<span id="page-133-0"></span>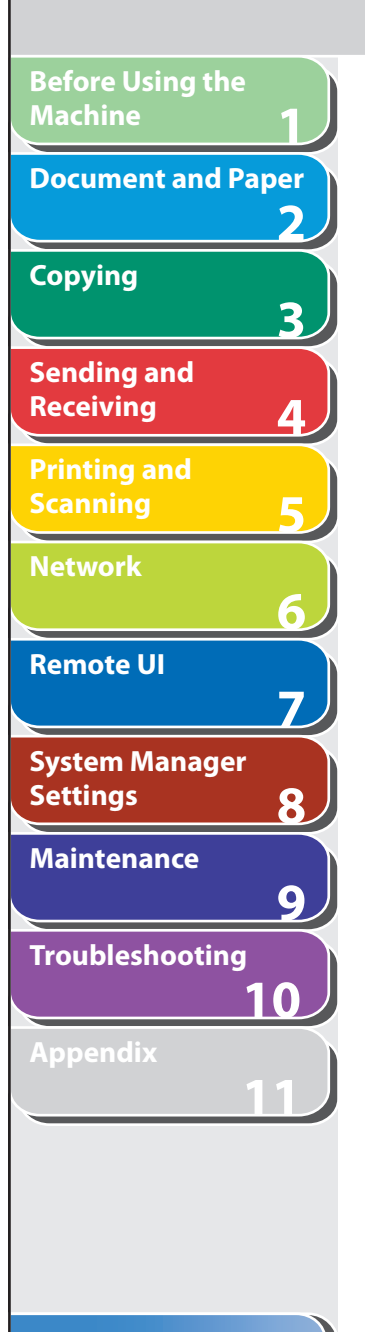

 **2. To delete a print job, click [Delete] next to the desired job.** 

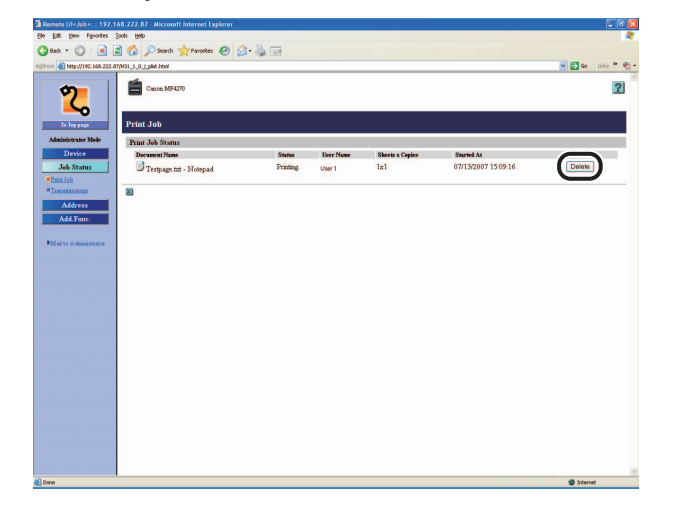

**B** NOTE You cannot recover the job once it is deleted.

# ■ Viewing the Activity Log

 The Remote UI enables you to view the [Transmissions] of send jobs. The [Transmissions] shows up to 25 recent transactions.

### **1. Click [Job]** → **select [Transmissions] from the menu that appears under [Job].**

 The [Transmissions] appears displaying information about fax jobs that have already been processed by the machine.

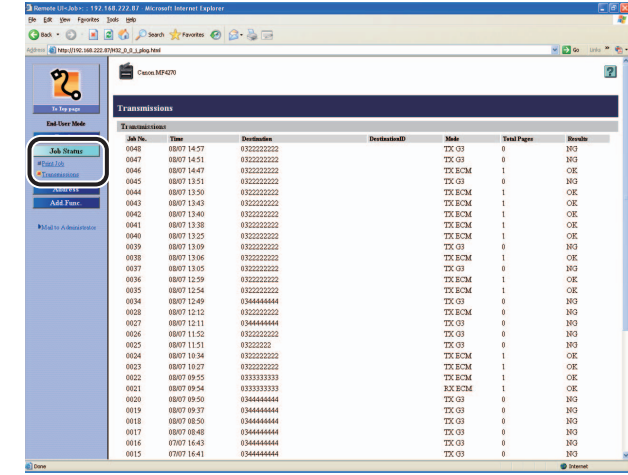

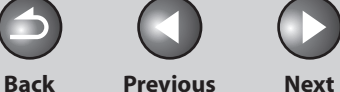

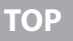

# **Managing the Address Book**

 **The Remote UI enables you to view and modify the Address Book data.** 

### **B** NOTE

**1**

<span id="page-134-0"></span>**Before Using the** 

**Document and Paper**

**Machine**

**Copying**

**Sending and Receiving**

**Printing and Scanning**

**Network**

**Remote UI**

**Settings**

**System Manager** 

**Troubleshooting**

**Maintenance**

**Appendix**

**2**

**3**

**4**

**5**

**6**

**7**

**8**

**9**

**10**

**11**

 You can also access these setting menus from the operation panel of the machine. For details, see "[Machine Settings](#page-226-0)," on p. [11-3.](#page-226-0)

 **1. Click [Address]** → **[One-touch Speed Dial] or [Coded Dial] from the menu that appears under [Address].** 

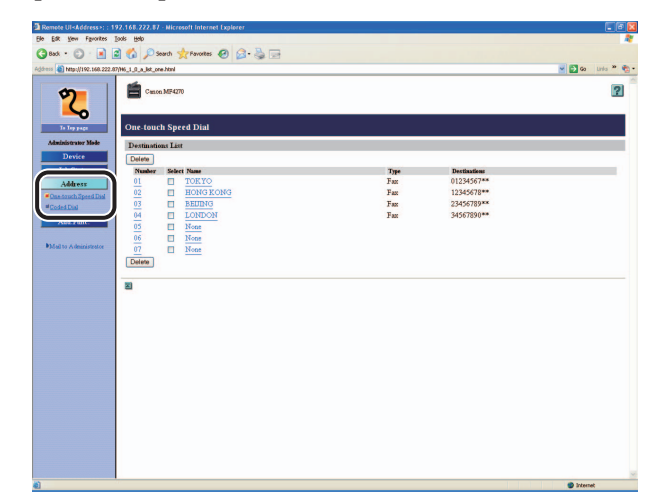

### **To view/ edit the registered addresses:**  ●

 Click the number or the name to display the current address information.

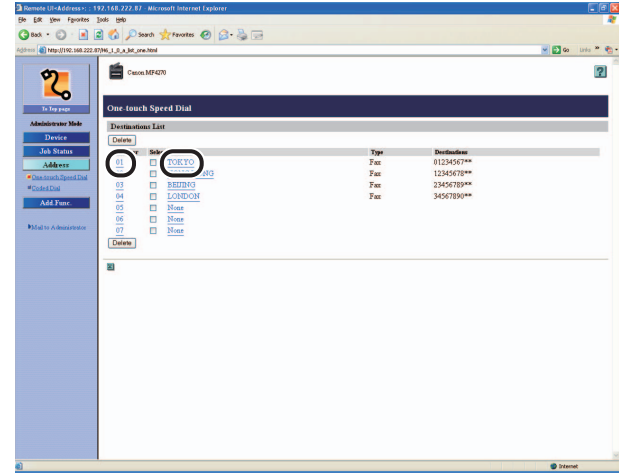

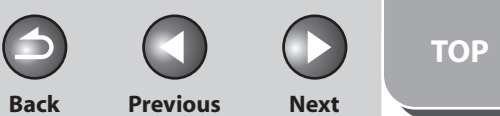

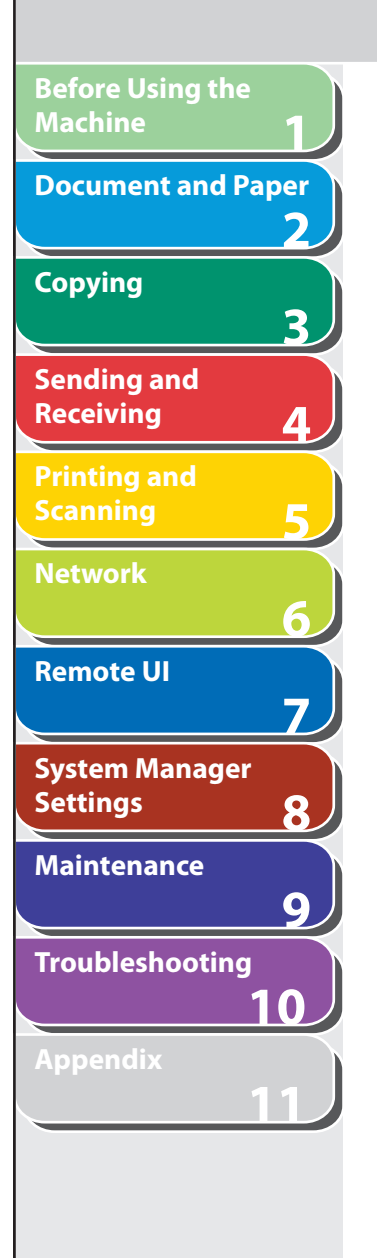

To edit the information, click [Edit]  $\rightarrow$  make the necessary changes on the Change Address screen  $\rightarrow$  click [OK].

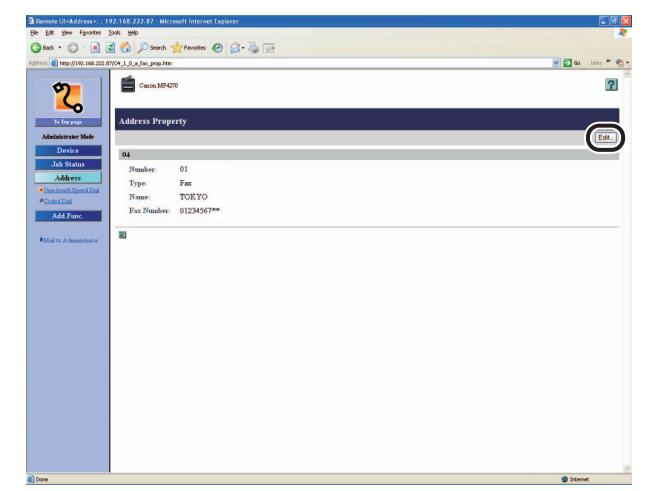

#### $\bullet$  **To register a new address:**

 Click [None] or any number for which [None] is displayed as the name.

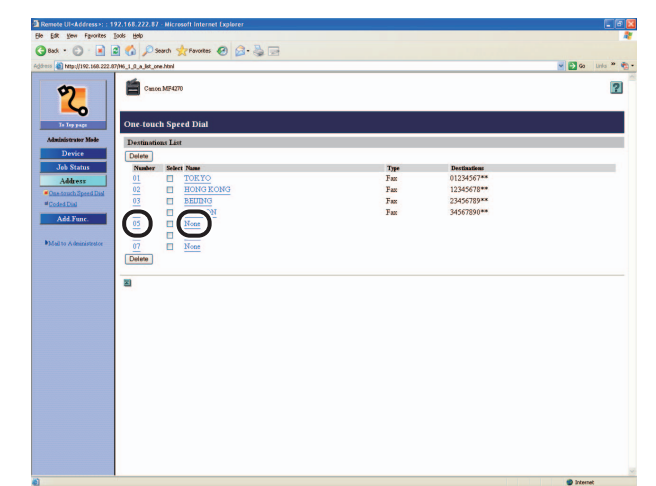

#### Click [Edit].

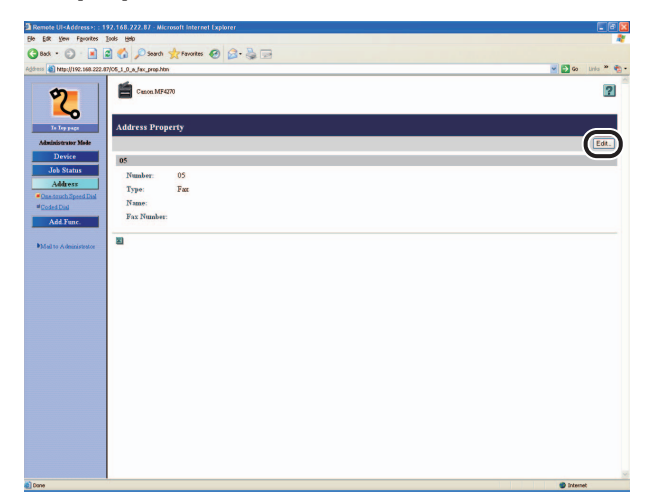

Select [Fax] or [Group] from the drop-down list, press [Select]  $\rightarrow$ enter the necessary information  $\rightarrow$  click [OK].

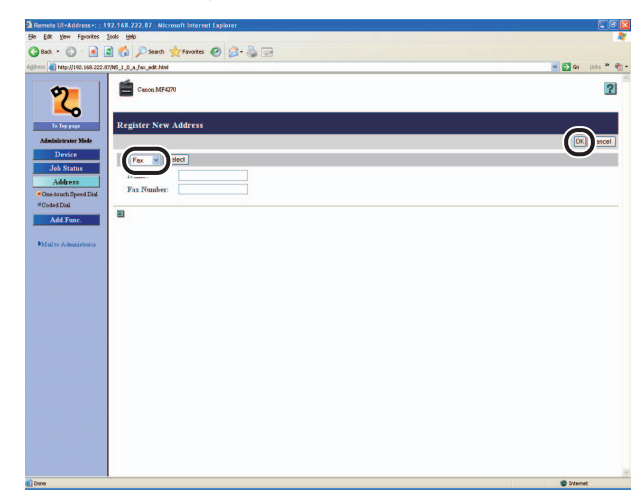

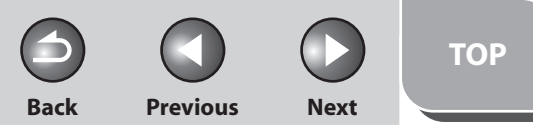

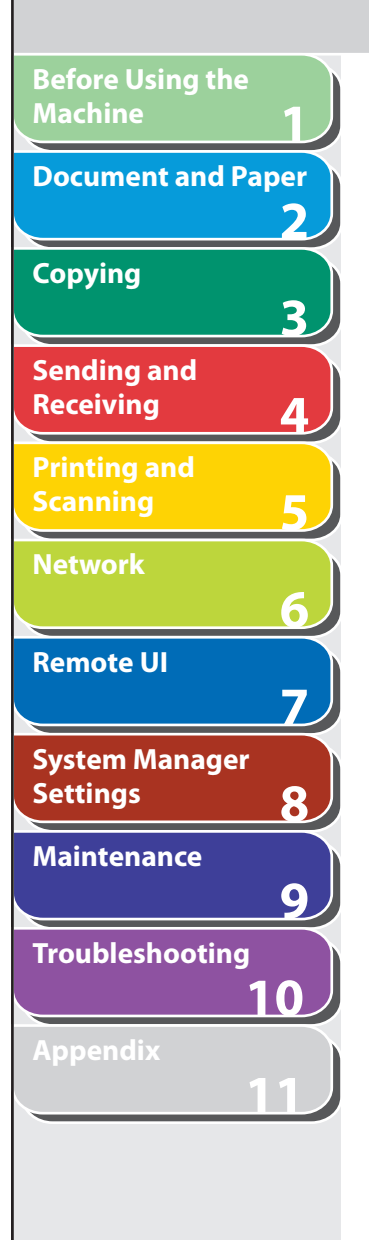

 For group dialing, select [Group] from the drop-down list , press [Select] → enter a group name in [Group Name] → click [Address Book] under [Members List].

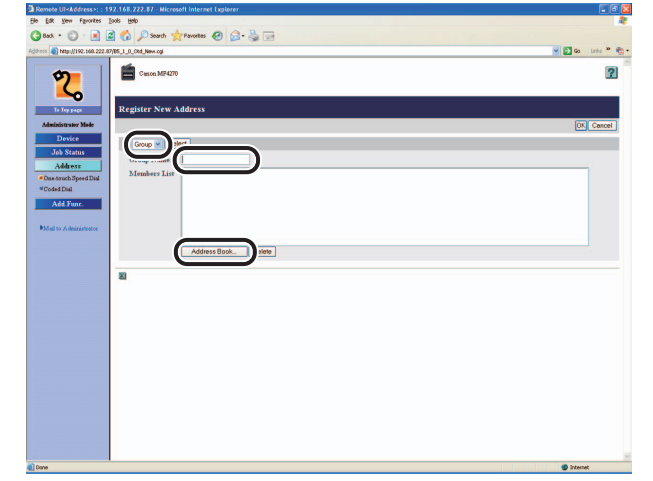

 Select [One-touch Speed Dial] or [Coded Dial] from the drop-down list, press [Select]  $\rightarrow$  select the check box next to the number to register for the group dialing  $\rightarrow$  click [OK].

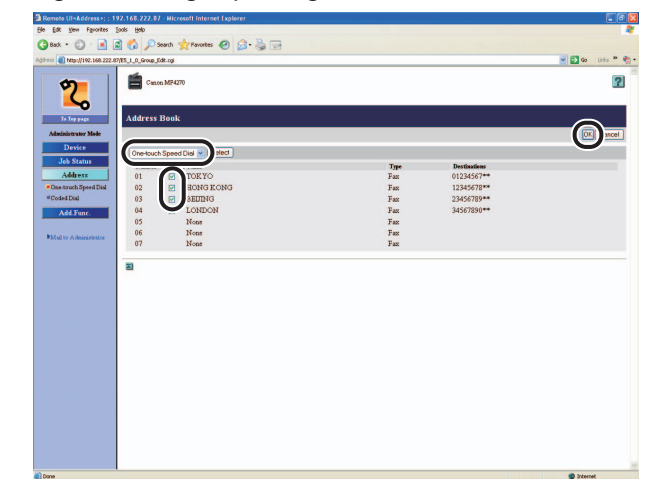

 Make sure that the registered addresses are displayed in [Members List $] \rightarrow$  click [OK].

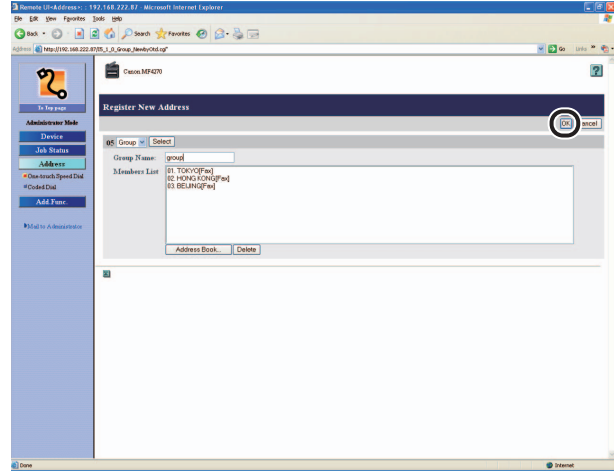

**Back Previous Next**

**TOP**

# **1 2 3 4 5 6 7 8 9 10 11 Before Using the Machine Document and Paper Copying Sending and Receiving Printing and Scanning Network Remote UI System Manager Settings Maintenance Troubleshooting**

### **To delete the registered addresses:**  ●

Select the check box next to the number to delete  $\rightarrow$  click [Delete].

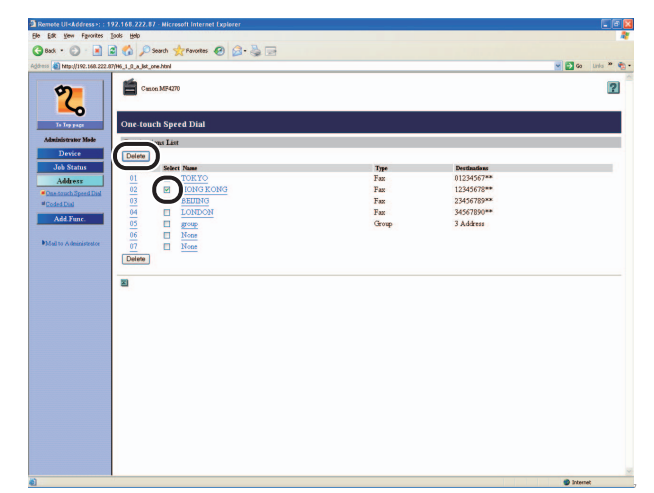

**O NOTE** You cannot recover the address once it is deleted.

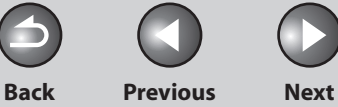

**TOP**

# <span id="page-138-1"></span> **Customizing System Settings**

### **Customizing System Information**

 The Remote UI enables you to specify the machine's system settings.

### **B** NOTE

**1**

<span id="page-138-0"></span>**Before Using the** 

**Document and Paper**

**Machine**

**Copying**

**Sending and Receiving**

**Printing and Scanning**

**Network**

**Remote UI**

**Settings**

**System Manager** 

**Troubleshooting**

**Maintenance**

**Appendix**

**2**

**3**

**4**

**5**

**6**

**7**

**8**

**9**

**10**

**11**

 You can also access the system settings from the operation panel of the machine. For details, see "[Machine Settings](#page-226-0)," on p. [11-3.](#page-226-0)

 **1. Click [Add.Func.]** → **[System Settings] from the menu that appears under [Add.Func.]** → **click [Edit].** 

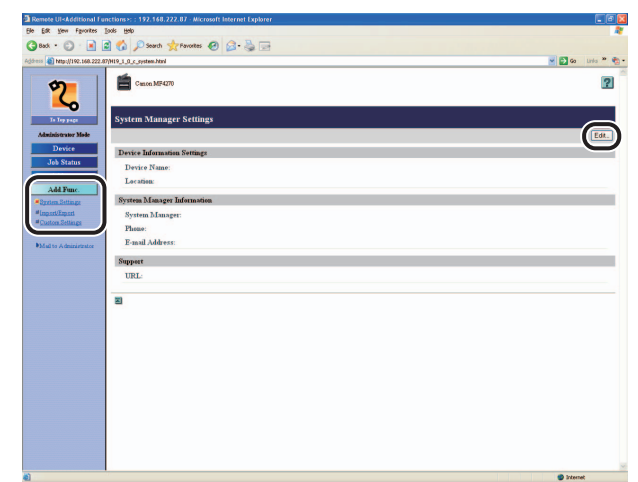

**2.** Enter the necessary information  $\rightarrow$  click [OK].

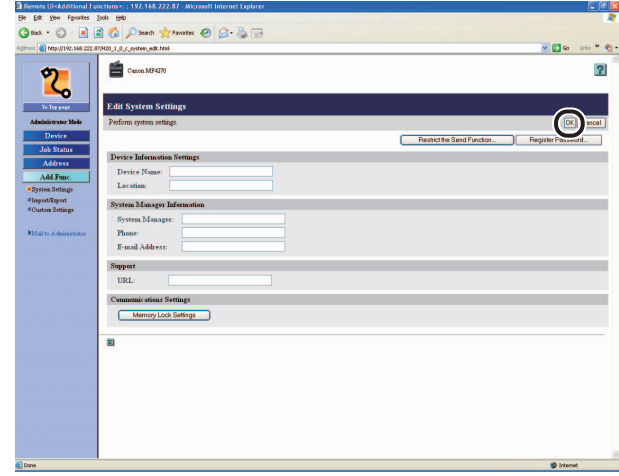

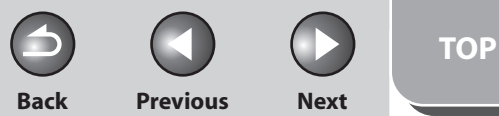

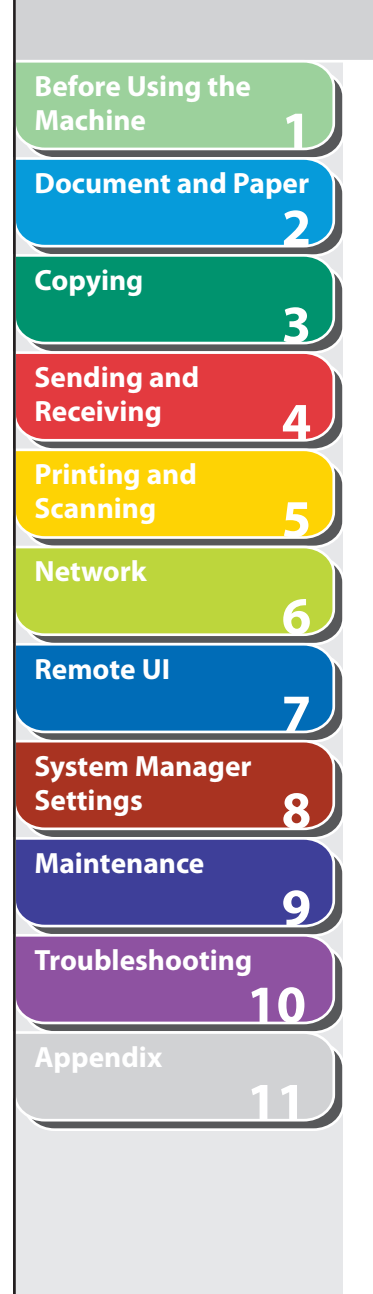

### **To restrict the Send Function:**

Click [Restrict the Send Function].

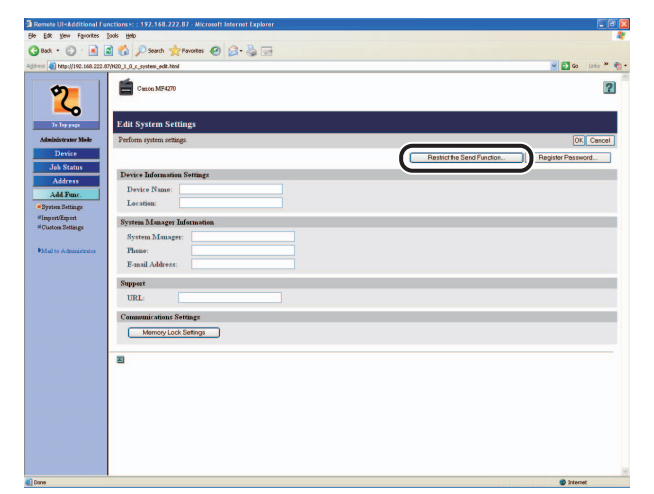

Select the necessary settings  $\rightarrow$  click [OK].

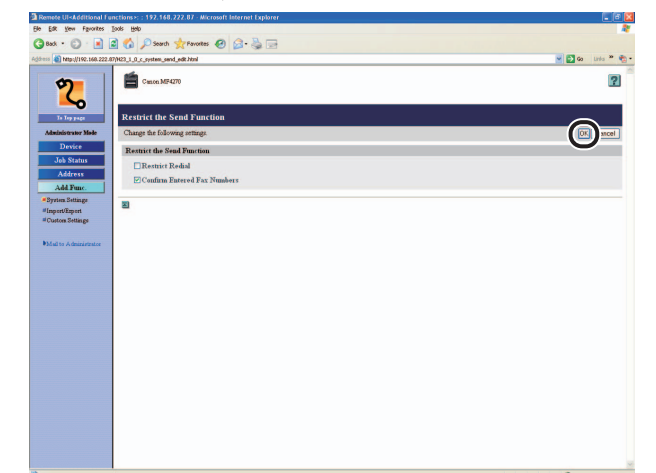

#### ● **To set the System Manager password:**  ●

Click [Register Password].

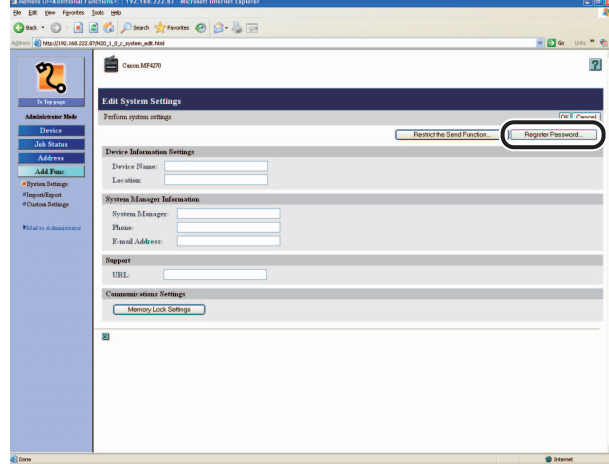

Specify the necessary fields  $\rightarrow$  click [OK].

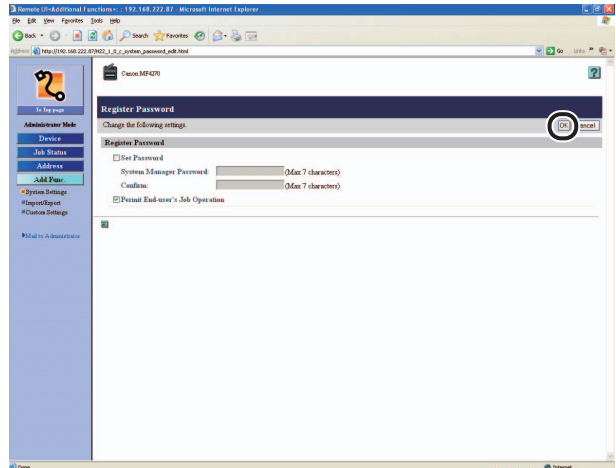

 $\bigodot$ **Back Previous Next**

 $\bigcap$ 

 $\bigodot$ 

**TOP**

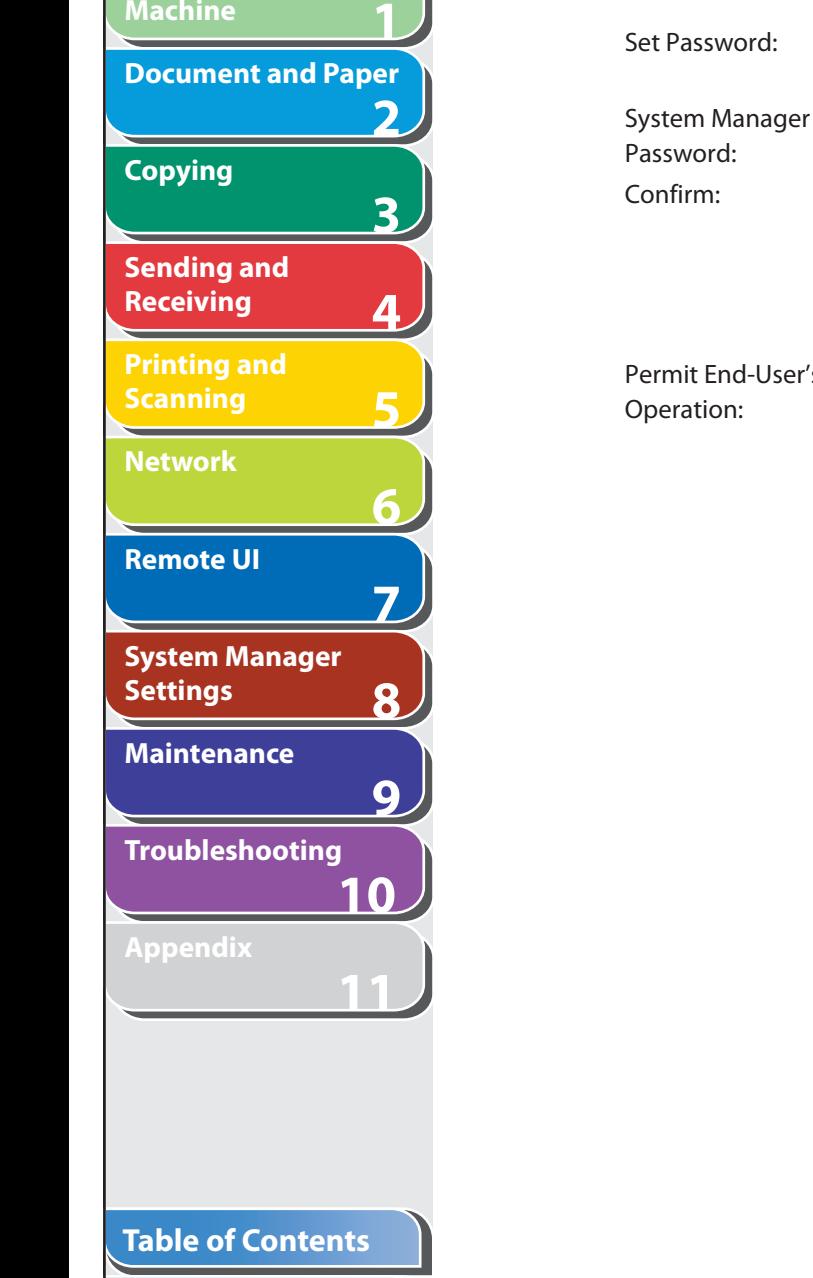

**Before Using the** 

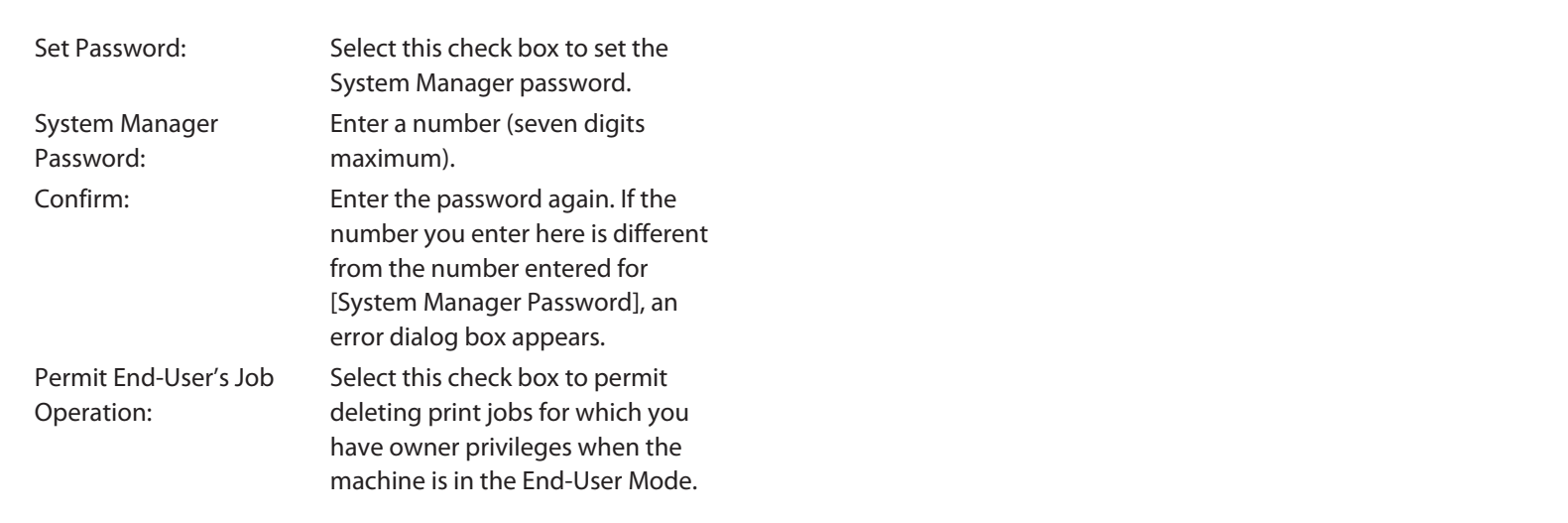

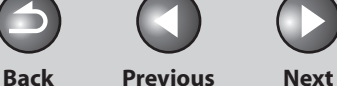

# <span id="page-141-0"></span>**1 2 3 4 5 6 7 8 9 10 11 Before Using the Machine Document and Paper Copying Sending and Receiving Printing and Scanning Network Remote UI System Manager Settings Maintenance Troubleshooting Appendix**

# **Import/Export Function**

 **The Remote UI enables you to save the Address Book and other settings information, such as a file that can be loaded into the machine when needed. This function is useful when you want to use the same settings on another machine, and for backing up. The Import/Export function is intended for data exchange, and is available only through the Remote UI.** 

# **A** CAUTION

 The Import/Export operation may take more than a few minutes to complete. Do not turn the machine's main power off until the operation is complete. Otherwise, the machine may malfunction.

### **B** NOTE

- If the machine is in the Sleep mode, press [Energy Saver] on the operation panel to cancel the Sleep mode before performing an Import operation.
- During an Export operation, the screen display does not change until the operation is complete. Do not click [Start Export] while the hourglass or pointer indicates that the operation is still being processed.
- [Import/Export] is displayed only when you are in the Administrator Mode.

# ■ Saving the Address Book

You can store the Address Book as a file in your computer.

 **1. Click [Add.Func.]** → **select [Import/Export] from the menu that appears under [Add.Func.].** 

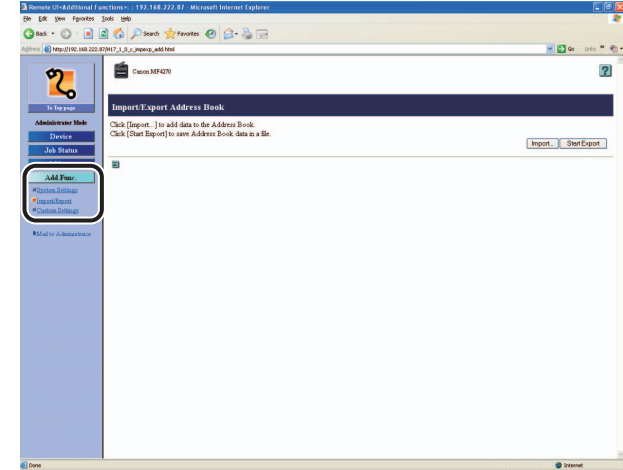

**Back Previous Next TOP**

<span id="page-142-0"></span>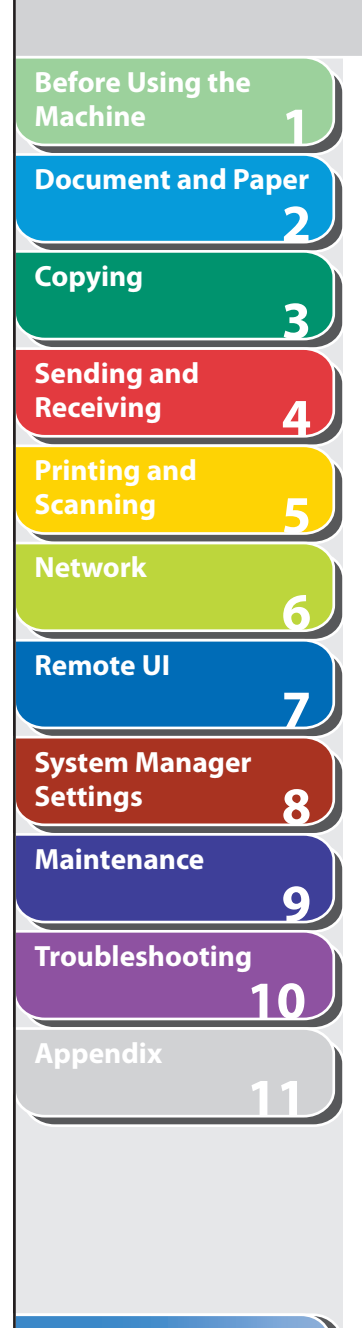

### **2. Click [Start Export].**

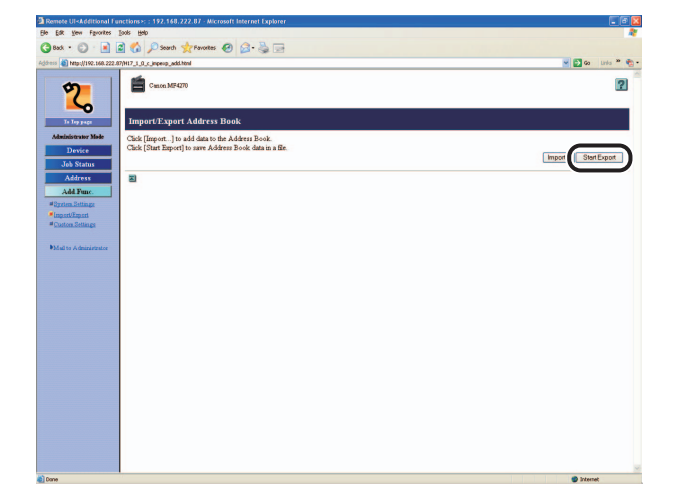

 **3. Follow the instructions on the screen to specify the location where you want to save the file.**  The file is saved in the specified location.

# ■ Loading an Address Book

You can load address books into the machine from saved files.

### **B** NOTE

- When you register the contents of a new file, the currently registered addresses are overwritten by the new address list.
- You can register up to 108 addresses in the Address Book. Each address is treated as a separate item.
- You cannot import the group dialing information which contains another –group dialing.

### **1. Click [Add.Func.]** → **select [Import/Export] from the menu that appears under [Add.Func.].**

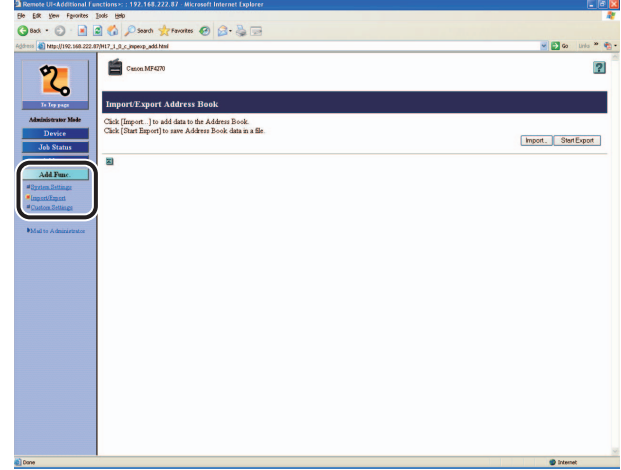

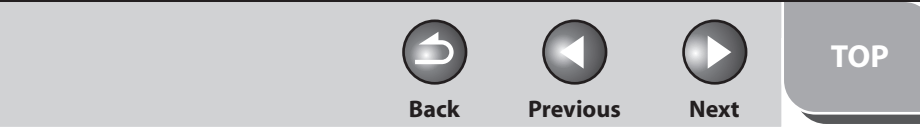

**1 2 3 4 5 6 7 8 9 10 11 Before Using the Machine Document and Paper Copying Sending and Receiving Printing and Scanning Network Remote UI System Manager Settings Maintenance Troubleshooting Appendix**

**Index**

**Table of Contents**

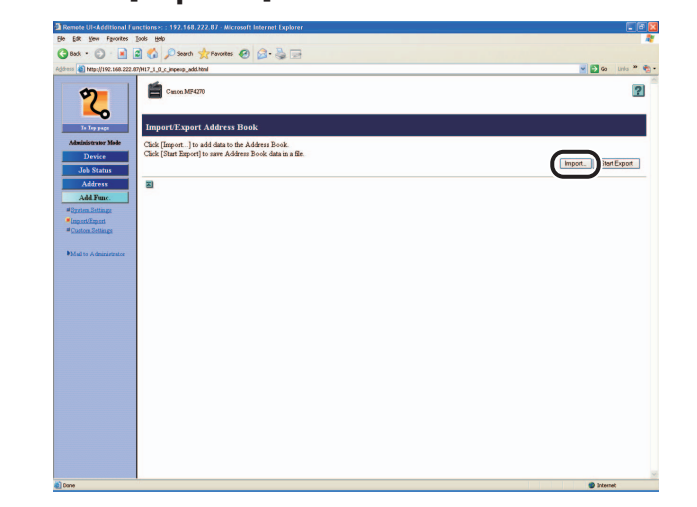

 **2. Click [Import...]. 3. Click [Browse]** → **select the file to import** → **click [OK].** 

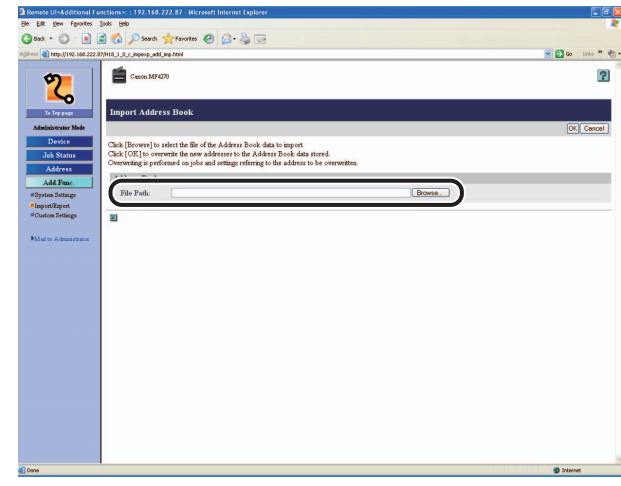

**B** NOTE Do not import any files while the machine is executing other jobs.
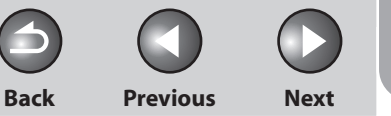

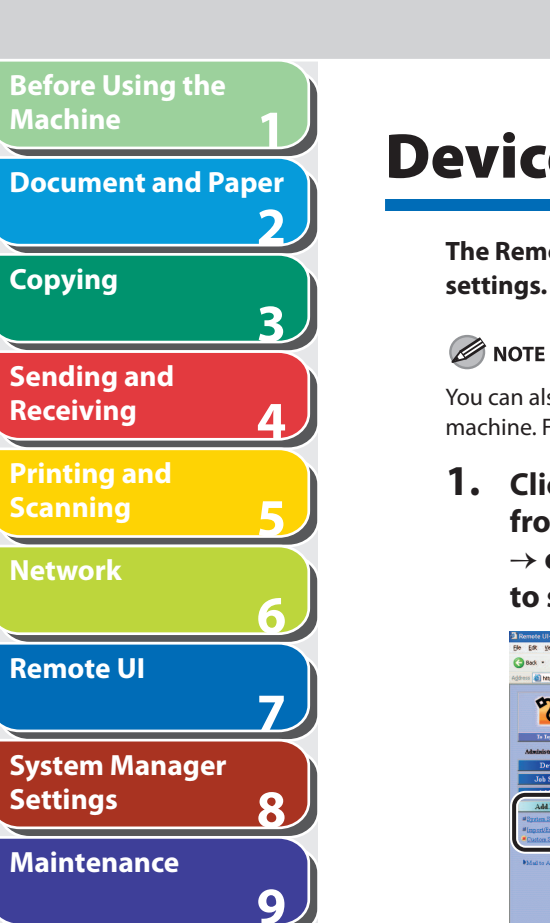

**10**

**11**

# **Device Custom Settings**

 **The Remote UI enables you to edit the machine's custom** 

 You can also access these setting menus from the Operation Panel of the machine. For details, see "[Machine Settings](#page-226-0)," on p. [11-3.](#page-226-0)

 **1. Click [Add.Func.]** → **select [Custom Settings] from the menu that appears under [Add.Func.]**  → **click the type of custom setting that you want to specify.** 

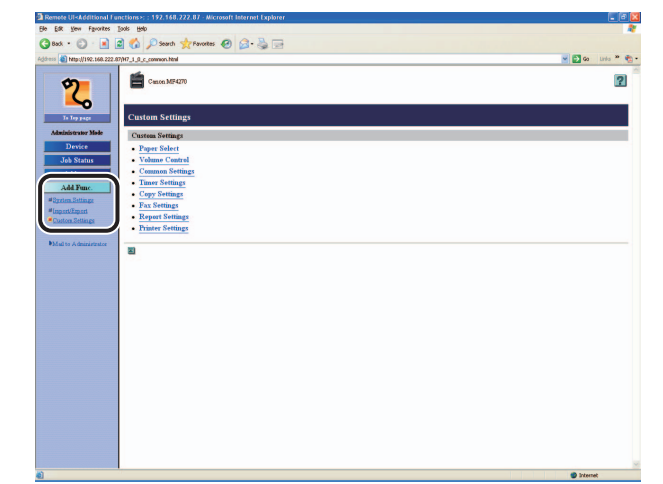

 **2. Specify all the necessary fields** → **click [OK].** 

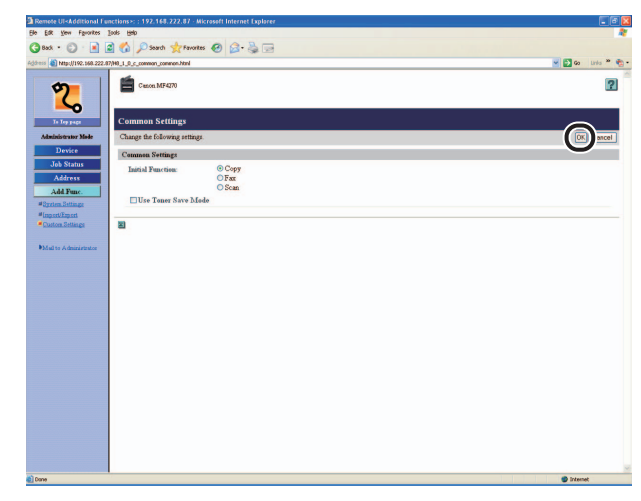

The above screen shot shows [Custom Settings].

#### **Table of Contents**

**Troubleshooting**

**Appendix**

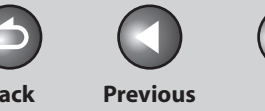

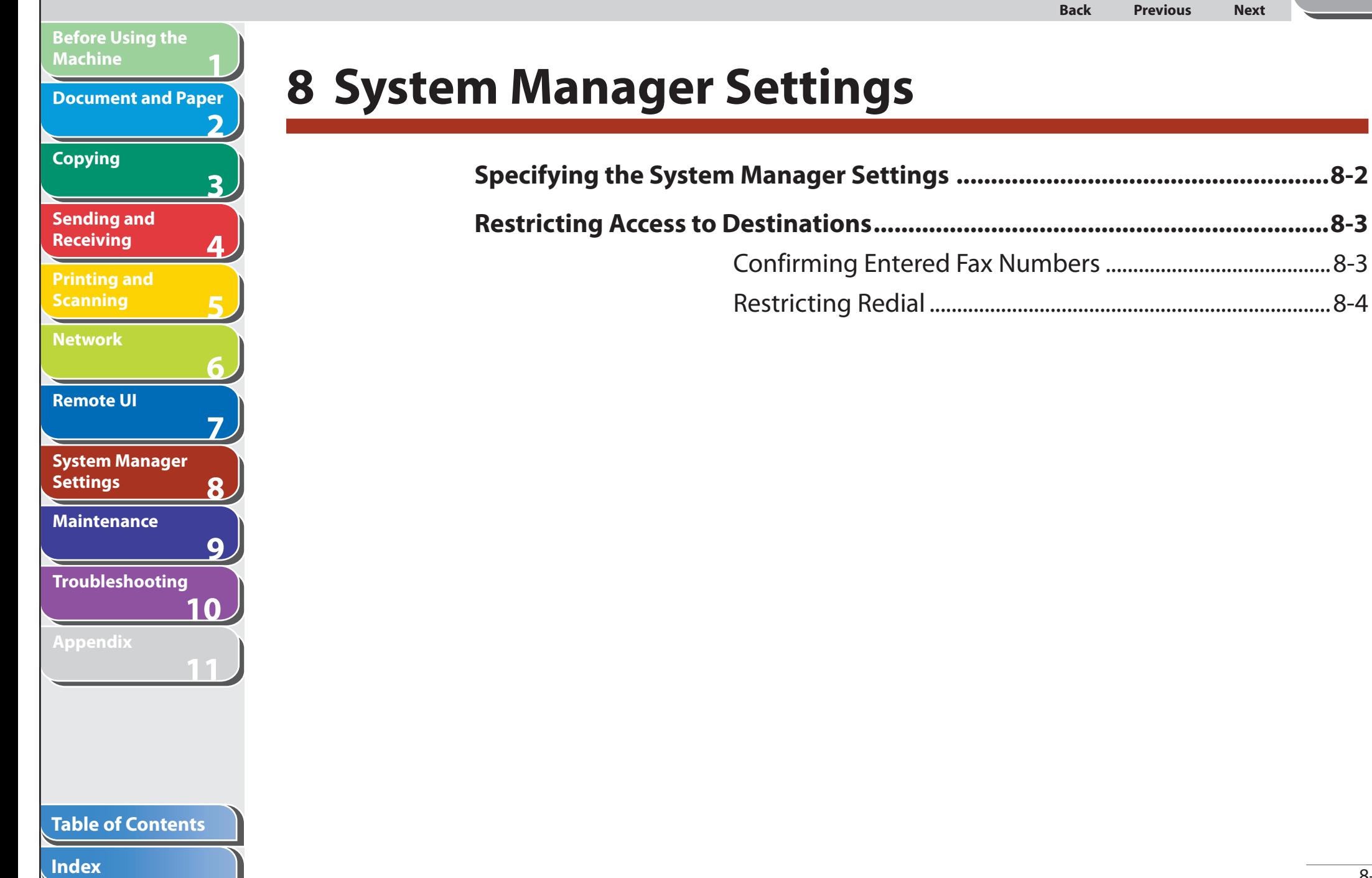

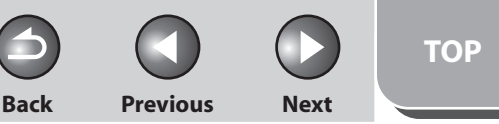

<span id="page-146-0"></span>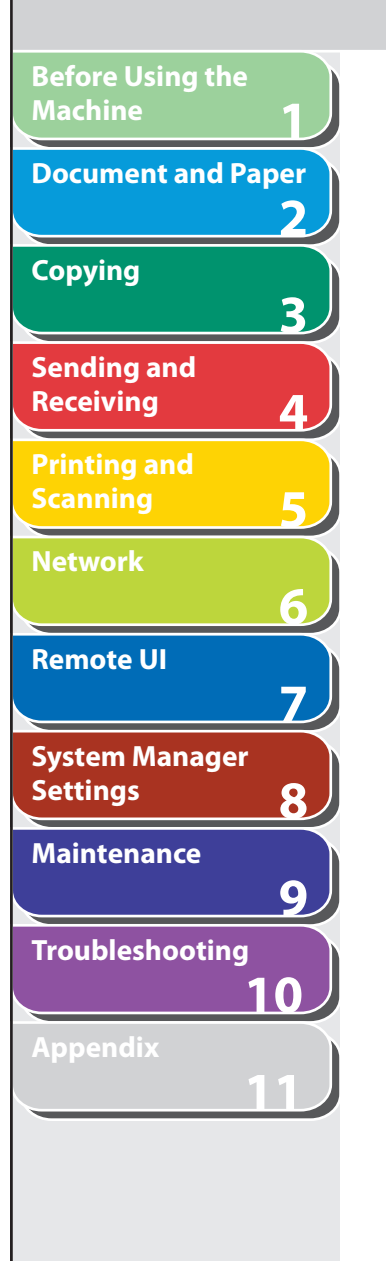

# **Specifying the System Manager Settings**

 **You can set a password for the System Manager. Once the System Password is set, restrictions can be placed on storing or changing the System Settings.** 

#### **B** NOTE

 If you make a mistake when entering a number, press [Clear] to clear the entire number  $\rightarrow$  enter the correct number.

- **1. Press [Additional Functions].**
- **2.** Press  $\left[ \left. \left( \left. \bullet \right. \right] \right. \right)$  or  $\left[ \left. \left. \bullet \right. \right]$  to select <SYSTEM **SETTINGS>, then press [OK].**

 If the System Password has been set, enter the System Password using the numeric keys, then press [OK].

- **3.** Press [◀–] or [+►] to select <SYS. MANAGER **INFO>, then press [OK].**
- **4.** Press [◀-] or [+►] to select <SYSTEM **PASSWORD>, then press [OK].**
- **5. Use the numeric keys to enter a number, then press [OK].**
- **6. Press [Stop/Reset] to return to the standby mode.**

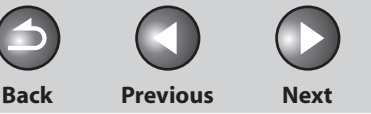

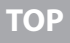

# <span id="page-147-0"></span>**1 2 3 4 5 6 7 8 9 10 11 Before Using the Machine Document and Paper Copying Sending and Receiving Printing and Scanning Network Remote UI System Manager Settings Maintenance Troubleshooting Appendix**

#### **Table of Contents**

**Index**

# **Restricting Access to Destinations**

 **You can set whether to confirm entered fax numbers and restrict the use of [Redial/Pause].** 

# ■ Confirming Entered Fax Numbers

 You can specify whether or not to confirm the entered fax numbers each time you send a fax. The default setting is <OFF>.

- **1. Press [Additional Functions].**
- **2.** Press  $\left[$  →  $\right]$  or  $\left[$  +  $\right]$  to select <SYSTEM **SETTINGS>, then press [OK].**

 If the System Password has been set, enter the System Password using the numeric keys.

**3.** Press [◀ –] or [+ ►] to select <ACCESS TO DEST.>, **then press [OK].** 

- **4.** Press [◄ -] or [+►] to select <CONFIRM FAX **NO.>, then press [OK].**
- **5.** Press  $\left[ \rightarrow \right]$  or  $\left[ + \rightarrow \right]$  to select <ON> or <OFF>, **then press [OK].**

 <OFF>: The confirmation screen does not appear. <ON>: The confirmation screen appears when you enter a fax number using the numeric keys.

 **6. Press [Stop/Reset] to return to the standby mode.** 

**Back Previous Next**

<span id="page-148-0"></span>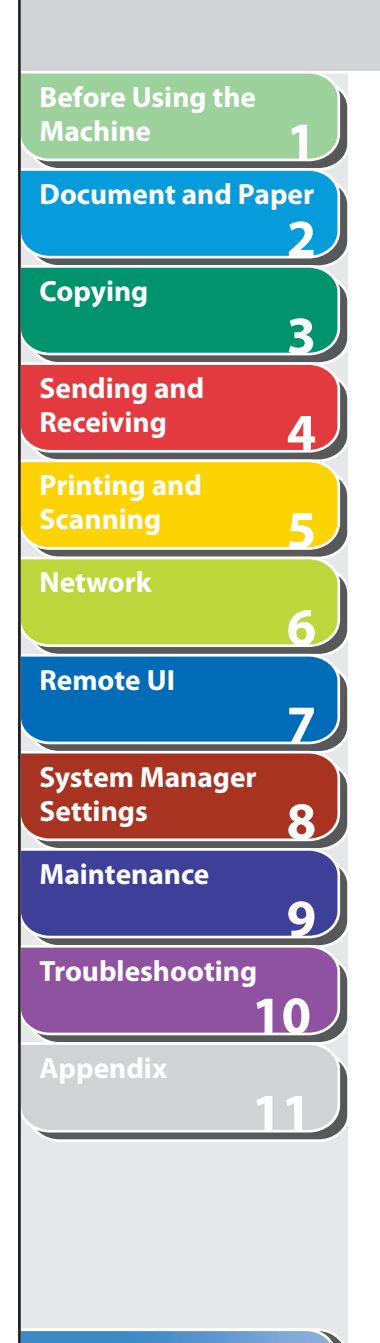

# ■ Restricting Redial

 You can specify whether or not to allow using [Redial/Pause]. The default setting is <OFF>.

- **1. Press [Additional Functions].**
- **2.** Press  $\left[ \left. \left( \left. \bullet \right. \right] \right. \right)$  or  $\left[ \left. \left. \bullet \right. \right]$  to select <SYSTEM **SETTINGS>, then press [OK].**

 If <SYSTEM PASSWORD> has been set, enter the System Manager password using the numeric keys.

- **3.** Press [◀–] or [+►] to select <ACCESS TO DEST.>, **then press [OK].**
- **4.** Press [◀–] or [+►] to select <RESTRICT **REDIAL>, then press [OK].**
- **5.** Press  $\left[ \left. \left( \left. \bullet \right. \right] \right. \right)$  or  $\left[ \left. \left. \left( + \right. \bullet \right] \right]$  to select < ON > or < OFF >, **then press [OK].**
- **6. Press [Stop/Reset] to return to the standby mode.**

**TOP**

#### **1 2 3 4 5 6 7 8 9 10 11 Before Using the Machine Document and Paper Copying Sending and Receiving Printing and Scanning Network Remote UI System Manager Settings Maintenance Troubleshooting Appendix 9 Maintenance [Cleaning the Machine ......................................................................................9-2](#page-150-0)** [Exterior .............................................................................................9-2](#page-150-0) [Interior .............................................................................................9-3](#page-151-0) [Fuser Roller .....................................................................................9-7](#page-155-0) [Scanning area ................................................................................9-8](#page-156-0) **[Replacing the Toner Cartridge ......................................................................9-11](#page-159-0)** [Redistributing Toner ................................................................ 9-11](#page-159-0) [Replacing the Toner Cartridge with a New One ............ 9-14](#page-162-0) **[Recycling Used Cartridges .............................................................................9-19](#page-167-0)** [The Clean Earth Campaign .................................................... 9-19](#page-167-0) [U.S.A. PROGRAM ........................................................................ 9-20](#page-168-0) [CANADA PROGRAM-CANADA PROGRAMME ................. 9-22](#page-170-0) **[Transporting the Machine .............................................................................9-25](#page-173-0)**

#### **Table of Contents**

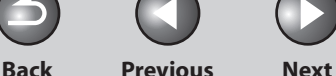

# **Cleaning the Machine**

#### **Note the following before cleaning your machine:**

- Make sure no document is stored in memory, then turn off the main power switch and disconnect the power cord.
- Use a soft cloth to avoid scratching the components. –
- Do not use tissue paper, paper towels, or similar materials for cleaning; they can stick to the components or generate static charges.

## **A** CAUTION

**1**

<span id="page-150-0"></span>**Before Using the** 

**Document and Paper**

**Machine**

**Copying**

**Sending and Receiving**

**Printing and Scanning**

**Network**

**Remote UI**

**Settings**

**System Manager** 

**Troubleshooting**

**Maintenance**

**Appendix**

**2**

**3**

**4**

**5**

**6**

**7**

**8**

**9**

**10**

**11**

 Never use volatile liquids such as thinners, benzene, acetone, or any other chemical cleaner to clean the machine. These can damage the machine components.

### **O** NOTE

 When you turn off the main power switch, the documents stored in memory will be erased. To check the jobs stored in memory, see the following:

- "[Checking and Deleting Sending Documents Stored in Memory,](#page-98-0)" on p. [4-33](#page-98-0)
- "[Checking and Deleting Print Jobs,](#page-106-0)" on p. 5-8

# ■ Exterior

- **1. Turn off the main power switch and disconnect the power cord.**
- **2. Wipe the machine's exterior with a clean, soft, lint-free cloth dampened with water or diluted dishwashing detergent solution.**
- **3. Wait for the machine to dry, then reconnect the power cord and turn on the main power switch.**

#### **Table of Contents**

<span id="page-151-0"></span>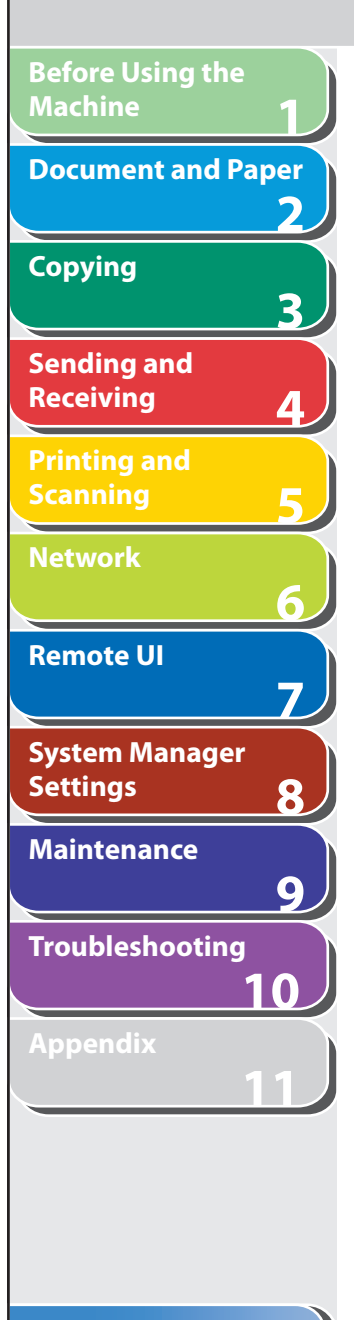

# $\blacksquare$  Interior

 Clean the machine's print area periodically to prevent toner powder and paper dust from accumulating inside.

- **1. Turn off the main power switch and disconnect the power cord.**
- **2. Hold the operation panel by the front side with both of your hand.**

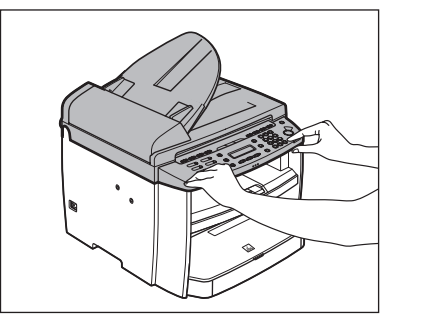

**3.** Lift the scanning platform until it is locked (A). **(You will hear an audible "click.")** 

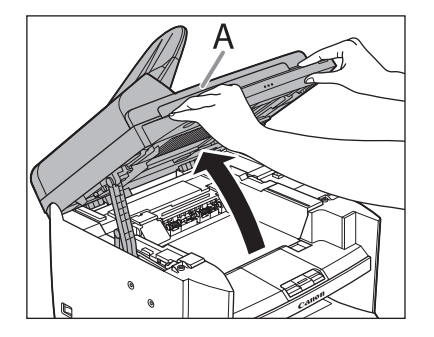

 **4. Open the toner cover (B), using the grip (A) on the right front side of the toner cover.** 

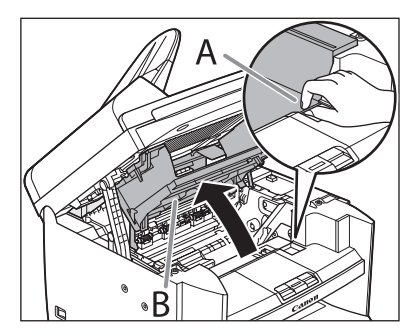

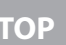

**TOP**

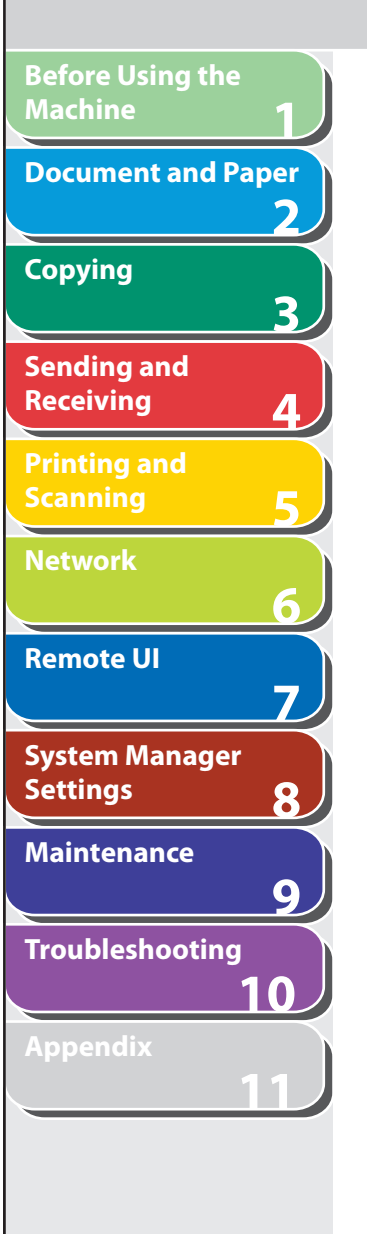

 **5. Remove the toner cartridge.** 

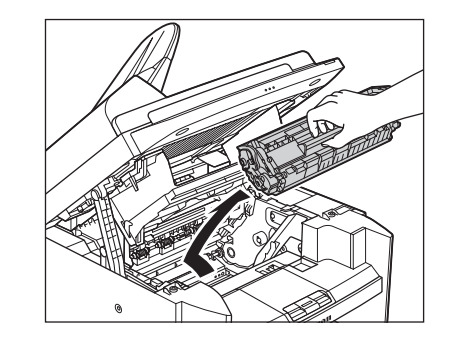

#### CAUTION

- Do not touch the rollers and parts which have labels "CAUTION! Hot surface avoid contact" on. They become very hot during use.
- To avoid exposing the toner cartridge to light, place it in its protective bag or wrap it in a thick cloth.

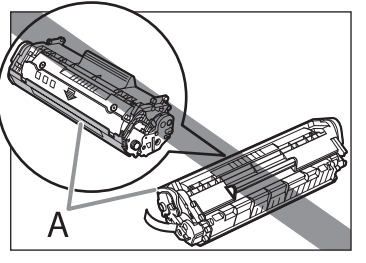

 Do not open the drum protective shutter (A) on the toner – cartridge. Print quality may deteriorate if the drum surface is exposed to light or is damaged.

### **B** NOTE

Always hold the toner cartridge by its handle.

 **6. Use a clean, soft, dry, lint-free cloth to remove any toner or paper debris from the machine's interior.** 

# **A** CAUTION

- Do not touch the fixing assembly (A) as it becomes very hot during use.
- Do not touch the transfer roller (B) as this can damage the machine.

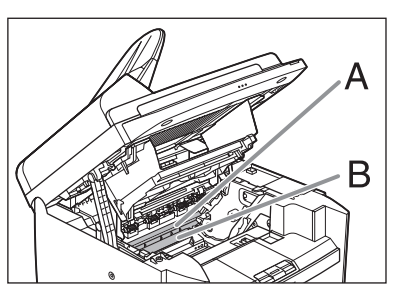

– If loose toner comes into contact with your skin or clothing, wash with cold water. Warm water will set the toner.

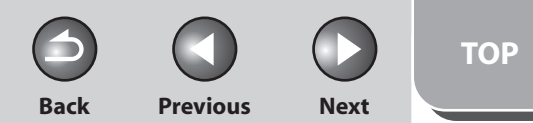

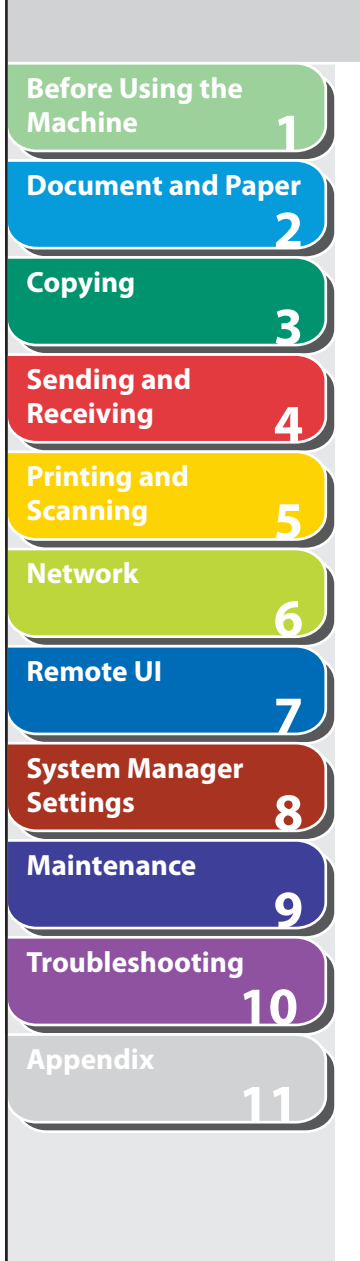

 **7. Hold the toner cartridge by its handle.**  Hold the toner cartridge by its handle (A).

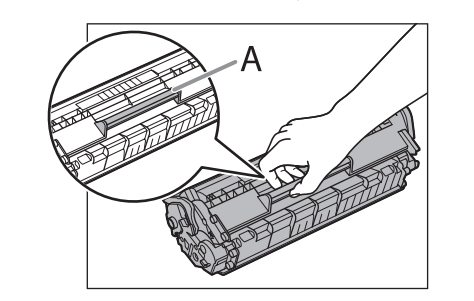

 **8. Insert the toner cartridge so that the protrusion on the right side of the toner cartridge (A) fits into the guide (B) located on the right side of the machine and slide it down parallel to the guide.** 

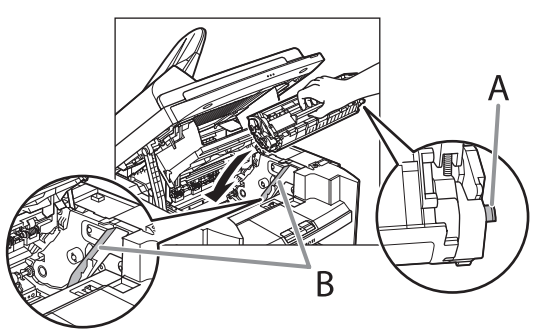

 **9. Push the toner cartridge to make sure it is properly set in the machine.** 

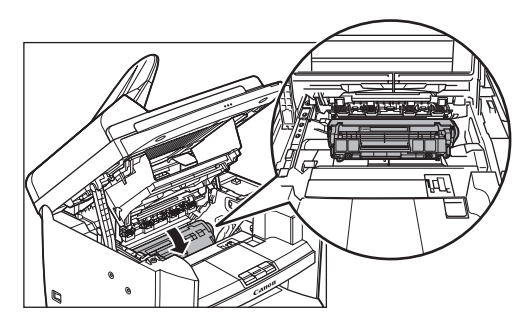

 **10. Close the toner cover using the grip.** 

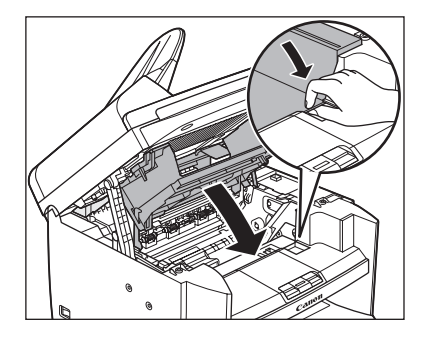

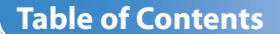

**Back Previous Next**

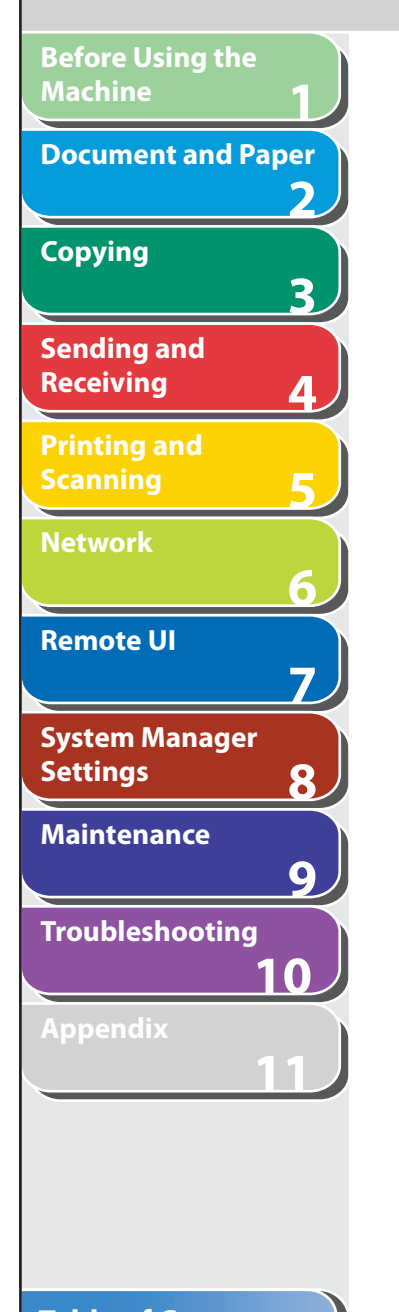

# **11. Lower the scanning platform.**

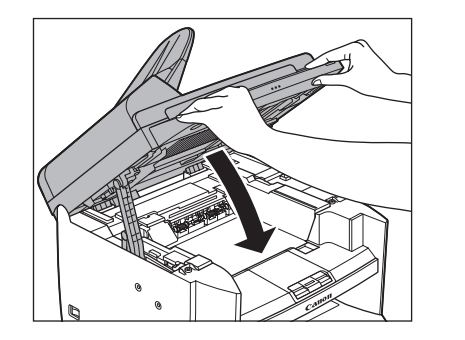

#### **A** CAUTION

- Be careful not to get your fingers caught.
- If you cannot close the toner cover, do not force it to close. Open the cover and make sure the toner cartridge is properly set in the machine.

#### **12. Reconnect the power cord and turn on the main power switch.**

**Back Previous Next TOP**

<span id="page-155-0"></span>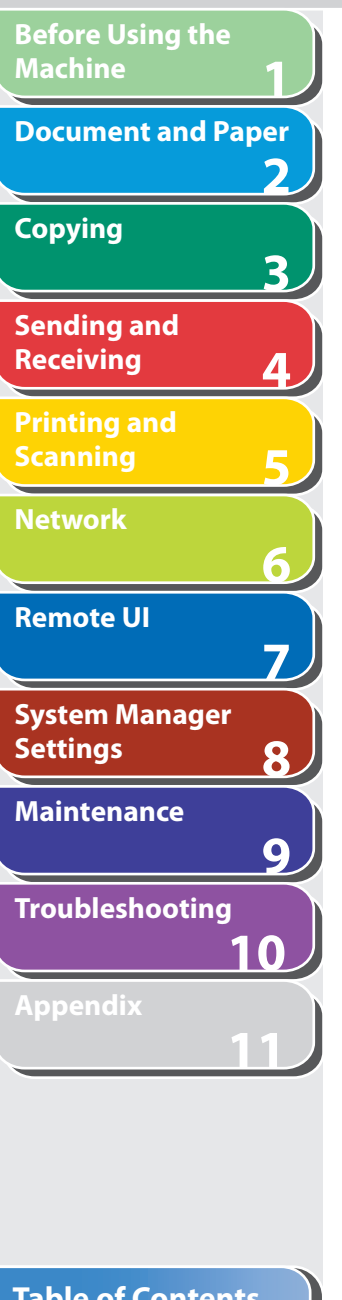

# ■ Fuser Roller

 If black streaks appear with printing, the fuser roller in the main unit may be dirty. Should this occur, clean the fusing roller in the following procedure. The roller should also be cleaned each time the toner cartridge is replaced. Load a sheet of blank LTR paper into the multi-purpose tray and start cleaning.

#### **B** NOTE

- Cleaning the roller takes approximately 130 seconds.
- When some jobs are stored in memory, this function is not available. –
- **1. Press [Additional Functions].**
- **2.** Press  $\left[ \triangleleft \right]$  or  $\left[ + \triangleright \right]$  to select <ADJUST./ **CLEANING>, then press [OK].**

 **3. Load a sheet of blank LTR paper in the multipurpose tray.** 

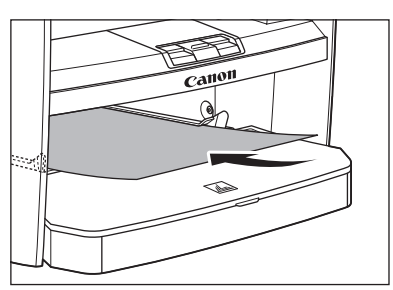

**4.** Press  $\left[\triangleleft -\right]$  or  $\left[\triangleleft \triangleright \right]$  to select <FIX. UNIT **CLEANING>, then press [OK].** 

Cleaning starts.

### **B** NOTE

- Use standard paper as the cleaning paper. –
- Throw away the cleaning paper after use.

<span id="page-156-0"></span>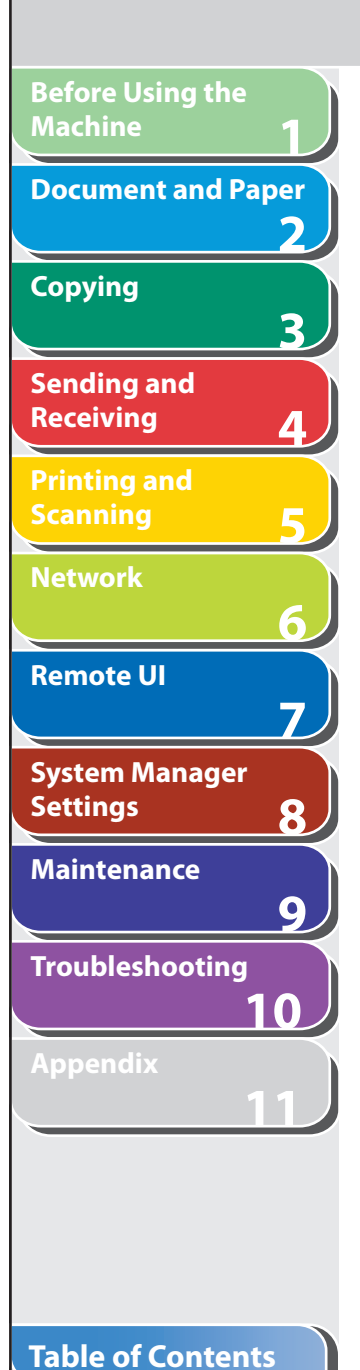

#### $\blacksquare$  Scanning area

 Keep the scanning area clean to avoid dirty copies or faxes to be sent.

 **Platen glass** 

 **1. Open the ADF.** 

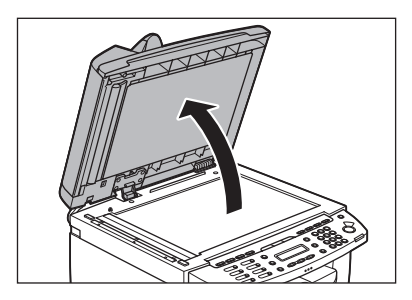

2. Clean the platen glass and the underside of the **ADF with a cloth dampened with water. Then, wipe the area with a soft, dry cloth.** 

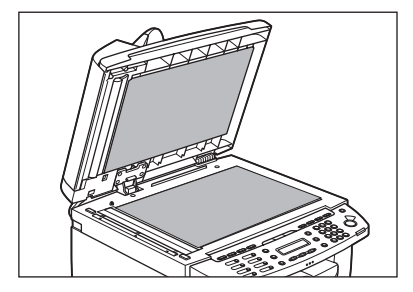

### **B** NOTE

 Do not dampen the cloth too much, as this may tear the document or damage the machine.

#### **3. Close the ADF.**

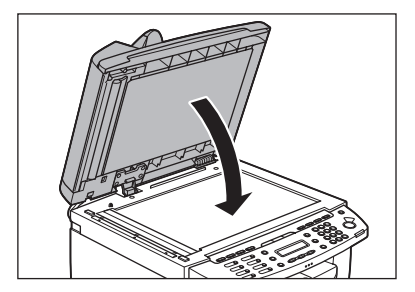

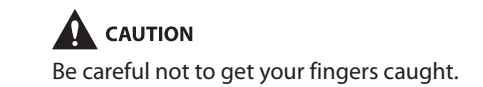

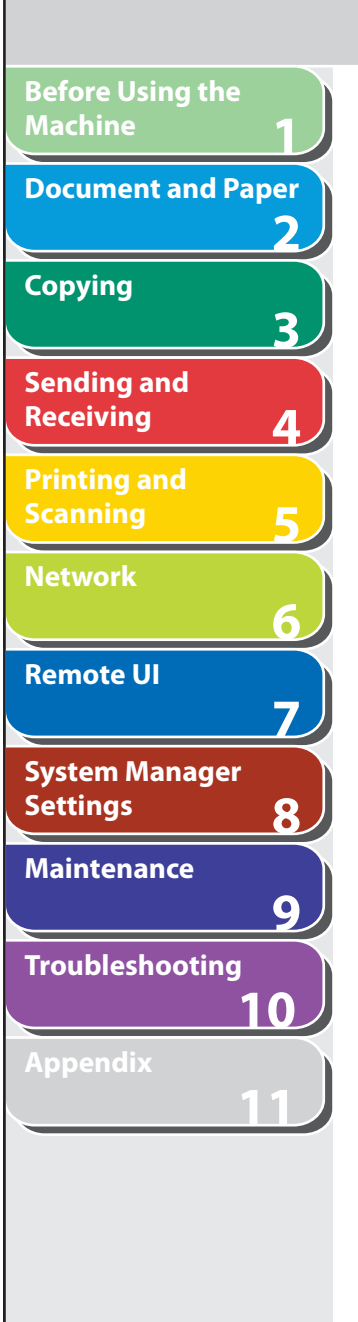

#### **ADF**

 If your documents have black streaks or appear dirty after copying them using the ADF, this may be caused by pencil lead rubbing off the documents and onto the roller. Clean the ADF scanning area and roller.

- **1. Turn off the main power switch and disconnect the power cord.**
- **2. Open the ADF cover.**

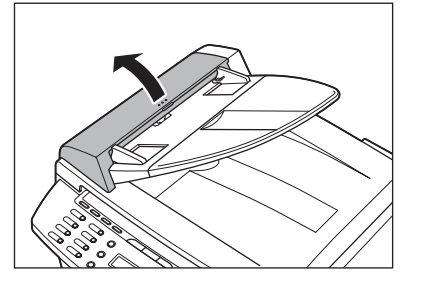

 **3. Clean the rollers (A) inside the ADF with a cloth dampened with water. Then wipe the area with a soft, dry cloth.** 

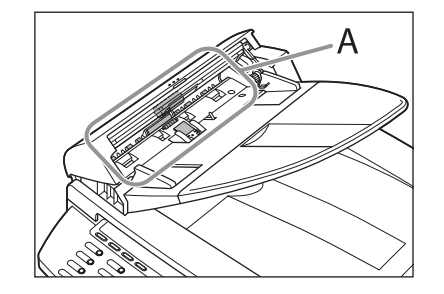

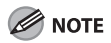

 Do not dampen the cloth too much, as this may tear the document or damage the machine.

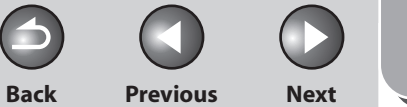

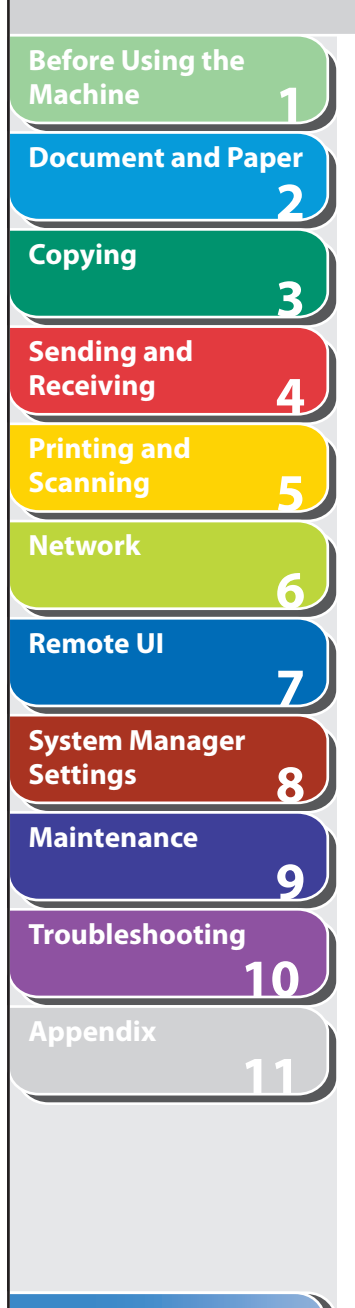

#### **4. Close the ADF cover.**

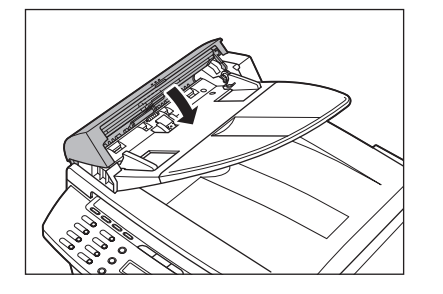

**A** CAUTION Be careful not to get your fingers caught.

#### **5. Reconnect the power cord and turn on the main power switch.**

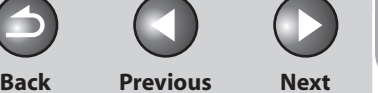

<span id="page-159-0"></span>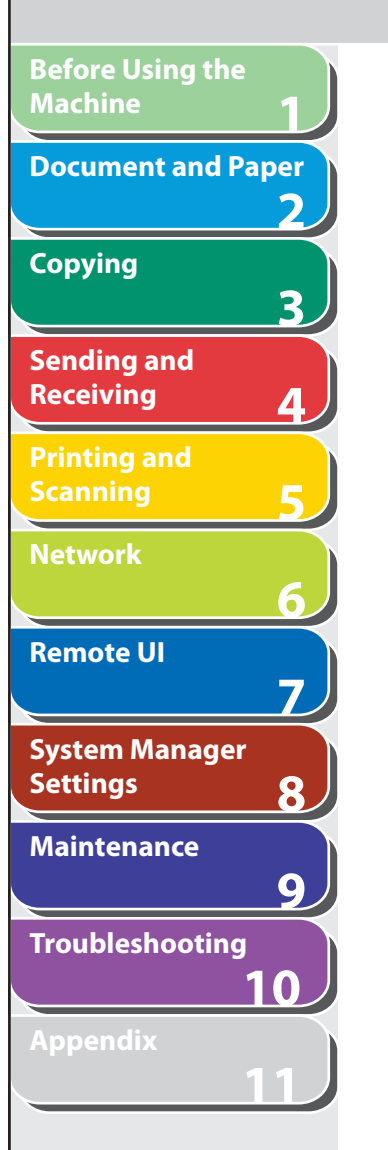

# **Replacing the Toner Cartridge**

 **When the toner is running low, the message <TONER LOW/ PREPARE NEW TONER> appears on the LCD. We recommend that you prepare a new toner cartridge for future replacement with ease.** 

 **When the message <OUT OF TONER /CHANGE TONER> appears, redistribute toner in the toner cartridge. If the message persists, replace the toner cartridge with a new one. When toner empty error occurs while receiving fax, printing fax is interrupted and the received data will be stored in the memory. If you set <CONT. PRINTING> in <PRINTER SETTINGS> in <FAX SETTINGS> to <ON>, you can keep printing fax documents or reports without replacing the toner cartridge. The default setting for <CONT. PRINTING> is <OFF>. (See ["CONT. PRINTING,](#page-236-0)" on p. [11-13](#page-236-0).)** 

## **CAUTION**

- When <CONT. PRINTING> is set to <ON>, the printed documents may be light or blurred because of lack of toner. The data is erased when the documents are printed out, so you can not print the same documents again.
- Do not touch the rollers and parts which have labels "CAUTION! Hot surface avoid contact" on. They become very hot during use.

### **ON NOTE**

 When the toner level is low by pressing [Toner Gauge], replace the toner cartridge.

# ■ Redistributing Toner

 **1. Hold the operation panel by the front side with both of your hand.** 

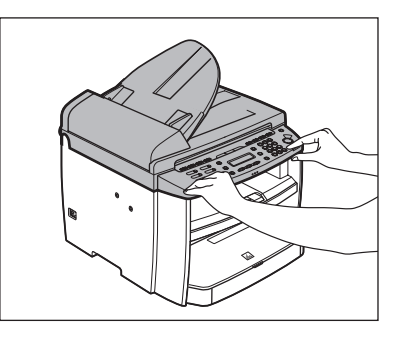

 **2. Lift the scanning platform until it is locked (A). (You will hear an audible "click.")** 

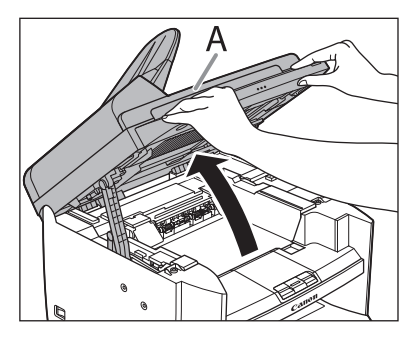

#### **Table of Contents**

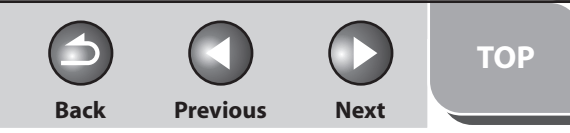

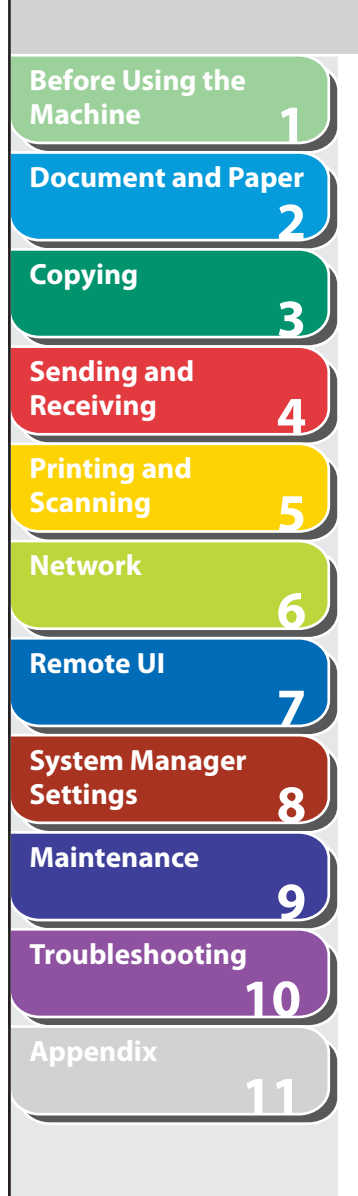

 **3. Open the toner cover (B), using the grip (A) on the right front side of the toner cover.** 

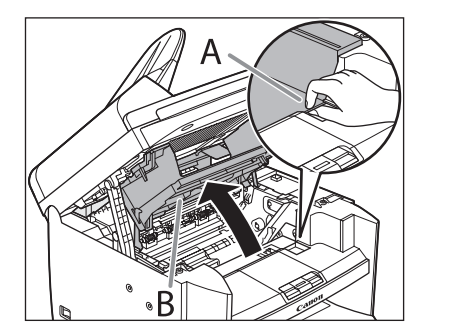

 **4. Remove the toner cartridge.** 

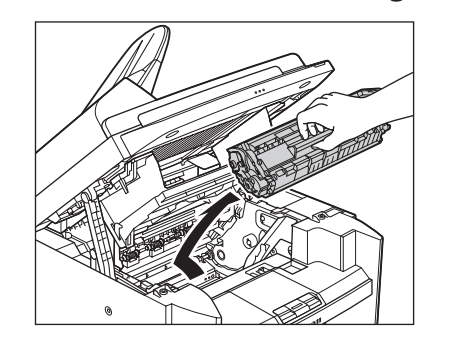

# **A** CAUTION

 Do not touch the rollers and parts which have labels "CAUTION! Hot surface avoid contact" on. They become very hot during use.

 **5. Gently rock the toner cartridge several times to evenly distribute toner inside.** 

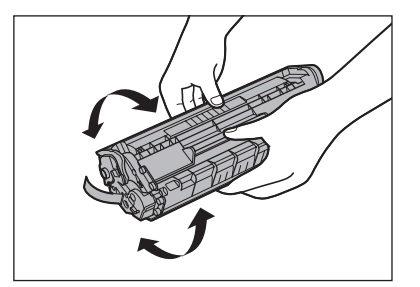

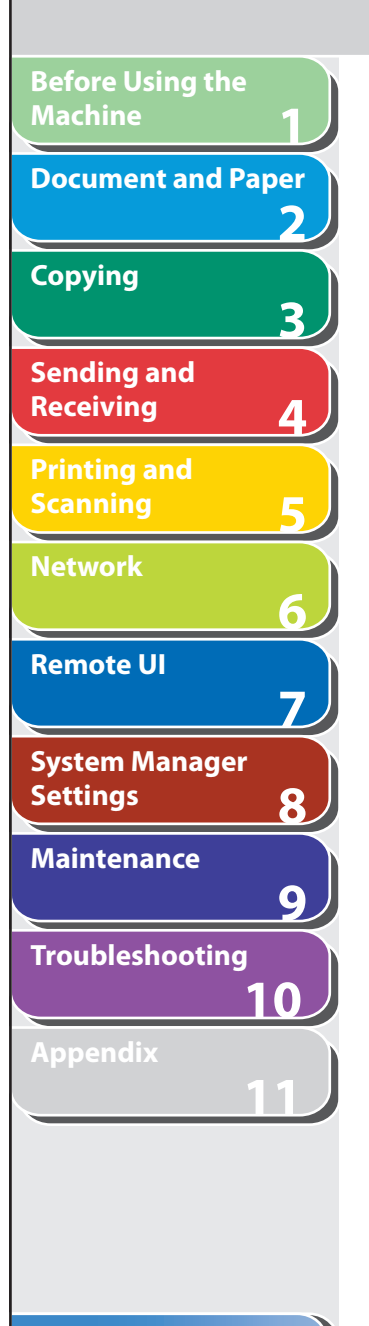

### **6. Hold the toner cartridge by its handle.**

Hold the toner cartridge by its handle (A).

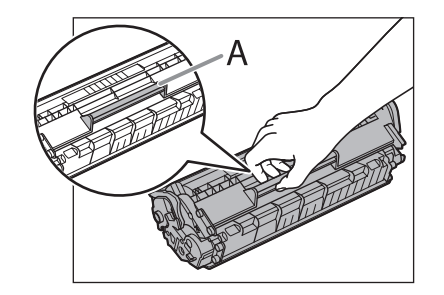

#### **A** CAUTION

 Do not open the drum protective shutter on the toner cartridge. Print quality may deteriorate if the drum surface is exposed to light or is damaged.

### **O** NOTE

Always hold the toner cartridge by its handle.

 **7. Insert the toner cartridge so that the protrusion on the right side of the toner cartridge (A) fits into the guide (B) located on the right side of the machine and slide it down parallel to the guide.** 

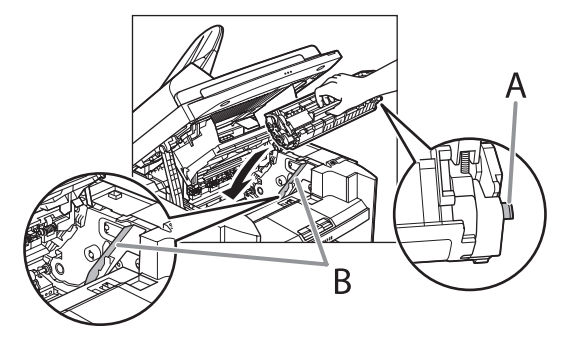

 **8. Push the toner cartridge to make sure it is properly set in the machine.** 

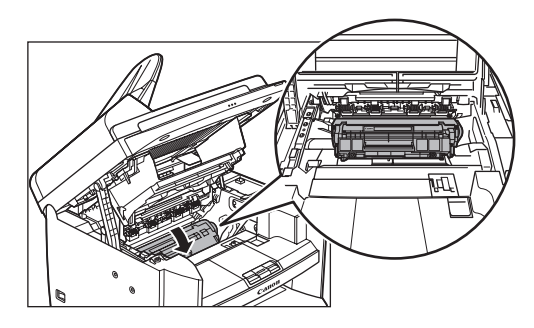

<span id="page-162-0"></span>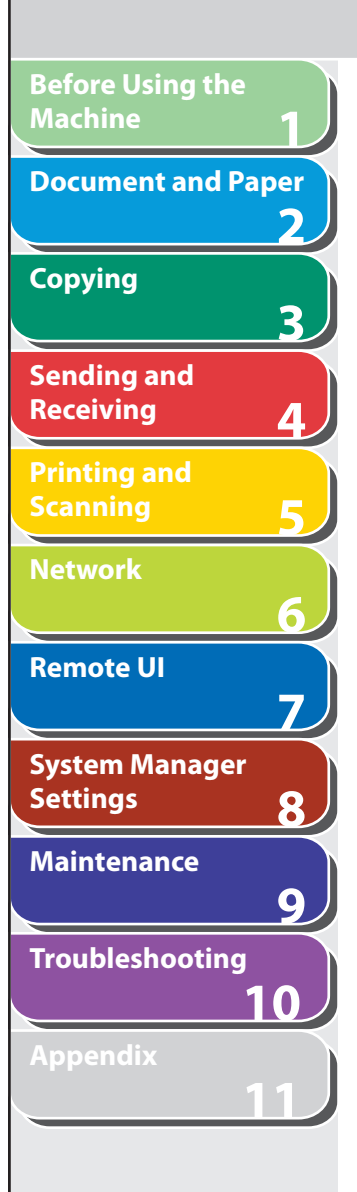

**Index**

**Table of Contents**

 **9. Close the toner cover using the grip.** 

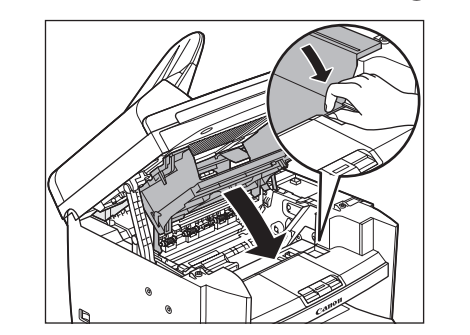

 **10. Lower the scanning platform.** 

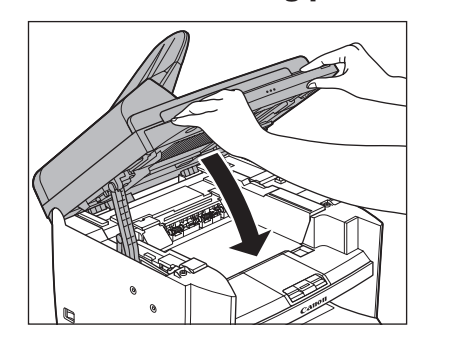

- **A** CAUTION
- Be careful not to get your fingers caught.
- If you cannot close the toner cover, do not force it to close. Open the cover and make sure the toner cartridge is properly set in the machine.
- Replacing the Toner Cartridge with a New **One**
- **1. Hold the operation panel by the front side with both of your hand.**

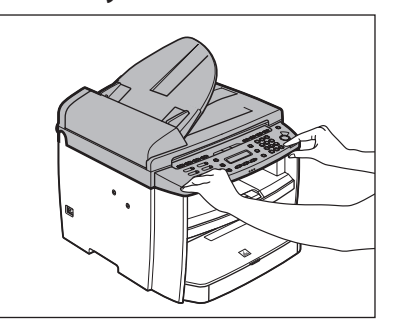

 **2. Lift the scanning platform until it is locked (A). (You will hear an audible "click.")** 

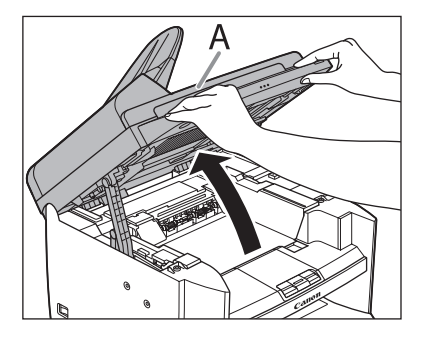

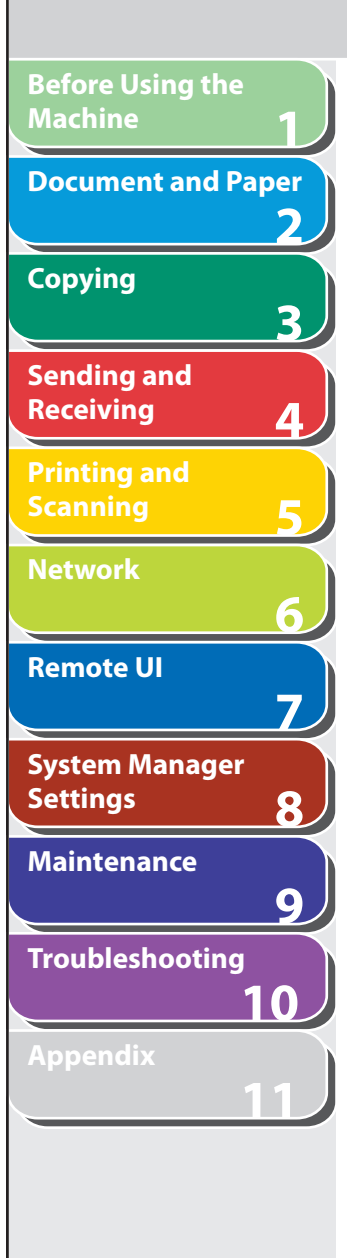

 **3. Open the toner cover (B), using the grip (A) on the right front side of the toner cover.** 

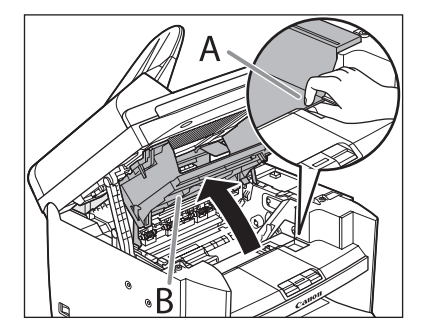

 **4. Remove the toner cartridge.** 

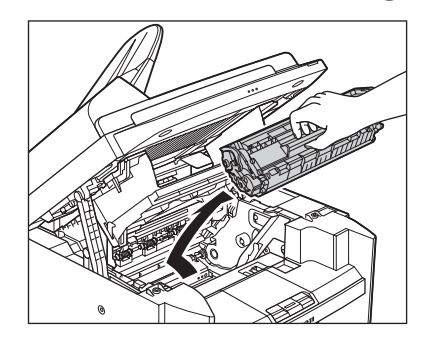

 **5. Remove the new toner cartridge from the protective bag.** 

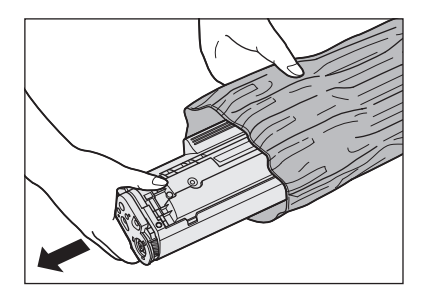

#### **O** NOTE

 Save the protective bag. You may need it later when you remove the toner cartridge from the machine.

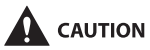

Do not open the drum protective shutter (A).

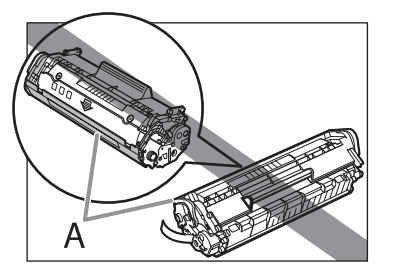

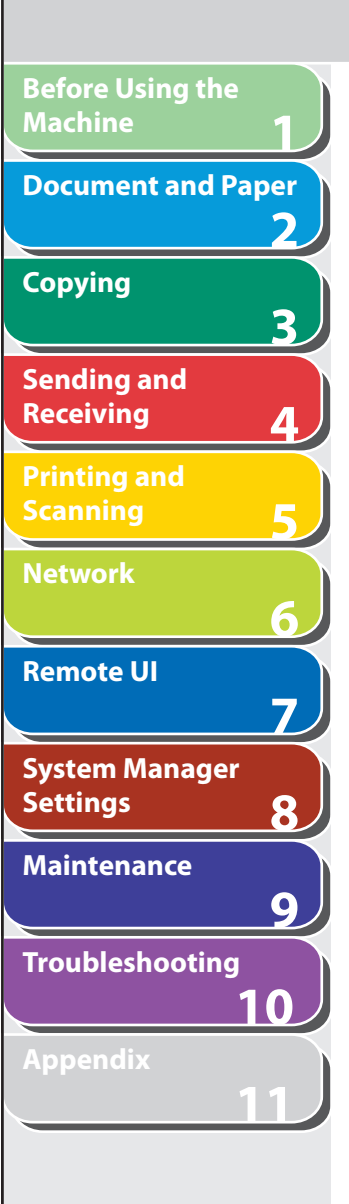

 **6. Gently rock the toner cartridge several times to evenly distribute toner inside.** 

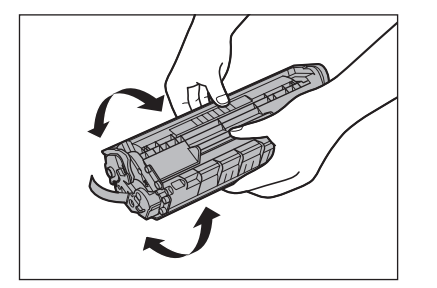

 **7. Place the toner cartridge on a flat surface and pull the seal completely out.** 

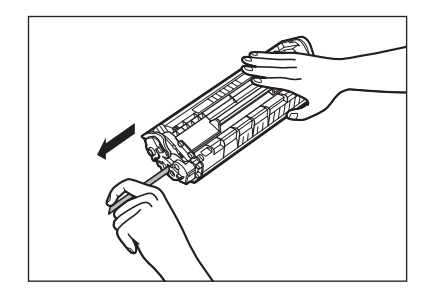

**B** NOTE Do not pull the seal out at an angle.

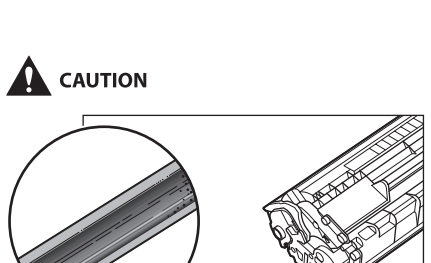

- 
- If toner is adhered on the removed seal, be careful that your hands or clothes do not get dirty from touching the toner.
- If your hands or clothes get dirty from touching the toner, wash them immediately in cold water. Do not use hot water. If you do, the toner may be set permanently.

**Back Previous Next**

**TOP**

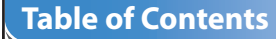

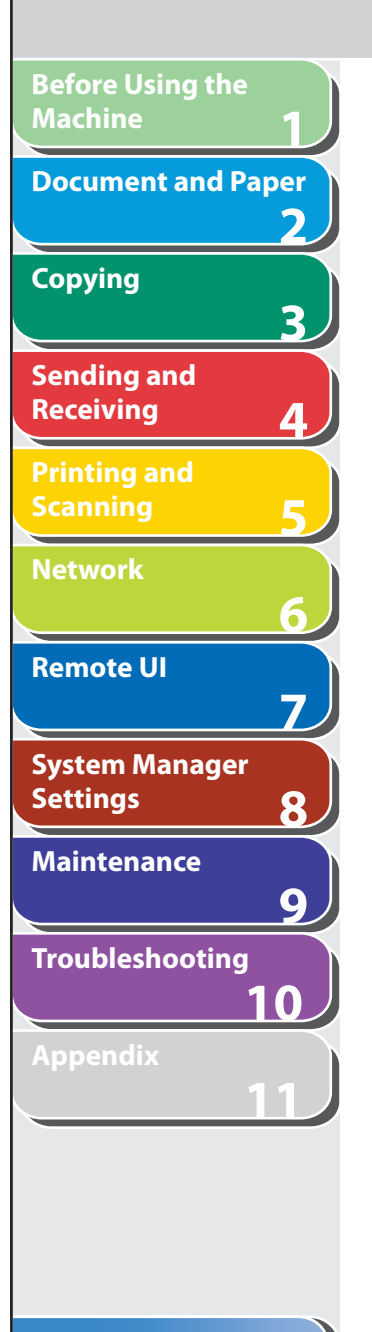

#### **8. Hold the toner cartridge by its handle.**

Hold the toner cartridge by its handle (A).

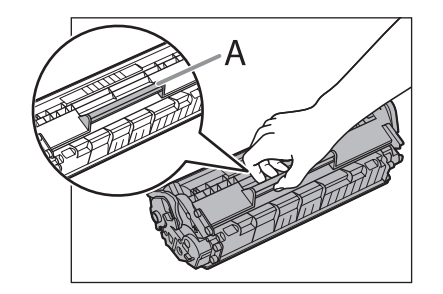

#### **A** CAUTION

 Do not open the drum protective shutter on the toner cartridge. Print quality may deteriorate if the drum surface is exposed to light or is damaged.

### **O** NOTE

Always hold the toner cartridge by its handle.

 **9. Insert the toner cartridge so that the protrusion on the right side of the toner cartridge (A) fits into the guide (B) located on the right side of the machine and slide it down parallel to the guide.** 

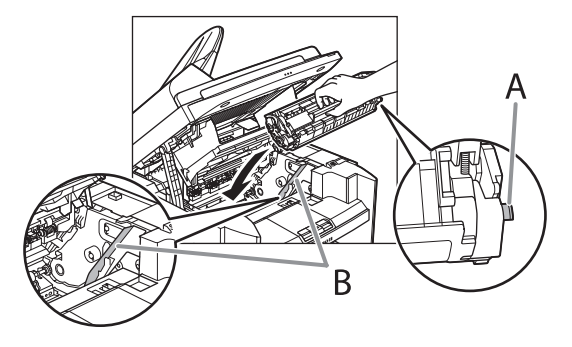

 **10. Push the toner cartridge to make sure it is properly set in the machine.** 

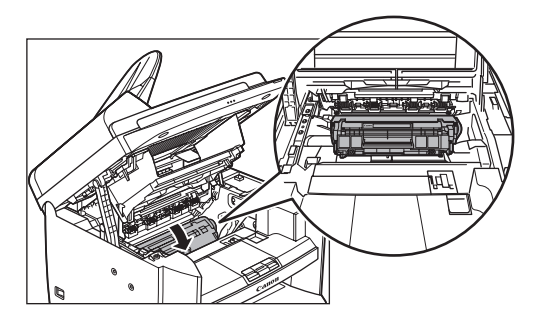

**TOP**

**1 2 3 4 5 6 7 8 9 10 11 Before Using the Machine Document and Paper Copying Sending and Receiving Printing and Scanning Network Remote UI System Manager Settings Maintenance Troubleshooting Appendix**

 **11. Close the toner cover using the grip.** 

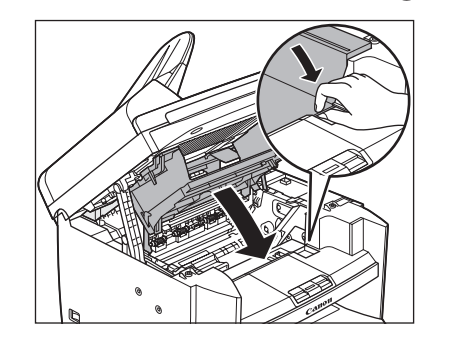

 **12. Lower the scanning platform.** 

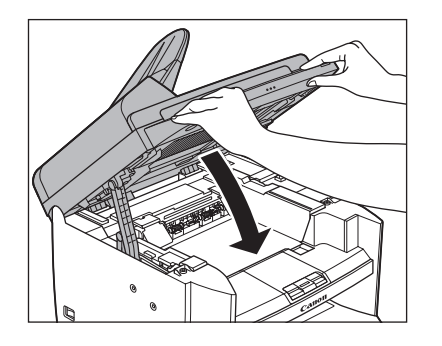

### **A** CAUTION

- Be careful not to get your fingers caught.
- If you cannot close the toner cover, do not force it to close. Open the cover and make sure the toner cartridge is properly set in the machine.

**TOP**

# **Recycling Used Cartridges**

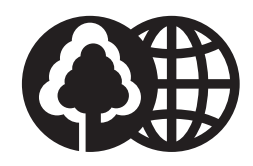

**1**

<span id="page-167-0"></span>**Before Using the** 

**Document and Paper**

**Machine**

**Copying**

**Sending and Receiving**

**Printing and Scanning**

**Network**

**Remote UI**

**Settings**

**System Manager** 

**Troubleshooting**

**Maintenance**

**Appendix**

**2**

**3**

**4**

**5**

**6**

**7**

**8**

**9**

**10**

**11**

Canon has instituted a worldwide recycling program for cartridges called "The Clean Earth Campaign". This program preserves precious natural resources by utilizing a variety of materials found in the used cartridges that are of no further use, to remanufacture new cartridges which, at the same time, keeps the environment cleaner by reducing landfill waste. Complete details concerning this program are enclosed in each Cartridge box.

# ■ The Clean Earth Campaign

### **THE Canon CARTRIDGE RECYCLING PROGRAM**

 The Canon Cartridge Recycling Program fulfills the first initiative of Canon's Clean Earth Campaign, which supports four critical environmental areas:

- Recycling in the Workplace
- Conserving Environmental Resources –
- Scientific Research and Education
- Encouraging Outdoors Appreciation –

through sponsorships of the National Park Foundation, the National Wildlife Federation, and The Nature Conservancy and in Canada through donations to the World Wildlife Fund Canada and The Nature Conservancy of Canada. Since its inception, The Canon Cartridge Recycling Program has

collected huge amount of cartridges that otherwise would have been discarded into landfills or similar facilities. Instead, this rapidly growing program returns used cartridges to the manufacturing process, thus conserving an array of resources.

The remaining "Clean Earth" initiatives are supported in the U.S.

 Becoming a part of this worthwhile program is easy. When your cartridge is of no further use, simply follow the instructions detailed for U.S. or Canadian residents.

 We appreciate your support of The Canon Cartridge Recycling Program.

 Working together we can make a significant contribution to a cleaner planet.

#### **Table of Contents**

<span id="page-168-0"></span>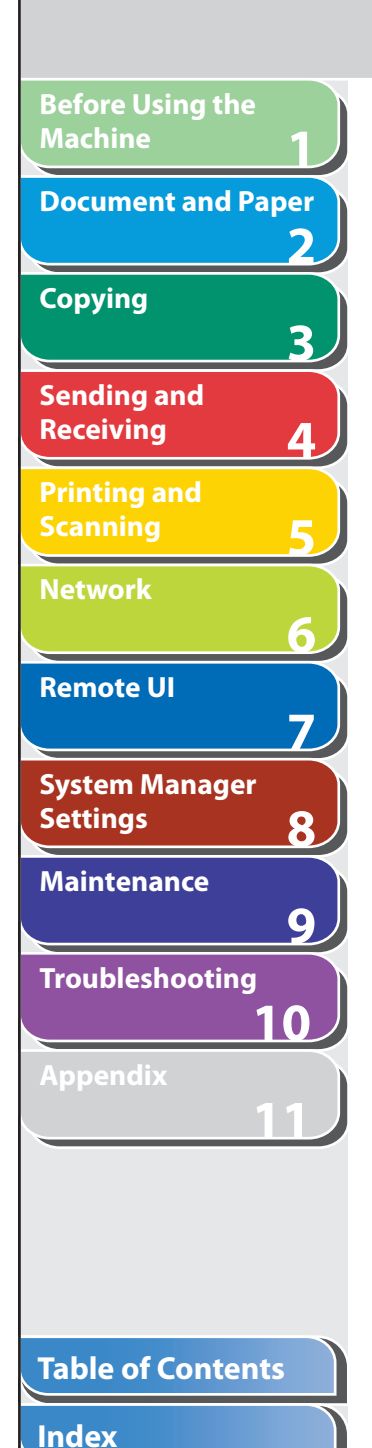

- Cartridges collected through this program are not refilled. –
- $-$  You are not entitled to a tax deduction or rebate for the return of  $\,$ empty cartridges.
- This program may be modified or discontinued without notice. –

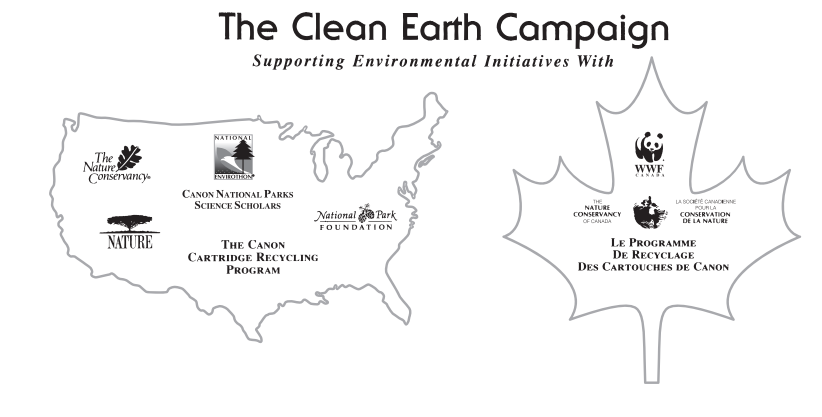

# ■ U.S.A. PROGRAM

### **Packaging**

#### **Option A-1: Single Box Return**

- Repackage the empty cartridge utilizing the wrapper and pulp mould end-blocks from the new cartridge's box.
- Place the empty cartridge in the box of your new cartridge. Seal the box.

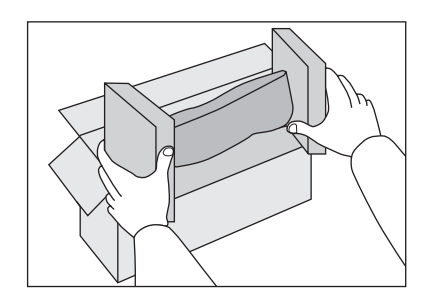

 **Option B: Volume Box Return** 

 We encourage you to use this option as a more efficient way to ship cartridges.

**1 2 3 4 5 6 7 8 9 10 Before Using the Machine Document and Paper Copying Sending and Receiving Printing and Scanning Network Remote UI System Manager Settings Maintenance Troubleshooting**

**Appendix**

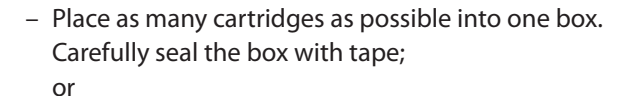

– Call **1-800-OK-Canon** to receive your free eight cartridge collection box.

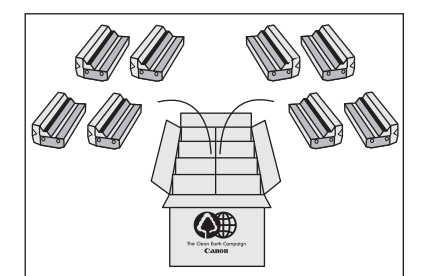

#### **Option A-2: Multiple Box Return**

 We encourage you to use this option as a more efficient way to ship cartridges.

– Complete Option A-1.

– Bundle multiple cartridge boxes together securely with tape.

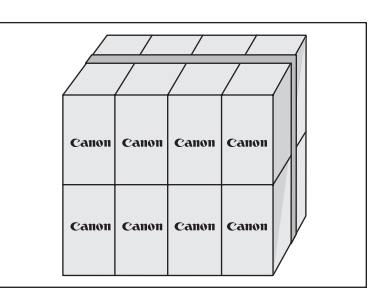

 Please be sure that the shipment does not exceed UPS specifications.

 **Maximum weight = 70 lb**. **(31**.**8 kg)**  Maximum length  $= 108$  in. (2.743 mm)

Maximum girth (length  $+ 2x$  width  $+ 2x$  height) = 130 in. (3,302 mm)

**Back Previous Next**

**TOP**

 If your shipment exceeds the above limits, please call **1-800-OK-Canon** for special shipping information.

#### Please Note:

 Do not send defective cartridges for replacement. Defective cartridges under warranty should be exchanged by an authorized dealer or service facility as provided in the warranty.

#### **Shipping**

 Apply the UPS authorized returning label provided in this guide.  **Residents of Alaska and Hawaii**: Do not use the UPS authorized returning label. For Alaska and Hawaii Canon set up alternative mail service with the U.S. Postal Service.

 Please call **1-800-OK-Canon** to receive U.S. Postal Service merchandise returning label.

#### **Table of Contents**

**11**

<span id="page-170-0"></span>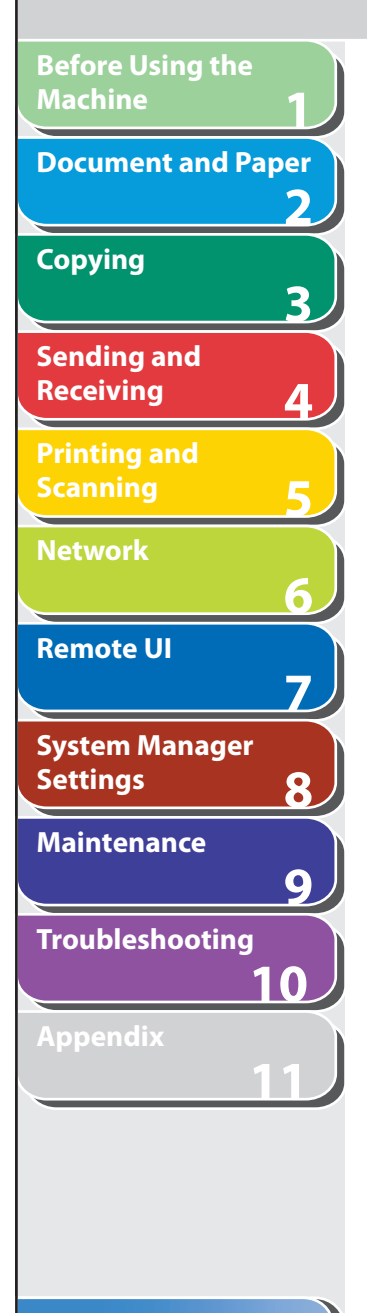

#### **Option: UPS Pick-up**

– Give the shipment to your UPS driver when you receive your next regular delivery;

or

– Take the shipment to your local UPS receiving point.

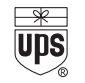

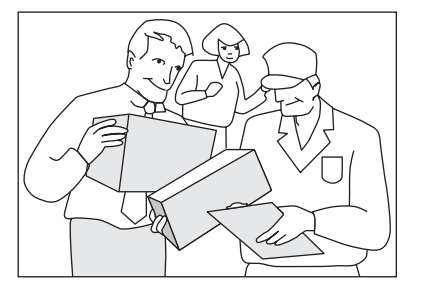

# ■ CANADA PROGRAM-CANADA **PROGRAMME**

#### **Option A: Single Box Return**

- Repackage the empty cartridge utilizing the wrapper and pulp mould end-blocks from the new cartridge's box.
- Place the empty cartridge in the box of your new cartridge. Seal the box.
- Apply the Canon Canada Inc./Canada Post label provided in this brochure. Canon's labels are specially marked so that Canon pays the postage.
- Deposit your empty cartridge in any full size street mailbox or –take it to your local Canada Post outlet or franchise.

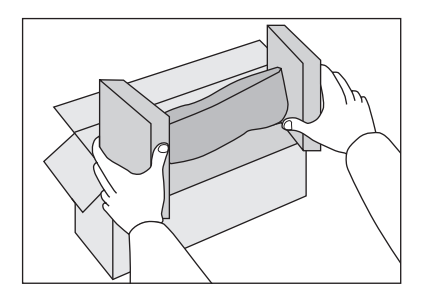

#### **Table of Contents**

**Back Previous Next**

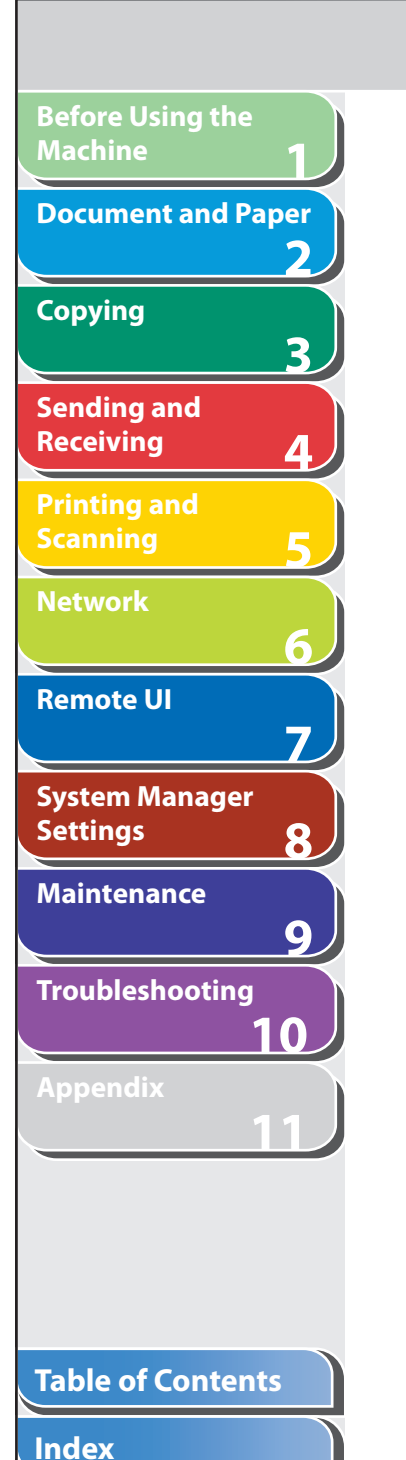

### **Option B: Volume Box Return (eight or more cartridges)**

 We encourage you to use this option as a more efficient way to ship cartridges.

- Call **1-800-667-2666** to receive your free Canon collection box kit.
- The collection box can accommodate eight individual cartridge boxes.
- Place your eight individually packaged boxes of empty cartridges into the Canon collection box. Seal the box.
- Apply the Canon Canada Inc./Canada Post label provided in this brochure.
- Canon's labels are specially marked so that Canon pays the postage.
- Deliver to any local Canada Post outlet or franchise. Customers who hold a Commercial pick-up agreement with Canada Post may have their collection box picked up.

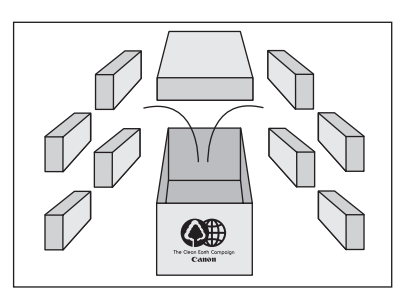

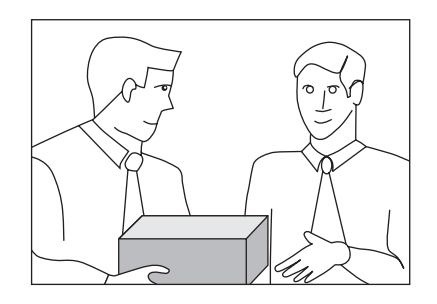

 Working to preserve endangered species is a long-standing Canon interest.

 To this end, for every cartridge collected, Canon Canada donates \$1, shared equally between World Wildlife Fund Canada and the Nature Conservancy of Canada. This donation is utilized in Canada.

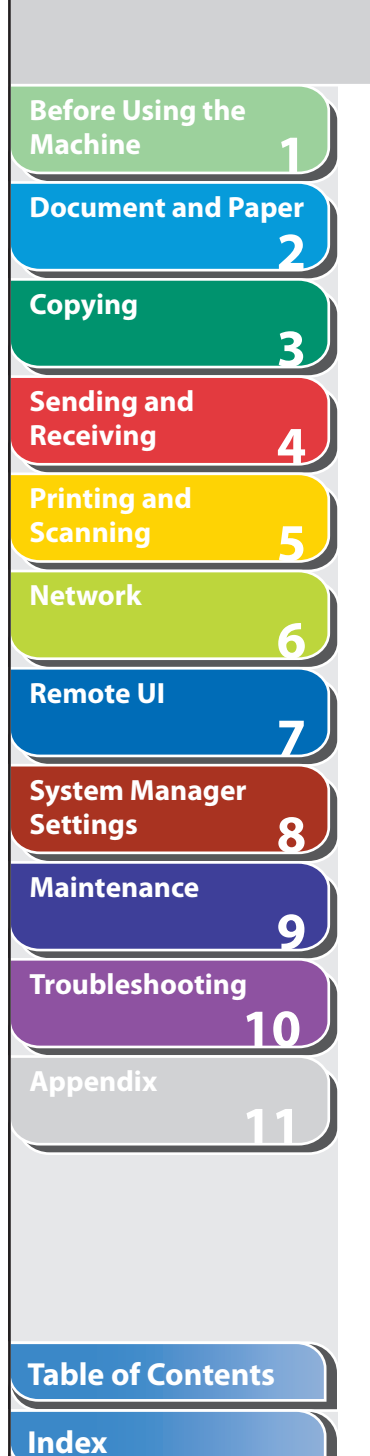

– For further information about The Clean Earth Campaign in Canada, please call or write to Canon.

#### **1-800-667-2666**

 Canon Canada Inc. Corporate Customer Relations 6390 Dixie Road Mississauga, ON L5T 1P7

**Back Previous Next**

**TOP**

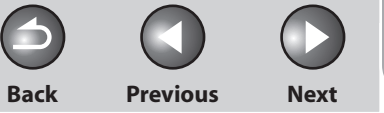

<span id="page-173-0"></span>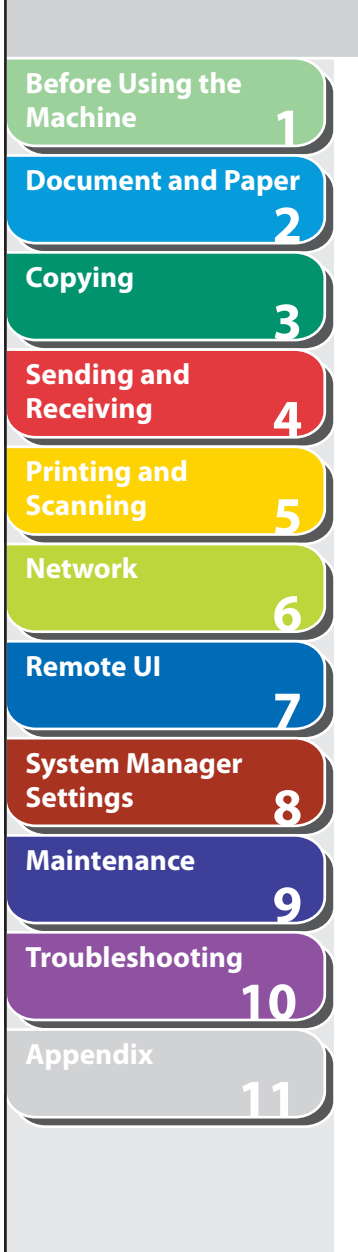

# **Transporting the Machine**

 **Follow this procedure to avoid vibration damage to the machine when transporting it over a long distance.** 

- **1. Turn off the main power switch.**
- **2. Disconnect the power cord and all the cables from the back of the machine.**
- **3. If you are using the output tray extension, fold the paper stopper, and then push the output tray extension into the machine.**

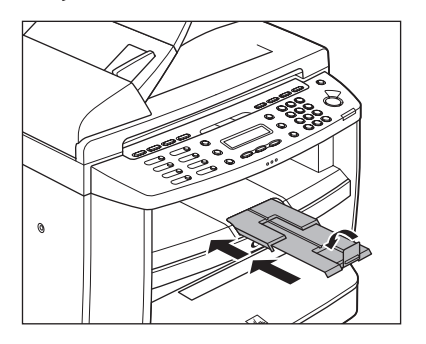

 **4. Hold the operation panel by the front side with both of your hand.** 

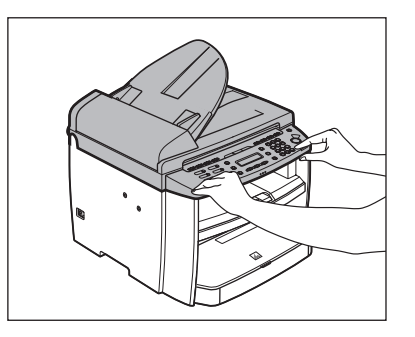

 **5. Lift the scanning platform until it is locked (A). (You will hear an audible "click.")** 

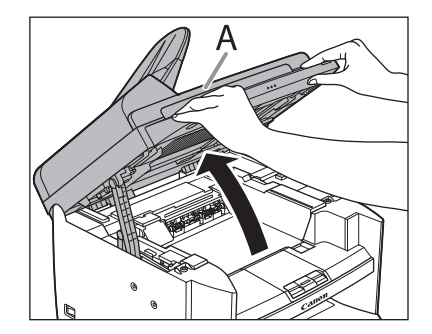

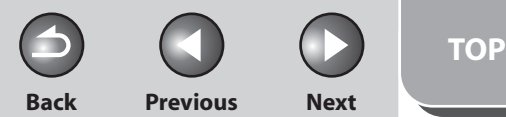

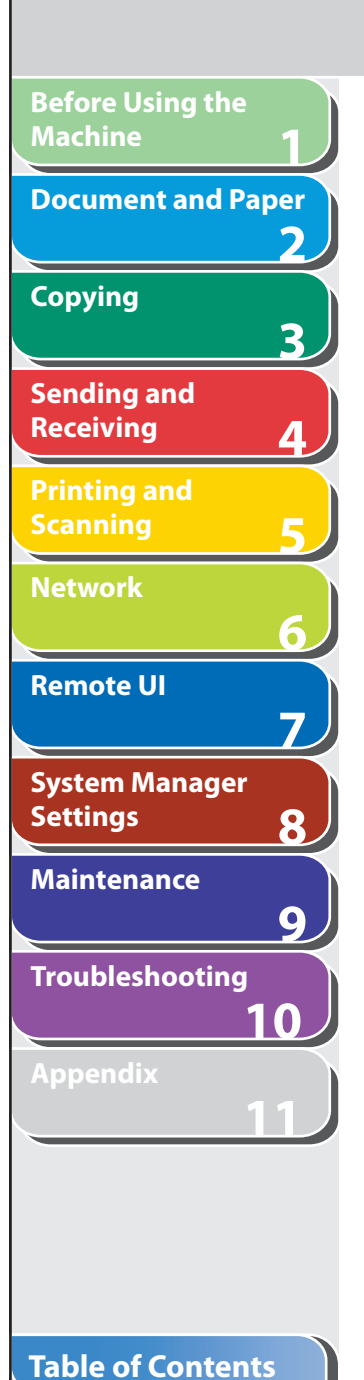

**Index**

 **6. Open the toner cover (B), using the grip (A) on the right front side of the toner cover.** 

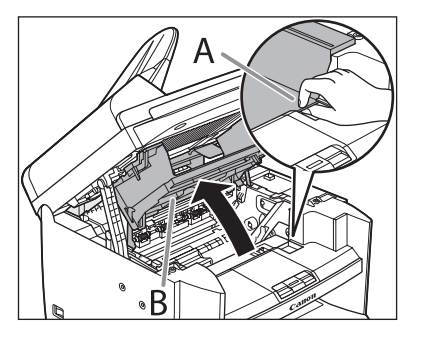

 **7. Remove the toner cartridge.** 

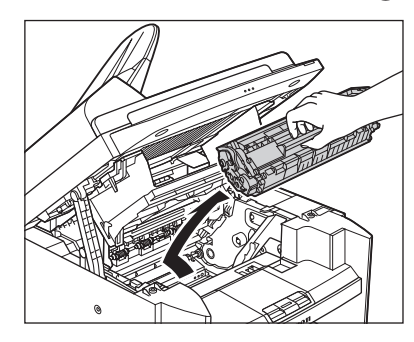

### **A** CAUTION

- To avoid exposing the toner cartridge to light, place it in its protective bag or wrap it in a thick cloth.
- Do not open the drum protective shutter on the toner cartridge. Print quality may deteriorate if the drum surface is exposed to light or is damaged.

### **O NOTE**

Always hold the toner cartridge by its handle.

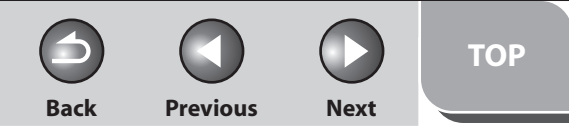

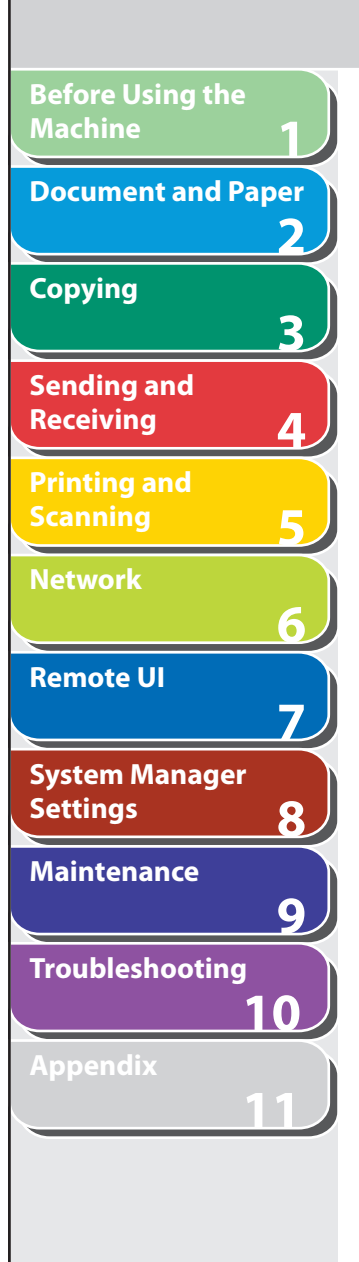

 **8. Close the toner cover using the grip.** 

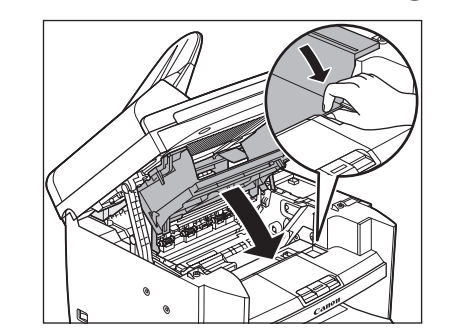

 **9. Lower the scanning platform.** 

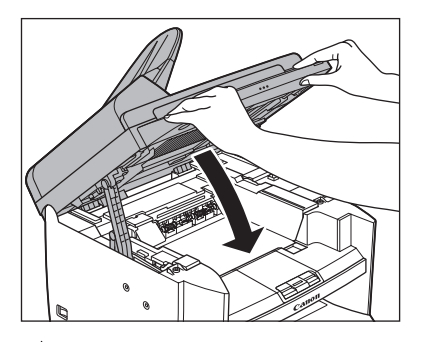

**A** CAUTION

Be careful not to get your fingers caught.

 **10. Remove the dust cover from the paper cassette.** 

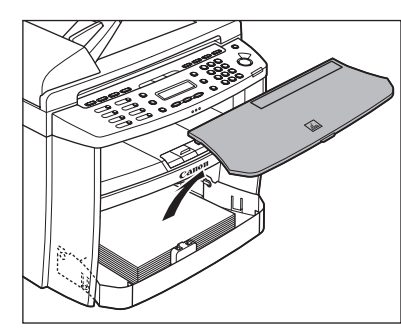

 **11. Open the front panel of the paper cassette.** 

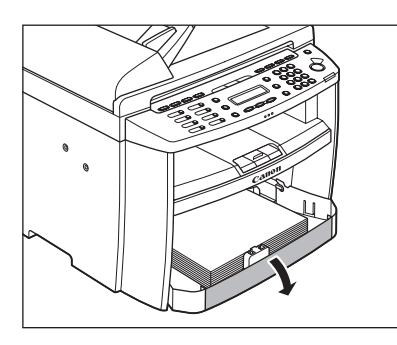

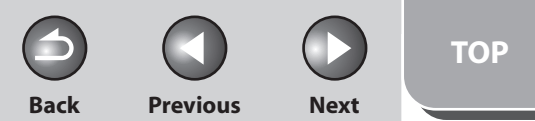

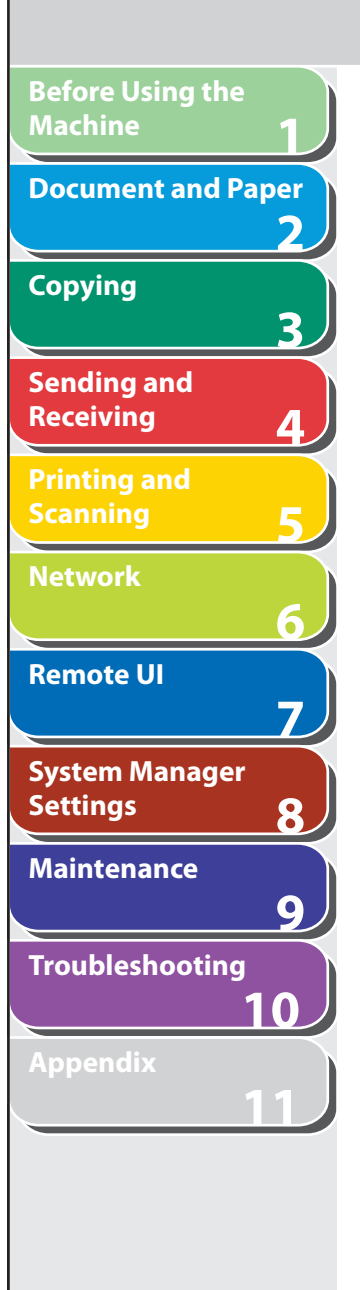

 **12. Remove the paper from the paper cassette.** 

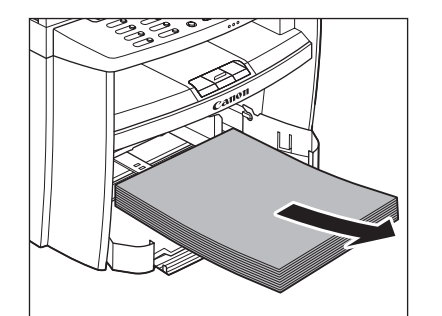

 **13. Remove the paper cassette by lifting up the front-end of the paper cassette and pulling it forward.** 

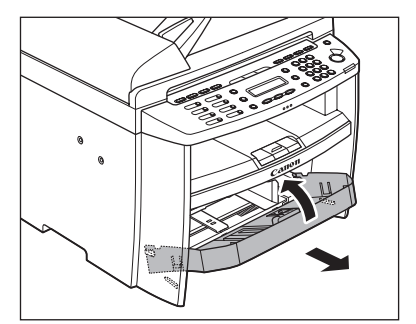

 **14. Detach the Document feeder tray.** 

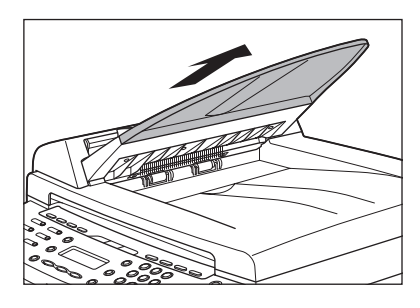

- **15. Make sure all the covers are closed.**
- **16. Grip the handles on both sides of the machine and lift it carefully, as shown in the illustration below.**

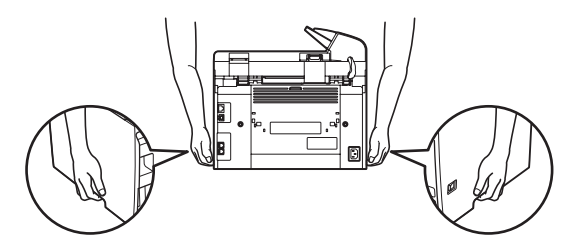

# **CAUTION**

- Do not lift the machine by any of its attachments. Dropping the machine can cause personal injury.
- If you have a back problem, make sure to check the weight of this machine before carrying. (See Chapter 13, "Appendix," in the Basic Operation Guide.)

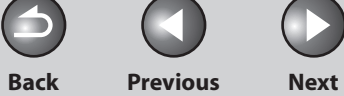

 $\bigodot$ 

# **1 2 3 4 5 6 7 8 9 10 11 Before Using the Machine Document and Paper Copying Sending and Receiving Printing and Scanning Network Remote UI System Manager Settings Maintenance Troubleshooting**

# **10 Troubleshooting**

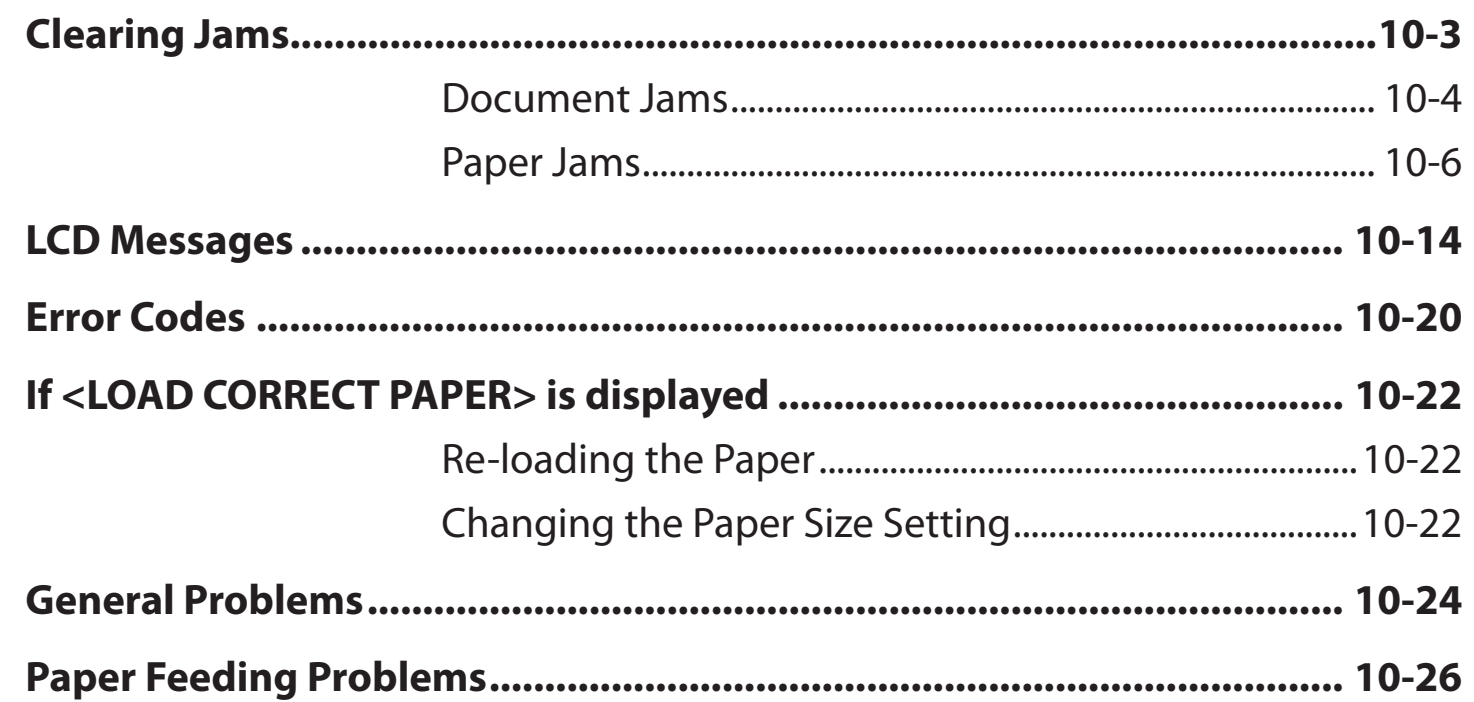

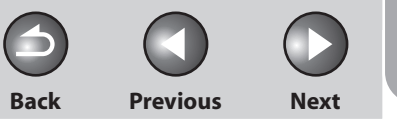

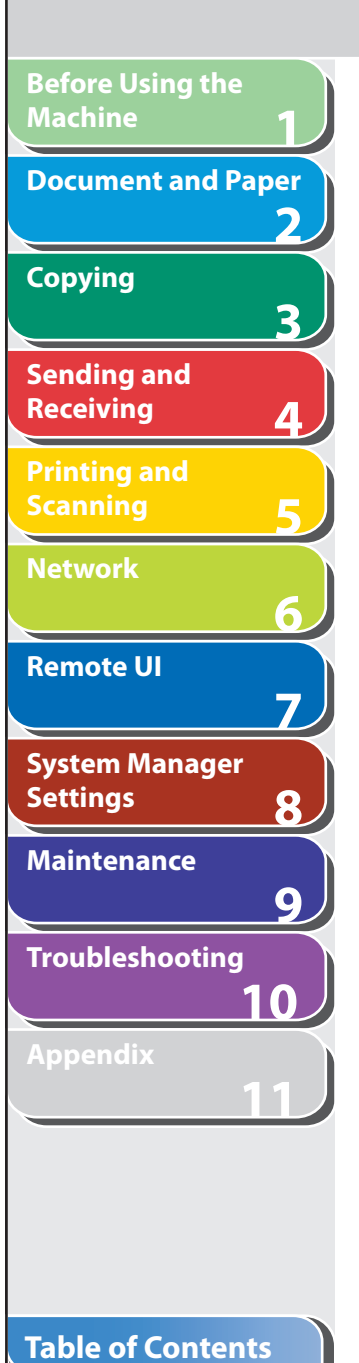

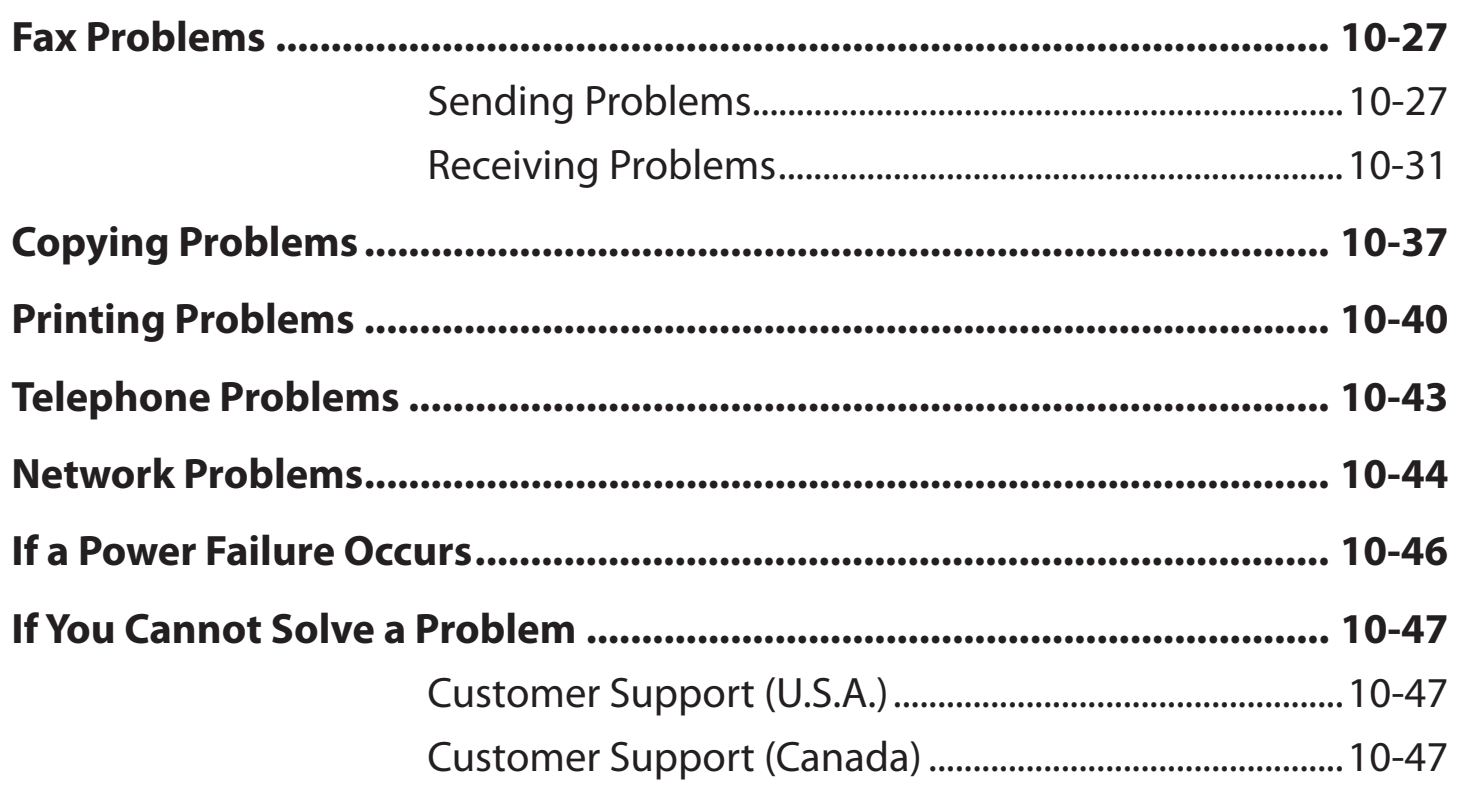

**Index**

N

# **Clearing Jams**

**1**

<span id="page-179-0"></span>**Before Using the** 

**Document and Paper**

**Machine**

**Copying**

**Sending and Receiving**

**Printing and Scanning**

**Network**

**Remote UI**

**Settings**

**System Manager** 

**Troubleshooting**

**Maintenance**

**Appendix**

**2**

**3**

**4**

**5**

**6**

**7**

**8**

**9**

**10**

**11**

 **When < CHECK DOCUMENT>, <PAPER JAM> or <PAPER JAM/ OPEN REAR COVER> appears on the LCD display, remove jammed paper from the machine first, then from the paper cassette or multi-purpose tray if necessary. Check the following if you experience repeated paper jams:** 

- Fan and tap the paper stack on a flat surface before loading it in the machine.
- Check that the paper you are using meets the requirements for use. (See ["Paper Requirements](#page-47-0)," on p. [2-7](#page-47-0).)
- Make sure you have removed any scraps of paper from the inside of the machine.

# **A** CAUTION

- When removing jammed documents or paper, take care not to cut your hands on the edges of the document or paper.
- When removing jammed paper or when inspecting the inside of the machine, do not allow necklaces, bracelets, or other metal objects to touch the inside of the machine, as this may result in burns or electrical shock.
- If you tear the paper, remove any torn pieces to avoid further jams.
- If loose toner comes into contact with your skin or clothing, wash with cold water. Warm water will set the toner.

#### **OR NOTE**

 Do not force a jammed document or paper out of the machine. Contact Canon Customer Care Center if needed.
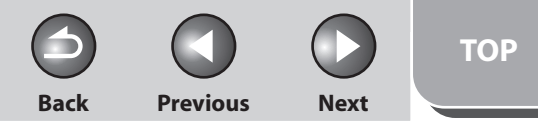

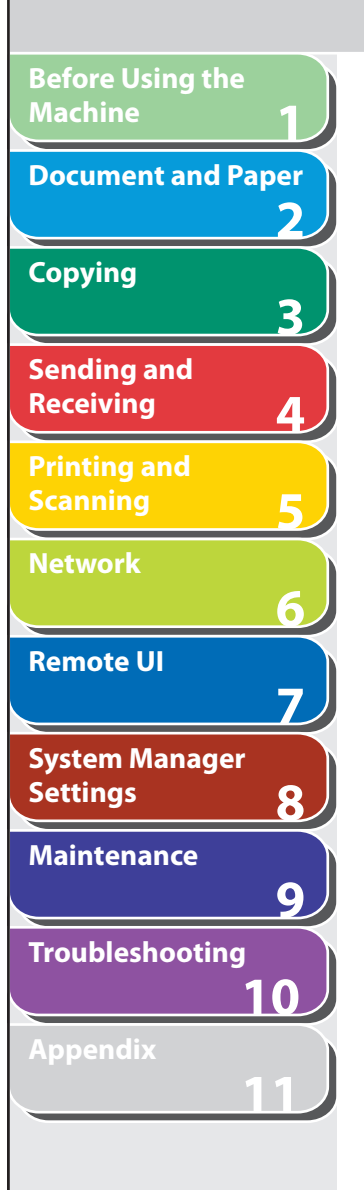

# **N** Document Jams

 When <CHECK DOCUMENT> appears on the LCD display, remove a jammed document from the ADF.

 **1. Open the ADF cover.** 

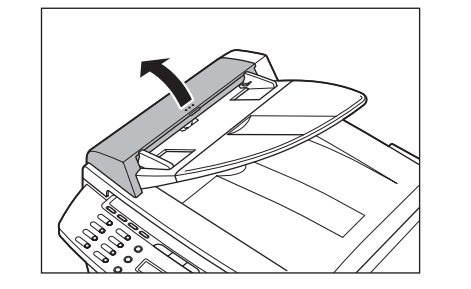

 **2. Hold both sides of any jammed documents and gently pull them out straight upward.** 

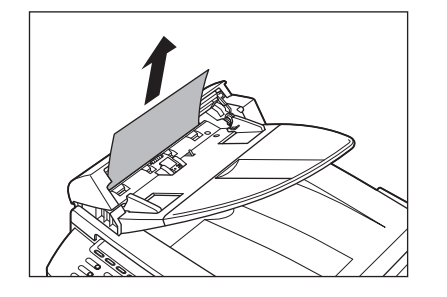

**B** NOTE Do not pull the document forcefully as it may tear. **3.** Hold both sides of any jammed documents and **gently pull them out.** 

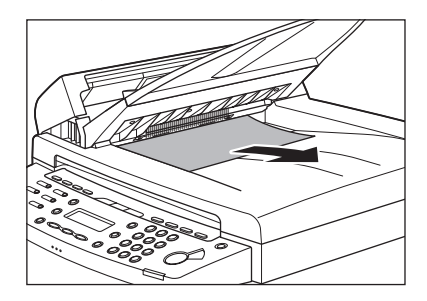

 **4. Close the ADF cover.** 

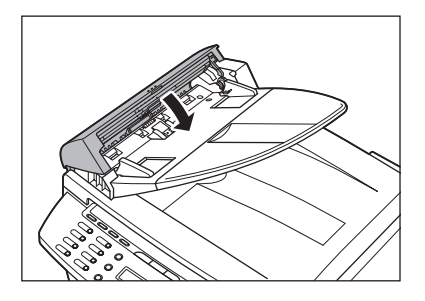

**A** CAUTION Be careful not to get your fingers caught.

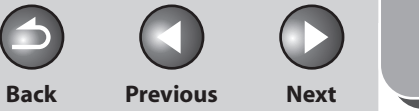

**TOP**

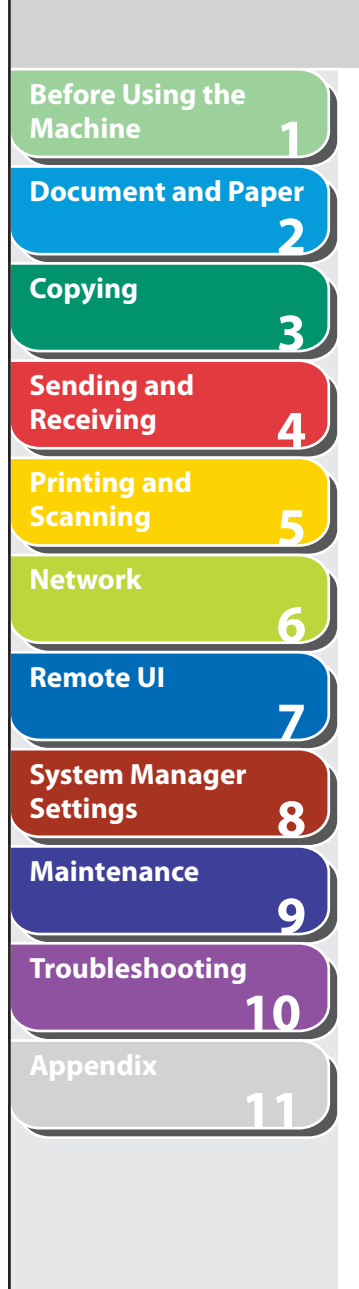

 **5. Open the ADF and then hold both sides of any jammed documents and gently pull them out.** 

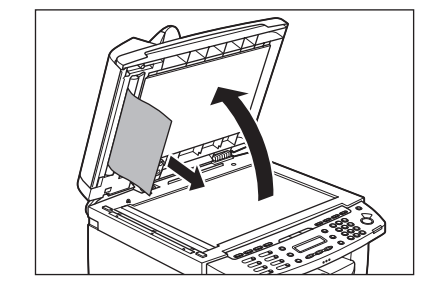

 **6. Close the ADF.** 

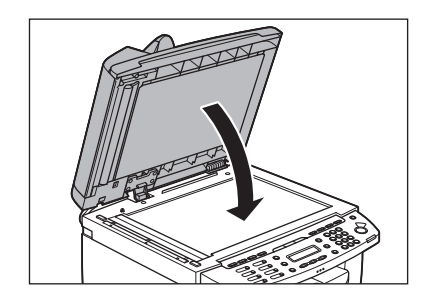

**A** CAUTION Be careful not to get your fingers caught.

#### **Table of Contents**

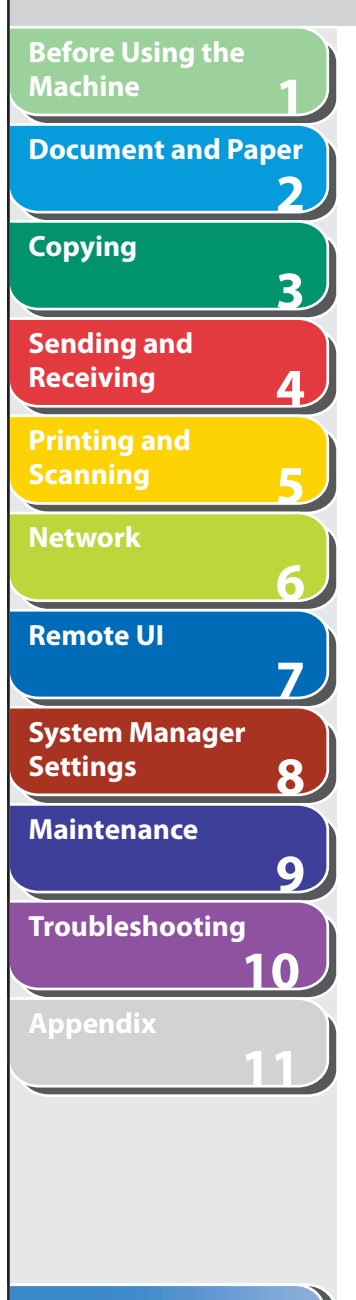

# <span id="page-182-0"></span> **Paper Jams**

 When < PAPER JAM> or <PAPER JAM/OPEN REAR COVER> appears on the LCD display, remove jammed paper from the inside of the machine first, then from the paper cassette or multi-purpose tray if necessary.

 **1. Hold the operation panel by the front side with both of your hand.** 

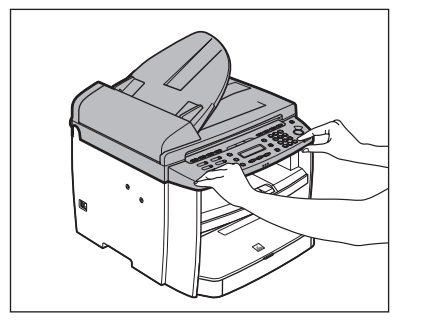

2. Lift the scanning platform until it is locked (A). **(You will hear an audible "click.")** 

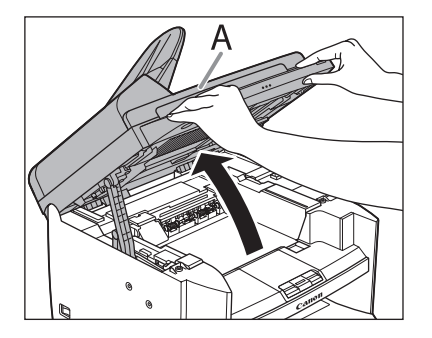

 **3. Open the toner cover (B), using the grip (A) on the right front side of the toner cover.** 

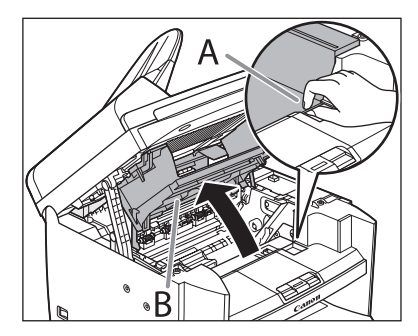

**TOP**

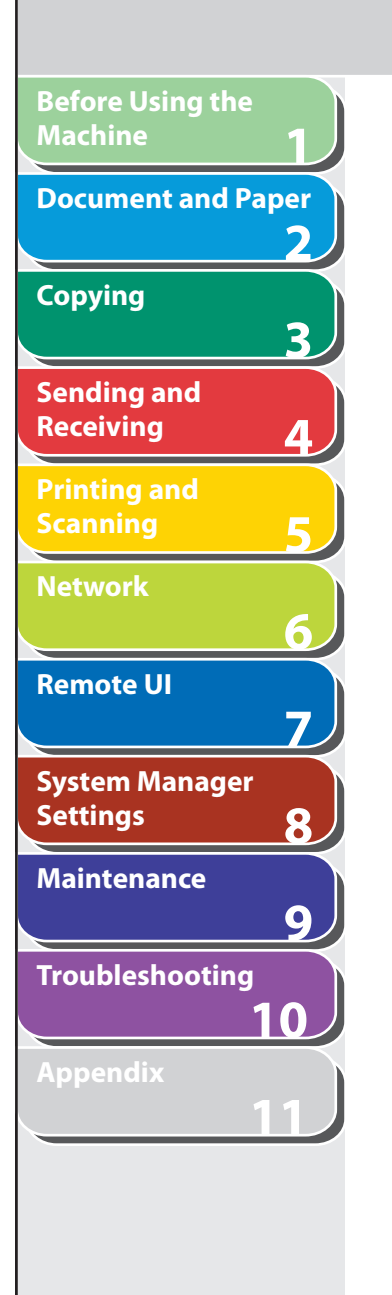

#### **4. Remove the toner cartridge from the machine.**

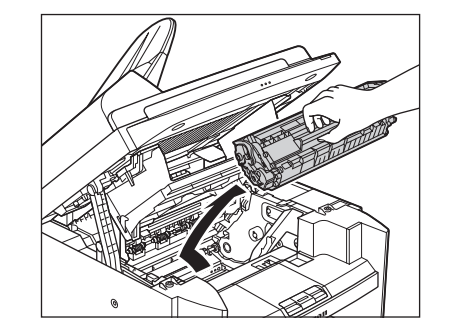

## **A** CAUTION

- Do not touch the rollers and parts which have labels "CAUTION! Hot surface avoid contact" on. They become very hot during use.
- Remove watches and any bracelets or rings when touching the inside of the machine. These items might be damaged if they come into contact with the parts inside of the machine.
- To avoid exposing the toner cartridge to light, place it in its protective bag or wrap it in a thick cloth.
- Do not open the drum protective shutter on the toner cartridge. Print quality may deteriorate if the drum surface is exposed to light or is damaged.

#### **O NOTE**

Always hold the toner cartridge by its handle.

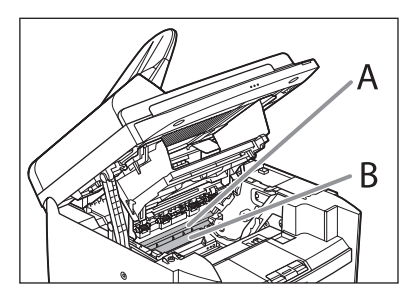

# **A** CAUTION

- Do not touch the fixing assembly (A) as it becomes very hot during use.
- Do not touch the transfer roller (B) as this can damage the machine.
- **5. Hold both sides of the jammed paper and gently pull it out.**

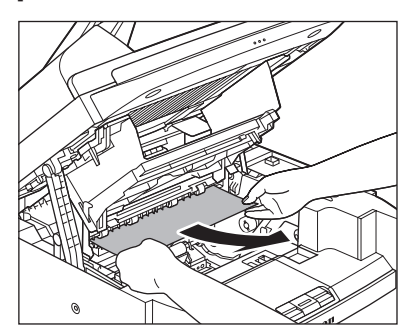

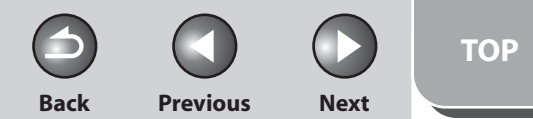

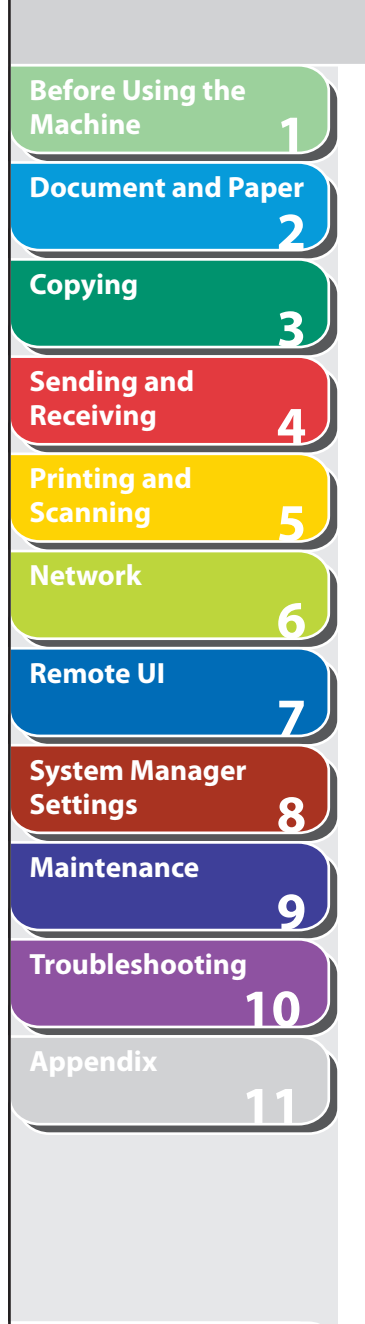

 **6. Gently pull the jammed paper between the fixing assembly (A) and transfer roller (B) until the leading edge emerges from the machine.** 

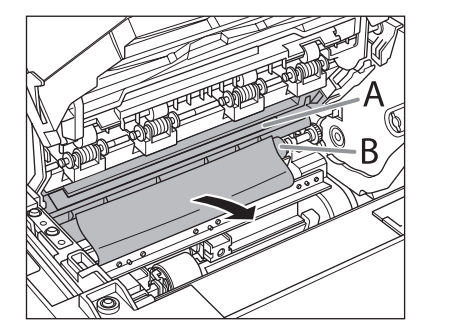

# CAUTION

- Do not touch the fixing assembly (A) as it becomes very hot during use.
- Do not touch the transfer roller (B) as this can damage the machine.

 **7. Hold both sides of the jammed paper and carefully pull it out.** 

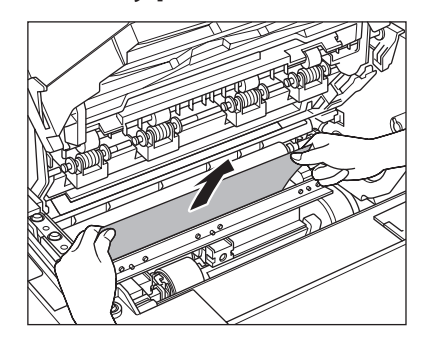

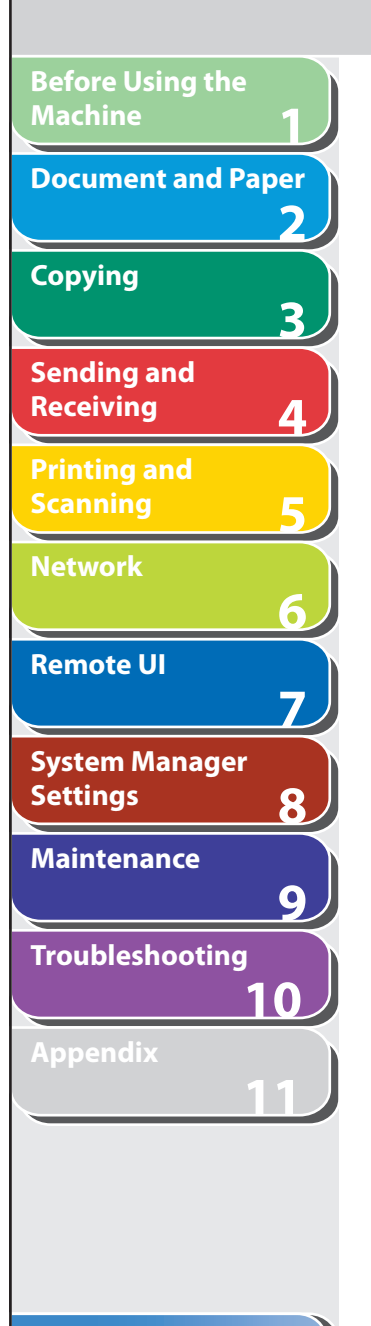

# **8. Hold the toner cartridge by its handle.**

Hold the toner cartridge by its handle (A).

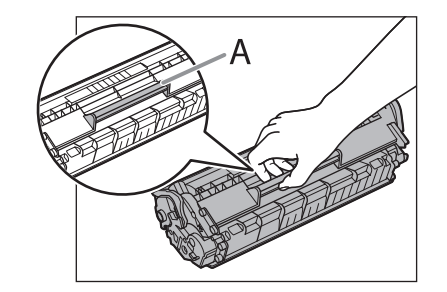

### **A** CAUTION

 Do not open the drum protective shutter on the toner cartridge. Print quality may deteriorate if the drum surface is exposed to light or is damaged.

# **B** NOTE

Always hold the toner cartridge by its handle.

 **9. Insert the toner cartridge so that the protrusion on the right side of the toner cartridge (A) fits into the guide (B) located on the right side of the machine and slide it down parallel to the guide.** 

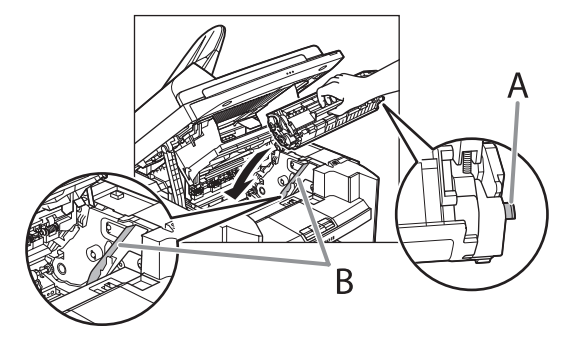

 **10. Push down the toner cartridge to make sure it is properly set in the machine.** 

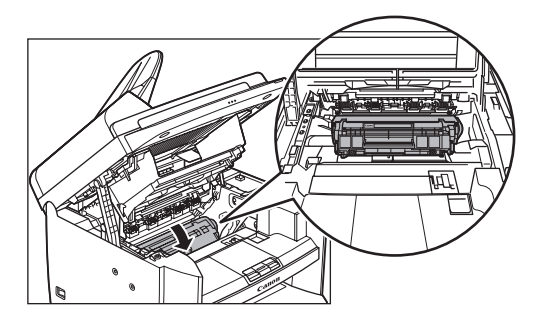

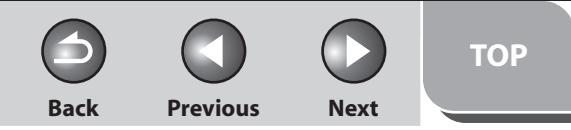

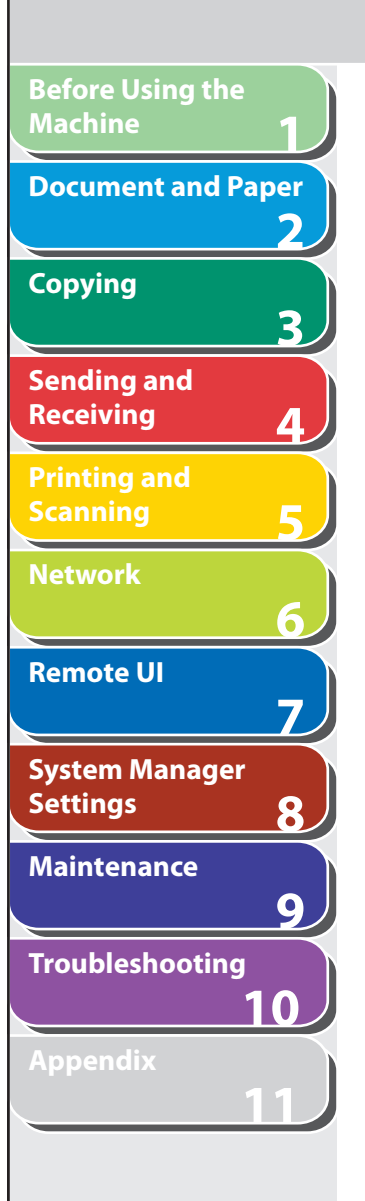

 **11. Close the toner cover using the grip.** 

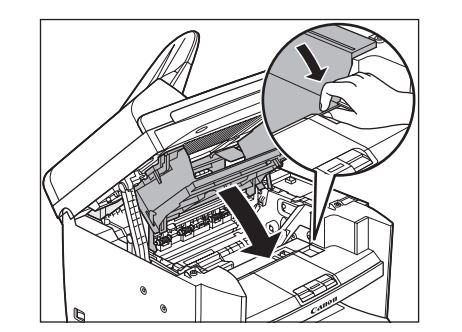

 **12. Lower the scanning platform.** 

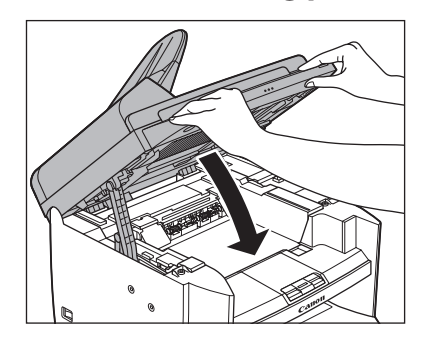

# **A** CAUTION

- Be careful not to get your fingers caught.
- If you cannot close the toner cover, do not force it to close. Open the cover and make sure the toner cartridge is properly set in the machine.

 **13. Remove the dust cover from the paper cassette.** 

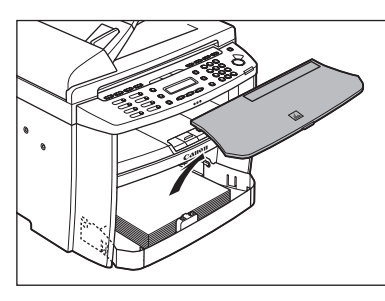

 **14. Open the front panel of the paper cassette.** 

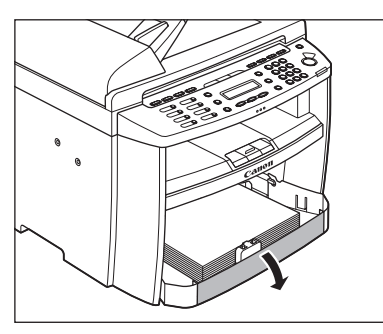

**Table of Contents**

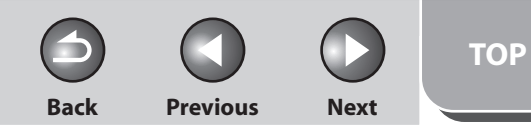

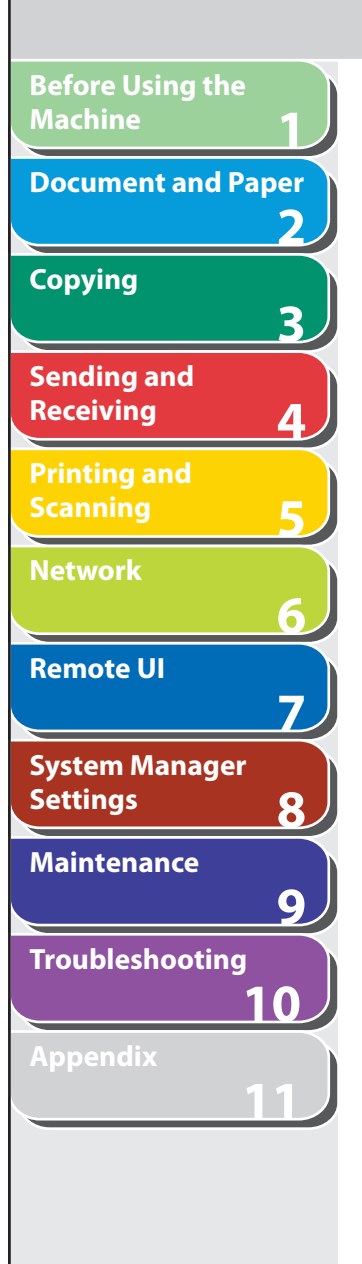

 **15. Remove the paper in the paper cassette.** 

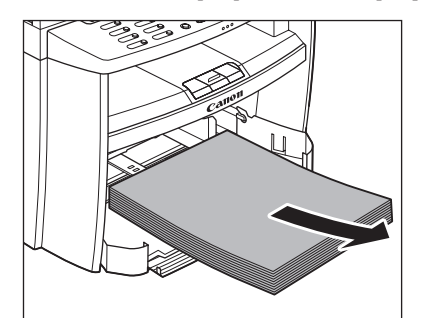

- **16. Hold both sides of the jammed paper and slowly pull it out in the direction of the arrow.** 
	- When feeding paper from the paper cassette:

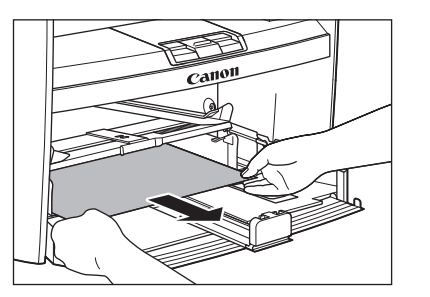

When feeding paper from the multi-purpose tray: –

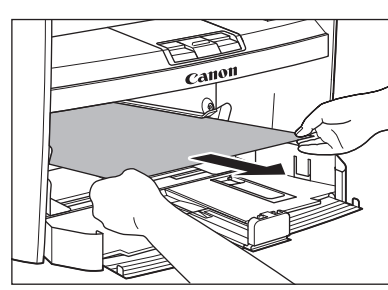

 **17. Load the paper into the paper cassette.** 

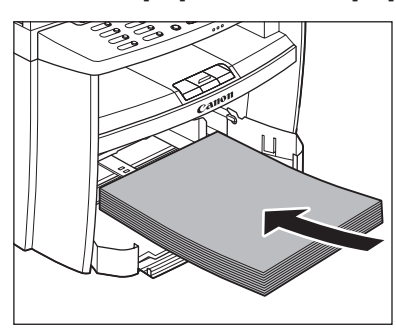

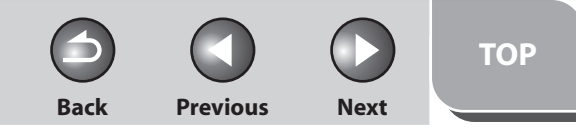

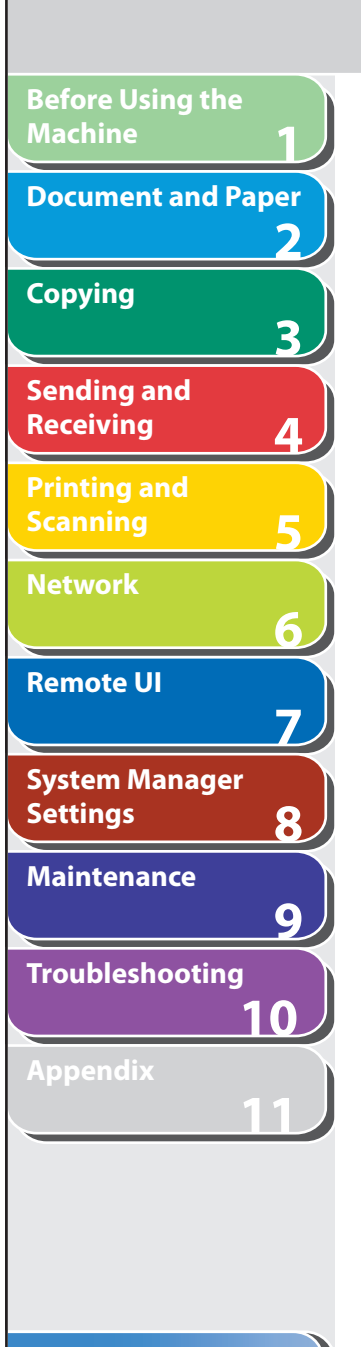

# **18. Close the front panel of the paper cassette.**

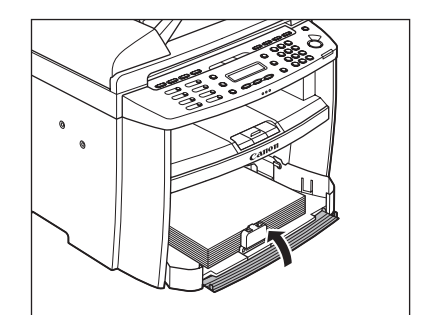

# **19. Set the dust cover on the paper cassette.**

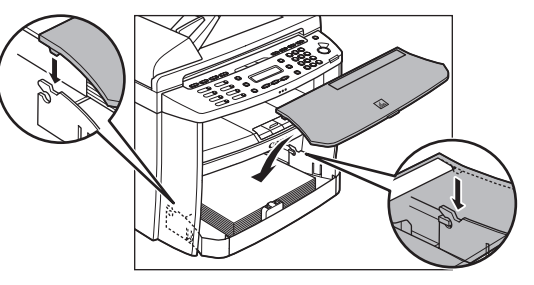

#### **20. Open the rear cover.**

This operation is required only when <OPEN REAR COVER> appears on the LCD display.

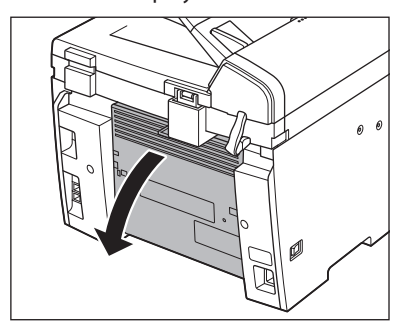

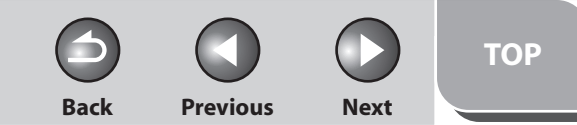

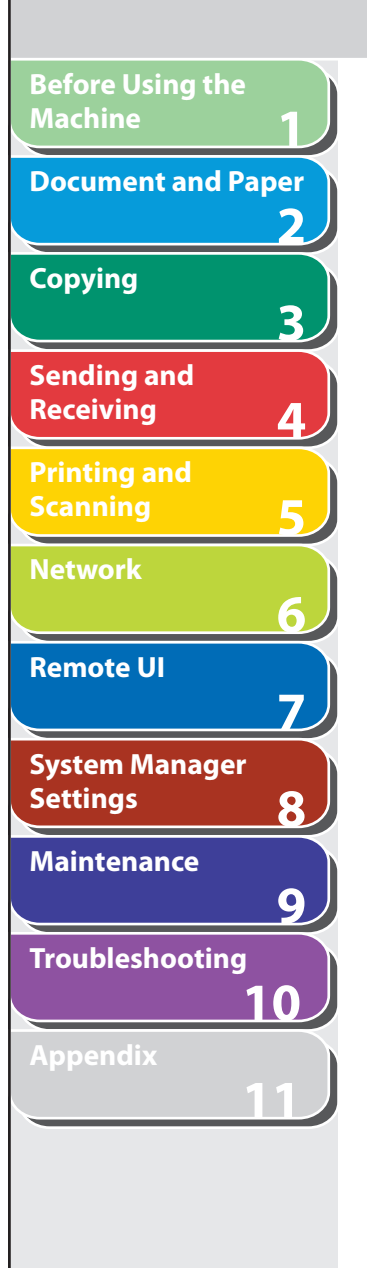

### **21. Hold both sides of the jammed paper and gently pull it out upward.**

This operation is required only when <OPEN REAR COVER> appears on the LCD display.

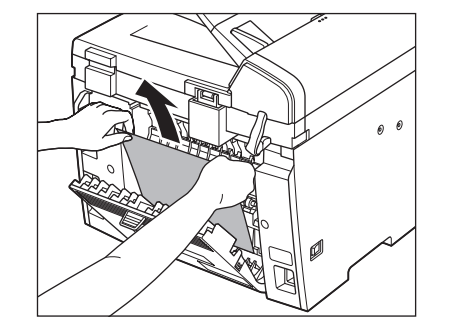

 If the jammed paper is badly folded, similar to the folds of an accordion, ease the jammed paper loose and then pull it out from the machine.

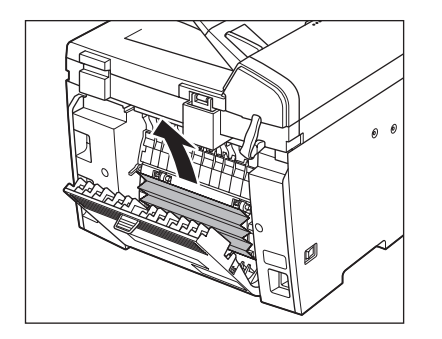

#### **22. Close the rear cover.**

This operation is required only when <OPEN REAR COVER> appears on the LCD display.

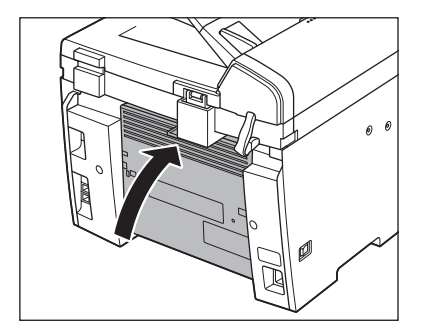

**A** CAUTION Be careful not to get your fingers caught.

**B** NOTE

To reset the machine, open the toner cover and then close it.

#### **Table of Contents**

<span id="page-190-0"></span>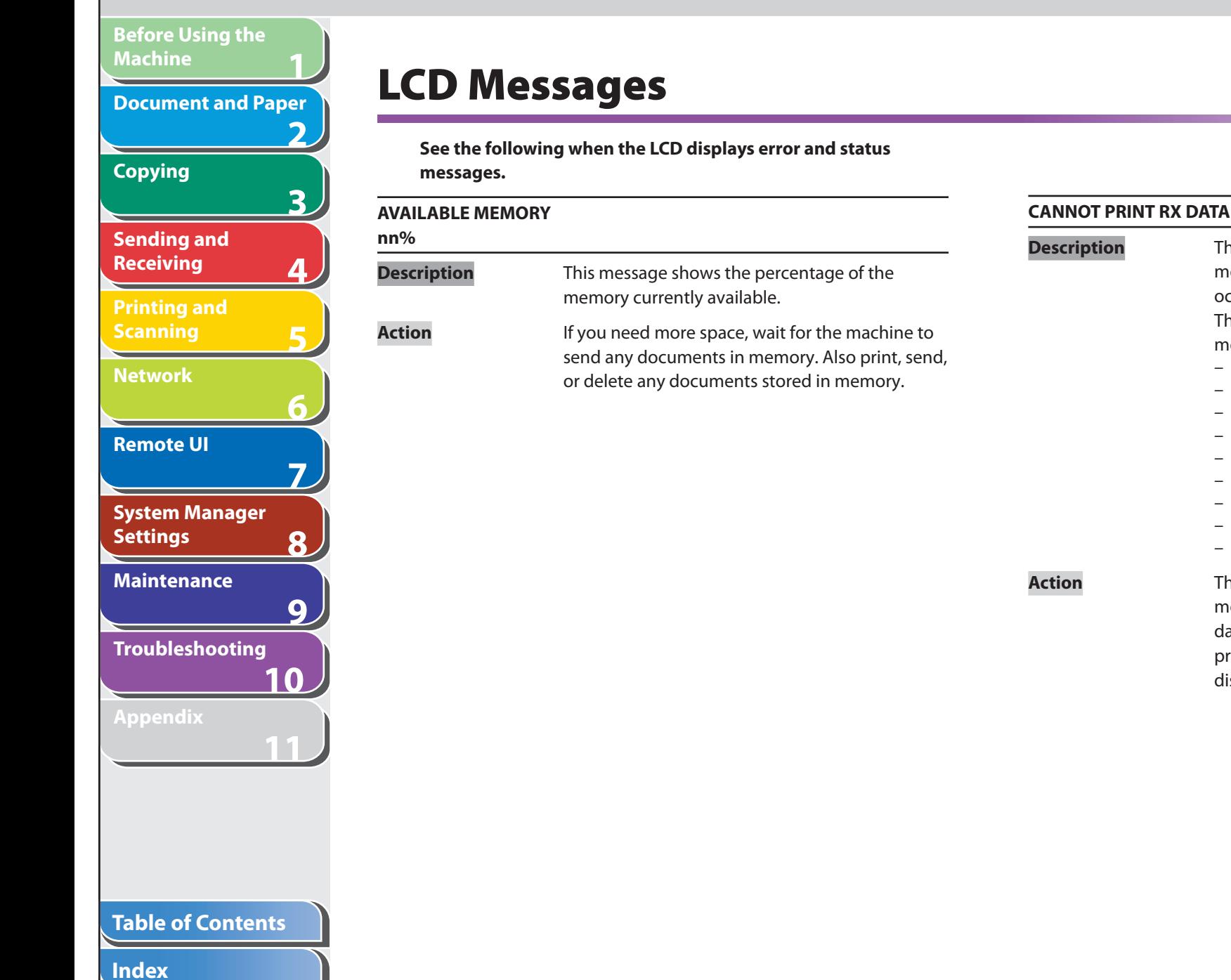

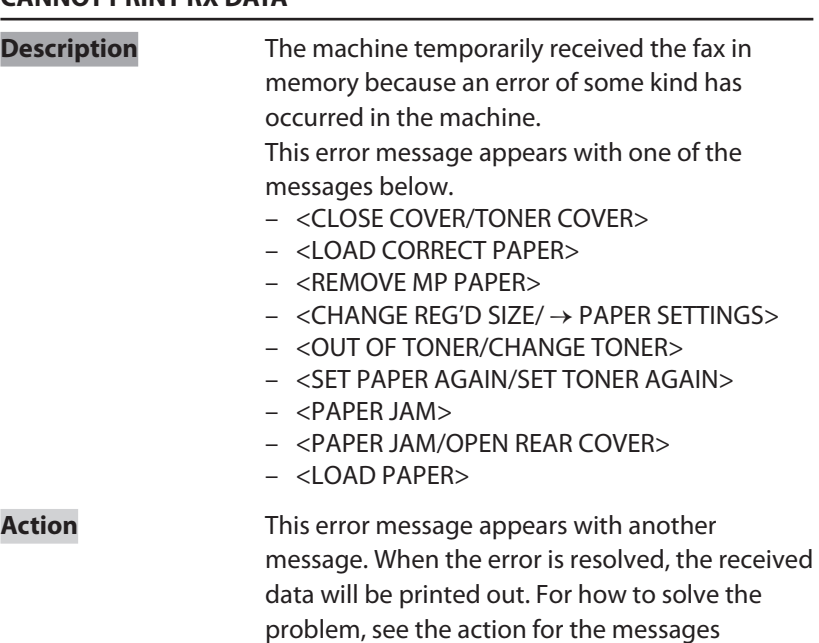

displayed with it.

**TOP**

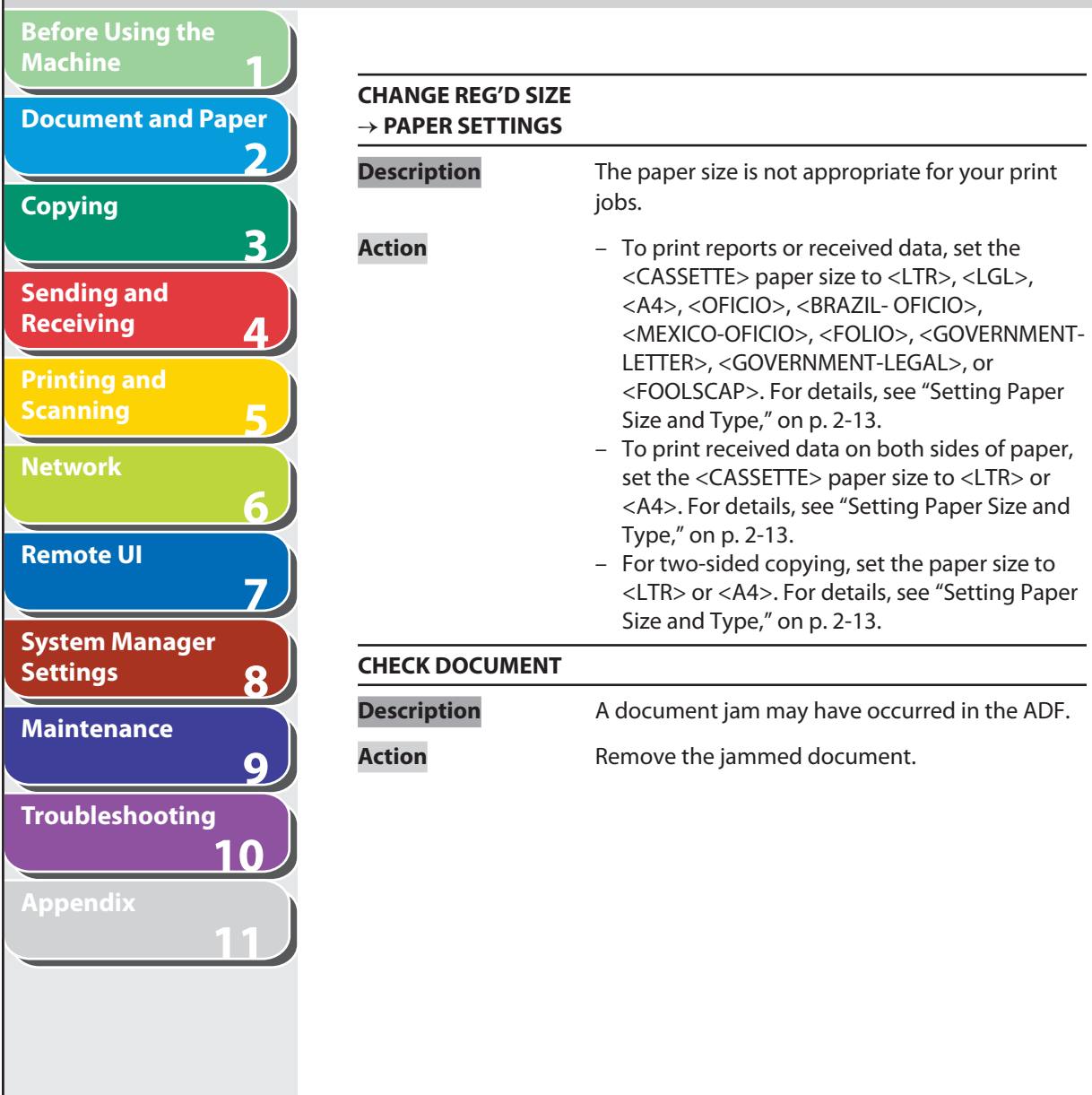

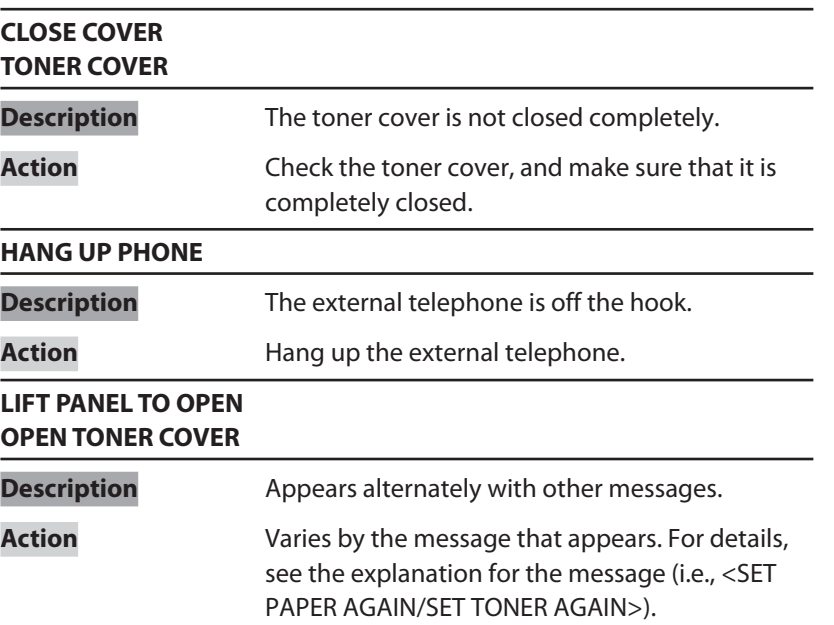

**TOP**

**Back Previous Next**

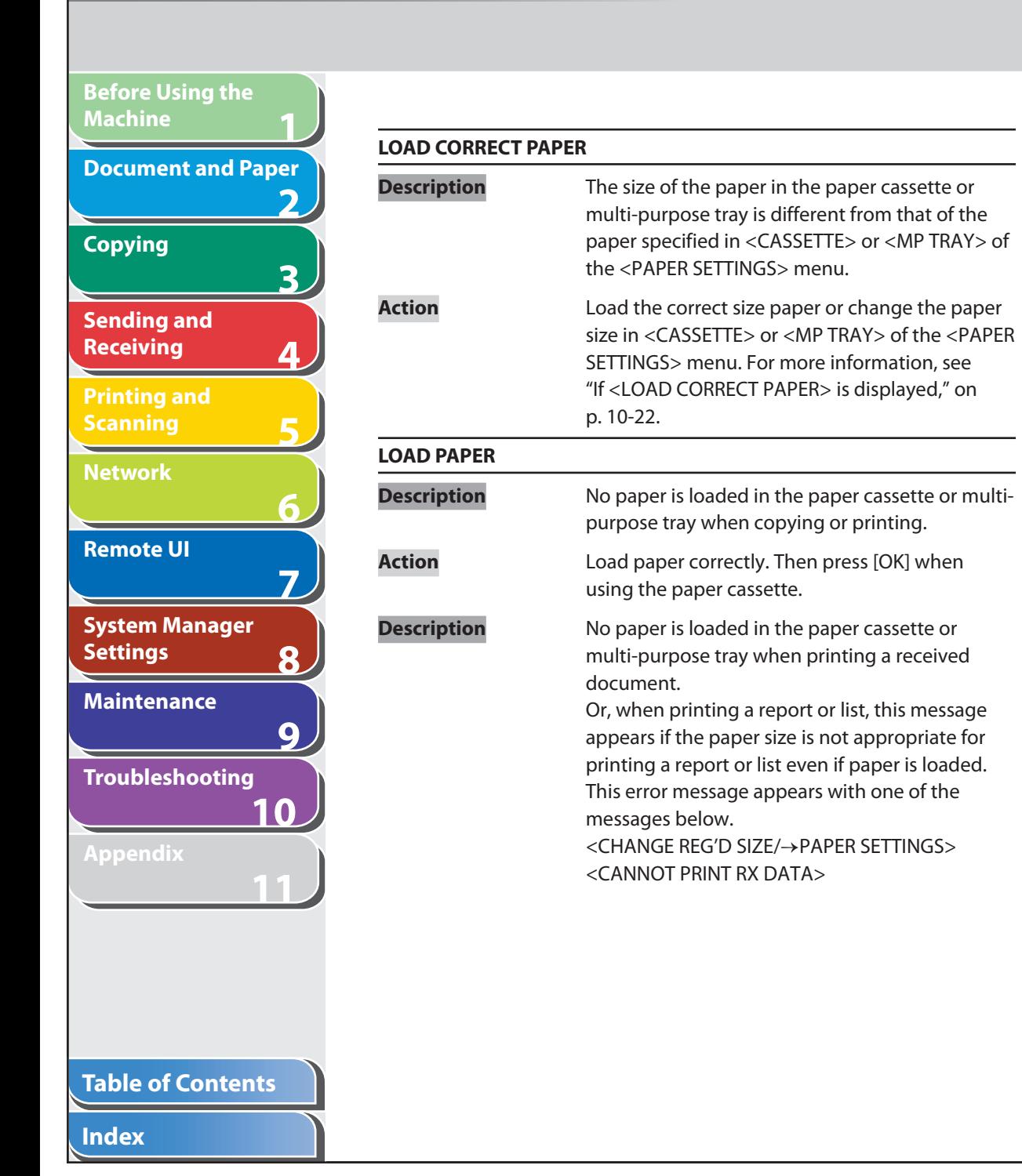

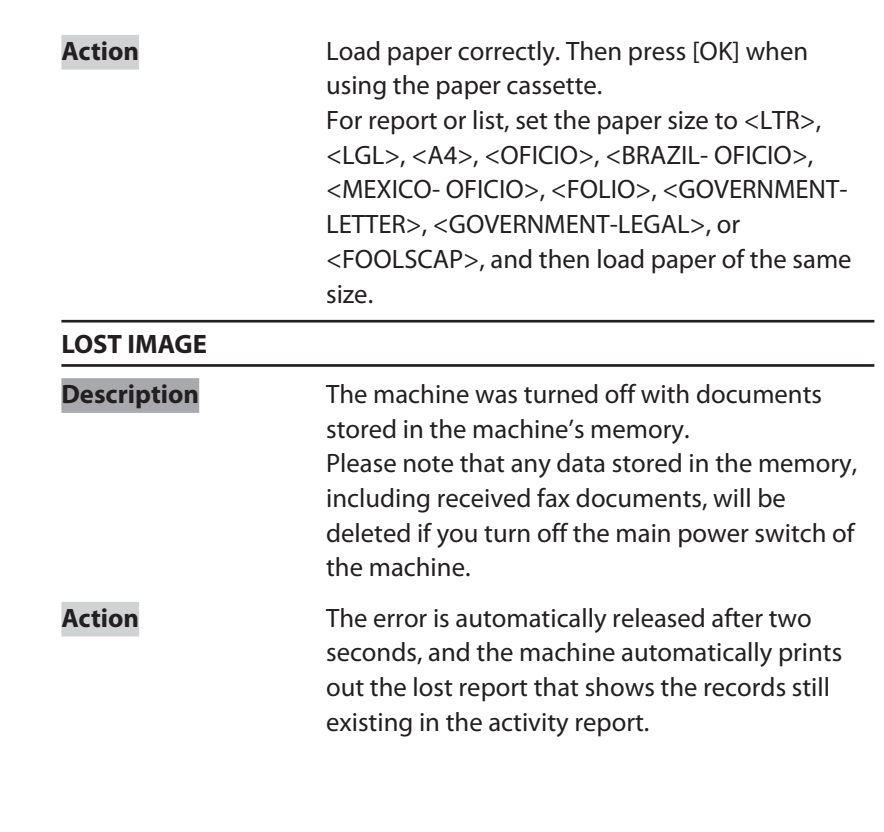

 $\bigcap$ 

 $\bigodot$ 

 $\bigodot$ 

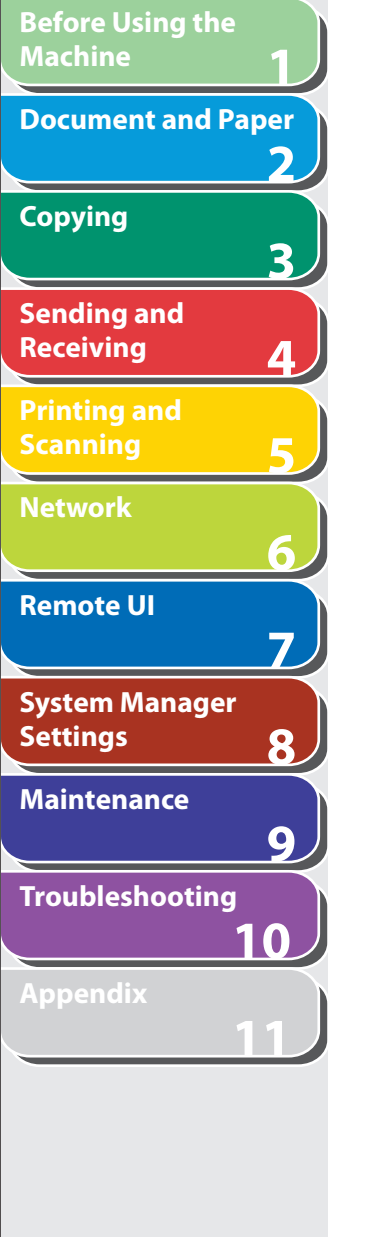

**Index**

**Table of Contents**

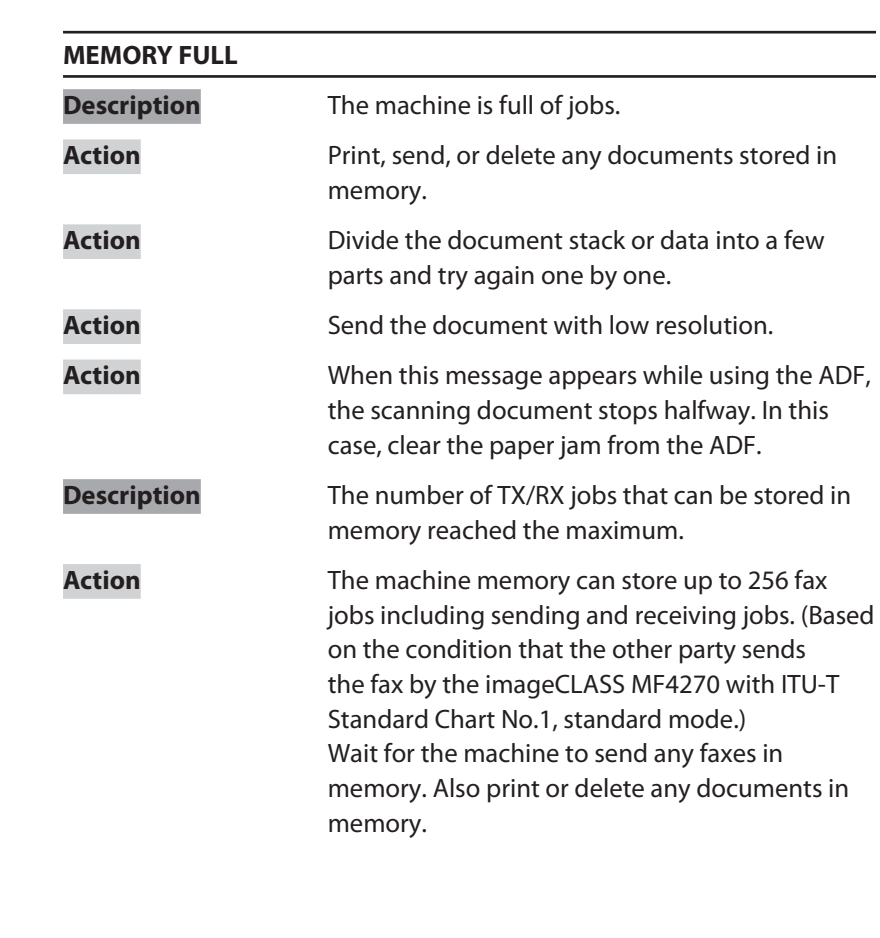

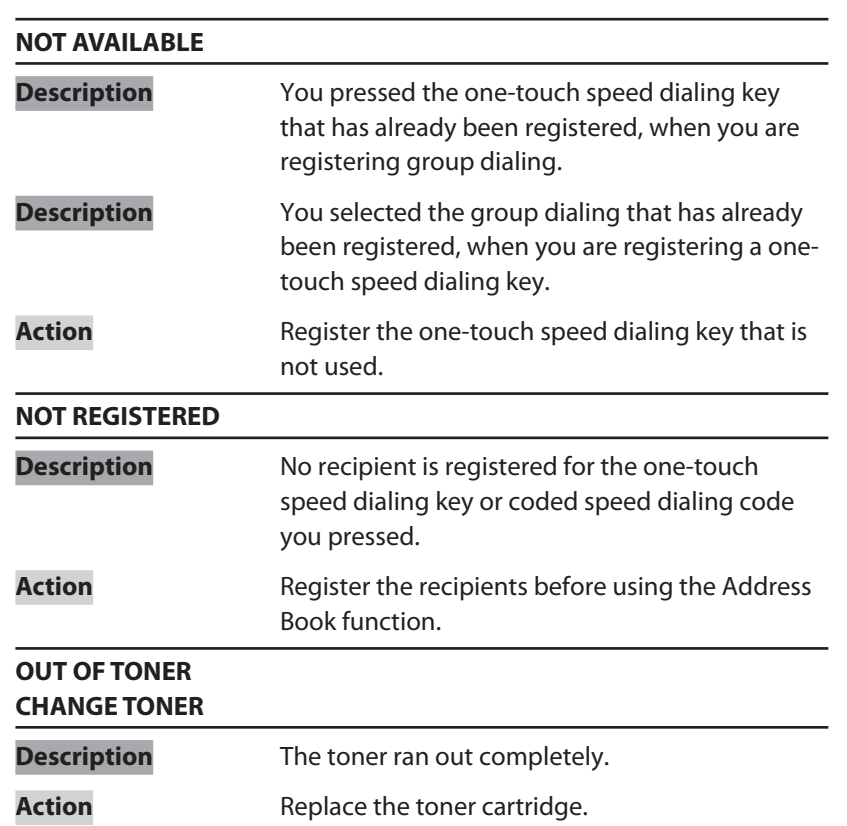

Ŧ

 $\bigcap$ 

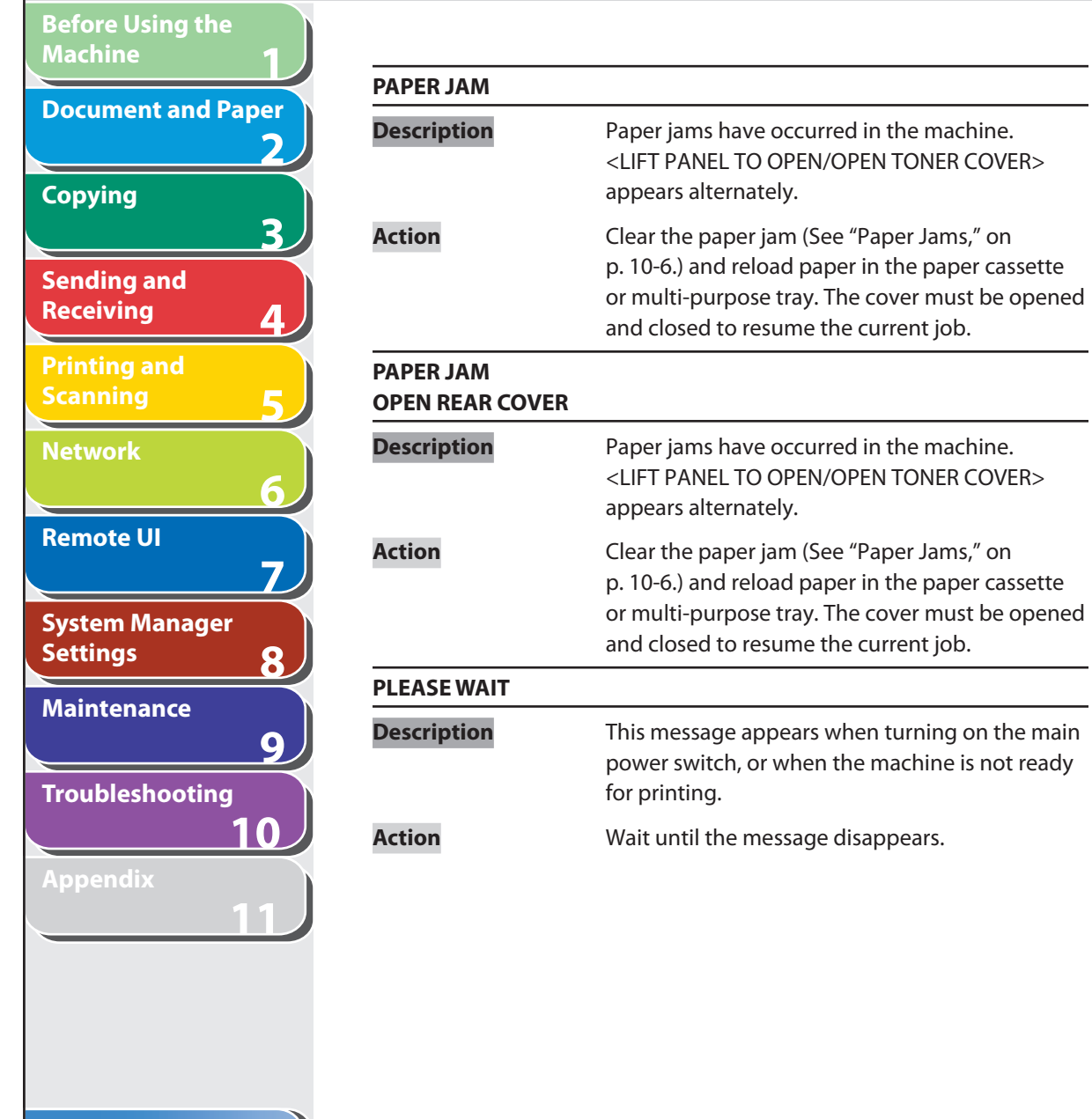

machine is not ready

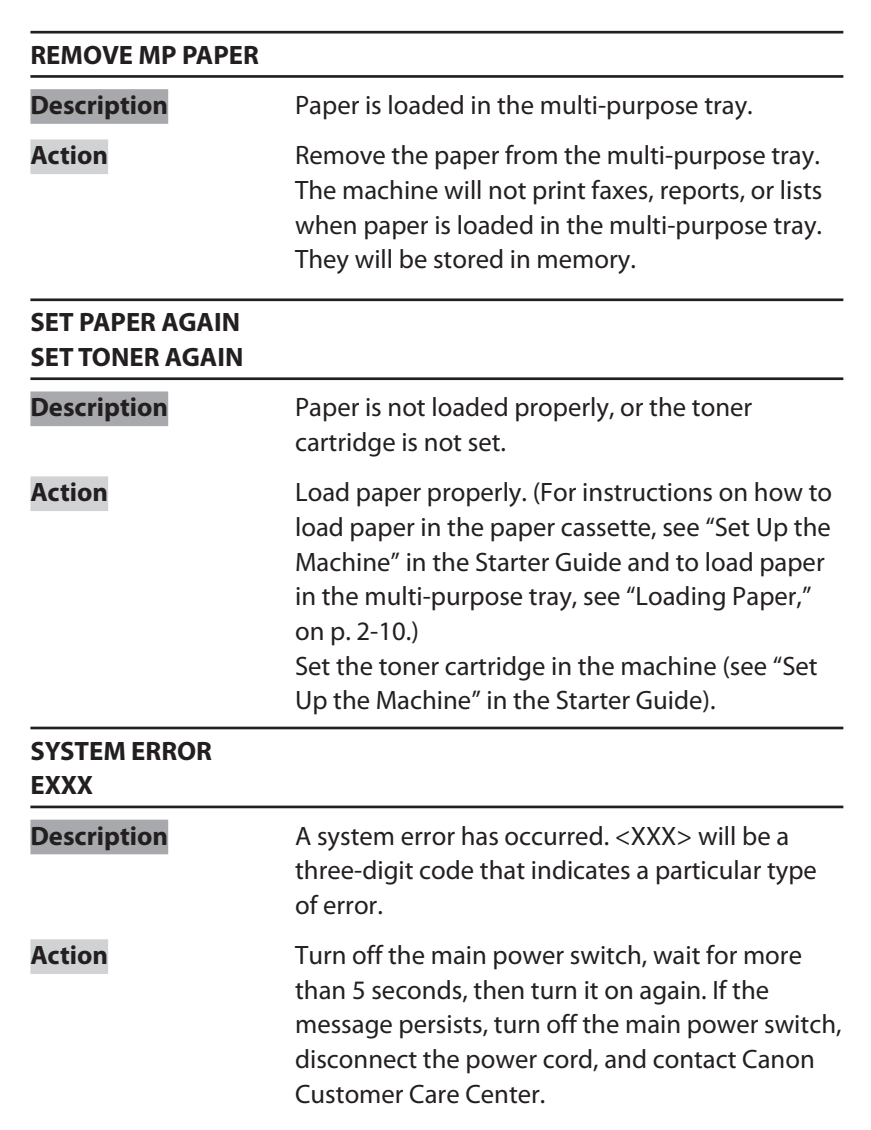

#### **Table of Contents**

A

**TOP**

 $\bigcap$ 

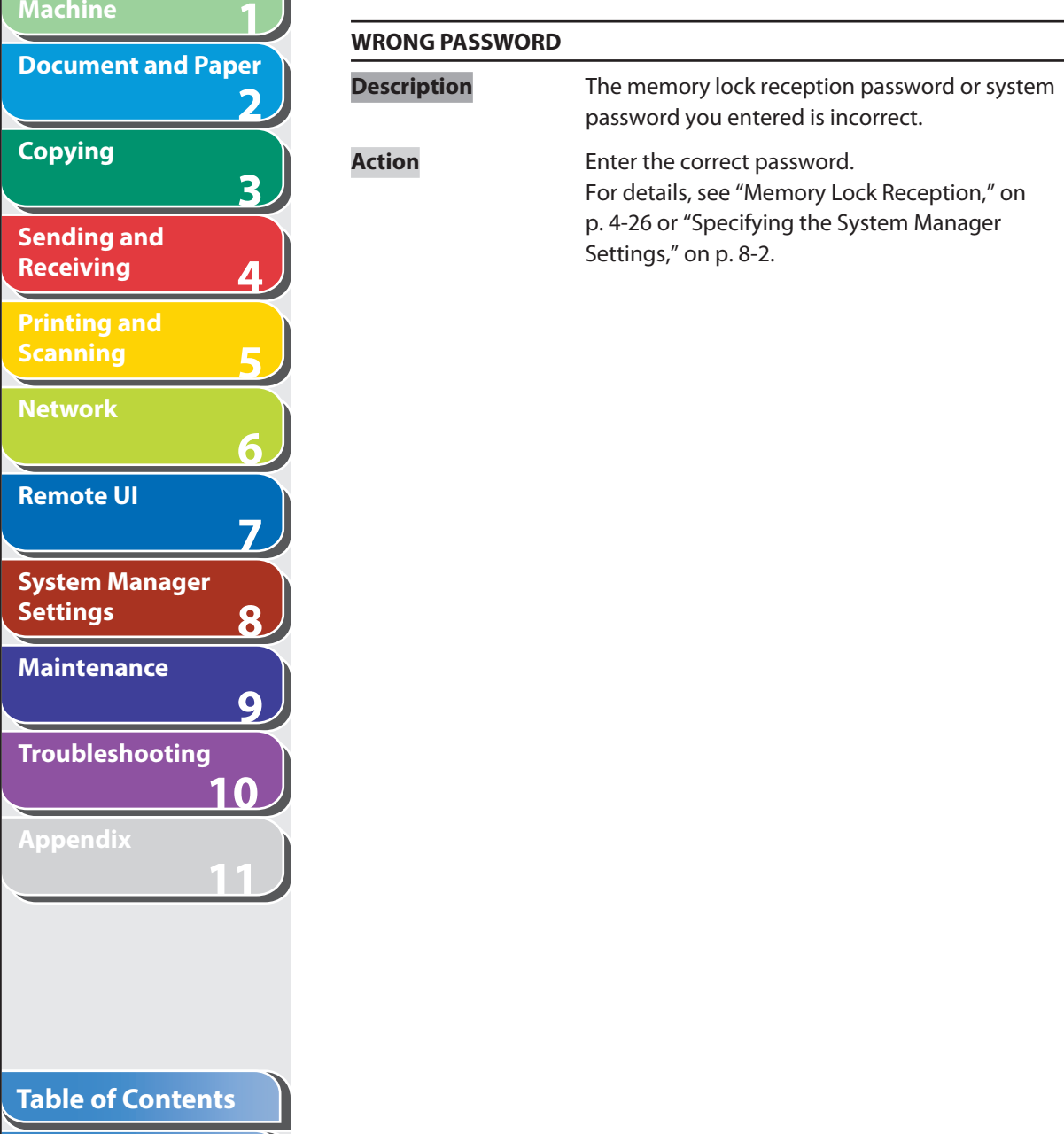

**Before Using the** 

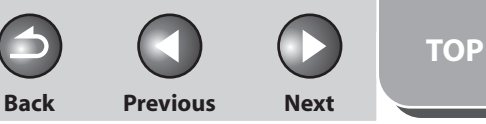

# **1 2 3 4 5 6 7 8 9 10 11 Before Using the Machine Document and Paper Copying Sending and Receiving Printing and Scanning Network Remote UI System Manager Settings Maintenance Troubleshooting**

**Index**

**Table of Contents**

#### **An error code is a four-digit code shown on an ERROR TX REPORT or an ERROR RX REPORT when an error occurs.**

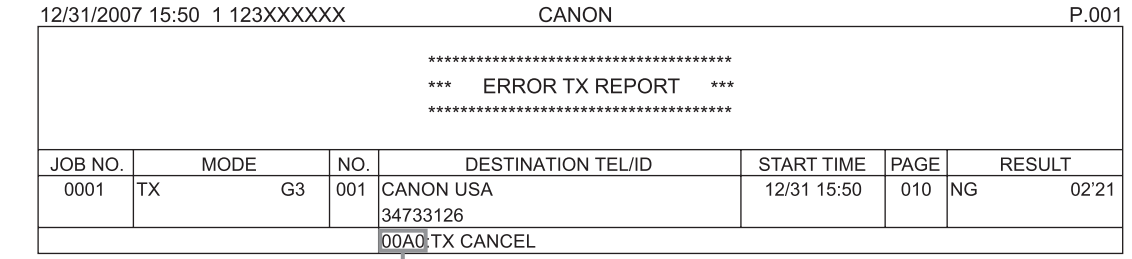

#### **Error Code**

For details on reports, see ["Printing Reports Automatically,](#page-249-0)" on p. [11-26.](#page-249-0)

See the following for individual error codes.

 **Error Codes**

 $\bigcap$ **Back Previous Next**

 $\bigcirc$ 

 $\bigodot$ 

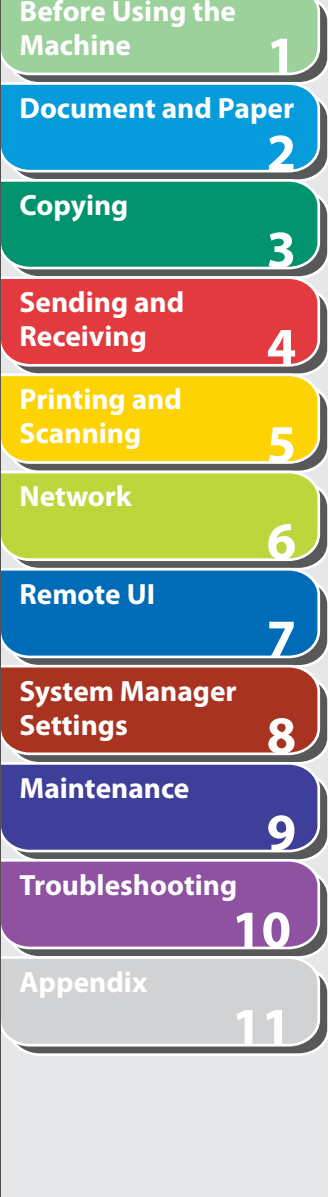

**Index**

**Table of Contents**

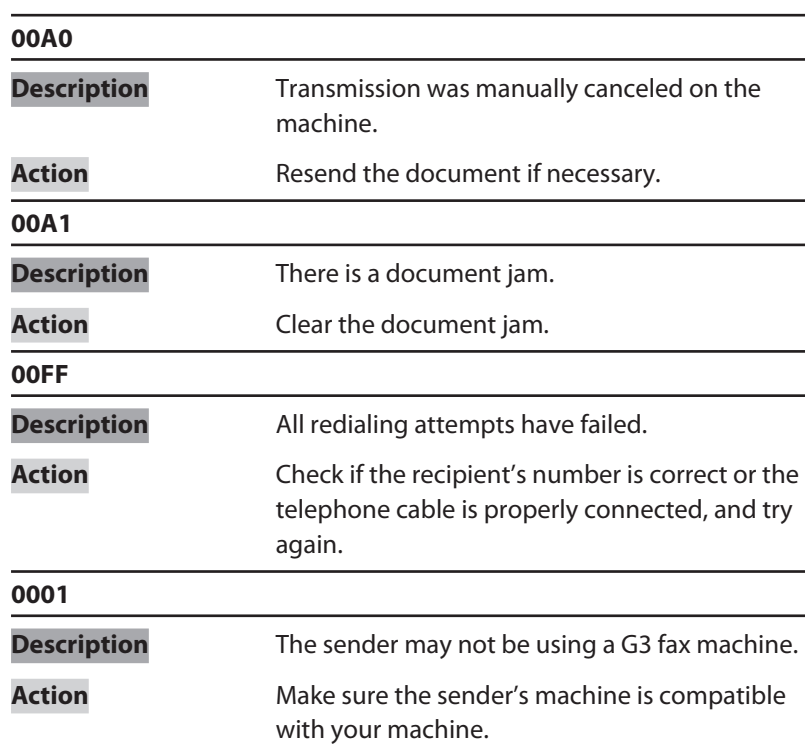

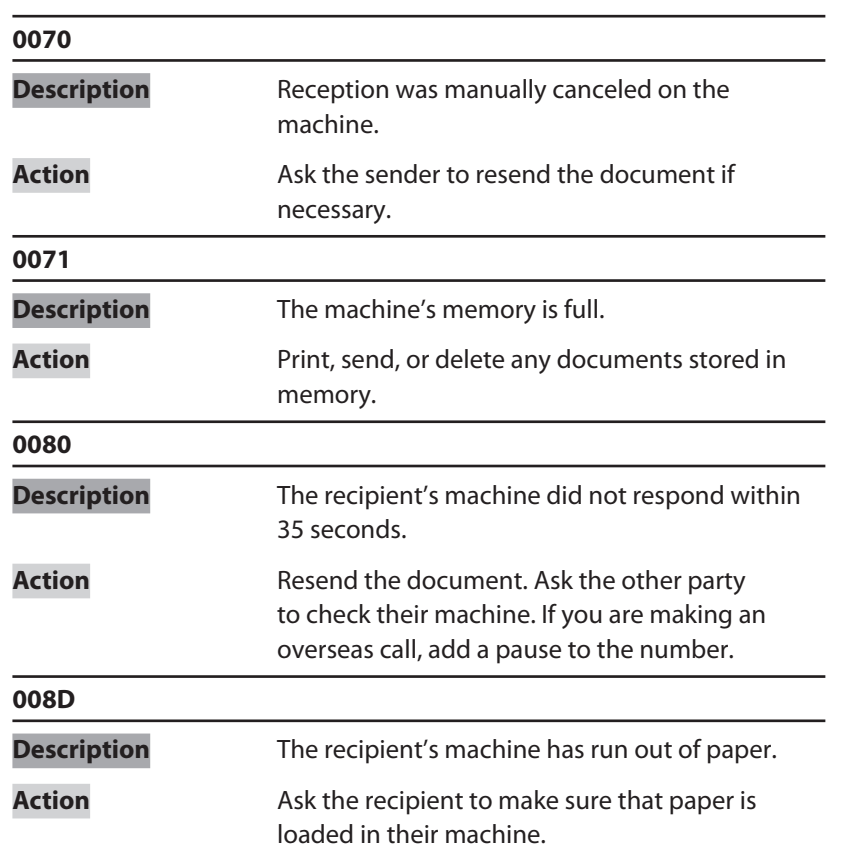

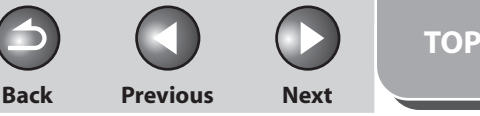

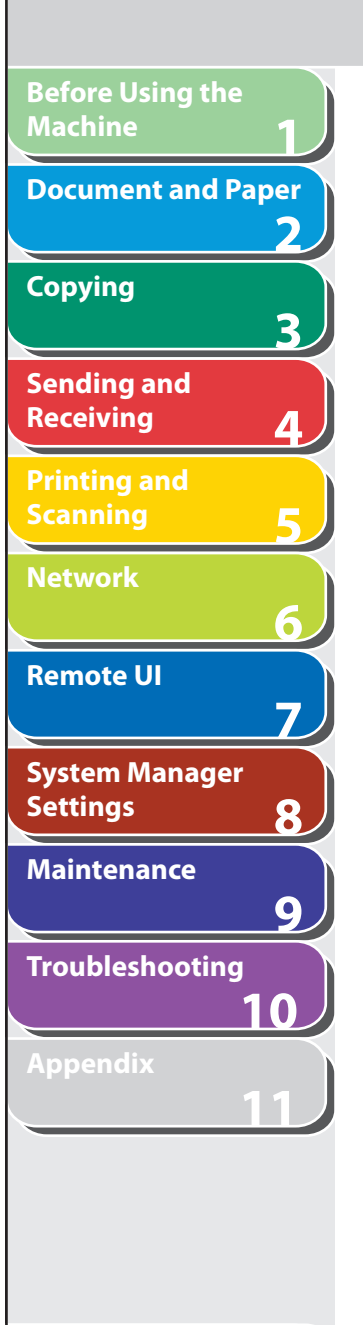

**Table of Contents**

# <span id="page-198-0"></span> **If <LOAD CORRECT PAPER> is displayed**

 **When <LOAD CORRECT PAPER> appears on the LCD display, the size of the paper in the paper cassette or multi-purpose tray is different from that of the paper specified in <CASSETTE> or <MP TRAY> of the <PAPER SETTINGS> menu. You need to load the correct size paper or change the paper size in <CASSETTE> or <MP TRAY> of the <PAPER SETTINGS> menu.** 

#### **B** NOTE

For print jobs, you need to specify the paper size from your computer.

# ■ Re-loading the Paper

 **1. Load the correct size paper as shown on the LCD display, then press [OK] to resume the job.** 

The machine re-starts printing.

# ■ Changing the Paper Size Setting

 **1. Press [Additional Functions].** 

# **B** NOTE

 If <LOAD CORRECT PAPER> appears during a copy job, you cannot access the paper size setting through [Additional Functions]. In this case, cancel the job first, then press [Additional Functions] and change the paper size setting. For how to cancel copy jobs, see "[Canceling Copy Jobs,](#page-65-0)" on p. [3-11](#page-65-0).

- **2.** Press [◄ -] or [+►] to select <PAPER SETTINGS>, **then press [OK].**
- **3.** Press  $\left[\triangleleft -\right]$  or  $\left[\triangleleft \triangleright\right]$  to select <CASSETTE> or <MP **TRAY>, then press [OK].**
- **4.** Press  $\left[ \rightarrow \right]$  or  $\left[ + \rightarrow \right]$  to select <PAPER SIZE>, then **press [OK].**
- **5.** Press  $\left[ \left. \left( \left. \bullet \right) \right] \right.$  or  $\left[ \left. \left. \bullet \right) \right]$  to select the paper size same **as paper loaded into the machine, then press [OK].**

**TOP**

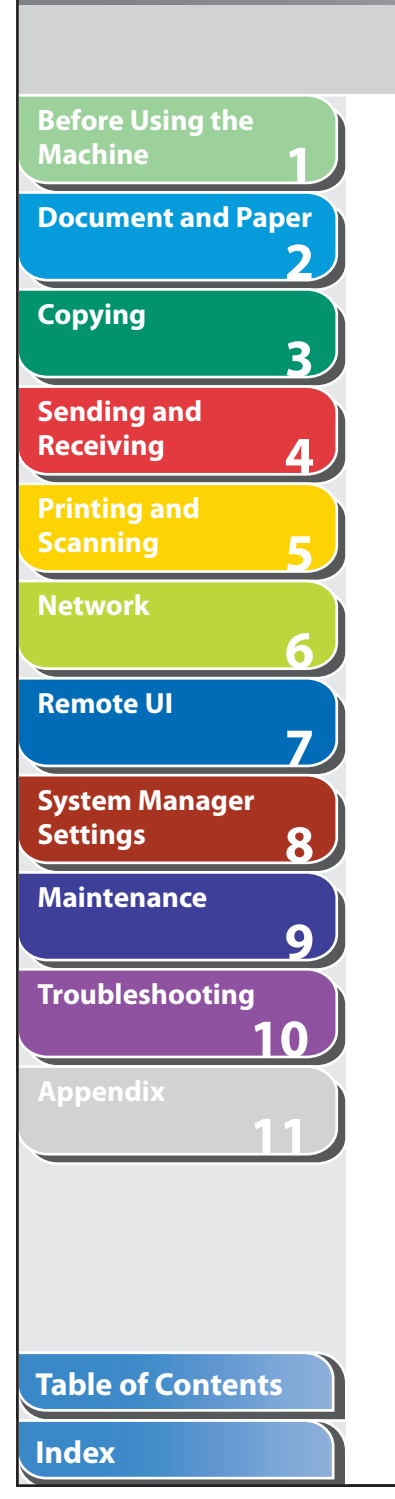

# **6. Press [Stop/Reset] to return to the standby**

**mode.** 

 Now ready to copy your document. For a fax job or report printing, go to step 7.

# **7. Press [OK] to resume the job.**

No further operation is required.

**TOP**

#### **Back Previous Next**

### **1 2 3 4 5 6 7 8 9 10 11 Before Using the Machine Document and Paper Copying Sending and Receiving Printing and Scanning Network Remote UI System Manager Settings Maintenance Troubleshooting Appendix Table of Contents The maching Q A Q A Q A**

**Index**

# **General Problems**

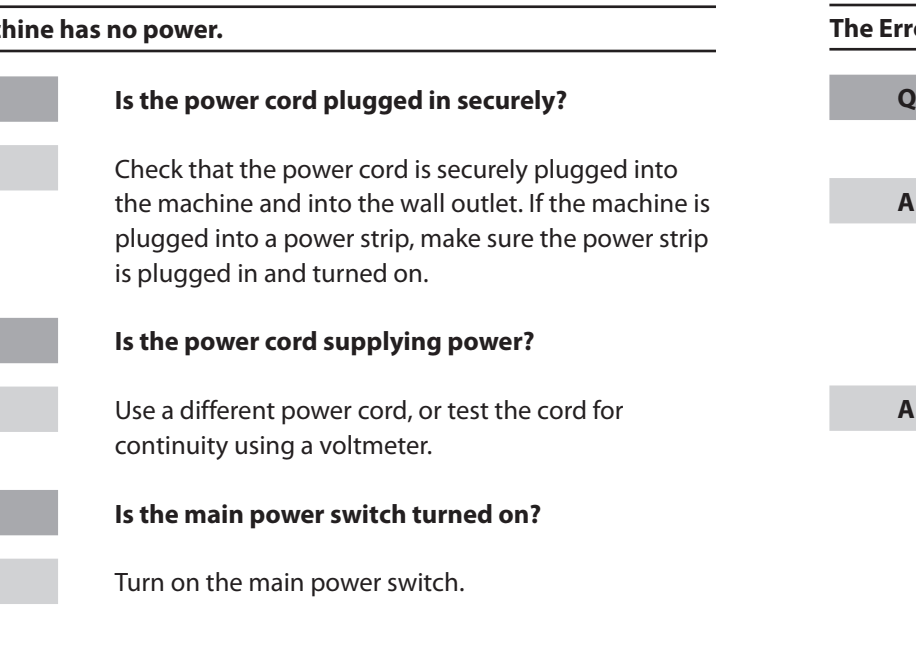

#### **ror indicator flashes.**

 **Does the machine feed paper correctly, or is there paper in the paper cassette or multi-purpose tray?**  Clear the paper jam, or load paper in the paper cassette or multi-purpose tray. (For instructions on clearing paper jam, See "[Clearing Jams](#page-179-0)," on p. [10-3](#page-179-0). For instructions on loading paper, see "Set Up the Machine," in the Starter Guide.) If the machine has no paper jam, or paper is loaded in the paper cassette or multi-purpose tray, turn off the main power switch and wait for more than 10 seconds, then turn it on again. If the problem is fixed, the Error indicator will turn off, and the LCD will return to the standby mode. If the Error indicator remains flashing, unplug the machine, and contact Canon Authorized Service Facilities or the Canon Customer Care Center.

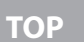

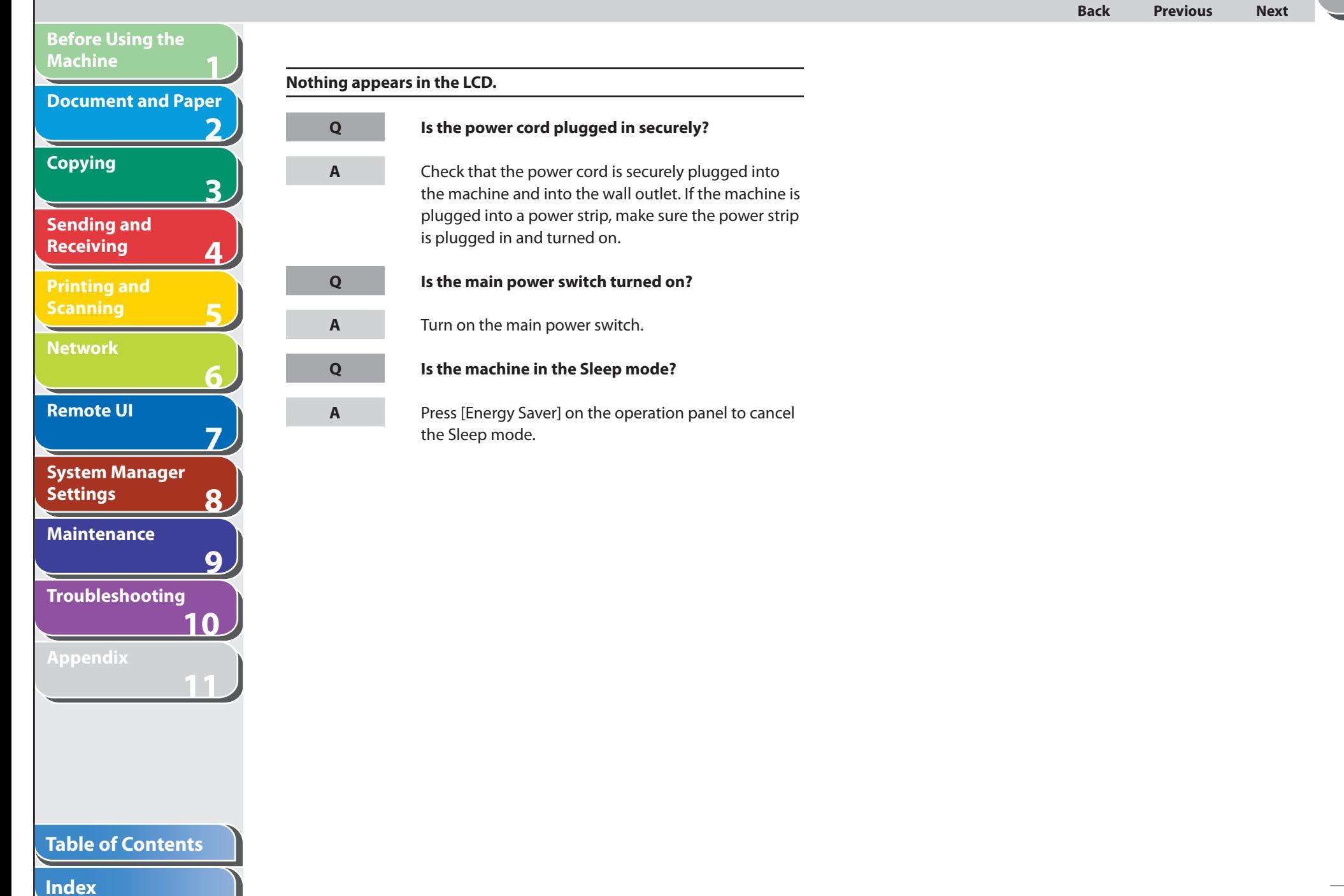

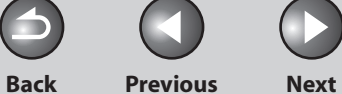

**TOP**

# **Paper Feeding Problems**

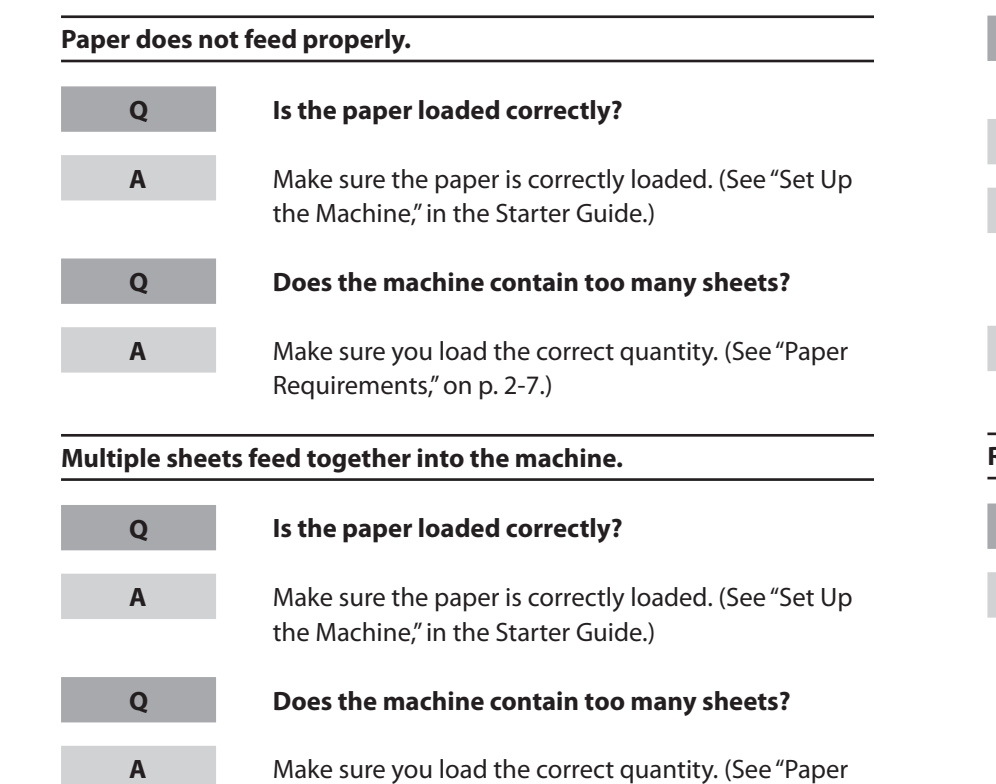

[Requirements](#page-47-0)," on p. [2-7.](#page-47-0))

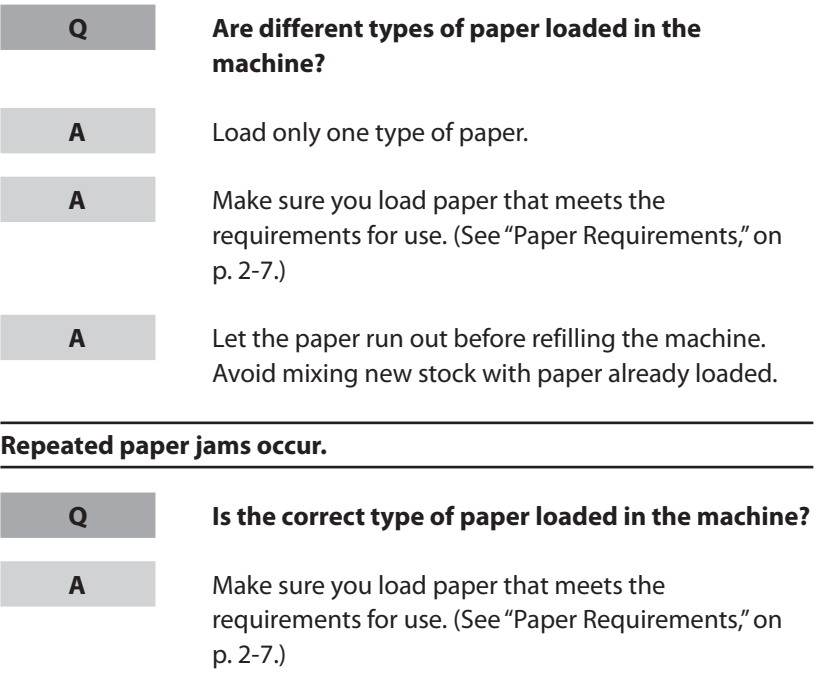

#### **Table of Contents**

**1**

**Before Using the** 

**Document and Paper**

**Machine**

**Copying**

**Sending and Receiving**

**Printing and Scanning**

**Network**

**Remote UI**

**Settings**

**Maintenance**

**System Manager** 

**Troubleshooting**

**2**

**3**

**4**

**5**

**6**

**7**

**8**

**9**

**10**

**11**

Make sure the document is correctly loaded. (See

Make sure the scanning platform and rear cover are

 **Is the one-touch speed dialing key or coded speed dialing code you entered registered correctly?** 

 Check that the Address Book settings are registered correctly. (See ["Storing/Editing Address Book](#page-71-0)," on

fully closed. (See "[Paper Jams,](#page-182-0)" on p. [10-6.](#page-182-0))

 **Is the document loaded correctly?** 

"[Loading Documents](#page-44-0)," on p. [2-4.](#page-44-0))

 **Did you dial the correct number?** 

Check that you have the correct number.

p. [4-6](#page-71-0).)

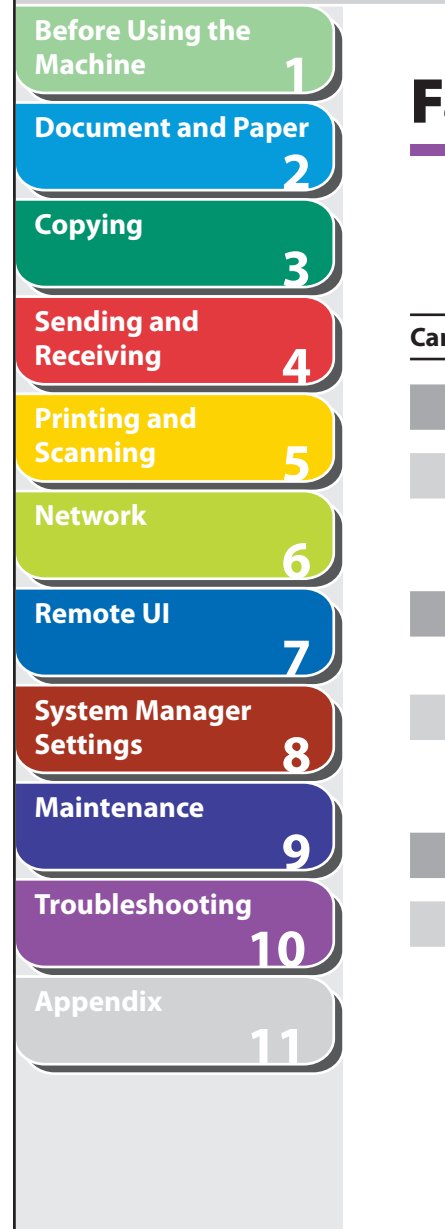

**Index**

**Table of Contents**

# **Fax Problems**

**A**

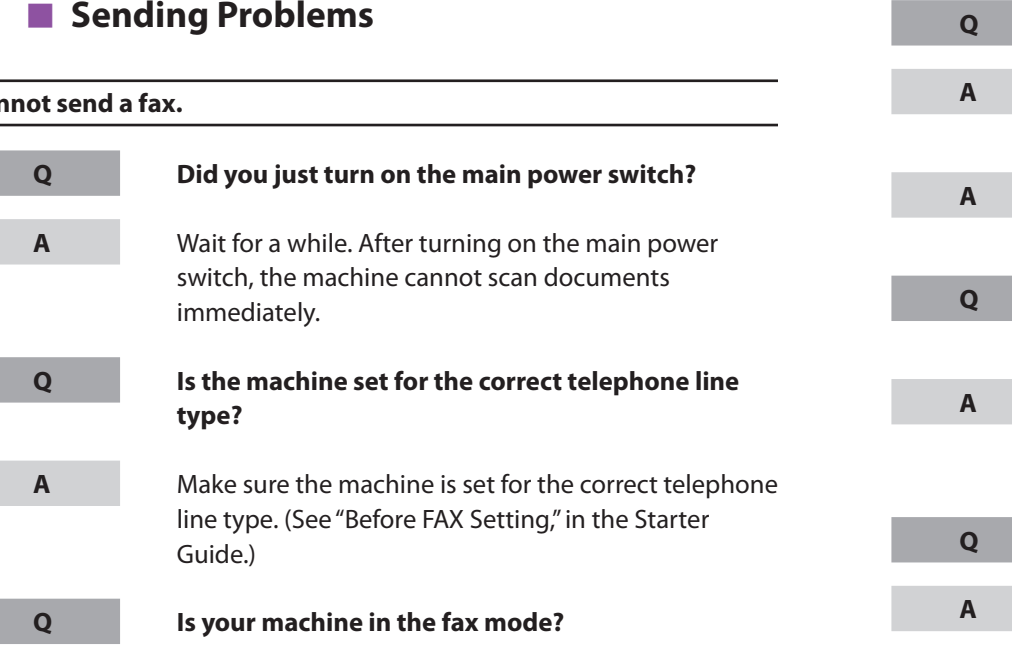

Press [FAX] to show the fax standby display.

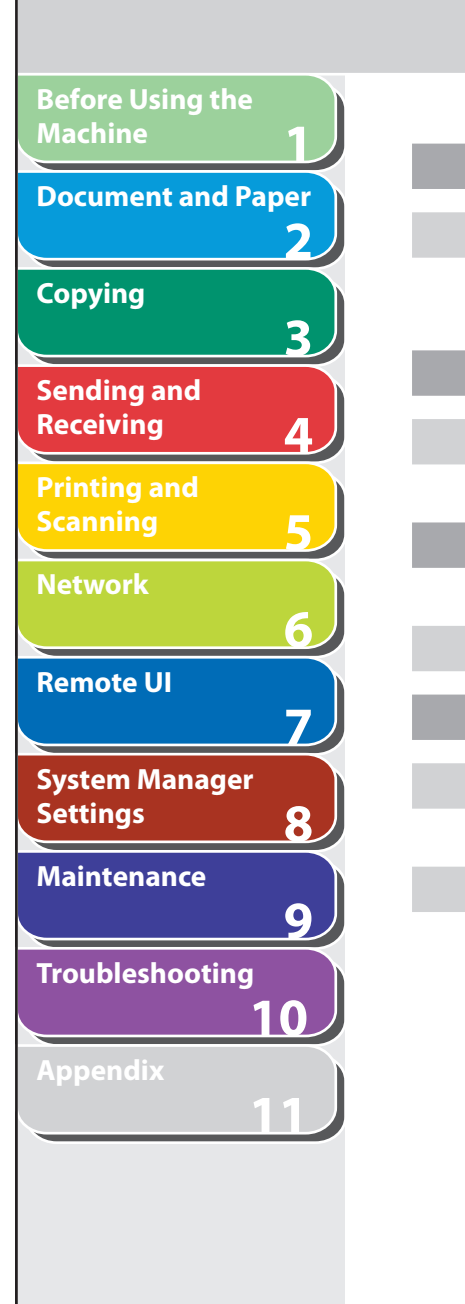

**Q**

**A**

**Q**

**A**

**Q**

**A**

**Q**

**A**

**A**

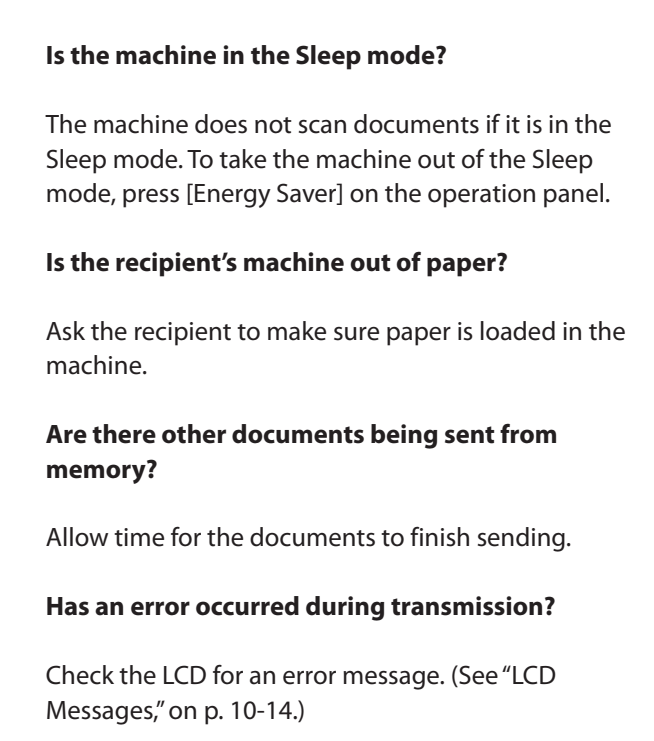

 Print an Activity Report and check for an error. (See ["ACTIVITY REPORT](#page-251-0)," on p. [11-28.](#page-251-0))

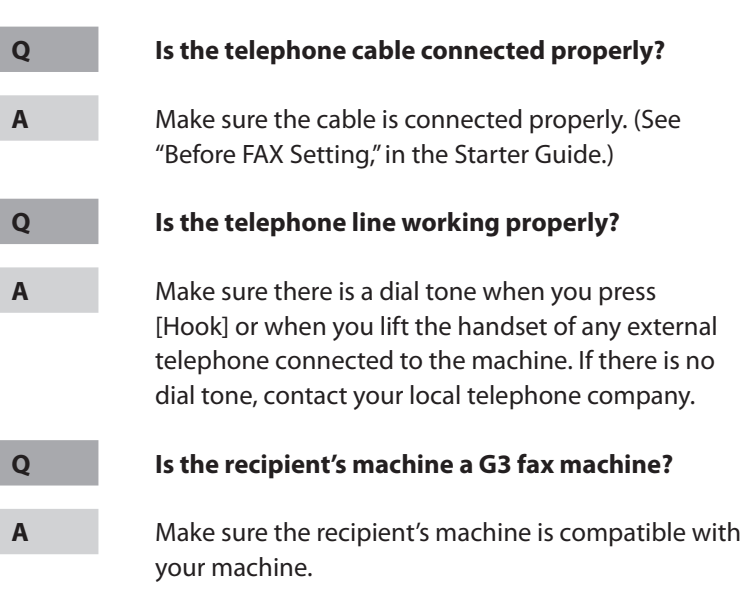

**Back Previous Next**

 $\blacktriangle$ 

 $\bigcap$ 

**TOP**

# **Table of Contents**

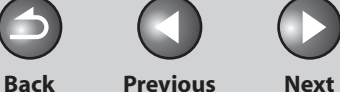

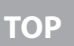

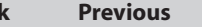

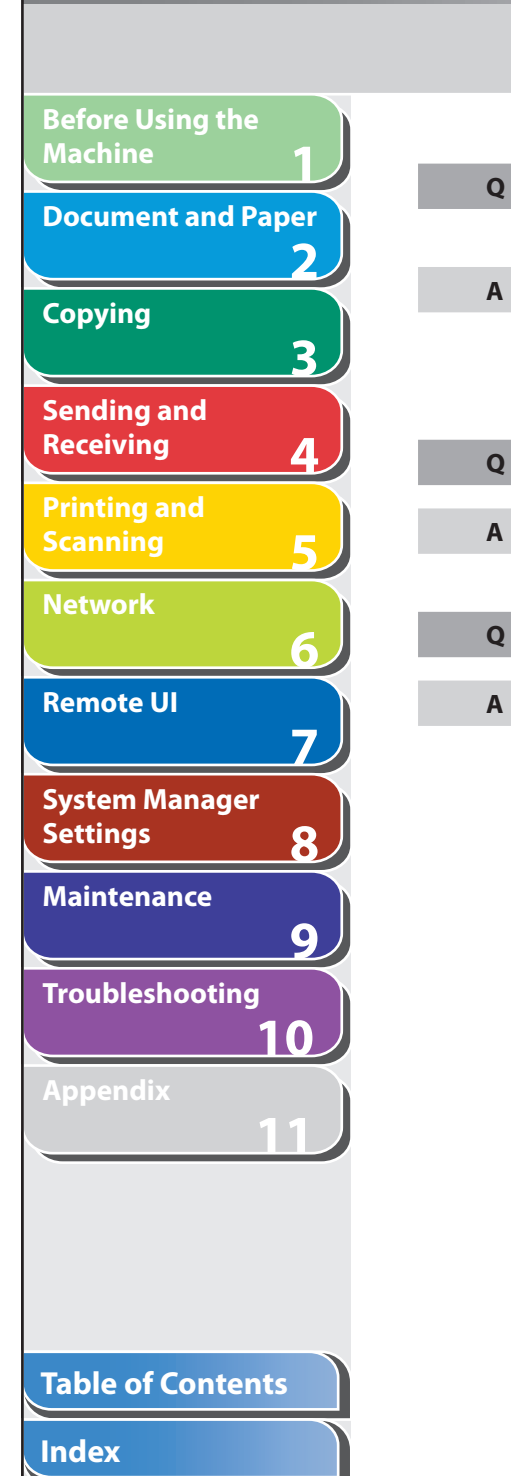

#### **Did the recipient's machine answer within 35 seconds (after all automatic redialing attempts)?**

 Ask the recipient to check the machine. For an overseas call, add pauses to the registered number. (See "[Dialing an Overseas Number \(With Pauses\)](#page-87-0)," on p. [4-22](#page-87-0).)

# **Is the Processing/Data indicator lit?**

 The external phone is busy. Please wait until the external phone becomes free.

#### **Is the machine overheated?**

 Unplug the machine and let it cool for about 5 minutes. Then plug in the machine and try sending again.

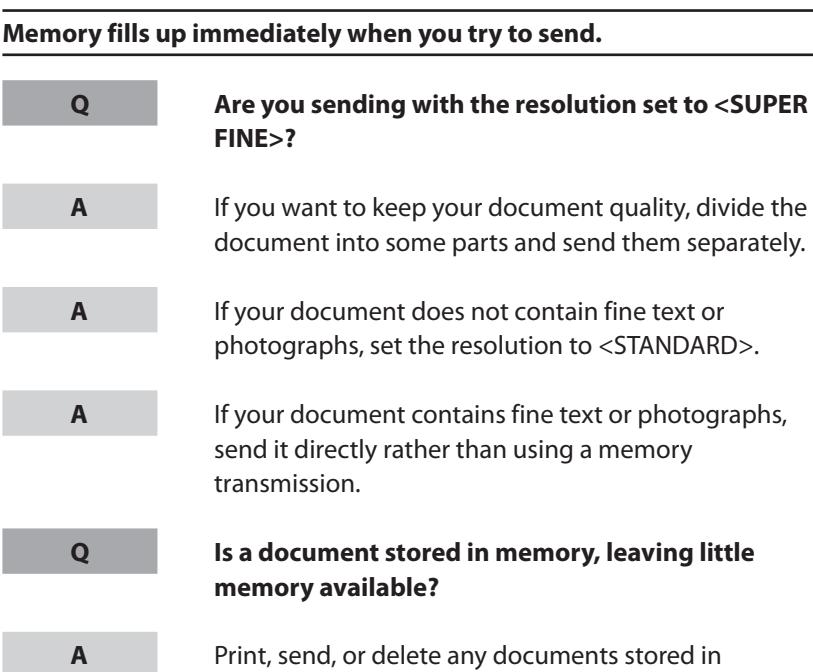

 Print, send, or delete any documents stored in memory.

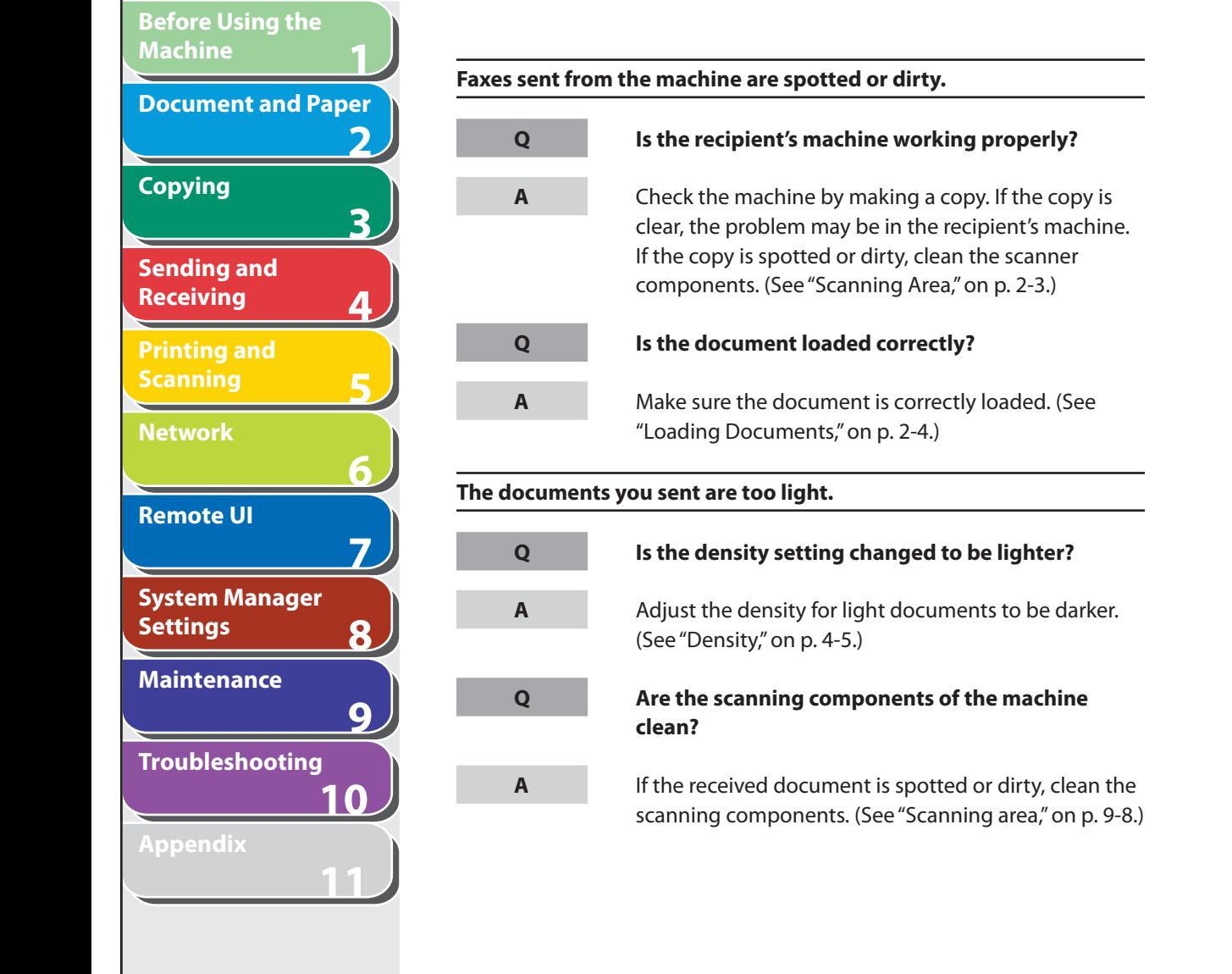

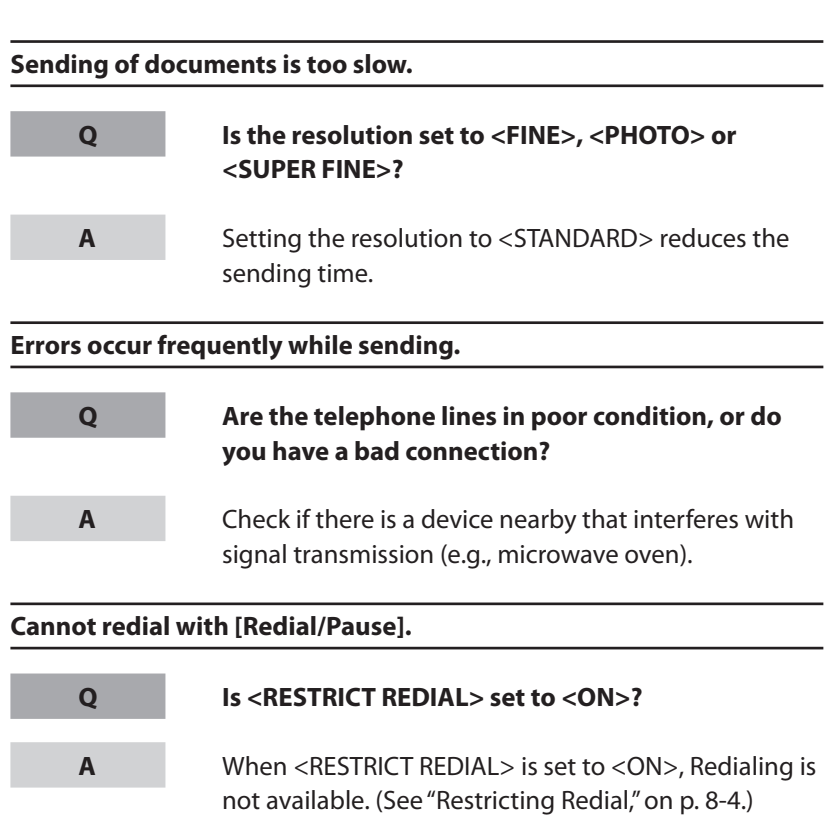

#### **Table of Contents**

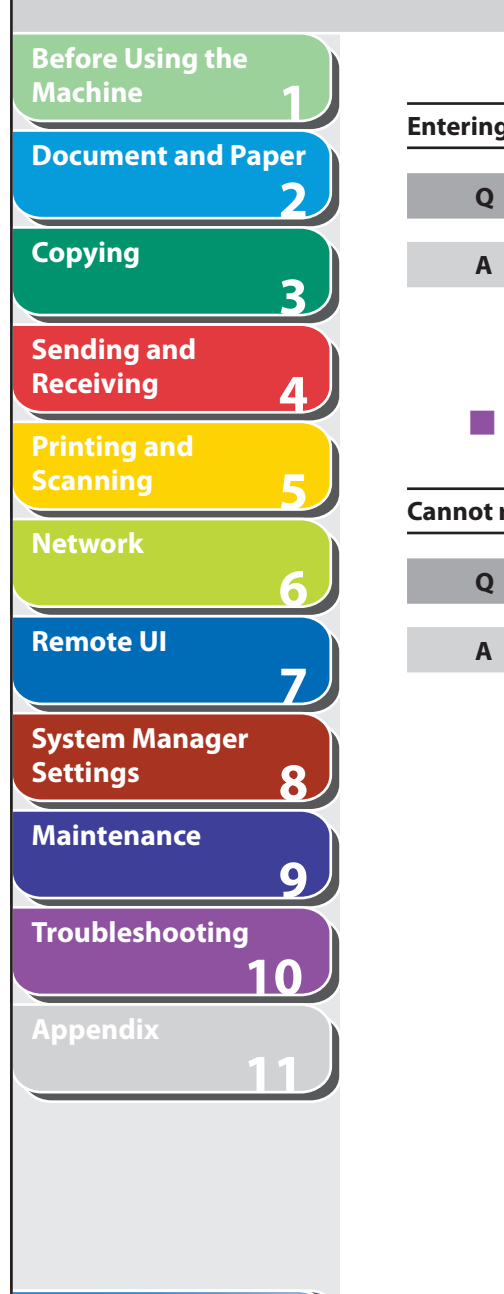

**Table of Contents**

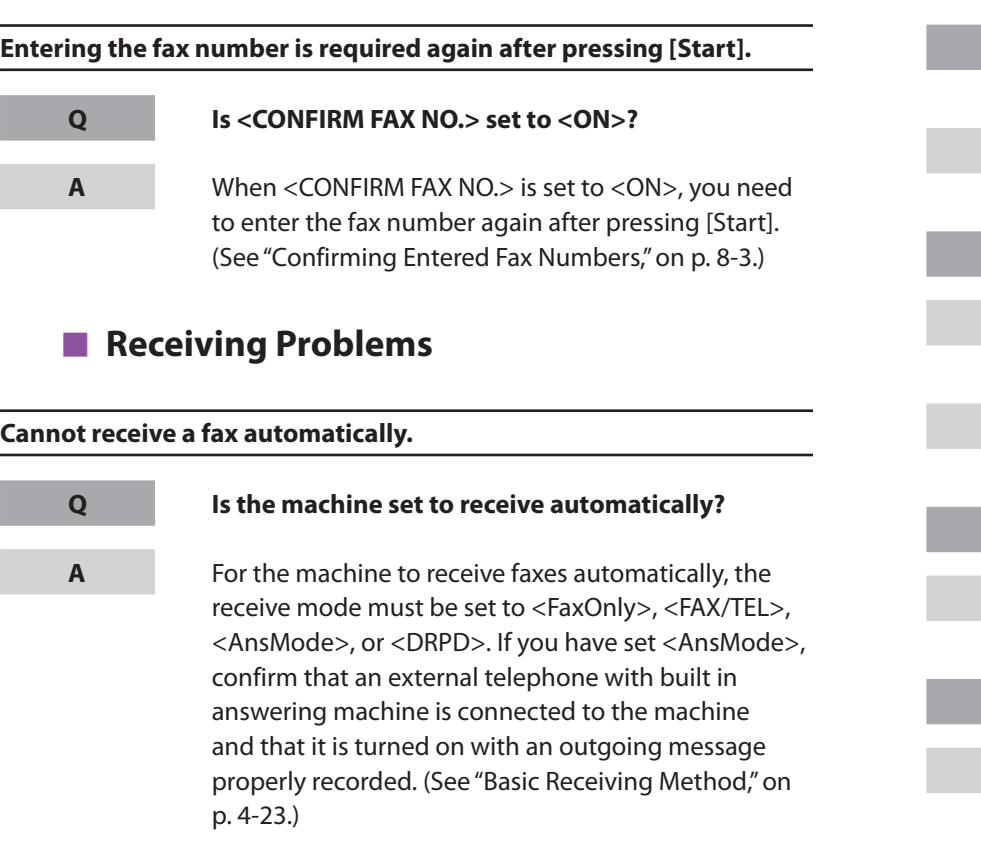

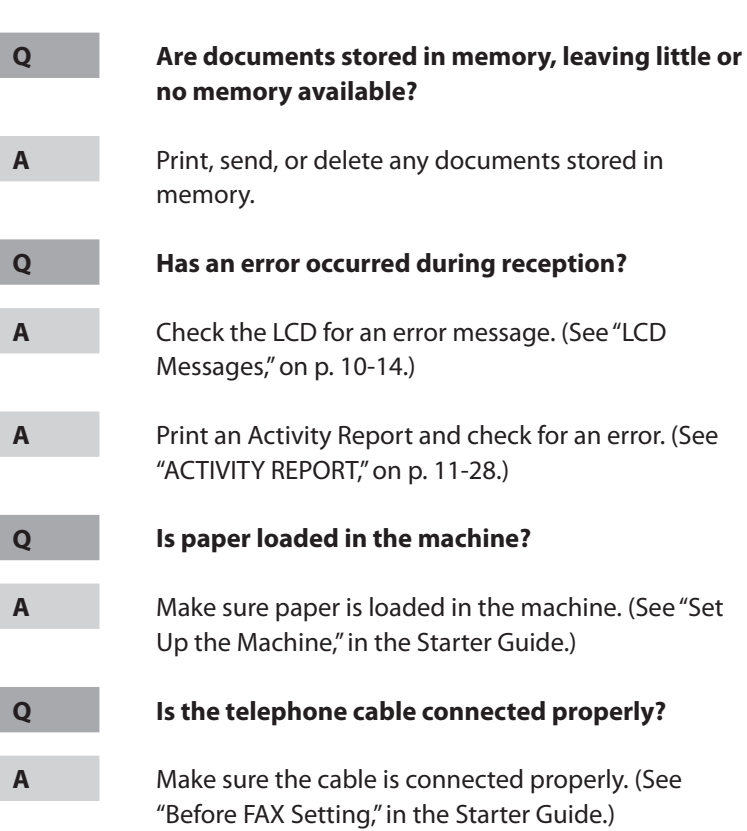

**Back Previous Next**

Ŧ

 $\bigcap$ 

**TOP**

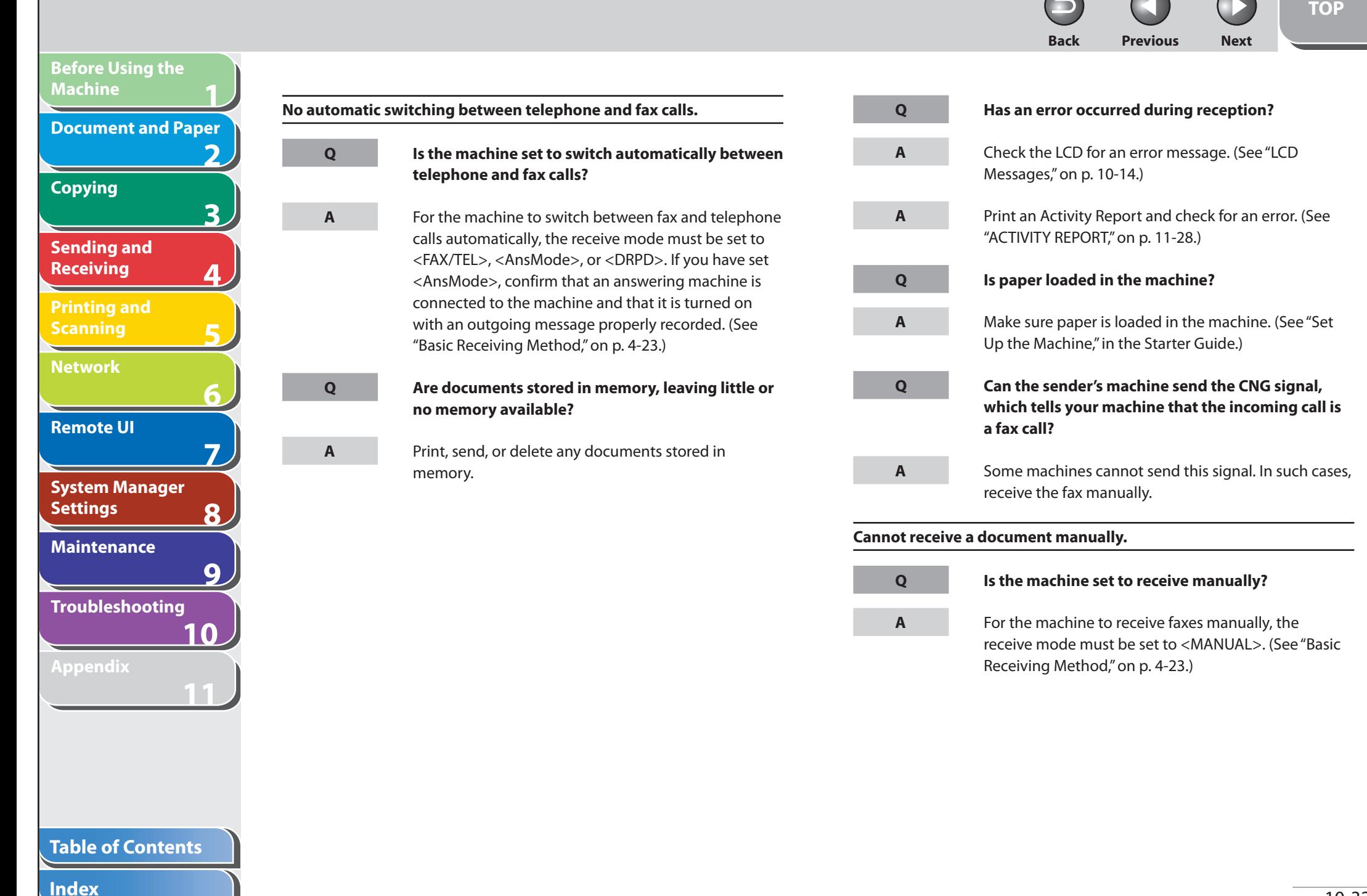

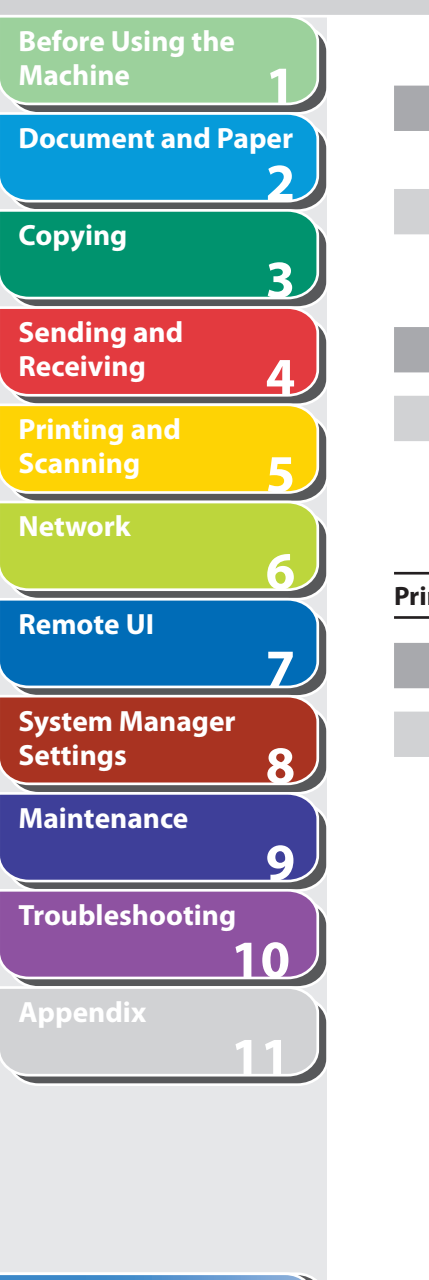

**Table of Contents**

### **Did you hang up the external telephone before pressing [Start] or dialing the remote reception ID?**

 Always press [Start] or dial the remote reception ID before hanging up. Otherwise you will disconnect the call.

#### **Are documents set on the ADF?**

 After removing the document from the ADF, please attempt manual receiving again. If you press [Start] when documents are set on the ADF, it automatically switches to manual sending.

#### **Print quality is poor.**

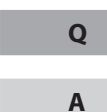

**Q**

**A**

**Q**

**A**

#### **Is the toner low or unevenly distributed?**

 Redistribute the toner inside the toner cartridge. If the problem persists, replace the toner cartridge. (See ["Replacing the Toner Cartridge](#page-159-0)," on p. [9-11](#page-159-0).)

 $\overline{\phantom{0}}$ 

I

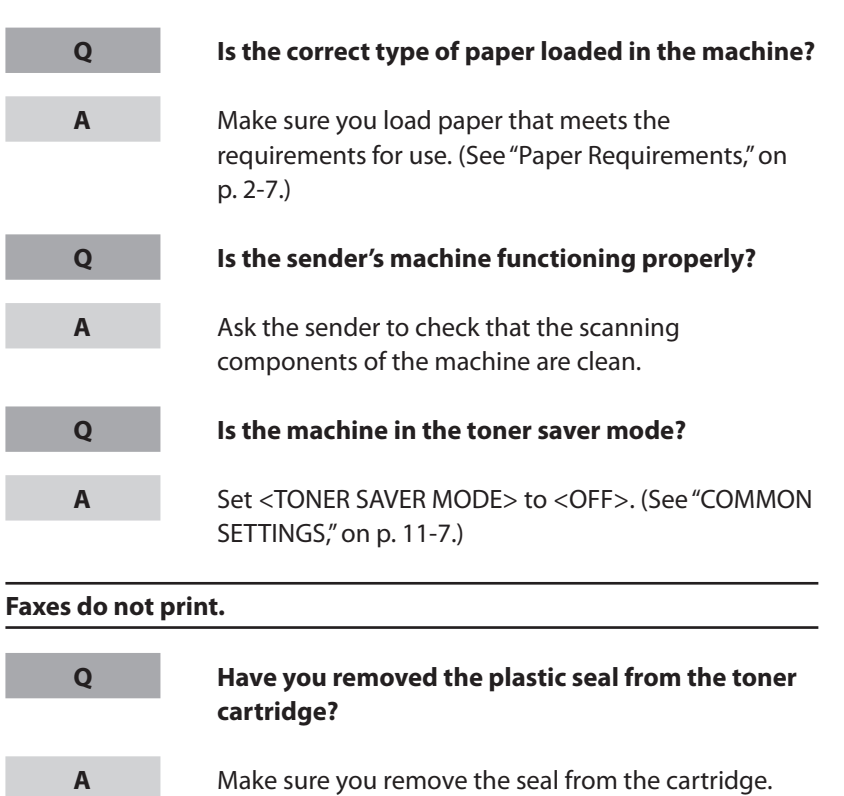

(See "Set Up the Machine," in the Starter Guide.)

**Back Previous Next**

**TOP**

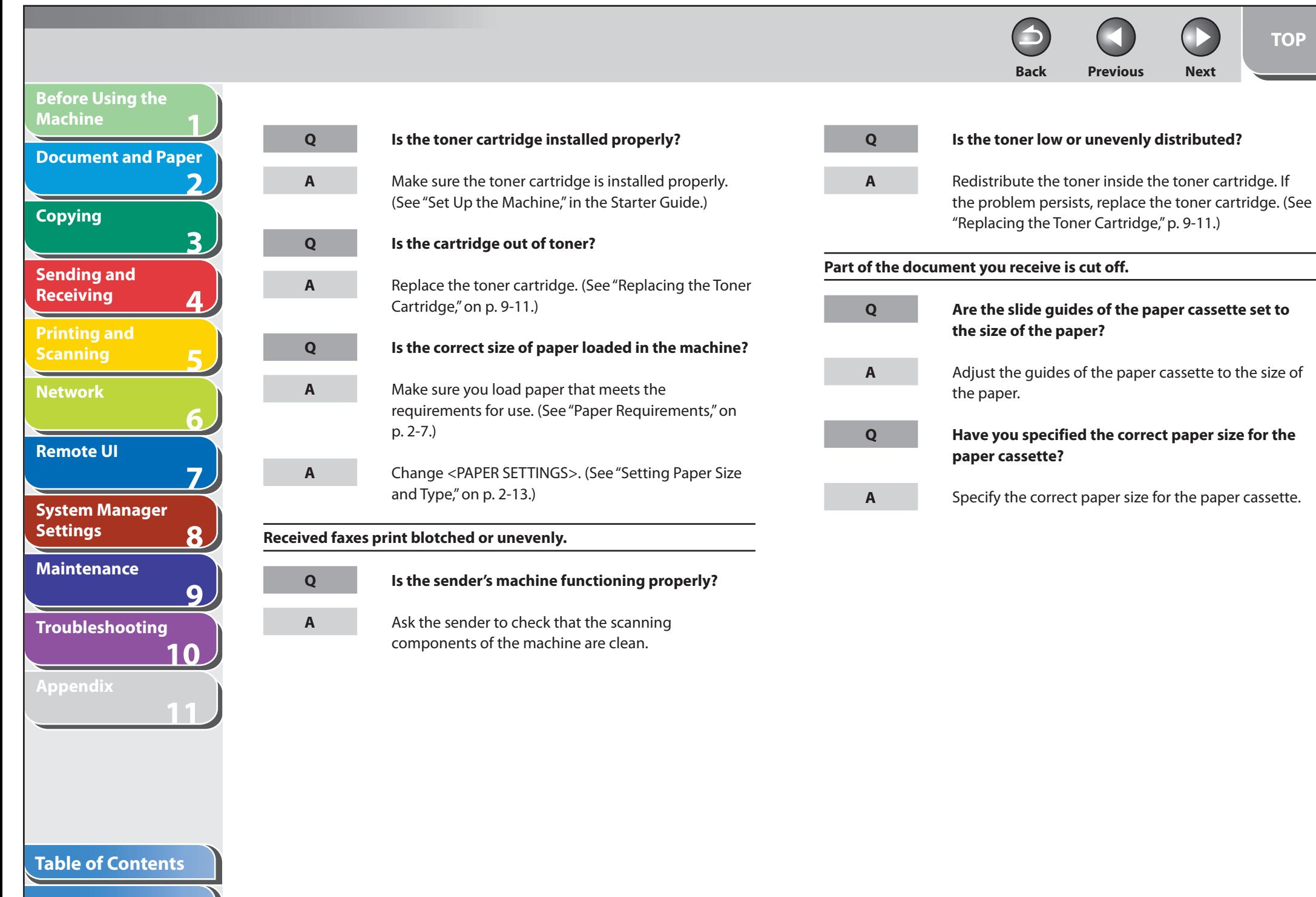

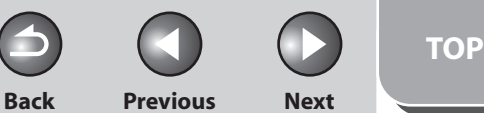

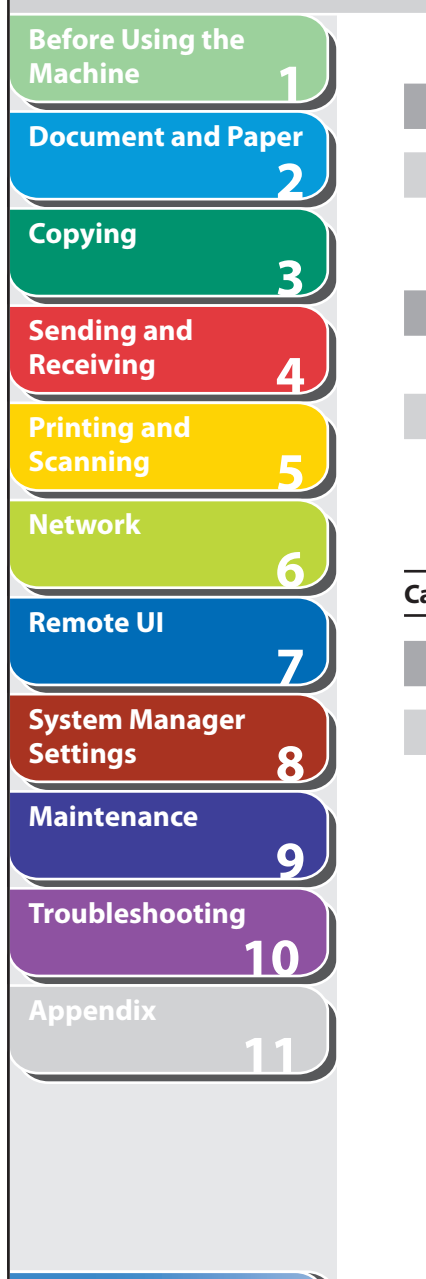

**Table of Contents**

#### **Is the toner low or unevenly distributed?**

 Redistribute the toner inside the toner cartridge. If the problem persists, replace the toner cartridge. (See ["Replacing the Toner Cartridge](#page-159-0)," on p. [9-11](#page-159-0).)

 **Is the printing method for received documents set to <CUT>?** 

 If you want to print a received document without cutting off the end, set the printing method to <ON> or <OFF>. (See ["Received Image Reduction](#page-96-0)," on p. [4-31](#page-96-0).)

#### **Cannot receive using Error Correction Mode (ECM).**

**Q**

**A**

**Q**

**A**

**Q**

**A**

 **Does the sender's machine support ECM?** 

 If the sender's machine does not support ECM, the document is received in normal mode without error checking.

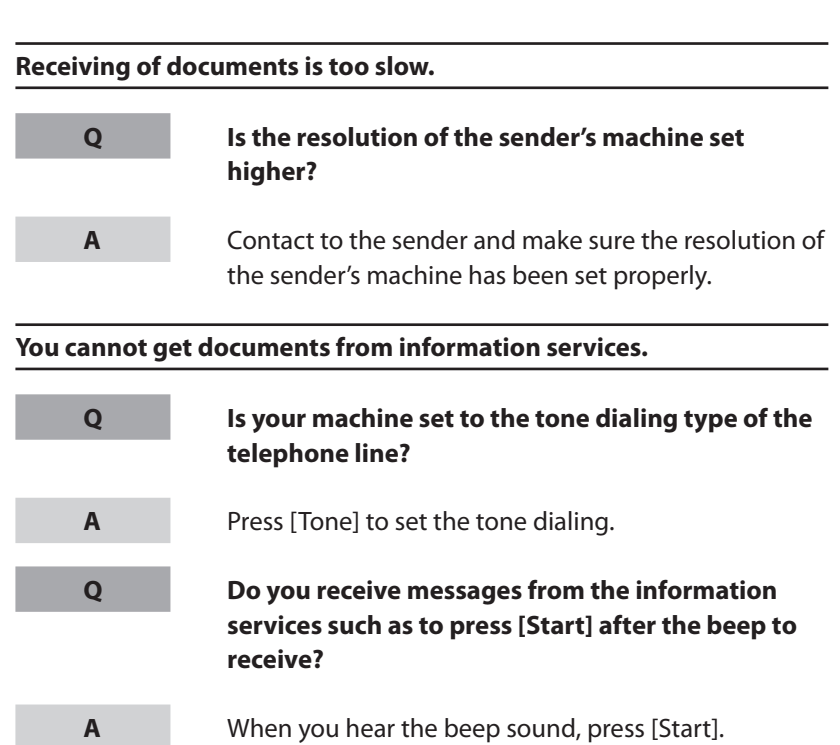

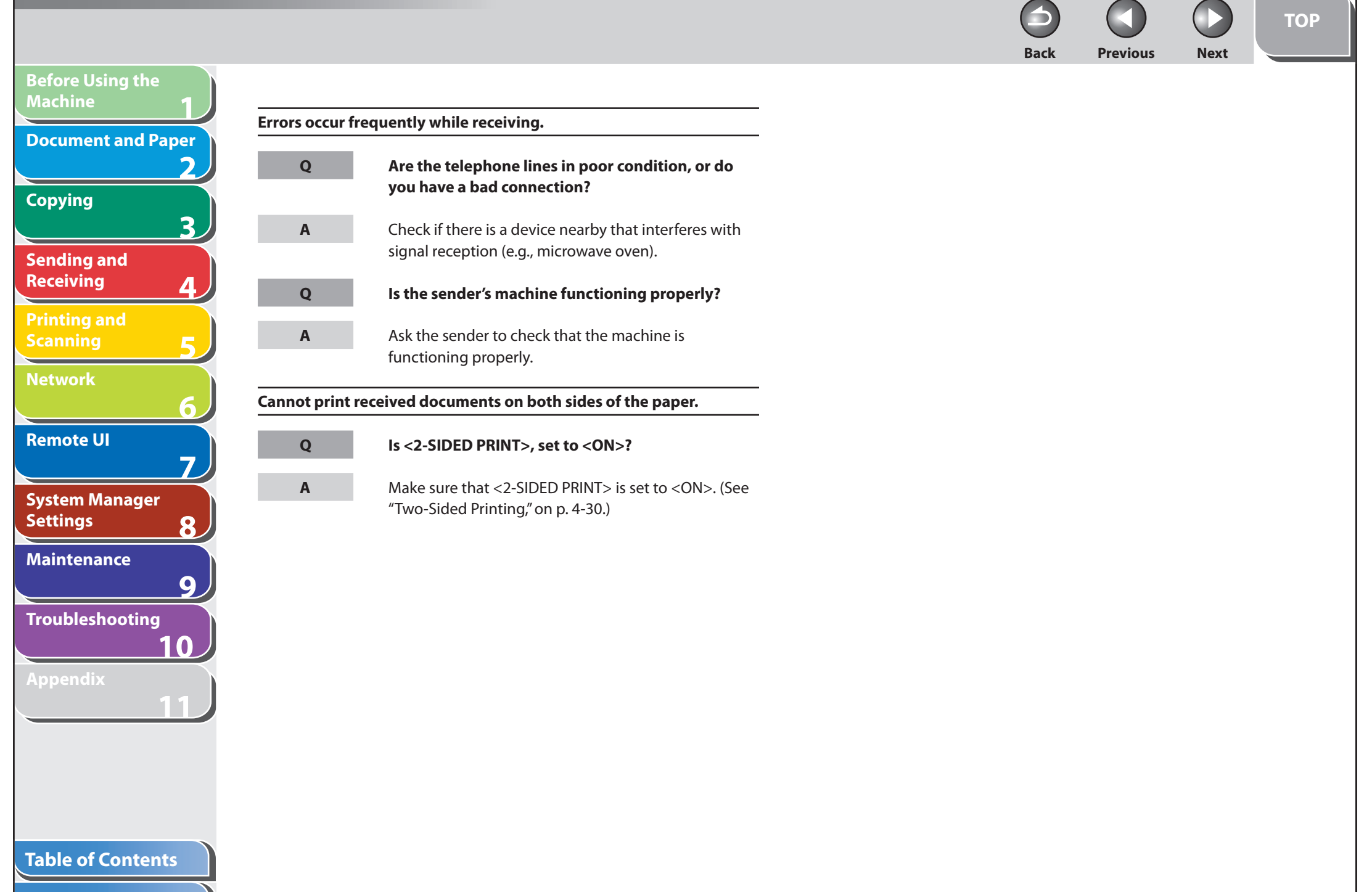

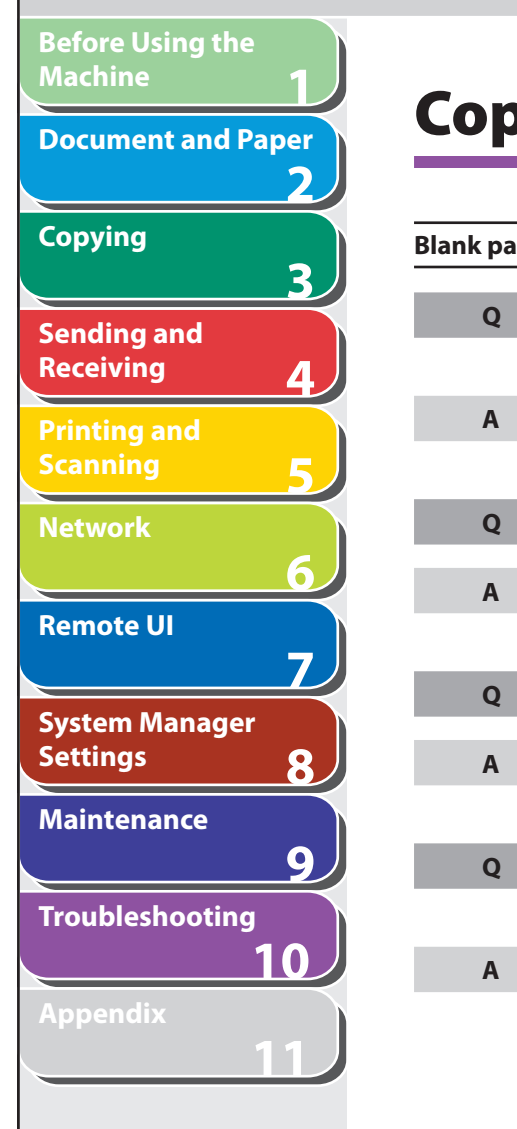

# **Copying Problems**

**Q**

**A**

**Q**

**A**

**Q**

**A**

**Q**

**A**

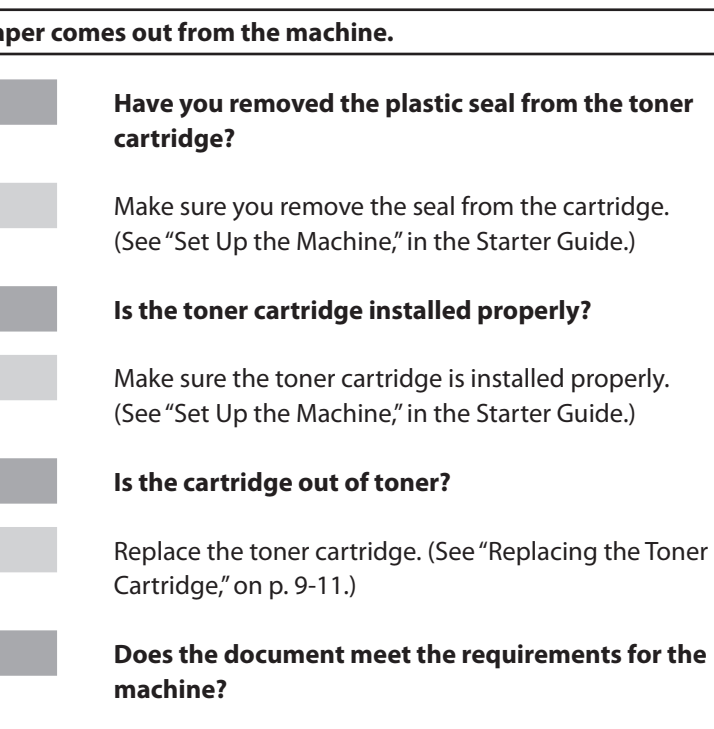

 Make sure you load documents that meet the requirements for use. (See "[Document Requirements,](#page-42-0)" on p. [2-2](#page-42-0).)

#### **Copy is too light or has uneven density.**

**A**

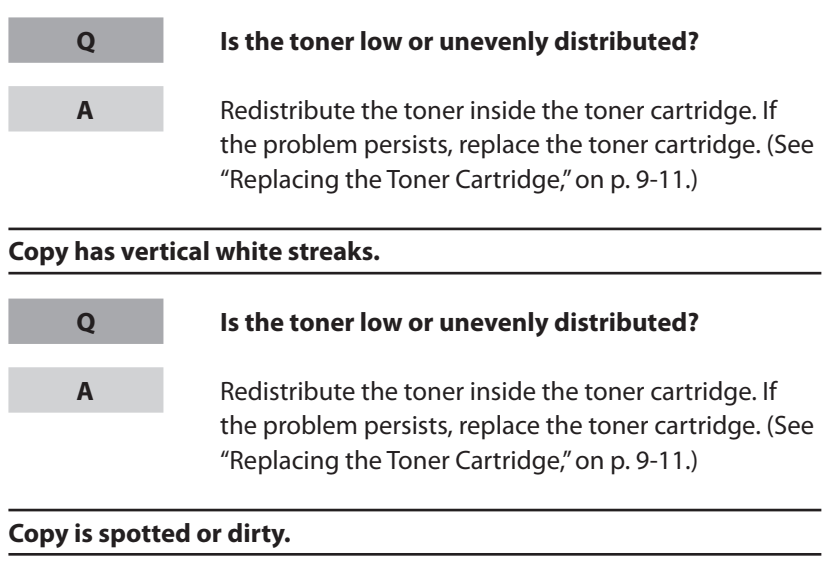

 If the copy is spotted or dirty, clean the scanning components and machine's interior (See "[Cleaning the](#page-150-0)  [Machine,](#page-150-0)" on p. [9-2.](#page-150-0))

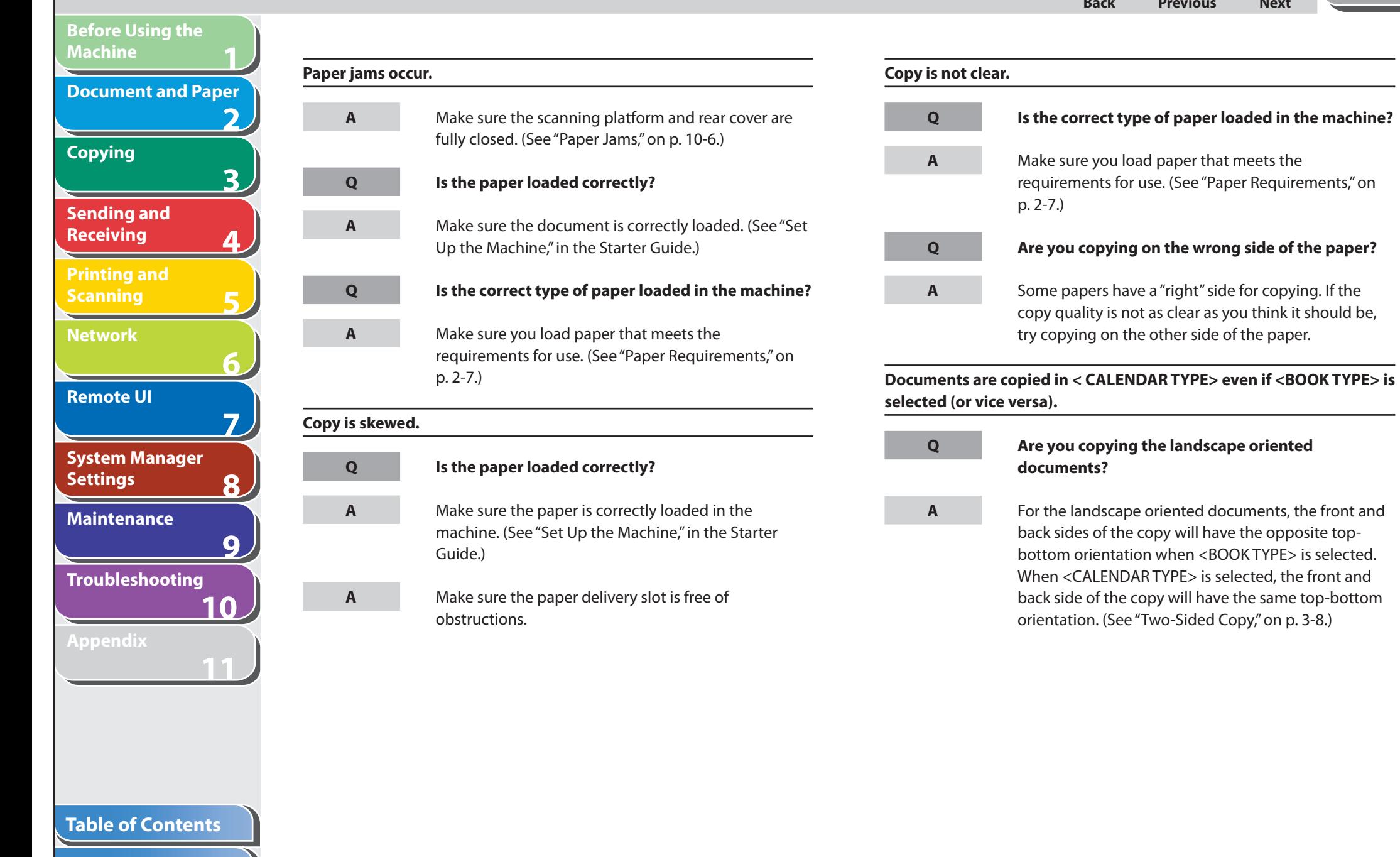

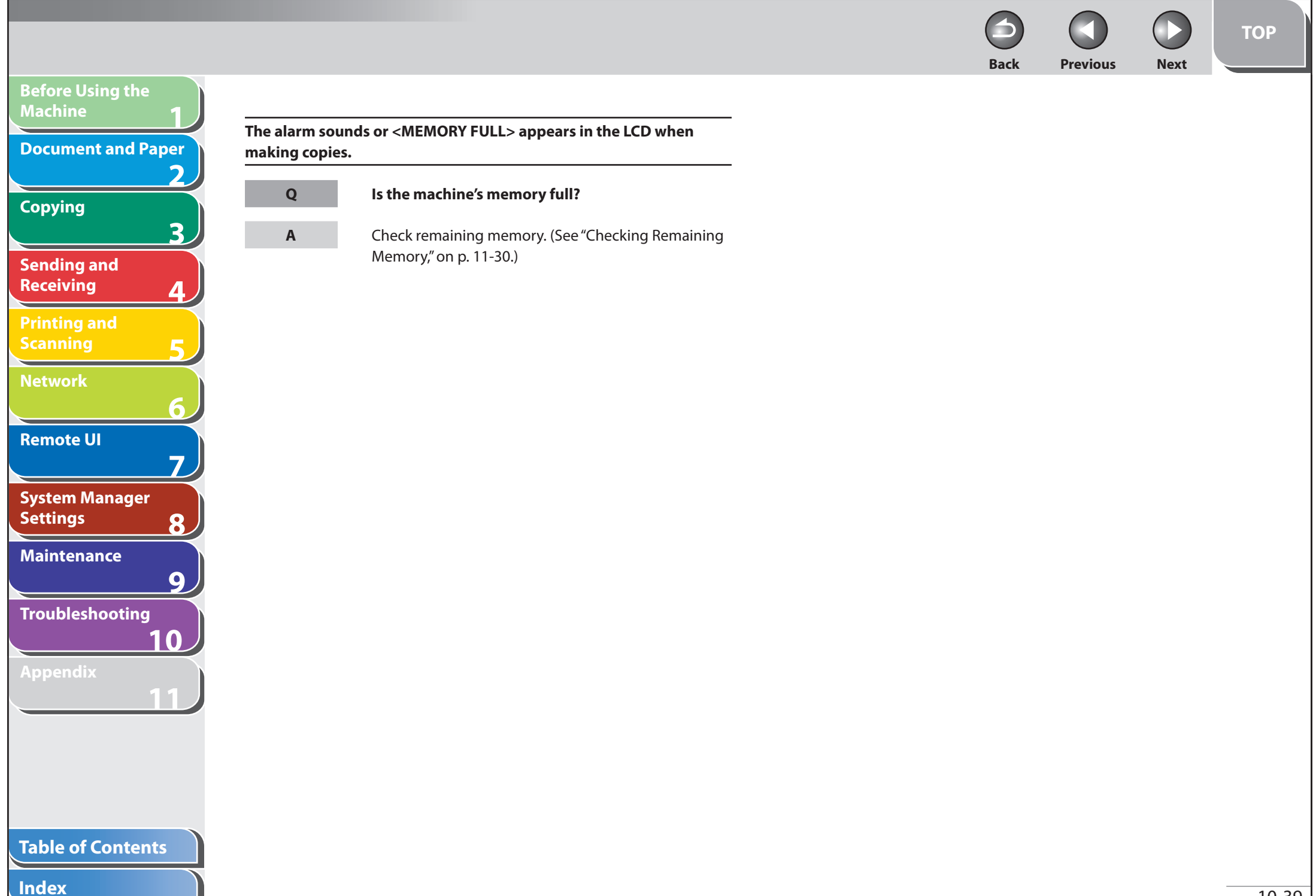
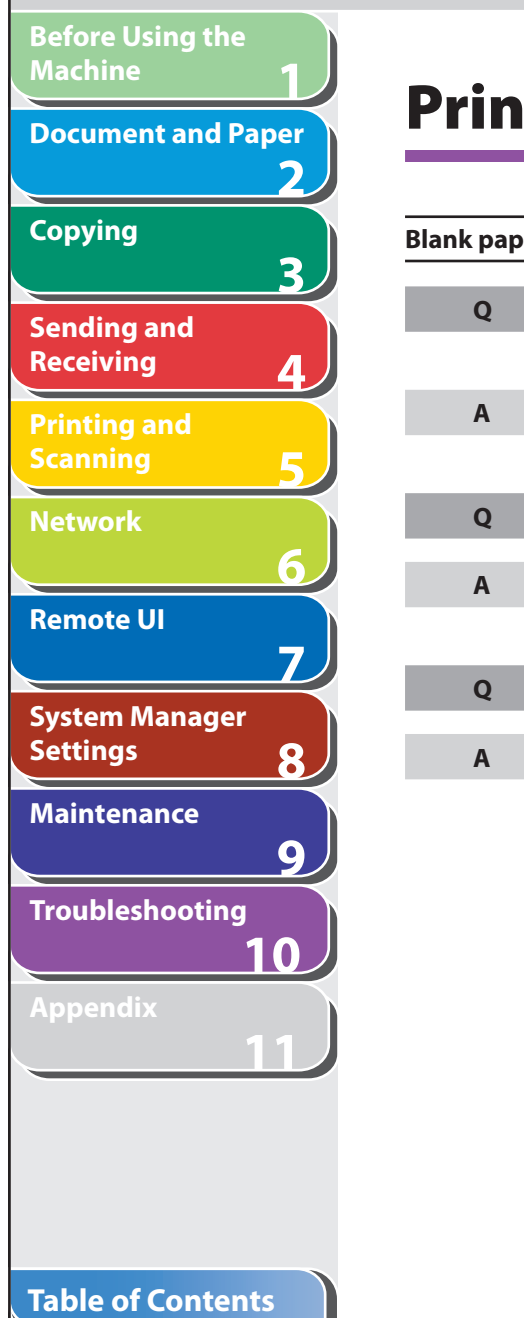

**Index**

# **Printing Problems**

**Q**

**A**

**Q**

**A**

**Q**

**A**

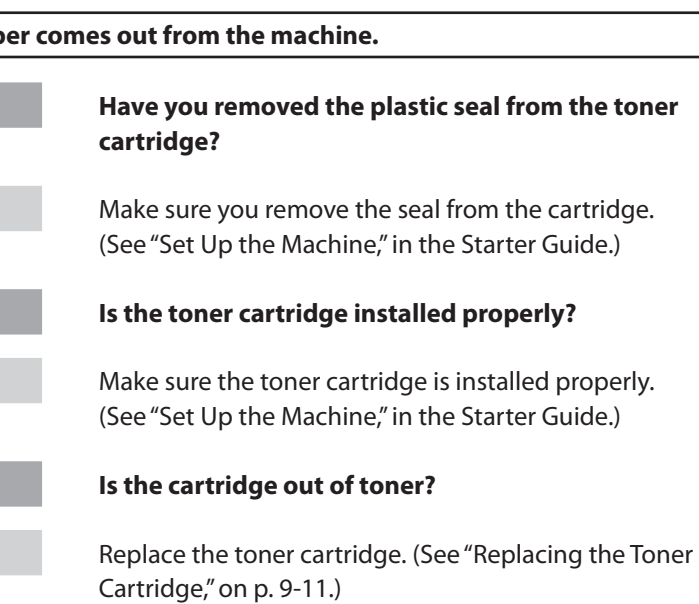

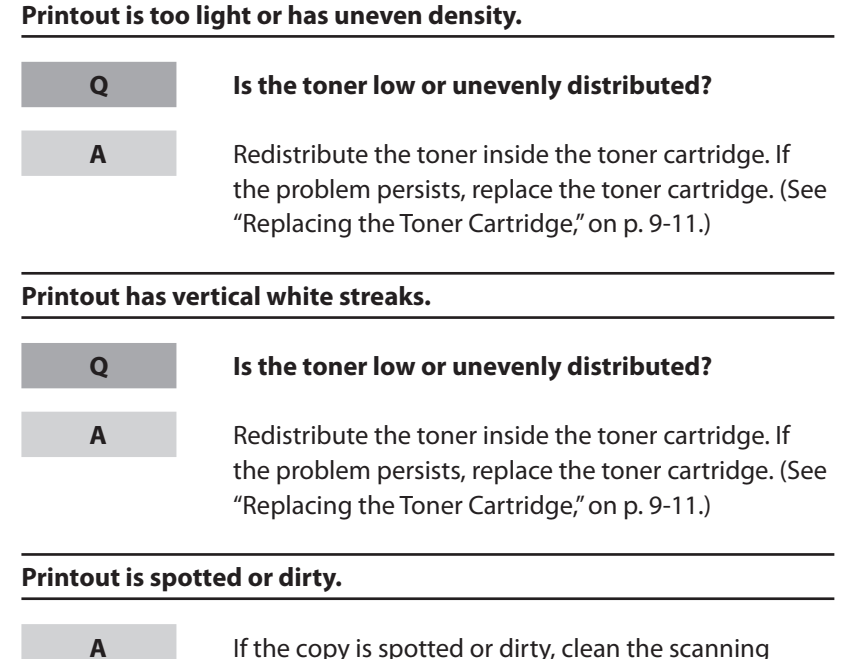

 If the copy is spotted or dirty, clean the scanning components and machine's interior (See "[Cleaning the](#page-150-0)  [Machine,](#page-150-0)" on p. [9-2.](#page-150-0))

 $\bigodot$  $\Box$ **Back Previous Next**

 $\bigodot$ 

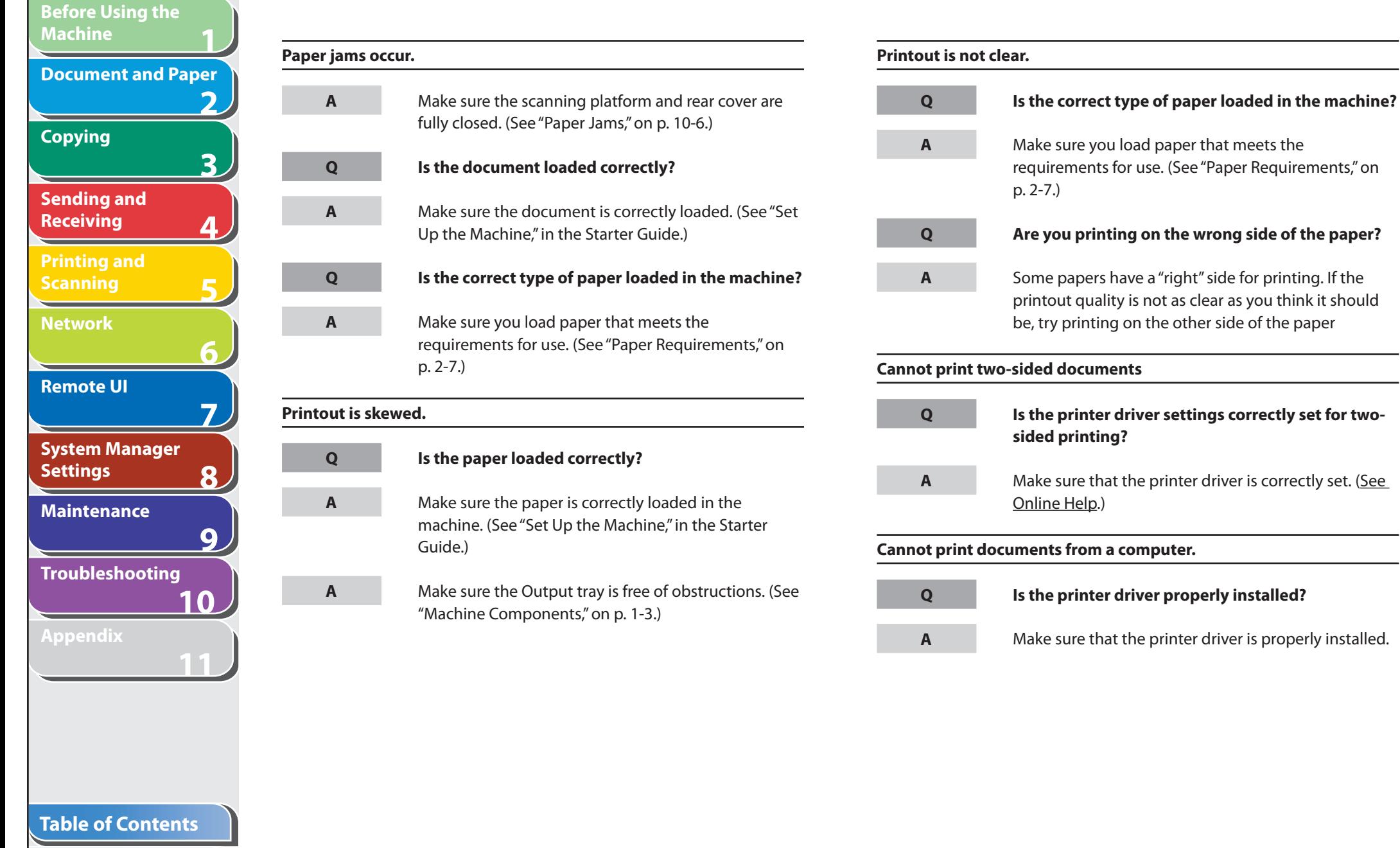

### 10-41

÷.

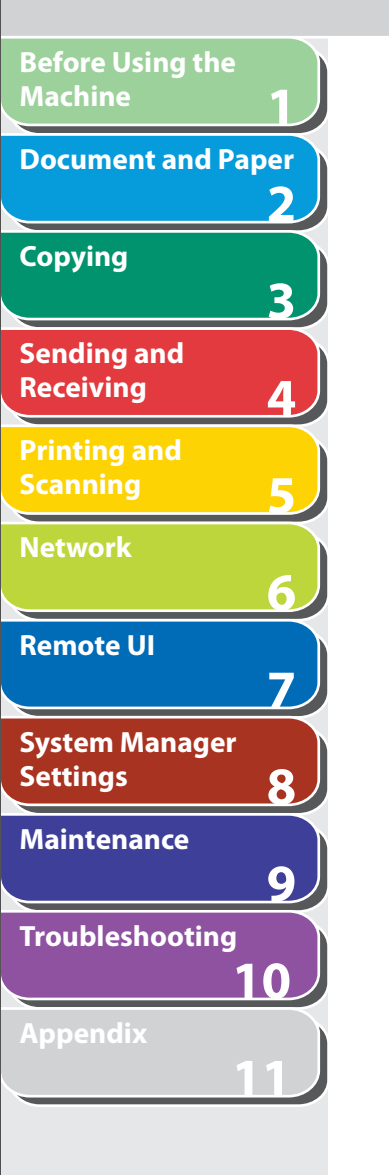

**Q**

**A**

**Q**

**A**

**Q**

**A**

**Q**

**A**

### **Are the printer driver settings (Paper Size, Output Size) correct?**

 Make sure that the printer driver settings (Paper Size, Output Size) are correct. (See Online Help.)

### **Is the USB cable properly connected to the machine and the computer?**

 Make sure that the USB cable is properly connected to the machine and the computer. Try a different USB cable.

### **Does the USB port you are using properly work?**

 Restart your computer and the machine. If the computer has other ports, connect the USB cable to others.

### **Are there any jobs remaining in the print queue?**

 A print job may be stuck in the print queue when it could not be finished due to an expected interruption. When this happens, follow this procedure to delete any remaining print jobs, and then print the documents again.

For Windows 2000/XP/Server 2003/Vista:

1. Double-click the icon of the printer you installed.

**Back Previous Next**

**TOP**

- For Windows Vista
- Click [Start] on the Windows task bar  $\rightarrow$  [Control] Panel] → [Printer] under [Hardware and Sound].
- For Windows 2000: Click [Start] on the Windows task bar  $\rightarrow$  [Settings]  $\rightarrow$  [Printers].
- For Windows XP Professional/Server 2003: Click [start] on the Windows task bar  $\rightarrow$  [Printers] and Faxes].
- For Windows XP Home Edition: Click [start] on the Windows task bar  $\rightarrow$  [Control] Panel] → [Printers and Other Hardware] → [Printers and Faxes].
- 2. Delete the print job.
	- For deleting all the print jobs: Click [Printer] → [Cancel All Documents]
	- For the specified job: Right-click the specified print job  $\rightarrow$  [Cancel]

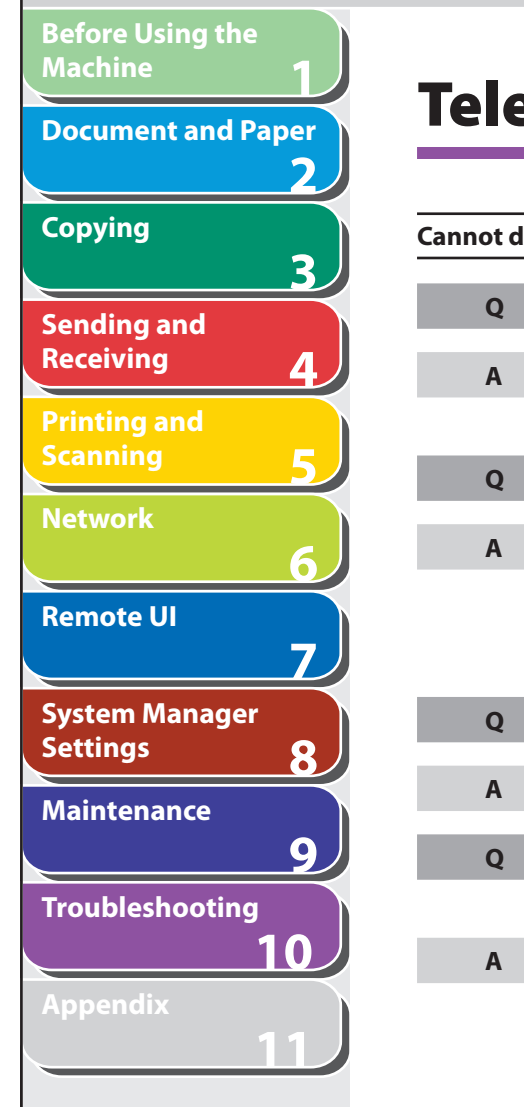

# **Telephone Problems**

**Q**

**A**

**Q**

**A**

**Q**

**A**

**Q**

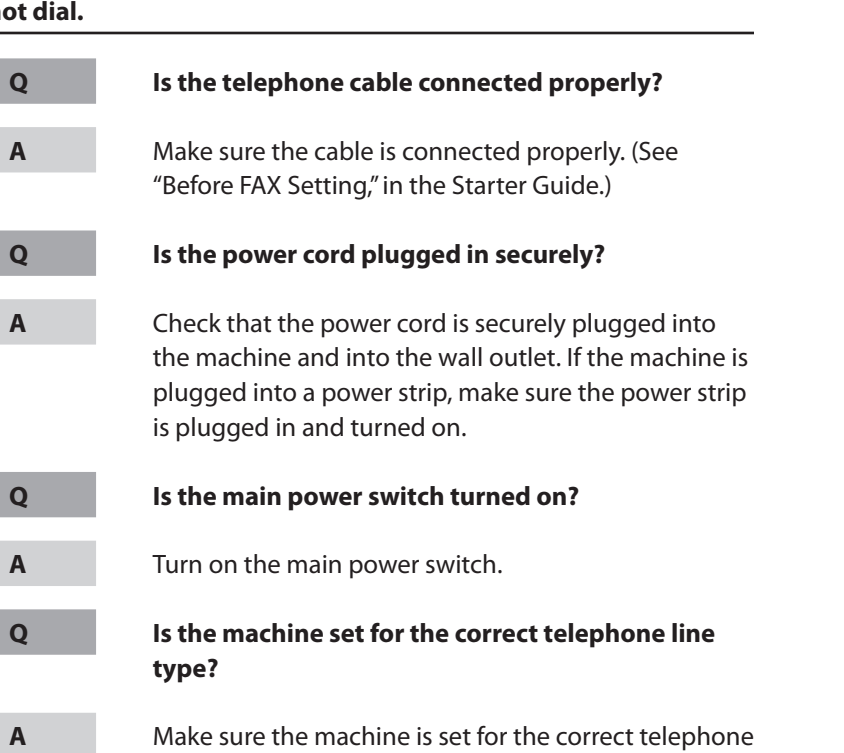

line type. (See "Before FAX Setting," in the Starter

Guide.)

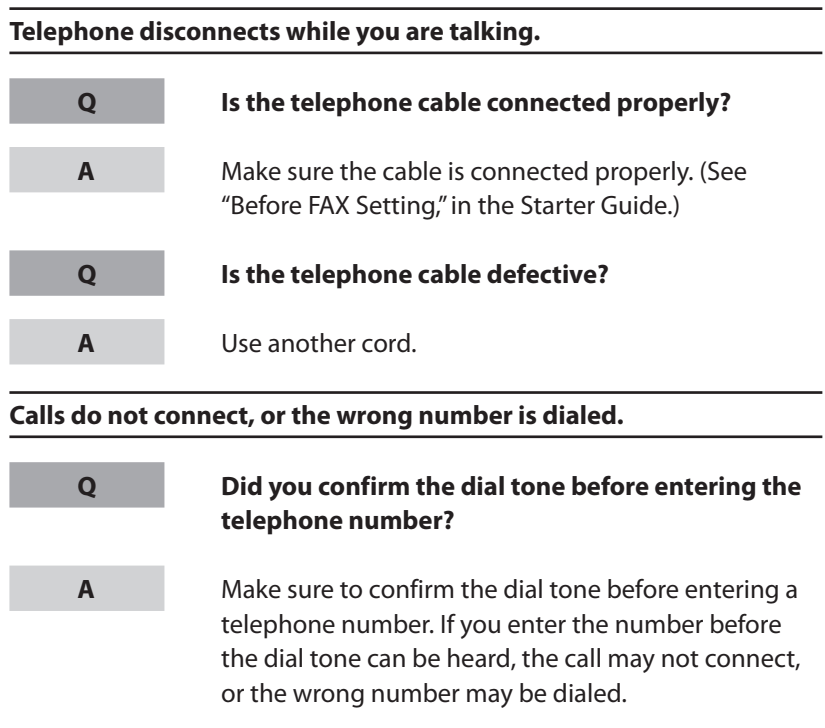

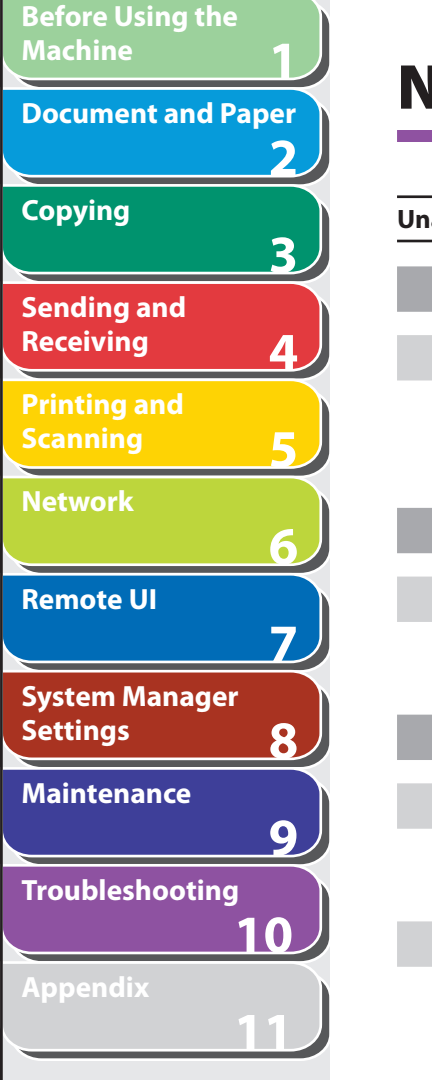

**A**

**A**

# **Network Problems**

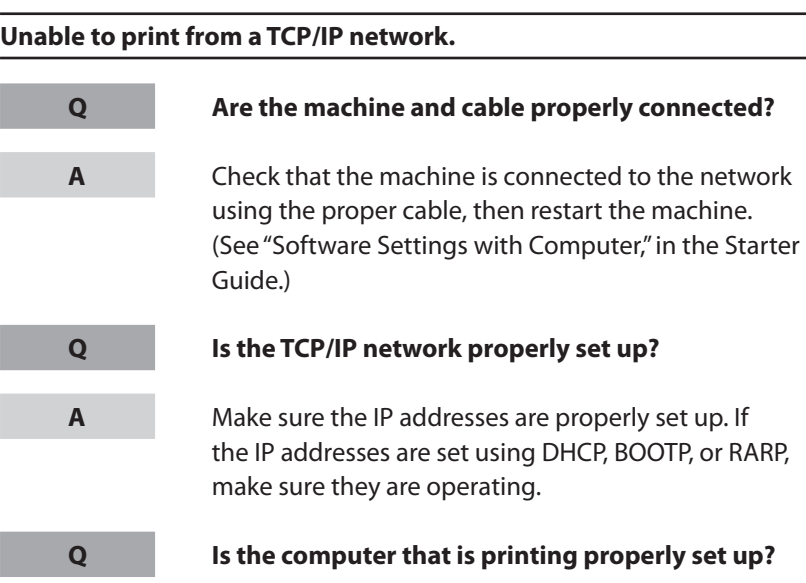

 Make sure the proper printer driver is installed. (See "Software Settings with Computer," in the Starter Guide.)

 Make sure the correct machine is set as the output destination for the computer that is printing in [Printers and Faxes] or Print Manager.

**Q**

**A**

### **Is the name of the file being printed too long?**

 Rename the file with a shorter name. Normally LPR (or the Microsoft TCP/IP Printer, if you are using Windows 2000/XP/Server 2003/Vista) sends jobs either under the name of the application software used for printing, or the file name. However, a job name longer than 255 bytes cannot be sent to the machine.

### **The printer port name is not displayed in [Print to the following port (s)].**

**Q**

### **Are the machine and cable properly connected?**

**A**

 Check that the machine is connected to the network using the proper cable, then restart the machine. (See "Software Settings with Computer," in the Starter Guide.)

### **Table of Contents**

**TOP**

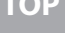

**3 4 5 6 7 8 9 10 11 Sending and Receiving Printing and Scanning Network Remote UI System Manager Settings Maintenance Troubleshooting Appendix Table of Contents** [Printers and Faxes] or [Printers]. **browsed using the Remote UI or utility.**  ["SNMP"](#page-113-0) on p. [6-7](#page-113-0).) **A Q A**

### **Is the computer that is printing properly set up?**

 Make sure the proper printer driver is installed. (See "Software Settings with Computer," in the Starter Guide.)

 Make sure the correct machine is set as the output destination for the computer that is printing in

# **Detailed information concerning the machine cannot be set or**

### **Does the SNMP community name match?**

 If you use an SNMP community name different from the one stored in the machine to access the machine from a utility, the utility will not detect the machine. In this case, check the SNMP community name. (See

**Index**

**1**

**Q**

**A**

**Before Using the** 

**Document and Paper**

**Machine**

**Copying**

**2**

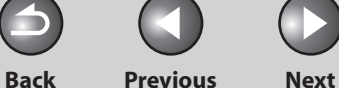

# **If a Power Failure Occurs**

 **If a power failure occurs, machine functions will be limited as** 

### **follows:**

**1**

**Before Using the** 

**Document and Paper**

**Machine**

**Copying**

**Sending and Receiving**

**Printing and Scanning**

**Network**

**Remote UI**

**Settings**

**System Manager** 

**Troubleshooting**

**Maintenance**

**Appendix**

**Index**

**2**

**3**

**4**

**5**

**6**

**7**

**8**

**9**

**10**

**11**

- Depending on your telephone, you may not be able to make telephone calls.
- You can receive telephone calls from the telephone connected to the machine.
- You cannot send, receive, or copy documents. –

 If power is suddenly lost due to a power failure or accidental unplugging, the machine may lose any data stored in the memory, including received fax documents. If this happens, the LCD displays <LOST IMAGE> when power is restored and automatically prints a Lost Report (unless the cartridge is empty or there is no paper in the machine) that lists the documents (received in the last 60 transactions) that were lost from memory as a result of the power cut.

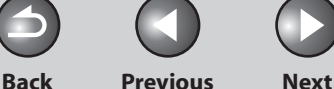

**TOP**

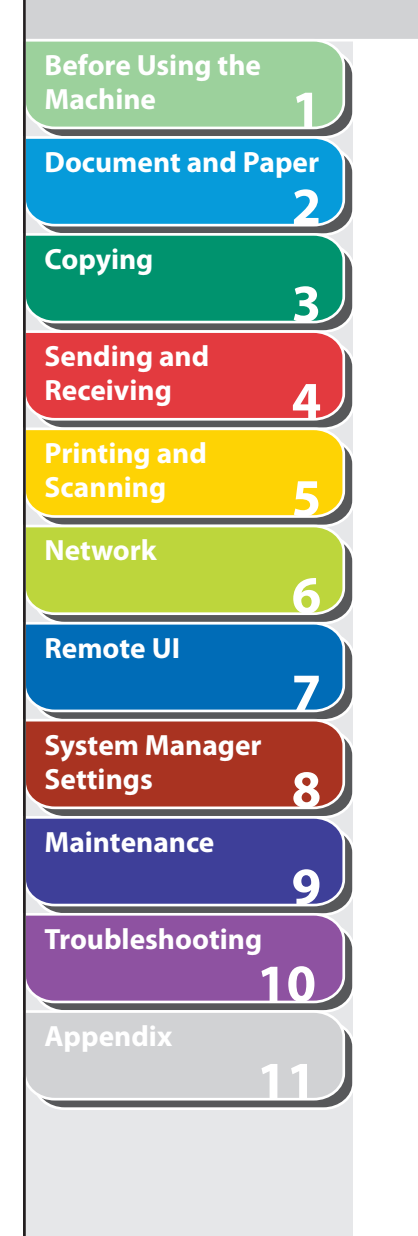

# **If You Cannot Solve a Problem**

## ■ Customer Support (U.S.A.)

 If you cannot solve the problem after having referred to the information in this chapter, contact Canon Customer Care Center at 1-800-828-4040 between the hours of 8:00 A.M. to 8:00 P.M. EST Monday through Friday and 10:00 A.M. to 8:00 P.M. on Saturday. Online support for 24 hours is also available at the website. http://www.canontechsupport.com/

## ■ Customer Support (Canada)

 Canon Canada Inc., offers a full range of customer technical support options\*:

– For step-by-step troubleshooting, e-mail technical support, the latest driver or document downloads, and answers to frequently asked questions, visit

http://www.canon.ca/

- Free live technical support 9 A.M. to 8 P.M. EST Monday through Friday (excluding holidays) for products still under warranty 1- 800-652-2666
- For the location of the authorized service facility nearest you, visit http://www.canon.ca/ or 1-800-652-2666
- If the problem cannot be corrected by using one of the above technical support options, repair options are available at the time of your call to the live technical support number above or via the website at http://www.canon.ca/
- \* Support program specifics are subject to change without notice.

### **Please have the following information ready when you contact Canon:**

- Product name (imageCLASS MF4270)
- Serial number (On the label located at the back of the machine)
- Place of purchase
- Nature of problem –
- Steps you have taken to solve the problem and the results

# **CAUTION**

 If the machine makes strange noises, emits smoke or odd odor, turn off the main power switch immediately, disconnect the power cord, and contact Canon Customer Care Center. Do not attempt to disassemble or repair the machine yourself.

## **ON NOTE**

Attempting to repair the machine yourself may void the limited warranty.

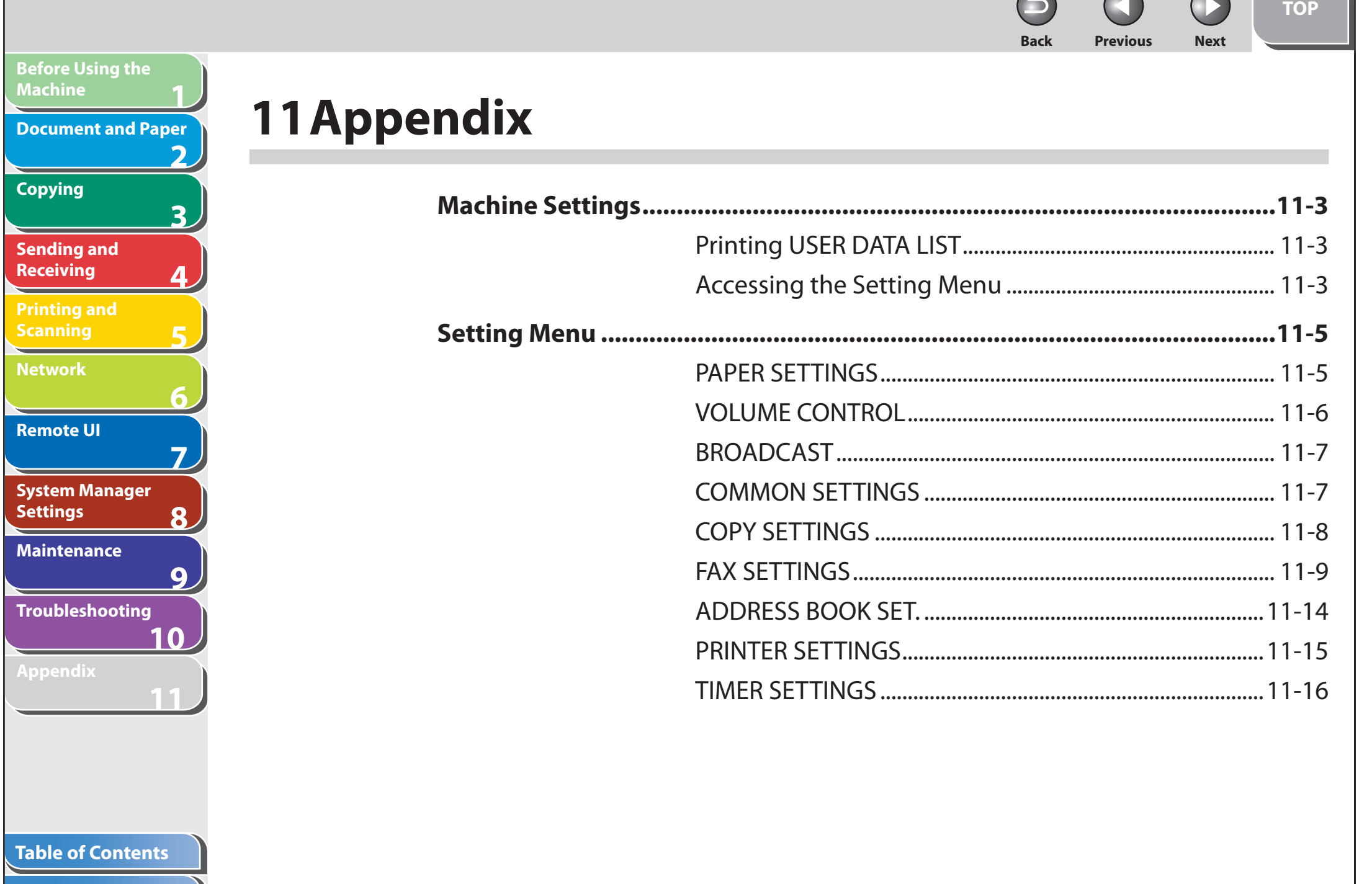

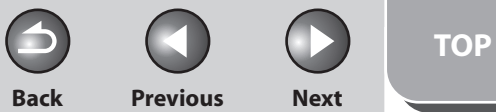

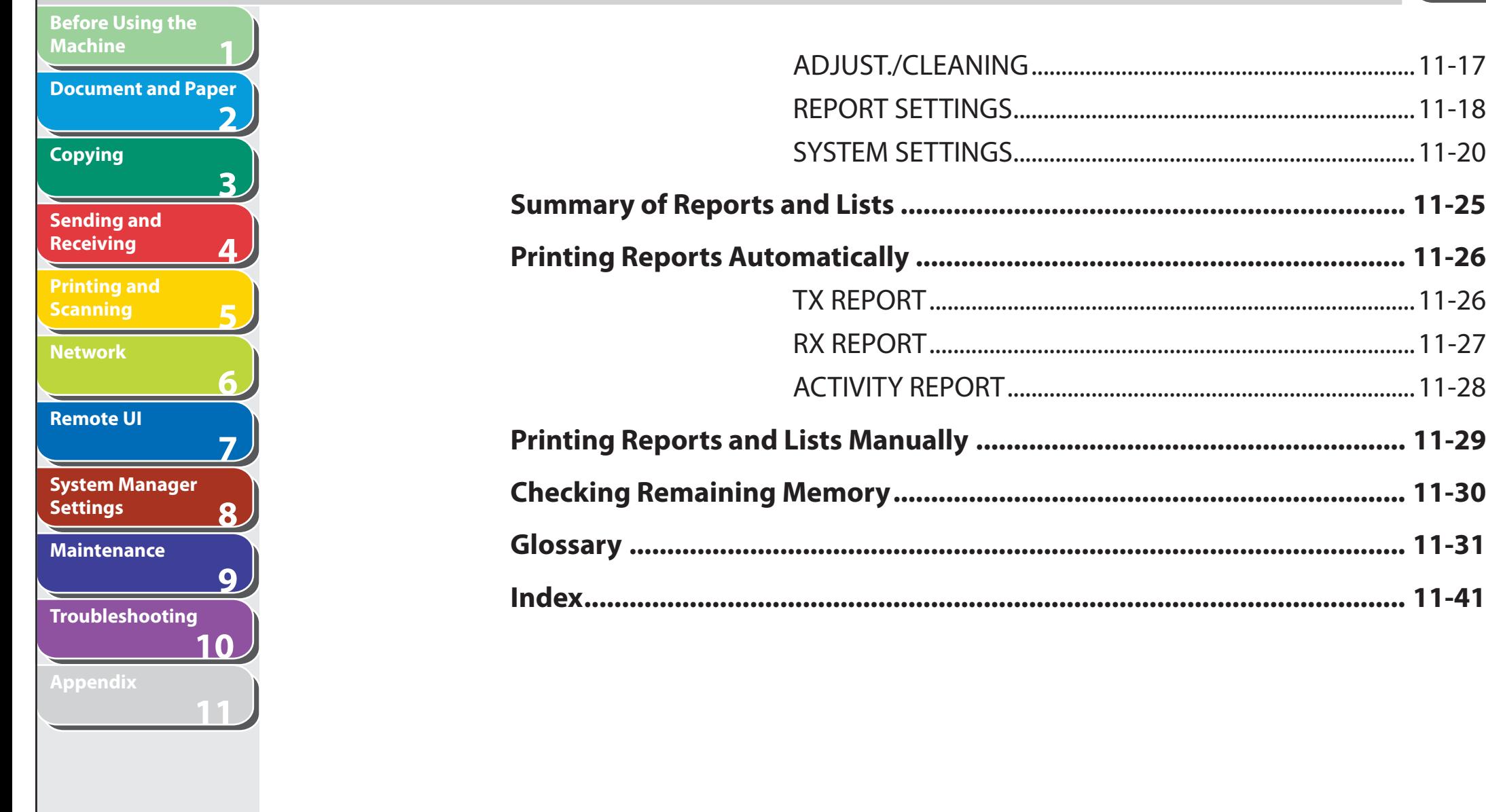

## **Table of Contents**

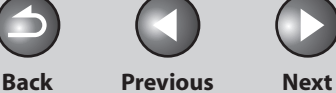

# **Machine Settings**

 **You can adjust the machine settings from the Setting Menu to customize the way the machine works. To see the list of the current settings, print out USER DATA LIST.** 

#### <span id="page-226-1"></span> **Printing USER DATA LIST**  ■

- **1. Press [Additional Functions].**
- **2.** Press  $\left[ \left. \left( \left. \bullet \right. \right] \right. \right)$  or  $\left[ \left. \left. \bullet \right. \right]$  to select <REPORT **SETTINGS>, then press [OK].**
- **3.** Press  $\left[\triangleleft -\right]$  or  $\left[\triangleleft \blacktriangleright\right]$  to select <LIST PRINT>, then **press [OK].**
- **4.** Press [◄ -] or [+ ►] to select <USER DATA LIST>, **then press [OK].**

 Printing starts, and the screen automatically returns to the standby mode.

#### **Accessing the Setting Menu**  ■

- **1. Press [Additional Functions].**
- **2.** Press  $\left[ \rightarrow \right]$  or  $\left[ + \rightarrow \right]$  to select the menu you want **to access, then press [OK].**

 <PAPER SETTINGS> <VOLUME CONTROL> <BROADCAST> <COMMON SETTINGS> <COPY SETTINGS> <FAX SETTINGS> <ADDRESS BOOK SET.> <PRINTER SETTINGS> <TIMER SETTINGS> <ADJUST./CLEANING> <REPORT SETTINGS> <SYSTEM SETTINGS>

**1**

<span id="page-226-0"></span>**Before Using the** 

**Document and Paper**

**Machine**

**Copying**

**Sending and Receiving**

**Printing and Scanning**

**Network**

**Remote UI**

**Settings**

**System Manager** 

**Troubleshooting**

**Maintenance**

**Appendix**

**Index**

**2**

**3**

**4**

**5**

**6**

**7**

**8**

**9**

**10**

**11**

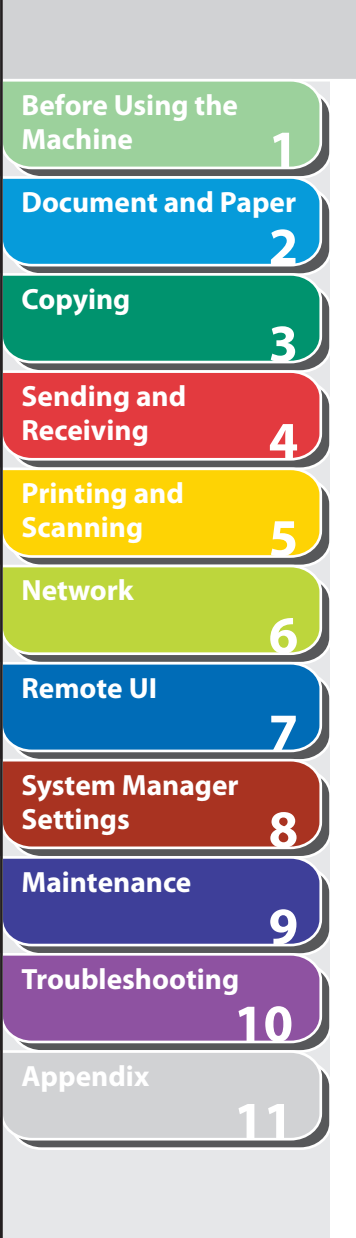

**Index**

**3.** Press [◀–] or [+►] to select a submenu, then **press [OK].** 

**B** NOTE

For details on the submenu, see ["Setting Menu](#page-228-1)," on p. [11-5](#page-228-1).

- **4. To register the settings or go to a submenu item, press [OK].**
- **5. When finished, press [Stop/Reset] to return to the standby mode.**

**O NOTE** 

- If you press [Stop/Reset] before pressing [OK], the setting will not be registered. ––
- Press [Additional Functions] to return to the previous display.

**Back Previous Next**

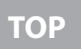

#### **Back Previous Next**

## <span id="page-228-0"></span>**Before Using the Machine 1 Document and Paper 2 Copying O NOTE 3 Sending and Receiving 4 PAPER SETTINGS Printing and Scanning 5 Network 6 Remote UI 7 System Manager Settings 8 Maintenance 9 Troubleshooting 10 11**

# <span id="page-228-1"></span> **Setting Menu**

 **The default settings are indicated in bold text.** 

Depending on the country of purchase, some settings may not be available.

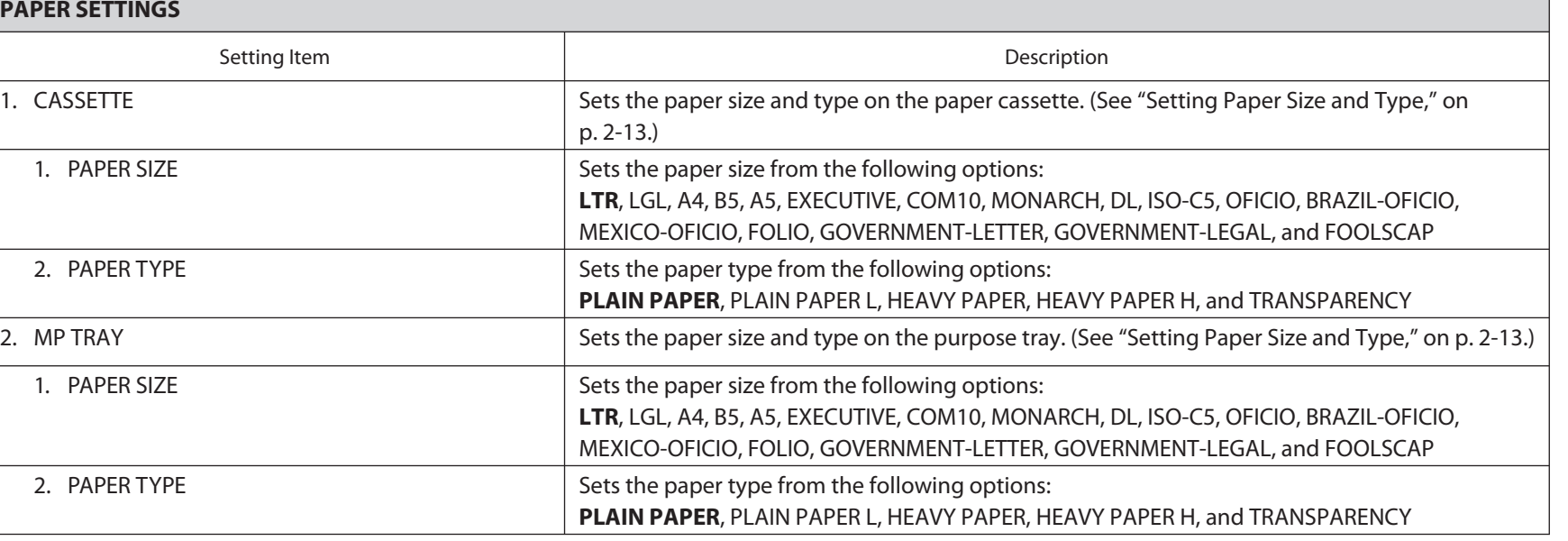

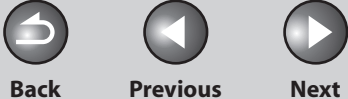

<span id="page-229-0"></span>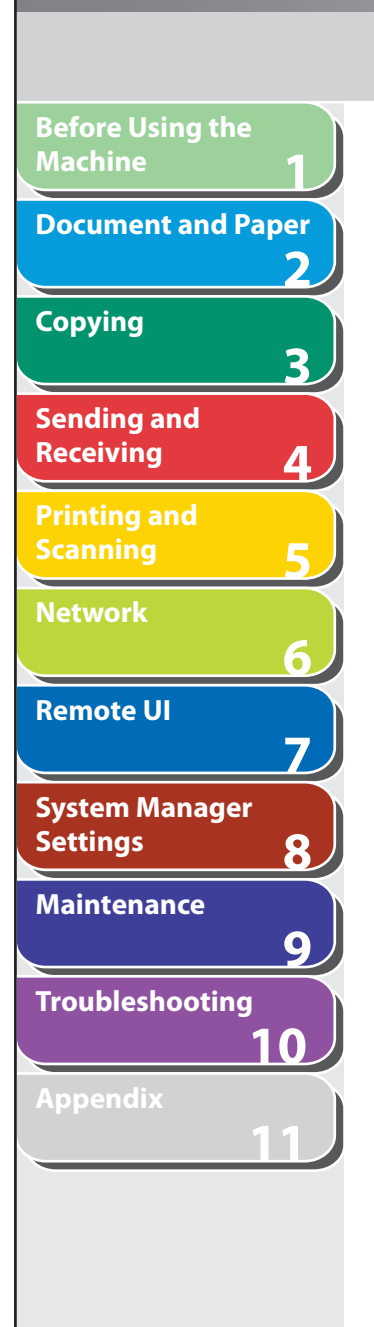

**Table of Contents**

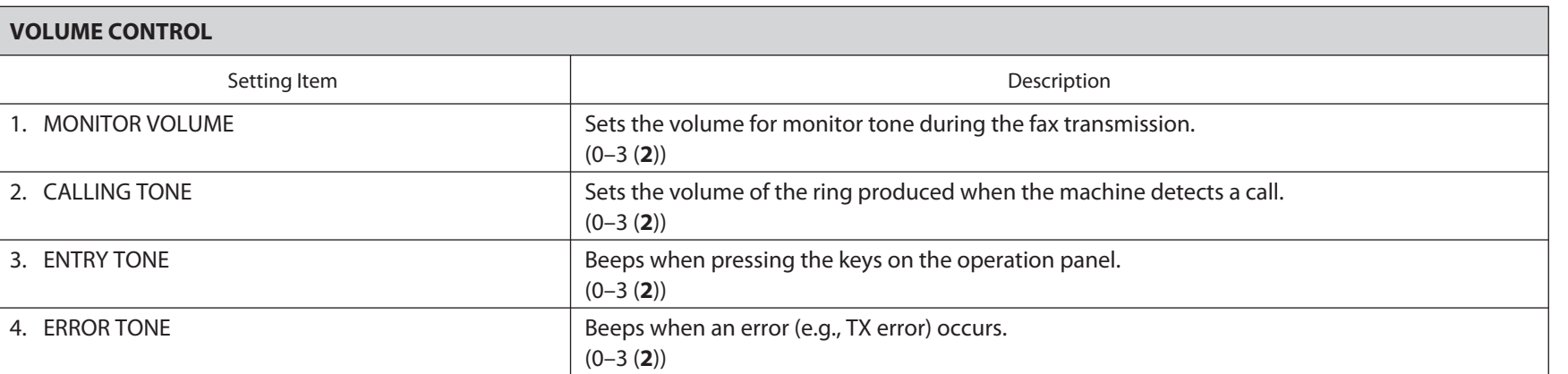

**TOP**

 $\bigcap$ 

<span id="page-230-0"></span>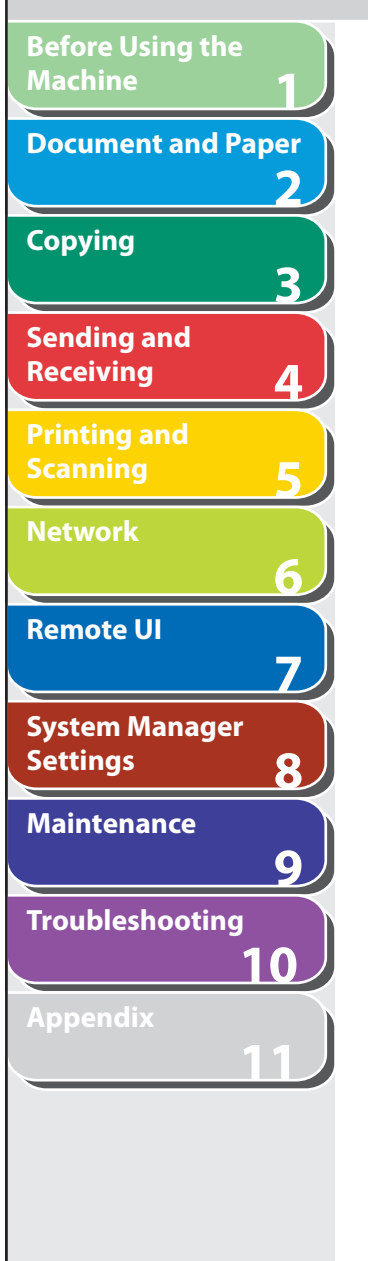

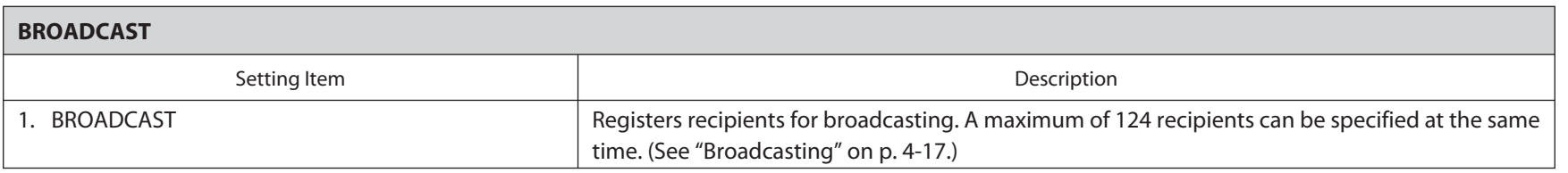

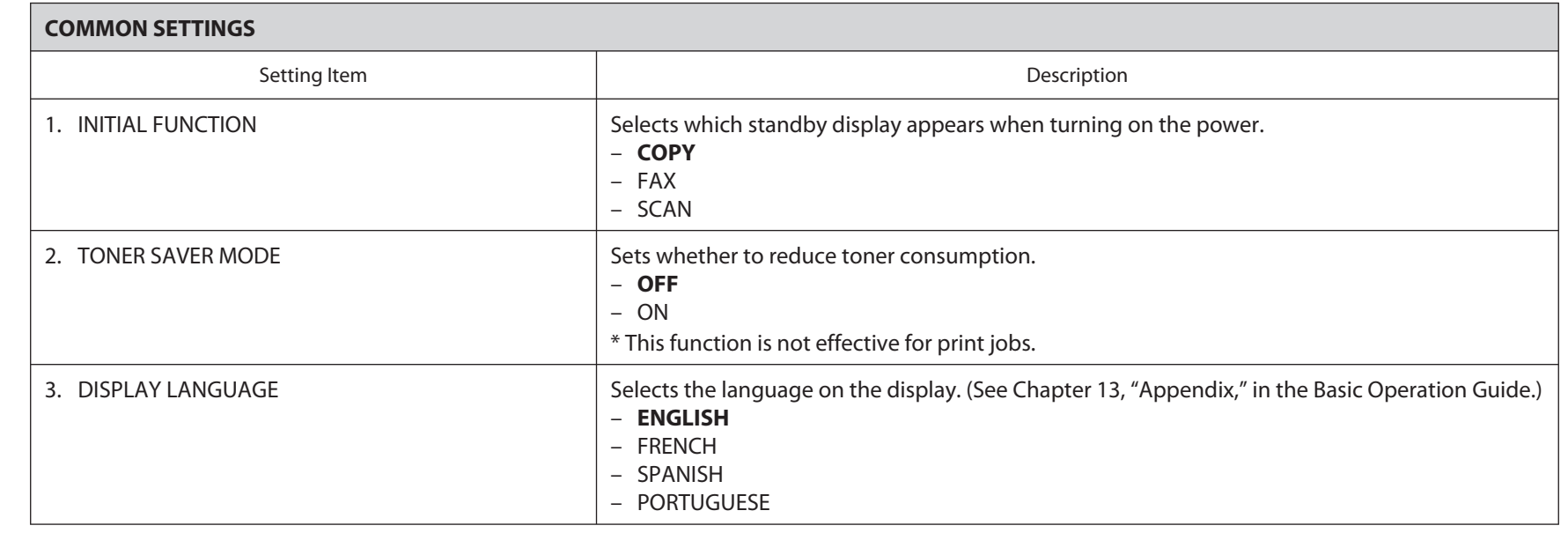

### **Table of Contents**

 $\bigodot$  $\bigcap$ **Back Previous Next**

**TOP**

 $\bigcirc$ 

<span id="page-231-0"></span>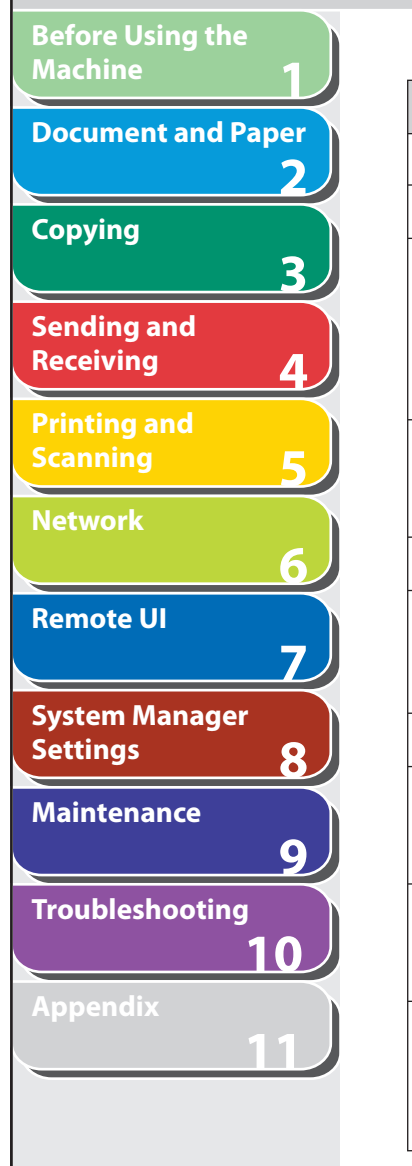

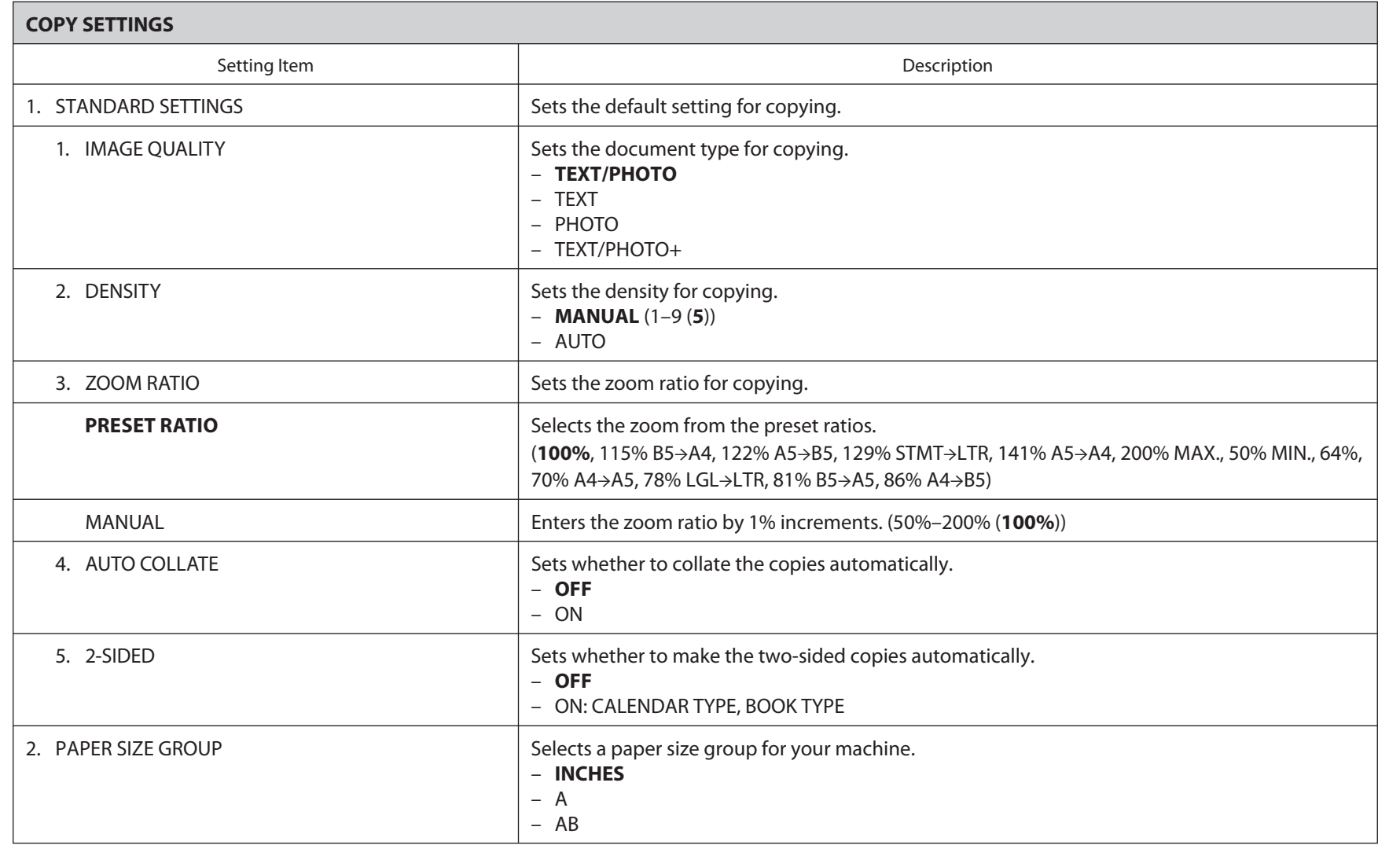

## **Table of Contents**

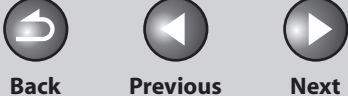

 $\bigcap$ 

<span id="page-232-0"></span>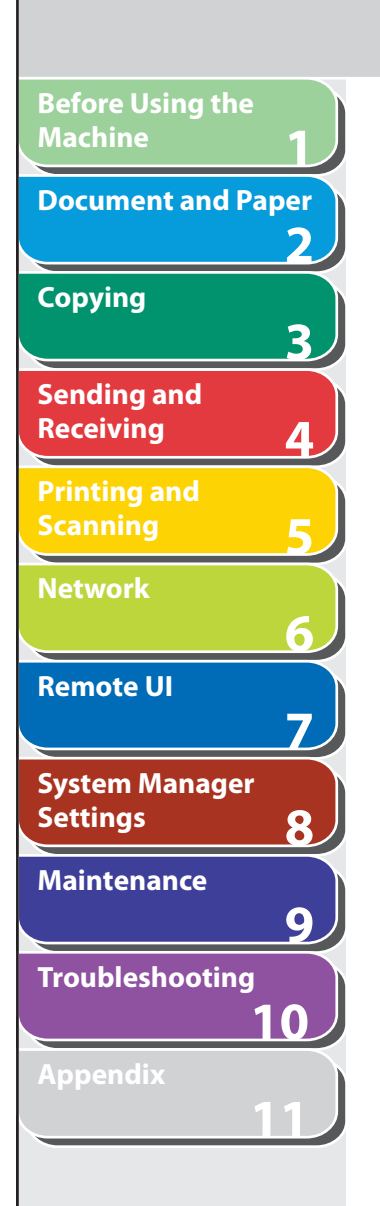

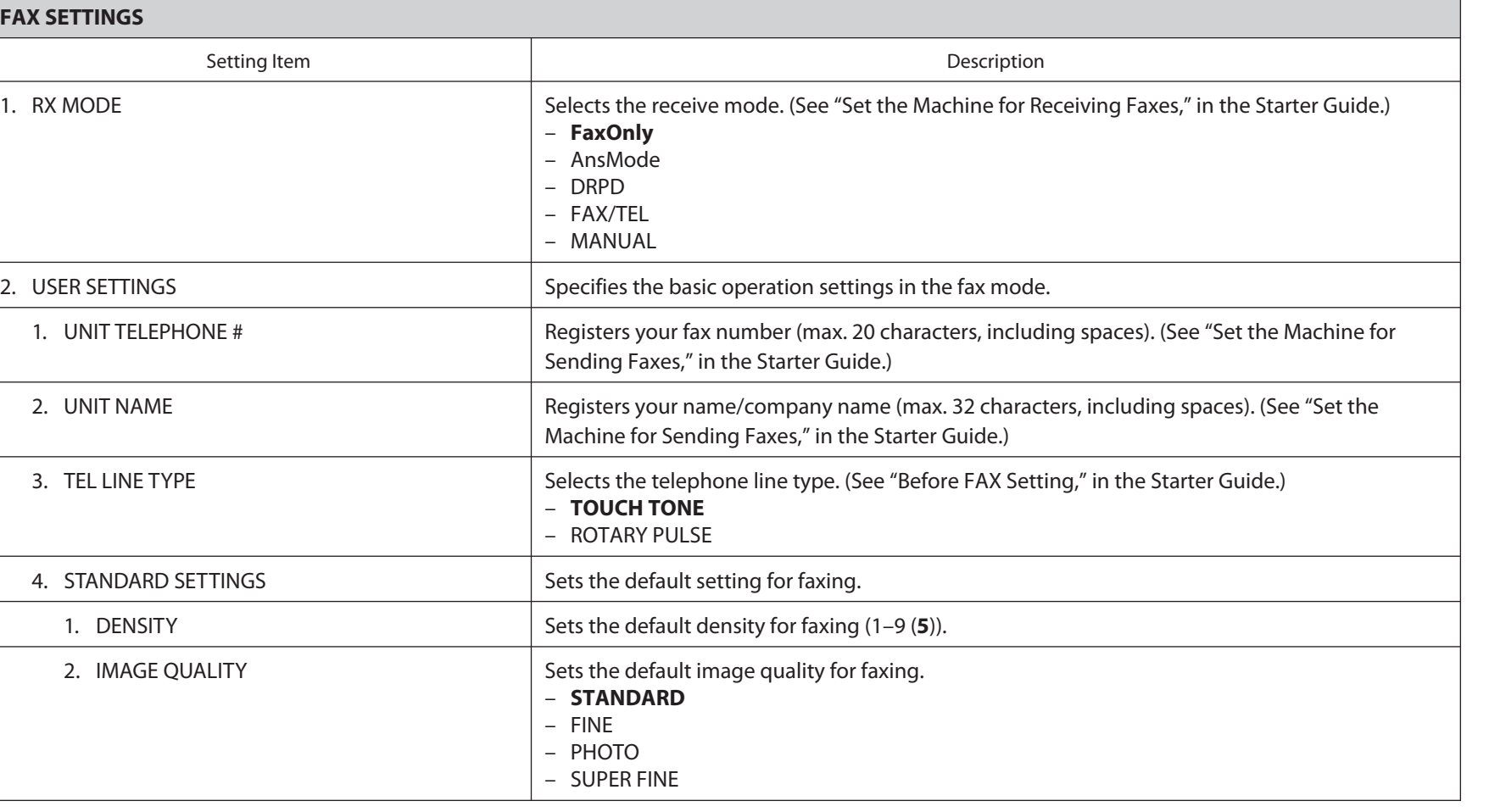

### **Table of Contents**

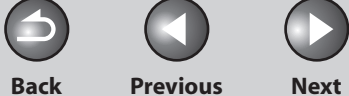

 $\bigcap$ 

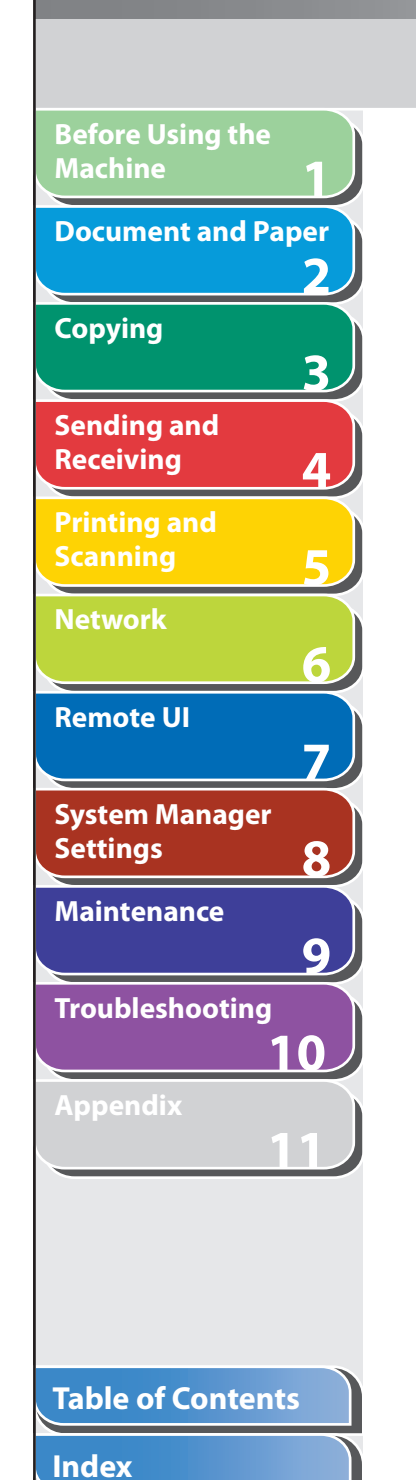

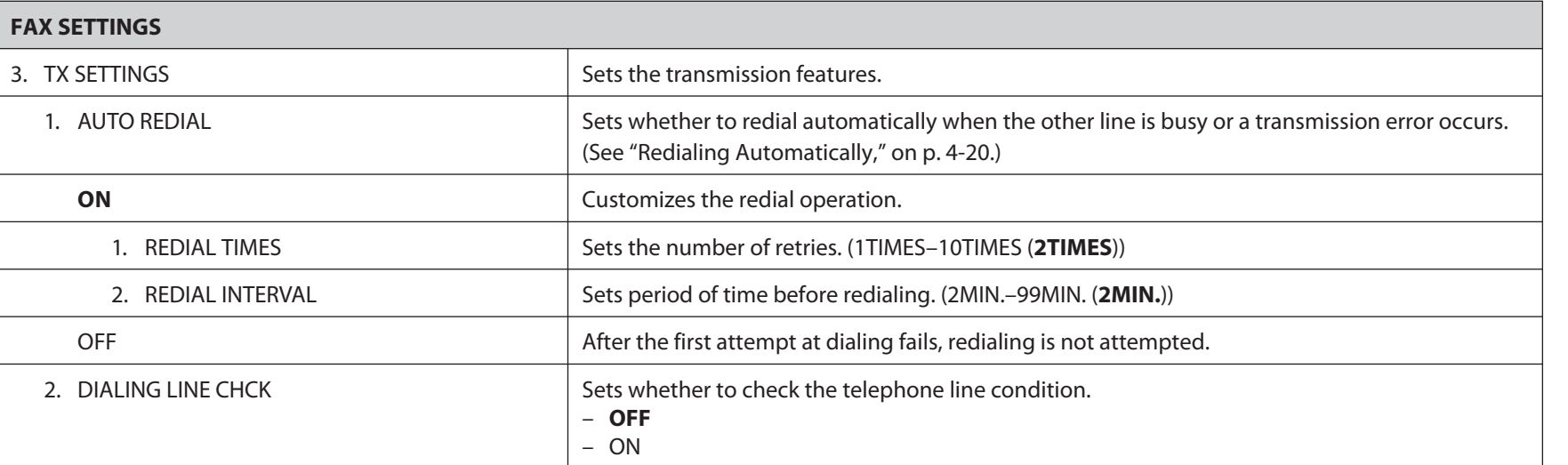

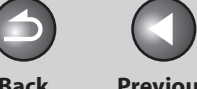

**Back Previous Next**

 $\bigcap$ 

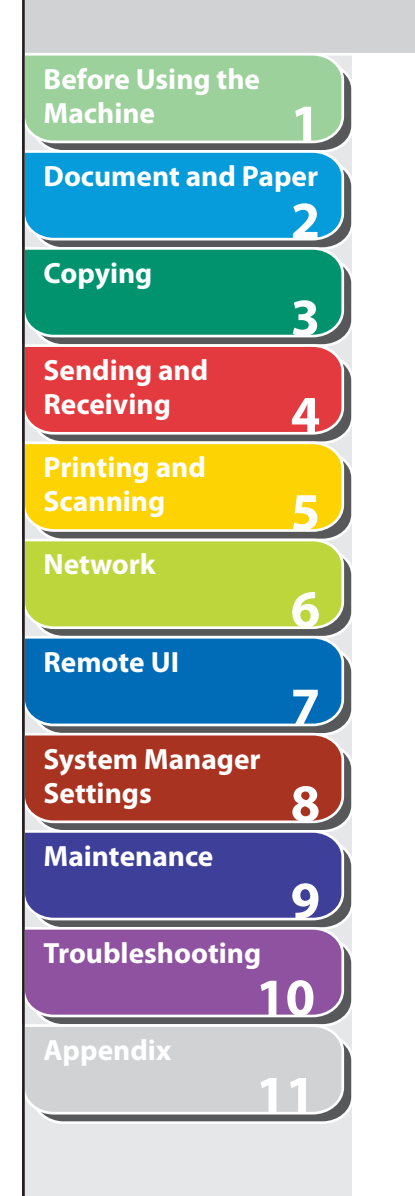

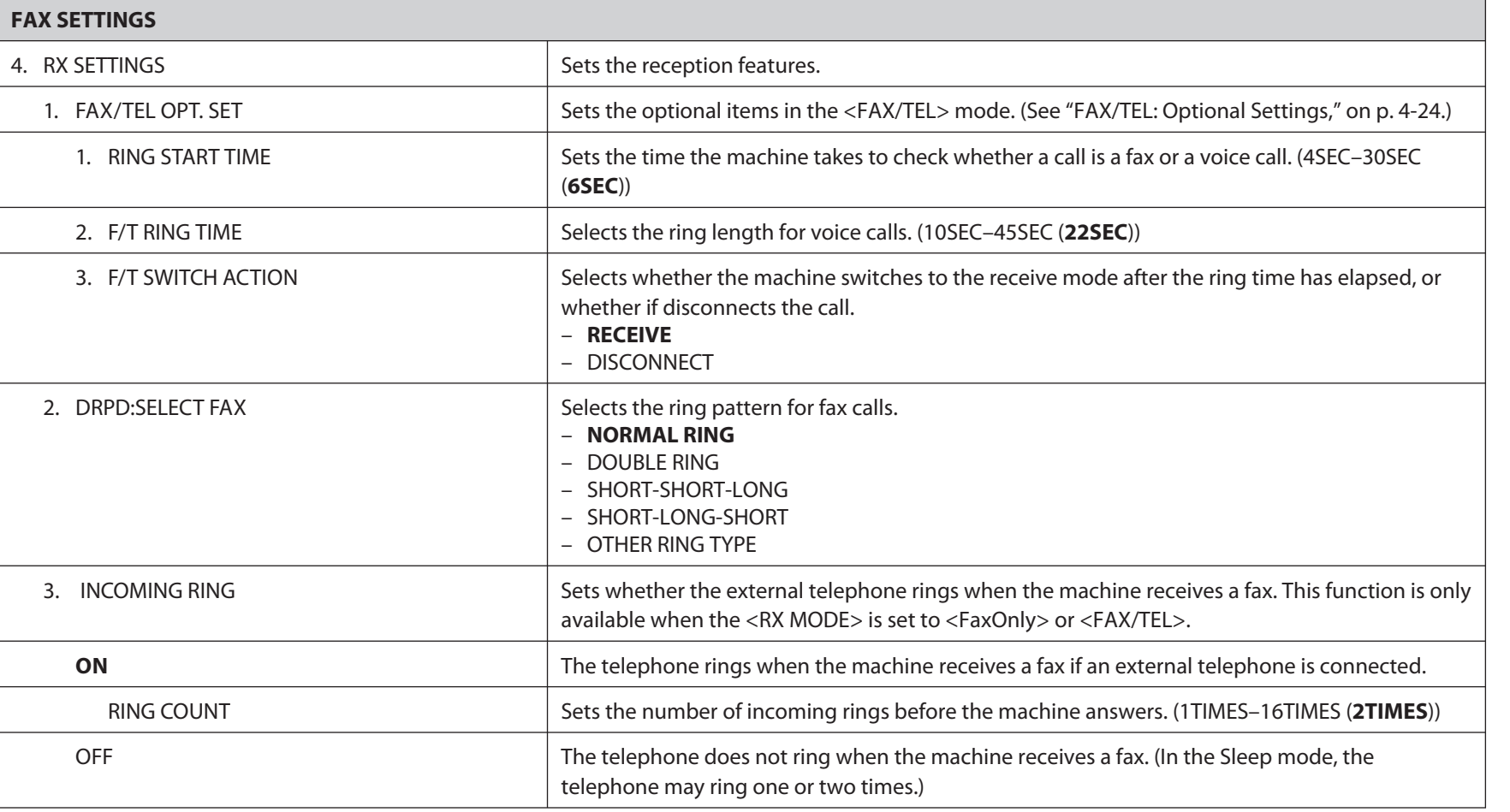

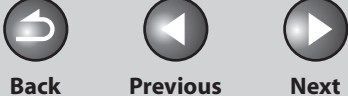

 $\bigcap$ 

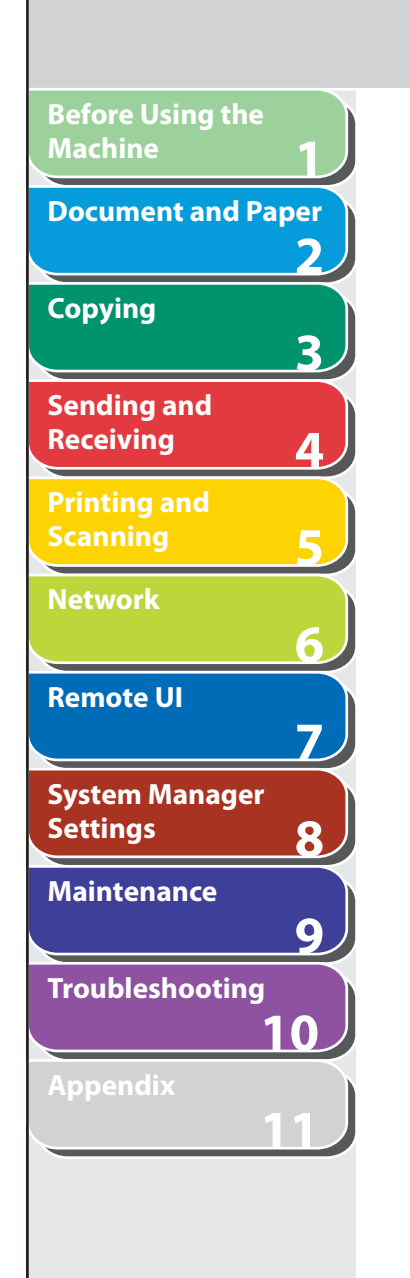

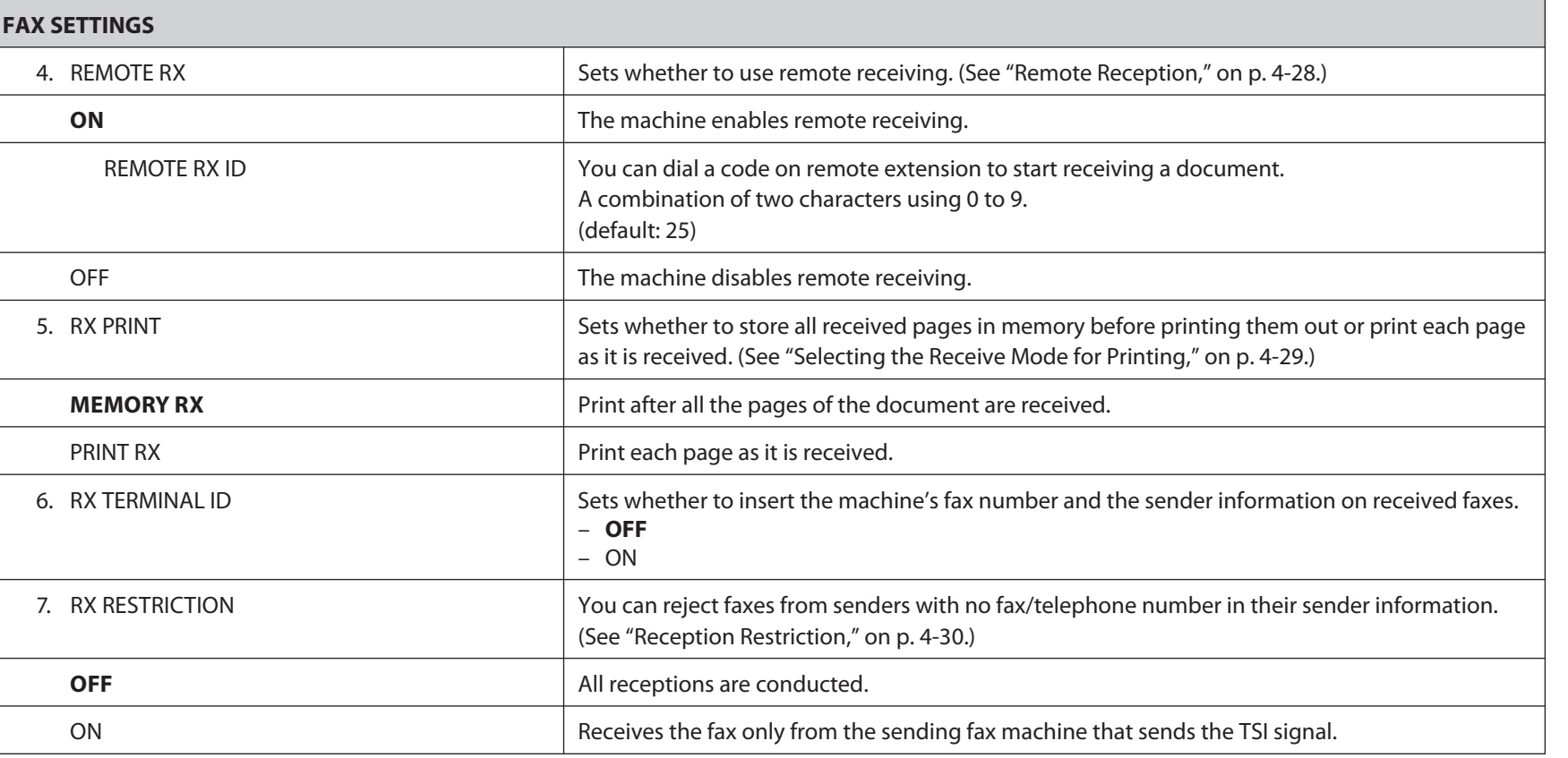

### **Table of Contents**

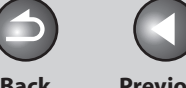

### **Back Previous Next**

 $\bigcap$ 

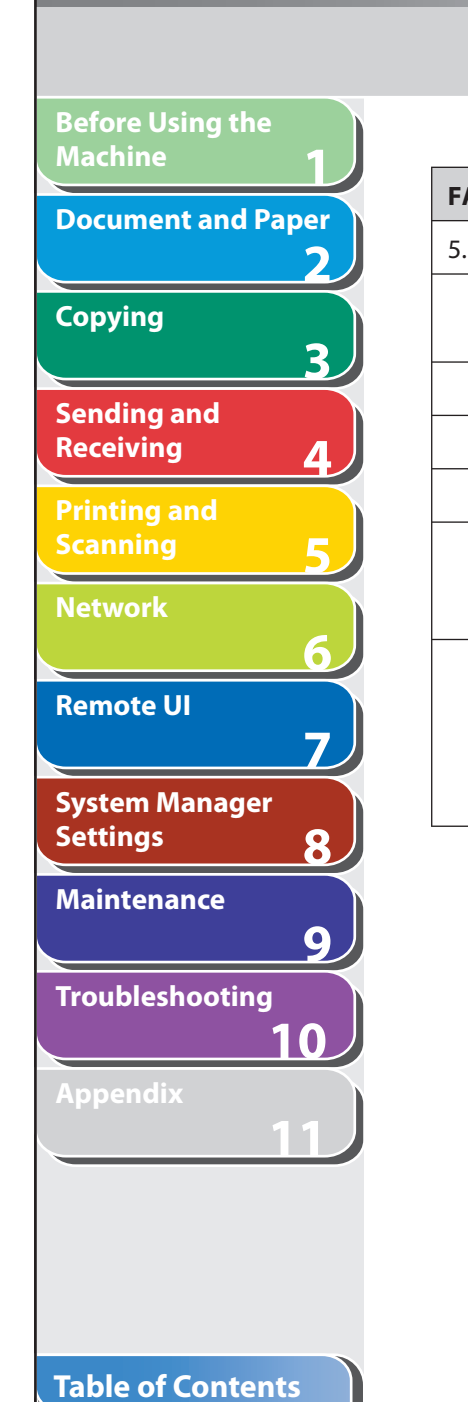

**Index**

N

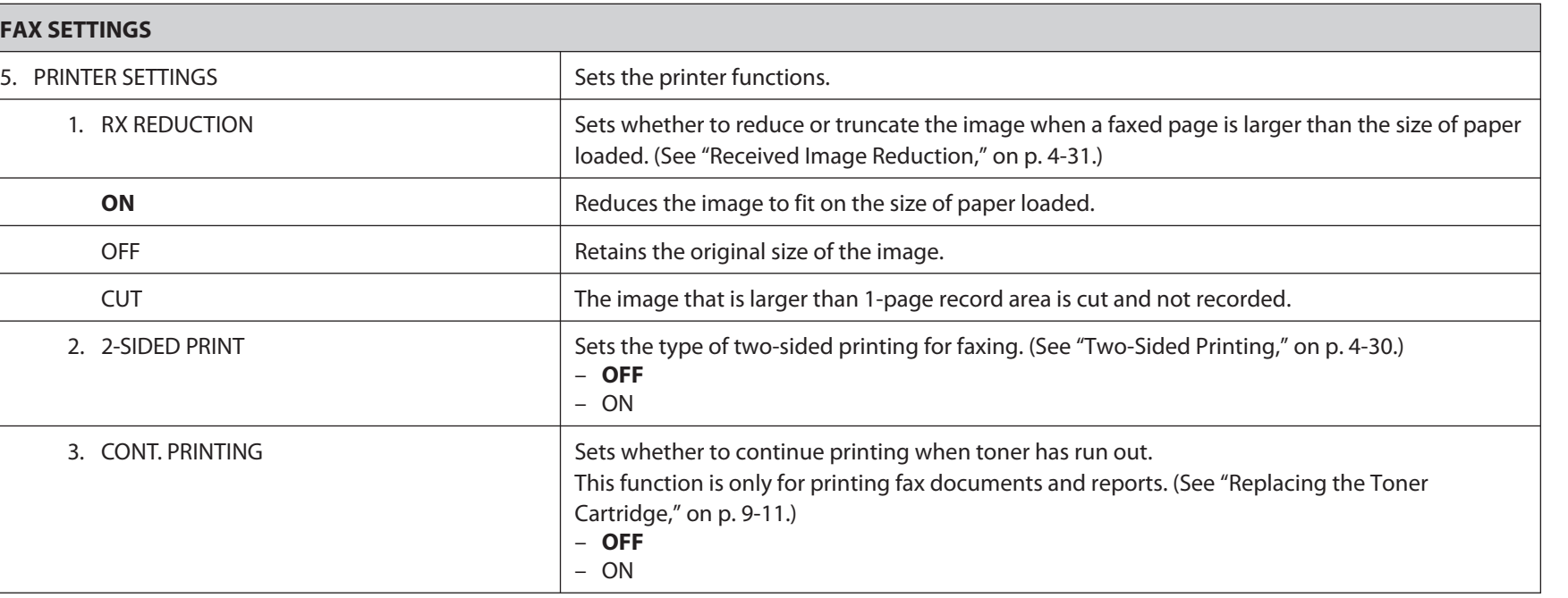

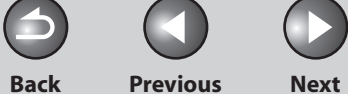

 $\bigcirc$ 

<span id="page-237-0"></span>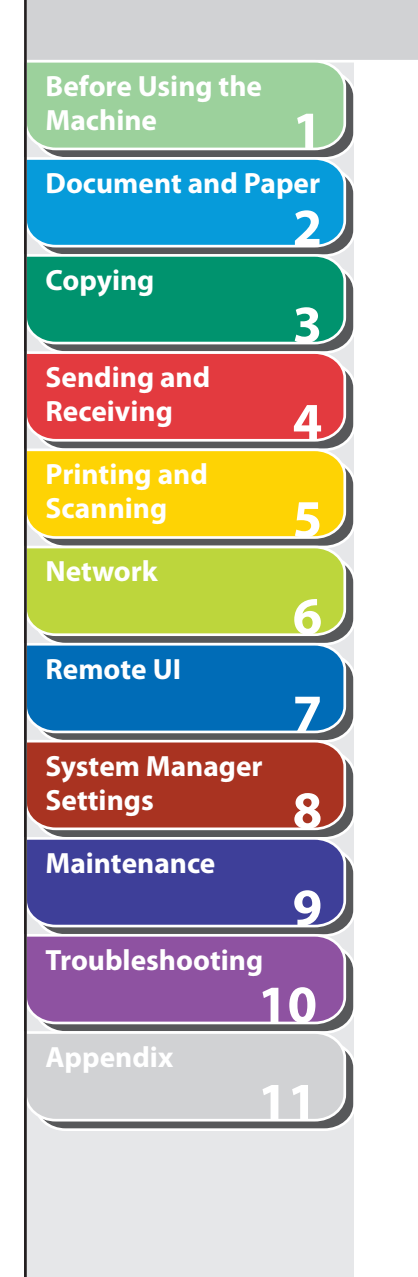

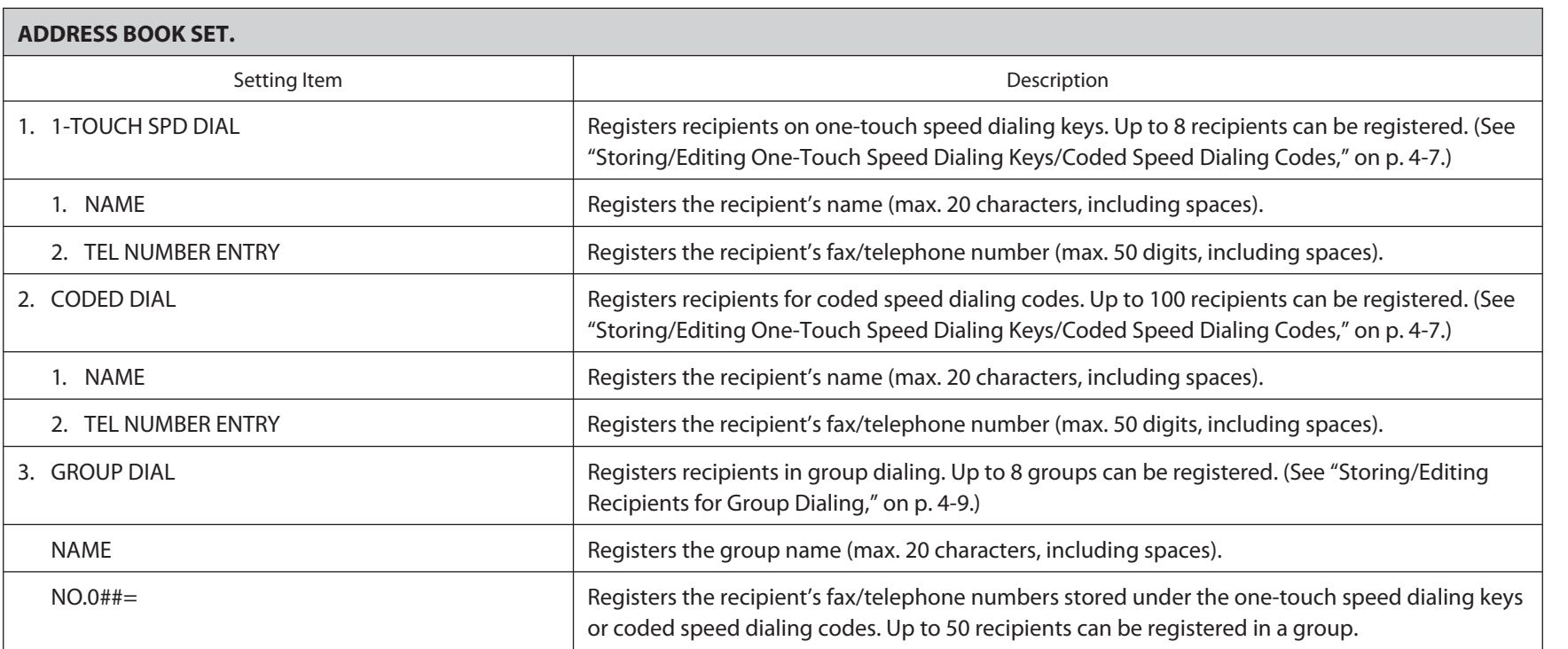

**Table of Contents**

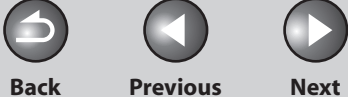

 $\bigcap$ 

<span id="page-238-0"></span>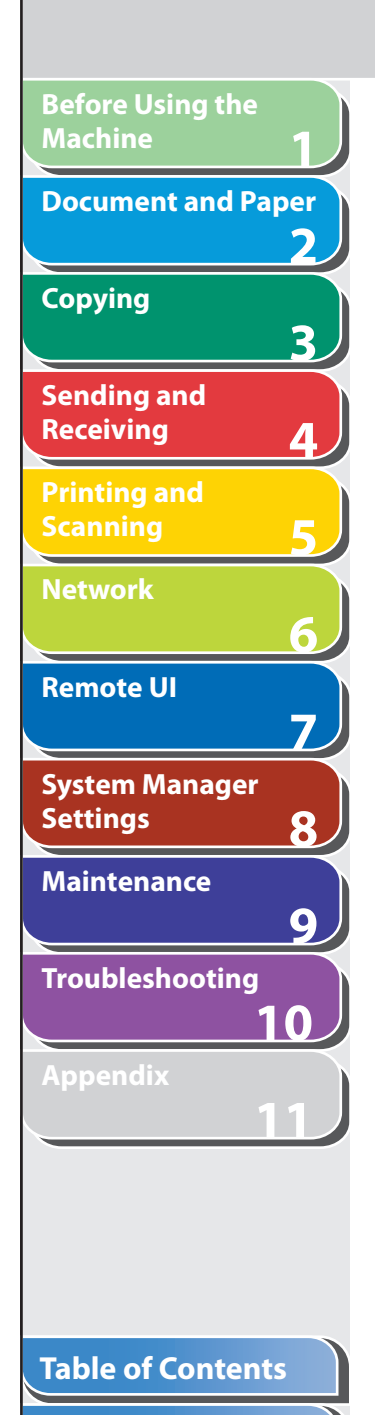

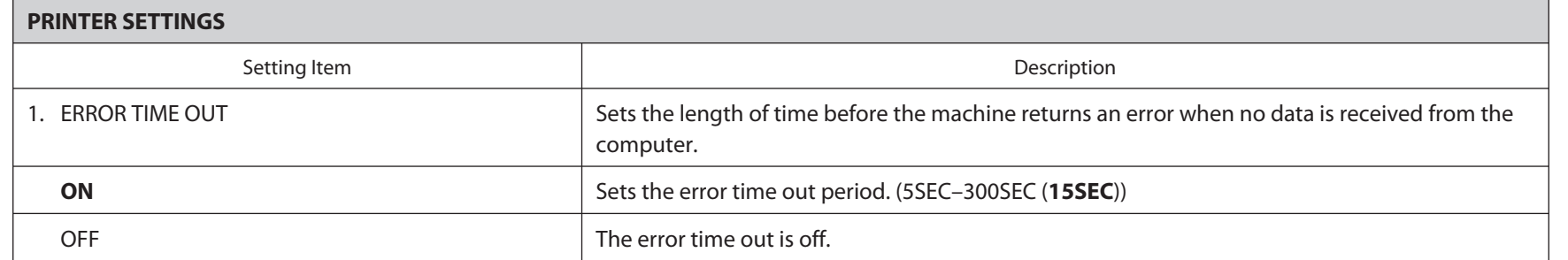

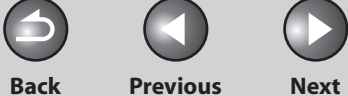

 $\bigcap$ 

<span id="page-239-0"></span>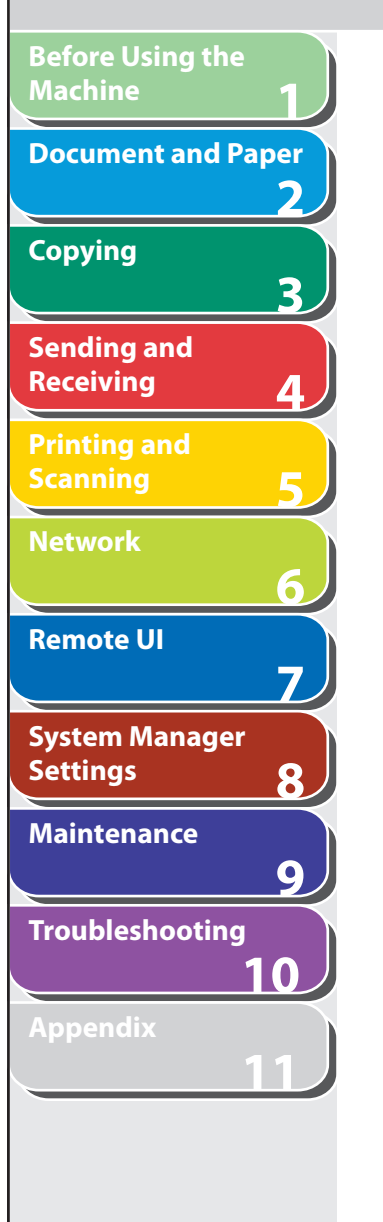

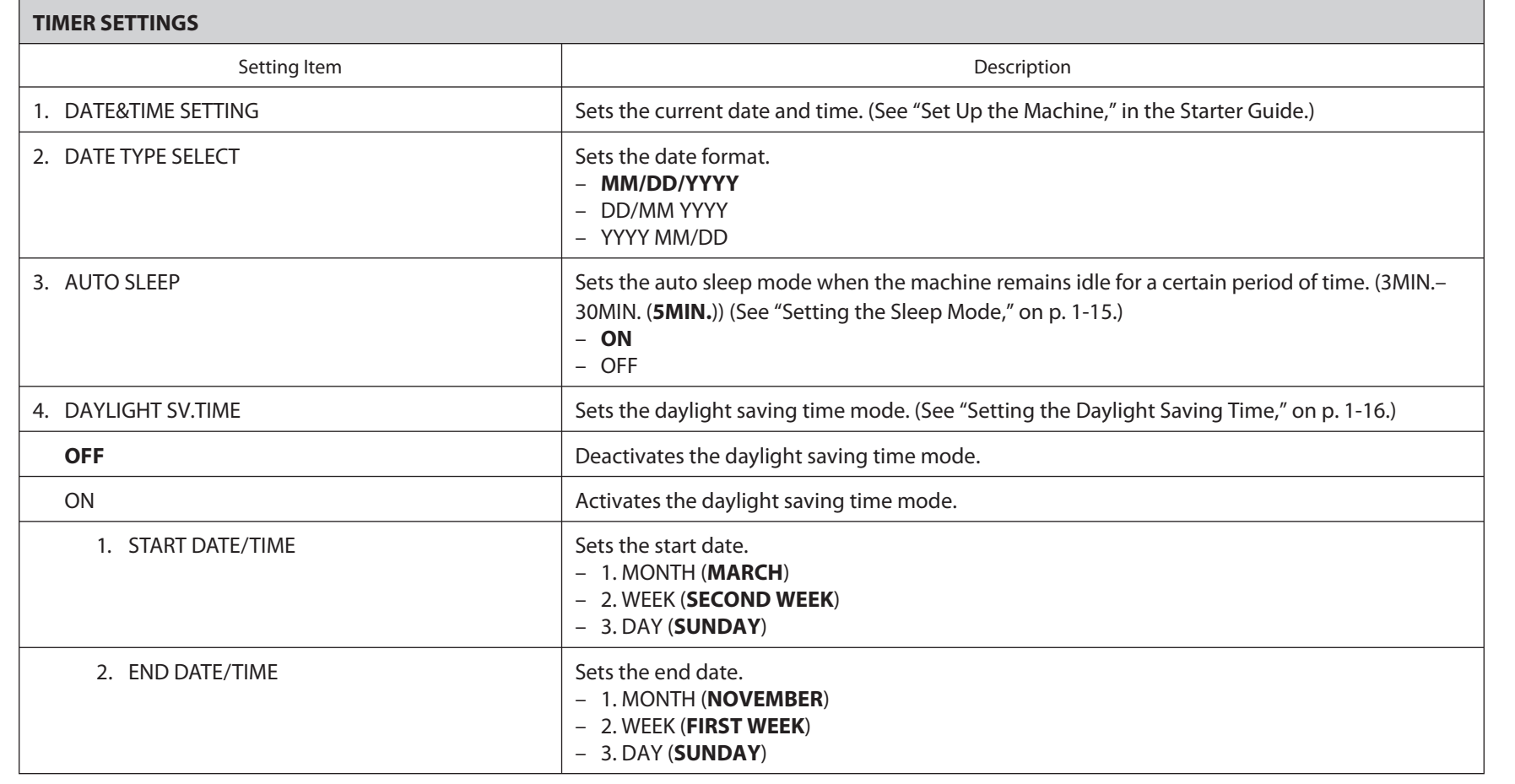

### **Table of Contents**

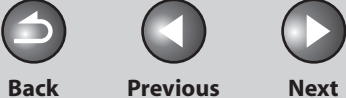

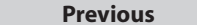

<span id="page-240-0"></span>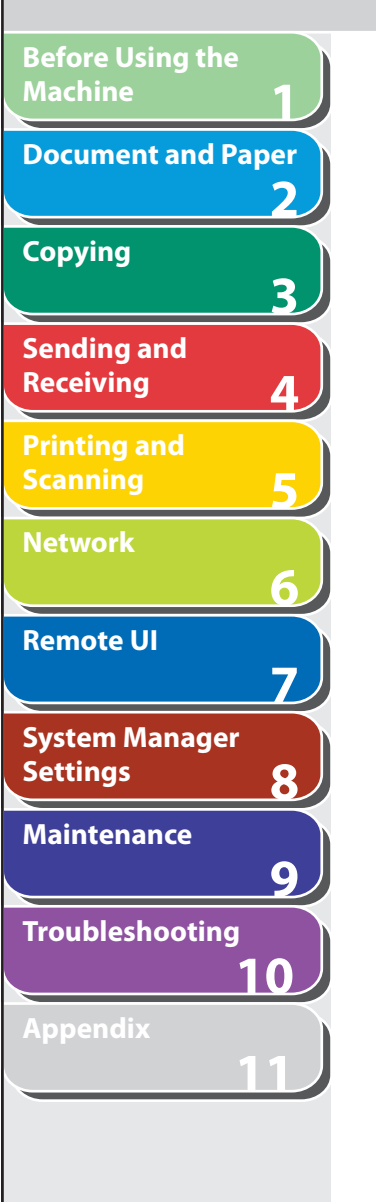

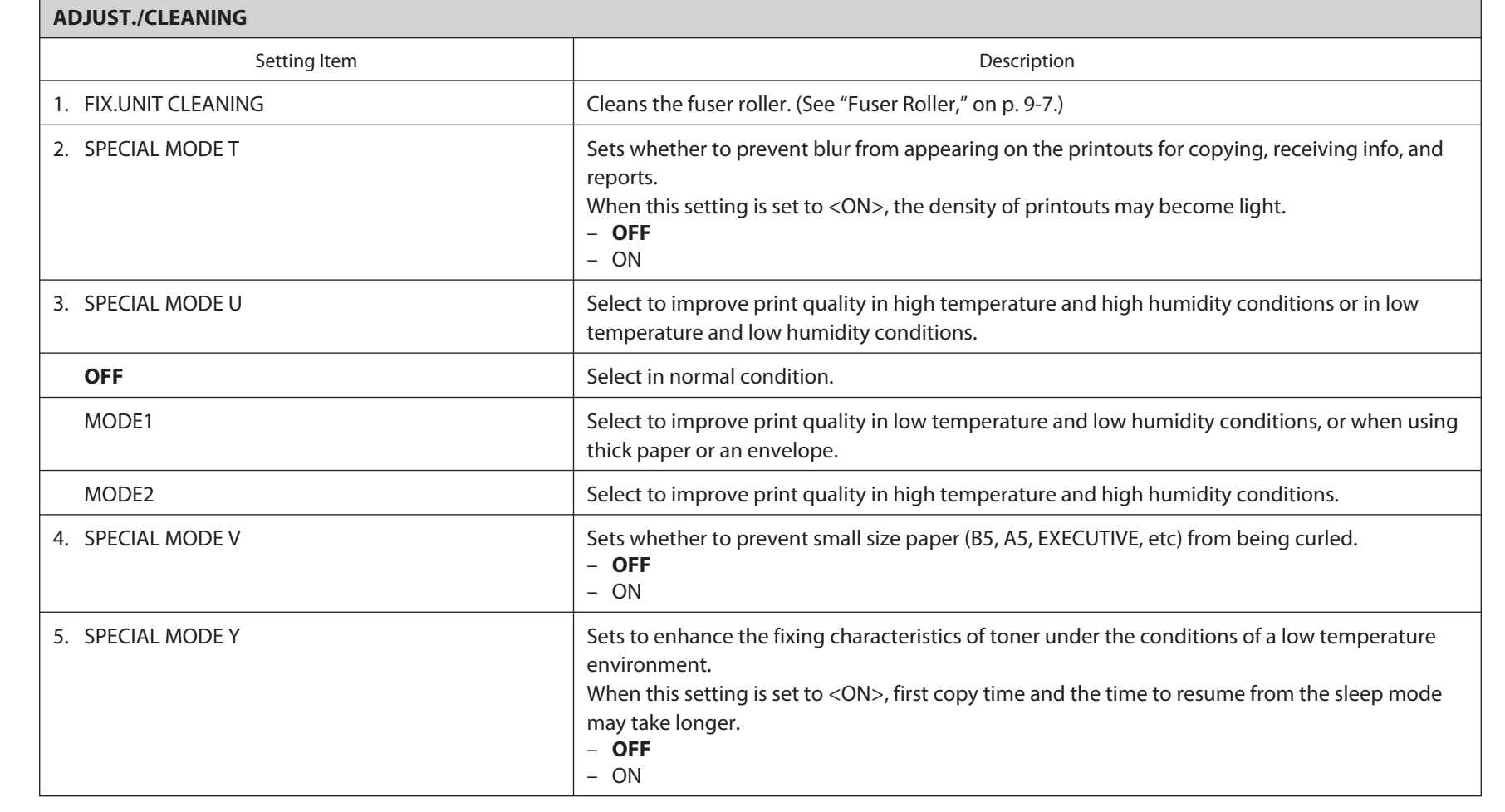

### **Table of Contents**

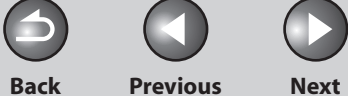

 $\bigcap$ 

## <span id="page-241-0"></span>**1 2 3 4 5 6 7 8 9 10 Before Using the Machine Document and Paper Copying Sending and Receiving Printing and Scanning Network Remote UI System Manager Settings Maintenance Troubleshooting**

**Table of Contents**

**Index**

N

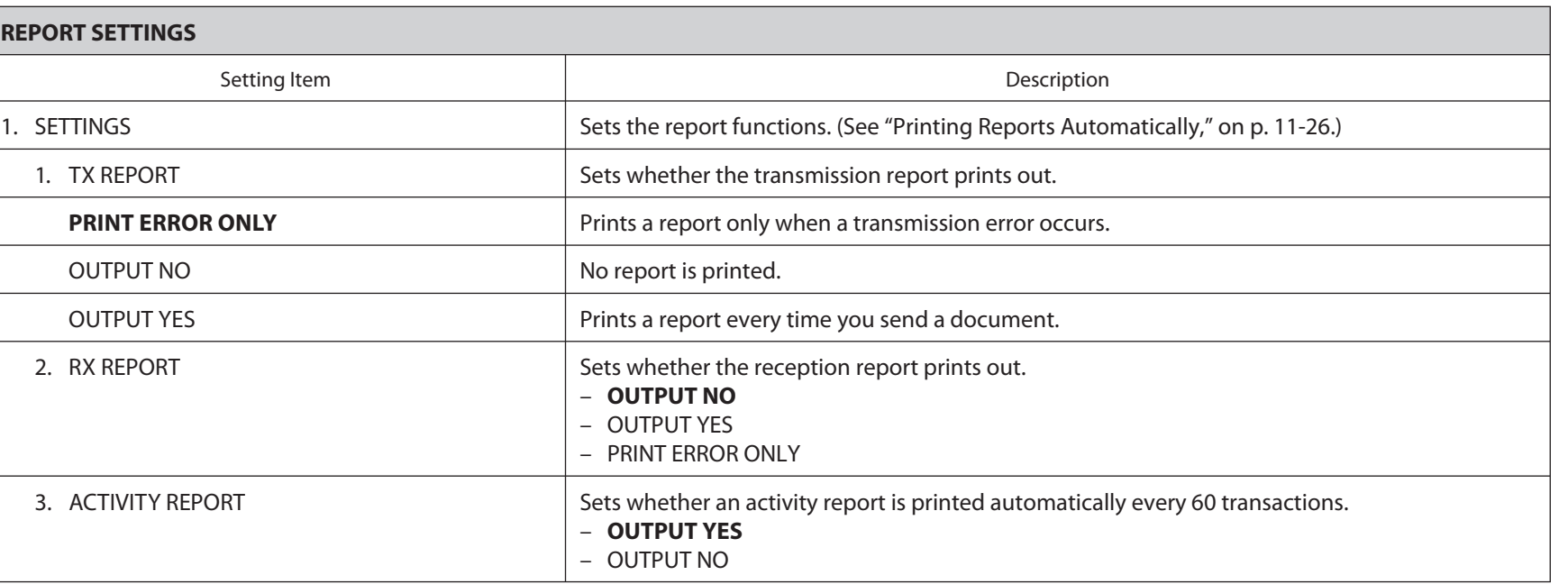

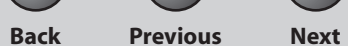

M

A

**TOP**

 $\bigcirc$ 

## **1 2 3 4 5 6 7 8 9 10 Before Using the Machine Document and Paper Copying Sending and Receiving Printing and Scanning Network Remote UI System Manager Settings Maintenance Troubleshooting**

**Table of Contents**

**Index**

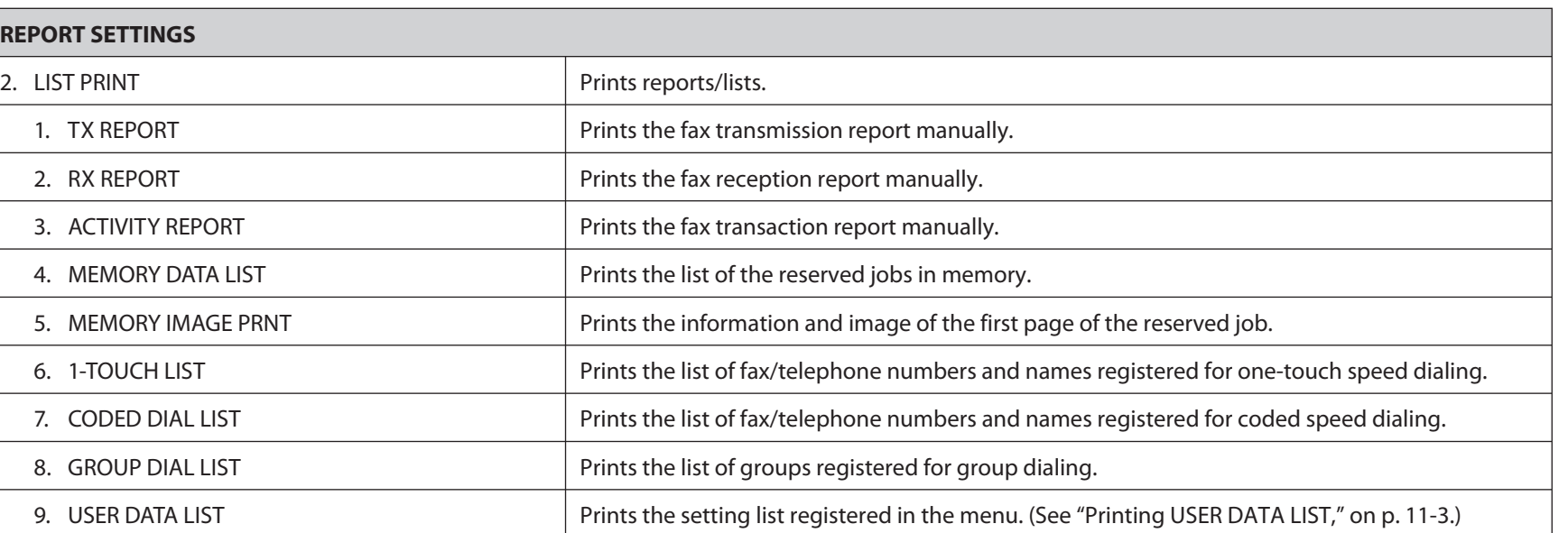

11-19

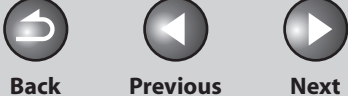

 $\bigcap$ 

<span id="page-243-0"></span>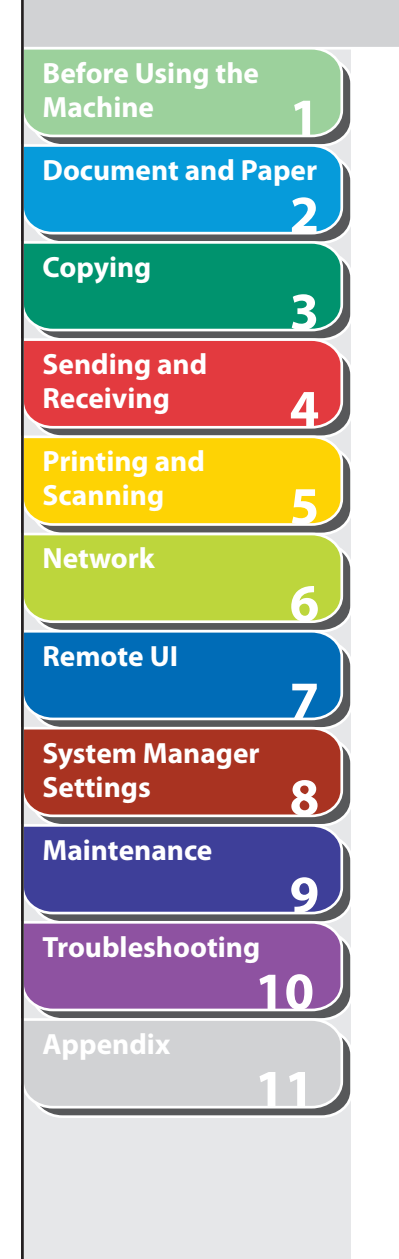

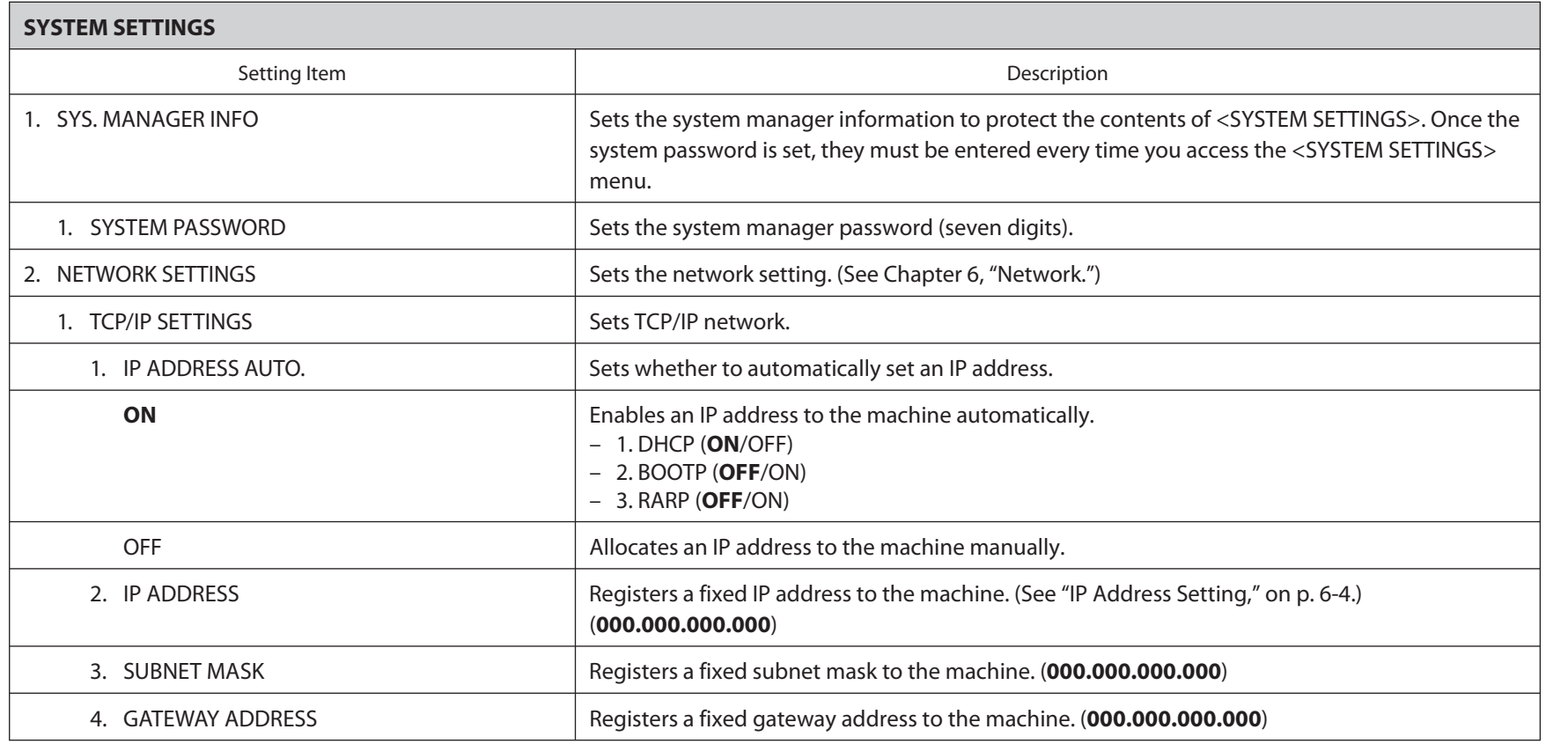

**Index**

N

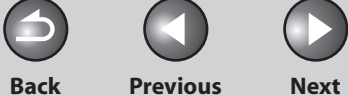

 $\bigcap$ 

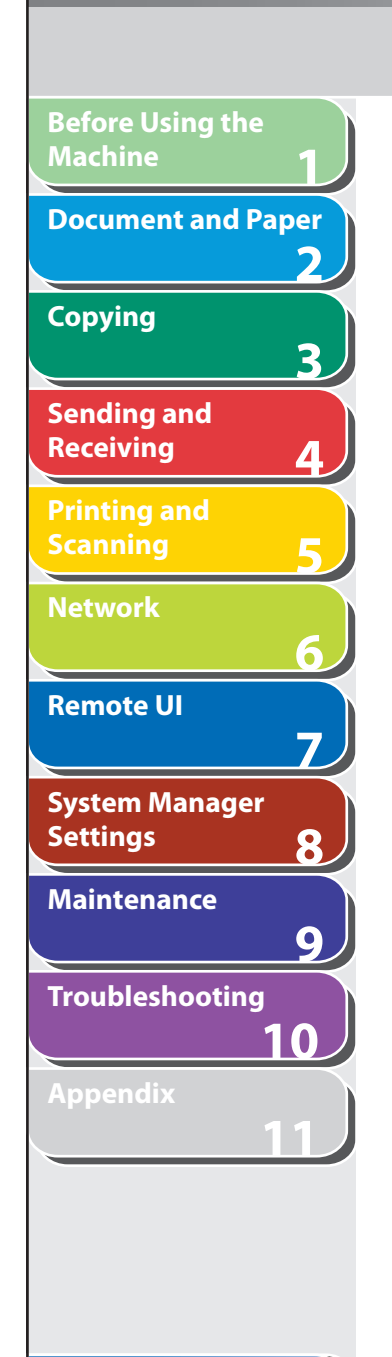

**Table of Contents**

**Index**

N

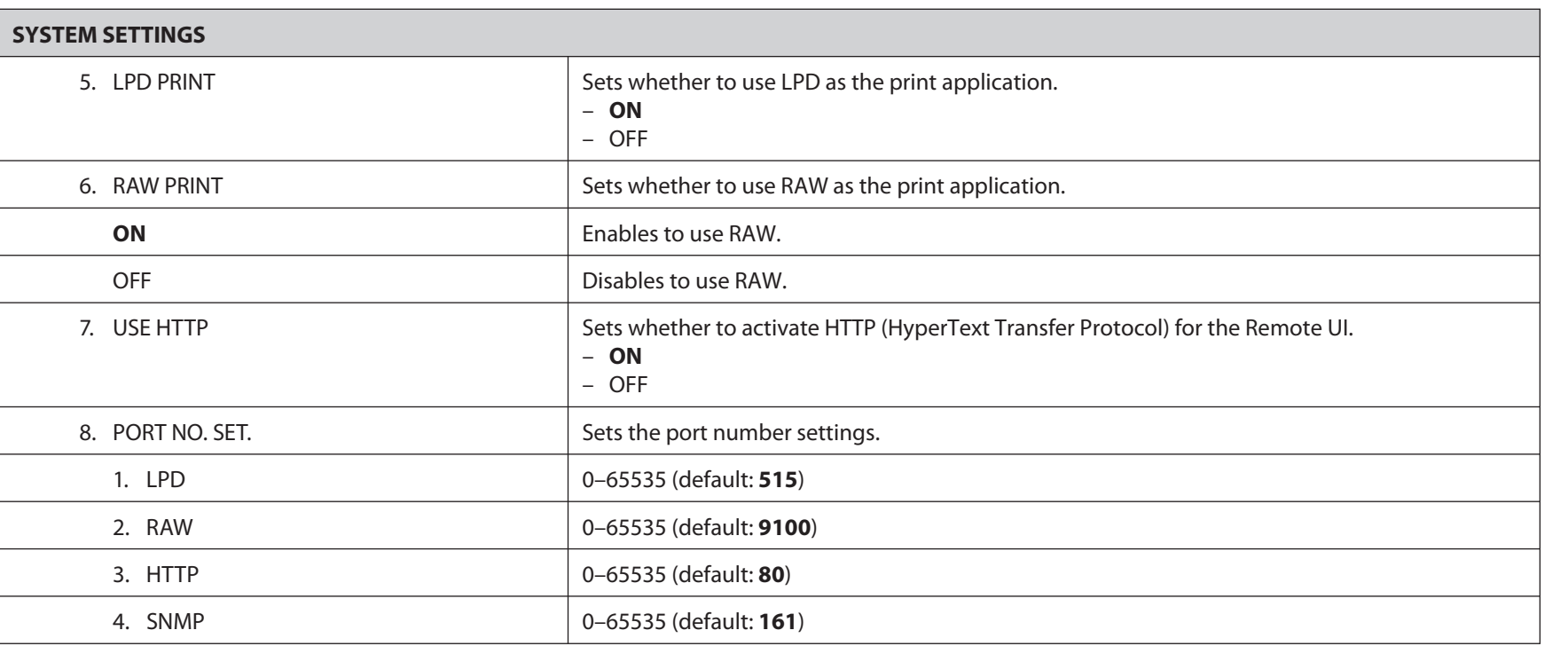

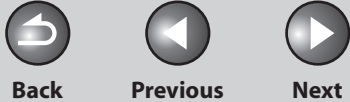

 $\bigodot$ 

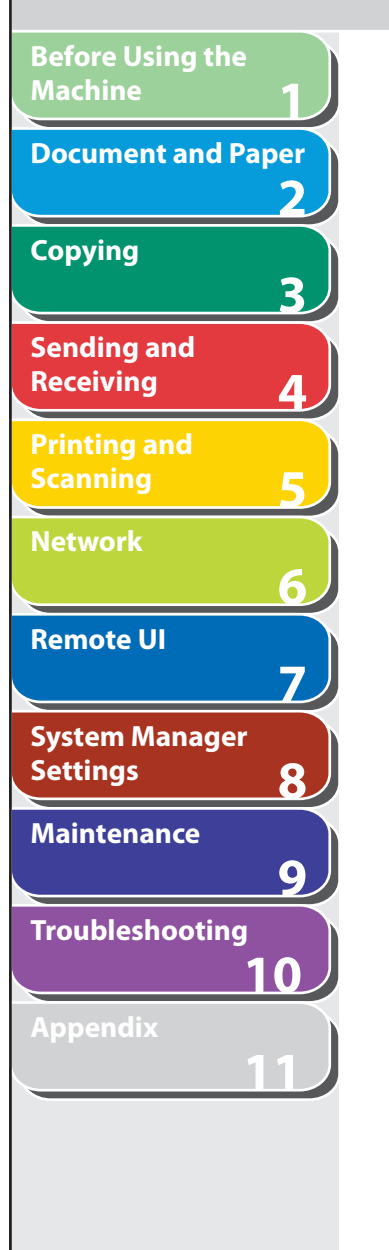

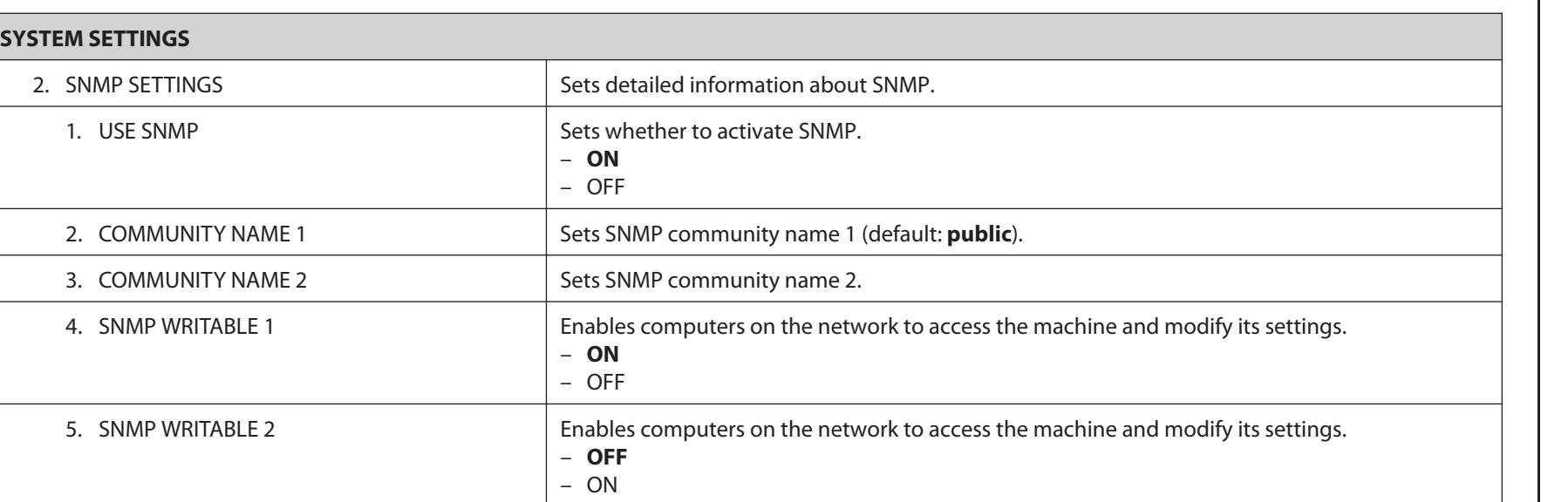

**September** 

A

**TOP**

 $\bigcap$ 

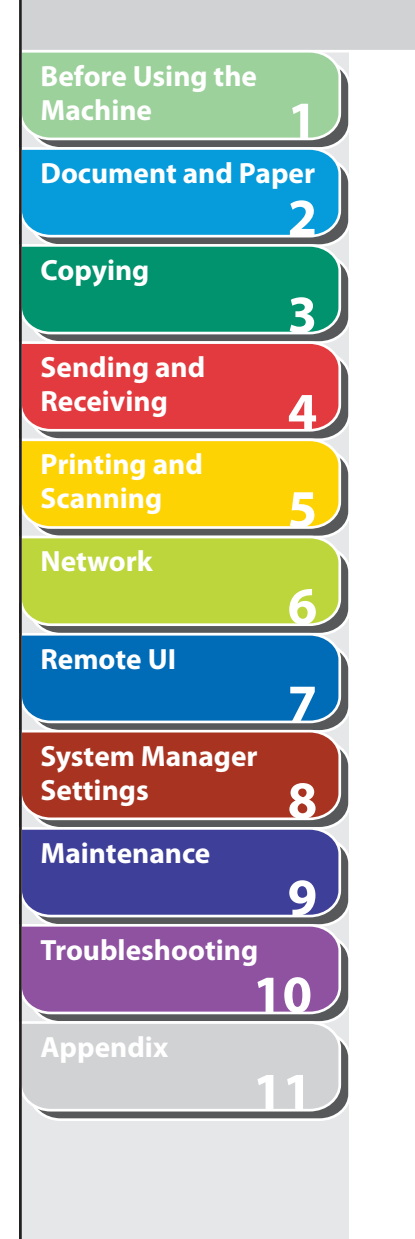

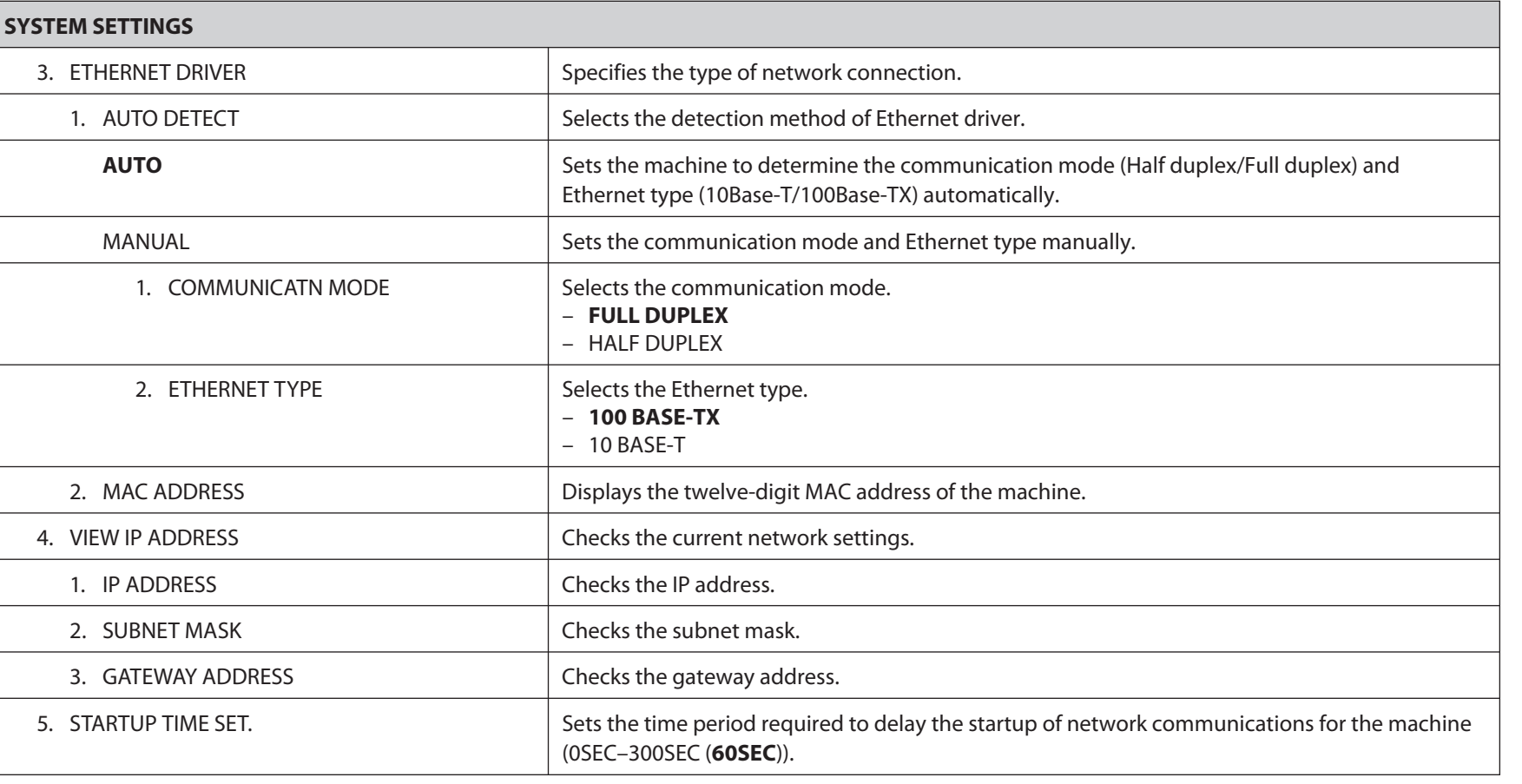

### **Table of Contents**

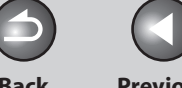

**Back Previous Next**

 $\bigcap$ 

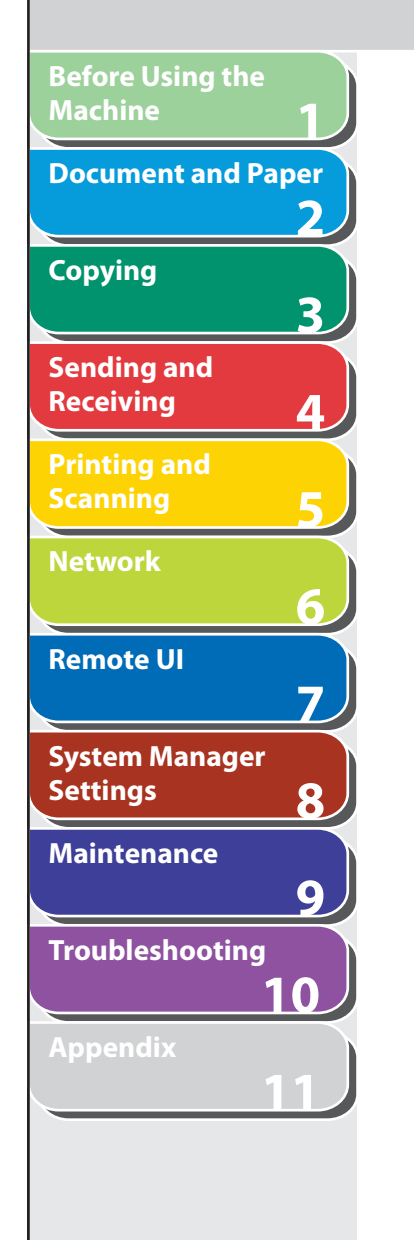

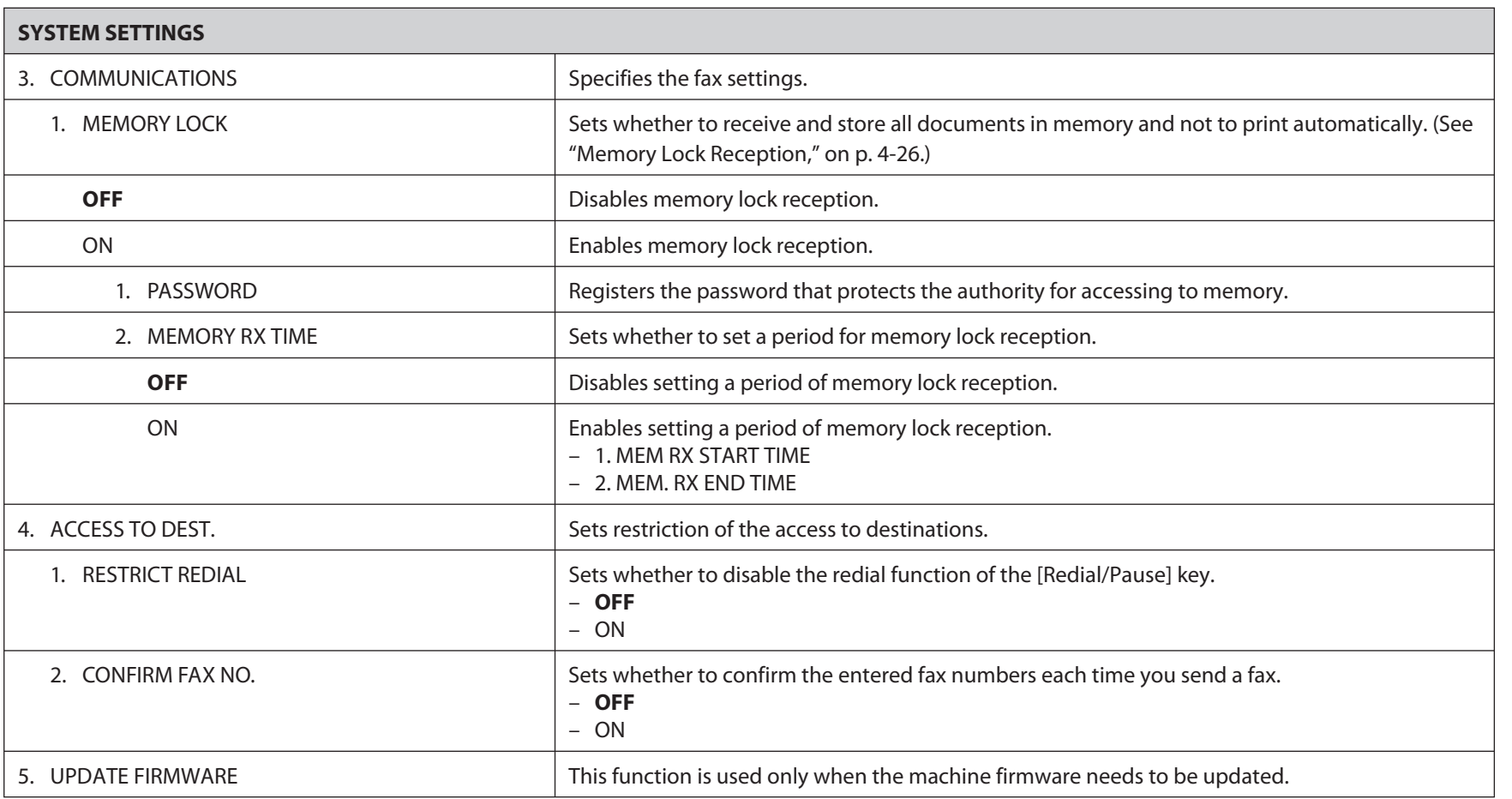

**Index**

N

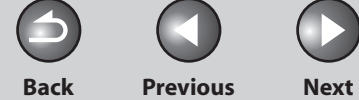

## <span id="page-248-0"></span>**1 2 3 4 5 6 7 8 9 10 11 Before Using the Machine Document and Paper Copying Sending and Receiving Printing and Scanning Network Remote UI System Manager Settings Maintenance Troubleshooting Appendix**

# **Summary of Reports and Lists**

 **The machine can generate the following reports and lists.** 

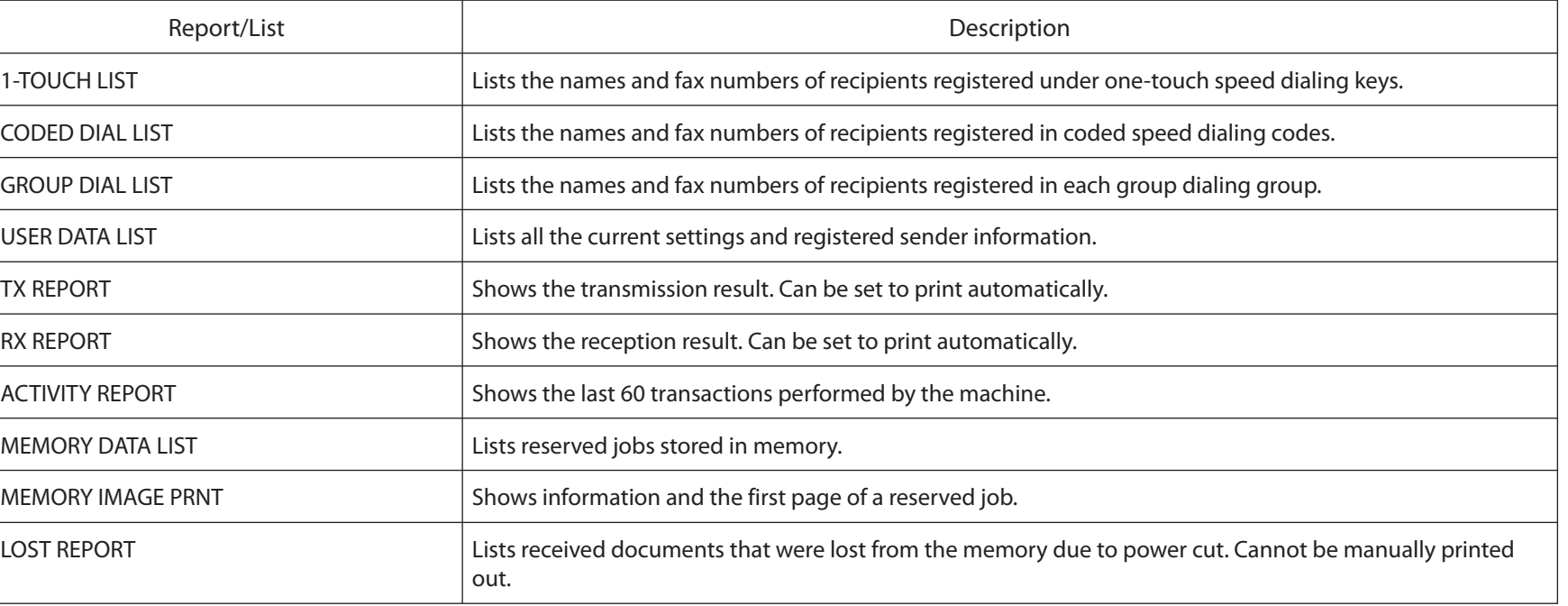

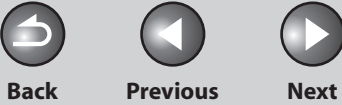

<span id="page-249-0"></span>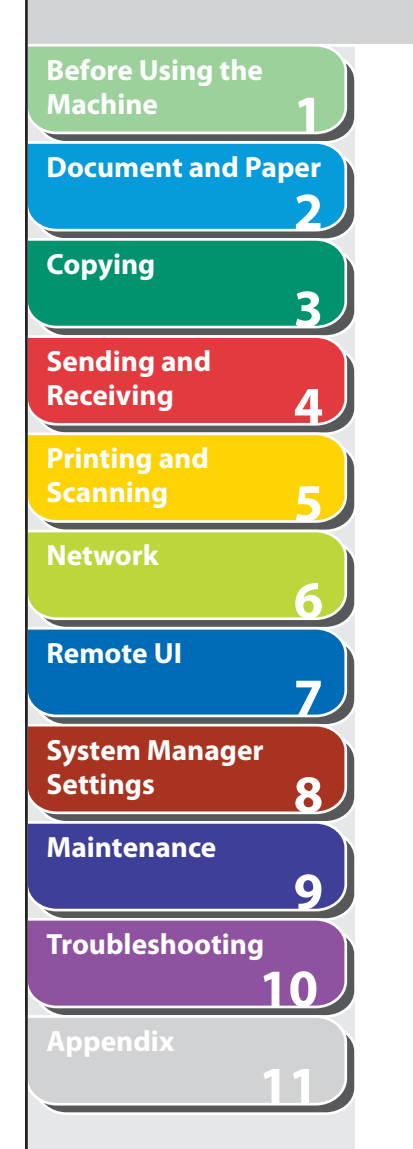

# <span id="page-249-1"></span> **Printing Reports Automatically**

 **TX REPORT, RX REPORT, and ACTIVITY REPORT can be set to print automatically.** 

## ■ TX REPORT

The default setting is <PRINT ERROR ONLY>.

- **1. Press [Additional Functions].**
- **2.** Press [◀–] or [+►] to select <REPORT **SETTINGS>, then press [OK].**
- **3.** Press [◄ -] or [+►] to select <SETTINGS>, then **press [OK].**
- **4.** Press [◄ -] or [+►] to select <TX REPORT>, then **press [OK].**
- **5.** Press  $\left[ -\right]$  or  $\left[ +\right)$  to select the setting you **want, then press [OK].**

 <PRINT ERROR ONLY>: Prints a report only when a transmission error occurs. <OUTPUT NO>: Does not print a report.

<OUTPUT YES>: Prints a report every time you send a document.

 **6. Press [Stop/Reset] to return to the standby mode.** 

### **Report Items**

The following items are displayed in the Transmission Report:

- **JOB NO.: Job number**  ●
- **MODE: Mode of transaction (G3 or ECM)**  ●
- NO.: Sequence number
- **DESTINATION TEL/ID: Name and number of recipient**  ●
- START TIME: Date and time of transaction
- PAGE: Number of pages sent
- RESULT: Result of transaction
- OK: Transmission successful –
- NG: Transmission failed –
- STOP: Transmission manually canceled before completion
- NO ANSWER: Call not answered –
- PAPER JAM: ADF jam occurs during Manual TX –
- **Error code: For descriptions of error codes, See ["Error Codes,](#page-196-0)"**  ●**on p. [10-20.](#page-196-0)**

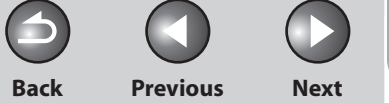

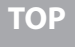

<span id="page-250-0"></span>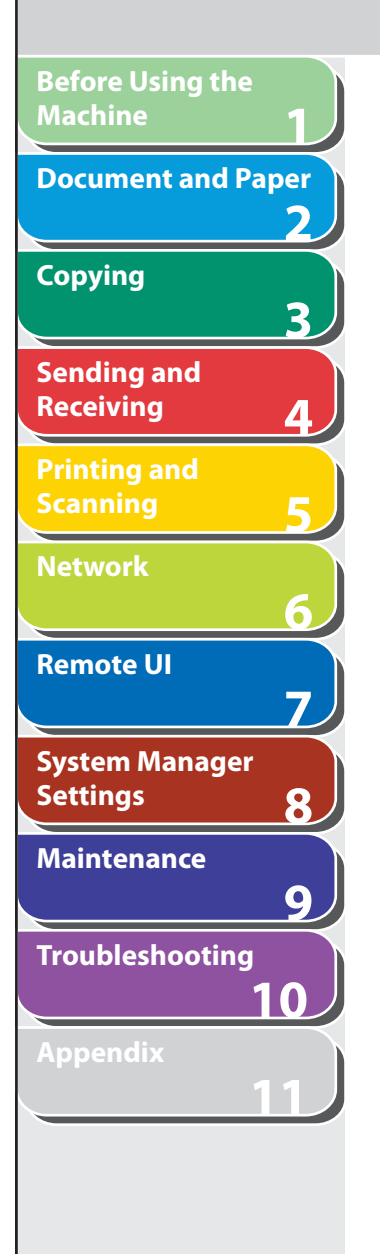

## **RX REPORT**  ■ **Report Items**

The default setting is <OUTPUT NO>.

- **1. Press [Additional Functions].**
- **2.** Press [◀–] or [+►] to select <REPORT **SETTINGS>, then press [OK].**
- **3.** Press [◄ -] or [+►] to select <SETTINGS>, then **press [OK].**
- **4.** Press [◄ -] or [+ ►] to select <RX REPORT>, then **press [OK].**
- **5.** Press  $\left[ \left. \left( \left. \bullet \right. \right] \right. \right)$  or  $\left[ \left. \left. \bullet \right. \right]$  to select the setting you **want, then press [OK].**

 <OUTPUT NO>: Does not print a report. <OUTPUT YES>: Prints a report every time you receive a document. <PRINT ERROR ONLY>: Prints a report only when a reception error occurs.

 **6. Press [Stop/Reset] to return to the standby mode.** 

The following items are displayed in the Reception Report:

- **JOB NO.: Job number**  ●
- **MODE: Mode of transaction (G3 or ECM)**  ●
- **NO.: Sequence number**  ●
- **DESTINATION TEL/ID: Number of the sending machine (displayed only if registered in their machine)**
- START TIME: Date and time of transaction
- **PAGE: Number of pages received**  ●
- RESULT: Result of transaction
- OK: Reception successful –
- NG: Reception failed –
- STOP: Reception manually canceled before completion
- MEM.FULL: Memory became full during reception. –
- **Error code: For descriptions of error codes, see ["Error Codes,](#page-196-0)"**  ●**on p. [10-20.](#page-196-0)**

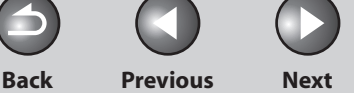

<span id="page-251-0"></span>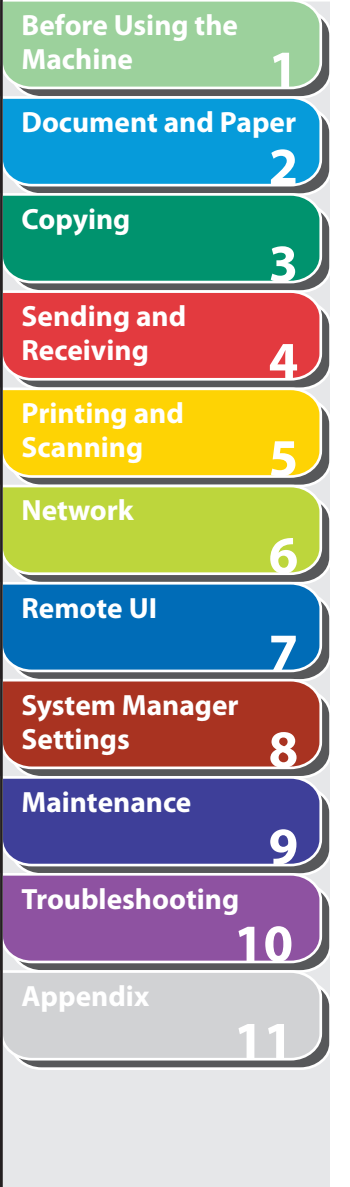

# The default setting is < OUTPUT YES>.

- **1. Press [Additional Functions].**
- **2.** Press [◀–] or [+►] to select <REPORT **SETTINGS>, then press [OK].**
- **3.** Press  $\left[ \leftarrow \right]$  or  $\left[ + \right\brace$  to select <SETTINGS>, then **press [OK].**
- **4.** Press [◄-] or [+►] to select <ACTIVITY **REPORT>, then press [OK].**
- **5.** Press  $\left[ \left. \left( \left. \bullet \right. \right] \right. \right)$  or  $\left[ \left. \left. \bullet \right. \right]$  to select the setting you **want, then press [OK].**

 <OUTPUT YES>: Prints a report after every 60 transactions. <OUTPUT NO>: Does not print a report.

 **6. Press [Stop/Reset] to return to the standby mode.** 

## ■ **ACTIVITY REPORT** Notation and **Report Items**

The following items are displayed in the Activity Report:

- **NO.: Transaction number (01 to 60)**  ●
- JOB NO.: Job number
- START TIME: Date and time of transaction
- **MODE: Mode of transaction (G3 or ECM)**  ●
- DESTINATION TEL/ID: Name and number of recipient
- **PAGE: Number of pages sent or received**  ●
- RESULT: Result of transaction, transaction duration
- OK: Transaction successful –
- NG: Transaction failed –
- **Error code: For descriptions of error codes, see "Error Codes,"**  ●**on p. 10-19.**
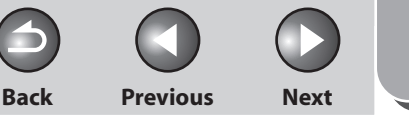

<span id="page-252-0"></span>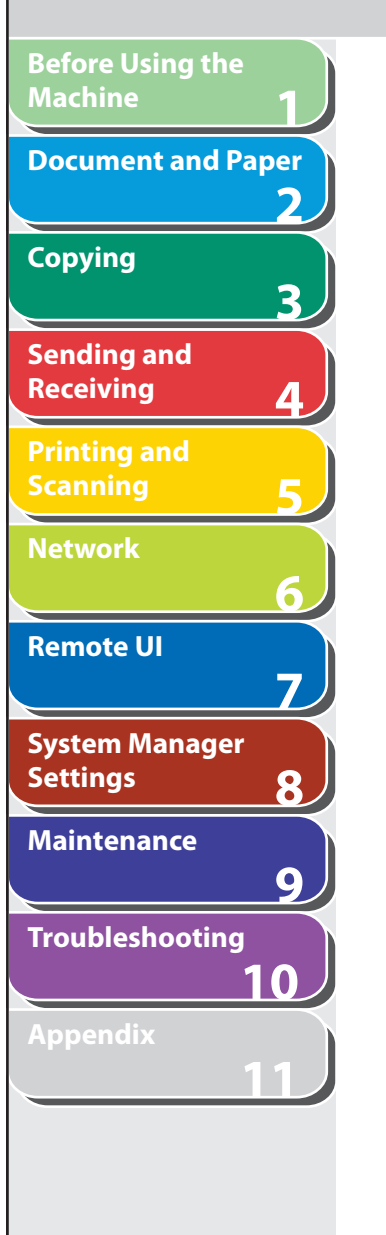

# **Printing Reports and Lists Manually**

 **You can print the following reports and lists manually.** 

- TX REPORT
- RX REPORT
- ACTIVITY REPORT
- MEMORY DATA LIST
- MEMORY IMAGE PRNT
- 1-TOUCH LIST
- CODED DIAL LIST
- Group dial list
- USER DATA LIST If no relevant data is stored in memory, <NO DATA> is displayed.

# **O NOTE**

- For information on each report or list, see ["Summary of Reports and Lists,](#page-248-0)" on p. [11-25.](#page-248-0)
- For information on the supported paper size for printing reports or lists, see "[LCD Messages,](#page-190-0)" on p. [10-14.](#page-190-0)
- **1. Press [Additional Functions].**
- **2.** Press [◀–] or [+►] to select <REPORT **SETTINGS>, then press [OK].**
- **3.** Press  $\left[ \leftarrow \right]$  or  $\left[ + \right\}$  to select <LIST PRINT>, then **press [OK].**
- **4.** Press [◄ -] or [+ ►] to select a desired report or **list, then press [OK].**

 Printing starts, and the screen automatically returns to the standby mode.

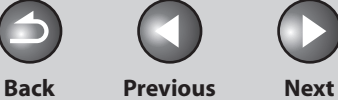

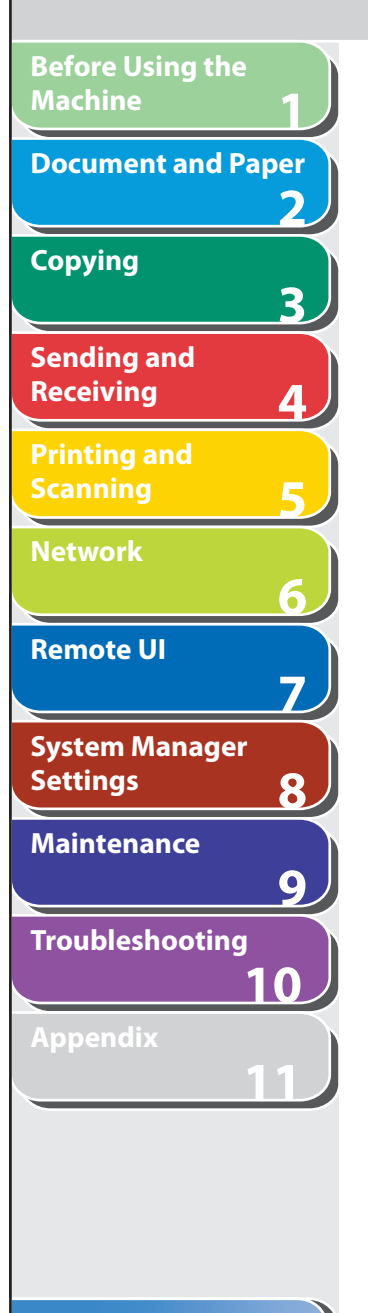

# **Checking Remaining Memory**

 **You can check the remaining memory according to the status of the machine.** 

- **1. Press [System Monitor].**
- **2.** Press [◀–] or [+►] to select <AVAILABLE **MEMORY>, then press [OK] to confirm the remaining memory.**

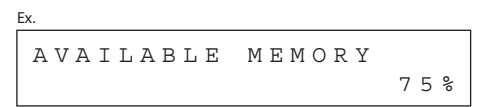

 **3. Press [Stop/Reset] to return to the standby mode.** 

**Back Previous Next**

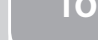

# <span id="page-254-0"></span>**1 2 3 4 5 6 7 8 9 10 11 Before Using the Machine Document and Paper Copying Sending and Receiving Printing and Scanning Network Remote UI System Manager Settings Maintenance Troubleshooting Appendix**

 **Glossary**

# **Numeric**

#### **10Base-T**

 The Ethernet standard supporting data transfer rates a maximum of 10 Mbps, which utilizes a twisted-pair cable.

# **100B-TX**

 The Ethernet standard supporting data transfer rates a maximum of 100 Mbps, which utilizes two pairs of high grade twisted-pair cables.

# **A**

## **Activity Report**

A journal of the machine's transactions, both sent and received.

### **Address Book**

 The Address Book is a feature used for storing recipients. The Address Book is divided into one-touch speed dialing keys and coded speed dialing codes. You can register multiple recipients in a group, and assign a one-touch speed dialing key to this group. Registering a recipient in the Address Book saves you the effort of entering that fax number each time you send a fax.

# **ASCII code**

 ASCII (American Standard Code for Information Interchange) is a set of standardized codes used to represent letters, numbers, punctuation marks, a few symbols, and control characters. A seven digit (or seven bit) binary number can represent one of 128 distinct codes.

### **Automatic Document Feeder (ADF)**

 The device included in the machine that feeds the document being sent or copied, or scanned into the machine.

### **Automatic redialing**

 When the recipient's machine is busy or does not answer, or when an error occurs while sending, the machine waits a specified time and then automatically redials the number. If the receiving fax is still busy or does not answer, the machine waits the specified time and dials again.

# **B**

### **bps**

 Bits per second. Refers to the speed with which a fax machine sends and receives data.

**1 2 3 4 5 6 7 8 9 10 11 Before Using the Machine Document and Paper Copying Sending and Receiving Printing and Scanning Network Remote UI System Manager Settings Maintenance Troubleshooting Appendix**

#### **BOOTP**

 BOOTstrap Protocol. A protocol that enables a client machine to automatically obtain network setup information from a server over a TCP/IP network. BOOTP enables a client to automatically locate such information as the host name, domain name, and IP address, so that it is not necessary to create these items manually.

#### **Broadcasting**

 Transmitting documents to more than one location (through the machine's memory).

## **CNG**

 **C** 

 Calling Tone. This is a signal sent by fax machines to identify the call as an incoming document. When the receiving fax detects this signal, it automatically starts to receive the fax transmission. The majority of fax machines in use today can send and detect CNG signals.

#### **Coded Speed Dialing Codes**

 A method to specify a recipient registered in Address Book. Press [Coded Dial] and a two-digit code using the numeric keys.

#### **Community Name**

 An identification keyword for SNMP (Simple Network Management Protocol).

#### **Cookie**

 A file left on a user's computer when the user visits a web site. A cookie allows the web site to recognize the user on subsequent visits. Cookies are generally used to enable a user to automatically sign on to certain web sites and to customize the features offered by such sites.

#### **Cursor**

 The underline symbol you see on the LCD when you register numbers and names in the machine.

# **D**

### **DHCP**

 Dynamic Host Configuration Protocol. A protocol that automatically specifies the network settings of a client on a TCP/IP network. Many of the settings required to set up TCP/IP, which is the standard protocol of the Internet, can be made automatically.

#### **DNS**

 Domain Name System. The system that associates the IP address assigned to a computer with the domain name.

**TOP**

**1 2 3 4 5 6 7 8 9 10 11 Before Using the Machine Document and Paper Copying Sending and Receiving Printing and Scanning Network Remote UI System Manager Settings Maintenance Troubleshooting Appendix**

#### **DNS server**

 Domain Name System server. A server which maintains a database that translates the domain names of Internet servers, such as www. w3.org, into Internet Protocol (IP) addresses, such as "18.176.0.26". This enables clients to connect to a server with a host name rather than a numeric IP address.

#### **Document**

 The sheet of paper containing the data that you send to, or receive from a machine.

#### **Domain**

 A management concept that divides large scale networks into groups for identifying individual computers and users. The internet is managed by classifying domains according to geographical location or type (business, organization, educational institution, etc.).

#### **dpi**

 Dots per inch. A machine of measurement for indicating a machine's resolution.

#### **DRPD**

 This receive mode allows the machine to distinguish fax and voice calls depending on the distinctive ring patterns assigned to different numbers. Subscription to a DRPD service offered by some telephone companies is required.

# **E**

#### **ECM**

 Error Correction Mode. The ability of your machine to reduce system and line errors when sending or receiving from another fax with ECM capability. ECM is most effective in areas where the telephone lines are in poor condition or there is frequent interference on the line.

#### **Ethernet**

 An industry-standard local area network (LAN) system for connecting together multiple computers. Data is sent from one computer to another by breaking it into packets, and a packet reaches its recipient smoothly without any collision with other packets.

#### **Extension**

 A telephone connected to the machine that is used in place of the handset. You can use the extension telephone to activate incoming reception of documents manually.

## **F**

#### **FAX/TEL switching**

 This option allows you to set the machine to automatically detect whether a call is from a fax or telephone. If the call is from another fax, the transmission is automatically received. If the call is from a telephone, the machine rings to let you know, so you can pick up the handset of the external telephone. With this feature, one telephone line can be shared by both the telephone and the fax.

## **Table of Contents**

# **1 2 3 4 5 6 7 8 9 10 11 Before Using the Machine Document and Paper Copying Sending and Receiving Printing and Scanning Network Remote UI System Manager Settings Maintenance Troubleshooting Appendix**

#### **File formats**

File formats are used to save image data (e.g. JPEG, PDF, TIFF).

#### **FINE**

 **G** 

 The resolution setting for documents with very small characters and lines.

#### **G3, Group 3 fax machine**

 Defined by CCITT/ITU-T. Uses encoding schemes to transmit image data while reducing the amount of data that needs to be transmitted, thus reducing transmission time. G3 fax machines can transmit one page in less than one minute. Encoding schemes for G3 fax machines are Modified Huffman (MH), Modified READ (MR), Modified Modified READ (MMR), and Joint Bi-level Image expert Group (JBIG)\*.

\* This machine does not support JBIG compression.

#### **Gateway Address**

 The default address of a network or Web site. It provides a single domain name and point of entry to the site.

#### **Group dialing**

 A method of specifying recipients that enables you to specify multiple recipients registered in Address Book as a group. This means that you can press just a single one-touch speed dialing key or coded speed dialing code to specify recipients when sending the same document to many recipients.

# **H**

#### **HP-GL/2**

 A graphics language that allows computer applications to draw graphic images using printers. Images in HP-GL/2 are represented as vector graphics. Vector objects describe an image in terms of geometric shapes, such as lines and polygons, and fills. HP-GL/2 is supported by your Canon machine.

#### **HTTP**

 Hypertext Transfer Protocol. The client-server TCP/IP protocol used on the World Wide Web for the transfer of HTML (Hypertext Markup Language) documents across the Internet.

#### **I**

#### **Interface**

 The connection between two devices that makes it possible for them to communicate with each other. The machine features a USB interface, which makes it compatible with IBM and similar personal computers.

#### **Interface cable**

 The cable used to create the interface between a printer and a computer.

#### **Interface port**

 The machine comes with one USB port, located on the back of the machine. You attach the cable that connects your computer and machine to this port.

# **Table of Contents**

**Back Previous Next**

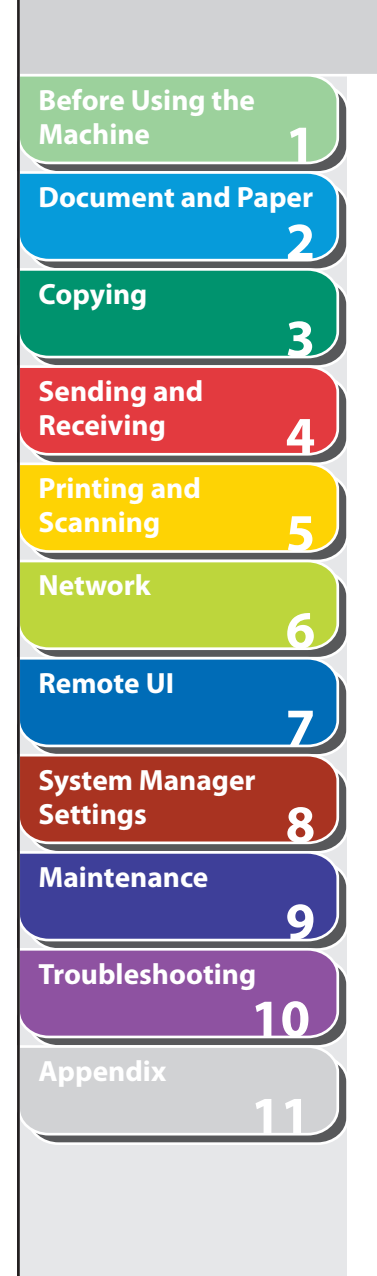

#### **Internet Protocol (IP)**

 The underlying set of networking rules that describes how data is transmitted across the Internet. Internet Protocol allows data from one computer to be split into packets to be sent to another computer with a specific IP address.

#### **IP address**

 Internet Protocol address. A 32-bit numeric address used by IP (internet protocol) to specify a computer on the Internet. The IP address is usually written as four numbers separated by periods. An example is 128.121.4.5.

#### **ITU-T**

 A committee created to set international standards for telecommunications.

 **L** 

#### **LAN**

 Local Area Network. It is a network system formed by linking a server, workstations, and computers, which are all located in the same building or some other relatively limited area.

#### **Log in**

 Entering a password as a means of user authentication to start a computer session or access to a service.

#### **LPD**

 Line Printer Daemon. A daemon is a program that runs, without human intervention, to accomplish a given task. The Line Printer Daemon controls the flow of print jobs to a printer.

#### **LPR**

 Line Printer Remote. A UNIX command used to print a file via a TCP/IP network.

#### **M**

#### **MAC address**

 Media Access Control address. The hardware address of the network adapter of a computer connected to a local area network.

#### **Manual receiving**

 A method of receiving faxes in which you answer all incoming calls using the external telephone. If you hear a slow beep it indicates an incoming fax transmission from another machine. Just press [Start] to receive the incoming fax.

#### **Modem**

 A device that converts (MOdulates) digital data for transmission over telephone lines. At the receiving end, this device converts the modulated data (DEModulates) to digital format that the computer understands.

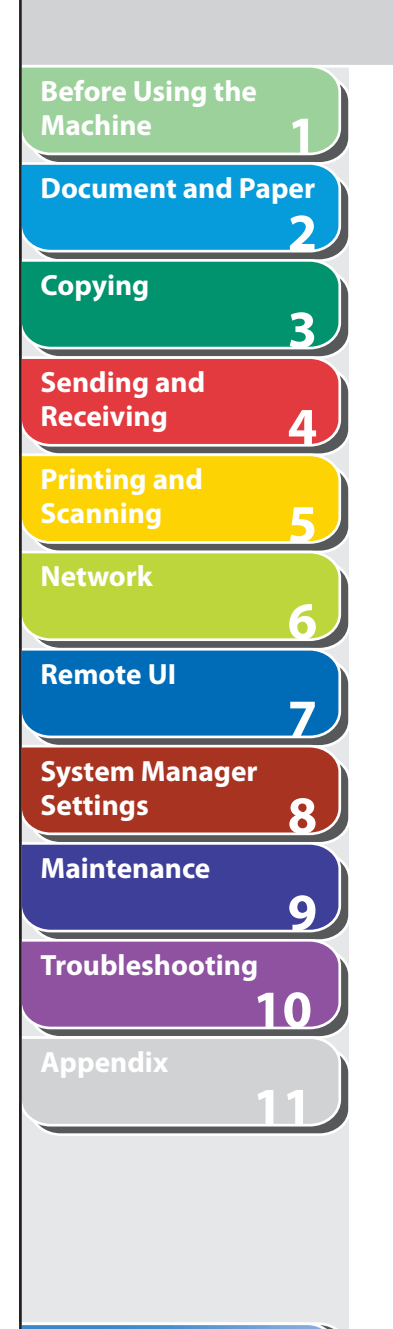

#### **NetSpot**

 **N** 

 **O** 

 Network management software that enables the setup and management of multiple printers connected to a network from one central location. A network manager can monitor conditions of network printers, ascertain online/offline status, error status, the amount of paper in paper cassette, verify information on mounted fonts, and other readings. All the functions that are conventionally conducted through the operation panel of the respective machines can be performed from one location.

#### **Numeric keys**

 The round, numbered keys on the operation panel marked the same as a standard telephone keypad.

Press them to perform regular dialing. You also use the numeric keys to enter characters and numbers during registration, and for entering coded speed dialing codes.

#### **One-Touch Speed Dialing keys**

 The numbered keys on the operation panel that may be registered as single or a group of recipients. Once a number or group is registered, you press one key to dial the entire number or group.

# **P**

#### **Paper feed**

Refers to guiding a sheet of paper into the machine's paper path.

#### **Paper feeder**

 The device in the machine that feeds recording media into the machine for printing copied or sent documents.

#### **Pause**

 A timing entry required for registering certain long distance numbers and for dialing out through some telephone systems or switchboards. Pressing [Pause] enters a pause between digits of a telephone number.

#### **PDF**

 Portable Document Format. The page description language used in Adobe Systems' Acrobat document exchange system, which is restricted neither by device nor resolution. PDF displays documents in a way that is independent of the original application software, hardware, and operating system used to create those documents. A PDF document can contain any combination of text, graphics, and images.

#### **PHOTO**

 The document setting you use for sending or copying documents with intermediate tones, such as photographs.

#### **Protocol**

 A set of rules that govern the transmission of data across a network. Examples of protocols are FTP, DHCP, BOOTP, RARP, and TCP/IP.

 **Receiving** 

 Receiving transmission is also defined as RX or Reception. The machine can be customized to receive fax documents in several ways.

#### **Reception**

See Receiving.

#### **Redialing-automatic**

See Automatic redialing.

#### **Registering**

 A process by which you place recipient's information (such as the name, fax number, etc.) in the machine's memory, so that you save time specifying recipients you send documents frequently.

#### **Regular dialing**

 Pressing the individual numeric keys to dial a fax or telephone number.

#### **Remote reception ID**

 The two-digit code that enables you to manually activate fax reception using an external telephone.

#### **Remote reception**

 Activating fax reception by answering an external telephone that is not located near the machine. You need to dial a remote receiving ID number to start remote reception.

#### **Proxy server**

 A server that provides a cache of files available on remote servers that are slow or expensive to access. The term "proxy server" normally refers to a World Wide Web server that, on receiving a URL, tries to supply the requested file from its cache. If it cannot locate the file there, the proxy server would bring it from the remote server and also save a copy in its cache so that the next request can be obtained locally.

#### **Pulse**

**1**

**Before Using the** 

**Document and Paper**

**Machine**

**Copying**

**Sending and Receiving**

**Printing and Scanning**

**Network**

**Remote UI**

**Settings**

**System Manager** 

**Troubleshooting**

**Maintenance**

**Appendix**

**2**

**3**

**4**

**5**

**6**

**7**

**8**

**9**

**10**

**11**

See Rotary pulse.

# **RARP**

 **R** 

 Reverse Address Resolution Protocol. A protocol that associates a network adapter address (MAC address) with an Internet Protocol (IP) address.

#### **Raster**

 Raster graphics describes an image as a pattern of dots, compared to vector graphics which represents an image as a geometrical formula. Each row of color dots in the mosaic of color dots constitutes one raster graphic. In a printer, a raster graphic is used as the master image from which a page is printed, because the image can be transferred to paper by printing one raster at a time.

#### **Raw**

 This is a print application used with Windows 2000/XP/Server 2003/ Vista. It can print at higher speeds than LPD.

### **Table of Contents**

**TOP**

<span id="page-261-0"></span>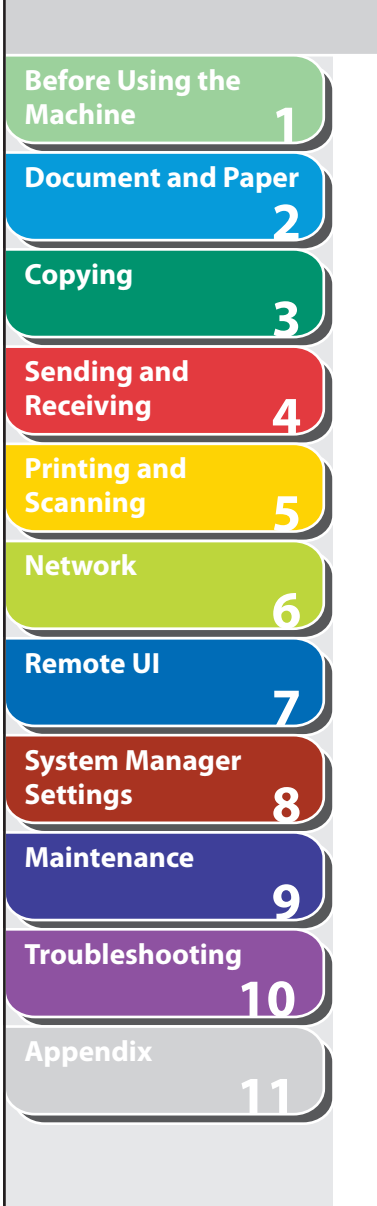

#### **Remote UI**

 Remote User Interface (UI) allows you to remotely perform machine functions from a computer connected to the network using web browser software. Many functions that are done physically at the Canon machine's operation panel can be done via software at a networked computer using a web browser, such as Microsoft Internet Explorer.

#### **Report**

 A document printed by the machine and containing information about the documents it has sent or received.

#### **Resolution**

 The density of dots for any given output device. Expressed in terms of dots per inch (dpi). Low resolution causes font characters and graphics to have a jagged appearance. Higher resolution means smoother curves and angles as well as a better match to traditional typeface designs. Resolution values are represented by horizontal data and vertical data, for example, 600 x 600 dpi.

#### **RIP (Raster Image Processor)**

 The hardware and/or software functions of a printer that convert vector graphic descriptions from a computer into raster graphic images that can be printed.

#### **Rotary pulse**

 A telephone dialing system where a dial is rotated to send pulses to the telephone switching system. In pulse dialing, you hear clicks. In touch-tone dialing, the most common dialing system, you hear tones. Rotary pulse dialing requires certain setting adjustments.

#### **RX**

See Receiving.

# **S**

#### **Sending**

 Sending documents is also defined as TX or Transmit. The machine can scan and send documents via fax.

#### **Sending speed**

 The rate at which faxes are transmitted through the phone line. See also bps (bits per seconds).

#### **SMB**

 Server Message Block. A protocol that provides file and printer sharing over a network for Windows computers.

#### **SNMP**

 Simple Network Management Protocol. The network management protocol of TCP/IP.

 In SNMP, agents, which can be hardware as well as software, monitor the activity of the various devices on the network and report to the network console workstation.

#### **Spool**

 Simultaneous Peripheral Operations On-Line. Spooling means putting jobs in a buffer, which is a special area in memory or on a disk. Because devices access data at different rates, the buffer provides a waiting station where the data can wait until the device for which it is meant is ready to access it.

#### **Standby**

The mode in which the machine is on and ready to use.

**TOP**

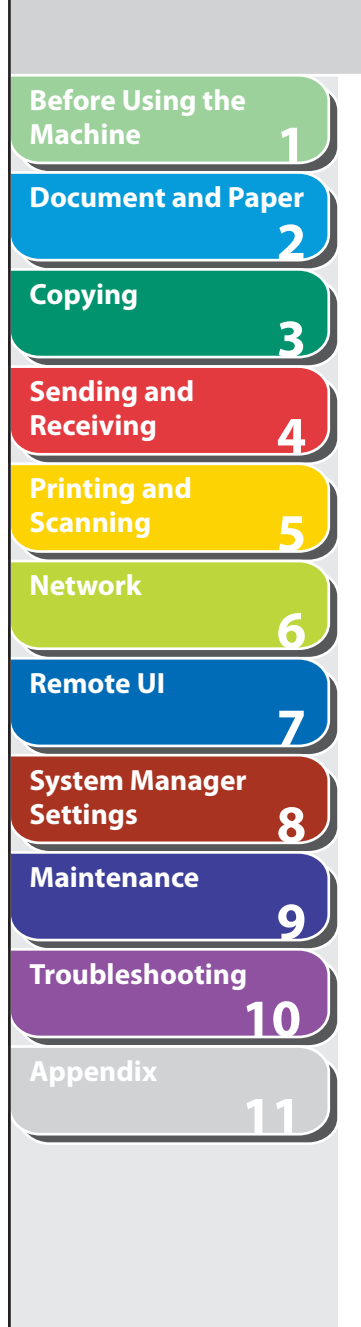

#### **Subnet**

 A portion of a network, which may be a physically independent network segment, that shares a network address with other portions of the network, and is distinguished by a subnet number.

 For example, all devices with IP addresses that start with 100.100.100. would be part of the same subnet.

#### **Subnet Mask**

 SUBNETwork mask. The method used to determine which subgroup, or subnet, an IP address belongs to on TCP/IP networks, all devices whose IP addresses have the same prefix would belong to the same subnet. Dividing a network into subnets is useful for both security and performance reasons.

#### **Switching hub**

 A network connection box to which a number of computers can be connected. The switching hub forwards a data packet from the network to the appropriate computer according to the packet's address. Conventional hubs simply send every packet to every connected computer. Since a switching hub forwards packets only to their intended recipients, it provides greater efficiency.

# **T**

#### **TCP/IP**

 Acronym for Transmission Control Protocol/Internet Protocol. The protocol used to connect to the Internet and to wide-area networks.

#### **Tone**

 A key that allows you to temporarily switch to touch-tone from pulse dialing. In some countries, on-line data services may require that you use tone dialing.

#### **Tone/pulse setting**

 The ability to set the machine to match the telephone dialing system your telephone line uses: touch-tone or rotary pulse.

#### **Toner**

 A black, resin coated powder contained in the toner cartridge. The machine applies the toner to the surface of the photosensitive drum inside the machine via an electrophotographic mechanism.

#### **Toner saver**

 The feature that extends cartridge life by reducing toner consumption rate at a slight decrease in print quality.

#### **Transmit**

See Sending.

#### **TX**

See Sending.

# **Table of Contents**

**TOP**

**123456789** 3 **Sending and Receiving** ◢ **Printing and V Scanning Vector Graphics Network** See Raster. 6  **W Remote UI**  $\overline{7}$  **WAN System Manager Settings** 8 **Maintenance**  $\overline{9}$ **Troubleshooting 10 Appendix**

າ

**11**

#### **URL**

 **U** 

 Uniform Resource Locator. A standard way of specifying the location of an object, usually a web page, on the Internet. The URL for a web page would look something like this:

"http://www.w3.org/default.html". Here, "http:" indicates that a web page is being accessed, "http://www.w3.org" is the address of the server containing the web page, and "default.html" is the file name under which the web page is stored on the server.

 Wide Area Network. A geographically widespread network. A WAN can be one large network, or it can consist of a number of linked LANs (Local Area Networks).

**Index**

**Before Using the** 

**Document and Paper**

**Machine**

**Copying**

**Before Using the Machine 123456789 Document and Paper Copying** 3 **Sending and Receiving Printing and Scanning Network Remote UI** 7 **System Manager Settings** 8 **Maintenance**  $\overline{9}$ **Troubleshooting 10 Appendix 11**

# **Index**

**Symbols & Numerics** 1-TOUCH LIST [11-25](#page-248-1) 2-Sided key [1-6](#page-29-0) 2 on 1 combination [3-7](#page-61-0), [5-4](#page-102-0)

# **A**

Accessing the setting menu [11-3](#page-226-0) ACTIVITY REPORT [11-25](#page-248-1) Printing automatically [11-28](#page-251-0) Add. Func. button [7-5](#page-130-0) Additional Functions key [1-6](#page-29-0) Additional network settings [6-15](#page-121-0) Address Book Deleting an address [7-12](#page-137-0) Editing and address [7-9](#page-134-0) Fax numbers [4-7](#page-72-0) Registering an address [7-10](#page-135-0) Storing/Editing [4-6](#page-71-0) Viewing an address [7-9](#page-134-0) Address Book key [1-9](#page-32-0) ADDRESS BOOK SET. [11-14](#page-237-0) Address button [7-5](#page-130-0) ADF [1-3,](#page-26-0) [2-5](#page-45-0) ADJUST./CLEANING [11-17](#page-240-0) Advanced printing features [5-3](#page-101-0) Advanced sending features [4-17](#page-82-0) AnsMode [4-23](#page-88-0) Automatic document feeder [1-3](#page-26-0)

# **B**

Basic network settings [6-4](#page-110-0) Basic receiving method [4-23](#page-88-0) Basic sending method [4-4](#page-69-0) Before using the machine [1-1](#page-24-0) BROADCAST [11-7](#page-230-0) Broadcasting [4-17](#page-82-0)

# **C**

Canceling Copy job [3-11](#page-65-0) Scan job [5-7](#page-105-0) TX/RX job [4-32](#page-97-0) CHECK DOCUMENT message [10-3](#page-179-0) Checking Documents stored in memory [4-33](#page-98-0) Print job [5-8](#page-106-0) Reception result [4-33](#page-98-0) Transmission result [4-33](#page-98-0) Checking dialing line [4-21](#page-86-0) Checking network settings [6-18](#page-124-0) Checking print and scan counts [5-8](#page-106-0) Clean Earth Campaign [9-19](#page-167-0) Cleaning machine Exterior [9-2](#page-150-0) Fuser roller [9-7](#page-155-0) Interior [9-3](#page-151-0) Scanning area [9-8](#page-156-0)

Clearing jams [10-3](#page-179-0) Document jams [10-4](#page-180-0) Paper jams [10-6](#page-182-0) Clear key [1-8](#page-31-0) Coded Dial key [1-9](#page-32-0), [4-13](#page-78-0) Using [4-13](#page-78-0) CODED DIAL LIST [11-25](#page-248-1) Coded speed dialing codes Deleting [4-8](#page-73-0) Registering [4-7](#page-72-0) Storing/Editing [4-7](#page-72-0) Collate/2 on 1 key [1-7](#page-30-0) Collate copy [3-6](#page-60-0) Collate printing [5-3](#page-101-0) COMMON SETTINGS [11-7](#page-230-0) Components [1-3](#page-26-0) Copying [3-1](#page-55-0) Copy job Canceling [3-11](#page-65-0) COPY key [1-6](#page-29-0) Copy mode [1-10](#page-33-0) COPY SETTINGS [11-8](#page-231-0) Customer support Canada [10-47](#page-223-0) U.S.A. [10-47](#page-223-0)

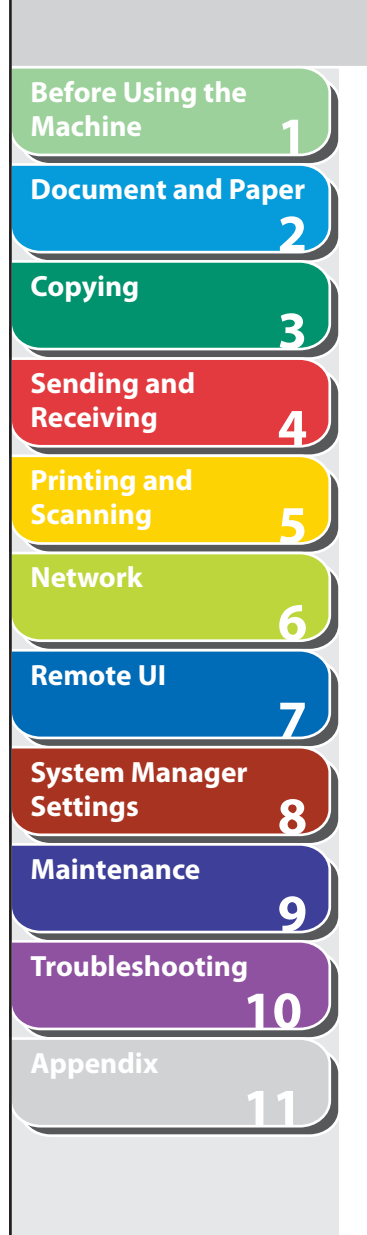

**Table of Contents**

**Index**

**D** Daylight saving time [1-16](#page-39-0) Deleting Documents stored in memory [4-33](#page-98-0) Print job [5-8](#page-106-0) Density Copying [3-3](#page-57-0) Sending [4-5](#page-70-0) Density key [1-7](#page-30-0) Device button [7-5](#page-130-0)

Document Jams [10-4](#page-180-0) Loading [2-4](#page-44-0) Printing [5-2](#page-100-0) Receiving [4-1](#page-66-0) Requirements [2-2](#page-42-0) Scanning area [2-3](#page-43-0) Sending [4-1](#page-66-0) Document and paper [2-1](#page-41-0) Document delivery tray [1-3](#page-26-0) Document feeder tray [1-3](#page-26-0) Document requirements [2-2](#page-42-0) Documents stored in memory Checking [4-33](#page-98-0) Deleting [4-33](#page-98-0) DRPD [4-25](#page-90-0) Dust cover [1-4](#page-27-0)

# **E**

Energy Saver key [1-7](#page-30-0) Enlarge/Reduce key [1-7](#page-30-0) Envelopes [2-10](#page-50-0) Error codes [10-20](#page-196-0)

Error indicator [1-7](#page-30-0) Ethernet port [1-5](#page-28-0) External device jack [1-5](#page-28-0)

# **F**

FAX/TEL [4-24](#page-89-0) Fax dialing features [4-19](#page-84-0) FAX key [1-6](#page-29-0) FAX MODE [1-10](#page-33-0) Fax numbers

Registering in Address Book [4-7](#page-72-0) FaxOnly [4-23](#page-88-0) Fax operation panel [1-9](#page-32-0)

# **G**

Glossary [11-31](#page-254-0)

Group dialing Adding recipients [4-10](#page-75-0) Changing name [4-11](#page-76-0) Deleting group [4-11](#page-76-0) Deleting recipients [4-10](#page-75-0) Registering group [4-9](#page-74-0) Using [4-14](#page-79-0) GROUP DIAL LIST [11-25](#page-248-1)

# **H**

Help button [7-5](#page-130-0) Hook key [1-9,](#page-32-0) [4-16](#page-81-0)

# **I**

If a power failure occurs [10-46](#page-222-0) If you cannot solve a problem [10-47](#page-223-0) Image quality Copying [3-3](#page-57-0) Faxes [4-5](#page-70-0) Image Quality key [1-7](#page-30-0) Import/Export function About the Import/Export function [7-16](#page-141-0) Exporting the Address Book [7-16](#page-141-0) Importing the Address Book [7-17](#page-142-0)

**Back Previous Next**

# **J**

Jams Document [10-4](#page-180-0) Paper [10-6](#page-182-0) Job management About the job management [7-7](#page-132-0) Activity log [7-8](#page-133-0) Print jobs [7-7](#page-132-0) Job Status button [7-5](#page-130-0)

# **L**

LCD Display [1-8](#page-31-0) Messages [10-14](#page-190-1) Standby mode [1-10](#page-33-0) Legal [2-7](#page-47-0) Letter [2-7](#page-47-0) Loading Document [2-4](#page-44-0) Envelopes [2-10](#page-50-0) Paper [2-10](#page-50-0) LOST REPORT [11-25](#page-248-1)

**TOP**

**Machine 123456789 Document and Paper Copying**  $\overline{\mathbf{3}}$ **Sending and Receiving Printing and Scanning Network** 6 **Remote UI**  $\overline{\mathbf{z}}$ **System Manager Settings**  $\overline{\mathbf{R}}$ **Maintenance** 9 **Troubleshooting**

**Before Using the** 

**Appendix**

**Index**

# **M**

Machine Checking status [7-6](#page-131-0) Customizing settings [7-19](#page-144-0) Machine components [1-3](#page-26-0) Machine management [6-19](#page-125-0) Machine settings [11-3](#page-226-0) Main operation panel [1-6](#page-29-0) Main power switch [1-4](#page-27-0) Maintaining the toner cartridge [1-12](#page-35-0) Maintenance [9-1](#page-149-0) Manual reception [4-25](#page-90-0) Manual sending [4-16](#page-81-0) MEMORY DATA LIST [11-25](#page-248-1) MEMORY IMAGE PRINT [11-25](#page-248-1) Memory lock reception [4-26](#page-91-0) Memory reception [4-26](#page-91-0) Menu Accessing [11-3](#page-226-0) Setting [11-5](#page-228-0) Multi-purpose tray [1-4](#page-27-0), [2-10](#page-50-0)

# **N**

**10**

**11**

Network [6-1](#page-107-0) Numeric keys [1-7](#page-30-0)

**Table of Contents**

# **O**

OK key [1-8](#page-31-0) One-Touch Speed Dialing key [1-9](#page-32-0) Deleting [4-8](#page-73-0) Editing [4-7](#page-72-0) Registering [4-7](#page-72-0) Storing/Editing [4-7](#page-72-0) Using [4-12](#page-77-0) Operation panel [1-3,](#page-26-0) [1-6](#page-29-0) Main operation panel [1-6](#page-29-0) Output tray [1-3](#page-26-0) Output tray extension [1-4](#page-27-0) Overseas number [4-22](#page-87-0)

# **P**

Page top button [7-5](#page-130-0) Paper Jams [10-6](#page-182-0) Loading [2-10](#page-50-0) Printable area [2-9](#page-49-0) Requirements [2-7](#page-47-0) Size and type [2-13](#page-53-0) Paper cassette [1-3](#page-26-0) Paper guide rail [1-4](#page-27-0) PAPER JAM message [10-6](#page-182-0) Paper requirements [2-7](#page-47-0) PAPER SETTINGS [11-5](#page-228-0) Paper stopper [1-4](#page-27-0) PC faxing [4-18](#page-83-0) Platen glass [1-4,](#page-27-0) [2-4](#page-44-0) Power failure [10-46](#page-222-0) Power socket [1-5](#page-28-0) Printable area [2-9](#page-49-0)

#### PRINTER SETTINGS [11-15](#page-238-0)

**Back Previous Next**

Printing [5-1](#page-99-0) Printing lists Manually [11-29](#page-252-0) USER DATA LIST [11-3](#page-226-0) Printing reports ACTIVITY REPORT [11-28](#page-251-0) Manually [11-29](#page-252-0) RX REPORT [11-27](#page-250-0) TX REPORT [11-26](#page-249-0) Print job Checking [5-8](#page-106-0) Deleting [5-8](#page-106-0) Processing/Data indicator [1-7](#page-30-0) Pulse dialing [4-19](#page-84-0)

# **R**

Rear cover [1-5](#page-28-0) Received image reduction [4-31](#page-96-0) Receive mode AnsMode [4-23](#page-88-0) DRPD [4-25](#page-90-0) FAX/TEL [4-24](#page-89-0) FaxOnly [4-23](#page-88-0) MANUAL [4-25](#page-90-0) Receive mode for printing [4-29](#page-94-0) Receiving documents Basic receiving method [4-23](#page-88-0) Receiving features [4-24](#page-89-0) Receiving features [4-24](#page-89-0) Reception restriction [4-30](#page-95-0) Recycling cartridge [9-19](#page-167-0) CANADA PROGRAM [9-22](#page-170-0) U.S.A. PROGRAM [9-20](#page-168-0)

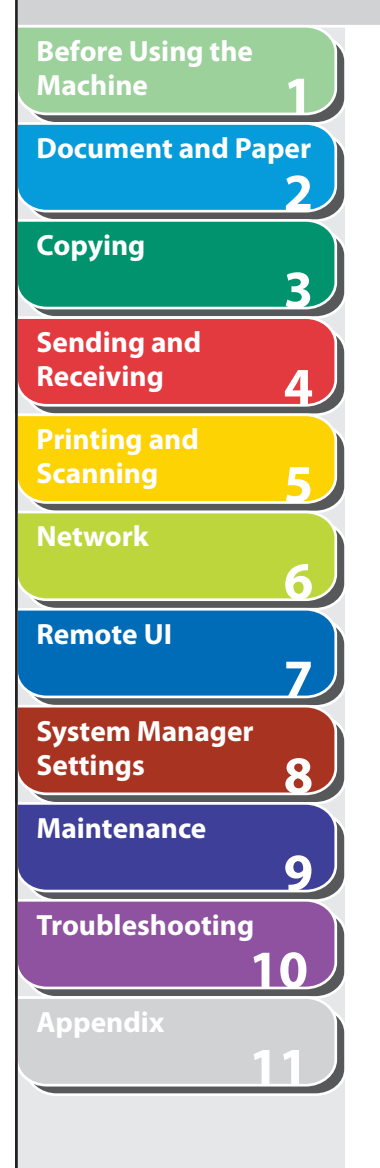

Redial/Pause key [1-9](#page-32-0) Redistributing toner [9-11](#page-159-0) Remote reception [4-28](#page-93-0) Remote reception ID [4-28](#page-93-0) Remote UI [7-1,](#page-126-0) [11-38](#page-261-0) Replacing the toner cartridge [9-11](#page-159-0) Reports and lists [11-25](#page-248-1) REPORT SETTINGS [11-18](#page-241-0) Restricting access to destinations Confirm entered fax numbers [8-3](#page-147-0) Job Recall [8-4](#page-148-0) RX REPORT [11-25](#page-248-1) Printing automatically [11-27](#page-250-0)

# **S**

SCAN key [1-6](#page-29-0) Scan mode [1-10](#page-33-0) Scanning [5-1](#page-99-0) Scanning area [1-4,](#page-27-0) [2-3](#page-43-0) Scanning documents Computer [5-6](#page-104-0) Scanning platform [1-4](#page-27-0) Scan settings Copying [3-3](#page-57-0) Fax [4-5](#page-70-0) Sending and receiving [4-1](#page-66-0)

Scan settings [4-5](#page-70-0) Specifying recipients [4-12](#page-77-0) Setting menu ADDRESS BOOK SET. [11-14](#page-237-0) ADJUST./CLEANING [11-17](#page-240-0) BROADCAST [11-7](#page-230-0) COMMON SETTINGS [11-7](#page-230-0) COPY SETTINGS [11-8](#page-231-0) FAX SETTINGS [11-9](#page-232-0) PAPER SETTINGS [11-5](#page-228-0) PRINTER SETTINGS [11-15](#page-238-0) REPORT SETTINGS [11-18](#page-241-0) SYSTEM SETTINGS [11-20](#page-243-0) TIMER SETTINGS [11-16](#page-239-0) VOLUME CONTROL [11-6](#page-229-0) Setting paper size and type [2-13](#page-53-0) Setting up a computer for printing/sending a fax [6-10](#page-116-0) Sleep mode [1-15](#page-38-0) Slide guides [1-3](#page-26-0), [2-5](#page-45-0) Slide guides for multi-purpose tray [1-4](#page-27-0) Specifying recipients [4-12](#page-77-0) Standby mode Copy [1-10](#page-33-0) Fax [1-10](#page-33-0) Scan [1-10](#page-33-0) Starting Remote UI [7-4](#page-129-0) Start key [1-7](#page-30-0) Stop/Reset key [1-7](#page-30-0)

Sending documents Address Book [4-6](#page-71-0)

> Advanced sending features [4-17](#page-82-0) Basic sending method [4-4](#page-69-0) Fax dialing features [4-19](#page-84-0) Manual sending [4-16](#page-81-0) PC faxing [4-18](#page-83-0)

Storing/Editing Address Book [4-6](#page-71-0) Coded speed dialing codes [4-7](#page-72-0) Group dialing [4-9](#page-74-0) One-touch speed dialing keys [4-7](#page-72-0) System Manager settings [8-1](#page-145-0) System monitor [4-33,](#page-98-0) [5-8](#page-106-0) System Monitor key [1-6](#page-29-0) System requirements Network [6-3](#page-109-0) Remote UI [7-3](#page-128-0) SYSTEM SETTINGS [11-20](#page-243-0) System settings Customizing [7-13](#page-138-0)

**Back Previous Next**

## **T**

Telephone line jack [1-5](#page-28-0) TIMER SETTINGS [1-15,](#page-38-0) [11-16](#page-239-0) Tone dialing [4-19](#page-84-0) Tone key [1-8,](#page-31-0) [4-19](#page-84-0) Toner cartridge [1-11](#page-34-0) Checking the toner level [1-13](#page-36-0) Maintaining [1-12](#page-35-0) Recycling [9-19](#page-167-0) Redistributing [9-11](#page-159-0) Replacing [9-14](#page-162-0) Toner Gauge key [1-8](#page-31-0) Toner level [1-13](#page-36-0) To Top page button [7-5](#page-130-0) Transporting the machine [9-25](#page-173-0)

**Table of Contents**

**Back Previous Next**

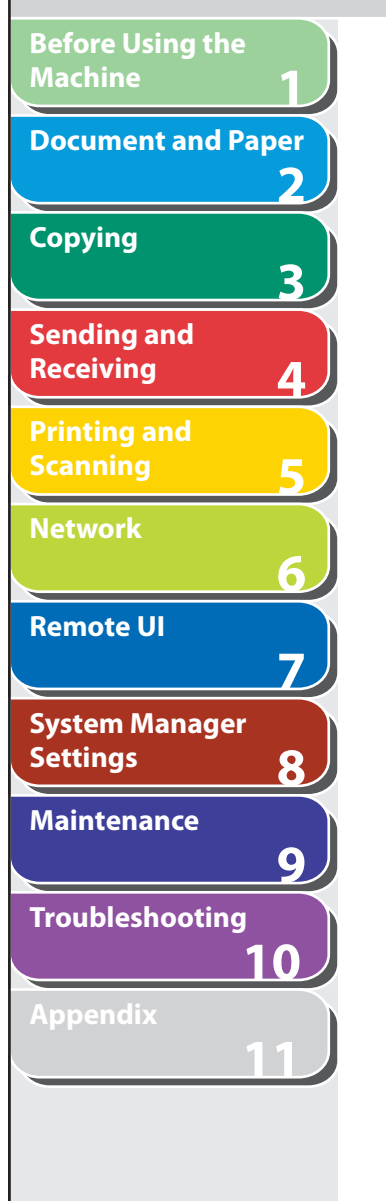

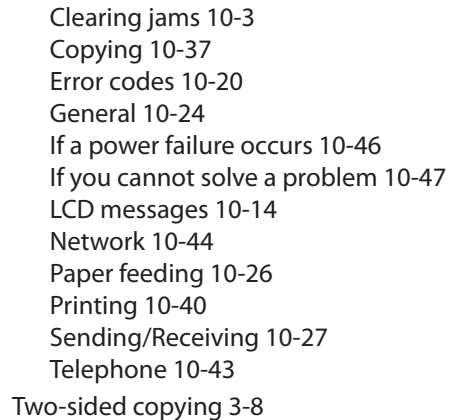

Troubleshooting

Two-sided printing [4-30](#page-95-0), [5-5](#page-103-0) TX REPORT [11-25](#page-248-1) Printing automatically [11-26](#page-249-0)

# **U**

USB port [1-5](#page-28-0) USER DATA LIST [11-3](#page-226-0), [11-25](#page-248-1)

Using

Coded speed dialing codes [4-13](#page-78-0) Group dialing [4-14](#page-79-0) One-touch speed dialing keys [4-12](#page-77-0)

# **V**

View Settings key [1-6](#page-29-0) VOLUME CONTROL [11-6](#page-229-0)

# **Z**

Zoom ratio Preset zoom [3-4](#page-58-0) Zoom designation [3-5](#page-59-0)

**TOP**

# **Canon**

**123456789**

6

7

8

 $9$ 

3

**Before Using the** 

**Document and Paper**

**Machine**

**Copying**

**Sending and Receiving**

**Printing and Scanning**

**Network**

**Remote UI**

**Settings**

**System Manager** 

**Troubleshooting**

**Table of Contents**

**Index**

**Maintenance**

**Appendix**

**10**

**11**

 **CANON INC.**  30-2, Shimomaruko 3-chome, Ohta-ku, Tokyo 146-8501, Japan

 **CANON U.S.A., INC.**  One Canon Plaza, Lake Success, NY 11042, U.S.A.

 **CANON CANADA INC.**  6390 Dixie Road Mississauga, Ontario L5T 1P7, Canada

 **CANON EUROPA N.V.**  Bovenkerkerweg 59-61 1185 XB Amstelveen, The Netherlands

 **CANON FRANCE S.A.S.**  17, quai du Président Paul Doumer 92414 Courbevoie Cedex, France

 **CANON COMMUNICATION & IMAGE FRANCE S.A.S.**  12, rue de I'Industrie 92414 Courbevoie Cedex, France

# **CANON (U.K.) LTD.**

 Woodhatch, Reigate, Surrey, RH2 8BF, United Kingdom  **CANON DEUTSCHLAND GmbH** 

Europark Fichtenhain A10, 47807 Krefeld, Germany

 **CANON ITALIA S.p.A.**  Via Milano, 8 20097 San Donato Milanese (MI) Italy

 **CANON ESPAÑA, S.A.**  c/ Joaquín Costa 41, 28002 Madrid, Spain

 **CANON LATIN AMERICA, INC.**  703 Waterford Way Suite 400, Miami, Florida 33126 U.S.A.

# **CANON AUSTRALIA PTY. LTD.**

1 Thomas Holt Drive, North Ryde, Sydney, N.S.W. 2113, Australia

# **CANON CHINA CO., LTD.**

15F Jinbao Building No.89 Jinbao Street, Dongcheng District, Beijing 100005, China

 **CANON SINGAPORE PTE. LTD.** 

1 HarbourFront Avenue #04-01 Keppel Bay Tower, Singapore 098632

# **CANON HONGKONG CO., LTD.**

19/F., The Metropolis Tower, 10 Metropolis Drive, Hunghom, Kowloon, Hong Kong

USRM1-2039-00 © CANON INC. 2007

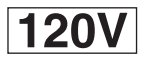